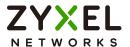

# User's Guide

# NCC

Nebula Control Center

| Default Login Details |                          |
|-----------------------|--------------------------|
| NCC URL               | https://nebula.zyxel.com |
| User Name             | myZyxel account name     |
| Password              | myZyxel account password |

Version 11 Edition 2, 07/2021

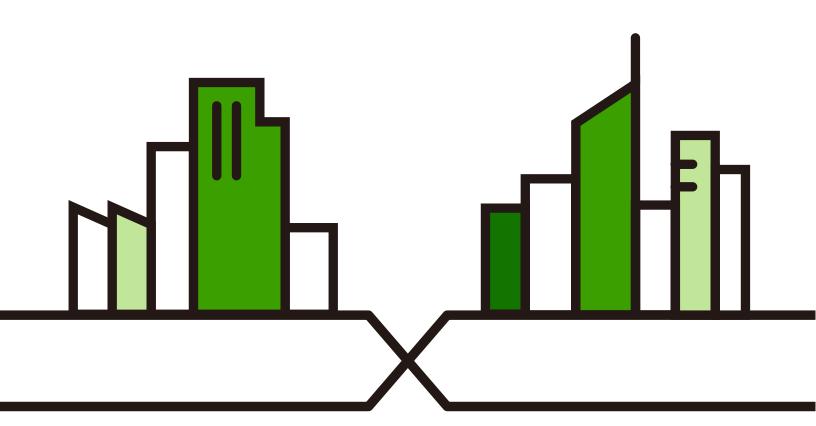

#### **IMPORTANT!**

#### READ CAREFULLY BEFORE USE.

#### KEEP THIS GUIDE FOR FUTURE REFERENCE.

This is a User's Guide for a system managing a series of products. Not all products support all features. Screenshots and graphics in this book may differ slightly from what you see due to differences in release versions or your computer operating system. Every effort has been made to ensure that the information in this manual is accurate.

Note: This User's Guide is intended for people who want to manage their networks using the Nebula 2.0 user interface with new feature enhancements.

#### **Related Documentation**

- Nebula Device Quick Start Guide
  - The Quick Start Guide shows how to connect the managed device, such as the Nebula AP, switch or security gateway.
- Nebula Device User's Guide
  - Refer to the individual Nebula managed device's User's Guide for information about how to set the device to be managed by the NCC and/or configure the device using its built-in Web Configurator,
- More Information
  - Go to support.zyxel.com to find other information on the NCC.

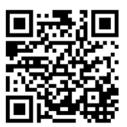

# **Table of Contents**

| Table of Contents                                                      | 3  |
|------------------------------------------------------------------------|----|
|                                                                        |    |
|                                                                        |    |
| Part I: User's Guide                                                   | 9  |
| Chapter 1                                                              |    |
| Introduction                                                           | 10 |
| 1.1 NCC Overview                                                       | 10 |
| 1.1.1 Organizations, Sites and Accounts                                |    |
| 1.2 Getting Started                                                    |    |
| 1.2.1 Connect Nebula Managed Devices                                   |    |
| 1.2.2 Access the NCC Portal                                            |    |
| 1.3 NCC Portal Overview                                                | 19 |
| 1.3.1 Title Bar                                                        | 19 |
| 1.3.2 Navigation Panel                                                 | 25 |
| 1.4 Create Organization                                                | 32 |
| 1.5 Choose Organization                                                | 33 |
| 1.6 Cloud-Saving Mode                                                  | 33 |
| Chapter 2                                                              |    |
| Chapter 2 Setup Wizard                                                 | 35 |
|                                                                        |    |
| 2.1 Setup Wizard                                                       | 35 |
| 2.1.1 Step1: Run the Wizard                                            |    |
| 2.1.2 Step 2: Create an Organization and Site                          | 36 |
| 2.1.3 Step 3: Add Your Devices                                         |    |
| 2.1.4 Step 4: Set up your WiFi Network                                 | 38 |
| 2.1.5 Step 5: Set up a Guest WiFi Network                              |    |
| 2.1.6 Step 6: Set up the ZTP (Zero Touch Provisioning)                 | 40 |
| 2.1.7 Step 7: View the Summary                                         |    |
| 2.1.8 Step 8: Activate NCC Pro Pack and Security Services Trial Period | 42 |
| Chapter 3                                                              |    |
| Tutorial                                                               | 43 |
| 3.1 Overview                                                           | 43 |
| 3.1.1 Adding a Device                                                  | 43 |
| 3.1.2 Monitoring a Site                                                | 44 |
| 3.1.3 Managing a Configuration Template                                | 45 |

| Part II: Technical Reference    |     |
|---------------------------------|-----|
| Chapter 4                       |     |
| MSP                             | 64  |
| 4.1 Overview                    | 64  |
| 4.2 MSP Portal                  |     |
| 4.3 MSP Branding                |     |
| 4.4 Admins & Teams              |     |
| 4.4.1 Admins Screen             |     |
| 4.4.2 Teams Screen              |     |
| 4.4.3 Cross-org synchronization |     |
| 4.5 MSP Alerts                  |     |
| 4.5.1 Alert Settings            |     |
| Chapter 5                       |     |
| Group-wide                      | 79  |
| 5.1 Introduction                | 79  |
| 5.1.1 Creating a Group          |     |
| 5.1.2 Group-Wide Menu           |     |
| 5.2 Monitor                     |     |
| 5.2.1 Overview                  |     |
| 5.2.2 Inventory                 |     |
| 5.2.3 Change Log                |     |
| 5.3 Configure                   |     |
| 5.3.1 Group Settings            |     |
| 5.3.2 Org-To-Org VPN            |     |
| 5.3.3 Administrators            |     |
| Chapter 6                       |     |
| Organization-wide               | 92  |
| 6.1 Overview                    | 92  |
| 6.2 Monitor                     | 92  |
| 6.2.1 Organization Overview     | 92  |
| 6.2.2 Change Log                | 96  |
| 6.3 Configure                   | 97  |
| 6.3.1 Create Site               | 97  |
| 6.3.2 License & Inventory       | 98  |
| 6.3.3 Organization Settings     | 114 |
| 6.3.4 Administrators            | 116 |
| 6.3.5 Cloud Authentication      | 120 |
| 6.3.6 Configuration Management  | 131 |
| 6.3.7 Configuration Template    |     |
| 6.3.8 Security Profile Sync     | 137 |

| 6.3.9 VPN Orchestrator                   | 143 |
|------------------------------------------|-----|
| 6.3.10 Firmware Management               | 146 |
| Chapter 7                                |     |
| Site-wide                                | 148 |
| 7.1 Monitor                              | 148 |
| 7.1.1 Dashboard                          |     |
| 7.1.2 Clients                            |     |
| 7.1.3 Containment List                   |     |
| 7.1.4 Map & Floor Plans                  |     |
| 7.1.5 Topology                           |     |
| 7.1.6 Vouchers                           |     |
| 7.1.7 Cloud Intelligence Logs            |     |
| 7.1.8 Summary Report                     |     |
| 7.1.9 Applications                       |     |
| 7.2 Configure                            |     |
| 7.2.1 General Settings                   |     |
| 7.2.2 Collaborative Detection & Response |     |
| 7.2.3 Quarantine Interface Configuration |     |
| 7.2.4 Alert Settings                     |     |
| 7.2.5 Add Devices                        | 182 |
| 7.2.6 Firmware Management                | 183 |
| 7.2.7 Cloud Authentication               | 186 |
| Chapter 8                                |     |
| Security Gateway                         | 192 |
| 8.1 Overview                             | 192 |
| 8.2 Monitor                              | 192 |
| 8.2.1 Security Gateway                   | 192 |
| 8.2.2 Clients                            | 195 |
| 8.2.3 Event Log                          | 195 |
| 8.2.4 VPN Connections                    | 196 |
| 8.2.5 NSS Analysis Report                | 198 |
| 8.2.6 Summary Report                     | 200 |
| 8.3 Configure                            | 203 |
| 8.3.1 Interface Addressing               | 203 |
| 8.3.2 Link Aggregation Groups            | 211 |
| 8.3.3 Policy Route                       | 219 |
| 8.3.4 Firewall                           | 220 |
| 8.3.5 Security Service                   | 227 |
| 8.3.6 Site-to-Site VPN                   | 230 |
| 8.3.7 Remote Access VPN                  | 236 |
| 8.3.8 Captive Portal                     | 238 |

| 8.3.9 Network Access Method      | 241 |
|----------------------------------|-----|
| 8.3.10 Traffic Shaping           | 243 |
| 8.3.11 Gateway Settings          | 246 |
| Chapter 9                        |     |
| USG FLEX                         | 251 |
| 9.1 Overview                     | 251 |
| 9.2 Monitor                      |     |
| 9.2.1 USG FLEX                   |     |
| 9.2.2 Clients                    |     |
| 9.2.3 Event Log                  |     |
| 9.2.4 VPN Connections            |     |
| 9.2.5 SecuReporter               |     |
| 9.2.6 Summary Report             |     |
| 9.3 Configure                    |     |
| 9.3.1 Port                       | 263 |
| 9.3.2 Interface                  |     |
| 9.3.3 Routing                    | 272 |
| 9.3.4 NAT                        |     |
| 9.3.5 Site-to-Site VPN           | 278 |
| 9.3.6 Remote Access VPN          | 283 |
| 9.3.7 Firewall                   | 288 |
| 9.3.8 Security Service           | 295 |
| 9.3.9 Captive Portal             | 303 |
| 9.3.10 Authentication Method     | 306 |
| 9.3.11 Authentication Method     | 308 |
| 9.3.12 Wireless                  | 310 |
| 9.3.13 Gateway Settings          | 312 |
| Chapter 10                       |     |
| Switch                           | 321 |
| 10.1 Overview                    | 321 |
| 10.2 Monitor                     | 321 |
| 10.2.1 Switches                  | 321 |
| 10.2.2 Clients                   | 332 |
| 10.2.3 Event Log                 | 332 |
| 10.2.4 IPTV Report               | 332 |
| 10.2.5 Surveillance              | 336 |
| 10.2.6 Surveillance Port Details | 337 |
| 10.2,7 Summary Report            | 338 |
| 10.3 Configure                   | 341 |
| 10.3.1 Switch Ports              | 341 |
| 10.3.2 ACL                       | 348 |

| 10.3.3 IP & Routing                    | 349 |
|----------------------------------------|-----|
| 10.3.4 ONVIF Discovery                 | 352 |
| 10.3.5 Advanced IGMP                   | 354 |
| 10.3.6 RADIUS Policies                 | 358 |
| 10.3.7 PoE Schedules                   | 360 |
| 10.3.8 Switch Settings                 |     |
| Chapter 11                             |     |
| Access Point                           | 365 |
| 11.1 Overview                          | 365 |
| 11.1.1 Nebula Smart Mesh               | 365 |
| 11.1.2 Smart Mesh Network Topology     | 366 |
| 11.2 Monitor                           | 367 |
| 11.2.1 Access Points                   | 367 |
| 11.2.2 Clients                         | 375 |
| 11.2.3 Event Log                       | 380 |
| 11.2.4 Wireless Health                 | 380 |
| 11.2.5 Summary Report                  | 383 |
| 11.3 Configure                         | 386 |
| 11.3.1 SSID Overview                   | 386 |
| 11.3.2 SSID Settings                   | 389 |
| 11.3.3 Captive Portal Customization    | 396 |
| 11.3.4 SSID Availability               | 400 |
| 11.3.5 Radio Settings                  | 401 |
| 11.3.6 AP & Port Settings              | 406 |
| Chapter 12                             | 440 |
| Help                                   | 410 |
| 12.1 Support Forum                     | 410 |
| 12.2 Support Request                   | 410 |
| 12.3 Online documents                  | 412 |
| 12.4 Firewall Information              | 412 |
| 12.5 Data Policy                       | 413 |
| 12.6 Device Function Table             | 413 |
| Chapter 13                             |     |
| Troubleshooting                        | 415 |
| 13.1 Getting More Troubleshooting Help | 416 |
| Appendix A Customer Support            | 417 |
| 13.2 Zyxel Support                     |     |
| 13.3 NCC Live Chat                     |     |
| Appendix B Legal Information           | 424 |

# PART I User's Guide

# CHAPTER 1 Introduction

#### 1.1 NCC Overview

The Zyxel Nebula Control Center (NCC) is a cloud-based network management system that allows you to remotely manage and monitor Zyxel Nebula APs, Ethernet switches, and security gateways. You need to set up a myZyxel account in order to log into the NCC and manage your Nebula devices, as discussed in Section 1.2.2 on page 13.

NCC feature support includes:

- System accounts with different privilege levels
  - Site Administrator: manage one site, which is a network that contains Nebula devices
  - Organization Administrator: manage one or more organizations, which are sets of sites
- Multi-tenant management
- · Inventory and license management
- Alerts to view events, such as when a device goes down
- Graphically monitor individual devices
- Securely manage Nebula devices by using the Network Configuration Protocol (NETCONF) over TLS

At the time of writing, the devices that can be managed through the NCC are:

Table 1 Supported Nebula Devices

| SECURITY GATEWAY                                                                                                    | ETHERNET SWITCH                                                                                                    | ACCESS POINT (AP)                                                                                                    |
|----------------------------------------------------------------------------------------------------|----------------------------------------------------------------------------------------------------|----------------------------------------------------------------------------------------------------|
| <ul> <li>NSG50</li> <li>NSG100</li> <li>NSG200</li> <li>NSG300</li> <li>USG FLEX 100</li> <li>USG FLEX 200</li> <li>USG FLEX 500</li> <li>USG FLEX 700</li> </ul> | <ul> <li>NSW100 series</li> <li>NSW200-28P</li> <li>GS1350 series</li> <li>GS1920v2 series</li> <li>GS2220 series</li> <li>XGS1930 series</li> <li>XS3800-28</li> <li>XS1930 series</li> </ul> | <ul> <li>NAP102</li> <li>NAP203</li> <li>NAP303</li> <li>NAP353</li> <li>NWA110AX</li> <li>NWA210AX</li> <li>NWA1123-ACv2</li> <li>NWA1123-AC HD</li> <li>NWA1123-AC PRO</li> <li>NWA1302-AC</li> <li>NWA50AX</li> <li>NWA50AX</li> <li>NWA5123-AC HD</li> <li>WAC500</li> <li>WAC500H</li> <li>WAC5302D-Sv2</li> <li>WAC6103D-I</li> <li>WAC6303D-S</li> <li>WAC6502D-E</li> <li>WAC6552D-S</li> <li>WAC6553D-E</li> <li>WAC6553D-E</li> <li>WAX610D</li> <li>WAX650S</li> </ul> |

#### 1.1.1 Organizations, Sites and Accounts

In the NCC, a site is a group of Nebula-managed devices in the same network. An organization is a group of sites. To use the NCC to manage your Nebula devices, each device should be assigned to a site and the site must belong to an organization.

- A site can have multiple Nebula devices, but can only belong to one organization.
- A site can be managed by more than one site/organization administrator.
- An organization can contain multiple sites and can be managed by more than one organization administrator.
- A myZyxel.com account can be an organization administrator and/or site administrator in the NCC (see Section 6.3.4 on page 116).
- A Managed Service Provider (MSP) network is a group of organizations that belong to the same organization administrator. The organization administrator can use the MSP portal page to view the organization summary and transfer licenses (see Section 4.2 on page 64).
- To see the MSP menus, you need an MSP license assigned to your NCC login account, as discussed in Section 4.1 on page 64.
- A site administrator can manage more than one site.

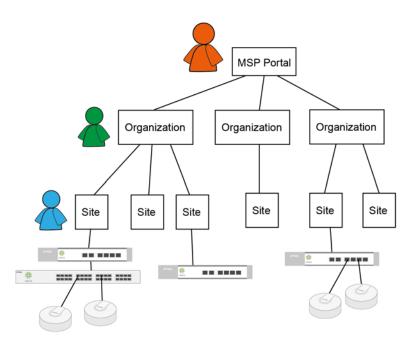

In the following example, Nebula managed devices, such as the NAP102 or the NSW100-28P, are deployed in two separate networks (Site A and Site B). With the NCC organization administrator account, you can remotely manage and monitor all devices even when they are located at different places.

https://nebula.zyxel.com
NCC
Sife B
NSG
NSG
NAP

Figure 1 NCC Example Network Topology

Site A

## 1.2 Getting Started

You can perform network management with the NCC using a web browser. Use a browser that supports HTML5, such as the new Microsoft Edge based on Chromium, Mozilla Firefox, or Google Chrome. The recommended browser is Google Chrome.

#### 1.2.1 Connect Nebula Managed Devices

Connect your Nebula managed devices (such as the NAP102 or the NSW100-28P) to your local network. Your local network must have Internet access. See the corresponding Quick Start Guides for hardware connections.

#### 1.2.2 Access the NCC Portal

Go to the NCC portal website.

1 Type <a href="http://nebula.zyxel.com">http://nebula.zyxel.com</a> in a supported web browser. Click **Get Started**.

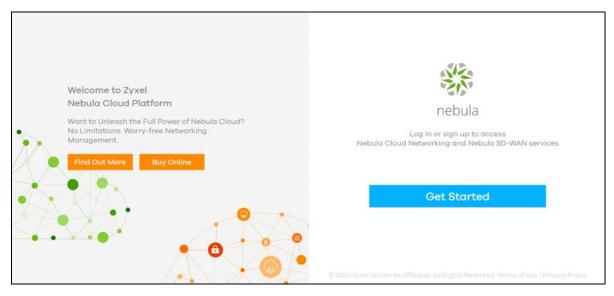

Note: The NCC requires a myZyxel account before you can register and manage Nebula devices. Log into the NCC with your myZyxel account. Click **Create Account** if you do not have a myZyxel account and create an account with your existing email address.

2 Enter the Email Address and Password, and then click Sign In.

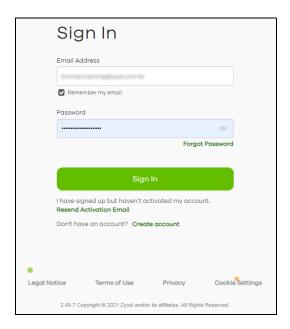

3 Click Go under Nebula Control Center to log in NCC.

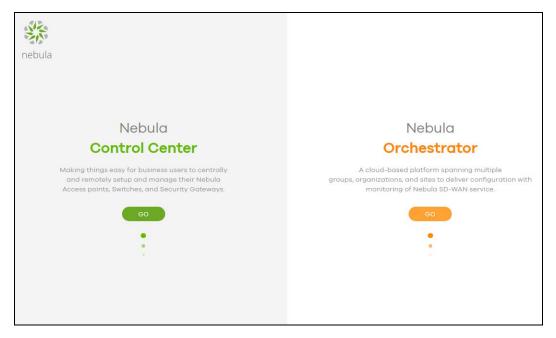

4 Click **Create organization** to create a new organization. If this is the first time you have logged into NCC, proceed to step 10.

If you have more than one organization, click a row to select the organization you want to manage.

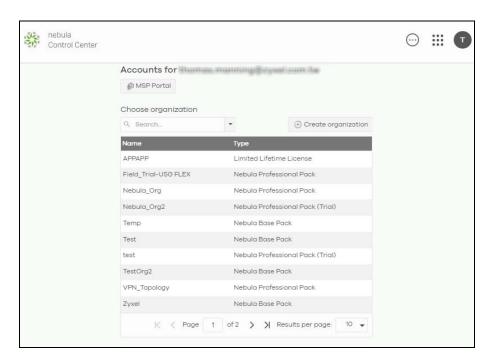

5 The NCC supports two-factor authentication (2FA) to add a second layer of security to your account. Click **Manage account** to enable Two-factor authentication on the following page. Otherwise, you can skip 2FA and go to step 10 directly.

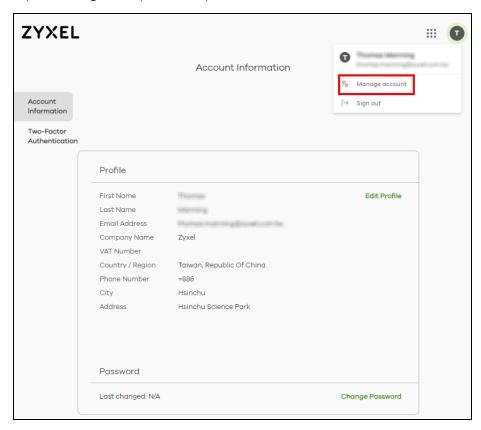

6 Click Two-Factor Authentication and then click the switch to enable Two-Factor Authentication.

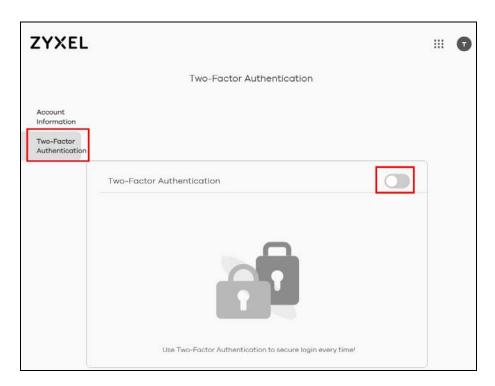

7 The following screen appear. Activate the two-step verification service using the Google Authenticator app or your email address. If you select **Google Authenticator**, install the app on your mobile phone and scan the QR code on the NCC web screen to get a 6-digit one-time code. Then enter the code and click **Verify** to authenticate your identity.

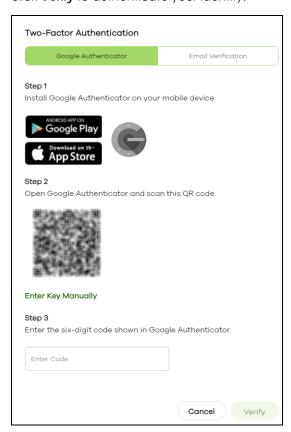

Alternatively, click **Email Verification** to use your email to authenticate.

If you select **Email Verification**, an email is sent to your myZyxel account's email address. Enter the code exactly as it appears in the email and click **Verify**.

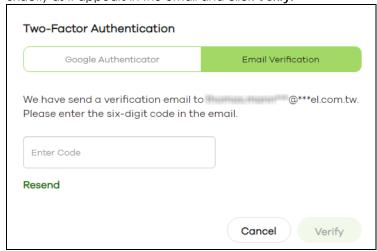

**8** Enter the verification code to get 10 backup codes, which help regain access to your account in case your phone is not available for 2FA the next time you need to log in again.

Note: If you generate a new set of backup codes, the old set will become inactive.

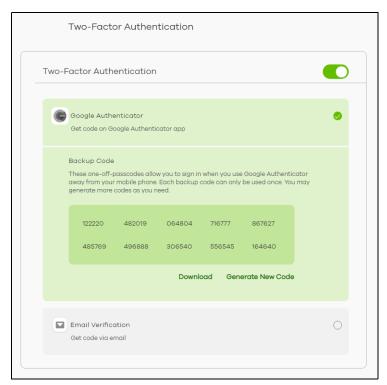

Write down or print out the backup codes for your account. You can enter the backup code on the NCC web page to authenticate your identity at the next login. Each code can only work once. Click **Download** to download the backup codes.

**9** To re-log in Nebula after the **Two-Factor Authentication** is enabled. Go to **Applications** > **Nebula** and then enter a code to log in your Nebula account.

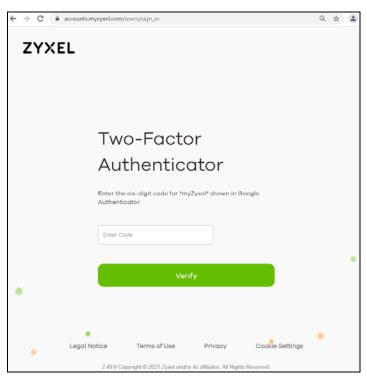

10 If this is the first time you have logged into NCC, the setup wizard welcome screen displays. You need to create your organization and sites, register Nebula devices and associate them with a site. See Chapter 2 on page 34 for how to use the wizard and Chapter 5 on page 69 for detailed information about organization and sites.

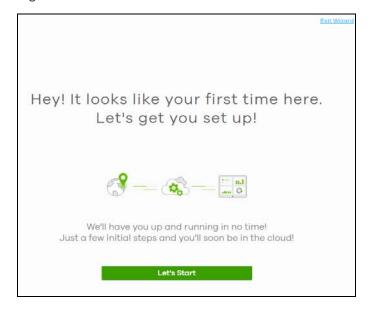

#### 1.3 NCC Portal Overview

The following summarizes how to navigate the Nebula web site from the **Dashboard** screen. The NCC portal screen is divided into these parts:

Figure 2 NCC Overview

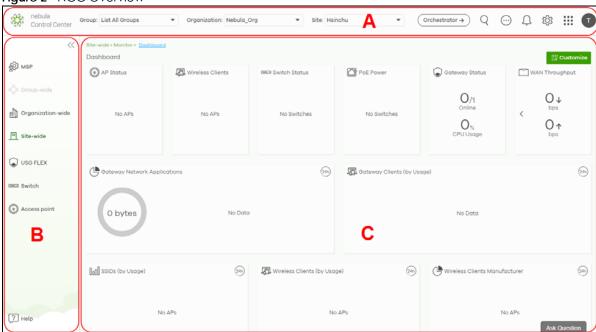

- A Title Bar
- B Navigation Panel
- C Main Screen

#### 1.3.1 Title Bar

The title bar provides common links and is always at the top of NCC.

Figure 3 NCC Title Bar

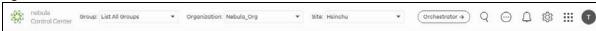

The icons provide the following functions.

Table 2 NCC Title Bar

| LABEL        | DESCRIPTION                                                                                                    |
|--------------|----------------------------------------------------------------------------------------------------|
| Group        | This shows the name of the groups you are managing, if your NCC account has an MSP license. Click to choose another group if you have multiple groups.                     |
|              | Note: To create a group, you must be the owner of two or more Pro pack organizations that are not currently assigned to a group, as discussed in Section 5.1.1 on page 79. |
| Organization | This shows the name of the organization you are managing. Click to choose another organization, access the MSP portal or create a new organization.                        |

Table 2 NCC Title Bar (continued)

| LABEL        | DESCRIPTION                                                                                                    |
|--------------|----------------------------------------------------------------------------------------------------|
| Site         | This shows the name of the site you are managing. Click to choose another site if you have multiple sites in the selected organization.                        |
| Orchestrator | Click this to go to the Nebula Orchestrator portal to manage your SD-WAN devices. See the SD-WAN user's guide.                                                 |
| Search       | Use this to search for managed devices by model, description or MAC address.                                                                                   |
| More         | Click this to view your account information, login history and active sessions. You can also view your devices and manage NCC licenses linked to your account. |
| Notification | Click this to view log messages.                                                                                                    |
| Settings     | Click this to select a display language for the screens, or change the theme between dark and light mode.                                                      |
| Applications | Click this to open a list of links to different Zyxel sites, such as myZyxel, Circle, SecuReporter, CNC, Marketplace, and the Forum.                           |
| Account      | Click this to manage your NCC account settings, or to sign out of NCC.                                                                                         |

Note: If the browser window is too narrow, the layout of the title bar changes and some settings are hidden under the More menu.

Figure 4 The layout of the title bar

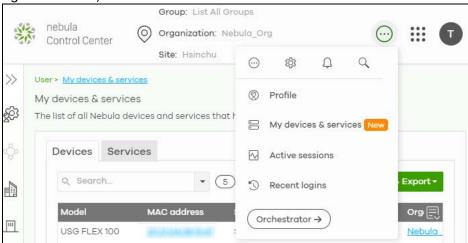

#### 1.3.1.1 Group/Organization/Site

Select the group, organization and site that you want to manage.

- If you select a group, you can only select organization in that group. Select **List all Groups** from the Group drop-down list to view all organizations and group.
- If you have multiple organizations, select MSP Portal from the Organization drop-down list box to view your organization summary (see Section 4.2 on page 64).

Note: You need to have an MSP license to view the MSP Portal.

• If you need to have more organizations, select **Create Organization** from the **Organization** drop-down list box to create a new one (see Section 1.4 on page 32).

Figure 5 NCC Title Bar: Group/Organization/Site

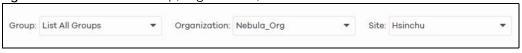

#### 1.3.1.2 Orchestrator

Click this to go to the Nebula SD-WAN (Orchestrator) web portal to configure ZyWALL VPN devices. This is only available if you have purchased the SD-WAN license for Orchestrator Management.

Figure 6 Nebula SD-WAN (Orchestrator)

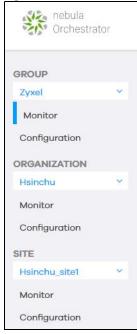

You can click Control Center to go back to the NCC platform.

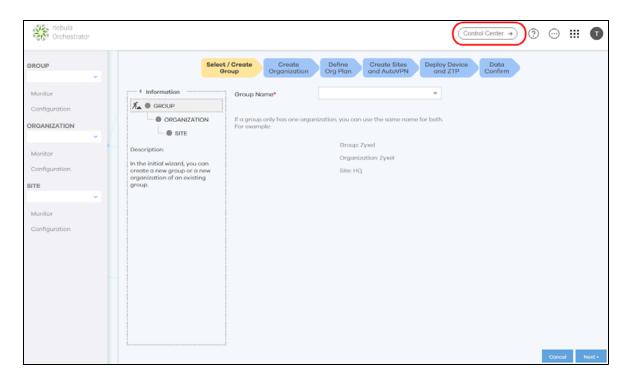

#### 1.3.1.3 Search

Click this to search for NCC-managed devices by model, description or MAC address. You can enter partial search criteria.

Figure 7 Search

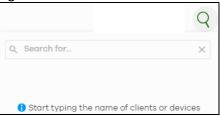

#### 1.3.1.4 More

Click the More icon at the top right-hand corner of the screen to view and configure account settings.

Figure 8 More

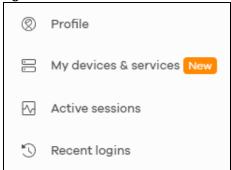

The following table describes this menu.

Table 3 Login Account Menu

| LABEL                 | DESCRIPTION                                                                                                    |
|-----------------------|----------------------------------------------------------------------------------------------------|
| Profile               | This shows account information, such as name, address, and phone number.                                                                                              |
| My devices & services | This shows a list of all devices in NCC that have your login account as the owner. You can filter the list of devices by name, serial number, model, or organization. |
|                       | You can also register licenses to your account, such as an MSP license.                                                                                               |
| Active sessions       | Shows all active web browser sessions for this login account. Click <b>End Session</b> to close a session and force the user to log into NCC again in that browser.   |
| Recent logins         | Shows the login history for this user account, including IP address, location, and time.                                                                              |

Click **My devices & services** and the following screen appears. Click **Devices** to view all devices of the user account which can be managed by NCC, and/or all devices not registered to this user account but with a Full (Delegated) administrator privilege. See the table on MSP > Configure > Admins & teams > Admins in Section 4.4.1 on page 68 for details on the organization privileges.

Figure 9 My devices

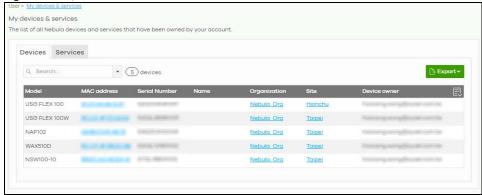

Click **Services** to view and configure the start dates, end dates, registered dates, activated dates and statuses of an MSP license.

Figure 10 My services

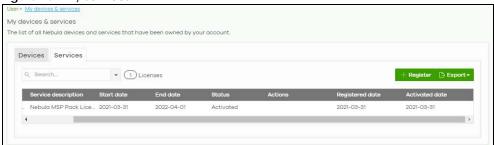

#### 1.3.1.5 Notification

Click this alert icon to view log messages for the selected site.

Figure 11 NCC Notification

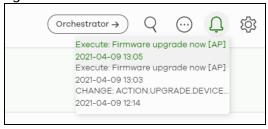

#### **1.3.1.6 Settings**

Click the Settings icon at the top right-hand corner of the screen to view and configure NCC settings.

Figure 12 Settings

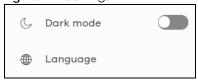

The following table describes this menu.

Table 4 Settings Menu

| LABEL     | DESCRIPTION                                                                                                    |
|-----------|----------------------------------------------------------------------------------------------------|
| Dark mode | Click this to apply a black background and white text to the white background and black text on the NCC screen.                                      |
| Language  | Select the NCC display language. At the time of writing, the following languages are available: English, Chinese, Japanese, German, Russian, French. |

Figure 13 Dark Mode

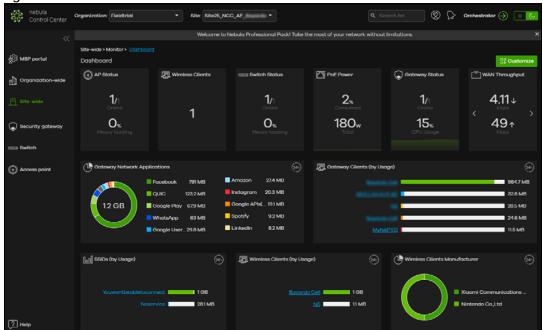

#### 1.3.1.7 Applications

Click this to display a list of related NCC links.

Figure 14 Related NCC Links

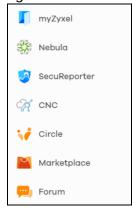

#### 1.3.1.8 Account

Click the **Account** icon at the top right-hand corner of the screen to view and configure NCC account settings.

Figure 15 Account

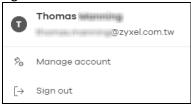

The following table describes this menu.

Table 5 Account Menu

| LABEL             | DESCRIPTION                                          |
|-------------------|------------------------------------------------------|
| Manage<br>account | Click this to edit your account settings at myZyxel. |
| Sign out          | Sign out of NCC.                                     |

#### 1.3.2 Navigation Panel

Use the NCC menu items to configure network management for each site, organization and/or Nebula device. Click the arrow ( << ) on the upper right corner of the navigation panel to collapse or expand the navigation panel menus.

Table 6 Navigation Menus Overview

| LABEL                 | DESCRIPTION                                                                                                    |  |  |
|-----------------------|----------------------------------------------------------------------------------------------------|--|--|
| Use these menus t     | Use these menus to set up customer networks.                                                                                                    |  |  |
| MSP                   | Create multiple organizations and change the branding and assign administrators to multiple organizations.                                                                                                    |  |  |
| Group-wide            | Manage settings for multiple organizations and create VPN links between groups in the organization. Two or more Pro tier organizations can be a group.                                                                        |  |  |
| Organization<br>-wide | Manage multiple network sites within an organization.                                                                                                    |  |  |
| Site-wide             | Manage devices in a site.                                                                                                    |  |  |
| Use these menus t     | to set up customer devices.                                                                                                    |  |  |
| Security<br>gateway   | Manage Zyxel security gateways (firewalls).                                                                                                    |  |  |
| USG FLEX              | Manage Zyxel security gateways (firewalls).                                                                                                    |  |  |
| Switch                | Manage Zyxel switches.                                                                                                    |  |  |
| Access point          | oint Manage Zyxel switches APs.                                                                                                    |  |  |
| Help                  | Access the Zyxel community forum, submit a support ticket, view User Guides for Nebula and managed devices, view ports used by Nebula, view Nebula privacy policies, and view devices/features that can be managed by Nebula. |  |  |

This is a summary of the menu details.

Table 7 NCC Menu Summary

| LEVEL 1    | LEVEL2/LEVEL3             | FUNCTION                                                                                                    |  |  |
|------------|---------------------------|----------------------------------------------------------------------------------------------------|--|--|
| MSP        | Monitor                   |                                                                                                    |  |  |
|            | MSP portal                | Use this menu to create multiple organizations and change the branding and assign administrators to multiple organizations. |  |  |
|            | Configure                 |                                                                                                    |  |  |
|            | Create organization       | Use this menu to create a new organization or copy settings from an existing organization.                                  |  |  |
|            | MSP branding              | Use this menu to upload/replace/remove the dashboard logo. You can also set the support contact details.                    |  |  |
|            | Admins & teams            | Use this menu to create administrators or groups of administrators (teams) and view their login details.                    |  |  |
|            | Cross-org synchronization | Use this menu to sync or clone organization-wide settings from a source organization to a destination organization.         |  |  |
|            | MSP alerts                | Use this menu to configure MSP alerts to monitor devices for unexpected events (for example, online/offline events).        |  |  |
| Group-wide | Monitor                   | Monitor                                                                                                    |  |  |
|            | Overview                  | Use this menu to view organization and license details of a selected group.                                                 |  |  |
|            | Inventory                 | Use this menu to view devices belonging to organizations. You may also export the list of devices found to your computer.   |  |  |
|            | Change log                | Use this menu to view log messages about configuration changes in the group.                                                |  |  |
|            | Configure                 |                                                                                                    |  |  |
|            | Settings                  | Use this menu to configure group information and group members.                                                             |  |  |
|            | Org-to-Org VPN            | Use this menu to view and manage VPNs between members in the group.                                                         |  |  |
|            | Administrators            | Use this menu to view, remove, or create a new administrator account for the selected group.                                |  |  |

Table 7 NCC Menu Summary (continued)

| LEVEL 1               | LEVEL2/LEVEL3            | FUNCTION                                                                                                    |
|-----------------------|--------------------------|----------------------------------------------------------------------------------------------------|
| Organization-<br>wide | Monitor                  |                                                                                                    |
|                       | Overview                 | Use this menu to view a list of sites belonging to the selected organization and detailed information about the devices connected to the sites.                                                                                                    |
|                       | Change log               | Use this menu to view log messages about configuration changes in this organization.                                                                                                    |
|                       | Configure                |                                                                                                    |
|                       | Settings                 | Use this menu to configure security settings or delete the organization.                                                                                                    |
|                       | Create site              | Use this menu to create a new site.                                                                                                    |
|                       | License & inventory      | Use this menu to manage your licenses and view the summary of devices which have been registered and assigned to the sites in the selected organization.                                                                                              |
|                       | Administrators           | Use this menu to view, remove, or create a new administrator account for this organization.                                                                                                    |
|                       | Cloud<br>authentication  | Use this menu to create or remove user accounts and grant user access to all sites in the selected organization through different authentication methods, such as MAC-based authentication, captive portal, or the IEEE 802.1x authentication method. |
|                       | Configuration management | Use this menu to synchronize the configuration between sites or switch ports and back up or restore a configuration file.                                                                                                    |
|                       | Configuration templates  | Use this menu to create or delete a configuration template or bind a site to the template.                                                                                                    |
|                       | Security profile sync    | Use this menu to synchronize the settings of URL threat filter, anti-malware and content filtering on the selected gateways.                                                                                                    |
|                       | VPN Orchestrator         | Use this menu to view and manage VPNs created for the selected organization.                                                                                                    |
|                       | Firmware<br>management   | Use this menu to upgrade firmware or schedule firmware upgrades for devices in the organization.                                                                                                    |

Table 7 NCC Menu Summary (continued)

| LEVEL 1   | LEVEL2/LEVEL3                            | FUNCTION                                                                                                    |  |
|-----------|------------------------------------------|----------------------------------------------------------------------------------------------------|--|
| Site-wide | Monitor                                  |                                                                                                    |  |
|           | Dashboard                                | Use this menu to view device connection status and traffic summary.                                                                                                    |  |
|           | Clients                                  | Use this menu to view the connection status and detailed information about a client of the site.                                                                                                    |  |
|           | Containment<br>list                      | Use this menu to view and manage devices contained by CDR (Collaborative Detection & Response).                                                                                                    |  |
|           | Map & Floor<br>plans                     | Use this menu to locate devices on a world map or on a floor plan.                                                                                                    |  |
|           | Topology                                 | Use this menu to view managed-device connections in your network.                                                                                                    |  |
|           | Vouchers                                 | Use this menu to create and manage vouchers that allow WiFi network access                                                                                                    |  |
|           | Cloud<br>intelligent logs                | Use this menu to view log messages about configuration changes made by the NCC for the site.                                                                                                    |  |
|           | Summary<br>report                        | Use this menu to view network statistics for a site, such as bandwidth usage, power usage, top devices, top clients and/or top SSIDs.                                                                                                    |  |
|           | Applications                             | Use this menu to view usage of applications such as Social Network, Telephony (VoIP), Advertising, News, Web Services in the network.                                                                                                    |  |
|           | Configure                                |                                                                                                    |  |
|           | General<br>settings                      | Use this menu to change the general settings for the site, such as the site name, device login password and firmware upgrade schedule.                                                                                                    |  |
|           | Collaborative<br>detection &<br>response | Use this menu to view and configure the policies and notification settings for malware, IDP and web threats and corresponding containment actions to quarantine, alert or block. This is only available for USG Flex Series at the time of writing. |  |
|           | Alert settings                           | Use this menu to set which alerts are created and emailed or sent by the Zyxel Nebula app. You can also set the email addresses to which an alert is sent.                                                                                          |  |
|           | Add devices                              | Use this menu to register a device and add it to the site.                                                                                                    |  |
|           | Firmware<br>management                   | Use this menu to upgrade firmware or schedule firmware upgrades for devices in the site.                                                                                                    |  |
|           | Cloud<br>authentication                  | Use this menu to add user accounts and grant user access to the selected site through different authentication methods, such as the MAC-based authentication, captive portal or the IEEE 802.1x authentication method.                              |  |

Table 7 NCC Menu Summary (continued)

| LEVEL 1             | LEVEL2/LEVEL3            | FUNCTION                                                                                                    |
|---------------------|--------------------------|----------------------------------------------------------------------------------------------------|
| Security<br>gateway |                          | Use these menus to monitor and configure the security gateways, not including USG Flex series, managed by the NCC. The settings are applied when a Nebula gateway is registered and attached to the selected site.                                                                    |
|                     | Monitor                  |                                                                                                    |
|                     | Security<br>gateway      | Use this menu to view the detailed information about the security gateway of the selected site.                                                                                                    |
|                     | Clients                  | Use this menu to view the connection status and detailed information about a client in the selected site.                                                                                                    |
|                     | Event log                | Use this menu to view all events on the gateway. An event is something that has happened to a managed device.                                                                                                    |
|                     | VPN<br>connections       | Use this menu to view status of the site-to-site VPN connections.                                                                                                    |
|                     | NSS analysis<br>report   | Use this menu to view the statistics report for NSS (Nebula Security Service), such as content filtering, Intrusion Detection and Prevention (IDP), application patrol, and anti-virus.                                                                                               |
|                     | Summary<br>report        | Use this menu to view network statistics specific to the gateway in the site.                                                                                                    |
|                     | Configure                |                                                                                                    |
|                     | Interface<br>addressing  | Use this menu to configure network mode, port grouping, interface address, static route and DDNS settings on the gateway.                                                                                                    |
|                     | Policy route             | Use this menu to view and configure policy routes.                                                                                                    |
|                     | Firewall                 | Use this menu to configure firewall rules for outbound traffic, application patrol, schedule profiles and port forwarding rules for inbound traffic.                                                                                                    |
|                     | Security service         | Use this menu to enable content filtering and block access to specific web sites. You can also enable Anti-virus and Intrusion Detection and Prevention (IDP) on the security gateway.                                                                                                |
|                     | Site-to-Site VPN         | Use this menu to configure VPN rules.                                                                                                    |
|                     | Remote access<br>VPN     | Use this menu to enable and configure IPsec VPN or L2TP VPN settings.                                                                                                    |
|                     | Captive portal           | Use this menu to configure captive portal settings for each gateway interface.                                                                                                    |
|                     | Network<br>access method | Use this menu to enable or disable web authentication on an interface.                                                                                                    |
|                     | Traffic shaping          | Use this menu to configure the maximum bandwidth and load balancing.                                                                                                    |
|                     | Gateway<br>settings      | Use this menu to configure the DNS server and address records and also set the external AD (Active Directory) server or RADIUS server that the security gateway can use in authenticating users. You can also specify walled garden web site links for all interfaces on the gateway. |

Table 7 NCC Menu Summary (continued)

| LEVEL 1  | LEVEL2/LEVEL3         | FUNCTION                                                                                                    |
|----------|-----------------------|----------------------------------------------------------------------------------------------------|
| USG FLEX |                       | Use these menus to monitor and configure the USG FLEX devices, not including NSG devices, managed by the NCC. The settings are applied when a Nebula gateway is registered and attached to the selected site.                                                                         |
|          | Monitor               |                                                                                                    |
|          | USG FLEX              | Use this menu to view the detailed information about the security gateway of the selected site.                                                                                                    |
|          | Clients               | Use this menu to view the connection status and detailed information about a client in the selected site.                                                                                                    |
|          | Event log             | Use this menu to view all events on the gateway. An event is something that has happened to a managed device.                                                                                                    |
|          | VPN<br>connections    | Use this menu to view status of the site-to-site VPN connections.                                                                                                    |
|          | SecuReporter          | Use this menu to view the statistics report for NSS (Nebula Security Service), such as content filtering, Intrusion Detection and Prevention (IDP), application patrol, and anti-virus.                                                                                               |
|          | Summary<br>report     | Use this menu to view network statistics specific to the gateway in the site.                                                                                                    |
|          | Configure             |                                                                                                    |
|          | Port                  | Use this menu to configure network mode and port grouping on the gateway.                                                                                                    |
|          | Interface             | Use this menu to configure interface address, subnet mask and VLAN ID settings on the gateway.                                                                                                    |
|          | Routing               | Use this menu to view and configure policy routes, static routes and WAN load balancing.                                                                                                    |
|          | NAT                   | Use this menu to view and configure virtual servers and NAT settings                                                                                                    |
|          | Site-to-Site VPN      | Use this menu to configure VPN rules between gateways.                                                                                                    |
|          | Remote access<br>VPN  | Use this menu to enable and configure IPsec VPN or L2TP VPN rules from off-site clients to an on-site gateway.                                                                                                    |
|          | Firewall              | Use this menu to configure firewall rules for outbound traffic, application patrol, schedule profiles and port forwarding rules for inbound traffic.                                                                                                    |
|          | Security service      | Use this menu to enable content filtering and block access to specific web sites. You can also enable Anti-virus and Intrusion Detection and Prevention (IDP) on the security gateway.                                                                                                |
|          | Captive portal        | Use this menu to configure captive portal settings for each gateway interface.                                                                                                    |
|          | Authentication method | Use this menu to configure network access settings through a captive portal or Nebula Cloud Authentication.                                                                                                    |
|          | Wireless              | Use this menu to configure different SSID profiles for your USG FLEX 100(W).                                                                                                    |
|          |                       | Note: This menu only appears for the USG FLEX 100(W).                                                                                                    |
|          | Gateway<br>settings   | Use this menu to configure the DNS server and address records and also set the external AD (Active Directory) server or RADIUS server that the security gateway can use in authenticating users. You can also specify walled garden web site links for all interfaces on the gateway. |

Table 7 NCC Menu Summary (continued)

| LEVEL 1 | LEVEL2/LEVEL3      | FUNCTION                                                                                                    |  |  |  |
|---------|--------------------|----------------------------------------------------------------------------------------------------|--|--|--|
| Switch  |                    | Use these menus to monitor and configure the switches managed by the NCC. The settings are applied when a Nebula switch is registered and attached to the selected site. |  |  |  |
|         | Monitor            | Monitor                                                                                                    |  |  |  |
|         | Switches           | Use this menu to view the list of switches added to the site.                                                                                                    |  |  |  |
|         | Clients            | Use this menu to view detailed information about the clients which are connecting to the switches in the site.                                                           |  |  |  |
|         | Event log          | Use this menu to view all events on the switch. An event is something that has happened to a managed device.                                                             |  |  |  |
|         | IPTV report        | Use this menu to view available IPTV channels and client information.                                                                                                    |  |  |  |
|         | Surveillance       | Use this screen to view information about Powered Devices (PDs) connected to ports on the switch.                                                                        |  |  |  |
|         | Summary<br>report  | Use this menu to view network statistics specific to switches in the site.                                                                                               |  |  |  |
|         | Configure          |                                                                                                    |  |  |  |
|         | Switch ports       | Use this menu to view the switch port statistics and configure switch settings for the ports.                                                                            |  |  |  |
|         | ACL                | Use this menu to configure the access control list in order to control access to the switches.                                                                           |  |  |  |
|         | IP & Routing       | Use this menu to configure layer 3 features such as creating IP interfaces and static routes on the switch.                                                              |  |  |  |
|         | ONVIF<br>discovery | Use this menu to enable ONVIF and configure ONVIF VLAN ID for the selected switch.                                                                                       |  |  |  |
|         | Advanced<br>IGMP   | Use this menu to enable and configure IGMP snooping and create IGMP filtering profiles.                                                                                  |  |  |  |
|         | RADIUS policies    | Use this menu to configure authentication servers and policies.                                                                                                    |  |  |  |
|         | PoE schedules      | Use this menu to set the schedule for switches in distributing power to powered devices.                                                                                 |  |  |  |
|         | Switch settings    | Use this menu to configure global switch settings, such as (R)STP, QoS, port mirroring, voice VLAN and DHCP white list.                                                  |  |  |  |

Table 7 NCC Menu Summary (continued)

| LEVEL 1      | LEVEL2/LEVEL3                | FUNCTION                                                                                                    |  |
|--------------|------------------------------|----------------------------------------------------------------------------------------------------|--|
| Access Point |                              | Use these menus to monitor and configure the APs managed by the NCC. The settings are applied when a Nebula AP is registered and attached to the selected site. |  |
|              | Monitor                      |                                                                                                    |  |
|              | Access points                | Use this menu to view the list of APs added to the site.                                                                                                    |  |
|              | Clients                      | Use this menu to view WiFi clients which are connected to the APs in the site.                                                                                  |  |
|              | Event log                    | Use this menu to view all events on the AP. An event is something that has happened to a managed device.                                                        |  |
|              | Wireless health              | Use this menu to view health of the wireless networks for the supported APs and connected clients.                                                              |  |
|              | Summary<br>report            | Use this menu to view network statistics specific to APs in the site.                                                                                           |  |
|              | Configure                    |                                                                                                    |  |
|              | SSID overview                | Use this menu to view and configure SSID settings and authentication methods.                                                                                   |  |
|              | SSID settings                | Use this menu to configure network access, traffic options and advanced settings for SSID profiles.                                                             |  |
|              | Captive portal customization | Use this menu to configure captive portal settings for SSID profiles.                                                                                           |  |
|              | SSID availability            | Use this menu to configure SSID visibility settings and set whether the SSID is enabled or disabled on each day of the week.                                    |  |
|              | Radio settings               | Use this menu to configure global radio settings, such as maximum output power or channel width, and enable smart clients steering for all APs in the site.     |  |
|              | AP & port settings           | Use this menu to configure load balancing settings and enable or disable a port on the managed AP and configure the port's VLAN settings.                       |  |

## 1.4 Create Organization

Use this screen to first create an organization, then create a site (network) in the organization, and finally add devices to the site.

Note: You have to contact Zyxel customer support if you need to change the device owner at myZyxel or remove an Organization from the NCC. But an administrator can remove sites without customer support. Please configure your device owners and organizations carefully. See also Section 6.3.2 on page 98.

Note: There is no limit as to how many organizations you can create, but you can only activate a trial license up to 10 new organizations every 90 days.

- 1 Click **Create Organization** from the **Organization** drop-down list box in the title bar. The Wizard starts. See Chapter 2 on page 35 for detailed information about how to use the wizard to create an organization and site. Otherwise, click **Exit Wizard** to close the wizard and display the **Create Organization** screen.
- **2** Enter a name for your organization.

- 3 If you already have one or more than one organization under your account and you want to copy the organization settings of an existing one, select the organization name from the Copy setting from field before clicking the Create organization button.
- 4 Click the Create organization button to add a new organization.

Figure 16 Create Organization

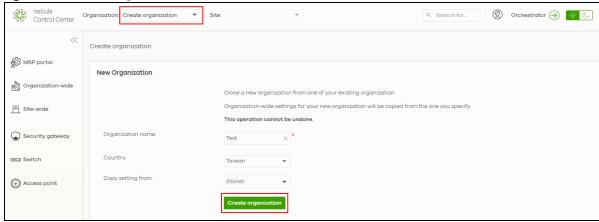

**5** Choose whether to activate a one-month trial of Nebula Pro Pack and Nebula Security Services for the organization.

#### 1.5 Choose Organization

When you have more than one organization on your account, the following screen displays right after you log in. Select the organization you want to manage now, access the MSP Portal or click Create organization to add a new one.

Note: You need to buy a MSP license to see the MSP Portal menu.

Figure 17 Choose Organization

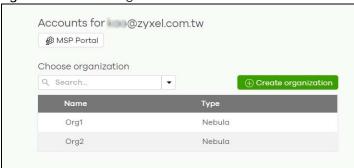

## 1.6 Cloud-Saving Mode

If you do not log into a base (free) license tier organization for over 30 days, the organization automatically enters Cloud-saving mode. When Cloud-saving is enabled, NCC does not record any

data traffic statistics, except for event logs. To disable Cloud-saving mode, click the link in the NCC banner when notified.

Figure 18 Cloud-saving mode

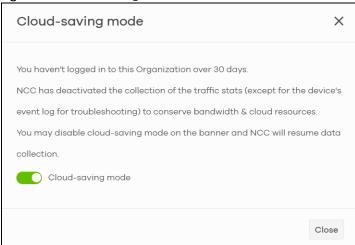

# CHAPTER 2 Setup Wizard

## 2.1 Setup Wizard

- The setup wizard helps you create an organization and site, add devices and set up WiFi networks quickly.
- The wizard appears automatically after you log in the first time or if there is no organization created under your account.
- The wizard also starts when you click **Create Organization** from the **Organization** drop-down list box in the title bar.

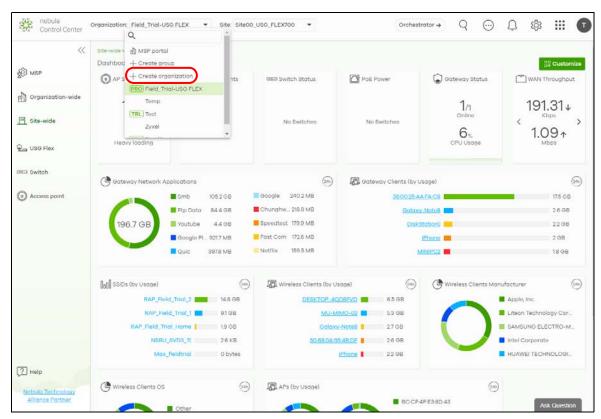

#### 2.1.1 Step1: Run the Wizard

1 After logging in to https://nebula.zyxel.com, the following screen appears. Click GO to start the NCC wizard.

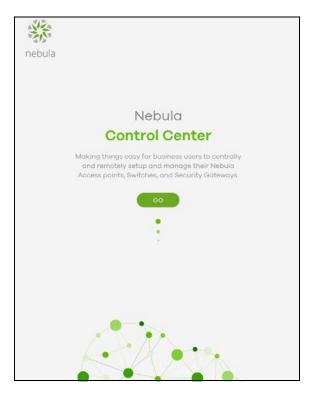

2 The welcome screen displays when you are creating the first organization under your account. Click Let's Start to begin.

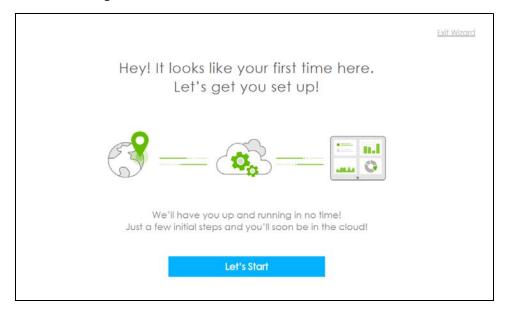

Note: This screen will appear only if you have not created a new organization.

#### 2.1.2 Step 2: Create an Organization and Site

1 Enter a descriptive name for your organization and site. Both names must consist of 1 – 64 characters.

- 2 Select the time zone of your location. This will set the time difference between your time zone and Coordinated Universal Time (UTC).
- 3 Click Next to continue.

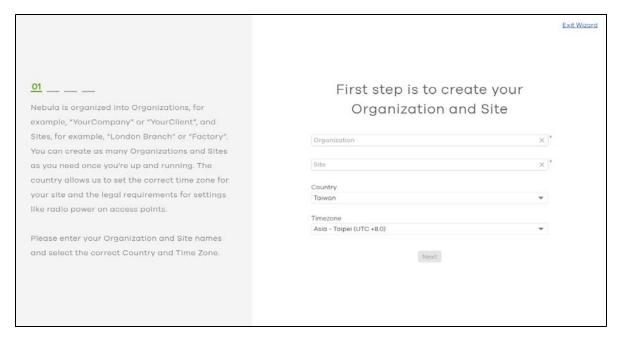

# 2.1.3 Step 3: Add Your Devices

1 Enter your device's MAC address and serial number.

You can also leave the fields blank and click **Next** to move on to the next step without adding a device.

- 2 Click the + Add button to register and add the device to the site. You can register multiple devices at a time.
- 3 Click Next to proceed.

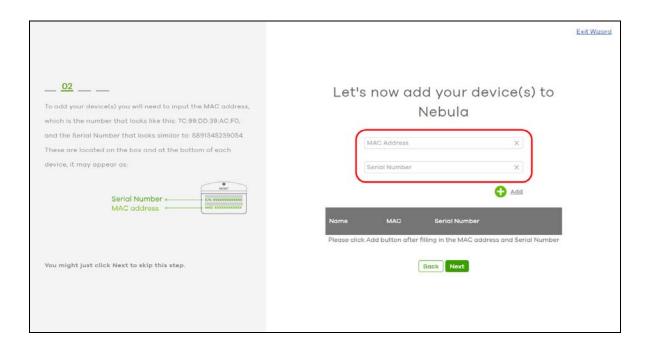

# 2.1.4 Step 4: Set up your WiFi Network

1 Configure the WiFi settings for the managed APs. Enter the WiFi network name (SSID) and the WiFi password.

You can also leave the fields blank and click **Next** to move on to the next step without setting up the main WiFi network.

2 Configure the ID number of the VLAN to which the SSID belongs.

The VLAN ID 1 is generated automatically by the NCC and reserved for a gateway's LAN 1 and LAN 2 by default. The IPv4 subnets 192.168.1.0/24 and 192.168.2.0/24 are also reserved for these two LAN interfaces.

If you enter a different VLAN ID other than the default one ("1") in the **VLAN** field, click the **Set up VLAN interface** link to create a gateway interface with the specified VLAN ID. You need to configure an IP address and subnet mask and enable the DHCP server function for this interface.

3 Click Next to proceed.

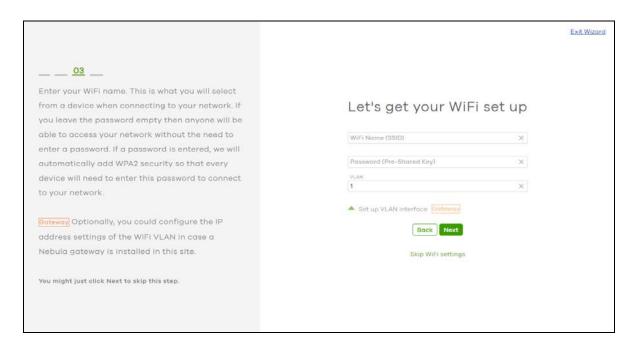

# 2.1.5 Step 5: Set up a Guest WiFi Network

1 Configure WiFi and VLAN settings for guest users who can wirelessly access the Internet or networks through Nebula devices.

You can also leave the fields blank and click **Next** to move on to the next step without setting up the guest WiFi network.

If you want to enable web authentication, select Clicking "Agree" to access the network to block network traffic until a client agrees to the policy of user agreement. Otherwise, select Using their Facebook account to join the network to block network traffic until the client logs in using his/her existing Facebook account.

Note: If you do not enable any wireless security, your network is accessible to any wireless networking device that is within range.

Note: The guest network function and Layer 2 isolation between clients are enabled on this WiFi network by default.

If you enter a different VLAN ID other than the default one ("1") in the **VLAN** field, click the **Set up VLAN interface** link to create a gateway interface with the specified VLAN ID. You can set the gateway interface as a guest interface, configure the IP address and subnet mask and enable the DHCP server function for this interface.

Note: If you set the guest WiFi network to use the same VLAN ID as the WiFi network and have already configured the gateway interface, the gateway interface configuration fields will be grayed out in this screen.

3 Click Next to proceed.

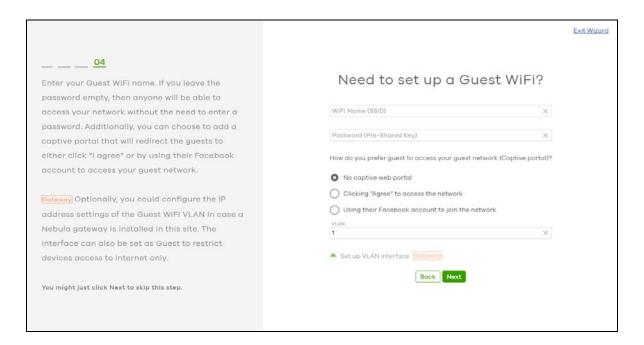

# 2.1.6 Step 6: Set up the ZTP (Zero Touch Provisioning)

Configure the Zero Touch Provisioning (ZTP) settings to send an activation link to the admin who is in charge of the device management.

Note: This step is necessary only when you have added a USG FLEX device in step 3.

- 1 Enable VLAN Tag and configure the VLAN ID (1 4094) for the WAN port.
- 2 Select DHCP, Static, or PPPoE for the WAN port of the gateway device based on your ISP service.
- 3 Select I will install USG Flex by myself to receive an activation email and activation file. If you want another admin to activate the gateway device, enter and select the recipient's Email Address.

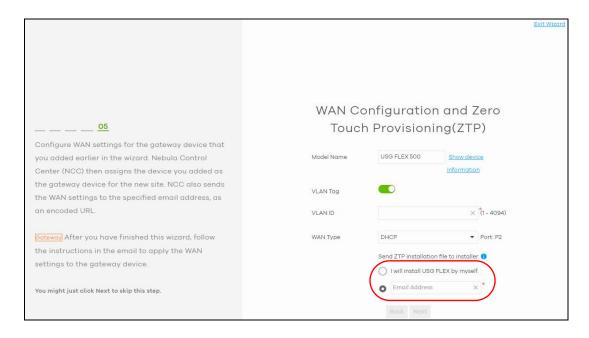

#### 2.1.7 Step 7: View the Summary

- 1 A summary of the wizard configuration will display after you complete the ZTP registration.
- **2** You can click a section's edit icon ( ( ) to modify its setting.
- You must click **Go to Nebula Dashboard** to save your changes in the wizard; otherwise click **Exit Wizard** to close the wizard screen without saving the settings.

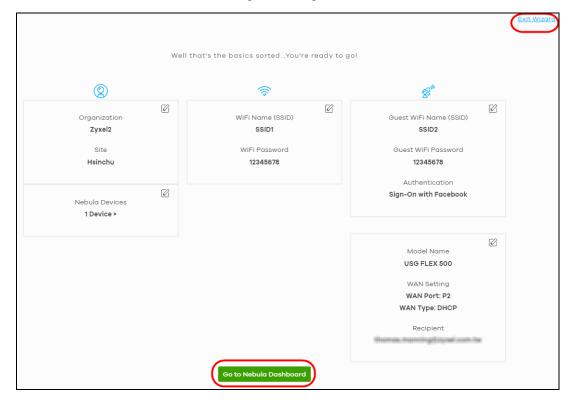

# 2.1.8 Step 8: Activate NCC Pro Pack and Security Services Trial Period

- 1 After setting up the wizard, the following screen will appear. you can decide if you want to activate a one-month trial period of Nebula Pro Pack and Nebula Security Services for the organization.
- 2 If you choose to activate the trial period, click **Activate one-month trial period**. NCC will send you an email reminding you to purchase the full license when the trial is close to expiring.

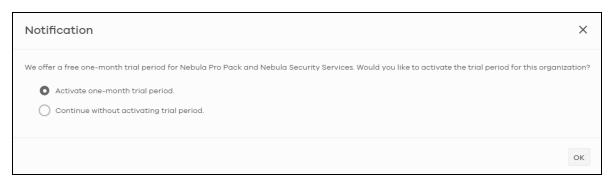

# CHAPTER 3 Tutorial

# 3.1 Overview

This chapter shows you how to use the NCC's various features.

- Adding a Device
- Monitoring a Site
- Managing a Configuration Template

# 3.1.1 Adding a Device

This section shows you how to add a security gateway, AP or switch to a selected organization and site on NCC for management.

1 Go to the Site-wide > Configure > Add devices screen. Click +Add.

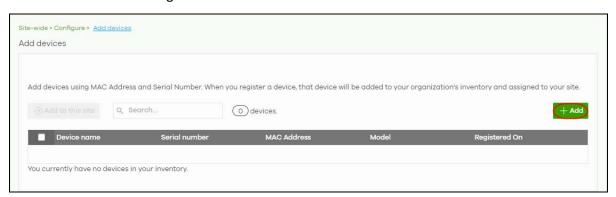

2 Enter the Serial number and MAC address of the device you want to add. Select Acknowledge to add the device to the Organization creator's account in myZxyel.com. Then click Finish to save the changes.

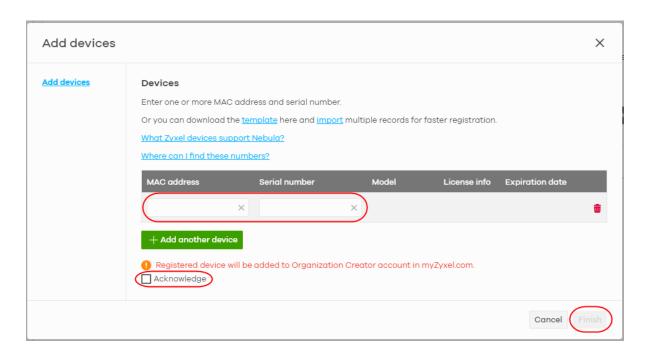

# 3.1.2 Monitoring a Site

This section shows you how to view and monitor your devices and WiFi/wired networks within a site.

1 Go to the Site-wide > Monitor > Dashboard screen. Click Customize to show the Widget, Reset, and Close buttons.

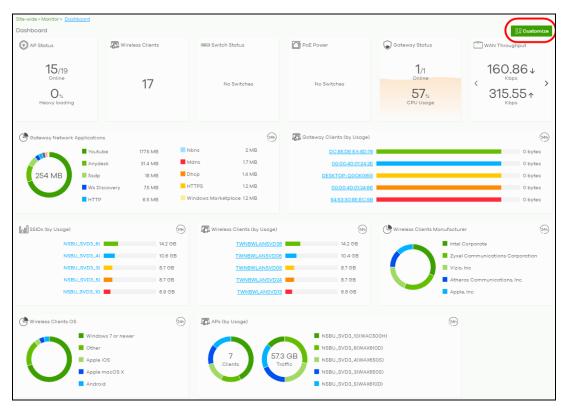

2 Click Widget to select which widgets are displayed. Click Reset to restore the dashboard back to the default setting. Click Close to return to the Customize button.

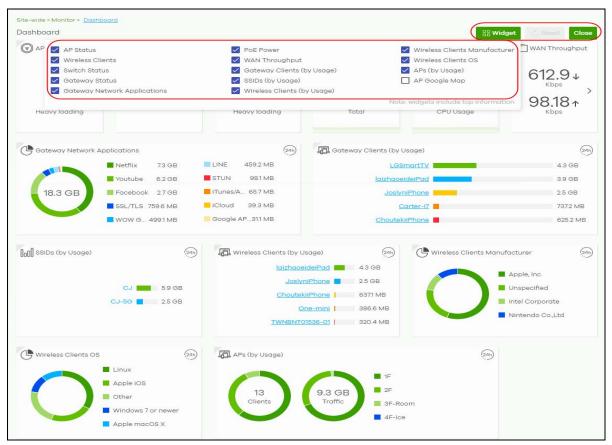

# 3.1.3 Managing a Configuration Template

This section shows you how to use configuration templates to create and mange sites for your organization. Use a configuration template to create a site and then modify the details of the site using a template or enabling the local override configuration.

- 1 Create a Template Site/Setting
- 2 Apply a Template Setting to a Site
- 3 Enable the Override site-wide configuration (Local Override) Feature

#### 3.1.3.1 Create a Template Site/Setting

1 Go to the Organization-wide > Configure > Configuration Templates screen. Click + Create.

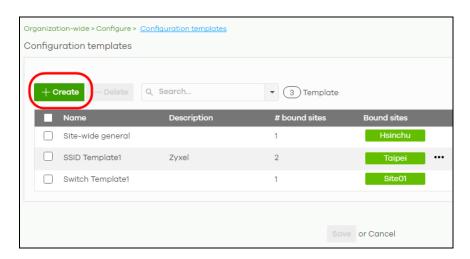

2 The following screen appears. Enter a **Template name** and **Template description** for the template site or setting you want to create.

To create a new configuration template, select Create new configuration template.

To import an existing template from a site or template, select **Import settings from**.

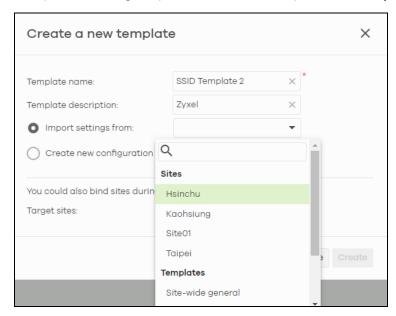

Note: Under Import settings from, select a site from Sites to copy a site's settings. Under Import setting from, select a template from Templates to copy a site's site-wide general setting, an AP's SSIDs setting or a switch's port setting.

3 Select a site from the Target sites drop down list box to apply the template to a site.
Or, just click Create to save the changes.

If you skip this step, you can apply a template to a site later. Go to the **Organization-wide** > **Configure** > **Configuration templates** screen. Select the template you want to use and then click the row.

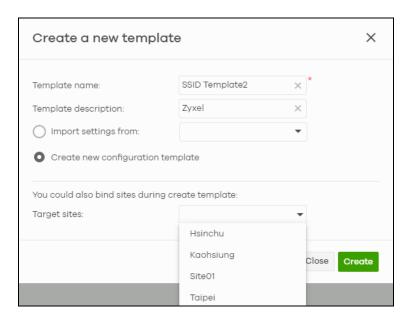

If you skip this step, you can apply a template to a site later. Go to the **Organization-wide** > **Configure** > **Configuration templates** screen. Select the template you want to use and then click the row.

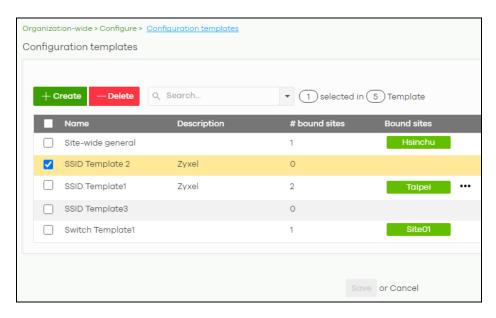

4 The following screen appears. Click **Bind additional site** to select the site you want to apply the template to.

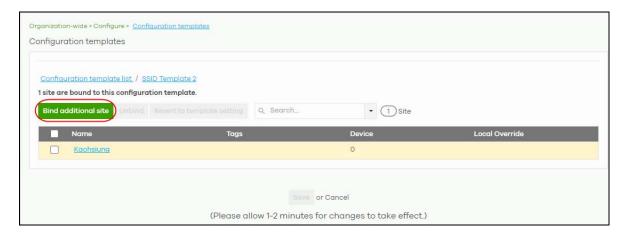

5 The following screen appears. Click the Target sites drop down list box.

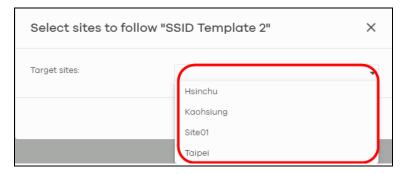

6 Select a site from the Target sites drop down box list and then click Bind.

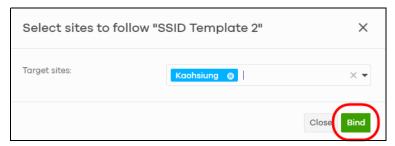

7 Click Save to save the changes.

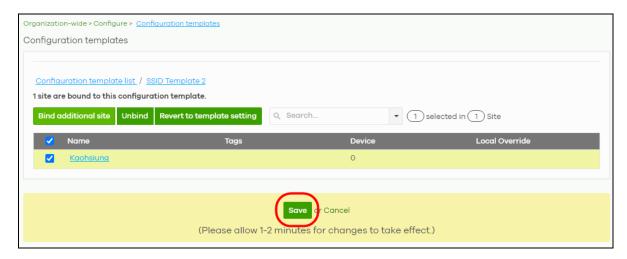

8 A configuration template is created as shown on the **Organization-wide** > **Configure** > **Configuration** template screen.

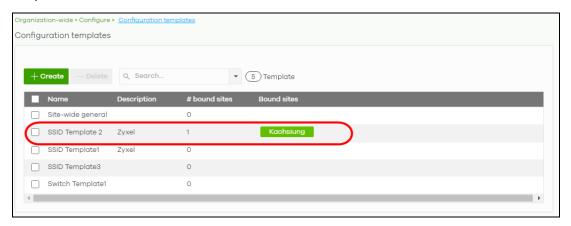

**9** To release a site from using a configuration template, select a site and then click **Unbind** to unbind the site. The site which is unbound from the template still retains the settings applied from the template. The following screen appears. Click **Confirm** to confirm the changes.

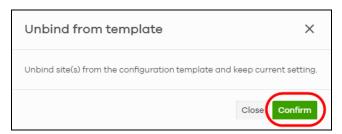

10 Click Save to save the changes.

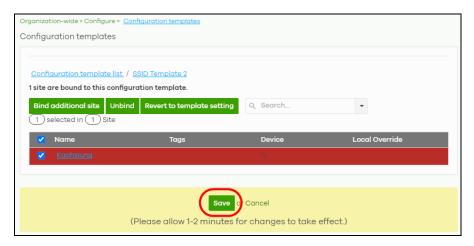

#### 3.1.3.2 Apply a Template Setting to a Site

This section shows you how to duplicate and then import different template settings to a site:

- The site-wide general setting includes the device configuration, SNMP and captive portal reauthentication.
- An AP's SSID setting.
- A switch's port setting.

#### The site-wide general setting

1 Select a bound site from the **Site** drop down list box.

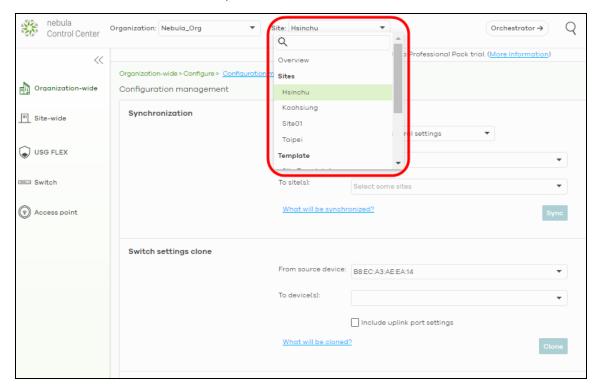

2 Go to the Organization-wide > Configure > Configuration Management screen. Under Synchronization, select the Site-wide general settings in Settings to copy a site's general setting to another site.

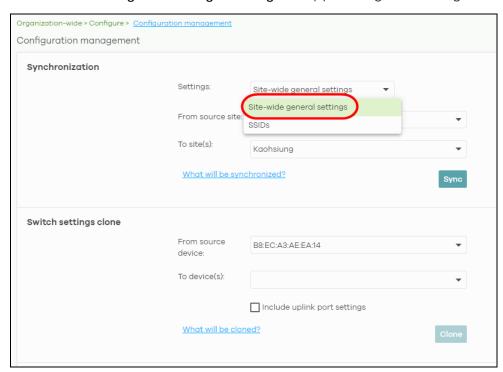

From the From source site drop down list box, select the site you want to copy the Site-wide general settings from.

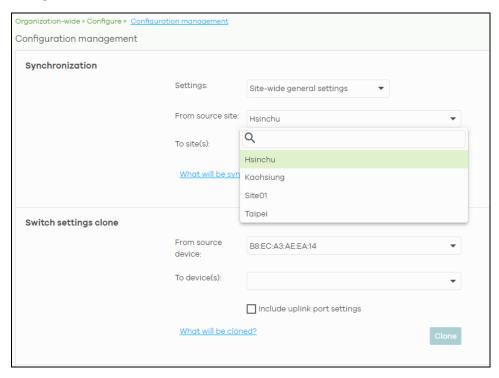

4 From the To site(s) drop down list box, select the site you want to import the Site-wide general settings to. Click Sync to save the changes.

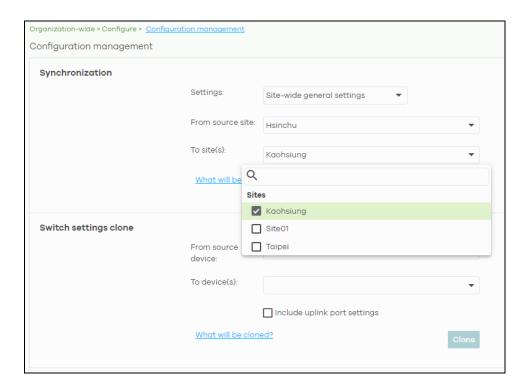

# An AP's SSID setting

1 Go to Organization-wide > Configure > Configuration Management screen. Under Synchronization, select SSIDs to copy a site's SSIDs settings to another site. The duplicated SSIDs include the authentication and captive portal settings.

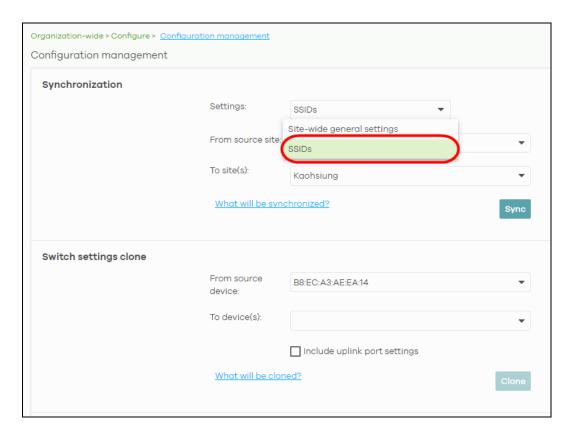

2 From the From source site drop down list box, select the site you want to copy the SSIDs from.

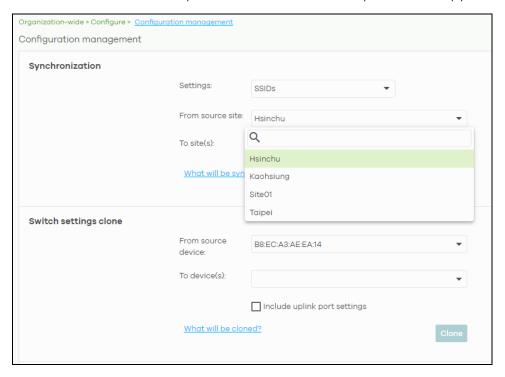

3 From the To site(s) drop down list box, select the site you want to import the SSIDs to. Click Sync to save the changes.

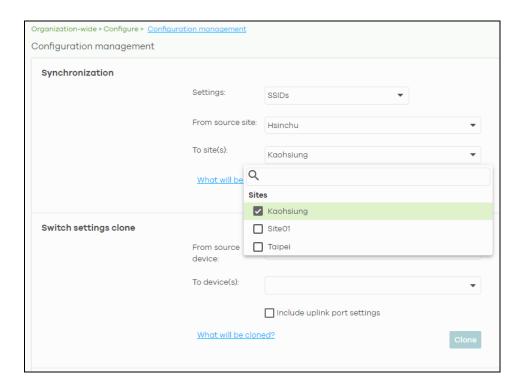

#### A switch's port setting

1 Go to the Organization-wide > Configure > Configuration Management screen. Under Switch settings clone, select the device's MAC address from the From source device drop down list box. The cloned switch setting includes the port setting, IGMP advanced settings and STP bridge priority.

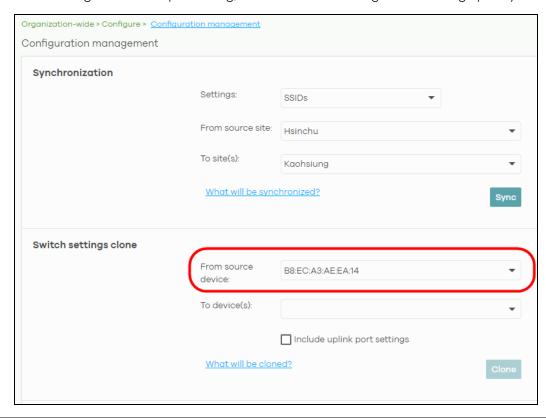

2 From the To device(s) drop down list box, select the device's MAC address you want to import the switch setting to. Click Clone to save the changes.

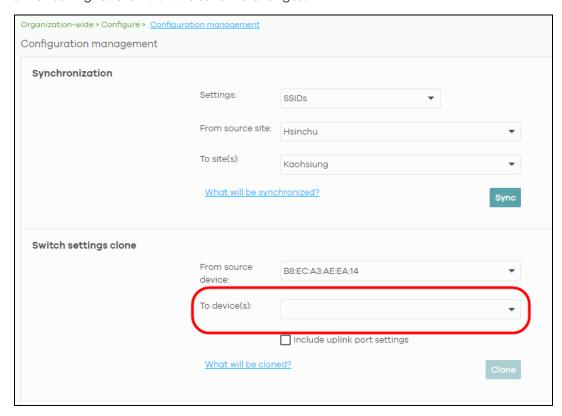

#### 3.1.3.3 Enable the Override site-wide configuration (Local Override) Feature

A configuration template is a virtual site. The settings you configured in a template will apply to the real sites which are bound to the template. If you do not want to apply any new settings from the template to a site, just unbind that site. If you want to configure some specific settings directly in a site after the site is bound to a template, turn on the local override function. This section shows you how to enable the **Override site-wide configuration** feature to update site information. Select a bound site from the **Site** drop down list box to edit the details of the selected site.

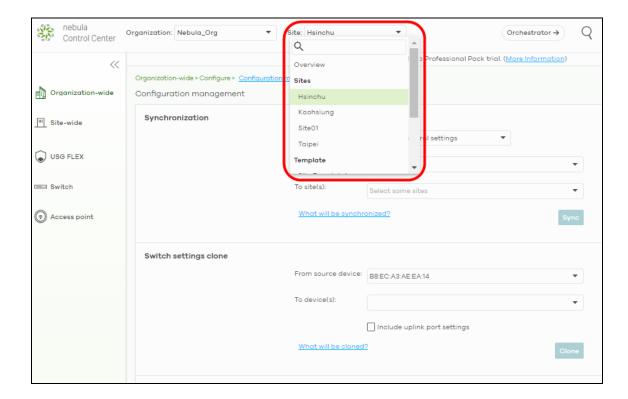

1 Go to <u>a</u> page under Site-wide > Configure and then select the Override site-wide configuration box. The Configuration page of a bound site contains a Override site-wide configuration box.

Note: If Override site-wide configuration is enabled on any of the Site-wide > Configure > General settings / Alert settings / Firmware management pages, the Override site-wide configuration option in the Switch and Access point configuration pages will be enabled.

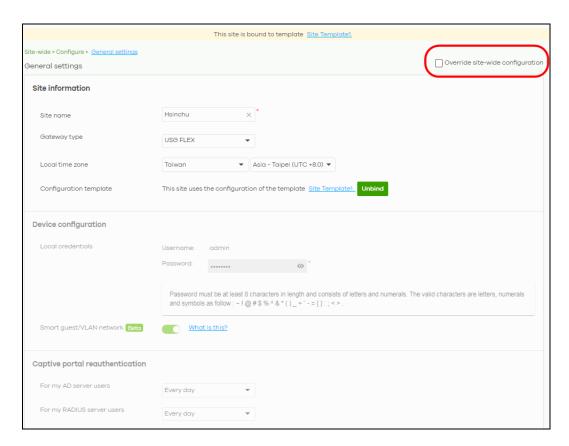

2 The following screen appears. Click **Confirm** to continue.

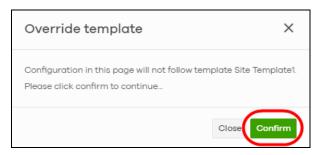

3 If you go to the Site-wide > Configure > General settings screen, edit the Site information, Device configuration, Captive portal reauthentication, SNMP and Voucher settings on the following page. Click Save to save the changes.

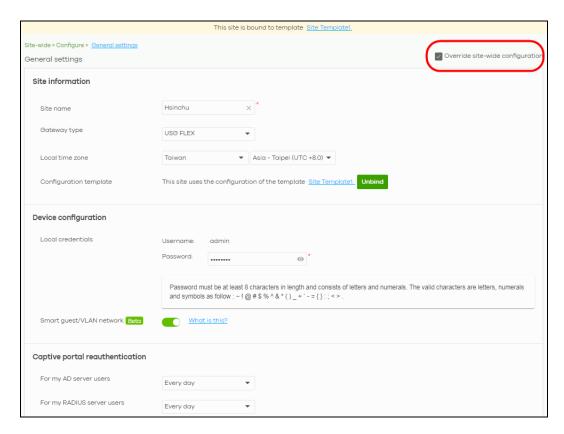

4 To verify the local override setting of a site, go to Organization-wide > Configuration > Configuration template. The Local Override field shows which settings in the template do not apply to the site.

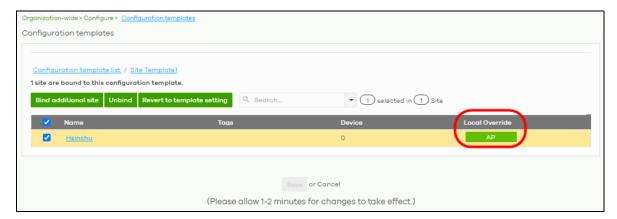

If you decide to use the template setting instead, de-select the **Override site-wide configuration** box on any page under **Site-wide** > **Configuration**. The following screen appears. Click **Confirm** to continue.

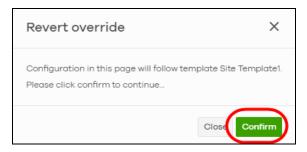

#### Overwriting the AP Setting

1 Go to any page under Access point > Configure and then select the Override access point configuration box. Every Configuration page of a bound site contains a Override site-wide configuration box.

Note: If the local override configuration is enabled on one page, all configuration pages of the device type will be enabled.

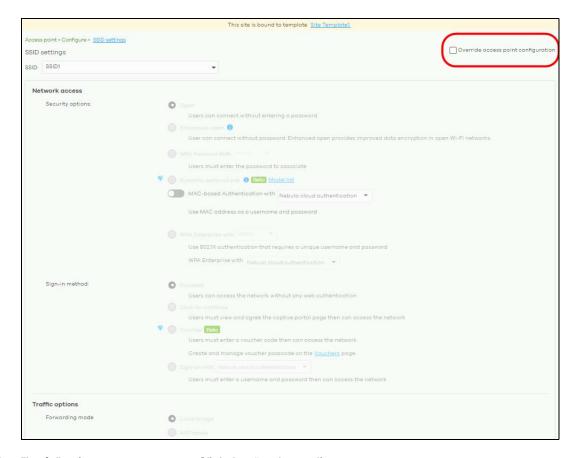

2 The following screen appears. Click **Confirm** to continue.

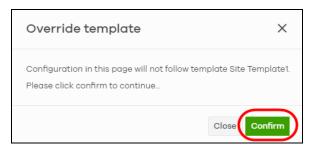

If you go to the **Access point** > **Configure** > **SSID Overview**, edit your SSIDs, authentication or captive portal settings on the following page. Click **Save** to save the changes.

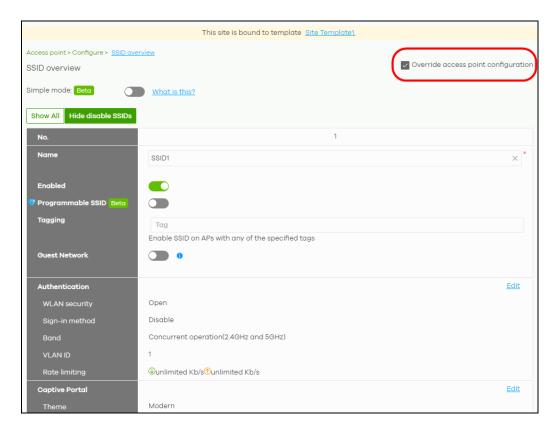

4 If you decide to use the template's setting instead, de-select the **Override switch configuration** box on any page under **Access Point** > **Configuration**. The following screen appears. Click **Confirm** to continue.

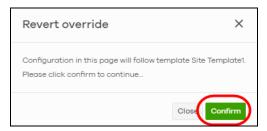

#### Overwriting the Switch Setting

1 Go to any page under **Switch > Configure** and then select the **Override switch configuration** box. Every **Configuration** page of a bound site contains a **Override site-wide configuration** box.

Note: If the local override configuration is enabled on one page, all configuration pages of the device type will be enabled.

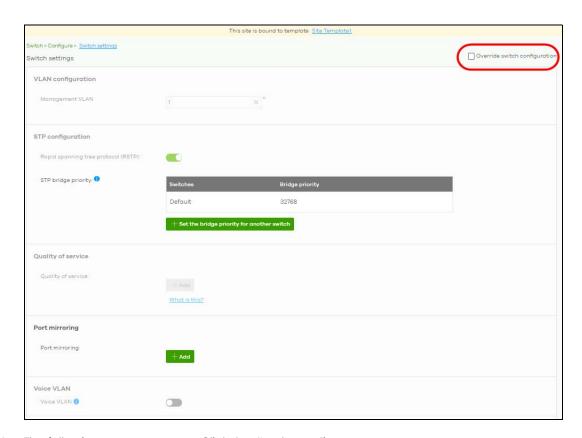

2 The following screen appears. Click **Confirm** to continue.

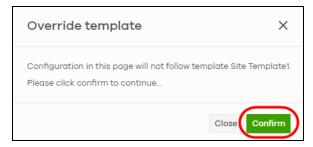

3 If you go to the Switch > Configuration > Switch setting screen, edit VLAN configuration, STP configuration, Quality of service, or Port mirroring settings on the following page. Click Save to save the changes.

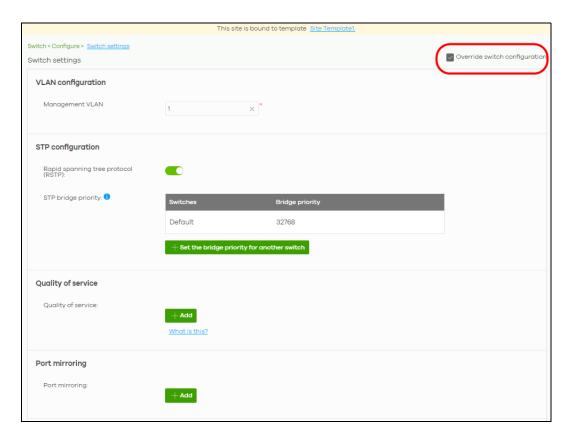

4 If you decide to use the template's setting instead, de-select the **Override switch configuration** box on any page under **Switch > Configuration**. The following screen appears. Click **Confirm** to continue.

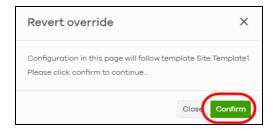

# PART II Technical Reference

# CHAPTER 4 MSP

# 4.1 Overview

The MSP (Managed Services Provider) menus allow you to view the summary of organizations, transfer licenses between organizations, and change the branding on NCC.

An MSP license that has expired will keep the previous settings in MSP but disable the MSP features.

Note: To see these menus, you need an MSP license assigned to your NCC login account.

# 4.2 MSP Portal

This screen lists every organization to which your account has at least read-only access.

To access this screen, select MSP portal from the Organization drop-down list box in the title bar, or click MSP > Monitor > MSP Portal in the navigation panel.

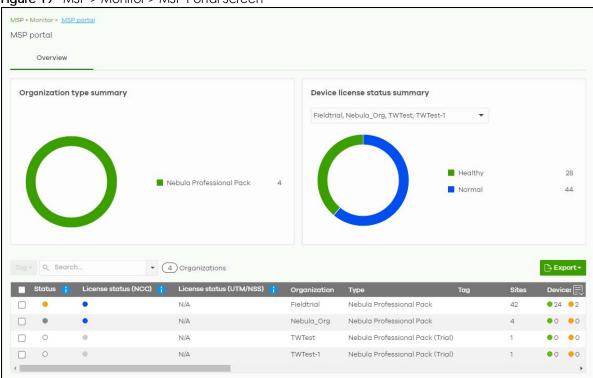

Table 8 MSP > Monitor > MSP Portal

| LABEL                            | DESCRIPTION                                                                                                    |
|----------------------------------|----------------------------------------------------------------------------------------------------|
| Organization type summary        | This pie chart shows the total number of the organization mode (for example, x PRO, x Plus, x Base organizations).                                                                                                    |
| Device license status<br>summary | This pie chart shows the total number of managed devices with NCC licenses only. You can select the organization to display in the drop-down list. Click a particular color in the pie chart to show the details of the licenses of the selected organizations. |
| Tag                              | Assign a name to an organization or to a group of organizations.                                                                                                    |
|                                  | Select the organizations. The <b>Tag</b> button will be enabled.                                                                                                    |
|                                  | 2. Click Tag.                                                                                                    |
|                                  | 3. In the <b>Add</b> field, enter a tag (up to 32 alphanumeric characters and spaces are allowed).                                                                                                    |
|                                  | 4. Click +Add new. Then Add to confirm.                                                                                                    |
|                                  | To remove tag assigned to an organization or to a group of organizations.                                                                                                    |
|                                  | Select the organization with an assigned tag.                                                                                                    |
|                                  | 2. Click Tag.                                                                                                    |
|                                  | 3. Enter the name of the tag. As you type along, NCC will automatically show the names of tags that matches.                                                                                                    |
|                                  | 4. Select the tag. Then click <b>Remove</b> .                                                                                                    |
| Search                           | Specify your desired filter criteria to filter the list of organizations.                                                                                                    |
| matches in                       | This shows the number of organizations that match your filter criteria after you perform a search.                                                                                                    |
| Organizations                    | This shows the number of organizations that you can manage.                                                                                                    |
| Status                           | This shows the status of devices in the organization.                                                                                                    |
|                                  | Green: All devices are online and have no alerts.                                                                                                    |
|                                  | Orange: Some devices have alerts.  Pad: Some devices are affine.                                                                                                    |
|                                  | <ul><li>Red: Some devices are offline.</li><li>Gray: All devices have been offline for 7 days or more.</li></ul>                                                                                                    |
|                                  | White: No devices in this organization.                                                                                                    |
| License status (NCC)             | This shows the license status of devices in the organization.                                                                                                    |
|                                  | Green: All devices with over 1 year licenses.                                                                                                    |
|                                  | Blue: Any device with over 90 days but less than 1 year license together with another device with over 1 year license.                                                                                                    |
|                                  | Orange: Any device with license that will expire in 90 days together with another device with over 90 days license.                                                                                                    |
|                                  | Red: Any device with an expired license or is unlicensed.                                                                                                    |
|                                  | Gray: No devices in this organization.                                                                                                    |
| License status (UTM/<br>NSS)     | This shows the license status of security gateways in the organization.                                                                                                    |
|                                  | <ul> <li>Green: All security gateways with over 1 year licenses.</li> <li>Blue: Any security gateway with over 90 days but less than 1 year license together with another device with over 1 year license.</li> </ul>                                           |
|                                  | Orange: Any security gateway license that will expire in 90 days together with another device with over 90 days license.                                                                                                    |
|                                  | Red: Any security gateway with an expired license or is unlicensed.                                                                                                    |
|                                  | Gray: No security gateways in this organization.                                                                                                    |

Table 8 MSP > Monitor > MSP Portal (continued)

| DESCRIPTION                                                                                                    |
|----------------------------------------------------------------------------------------------------|
| This shows the descriptive name of the organization.                                                                                                    |
| This shows your NCC version type.                                                                                                    |
| This shows the tag name assigned to this organization. Otherwise, the organization does not have a tag.                                                                                                  |
| This shows the number of sites belonging to this organization.                                                                                                    |
| This shows the number of Nebula devices in this organization which are online (green), have recently had alerts (orange), recently went offline (red), or have been offline for more than 6 days (gray). |
| This shows the number of Nebula APs connected to the sites in this organization.                                                                                                    |
| This shows the number of Nebula switches connected to the sites in this organization.                                                                                                    |
| This shows the number of Nebula security gateways connected to the sites in this organization.                                                                                                    |
| This shows the payment method of the NCC license if you arranged a special payment method with Zyxel.                                                                                                    |
| If you bought the license through the Zyxel webstore or a third-party, the value will be blank.                                                                                                    |
| This shows the date when the license will expire, or <b>N/A</b> when there is no Nebula-managed device in the organization.                                                                              |
| For example, if you have two devices in the organization:                                                                                                    |
| <ul> <li>Device 1 is with NCC license expiration date on 2021/10/1</li> <li>Device 2 is with NCC license expiration date on 2021/11/1</li> </ul>                                                         |
| This field will show the nearest expiration date '2021/10/1'.                                                                                                    |
| This shows the number of Nebula-managed devices with licenses that will expire in 90 days or less in this organization.                                                                                  |
| This shows the number of unused NCC (Nebula Control Center) / NSS (Nebula Security Service) / UTM (Unified Threat Management) / RAP (Remote Access Point) licenses in this organization.                 |
| Click this button to save the MSP Portal list as a CSV or XML file to your computer.                                                                                                    |
|                                                                                                    |

# 4.3 MSP Branding

The **Dashboard logo** section of this screen allows organization owners to replace the Nebula Control Center logo with a new MSP logo. The **Support contact** section allows addition of a customized message or MSP contact information in the **Help > Support** request page. To access this screen, click **MSP > Configure > MSP branding**.

Figure 20 MSP > Configure > MSP branding

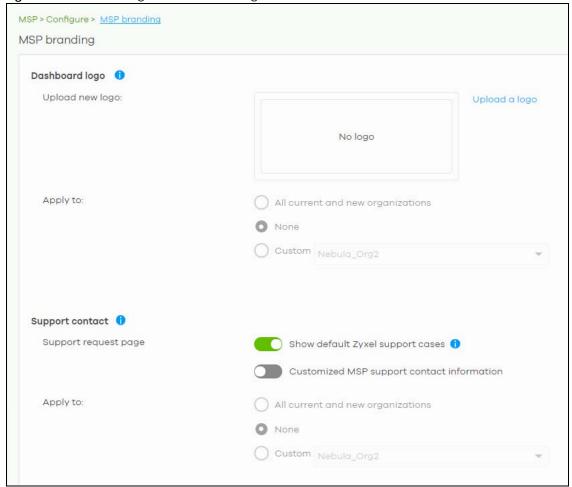

Table 9 NCC MSP Portal > MSP Branding

| LABEL               | DESCRIPTION                                                                                                    |
|---------------------|----------------------------------------------------------------------------------------------------|
| Dashboard logo      |                                                                                                    |
| Upload new logo     | <ul> <li>Click this to browse for the location of the image file to be used as your dashboard logo.</li> <li>Allowed image file formats: JPG/JPEG, PNG, GIF.</li> <li>Maximum image file size: 200 KB.</li> <li>NCC converts the image file to a 160 x 44 pixel logo after uploading.</li> </ul>  |
| Replace this logo   | Click this to browse for the location of the image file to replace your current dashboard logo.                                                                                                    |
| Remove this logo    | Click this to remove your current dashboard logo.                                                                                                    |
| Apply to            | Select All current and new PRO organizations to apply the logo to all Nebula Professional Pack organization dashboards.  Select Custom to choose which Nebula Professional Pack organization to apply the logo.  Select None if you only wish to upload the image file but will not apply it yet. |
| Support contact     | •                                                                                                    |
| Support request pag | ge                                                                                                    |

Table 9 NCC MSP Portal > MSP Branding (continued)

| LABEL                                      | DESCRIPTION                                                                                                    |
|--------------------------------------------|----------------------------------------------------------------------------------------------------|
| Show default Zyxel support cases           | Select <b>ON</b> to display the standard Zyxel support contact information in the <b>Help &gt; Support</b> request screen. Organization owners can choose to hide the default <b>Help &gt; Support</b> screen section to only show their information to clients. But the organization owner and administrators with full privileges will still see the hidden default screen section. |
| Customized MSP support contact information | Create your own support contact information. Up to 1000 characters are allowed for this field including special characters inside the square quotes [ $\sim$ !@#\$%^&*()_+{} :"<>?-=[]\;',./].                                                                                                    |
| Apply to                                   | Select All current and new PRO organizations to apply the support contact information to all Nebula Professional Pack organization Help > Support request screens.  Select Custom to choose which Nebula Professional Pack organization to apply the support contact information.                                                                                                    |
|                                            | Select <b>None</b> if you only wish to save the settings but will not apply it yet.                                                                                                    |

# 4.4 Admins & Teams

The Admins & Groups teams enables you to assign an administrator or a group of administrators (a team) to multiple organizations at the same time. This is faster than configuring administrators for each organization at **Organization-wide** > **Configure** > **Administrators**, especially if you have a large number of organizations.

#### 4.4.0.1 Administrator Privilege Priority

You can configure organization administrator privileges on the following screens:

- MSP > Configure > Admins & teams > Admins
- MSP > Configure > Admins & teams > Teams
- Group-wide > Configure > Administrators
- Organization-wide > Configure > Administrators

If an NCC account has different administrator privileges configured on different screens, then the highest privilege level takes priority.

Example, account User1 has four different privilege levels configured for organization Org1 on the four screens above: None, Read-Only, Full, Full (Delegate). User1's final privilege level for Org1 is Full (Delegate).

#### 4.4.1 Admins Screen

The admins screen allows you to assign an administrator account to multiple organizations. To access this screen, click MSP > Configure > Admins & teams > Admins.

Figure 21 MSP > Configure > Admins & teams > Admins

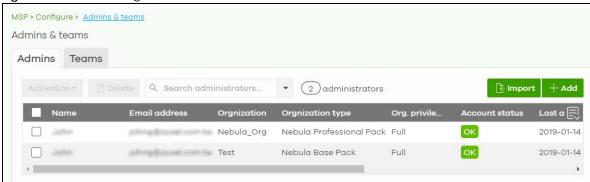

Table 10 MSP > Configure > Admins & teams > Admins

| LABEL             | DESCRIPTION                                                                                                    |
|-------------------|----------------------------------------------------------------------------------------------------|
| Activation        | Click this button to Activate/Deactivate the selected accounts. Then, click Update.                                                                                                    |
| Delete            | Click this button to remove group administrator privileges for the selected accounts.                                                                                                    |
| Search            | Specify your desired filter criteria to filter the list of administrator accounts.                                                                                                    |
| N administrators  | This shows the number of administrator accounts (N) in the list.                                                                                                    |
| Import            | Click this button to create administrator accounts in bulk by importing a complete list of all new administrators in an Excel file. Click <b>template</b> to view the file format.                          |
|                   | Bulk Import X                                                                                                    |
|                   | "Bulk Import" supports for faster inputting. Please follow this <u>template</u> to import                                                                                                    |
| l                 | Browse                                                                                                    |
|                   | Or drag file here                                                                                                    |
|                   |                                                                                                    |
|                   | Close                                                                                                    |
| Add               | Click this button to create a new group administrator account.                                                                                                    |
| Name              | This shows the name of the administrator account.                                                                                                    |
| Email address     | This shows the email address of the administrator account.                                                                                                    |
| Organization      | This shows the name of the organization in which the privileges apply.                                                                                                    |
| Organization type | This shows the license tier of the organization.                                                                                                    |
| Org. privilege    | This shows the privileges the administrator has within the specified organization.                                                                                                    |
|                   | <b>Full:</b> the administrator can edit settings, create or delete other administrator accounts, create or delete a site, and add or renew licenses for devices in the organization.                        |
|                   | <b>Read-only:</b> the administrator account has no write access to the organization, but can be a site administrator.                                                                                       |
|                   | <b>Delegate owner's authority</b> : The administrator account has delegated owner privileges. This type of account can perform all of the same actions as the organization owner, except for the following: |
|                   | <ul> <li>Delete organization</li> <li>Transfer organization ownership</li> <li>Assign delegate owner privileges to an administrator account</li> </ul>                                                      |

Table 10 MSP > Configure > Admins & teams > Admins (continued)

| LABEL                       | DESCRIPTION                                                                                                    |
|-----------------------------|----------------------------------------------------------------------------------------------------|
| Account status              | This shows whether the administrator account has been validated ( <b>OK</b> ). It shows <b>Deactivated</b> if an administrator account has been created but cannot be used. This may happen since you can only have up to 5 active administrator account in NCC base tier. |
| Last access time (UTC)      | This shows the last date and time traffic was sent from the administrator account.                                                                                                    |
| Create date<br>(UTC)        | This shows the date and time the administrator account was created.                                                                                                    |
| Status change<br>date (UTC) | This shows the last date and time the administrator account status was changed.                                                                                                    |
| Creator                     | This shows the name of the MSP user account that added the privilege settings.                                                                                                    |
| 艮                           | Click this icon to display a greater or lesser number of configuration fields.                                                                                                    |

# 4.4.1.1 Create/Update Administrator

In the MSP > Configure > Admins & teams > Admins screen, click the Add button to add a new administrator account, or double-click an existing account entry to modify the account settings.

Figure 22 MSP > Configure > Admins & teams > Admins: Create/Update administrator

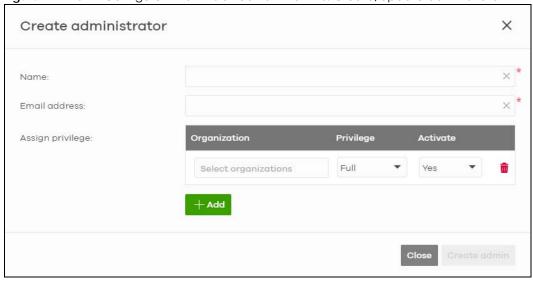

Table 11 MSP > Configure > Administrator: Create/Update administrator

| LABEL            | DESCRIPTION                                                                              |
|------------------|------------------------------------------------------------------------------------------|
| Name             | Enter a descriptive name for the administrator account.                                  |
| Email address    | Enter the email address of the administrator account, which is used to log into the NCC. |
|                  | This field is read-only if you are editing an existing account.                          |
| Assign privilege |                                                                                          |
| Organization     | Select one or more organizations to assign the account privileges to.                    |

Table 11 MSP > Configure > Administrator: Create/Update administrator (continued)

| LABEL                         | DESCRIPTION                                                                                                    |
|-------------------------------|----------------------------------------------------------------------------------------------------|
| Privilege                     | Select the privileges the administrator has within the selected organizations.                                                                                                    |
|                               | <b>Full:</b> the administrator can edit settings, create or delete other administrator accounts, create or delete a site, and add or renew licenses for devices in the organization. |
|                               | <b>Read-only:</b> the administrator account has no write access to the organization, but can be a site administrator.                                                                |
| Activate                      | Select <b>Yes</b> to enable the account or <b>No</b> to temporarily disable the account.                                                                                             |
| <del>-</del>                  | Click the remove icon to delete the current set of admin privileges.                                                                                                    |
| Add                           | Add administrator privileges for an organizations.                                                                                                    |
| Close                         | Click this button to exit this screen without saving.                                                                                                    |
| Create admin/<br>Update admin | Click this button to save your changes and close the screen.                                                                                                    |

#### 4.4.2 Teams Screen

The team screen allows you to assign administrator privileges to a group of NCC accounts (a team). To access this screen, click MSP > Configure > Admins & teams > Teams.

Figure 23 MSP > Configure > Admins & teams > Teams

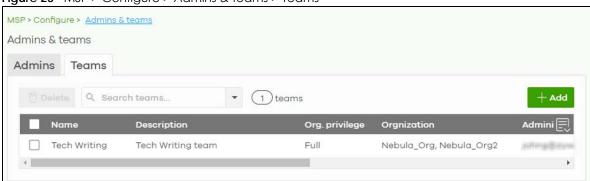

Table 12 MSP > Configure > Admins & teams > Teams

| LABEL          | DESCRIPTION                                                                                                    |
|----------------|----------------------------------------------------------------------------------------------------|
| Delete         | Click this button to remove the selected teams.                                                                                                    |
| Search         | Specify your desired filter criteria to filter the list of teams.                                                                                                    |
| N teams        | This shows the number of teams (N) in the list.                                                                                                    |
| Add            | Click this button to create a new administrator team.                                                                                                    |
| Description    | This shows a description of the team.                                                                                                    |
| Org. privilege | This shows the privileges the team has within the specified organizations.  Full: the administrator can edit settings, create or delete other administrator accounts, create or delete a site, and add or renew licenses for devices in the organization.  Read-only: the administrator account has no write access to the organization, but can be a site administrator. |
| Organization   | This shows the names of the organizations in which the privileges apply.                                                                                                    |
| Administrator  | This shows a list of the administrators in the team.                                                                                                    |

Table 12 MSP > Configure > Admins & teams > Teams (continued)

| LABEL                       | DESCRIPTION                                                                    |
|-----------------------------|--------------------------------------------------------------------------------|
| Create date<br>(UTC)        | This shows the date and time the team was created.                             |
| Status change<br>date (UTC) | This shows the last date and time the team status was changed.                 |
| Creator                     | This shows the name of the MSP user account that added the privilege settings. |
| 艮                           | Click this icon to display a greater or lesser number of configuration fields. |

# 4.4.2.1 Create/Update Team

In the MSP > Configure > Admins & teams > Teams screen, click the Add button to add a new administrator team, or double-click an existing team entry to modify its settings.

Figure 24 MSP > Configure > Admins & teams > Teams: Create/Update Team

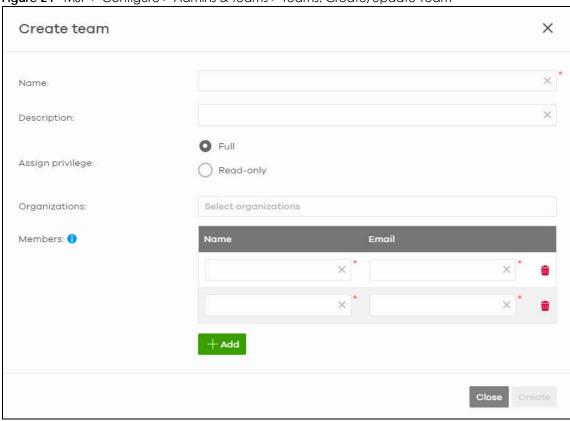

Table 13 Group-wide > Configure > Administrator: Create/Update Team

| LABEL         | DESCRIPTION                                                            |
|---------------|------------------------------------------------------------------------|
| Name          | Enter a descriptive name for the team.                                 |
| Email address | Enter a description of the team, for example their role or membership. |

Table 13 Group-wide > Configure > Administrator: Create/Update Team (continued)

| LABEL            | DESCRIPTION                                                                                                    |
|------------------|----------------------------------------------------------------------------------------------------|
| Assign privilege | Select the privileges the team members have within the selected organizations.                                                                                                    |
|                  | Full: Each member of the team can edit settings, create or delete other administrator accounts, create or delete a site, and add or renew licenses for devices in the organization. |
|                  | <b>Read-only:</b> Each member of the team has no write access to the organization, but can be a site administrator.                                                                 |
| Organization     | Select one or more organizations to assign the team privileges to.                                                                                                    |
| Members          |                                                                                                    |
| Name             | Enter a descriptive name for the administrator account.                                                                                                    |
| Email address    | Enter the email address of the administrator account, which is used to log into the NCC.                                                                                            |
| <del>-</del>     | Click the remove icon to delete the current set of admin privileges.                                                                                                    |
| Add              | Add another NCC account to this team.                                                                                                    |
| Close            | Click this button to exit this screen without saving.                                                                                                    |
| Create/Update    | Click this button to save your changes and close the screen.                                                                                                    |

## 4.4.3 Cross-org synchronization

The Cross-org synchronization screen allows you to copy settings or a site from one organization to another.

### 4.4.3.1 Cross-Org setting sync

Cross-org sync copies the following items from one organization to another organization:

- Organization-wide settings
- Administrators
- Cloud Authentication accounts (Users and MAC)
- Configuration templates

Your account must have **owner** or **organization-full** privileges in both source and destination organizations. When copying organization-wide settings, the following settings will not be overwritten if they are already configured in the destination organization:

- Organization-wide > Configure > Settings > Country
- Organization-wide > Configure > Settings > Login IP ranges
- Administrators privileges (when source and destination organizations have the same admin account)
- Cloud Authentication account privileges (when source and destination organizations have the same Cloud Authentication account)

When copying configuration templates:

- No sites are bound to the new template site.
- If the destination organization has a template with the same name, then the new template will have a number appended to the end of its name.

### 4.4.3.2 Cross-Org site clone

Cross-org site clone copies a site and all of its settings from one organization to another. Your account must have **owner** or **organization-full** privileges in both source and destination organizations.

If the destination organization has a site with the same name, then the new site will have a number appended to the end of its name.

### 4.4.3.3 Cross-org synchronization Screen

Use this screen to configure cross-org synchronization and cross site clones.

**Figure 25** MSP > Configure > Cross-org synchronization

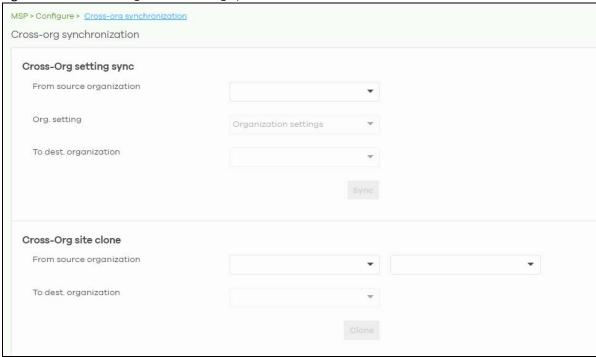

Table 14 MSP > Configure > Cross-org synchronization

| LABEL                    | DESCRIPTION                                                                                                    |  |
|--------------------------|----------------------------------------------------------------------------------------------------|--|
| Cross-Org setting sync   | Cross-Org setting sync                                                                                                    |  |
| From source organization | Select the organization to copy settings from.                                                                                               |  |
| Org. setting             | Select the settings that you want to copy from the source to the destination organization.  Select All org-wide settings to copy everything. |  |
| To dest. organization    | Select the organization to copy settings to.                                                                                                 |  |
| Sync                     | Click this to copy the selected settings from the source to the destination organization.                                                    |  |
| Cross-Org setting sync   |                                                                                                    |  |
| From source organization | Select the organization to copy settings from.                                                                                               |  |

Table 14 MSP > Configure > Cross-org synchronization (continued)

| LABEL                 | DESCRIPTION                                                                                |
|-----------------------|--------------------------------------------------------------------------------------------|
| Org. setting          | Select the settings that you want to copy from the source to the destination organization. |
|                       | Select All org-wide settings to copy everything.                                           |
| To dest. organization | Select the organization to copy settings to.                                               |
| Sync                  | Click this to copy the selected settings from the source to the destination organization.  |
| Cross-Org site clone  |                                                                                            |
| From source           | Select the organization to copy sites from, and then select one or more sites.             |
| organization          | Select All sites to copy all sites from the source to the destination organization.        |
| To dest. organization | Select the organization to copy the selected sites to.                                     |
| Clone                 | Click this to copy the selected sites from the source to the destination organization.     |

## 4.5 MSP Alerts

The MSP administrator can configure **MSP alerts** to monitor devices for unexpected events (for example, online/offline events). This screen will list the alert templates you have created. See Section 4.5.1 on page 76 for details on creating an alert template.

To access this screen, click MSP > Configure > MSP alerts in the navigation panel.

Figure 26 MSP > Configure > MSP alerts

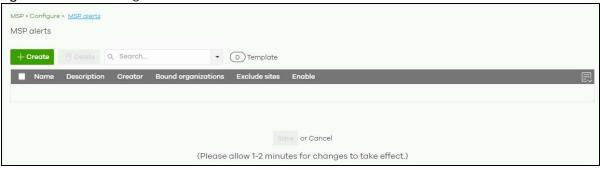

Table 15 MSP > Configure > MSP alerts

| LABEL               | DESCRIPTION                                                                                    |
|---------------------|------------------------------------------------------------------------------------------------|
| + Create            | Click this button to add a new alert template (see Section 4.5.1 on page 76).                  |
| Delete              | Click this button to remove alert templates already created.                                   |
| Search              | Specify your desired search criteria to filter the list of alerts.                             |
| selected in         | This shows the number of alerts that match your filter criteria after you perform a search.    |
| Template            | This shows the number of alert templates you have created.                                     |
| Name                | This shows a descriptive name of the alert template.                                           |
| Description         | This shows more details on the alert template.                                                 |
| Creator             | This shows your email address.                                                                 |
| Bound organizations | This shows <b>All organizations</b> or a list of the selected organizations to send alerts to. |
| Exclude sites       | This shows the sites that will not receive any alerts.                                         |

Table 15 MSP > Configure > MSP alerts (continued)

| LABEL  | DESCRIPTION                                |
|--------|--------------------------------------------|
| Enable | Click this to activate the alert template. |

Note: To edit the **Name**, **Description**, **Creator**, **Bound organizations**, and **Exclude sites** fields, just click the field and the **Update alert** screen will appear.

## 4.5.1 Alert Settings

Use this screen to set which alerts are created and emailed, and set the email addresses to which an alert is sent. Click MSP > Configure > MSP alerts > Create to access this screen.

Note: NCC's Smart Alert Engine uses knowledge of network topology and cross-device functionality to only generate alerts for unexpected events. This helps avoids unnecessary emails and notifications.

For example, an AP is receiving power from a PoE switch. If the AP loses power because its Ethernet cable is disconnected, NCC generates an alert. If the AP loses power because the switch has a PoE schedule that disables power to the AP, NCC does not generate an alert.

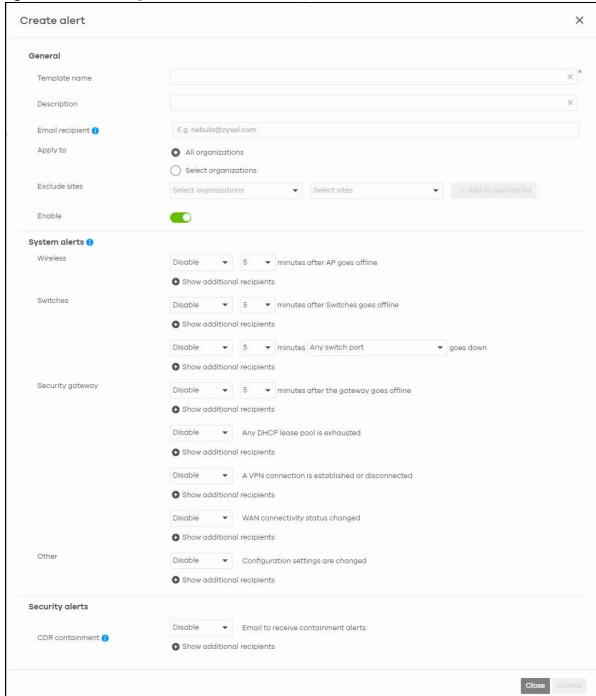

Figure 27 MSP > Configure > MSP alerts > Create/Update alert

Table 16 MSP > Configure > MSP alerts > Create/Update alert

| LABEL         | DESCRIPTION                                                                                          |
|---------------|----------------------------------------------------------------------------------------------------|
| General       |                                                                                                    |
| Template name | Enter a descriptive name for the alert template (up to 64 alphanumeric characters including spaces). |

Table 16 MSP > Configure > MSP alerts > Create/Update alert (continued)

| LABEL                      | DESCRIPTION                                                                                                    |
|----------------------------|----------------------------------------------------------------------------------------------------|
| Description                | Enter more details of the alert template (up to 64 alphanumeric characters including spaces).                                                                                                    |
| Email recipient            | Enter the email addresses to which you want to send alerts.                                                                                                    |
|                            | Note: Recipients belonging to Base organizations will not receive email alerts, except if the recipient's account includes an MSP license. In general, only the organizations with activated MSP license will receive email alerts.                                                                                                    |
|                            | For example, <b>ORG 1</b> is a Base tier organization, and <b>ORG 2</b> is a Professional tier organization. An MSP alert template is created to monitor AP offline events. If there are 3 email recipients in both <b>ORG 1</b> and <b>ORG 2</b> with the following licenses:                                                                                                    |
|                            | <ul> <li>REP 1 (recipient 1) has an account which includes an MSP license.</li> <li>REP 2 (recipient 2) and REP 3 (recipient 3) has accounts which does not include an MSP license.</li> </ul>                                                                                                    |
|                            | When an AP offline event occurs, an email alert will only be sent to REP 1 in ORG 1. While an email alert will be sent to all recipients (REP 1, REP 2, and REP 1) in ORG 2.                                                                                                    |
| Apply to                   | Select All organizations or specify the selected organizations to send alerts to.                                                                                                    |
| Exclude sites              | Select the sites in organizations that will not receive any alerts.                                                                                                    |
| Enable                     | Click this to activate the alert template.                                                                                                    |
| System alerts              |                                                                                                    |
| Notification Type          | For each alert, you can set how to receive alert notifications:                                                                                                    |
|                            | <ul> <li>Email: Alert notifications are sent by email to configured recipients.</li> <li>In-app Push: Alert notifications are sent to site administrators who are logged into the NCC mobile app. This type of notification is not available for some features.</li> <li>Both: Alert notifications are sent by email and app notification.</li> <li>Disabled: No alerts are sent.</li> </ul> |
| Show additional recipients | Add additional user accounts who will receive email and in-app notifications for the alert.                                                                                                    |
| System Alerts              |                                                                                                    |
| Wireless                   | Specify how long in minutes the NCC waits before generating and sending an alert when an AP goes offline.                                                                                                    |
| Switches                   | Specify how long in minutes the NCC waits before generating and sending an alert when a port or a switch goes offline.                                                                                                    |
| Security gateway           | Specify how long in minutes the NCC waits before generating and sending an alert when the following events occur:                                                                                                    |
|                            | <ul> <li>A gateway device goes offline.</li> <li>Any DHCP pool on the gateway device runs out of IP addresses to assign.</li> <li>A VPN connection to or from the gateway device is created or terminated.</li> <li>The WAN connectivity goes offline.</li> </ul>                                                                                                    |
| Other alerts               | Specify whether to send an alert each time configuration settings are changed.                                                                                                    |
| Security alerts            |                                                                                                    |
| CDR containment            | Specify whether to send an alert each time a CDR block or containment action is triggered.                                                                                                    |
| Show additional recipients | Add additional user accounts who will receive email and in-app notifications for the alert.                                                                                                    |

# CHAPTER 5 Group-wide

## 5.1 Introduction

This chapter discusses the menus that you can use to monitor and manage your groups settings.

A group is a collection of one or more organizations. Groups allow you to view and management multiple organizations, and create VPN links between groups in the organization.

## 5.1.1 Creating a Group

Follow the steps below to create a group.

- 1 Ensure that you are the owner of two or more Pro pack organizations that are not currently in a group.
- 2 Click on the Organization list, and then select Create Group.

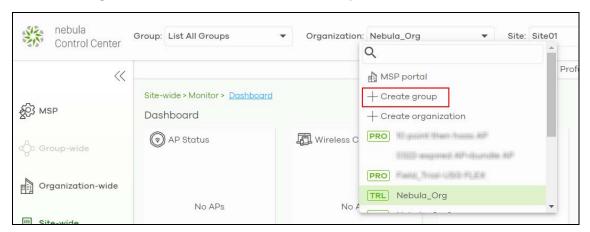

In the Create Group window, enter a group name and then select two or more organizations to add to the group. You must be the group owner, and each group must have a Pro license. Then click **OK**.

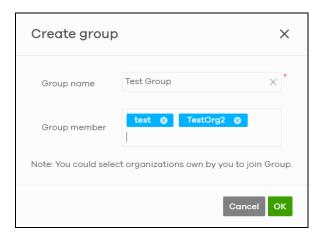

## 5.1.2 Group-Wide Menu

The **Group-wide** menu and the **Group** list appear when you create at least one group. You can select a group to manage by selecting it in the **Group** list.

Figure 28 Group > Monitor > Overview: Group

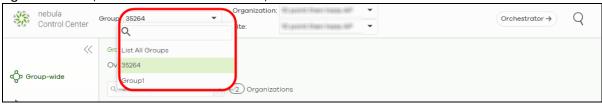

## 5.2 Monitor

The **Group** menus allow you to monitor and configure groups settings, and also the inventories and logs of the sites and organizations in the group.

### 5.2.1 Overview

The overview screen allows you to view the status of organizations in a group. Click **Group-wide** > **Monitor** > **Overview** to access this screen.

Figure 29 Group-wide > Monitor > Overview

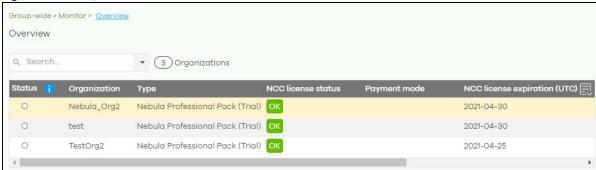

Table 17 Group-wide > Monitor > Overview

| LABEL                        | DESCRIPTION                                                                                                    |
|------------------------------|----------------------------------------------------------------------------------------------------|
| Search                       | Specify your desired filter criteria to filter the list of organizations.                                                                                                    |
| matches in                   | This shows the number of organizations that match your filter criteria after you perform a search.                                                                                                    |
| N Organizations              | This shows the number of organizations (N) tin the group.                                                                                                    |
| Status                       | This shows the status of devices in the organization.                                                                                                    |
|                              | Green: All devices are online and have no alerts.                                                                                                    |
|                              | Amber: One or more devices have alerts.                                                                                                    |
|                              | Red: One or more devices are offline.                                                                                                    |
|                              | Gray: All devices have been offline for 7 days or more.                                                                                                    |
|                              | White: No devices.                                                                                                    |
| Organization                 | This shows the descriptive name of the organization.                                                                                                    |
| Туре                         | This shows the NCC license type of the organization.                                                                                                    |
| NCC License Status           | This shows whether the license is valid ( <b>OK</b> ), the license has expired and the organization downgraded from NCC Pro or Plus Pack to the base tier ( <b>Expired</b> ), or this is a free organization and an NCC license is not required ( <b>N/A</b> ). |
| Payment mode                 | This shows the payment method of the organization's license if you arranged a special payment method with ZyXEL.                                                                                                    |
|                              | If you bought the license through the ZyXEL webstore or a third-party, the value will be blank.                                                                                                    |
| NCC License expiration (UTC) | This shows the date when the license will expire, or <b>N/A</b> when there are no devices in the organization or if this is a free organization and an NCC license is not required.                                                                             |
| Sites                        | This shows the number of sites belonging to this organization.                                                                                                    |
| Devices                      | This shows the number of devices in the organization that have one of the following statues:                                                                                                    |
|                              | Green: The device is online and has no alerts.                                                                                                    |
|                              | Amber: The device has alerts.                                                                                                    |
|                              | Red: The device has been offline for less than 7 days.                                                                                                    |
|                              | Gray: The device has been offline for 7 days or more.                                                                                                    |
| NAP                          | This shows the number of NAP series APs in the organization.                                                                                                    |
| NSW                          | This shows the number of NSW series switches in the organization.                                                                                                    |
| NSG                          | This shows the number of NSG and USG FLEX series security gateways connected to the sites in this organization.                                                                                                    |

## 5.2.2 Inventory

Use this screen to view all devices in the organizations of the selected group. Click **Group-wide > Monitor** > **Inventory** to access this screen.

Figure 30 Group-wide > Monitor > Inventory

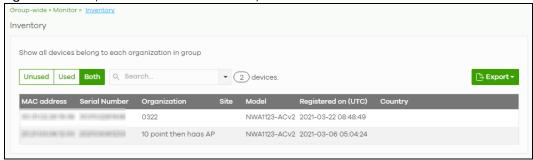

Table 18 Group-wide > Monitor > Inventory

| LABEL               | DESCRIPTION                                                                                    |
|---------------------|------------------------------------------------------------------------------------------------|
| Unused              | Click this button to show the devices which are not assigned to a site yet.                    |
| Used                | Click this button to show the devices which are assigned to a site.                            |
| Both                | Click this button to show all devices which are registered for the organizations in the group. |
| Search              | Enter a key word as the filter criteria to filter the list of connected devices.               |
|                     | Open the search box drop-down list to filter the search results by site, model, and country.   |
| Devices             | This shows the number of the devices in the list.                                              |
| Export              | Click this button to save the device list as a CSV or XML file to your computer.               |
| MAC address         | This shows the MAC address of the device.                                                      |
|                     | Click on the MAC address to view the device details page.                                      |
| Serial number       | This shows the serial number of the device.                                                    |
| Organization        | This shows the organization of the device.                                                     |
| Site                | This shows the name of the site to which the device is connected.                              |
| Model               | This shows the model number of the device.                                                     |
| Registered on (UTC) | This shows the date and time that the device was registered at the NCC.                        |
| Country             | This shows the country where the device is located.                                            |

## 5.2.3 Change Log

Use this screen to view logged messages for changes in all organizations in the group. Click **Group-wide** > **Monitor** > **Change log** to access this screen.

When the log is full, it deletes older entries one by one to make room for new ones.

Figure 31 Group-wide > Monitor > Change log

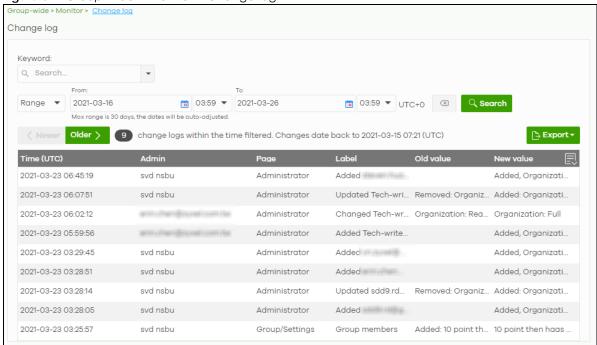

Table 19 Group-wide > Monitor > Change log

| LABEL                                         | DESCRIPTION                                                                                                    |
|-----------------------------------------------|----------------------------------------------------------------------------------------------------|
| Keyword                                       | Enter a keyword or specify one or more filter criteria to filter the list of log entries.                                                                                                    |
| Range/Before                                  | Select a filtering options, set a date, and then click <b>Search</b> to filter log entries by date.                                                                                                    |
|                                               | Range: Display log entries from the first specified date to the second specified date.                                                                                                    |
|                                               | Before: Display log entries from the beginning of the log to the selected date.                                                                                                    |
| Search                                        | Click this to update the list of logs based on the search criteria.                                                                                                    |
| Reset filters 🖾                               | Click this to return the search criteria to the previously saved time setting.                                                                                                    |
| Newer/Older                                   | Click to sort the log messages by most recent or oldest.                                                                                                    |
| N change logs<br>within the time<br>filtered. | This shows the total number of the log messages that match the search criteria. It also shows the date and time the very first log was created.                                                                                                    |
| Export                                        | Click this button to download the log list as a CSV or XML file to your computer.                                                                                                    |
| Time (UTC)                                    | This shows the date and time in UTC+00:00 (or UTC+0) when the log was recorded.                                                                                                    |
|                                               | UTC is a standard time for use around the world (formerly known as Greenwich Mean Time or GMT). UTC is an international abbreviation that is neither French nor English. It means both "Temps Universel Coordonné" and "Coordinated Universal Time". |
| Admin                                         | This shows the name of the NCC administrator account that made the changes.                                                                                                    |
| Page                                          | This shows the name of the NCC menu in which the change was made.                                                                                                    |
| Label                                         | This shows the action that triggered the log entry                                                                                                    |
| Old value                                     | This shows the old setting or state that was overwritten with the new value.                                                                                                    |
| New value                                     | This shows the new setting or state.                                                                                                    |
| 艮                                             | Click this icon to display a greater or lesser number of configuration fields.                                                                                                    |

# 5.3 Configure

Use the **Configure** menus to create a new group and manage group general settings, administrator accounts and VPN members.

## 5.3.1 Group Settings

Use this screen to change your general group settings, such as the group name and members. Click **Group-wide > Configure > Settings** to access this screen.

Figure 32 Group-wide > Configure > Settings

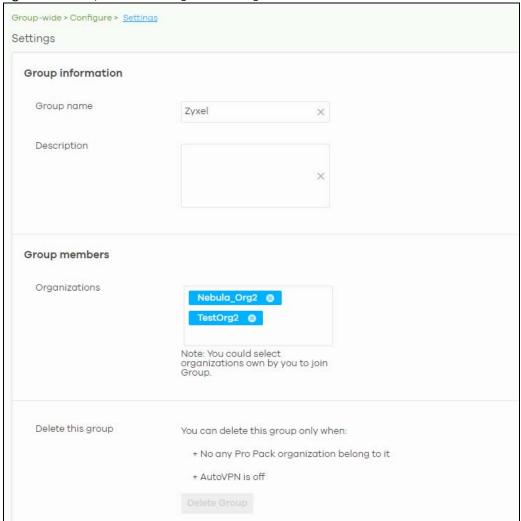

Table 20 Group-wide > Configure > Settings

| LABEL       | DESCRIPTION                             |
|-------------|-----------------------------------------|
| Group name  | Enter a descriptive name for the group. |
| Description | Enter a description for the group.      |

Table 20 Group-wide > Configure > Settings (continued)

| LABEL             | DESCRIPTION                                                                                                    |
|-------------------|----------------------------------------------------------------------------------------------------|
| Group members     | Click in the box to add an organization to the group. Click X to remove an organization from the group.                                                            |
|                   | Note: You must be the group owner, and each group must have a Pro license.                                                                                         |
| Delete this group | Click this to delete the group.                                                                                                    |
|                   | Note: You can only delete a group if it contains no organizations, and <b>Hub to Hub</b> VPN is disabled at <b>Group-wide &gt; Configure &gt; Org-to-Org VPN</b> . |

## 5.3.2 Org-To-Org VPN

**Org-to-Org VPN** allows devices in different organizations in a group to access each other's services, such as a website, database, or ERP server, through VPN tunnels.

### 5.3.2.1 Configuring Org-to-Org VPN

Follow the steps below to configure Org-to-Org VPN in the group.

- 1 Configure Smart VPN for each organization you want included in the Org-to-Org VPN.
  - 1a In the Organization list, select the organization.
  - **1b** Go to Organization-wide > Configure > VPN Orchestrator.
  - 1c Configure a VPN area with hub-and-spoke topology, and then assign at least one site as a hub. If a site contains a server that you want to share between organizations, then ensure the server is in a hub site or that Branch to Branch VPN is enabled.
- 2 Go to Group-wide > Configure > Org-to-Org VPN, and then enable Hub to Hub VPN.
- 3 Click + Hub. In the Select Hubs window, add at least one hub site from each organization to the Within Org-to-Org list.
- 4 Click + Org-to-Org Service, and add a server's fully qualified domain name (FQDN) and IP address.
- 5 Devices in the organizations included in the Org-to-Org VPN are now able to access the server by IP address or FQDN.

### 5.3.2.2 Org-to-Org VPN Example

Figure 33 shows organization O1 with 2 VPN areas and hubs H1 and H2. Area communication and Branch to Branch VPN are both enabled. It shows another organization O2 with its own set of sites and a hub. H1 and H3 belong to the Org-to-Org VPN. The server behind S9 is listed as an org-to-org service. If a device behind S5 wants to access the server behind S9, traffic will pass through its hub H2 and then to H1 and H3.

O1

H1

S1

S2

S3

S4

S5

S6

S7

S8

Org-to-org service

Figure 33 Org-to-Org VPN Example

## 5.3.2.3 Org-to-Org VPN Screen

Click **Group-wide** > **Configure** > **Org-to-Org VPN** to access this screen.

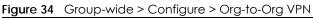

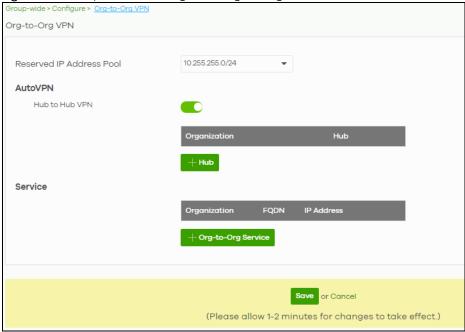

Table 21 Group-wide > Configure > Org-to-Org VPN

| LABEL                       | DESCRIPTION                                                                                                    |
|-----------------------------|----------------------------------------------------------------------------------------------------|
| Reserved IP<br>Address Pool | Specify the IP addresses that devices uses to create the VPN tunnels between the gateway devices in the org-to-org VPN network. You can select a set or custom range. |
|                             | This IP address range must not overlap with any IP address ranges already in use within any sites in the org-to-org VPN.                                              |
| AutoVPN                     |                                                                                                    |
| Hub to Hub VPN              | Turn the switch to <b>On</b> to enable create VPN tunnels between the hubs in the list. This is required to enable Org-to-Org VPN.                                    |
|                             | When this setting is disabled, Org-to-Org VPN will not work and can only be configured.                                                                               |
| Organization                | This column lists down the organization to which the hub site belongs.                                                                                                |
| Hub                         | This column lists down the names of the hub sites included in the Org-to-Org VPN.                                                                                     |
| +Hub                        | Click this to set up which Hub site you want to add to the Org-to-Org VPN.                                                                                            |
| Service                     |                                                                                                    |
| Organization                | This displays the organization to which the network service belongs.                                                                                                  |
| FQDN                        | This displays the Fully-Qualified Domain Name (FQDN) associated with the network service which security gateway devices and devices behind them are given access.     |
| IP Address                  | This displays the IP address of the network service which security gateway devices and devices behind them are given access.                                          |
| +Org-to-Org<br>Service      | Click this to add a service that can be accessed within the org-to-org VPN.                                                                                           |
| Save                        | Click this button to save your changes and close the screen.                                                                                                    |
| Cancel                      | Click Cancel to exit this screen without saving.                                                                                                    |

### 5.3.2.4 Add Hub

Click the **+Hub** button on the **Group-wide > Configuration > Org-to-Org VPN** screen to access the following screen. If **Hub to Hub VPN** is enabled, use this screen to select which hubs you want to include in the **Org-to-Org VPN**.

Figure 35 Group-wide > Configure > Org-to-Org VPN: SD-WAN Hubs

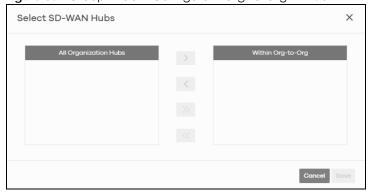

Hubs are listed in this screen and you may choose whether to include them in the org-to-org network or not by clicking the "<" and ">>" buttons. The "<<" and ">>" buttons move all hubs at once. Details about this screen are described in the table below.

Table 22 Group-wide > Configure > Org-to-Org VPN: SD-WAN Hubs

| LABEL                 | DESCRIPTION                                                                                                    |
|-----------------------|----------------------------------------------------------------------------------------------------|
| All Organization Hubs | This box lists all hub sites in the group that are outside the org-to-org network. It shows the name of the hub followed by the Organization it belongs to in parentheses. |
| Within Org-to-Org     | This box lists all hub sites inside the org-to-org network. It shows the name of the hub followed by the Organization it belongs to in parentheses.                        |
| Cancel                | Click Cancel to exit this screen without saving.                                                                                                    |
| Save                  | Click <b>Save</b> to add the hubs to the org-to-org network.                                                                                                    |

### 5.3.2.5 Service

Use this screen to add a service accessible through the org-to-org VPN. Note that you can choose to add only the FQDN or only the IP address. Click **+Org-to-Org Service** and then the following screen appears.

Figure 36 Group-wide > Configure > Org-to-Org VPN: Service

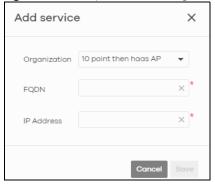

The following table describes the labels in this screen.

Table 23 Group-wide > Configure > Org-to-Org VPN: Service

| LABEL        | DESCRIPTION                                                                                                    |
|--------------|----------------------------------------------------------------------------------------------------|
| Organization | Select the organization which the service you want to add is linked to.                                                                                                    |
| FQDN         | Type the Fully-Qualified Domain Name (FQDN) associated with the service.                                                                                                    |
|              | An FQDN starts with a host name and continues all the way up to the top-level domain name. For example, www.zyxel.com.tw is a fully qualified domain name, where "www" is the host, "zyxel" is the third-level domain, "com" is the second-level domain, and "tw" is the top level domain. Underscores are not allowed. Use "*." as a prefix in the FQDN for a wildcard domain name (for example, *.example.com). |
| IP Address   | Enter the IP address of the service you want to add to the org-to-org VPN.                                                                                                    |
| Save         | Click <b>Save</b> to allow access to the service through the org-to-org VPN.                                                                                                    |
| Cancel       | Click Cancel to exit this screen without saving.                                                                                                    |

### 5.3.3 Administrators

Group Administrator accounts can be added, modified, or deleted through this screen. A group administrator has administrator privileges in all organizations in the group. Group administrators are registered using their NCC account email address.

Click Group-wide > Configure > Administrators to access this screen.

Figure 37 Group-wide > Configure > Administrators

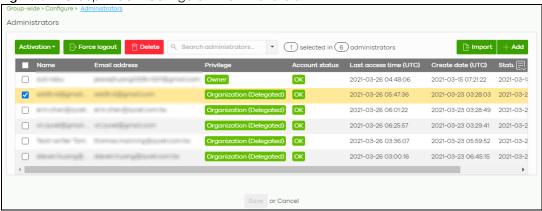

Table 24 Group-wide > Configure > Administrator

| LABEL          | DESCRIPTION                                                                                                    |
|----------------|----------------------------------------------------------------------------------------------------|
| Activation     | Click this button to Activate/Deactivate the selected accounts. Then, click Update.                                                                                                    |
| Force logout   | Click this button to force the selected accounts to log out of NCC.                                                                                                    |
| Delete         | Click this button to remove group administrator privileges for the selected accounts.                                                                                                    |
| Search         | Specify your desired filter criteria to filter the list of administrator accounts.                                                                                                    |
| administrators | This shows the number of administrator accounts in the list.                                                                                                    |
| Import         | Click this button to create administrator accounts in bulk by importing a complete list of all new administrators in an Excel file.                                                                        |
|                | Bulk Import X                                                                                                    |
|                | "Bulk Import" supports for faster inputting. Please follow this <u>template</u> to import                                                                                                    |
|                | Or drag file here                                                                                                    |
|                | Close                                                                                                    |
| Add            | Click this button to create a new group administrator account. See Section 5.3.3.1 on page 90                                                                                                    |
| Name           | This shows the name of the administrator account.                                                                                                    |
| Email address  | This shows the email address of the administrator account.                                                                                                    |
| Privilege      | This shows the privileges the administrator has within all organizations in the group.                                                                                                    |
|                | <b>Full:</b> the administrator can edit settings, create or delete other administrator accounts, create or delete a site, and add or renew licenses for devices in the organization.                       |
|                | <b>Read-only:</b> the administrator account has no write access to the organization, but can be a site administrator.                                                                                      |
|                | <b>Delegate owner's authority:</b> The administrator account has delegated owner privileges. This type of account can perform all of the same actions as the organization owner, except for the following: |
|                | <ul> <li>Delete organization</li> <li>Transfer organization ownership</li> <li>Assign delegate owner privileges to an administrator account</li> </ul>                                                     |

Table 24 Group-wide > Configure > Administrator (continued)

| LABEL                 | DESCRIPTION                                                                                                    |
|-----------------------|----------------------------------------------------------------------------------------------------|
| Account status        | This shows whether the administrator account has been validated ( <b>OK</b> ). It shows <b>Deactivated</b> if an administrator account has been created but cannot be used. This may happen since you can only have up to five active administrator account in NCC base tier. |
| Last access time      | This shows the last date and time traffic was sent from the administrator account.                                                                                                    |
| Create date           | This shows the date and time the administrator account was created.                                                                                                    |
| Status change<br>date | This shows the last date and time the administrator account status was changed.                                                                                                    |
|                       | Click this icon to display a greater or lesser number of configuration fields.                                                                                                    |

### 5.3.3.1 Create/Update Administrator

In the **Group-wide** > **Configure** > **Administrator** screen, click the **Add** button to add a new group administrator account or double-click an existing account entry to modify the account settings.

Figure 38 Group-wide > Configure > Administrator: Create/Update administrator

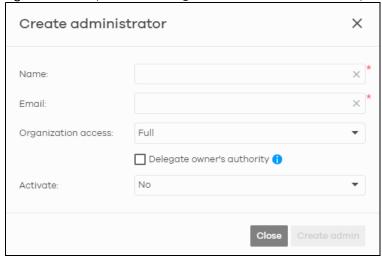

Table 25 Group-wide > Configure > Administrator: Create/Update administrator

| LABEL        | DESCRIPTION                                                                                                    |
|--------------|----------------------------------------------------------------------------------------------------|
| Name         | Enter a descriptive name for the administrator account.                                                                                                    |
| Email        | Enter the email address of the administrator account, which is used to log into the NCC.                                                                                      |
|              | This field is read-only if you are editing an existing account.                                                                                                    |
| Organization | This shows the privileges the administrator has within all organizations in the group.                                                                                        |
| access       | Full: the administrator can edit settings, create or delete other administrator accounts, create or delete a site, and add or renew licenses for devices in the organization. |
|              | <b>Read-only</b> : the administrator account has no write access to the organization, but can be a site administrator.                                                        |

Table 25 Group-wide > Configure > Administrator: Create/Update administrator (continued)

| LABEL                         | DESCRIPTION                                                                                                    |
|-------------------------------|----------------------------------------------------------------------------------------------------|
| Delegate<br>owner's authority | This setting is only available when <b>Organization access</b> is set to <b>Full</b> .  Select this setting to grant delegate owner privileges to an organization full administrator |
|                               | account. An account with delegate owner privileges can perform all of the same actions as the organization owner, except for the following:                                          |
|                               | Delete organization     Transfer organization ownership                                                                                                    |
|                               | Assign delegate owner privileges to an administrator account                                                                                                    |
| Activate                      | Select <b>Yes</b> to enable the account or <b>No</b> to temporarily disable the account.                                                                                             |
| Close                         | Click this button to exit this screen without saving.                                                                                                    |
| Create admin/<br>Update admin | Click this button to save your changes and close the screen.                                                                                                    |

# CHAPTER 6 Organization-wide

## 6.1 Overview

This chapter discusses the menus that you can use to monitor your organization and manage sites, devices, accounts, licenses, and VPN members for the organization.

## 6.2 Monitor

Use the **Monitor** menus to check the site and device information and change logs for the selected organization.

## 6.2.1 Organization Overview

This screen shows you the site locations on a Google map and the summary of sites, site tags and connected devices for the selected organization.

Click Organization-wide > Monitor > Overview to access this screen.

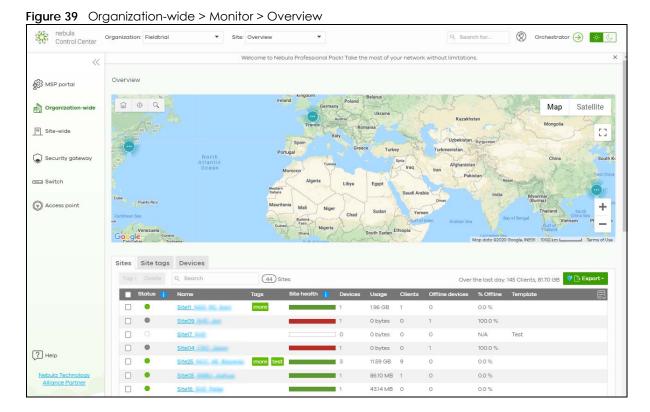

### 6.2.1.1 Sites

Click the **Sites** tab in the **Overview** screen to view detailed information of the sites which are associated with the selected organization.

Figure 40 Organization-wide > Monitor > Overview: Sites

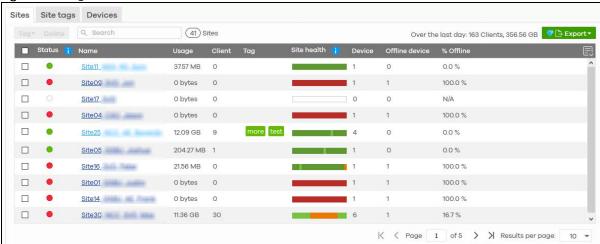

Table 26 Organization-wide > Monitor > Overview: Sites

| LABEL             | DESCRIPTION                                                                                                    |
|-------------------|----------------------------------------------------------------------------------------------------|
| Tag               | Select one or multiple sites and click this button to create a new tag for the sites or delete an existing tag.                                                                                                    |
| Delete            | Select the sites and click this button to remove it.                                                                                                    |
| Search            | Enter a key word as the filter criteria to filter the list of sites.                                                                                                    |
| Sites             | This shows the number of sites in this organization.                                                                                                    |
| Over the last day | This shows how many clients associated with the sites in this organization and the total amount of data transmitted or received by the clients in the past day.                                                                                      |
| Export            | Click this button to save the site list as a CSV or XML file to your computer.                                                                                                    |
| Status            | This shows the status of devices in the site.                                                                                                    |
|                   | <ul> <li>Green: All devices are online and have no alerts.</li> <li>Amber: Some devices have alerts.</li> <li>Red: Some devices are offline.</li> <li>Gray: All devices have been offline for 7 days or more.</li> <li>White: No devices.</li> </ul> |
| Name              | This shows the descriptive name of the site.                                                                                                    |
| Usage             | This shows the amount of data consumed by the site.                                                                                                    |
| Client            | This shows the number of clients connected to Nebula devices in the site.                                                                                                    |
| Tag               | This shows the user-specified tag that is added to the site.                                                                                                    |
| Site Health       | This shows the percentage of uptime in a given time interval to indicate the site's network availability.  Green: 95 – 100% Network uptime  Dark green: 75 – 95% Network uptime  Brown: 50 – 75% Network uptime                                      |
|                   | <ul> <li>Brown: 50 – 75% Network uptime</li> <li>Red: &lt; 50% Network uptime</li> <li>Grey: No uptime data</li> </ul>                                                                                                    |

Table 26 Organization-wide > Monitor > Overview: Sites (continued)

| LABEL          | DESCRIPTION                                                                                            |
|----------------|----------------------------------------------------------------------------------------------------|
| Device         | This shows the total number of Nebula devices deployed in the site.                                    |
| Offline device | This shows the number of Nebula devices which are added to the site but not accessible by the NCC now. |
| % Offline      | This shows what percentage of the connected clients are currently off-line.                            |
| 艮              | Click this icon to display a greater or lesser number of configuration fields.                         |

### 6.2.1.2 Site tags

Click the **Site tags** tab in the **Overview** screen to view the tags created and added to the sites for monitoring or management purposes.

Figure 41 Organization-wide > Monitor > Overview: Site tags

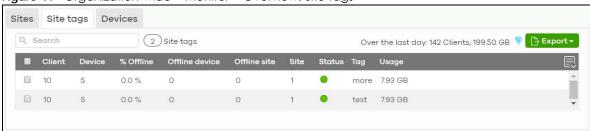

Table 27 Organization-wide > Monitor > Overview: Site tags

| LABEL             | DESCRIPTION                                                                                                    |
|-------------------|----------------------------------------------------------------------------------------------------|
| Search            | Enter a key word as the filter criteria to filter the list of tags.                                                                                                    |
| Site tags         | This shows the number of site tags created and added to the sites in this organization.                                                                                                    |
| Over the last day | This shows the number of clients associated with the sites in this organization and the total amount of data transmitted or received by the clients in the past day.                                                                                 |
| Export            | Click this button to save the tag list as a CSV or XML file to your computer.                                                                                                    |
| Status            | This shows the status of devices in sites with the specified tag.                                                                                                    |
|                   | <ul> <li>Green: All devices are online and have no alerts.</li> <li>Amber: Some devices have alerts.</li> <li>Red: Some devices are offline.</li> <li>Gray: All devices have been offline for 7 days or more.</li> <li>White: No devices.</li> </ul> |
| Tag               | This shows the name of the specified tag.                                                                                                    |
| Site              | This shows the total number of sites with the specified tag.                                                                                                    |
| Offline device    | This shows the number of offline Nebula devices in all sites with the specified tag.                                                                                                    |
| Client            | This shows the number of clients in sites with the specified tag.                                                                                                    |
| Usage             | This shows the total amount of data consumed in all sites with the specified tag.                                                                                                    |
| Device            | This shows the total number of Nebula devices deployed all sites with the specified tag.                                                                                                    |
| Offline site      | This shows the number of offline sites with the specified tag.                                                                                                    |
| % Offline         | This shows what percentage of all sites with the specified tag are currently offline.                                                                                                    |
| 艮                 | Click this icon to display a greater or lesser number of configuration fields.                                                                                                    |

### **6.2.1.3 Devices**

Click the **Devices** tab in the **Overview** screen to view the detailed information about devices which are connected to the sites in the selected organization.

Figure 42 Organization-wide > Monitor > Overview: Devices

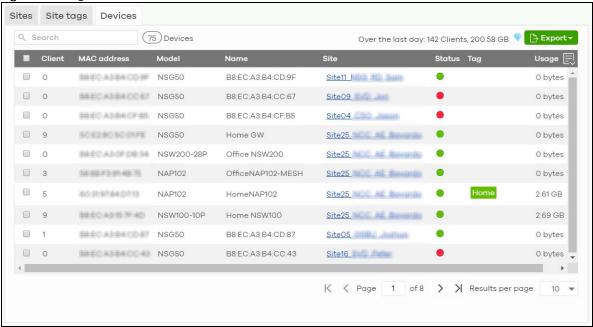

Table 28 Organization-wide > Monitor > Overview: Devices

| LABEL             | DESCRIPTION                                                                                                    |
|-------------------|----------------------------------------------------------------------------------------------------|
| Search            | Enter a key word as the filter criteria to filter the list of connected devices.                                                                                                    |
| Devices           | This shows the number of Nebula devices assigned to the sites in this organization.                                                                                                    |
| Over the last day | This shows the number of clients associated with the sites in this organization and the total amount of data transmitted or received by the clients in the past day.                                                  |
| Export            | Click this button to save the device list as a CSV or XML file to your computer.                                                                                                    |
| Status            | This shows the status of the device.                                                                                                    |
|                   | <ul> <li>Green: The device is online.</li> <li>Amber: The device recently had alerts.</li> <li>Red: The device was recently offline.</li> <li>Gray: The device has been offline line for more than 6 days.</li> </ul> |
| Model             | This shows the model number of the device.                                                                                                    |
| Name              | This shows the descriptive name of the device.                                                                                                    |
| Site              | This shows the name of the site to which the device is connected.                                                                                                    |
| MAC address       | This shows the MAC address of the device.                                                                                                    |
| Tag               | This shows the user-specified tag for the device.                                                                                                    |
| Client            | This shows the number of the clients which are currently connected to the device.                                                                                                    |
| Usage             | This shows the amount of data consumed by the device.                                                                                                    |
| Serial number     | This shows the serial number of the device.                                                                                                    |

Table 28 Organization-wide > Monitor > Overview: Devices (continued)

| LABEL                | DESCRIPTION                                                                                                    |
|----------------------|----------------------------------------------------------------------------------------------------|
| Configuration status | This shows whether the configuration on the device is up-to-date.                                                                                                    |
| Connectivity         | This shows the device connection status.                                                                                                    |
|                      | The red time slot indicates the connection to the NCC is down, and the green time slot indicates the connection is up. Move the cursor over a time slot to see the actual date and time when a device is connected or disconnected. |
| Public IP            | This shows the global (WAN) IP address of the device.                                                                                                    |
| 艮                    | Click this icon to display a greater or lesser number of configuration fields.                                                                                                    |

## 6.2.2 Change Log

Use this screen to view logged messages for changes in the specified organization. Click **Organization-wide > Monitor > Change log** to access this screen.

When the log is full, it deletes older entries one by one to make room for new ones.

Figure 43 Organization-wide > Monitor > Change log

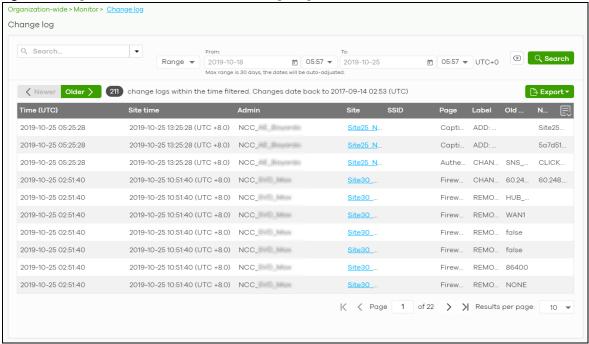

Table 29 Organization-wide > Monitor > Change log

| LABEL           | DESCRIPTION                                                                                                    |
|-----------------|----------------------------------------------------------------------------------------------------|
| Search          | Click to enter one or more key words as the search criteria to filter the list of logs.                                                                                                    |
| Range/Before    | Select <b>Range</b> to set a time range or select <b>Before</b> to choose a specific date/time and the number of hours/minutes to display only the log messages generated within a certain period of time (before the specified date/time). The maximum allowable time range is 30 days. |
| Search          | Click this to update the list of logs based on the search criteria.                                                                                                    |
| Reset filters 🗷 | Click this to return the search criteria to the previously saved time setting.                                                                                                    |

Table 29 Organization-wide > Monitor > Change log (continued)

| LABEL       | DESCRIPTION                                                                                                    |
|-------------|----------------------------------------------------------------------------------------------------|
| Newer/Older | Click to view a list of log messages with the most recent or oldest message displayed first.                                                                                                    |
|             | This shows the total number of the log messages that match the search criteria. It also shows the date and time the very first log was created.                                                                                                    |
| Export      | Click this button to save the log list as a CSV or XML file to your computer.                                                                                                    |
| Time (UTC)  | This shows the date and time in UTC+00:00 (or UTC+0) when the log was recorded.                                                                                                    |
|             | UTC is a standard time for use around the world (formerly known as Greenwich Mean Time or GMT). UTC is an international abbreviation that is neither French nor English. It means both "Temps Universel Coordonné" and "Coordinated Universal Time". |
| Site Time   | This shows the date and time of the site, to which the change was applied, when the log was recorded.                                                                                                    |
| Admin       | This shows the name of the administrator who made the changes.                                                                                                    |
| Site        | This shows the name of the site to which the change was applied.                                                                                                    |
| SSID        | This shows the SSID name to which the change was applied.                                                                                                    |
| Page        | This shows the name of the NCC menu in which the change was made.                                                                                                    |
| Label       | This shows the reason for the log.                                                                                                    |
| Old value   | This shows the old setting that was discarded and overwritten with the new attribute value.                                                                                                    |
| New value   | This shows the new setting that was adopted.                                                                                                    |
| 艮           | Click this icon to display a greater or lesser number of configuration fields.                                                                                                    |

## 6.3 Configure

Use the **Configure** menus to create new sites, register or unregister a device, change organization general settings, and manage licenses, user accounts, administrator accounts or VPN members in the organization.

### 6.3.1 Create Site

After an organization is created, click **Organization-wide** > **Configure** > **Create Site** to add a site (network) to your organization.

- 1 Enter a descriptive name of up to 64 printable characters for the site.
- 2 If you already have one or more than one sites in the organization and you want to copy the site settings of an existing one, select the **Clone from** check box and then the site name.
  - If you have created a configuration template (see Section 6.3.7 on page 134), you can select to bind the new site to the specified template.
- 3 Choose the time zone of the site's location.
- 4 Search and select the name of the registered device that is to be added to this site. If there is no registered Nebula device in the organization, you can click **Register** to claim one.
- 5 Click Create site to add the new site to your organization.

Create site Site name Configuration: Default configuration O Clone from You can create and manage templates Bind to template from here Local time zone: Asia - Taipei (UTC +8.0) ▼ Taiwan Devices Add devices from your organization's inventory or add them using serial number and MAC address 1 selected in 2 devices. Q Search.. Serial Number MAC address Model NSG50 tearablemic Dealers Downson NSG50 Create site

Figure 44 Organization-wide > Configure > Create Site

### 6.3.2 License & Inventory

The following section describes license concepts and management screens in NCC. Licenses unlock additional features in NCC. This means you purchase a license, assign the license to a device, and you can then use the service in the site or organization that the device is in.

Unused licenses can be transferred from a device in an Organization to another device in an Organization.

Note: In NCC version 11, Nebula changed from a points-based licensing model to a device-based licensing model.

### 6.3.2.1 Summary of NCC Licenses

There are three categories of licenses in NCC:

- Organization: These licenses unlock advanced features for sites and organizations.
- Security Service: These licenses unlock advanced security features on a security gateway device.
- MSP: This license unlocks the MSP menu for an NCC user account.

The following table gives a summary of all licenses in NCC.

Table 30 Licenses Summary

| LICENSE                          | CATEGORY         | ASSIGN TO                               | DESCRIPTION                                                                                                    |
|----------------------------------|------------------|-----------------------------------------|----------------------------------------------------------------------------------------------------|
| Pro Pack                         | Organization     | Any NCC-managed device                  | Unlocks all advanced features within the device's organization.                                                                                                    |
|                                  |                  |                                         | For details on Pro features, see Section 6.3.2.2 on page 100.                                                                                                    |
| Plus Pack                        | Organization     | Any NCC-managed device                  | Unlocks certain advanced features within the device's organization.                                                                                                    |
|                                  |                  |                                         | For details on Plus features, see Section 6.3.2.2 on page 100.                                                                                                    |
| Organization Trial               | Organization     | Organization                            | Available when creating a new organization. Unlocks all Pro Pack and Nebula Security Service (NSS) features in the organization for 30 days. There are no restrictions on the allowed number of devices or sites. |
|                                  |                  |                                         | Note: Each Nebula user<br>account can<br>create 10 new<br>organizations<br>with trial licenses<br>every 90 days.                                                                                                  |
| Nebula Security Service<br>(NSS) | Security Service | Nebula Security Gateway<br>(NSG) device | Unlocks security services,<br>such as anti-virus and anti-<br>malware, on a Nebula<br>Security Gateway (NSG)<br>device.                                                                                           |
|                                  |                  |                                         | You can use these security services within the NSG's site.                                                                                                    |
| U/TM Security Pack               | Security Service | USG FLEX device                         | Unlocks security services,<br>such as anti-spam and<br>anti-malware, on a USG<br>FLEX device.                                                                                                    |
|                                  |                  |                                         | You can then use these security services within the USG FLEX's site.                                                                                                    |
| Secure WiFi                      | Security Service | USG FLEX device                         | Unlocks the Remote AP feature on a USG FLEX device.                                                                                                    |
| MSP                              | MSP              | NCC user account                        | Unlocks the MSP menu and MSP features for the assigned user account.                                                                                                    |

## 6.3.2.2 Organization License Tiers

NCC features the following license tiers for organizations: Base, Plus, Pro.

- The Base tier is free and included with every organization.
- The **Plus** and **Pro** licenses unlock additional features within the organization. These features are marked in the user interface with a diamond icon (💎).

The feature differences between the license tiers are listed below:

Table 31 NCC License Tier Differences

| FEATURE                                                                       | BASE | PLUS | PRO       | LOCATION                                                                               | NOTES                                                                                                    |
|-------------------------------------------------------------------------------|------|------|-----------|----------------------------------------------------------------------------------------|----------------------------------------------------------------------------------------------------|
| Groups-wide menu (create organization groups, admins & teams, org-to-org VPN) | No   | No   | Yes       | Groups-wide                                                                            | To create a group,<br>you must be an<br>NCC admin and the<br>owner of two or<br>more Pro<br>organizations. |
| Organization change logs                                                      | No   | No   | Yes       | Organization-wide ><br>Monitor > Change<br>log                                         |                                                                                                    |
| Login IP address ranges for an organization                                   | No   | No   | Yes       | Organization-wide > Configure > Setting                                                |                                                                                                    |
| Number of admin accounts                                                      | 5    | 8    | Unlimited | Organization-wide ><br>Configure ><br>Administrators                                   |                                                                                                    |
| Number of cloud authentication accounts                                       | 50   | 100  | Unlimited | Organization-wide > Configure > Cloud authentication                                   |                                                                                                    |
| Cloud authentication users with VLAN attribute                                | No   | No   | Yes       | Organization-wide ><br>Configure > Cloud<br>authentication<br>(Account type:<br>Users) |                                                                                                    |
| Cloud Authentication DPPSK account type                                       | No   | No   | Yes       | Organization-wide ><br>Configure > Cloud<br>authentication<br>(Account type:<br>DPPSK) |                                                                                                    |
| Vouchers as general authentication credentials                                | No   | Yes  | Yes       | Site-wide > Monitor<br>> Vouchers<br>Site-wide ><br>Configure > General<br>Settings    |                                                                                                    |
| New site configuration clone                                                  | No   | No   | Yes       | Organization-wide ><br>Configure > Create<br>site                                      |                                                                                                    |
| Site-wide settings sync                                                       | No   | No   | Yes       | Organization-wide > Configure > Configuration management                               |                                                                                                    |
| Switch settings clone                                                         | No   | No   | Yes       | Organization-wide > Configure > Configuration management                               |                                                                                                    |

Table 31 NCC License Tier Differences (continued)

| FEATURE                                                    | BASE     | PLUS   | PRO      | LOCATION                                                                                    | NOTES                                                                                 |
|------------------------------------------------------------|----------|--------|----------|---------------------------------------------------------------------------------------------|---------------------------------------------------------------------------------------|
| Site/Switch configuration backup and restore               | No       | No     | Yes      | Organization-wide > Configure > Configuration management                                    |                                                                                       |
| Configuration templates                                    | No       | No     | Yes      | Organization-wide > Configure > Configuration templates                                     | At the time of<br>writing, gateway<br>configuration<br>templates are not<br>available |
| Add client to block list/allow list                        | No       | No     | Yes      | Site-wide > Monitor > Clients                                                               |                                                                                       |
| Site-wide topology                                         | No       | Yes    | Yes      | Site-wide > Monitor<br>> Topology                                                           |                                                                                       |
| Summary report email & schedule                            | No       | Yes    | Yes      | Site-wide / Access<br>point / Switch /<br>Security gateway ><br>Monitor > Summary<br>report |                                                                                       |
| Time period for summary reports                            | 24 hours | 7 days | 365 days | Site-wide / Access<br>point / Switch /<br>Security gateway ><br>Monitor > Summary<br>report |                                                                                       |
| Time period for device monitoring statistics               | 24 hours | 7 days | 365 days | Access point / Switch / Security gateway > Monitor > AP / SW / SG > [Select AP / SW]        |                                                                                       |
| Time period for client monitoring statistics               | 24 hours | 7 days | 365 days | Access point / Switch / Security gateway > Monitor > Clients > [Select client]              |                                                                                       |
| Export data to CSV/XML file                                | No       | Yes    | Yes      | All monitoring pages with tables                                                            |                                                                                       |
| API access (for example,<br>DPPSK third-party integration) | No       | No     | Yes      | Site-wide ><br>Configure > General<br>settings                                              |                                                                                       |
| Smart email alerts                                         | No       | Yes    | Yes      | Site-wide ><br>Configure > Alert<br>settings                                                |                                                                                       |
| Nebula mobile app push notifications for VPN               | No       | Yes    | Yes      | App > Notification<br>Center                                                                |                                                                                       |
| Per-device firmware upgrade schedules                      | No       | Yes    | Yes      | Site-wide > Configure > Firmware Management                                                 |                                                                                       |
| Org-wide firmware upgrade                                  | No       | Yes    | Yes      | Organization-wide ><br>Configure ><br>Firmware<br>management                                |                                                                                       |
| Priority support requests from NCC UI or Nebula app        | No       | No     | Yes      | Help > Support request                                                                      |                                                                                       |

Table 31 NCC License Tier Differences (continued)

| FEATURE                                            | BASE | PLUS | PRO | LOCATION                                                                                                    | NOTES |
|----------------------------------------------------|------|------|-----|----------------------------------------------------------------------------------------------------|-------|
| Web chat with tech support directly from NCC UI    | No   | No   | Yes | Website footer                                                                                                    |       |
| Maximum uploaded photos from phone through NCC app | 1    | 1    | 5   | Device (for example, Access point) > Monitor > Device (for example, Access points) > [Select Device for example, AP] > Photo                                                                                               |       |
| Remote CLI access                                  | No   | No   | Yes | Access point / Security gateway > Monitor > AP / SG [Select AP] Live tools                                                                                                    |       |
| Wireless health monitor and report                 | No   | No   | Yes | Access point ><br>Monitor > Wireless<br>health                                                                                                    |       |
| Programmable SSID                                  | No   | No   | Yes | Access point ><br>Configure > SSID<br>overview                                                                                                    |       |
| Dynamic Personal Pre-Shared<br>Key (DPPSK)         | No   | No   | Yes | Access point ><br>Configure > SSID<br>settings                                                                                                    |       |
| Vouchers as WiFi<br>authentication credentials     | No   | Yes  | Yes | Site-wide > Monitor<br>> Vouchers<br>Site-wide ><br>Configure > General<br>Settings<br>Access point ><br>Configure > SSID<br>settings<br>Access point ><br>Configure > Captive<br>portal customization<br>> [Portal Theme] |       |
| Facebook WiFi                                      | No   | No   | Yes | Access point > Configure > SSID settings                                                                                                    |       |
| RADIUS accounting for captive portal               | No   | No   | Yes | Access point ><br>Configure > SSID<br>settings                                                                                                    |       |
| Customize RADIUS NAS ID                            | No   | No   | Yes | Access point ><br>Configure > SSID<br>settings                                                                                                    |       |
| Customize portal redirect URL parameter            | No   | No   | Yes | Access point > Configure > Captive portal customization                                                                                                    |       |
| Smart steering per AP                              | No   | No   | Yes | Access point ><br>Configure > Radio<br>settings > [Edit the<br>Selected AP]                                                                                                    |       |

Table 31 NCC License Tier Differences (continued)

| FEATURE                                                                     | BASE     | PLUS   | PRO      | LOCATION                                                                | NOTES                                                            |
|-----------------------------------------------------------------------------|----------|--------|----------|-------------------------------------------------------------------------|------------------------------------------------------------------|
| AP traffic log                                                              | No       | No     | Yes      | Site-wide ><br>Configure > General<br>settings                          |                                                                  |
| IPTV report                                                                 | No       | No     | Yes      | Switch > Monitor > IPTV report                                          |                                                                  |
| Advanced IGMP                                                               | No       | No     | Yes      | Switch > Configure > Advanced IGMP                                      |                                                                  |
| Switch Surveillance Monitoring with ONVIF                                   | No       | No     | Yes      | Switch > Monitor > Surveillance                                         | Currently only<br>supported on<br>GS1350 series<br>devices       |
| Extended PoE range                                                          | No       | No     | Yes      | Switch > Configure<br>> Switch ports ><br>[Select Port]                 | Currently only<br>supported on<br>GS1350 series<br>devices       |
| Automatic PoE device recovery                                               | No       | No     | Yes      | Switch > Configure > Switch ports > [Select Port]                       | Currently supported<br>on GS1350 and<br>GS2220 series<br>devices |
| Port bandwidth control                                                      | No       | No     | Yes      | Switch > Configure > Switch ports > [Edit the Selected port]            |                                                                  |
| Vendor ID-based VLAN                                                        | No       | No     | Yes      | Switch > Configure >Switch settings                                     |                                                                  |
| IP interface & static route                                                 | No       | No     | Yes      | Switch > Configure > IP & Routing                                       |                                                                  |
| Packet capture                                                              | No       | No     | Yes      | USG Flex > Monitor ><br>Security gateway                                | Only supported on USG FLEX devices                               |
| Time period for security service (AV/App Patrol/CF/IDP/NSS) analysis report | 24 hours | 7 days | 365 days | Security gateway ><br>Monitor > NSS<br>analysis report                  | Requires NSG NSS-SP license                                      |
| VPN topology with traffic usage                                             | No       | No     | Yes      | Organization-wide ><br>Configure > VPN<br>Orchestrator                  |                                                                  |
| Smart VPN                                                                   | No       | No     | Yes      | Organization-wide ><br>Configure > VPN<br>Orchestrator                  | Free beta feature<br>until the end of 2021                       |
| VPN provision script email                                                  | No       | No     | Yes      | Security gateway ><br>Configure > Remote<br>access VPN (L2TP/<br>IPSec) |                                                                  |
| Collaborative Detection & Response (CDR) with automatically respond action  | No       | No     | Yes      | Site-wide > Configure > Collaborative detection & response              | Require USG Flex<br>UTM Security Pack<br>license                 |

### **Organization License Grace Period**

If a Pro or Plus license expires while assigned to a device or you add an unlicensed device to the organization, you have a 15-day grace period during which the organization's license remains active. During the grace period, you must perform one of the following actions:

- Assign a valid Plus or Pro license to the unlicensed device.
- Remove the unlicensed device from the organization.

If the expired device is still in the organization after the grace period elapses, the organization automatically downgrades to the Base tier.

The grace period status can be any of the following:

- Near Expiring: Any devices with licenses expiring within 15 days before the grace period has started.
- License Expired: Any devices with expired licenses after the grace period.
- Insufficient Licenses: Any devices that are unlicensed, or lower tier licensed devices added during the grace period.

#### 6.3.2.3 General License Information

### **License Validity**

Each license has a validity period, for example: 6 months, 1 year, 2 years. After being activated, a license also has an expiry date, which is calculated as Activation Date + Validity Period. For example, a if a 1-year license is activated on January 1st 2021, then its expiry date is January 1st 2022.

Note: A license cannot be deactivated. An activate license continues counting towards its expiry date, even if its licensed service is deactivated.

#### **Bundled and Renewal Licenses**

A **bundled license** is a license that is included when you purchase a device. The bundled license is automatically assigned to the purchased device when you add the device to NCC.

An **renewal license** is a license purchased separately from a device as a license key, from Zyxel or a 3rd-party reseller. To assign a renewal license to a device, go to **Organization-wide** > **Configure** > **License & inventory** > **License** and then click **+Add**.

### 6.3.2.4 License & Inventory Overview Screen

Use these screen to view licenses and devices in the organization. Click **Organization-wide > Configure > License & Inventory > Overview** to access this screen.

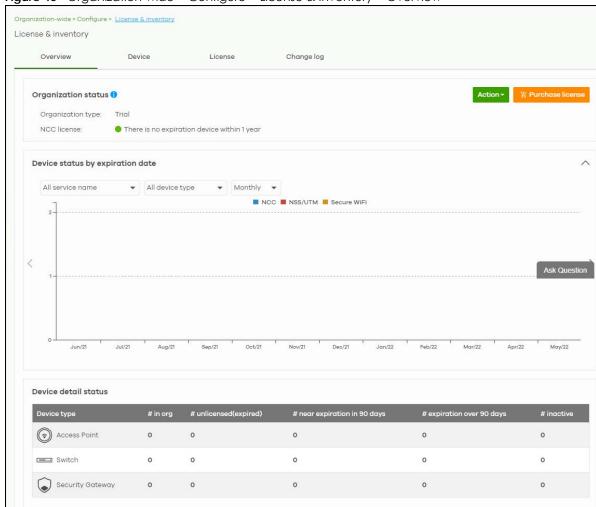

Figure 45 Organization-wide > Configure > License & Inventory > Overview

Table 32 Organization-wide > Configure > License & inventory > Overview

| LABEL              | DESCRIPTION                                                                                                    |  |  |  |  |
|--------------------|----------------------------------------------------------------------------------------------------|--|--|--|--|
| Organization Statu | Organization Status                                                                                                    |  |  |  |  |
| Action             | Click this button to add licenses and/or devices to the organization. Choose one of the following actions:  • Add more devices: Add new devices to the organization, by serial number and MAC address. For details, see Section 6.3.2.5 on page 106.                                                                                              |  |  |  |  |
|                    | <ul> <li>Add more licenses: Add new license to the organization, by license key. For details, see Section 6.3.2.6 on page 107.</li> <li>Install wizard: Add devices and licenses to the organization, assign the licenses to the devices, and then upgrade the organization if required. For details, see Section 6.3.2.7 on page 108.</li> </ul> |  |  |  |  |
| Purchase License   | Click this button to open the Zyxel license marketplace in a new window.                                                                                                    |  |  |  |  |
| Upgrade Now        | Click this button to upgrade the organization to Plus or Pro tier.  The button is only available if you have a Plus or Pro license for every device in the organization.                                                                                                    |  |  |  |  |

Table 32 Organization-wide > Configure > <u>L</u>icense & inventory > Overview (continued)

| LABEL                            | DESCRIPTION                                                                                                    |
|----------------------------------|----------------------------------------------------------------------------------------------------|
| Downgrade Now                    | Click this button to downgrade the organization from Plus or Pro to Base tier, or from Pro to Plus tier.                                                           |
|                                  | All active NCC licenses in the organization will stay active and continue to count down to their expiry time.                                                      |
| Organization type                | This shows the licensing tier of the organization. Possible values are: Base, Plus Pack, Professional Pack, and Trial.                                             |
| NCC license                      | This shows whether there are any devices with near expiring licenses.                                                                                              |
| NSS/UTM license                  | This shows whether the current site has an active NSS or UTM license.                                                                                              |
| Device status by expiration date | Click this button to select the data to be shown in the graph. Choose one from each of the following criteria:                                                     |
|                                  | All service name, Nebula Professional Pack, Nebula Plus Pack, Nebula Security Pack, UTM Security Pack, or Secure WiFi: select the category of licenses to display. |
|                                  | All device type, Access Point, Switch, or Security Gateway: select the category of device to display.                                                              |
|                                  | Monthly, Quarterly, or Yearly: select the period of time to display.                                                                                               |
| Device detail statu              | JS .                                                                                                    |
| Device type                      | This shows the category of device (Access Point, Switch, Security Gateway) and device model.                                                                       |
| # in org                         | This shows the total number of devices of the specified category and model that are in the organization.                                                           |
| # unlicensed                     | This shows the total number of devices of the specified category and model that have:                                                                              |
| (expired)                        | <ul><li>No NCC Pro or Plus license.</li><li>An expired NCC Pro or Plus license.</li></ul>                                                                          |
| # near expiration in 90 days     | This shows the total number of devices of the specified category and model that have an NCC Pro or Plus license that will expire within 90 days.                   |
| # expiration over<br>90 days     | This shows the total number of devices of the specified category and model that have an NCC Pro or Plus license that more than 90 days before expiration.          |
| # inactive                       | This shows the total number of devices of the specified category and model that have an NCC Pro or Plus license that has not been activated.                       |

### 6.3.2.5 Add Devices Screen

Use this screen to add devices to an organization. Click **Organization-wide > Configure > License & Inventory > Overview > Action > Add more devices** to access this screen.

Add devices Add devices Devices Enter one or more MAC address and serial number. Or you can download the template here and import multiple records for faster registration. What Zyxel devices support Nebula? Where can I find these numbers? Registered device will be added to Organization Creator account in myZyxel.com. Acknowledge

Cancel Finish

Figure 46 Organization-wide > Configure > License & Inventory > Overview: Add devices

The following table describes the labels in this screen.

Table 33 Organization-wide > Configure > License & Inventory > Overview: Add devices

| LABEL                          | DESCRIPTION                                                                                                    |
|--------------------------------|----------------------------------------------------------------------------------------------------|
| template                       | Click this to download an XLSX file that you can use as a template to import a large number of devices at once. Follow the instructions and formatting in the template to add the device's serial numbers and MAC addresses. |
| import                         | Click this to upload a completed template XLSX file and import all devices in the file.                                                                                                    |
| MAC address                    | Enter the MAC address of the new device                                                                                                    |
| Serial Number                  | Enter the serial number of the new device.                                                                                                    |
| Model                          | This shows the model number of the device being added.                                                                                                    |
| License info                   | This shows the type of NCC license activated on the device, if there is one.                                                                                                    |
| Expiration date                | This shows the expiration date of the NCC license activated on the device, if there is one.                                                                                                    |
| Assign licenses from inventory | Click here to assign unassigned licenses already in the organization to the device.  Note: If the organization if a Pro or Plus tier, you must assign a Pro or Plus license to the device within 15 days.                    |
| ŵ                              | Click the remove icon to delete the entry.                                                                                                    |
| Add another device             | Click this to add another device to the organization.                                                                                                    |
| Acknowledge                    | Select this to confirm that your NCC account will be the owner of the new devices.                                                                                                    |
| Finish                         | Click this to add the devices to the organization.                                                                                                    |
| Cancel                         | Click this to close the screen without saving.                                                                                                    |

### 6.3.2.6 Add Licenses Screen

Use this screen to add licenses to an organization. Click Organization-wide > Configure > License & Inventory > Overview > Action > Add more licenses to access this screen.

Figure 47 Organization-wide > Configure > License & Inventory > Overview: Add licenses

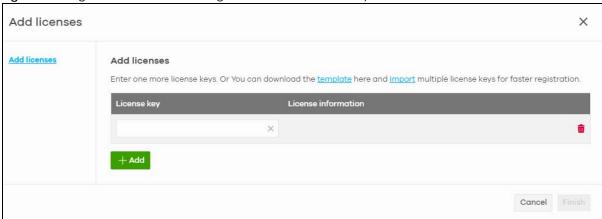

Table 34 Organization-wide > Configure > License & Inventory > Overview: Add licenses

| LABEL               | DESCRIPTION                                                                                                    |
|---------------------|----------------------------------------------------------------------------------------------------|
| template            | Click this to download an XLSX file that you can use as a template to import a large number of licenses at once. Follow the instructions and formatting in the template to add the license keys. |
| import              | Click this to upload a completed template XLSX file and import all licenses in the file.                                                                                                    |
| License key         | Enter the license key of the new license.                                                                                                    |
| License information | This shows the license type and validity period of the license being added.                                                                                                    |
| <del>-</del>        | Click the remove icon to delete the entry.                                                                                                    |
| Add                 | Click this to add another license to the organization.                                                                                                    |
| Finish              | Click this to add the license to the organization.                                                                                                    |
| Cancel              | Click this to close the screen without saving.                                                                                                    |

### 6.3.2.7 Install Wizard

Use this wizard to add licenses and devices to an organization, assign licenses to the new devices, and the upgrade the organization if required. Follow the steps below to use the wizard.

1 Click Organization-wide > Configure > License & Inventory > Overview > Action > Install wizard. After the wizard window opens, click Next.

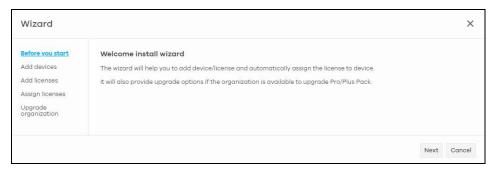

2 Add the MAC address and serial number of one or more devices, select Acknowledge, and then click Next. For more information on this page, see Section 6.3.2.5 on page 106.

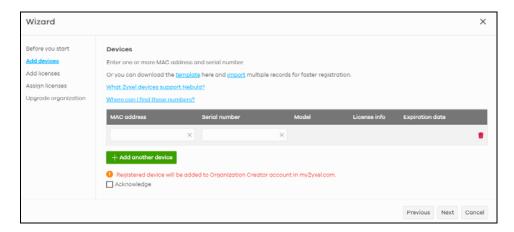

3 Add the license keys of one or more licenses, and then click **Next**. For more information on this page, see Section 6.3.2.6 on page 107.

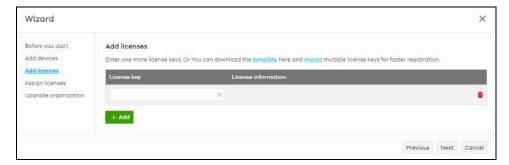

4 NCC automatically tries to assign an unused license to each matching device. Reassign unused licenses for each device manually by clicking **Select # of license**. Then click **Next**.

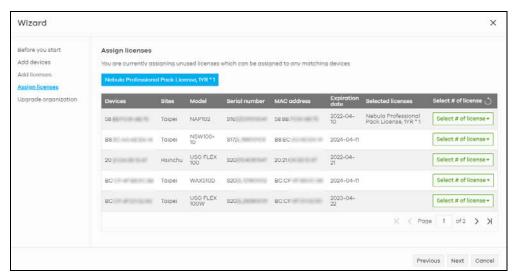

5 If the organization is on the base tier and you have added sufficient licenses for all devices, you are given the option to upgrade to the Pro or Plus tier. Select **Yes** or **No**, and then click **Finish**.

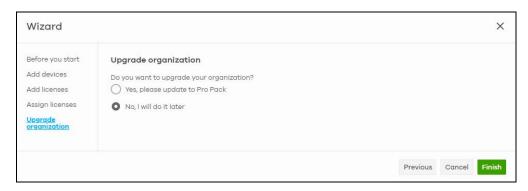

### 6.3.2.8 License & Inventory Device Screen

Use these screen to view and manage devices in the organization. Click **Organization-wide > Configure** > **License & Inventory > Device** to access this screen.

Figure 48 Organization-wide > Configure > License & Inventory > Device

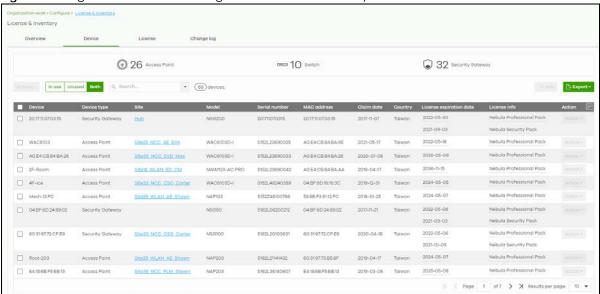

Table 35 Organization-wide > Configure > License & Inventory > Device

| LABEL                 | DESCRIPTION                                                                       |
|-----------------------|-----------------------------------------------------------------------------------|
| N Access Point        | This shows the total number of access points (N) in the organization.             |
| N Switch              | This shows the total number of switches (N) in the organization.                  |
| N Security<br>Gateway | This shows the total number of security gateways devices (N) in the organization. |

Table 35 Organization-wide > Configure > License & Inventory > Device

| LABEL                     | DESCRIPTION                                                                                                    |
|---------------------------|----------------------------------------------------------------------------------------------------|
| Actions                   | Select one or more devices and then click this button to perform one of the following actions:                                                                                                    |
|                           | <b>Change organization:</b> Moves the device to an organization. The organizations must have the same owners.                                                                                                    |
|                           | Change site assignment: Moves the selected devices to a site, or remove them from their current site while leaving them in the organization.                                                                                                    |
|                           | <b>Remove from organization</b> : Remove the devices from NCC. You can manage the devices in standalone mode, or re-add them to NCC later.                                                                                                    |
|                           | Assign license: Assign licenses to the selected devices.                                                                                                    |
|                           | <b>Undo assign</b> : Unlink the inactive licenses from the associated devices. After unlinking, the license will be categorized as unused in <b>Inventory</b> . An inactive license is a license that has been assigned to a device but is not yet in use or queued. |
|                           | License transfer: Moves the unused licenses linked to a device to another device. The devices can be in the same organization or in a different organization. The devices must have the same owner. Bundled, Trial, and Promotion licenses cannot be transferred.    |
| In use / Unused /<br>Both | Select to display the Nebula Device current in a site ( <b>In use</b> ), not current ( <b>Unused</b> ), or show all ( <b>Both</b> ).                                                                                                    |
| Search                    | Enter a keyword or specify one or more filter criteria to filter the list of devices.                                                                                                    |
| + Add                     | Add one or more new devices to the organization, by entering the device's MAC address and serial number. For details, see Section 6.3.2.5 on page 106.                                                                                                    |
| Export                    | Click this button to save the device list as a CSV or XML file to your computer.                                                                                                    |
| Device                    | This shows the hostname of the device.                                                                                                    |
| Device type               | This shows the category of device (Access Point, Switch, Security Gateway) and device model.                                                                                                    |
| Site                      | This shows the site that the device is currently. If the device is not in any site, the value is blank.                                                                                                    |
| Model                     | This shows the device's model.                                                                                                    |
| Serial Number             | This shows the device's serial number.                                                                                                    |
| MAC address               | This shows the MAC address of the device's first Ethernet port.                                                                                                    |
| Claim date                | This shows the date on which the device was added to NCC.                                                                                                    |
| Country                   | This shows the country in which the device is located.                                                                                                    |
| License expiration date   | This shows the date on which the device's NCC license will expire.                                                                                                    |
| License info              | This shows the type of NCC license assigned to the device.                                                                                                    |
|                           | Note: Move the pointer over this field to see information about all licenses associated with this device.                                                                                                    |
| Action                    | Select one or more devices and then click this button to perform one of the following actions:                                                                                                    |
|                           | Change site assignment: Moves the selected devices to a selected site, or removes them from their current site while leaving them in the organization.                                                                                                    |
|                           | <b>Remove from organization</b> : Remove the devices from NCC. You can manage the devices in standalone mode, or re-add them to NCC later.                                                                                                    |
|                           | Assign license: Assign unassigned licenses to the selected devices.                                                                                                    |
|                           | 1                                                                                                    |

# 6.3.2.9 License & Inventory License Screen

Use these screen to view and manage licenses in the organization. Click **Organization-wide > Configure > License & Inventory > License** to access this screen.

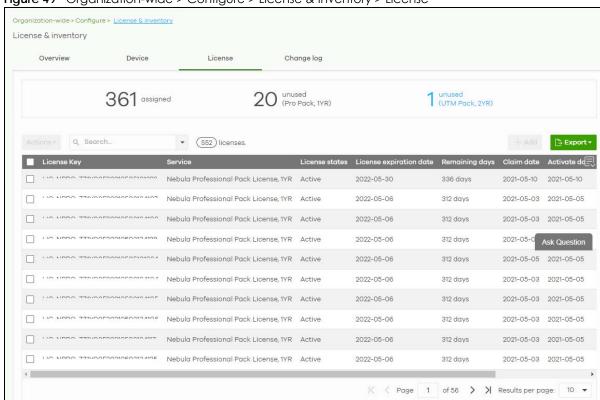

Figure 49 Organization-wide > Configure > License & Inventory > License

Table 36 Organization-wide > Configure > License & Inventory > License

| LABEL                                           | DESCRIPTION                                                                                                    |
|-------------------------------------------------|----------------------------------------------------------------------------------------------------|
| N assigned                                      | This shows the total number of licenses (N) in the organization that are assigned to a device and activate.                     |
| N unused (Pro<br>Pack, 1MO/1YR/<br>2YR/4YR/7YR) | This shows the total number of Pro/Plus Pack licenses (N) in the organization that are not assigned to a device.                |
| or                                              |                                                                                                    |
| N unused (Plus<br>Pack, 1MO/1YR/<br>2YR)        |                                                                                                    |
| N unused (UTM<br>Pack, 1MO/<br>1YR2YR)          | This shows the total number of UTM Security Pack licenses (N) in the organization that are not assigned to a device.            |
| Actions                                         | Select one or more devices and then click this button to perform one of the following actions:                                  |
|                                                 | Assign License: Assign the selected licenses to one or more devices.                                                            |
| Search                                          | Enter a keyword or specify one or more filter criteria to filter the list of licenses.                                          |
| N licenses                                      | This shows the total assigned and unassigned licenses in the organization.                                                      |
| + Add                                           | Add one or more new licenses to the organization, by entering their license keys. For details, see Section 6.3.2.6 on page 107. |
| Export                                          | Click this button to save the license list as a CSV or XML file to your computer.                                               |
| License Key                                     | This shows the key of license.                                                                                                  |
| Service                                         | This shows the service that license is for, for example "Nebula Professional Pack".                                             |

Table 36 Organization-wide > Configure > License & Inventory > License (continued)

| LABEL             | DESCRIPTION                                                                                                    |
|-------------------|----------------------------------------------------------------------------------------------------|
| License states    | This shows the current status of the license:                                                                                                    |
|                   | Active: The license is assigned to a specific device and activated.                                                                               |
|                   | <ul> <li>Inactive: The license is assigned to a specific device but not activated.</li> <li>Expired: The license is past its validity.</li> </ul> |
|                   | Queued: The license is assigned to a specific device, and the license is waiting for the currently active license to expire.                      |
|                   | Unused: The license is not assigned to a specific device.                                                                                         |
| License           | This shows the date on which the license will expire.                                                                                             |
| expiration date   | <b>Queued</b> means there are multiple licenses assigned to the device, and the license is waiting for the currently active license to expire.    |
| Remaining days    | This shows how days remain until the license expires.                                                                                             |
| Claim date        | This shows the date on which the license was added to NCC.                                                                                        |
| Activate date     | This shows the date on which the license was activated.                                                                                           |
| Associated device | This shows the name and model of the device that the license is assigned to.                                                                      |
| Associated site   | This shows the name of the site that the license is being used in. Click on the site to go to its dashboard.                                      |
| Action            | Click this button to perform the following actions:                                                                                               |
|                   | Assign License: Assign the selected license to a device.                                                                                          |

### 6.3.2.10 License & Inventory Change Log Screen

Use this screen to view a record of device and license actions within the organization. The log also shows the change in state of the organization, as a before and after, as a result of each action. Click Organization-wide > Configure > License & Inventory > Change log to access this screen.

Figure 50 Organization-wide > Configure > License & Inventory > Change Log

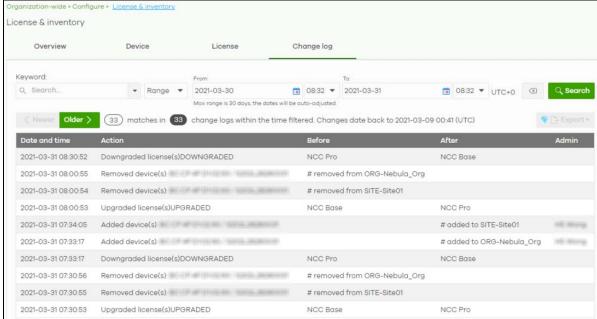

Table 37 Organization-wide > Configure > License & Inventory > Change Log

| LABEL           | DESCRIPTION                                                                                                    |
|-----------------|----------------------------------------------------------------------------------------------------|
| Keyword         | Enter a keyword or specify one or more filter criteria to filter the list of log entries.                                                                                                    |
| Range / Before  | Select a filtering options, set a date, and then click <b>Search</b> to filter log entries by date.                                                                                                    |
|                 | Range: Display log entries from the first specified date to the second specified date.                                                                                                    |
|                 | Before: Display log entries from the beginning of the log to the selected date.                                                                                                    |
| Search          | Click this to update the list of logs based on the search criteria.                                                                                                    |
| Reset filters 🗷 | Click this to return the search criteria to the previously saved time setting.                                                                                                    |
| Newer/Older     | Click to view the list of log messages with the most recent or oldest message displayed first.                                                                                                    |
|                 | This shows the total number of the log messages that match the search criteria. It also shows the date and time the very first log was created.                                                                                                    |
| Export          | Click this button to save the log list as a CSV or XML file to your computer.                                                                                                    |
| Date and time   | This shows the date and time in UTC+00:00 (or UTC+0) when the log was recorded.                                                                                                    |
|                 | UTC is a standard time for use around the world (formerly known as Greenwich Mean Time or GMT). UTC is an international abbreviation that is neither French nor English. It means both "Temps Universel Coordonné" and "Coordinated Universal Time". |
| Action          | This shows the action that triggered the log entry.                                                                                                    |
| Before          | This shows the old setting or state that was overwritten with the new value.                                                                                                    |
| After           | This shows the new setting or state.                                                                                                    |
| Admin           | This shows the name of the NCC administrator account that made the changes.                                                                                                    |
|                 | Click this icon to display a greater or lesser number of configuration fields.                                                                                                    |

# 6.3.3 Organization Settings

Use this screen to change your general organization settings, such as the organization name and security. Click **Organization-wide > Configure > Settings** to access this screen.

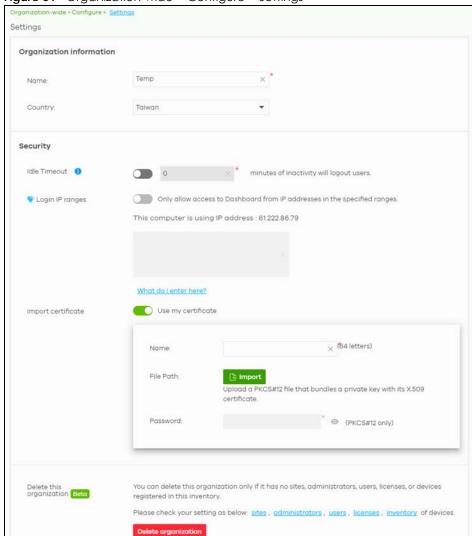

Figure 51 Organization-wide > Configure > Settings

Table 38 Organization-wide > Configure > Settings

| LABEL           | DESCRIPTION                                                                                                    |  |
|-----------------|----------------------------------------------------------------------------------------------------|--|
| Name            | Enter a descriptive name for the organization.                                                                                       |  |
| Country         | Select the country where the organization is located.                                                                                |  |
|                 | Note: This field is only for reference. It does not affect any other fields or features in NCC.                                      |  |
| Security        |                                                                                                    |  |
| Idle timeout    | Select <b>ON</b> and enter the number of minutes each user can be logged in and idle before the NCC automatically logs out the user. |  |
|                 | Select <b>OFF</b> if you do not want the NCC to log out idle users.                                                                  |  |
| Login IP ranges | Select <b>ON</b> and specify the IP address range of the computers from which an administrator is allowed to log into the NCC.       |  |
|                 | Select <b>OFF</b> to allow any IP address of the computer from which an administrator can log into the NCC.                          |  |

Table 38 Organization-wide > Configure > Settings (continued)

| LABEL                    | DESCRIPTION                                                                                                    |
|--------------------------|----------------------------------------------------------------------------------------------------|
| Import certificate       | Select <b>ON</b> to import a certificate that can be used by connected Nebula APs in WPA2 authentication.                 |
| Certificate              | This shows the name used to identify the certificate.                                                                     |
| Status                   | This shows whether the certificate is active.                                                                             |
| Actions                  | Click <b>Edit</b> to change the certificate name or password or replace the certificate.                                  |
| Update<br>certificate    | Click this button to save a new certificate to the NCC.                                                                   |
| Name                     | Enter a name for the certificate.                                                                                         |
| File Path                | Click to find the certificate file you want to upload.                                                                    |
| Password                 | Enter the certificate file's password.                                                                                    |
| Delete this organization | Click the <b>Delete organization</b> button to remove the organization when it does not have any sites, devices or users. |
|                          | Note: You will be redirected to the <b>Choose organization</b> page after this organization is deleted.                   |

## 6.3.4 Administrators

Use this screen to view, manage and create administrator accounts for the specified organization. Click **Organization-wide > Configure > Administrators** to access this screen.

Figure 52 Organization-wide > Configure > Administrators

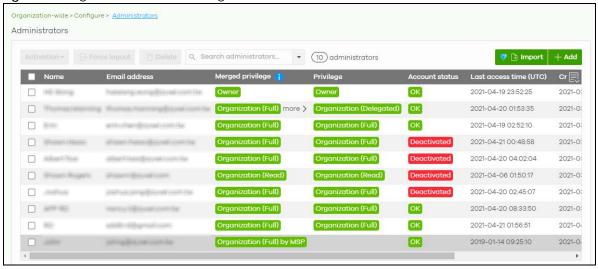

Table 39 Organization-wide > Configure > Administrator

| LABEL          | DESCRIPTION                                                                                        |
|----------------|----------------------------------------------------------------------------------------------------|
| Activation     | Click this button to <b>Activate/Deactivate</b> the selected accounts. Then, click <b>Update</b> . |
| Force logout   | Click this button to force the selected accounts to log out of the NCC.                            |
| Delete         | Click this button to remove the selected accounts.                                                 |
| Search         | Specify your desired filter criteria to filter the list of administrator accounts.                 |
| administrators | This shows the number of administrator accounts in the list.                                       |

Table 39 Organization-wide > Configure > Administrator (continued)

| LABEL            | DESCRIPTION                                                                                                    |    |
|------------------|----------------------------------------------------------------------------------------------------|----|
| Change owner     | This button is only available if you are the organization owner.                                                                                                    |    |
|                  | Click this button to transfer ownership of the organization to another user account. The new owner account must be an organization full administrator.                                                                                                    |    |
|                  | Change organization owner X                                                                                                    |    |
|                  | Please select current organization admin to become new owner.                                                                                                    |    |
|                  | Tim - thomos manning@ayvel.com/lw                                                                                                    |    |
|                  | This action will cause you lose ownership rights include Nebula devices under this organization. Do you want to continue?                                                                                                    |    |
|                  | No Yes                                                                                                    |    |
|                  | After transferring ownership, NCC performs the following actions:                                                                                                    |    |
|                  | <ul> <li>Changes your account from organization owner to organization full administrator.</li> <li>Transfers all devices and licenses in the organization to the new owner.</li> <li>Sends the new owner an email, notifying them of the change.</li> </ul>                   |    |
| Import           | Click this button to create administrator accounts in bulk by importing a complete list of all ne administrators in an Excel file.                                                                                                    | €W |
|                  | Bulk Import X                                                                                                    |    |
|                  | "Bulk Import" supports for faster inputting. Please follow <u>this template</u> to import                                                                                                    |    |
|                  | Browse                                                                                                    |    |
|                  | Or drag file here                                                                                                    |    |
|                  | 1                                                                                                    |    |
|                  | Close                                                                                                    |    |
| Add              | Click this button to create a new administrator account. See Section 6.3.4.1 on page 118.                                                                                                    |    |
| Name             | This shows the name of the administrator account.                                                                                                    |    |
| Email address    | This shows the email address of the administrator account.                                                                                                    |    |
| Merged privilege | This shows the final privilege the account has in the organization, when organization privilege configured on different screens are combined and prioritized. Organization privileges can be configured on the following screens; the highest privilege level takes priority: |    |
|                  | <ul> <li>MSP &gt; Configure &gt; Admins &amp; teams &gt; Admins</li> <li>MSP &gt; Configure &gt; Admins &amp; teams &gt; Teams</li> <li>Group-wide &gt; Configure &gt; Administrators</li> <li>Organization-wide &gt; Configure &gt; Administrators</li> </ul>                |    |
|                  | For more information, see Section 4.4.0.1 on page 68.                                                                                                    |    |

Table 39 Organization-wide > Configure > Administrator (continued)

| LABEL                 | DESCRIPTION                                                                                                    |
|-----------------------|----------------------------------------------------------------------------------------------------|
| Privilege             | This shows whether the administrator account has read-only, monitor-only, guest ambassador, or read and write (full) access to the organization and sites.                                                                                                    |
|                       | Installer indicates that the administrator account can register devices at a site.                                                                                                    |
|                       | Owner indicates that the administrator account is the creator of the organization, who has full access to that organization and cannot be deleted by other administrators.                                                                                                    |
|                       | Organization (Delegated) means that the administrator account has delegated owner privileges. This type of account can perform all of the same actions as the organization owner, except for the following:                                                                   |
|                       | <ul> <li>Delete organization</li> <li>Transfer organization ownership</li> <li>Assign delegate owner privileges to an administrator account</li> </ul>                                                                                                    |
| Account status        | This shows whether the administrator account has been validated ( <b>OK</b> ). It shows <b>Deactivated</b> if an administrator account has been created but cannot be used. This may happen since you can only have up to five active administrator account on Nebula (free). |
| Last access time      | This shows the last date and time traffic was sent from the administrator account.                                                                                                    |
| Create date           | This shows the date and time the administrator account was created.                                                                                                    |
| Status change<br>date | This shows the last date and time the administrator account status was changed.                                                                                                    |
| 艮                     | Click this icon to display a greater or lesser number of configuration fields.                                                                                                    |

## 6.3.4.1 Create/Update Administrator

In the **Organization-wide > Configure > Administrator** screen, click the **Add** button to create a new administrator account or double-click an existing account entry to modify the account settings.

Figure 53 Organization-wide > Configure > Administrator: Create/Update administrator

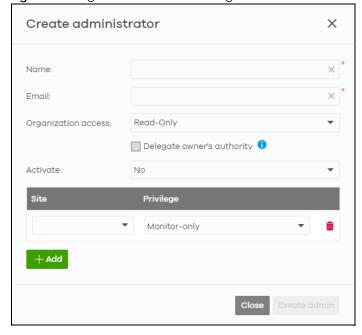

Table 40 Organization-wide > Configure > Administrator: Create/Update administrator

| LABEL                 | DESCRIPTION                                                                                                    |
|-----------------------|----------------------------------------------------------------------------------------------------|
| Name                  | Enter a descriptive name for the administrator account.                                                                                                    |
| Email                 | Enter the email address of the administrator account, which is used to log into the NCC.                                                                                                    |
|                       | This field is read-only if you are editing an existing account.                                                                                                    |
| Organization          | Set the administrator account's access to the organization.                                                                                                    |
| access                | When an administrator account has read and write (Full) access, the administrator can create or delete other administrator accounts, create or delete a site, and add or renew licenses for Nebula devices in the organization.                                                                    |
|                       | Note: The administrator account you use to create an organization is the organization creator account that has full access to that organization. The organization creator account cannot be deleted by other organization administrators.                                                          |
|                       | If you select <b>Read-only</b> , the administrator account can be the organization administrator (that has no write access to the organization) and also be a site administrator.                                                                                                    |
|                       | If you select <b>None</b> , the administrator account can only be a site administrator.                                                                                                    |
| Delegate              | This setting is only available when <b>Organization access</b> is set to <b>Full</b> .                                                                                                    |
| owner's authority     | Select this setting to grant delegate owner privileges to an organization full administrator account. An account with delegate owner privileges can perform all of the same actions as the organization owner, except for the following:                                                           |
|                       | <ul><li>Delete organization</li><li>Transfer organization ownership</li></ul>                                                                                                    |
|                       | Assign delegate owner privileges to an administrator account                                                                                                    |
| Activate              | Select <b>Yes</b> to enable the account or <b>No</b> to temporarily disable the account.                                                                                                    |
| YES, I want to do it. | The check box displays only when an administrator that has full access to the organization selects <b>No</b> in the <b>Activate</b> field to disable his/her own account.                                                                                                    |
|                       | Note: After you select the check box and click <b>Update admin</b> , you lose administrator privileges and cannot manage the organization again. If you have other organizations created on your account, you can click and select another organization to manage in the <b>MSP Portal</b> screen. |
| Site                  | This field is available only when you set the account's organization access to <b>Read-only</b> or <b>None</b> .                                                                                                    |
|                       | Select the site to which you want to set the account's access. You can also select the site tag created using the <b>Organization-wide &gt; Monitor &gt; Overview: Sites</b> screen.                                                                                                    |
| Privilege             | This field is available only when you set the account's organization access to <b>Read-only</b> or <b>None</b> .                                                                                                    |
|                       | Set the administrator account's access to the site.                                                                                                    |
|                       | You can select from <b>Read-only</b> , <b>Monitor-only</b> , <b>Guest Ambassador</b> , <b>Installer</b> and <b>Full</b> (read and write).                                                                                                    |
|                       | An administrator account that has <b>Guest Ambassador</b> access can create, remove or manage guest accounts using the <b>Cloud Authentication</b> screen (see Section 6.3.5 on page 120).                                                                                                    |
|                       | Installer access allows an administrator to register devices at this site.                                                                                                    |
| Add                   | Click this button to create a new entry in order to configure the account's access to another site.                                                                                                    |
|                       |                                                                                                    |

Table 40 Organization-wide > Configure > Administrator: Create/Update administrator (continued)

| LABEL                         | DESCRIPTION                                                  |
|-------------------------------|--------------------------------------------------------------|
| Close                         | Click this button to exit this screen without saving.        |
| Create admin/<br>Update admin | Click this button to save your changes and close the screen. |

## 6.3.5 Cloud Authentication

Use this screen to view and manage the user accounts which are authenticated using the NCC user database, rather than an external RADIUS server. Click **Organization-wide** > **Configure** > **Cloud Authentication** to access these screen.

Note: The changes you made in this screen apply to all sites in the organization. To change the cloud authentication settings for a specific site, go to **Site-wide** > **Configure** > **Cloud Authentication** (see Section 7.2.7 on page 186).

## 6.3.5.1 User Account Types

NCC has the following types of user accounts. For details on using these accounts for WiFi and network authentication, see Section 11.3.2 on page 389.

Table 41 Cloud Authentication: User Account Types

| ACCOUNT TYPE | DESCRIPTION                                                                                                    | AUTHENTICATION METHODS                                                                                                    |
|--------------|----------------------------------------------------------------------------------------------------|----------------------------------------------------------------------------------------------------|
| User         | The user account can gain access to the networks by authenticating using a precreated username and password, or their email address.  This type of user account also supports DPPSK and two-factor authentication. | WiFi authentication (WPA-Enterprise)     Network access through captive portal     VPN Access     WiFi authentication + network authentication through DPPSK |
| MAC          | The device account that can gain access to the networks by authenticating using its MAC address.                                                                                                    | Mac-based device authentication<br>(combined with DPPSK)                                                                                                    |
| DPPSK        | A user that can gain access to the network using a unique dynamic Personal Pre-Shared key that is linked to their user account.                                                                                    | WiFi authentication + network<br>authentication through DPPSK                                                                                                |

### 6.3.5.2 Cloud Authentication User Screen

Use this screen to view and manage regular NCC network user accounts. Click **Organization-wide** > **Configure** > **Cloud Authentication** > **User** to access these screen.

Figure 54 Organization-wide > Configure > Cloud Authentication > User

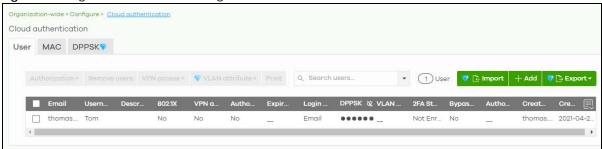

Note: Some of the actions on this screen are only available if your administrator account has full access to the organization.

Table 42 Organization-wide > Configure > Cloud Authentication > User

| LABEL          | DESCRIPTION                                                                                                    |  |
|----------------|----------------------------------------------------------------------------------------------------|--|
| Authorization  | Select one or more than one user account and click this button to configure the authorization settings for the selected user accounts.                              |  |
|                | Authorize users (All sites)                                                                                                    |  |
|                | Does not expire                                                                                                    |  |
|                | O Expires in:                                                                                                    |  |
|                | Revoke authorization (Not authorized)                                                                                                    |  |
|                | Update                                                                                                    |  |
| Remove users   | Select one or more than one user account and click this button to remove the selected user accounts.                                                                |  |
| VPN access     | Select one or more than one user account and click this button to configure whether the accounts can be used to connect to the organization's networks through VPN. |  |
| VLAN attribute | Select one or more than one user account and click this button to assign the users to a specific VLAN ID, or clear the VLAN ID. Then click <b>Update</b> .          |  |
|                | Assign VLAN for users                                                                                                    |  |
|                | VLAN × (1 ~ 4094)                                                                                                    |  |
|                | O Delete VLAN                                                                                                    |  |
|                | Update                                                                                                    |  |
| Print          | Click this button to print information about each selected user account, such as their username and password.                                                       |  |
| Search users   | Enter a key word as the filter criteria to filter the list of user accounts.                                                                                        |  |
| N User         | This shows how many user accounts (N) match the filter criteria and how many user accounts of the selected type are created in total.                               |  |

Table 42 Organization-wide > Configure > Cloud Authentication > User (continued)

| LABEL           | zation-wide > Configure > Cloud Authentication > User (continued)  DESCRIPTION                                                                                          |  |
|-----------------|----------------------------------------------------------------------------------------------------|--|
| Import          | Click this button to create user accounts in bulk by importing a complete list of all new users in an Excel file.                                                       |  |
|                 | Bulk Import X                                                                                                    |  |
|                 | "Bulk Import" supports for faster inputting. Please follow <u>this template</u> to import                                                                               |  |
|                 | Browse                                                                                                    |  |
|                 | Or drag file here                                                                                                    |  |
|                 | Close                                                                                                    |  |
| Add             | Click this button to create a new user account. See Section 6.3.5.3 on page 123.                                                                                        |  |
| Export          | Click this button to save the account list as a CSV or XML file to your computer.                                                                                       |  |
| Email           | This shows the email address of the user account.                                                                                                    |  |
| Username        | This shows the user name of the user account.                                                                                                    |  |
| Description     | This shows the descriptive name of the user account.                                                                                                    |  |
| 802.1X          | This shows whether 802.1X (WPA-Enterprise) authentication is enabled on the account.                                                                                    |  |
| VPN access      | This shows whether the accounts can be used to connect to the organization's networks through VPN.                                                                      |  |
| Authorized      | This shows whether the user has been authorized or not (No). If the user is authorized, it shows All sites or the name of the site to which the user is allowed access. |  |
| Expire in (UTC) | This shows the date and time that the account expires.                                                                                                    |  |
|                 | This shows if authentication is disabled for this account.                                                                                                    |  |
|                 | This shows <b>Never</b> if the account never expires.                                                                                                    |  |
|                 | This shows <b>Multiple value</b> if the account has different <b>Expire in</b> values across different sites.                                                           |  |
| Login by        | This shows whether the user needs to log in with the email address and/or user name.                                                                                    |  |
| DPPSK           | This shows the account's dynamic personal pre-shared key (DPPSK), if one is set.                                                                                        |  |
| VLAN assignment | This field is available only when the account type is set to <b>User</b> .                                                                                              |  |
|                 | This shows the VLAN assigned to the user.                                                                                                    |  |
| 2FA Status      | This shows whether the account has set up two-factor authentication yet.                                                                                                |  |
| Bypass 2FA      | This shows whether the account is allowed to bypass two-factor authentication, if two-factor authentication is enabled on a captive portal or VPN gateway.              |  |
| Authorized by   | This shows the email address of the administrator account that authorized the user.                                                                                     |  |
|                 | If the account has been authorized by different admins across different sites, it shows <b>Multiple</b> value.                                                          |  |
| Created by      | This shows the email address of the administrator account that created the user.                                                                                        |  |
| Created at      | This shows the date and time that the account was created.                                                                                                    |  |
| 良               | Click this icon to display a greater or lesser number of configuration fields.                                                                                          |  |

## 6.3.5.3 Create/Update User Account

In the **Side-wide** or **Organization-wide** > **Configure** > **Cloud Authentication** > **User** screen, click the **Add** button to create a new user account or double-click an existing account entry to modify the account settings.

Figure 55 Organization-wide > Configure > Cloud Authentication > User: Create/Update user

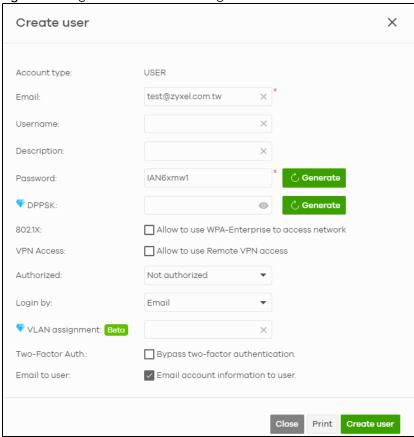

Table 43 Organization-wide > Configure > Cloud Authentication > User: Create/Update user

| LABEL        | DESCRIPTION                                                                                                    |  |
|--------------|----------------------------------------------------------------------------------------------------|--|
| Account type | This shows the type of the user account.                                                                                                    |  |
| Email        | Enter the email address of the user account, which is used to log into the networks.                                                                                                    |  |
| Username     | Enter a user name for this account.                                                                                                    |  |
|              | Note: This field is optional if <b>Login by</b> is set to <b>Email</b> .                                                                                                    |  |
| Description  | Enter a descriptive name for the account.                                                                                                    |  |
| Password     | Enter the password of this user account. It can consist of 4 - 31 alphanumeric characters.                                                                                                    |  |
|              | You can click <b>Generate</b> to have NCC create a password for the account automatically.                                                                                                    |  |
| DPPSK        | Enter a dynamic personal pre-shared key (DPPSK) for this DPPSK user account, if you want to be able to authenticate using DPPSK in additional to a username and password. It can consist of 8-31 alphanumeric characters. |  |
|              | You can click <b>Generate</b> to have the NCC create a DPPSK for the account automatically.                                                                                                    |  |

Table 43 Organization-wide > Configure > Cloud Authentication > User: Create/Update user

| LABEL                                   | DESCRIPTION                                                                                                    |  |
|-----------------------------------------|----------------------------------------------------------------------------------------------------|--|
| 802.1X                                  | Select this to allow the account to be used for single sign-on (SSO) network and WiFi authentication using 802.1X (WPA-Enterprise).                                                                                                    |  |
| VPN Access                              | Select this to allow the account to be used to connect to the organization's networks through VPN.                                                                                                    |  |
| Authorized                              | Set whether you want to authorize the user of this account.                                                                                                    |  |
|                                         | You can select to authorize the user's access to <b>All Sites</b> or <b>Specified Sites</b> in the organization. If you select <b>Specified Sites</b> , a field displays allowing you to specify the sites to which the user access is authorized. |  |
| Expire in                               | This field is available only when the user is authorized.                                                                                                    |  |
|                                         | Click <b>Change</b> to specify the number of minutes/hours/days/weeks the user can be logged into the network in one session before the user of this account has to log in again.                                                                  |  |
|                                         | Note: If the account has been set with different <b>Expire in</b> values across different sites, it will show <b>Multiple value</b> and the <b>Change</b> link.                                                                                    |  |
|                                         | Otherwise, select <b>Never</b> and the user of this account will never be logged out.                                                                                                    |  |
| Login by                                | Select whether the user needs to log in with the email address and/or user name.                                                                                                    |  |
| VLAN assignment                         | This allows you to assign a user to a specific VLAN based on the user credentials instead of using a RADIUS server.                                                                                                    |  |
| Bypass two-<br>factor<br>authentication | This shows whether the account is allowed to bypass two-factor authentication, if two-factor authentication is enabled on a captive portal or VPN gateway.                                                                                         |  |
| Email account information to user       | Select this to send a copy of the information on this screen to the account email address, after the account has been created.                                                                                                    |  |
| Close                                   | Click this button to exit this screen without saving.                                                                                                    |  |
| Print                                   | Click this button to print the account information.                                                                                                    |  |
| Create user                             | Click this button to save your changes and close the screen.                                                                                                    |  |

### 6.3.5.4 Cloud Authentication MAC Screen

Use this screen to view and manage NCC device user accounts, used for MAC-based authorization. Click **Organization-wide > Configure > Cloud Authentication > MAC** to access this screen.

Figure 56 Organization-wide > Configure > Cloud Authentication > MAC

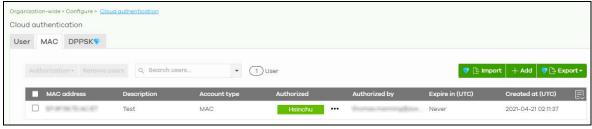

Note: Some of the actions on this screen are only available if your administrator account has full access to the organization.

Table 44 Organization-wide > Configure > Cloud Authentication > MAC

| LABEL           | DESCRIPTION                                                                                                    |  |
|-----------------|----------------------------------------------------------------------------------------------------|--|
| Authorization   | Select one or more than one account and click this button to configure the authorization settings for the selected user accounts.                                       |  |
|                 | Authorize users (All sites)                                                                                                    |  |
|                 | Does not expire                                                                                                    |  |
|                 | O Expires in:                                                                                                    |  |
|                 | Revoke authorization (Not authorized)                                                                                                    |  |
|                 |                                                                                                    |  |
|                 | Update                                                                                                    |  |
| Remove users    | Select one or more than one user account and click this button to remove the selected user accounts.                                                                    |  |
| Search users    | Enter a key word as the filter criteria to filter the list of user accounts.                                                                                            |  |
| N User          | This shows how many user accounts (N) match the filter criteria and how many user accounts of the selected type are created in total.                                   |  |
| Import          | Click this button to create user accounts in bulk by importing a complete list of all new users in an Excel file.                                                       |  |
|                 | Bulk Import X                                                                                                    |  |
|                 | Balk Import                                                                                                    |  |
|                 | "Bulk Import" supports for faster inputting. Please follow this template to import                                                                                      |  |
|                 | Browse                                                                                                    |  |
|                 | Or drag file here                                                                                                    |  |
|                 | Of drug file fiele                                                                                                    |  |
|                 | Close                                                                                                    |  |
|                 |                                                                                                    |  |
| Add             | Click this button to create a new user account. See Section 6.3.5.5 on page 126.                                                                                        |  |
| Export          | Click this button to save the account list as a CSV or XML file to your computer.                                                                                       |  |
| Email           | This shows the email address of the user account.                                                                                                    |  |
| MAC address     | This shows the MAC address of the user account.                                                                                                    |  |
| Description     | This shows the descriptive name of the user account.                                                                                                    |  |
| Account type    | This shows this type of user account: USER, MAC, or DPPSK.                                                                                                    |  |
| Authorized      | This shows whether the user has been authorized or not (No). If the user is authorized, it shows All sites or the name of the site to which the user is allowed access. |  |
| Authorized by   | This shows the email address of the administrator account that authorized the user.                                                                                     |  |
|                 | If the account has been authorized by different admins across different sites, it shows <b>Multiple</b> value.                                                          |  |
| Expire in (UTC) | This shows the date and time that the account expires.                                                                                                    |  |
|                 | This shows if authentication is disabled for this account.                                                                                                    |  |
|                 | This shows <b>Never</b> if the account never expires.                                                                                                    |  |
|                 | This shows <b>Multiple value</b> if the account has different <b>Expire in</b> values across different sites.                                                           |  |

Table 44 Organization-wide > Configure > Cloud Authentication > MAC (continued)

| LABEL      | DESCRIPTION                                                                    |
|------------|--------------------------------------------------------------------------------|
| Created at | This shows the date and time that the account was created.                     |
|            | Click this icon to display a greater or lesser number of configuration fields. |

### 6.3.5.5 Create/Update MAC Account

In the Side-wide or Organization-wide > Configure > Cloud Authentication > MAC screen, click the Add button to create a new user account or double-click an existing account entry to modify the account settings.

Figure 57 Organization-wide > Configure > Cloud Authentication > MAC: Create/Update MAC user

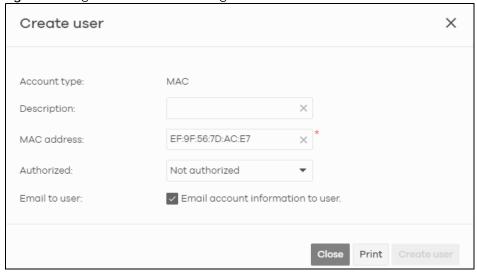

The following table describes the labels in this screen.

Table 45 Organization-wide > Configure > Cloud Authentication: Create/Update user

| LABEL                             | DESCRIPTION                                                                                                    |  |
|-----------------------------------|----------------------------------------------------------------------------------------------------|--|
| Account type                      | This shows the type of the user account.                                                                                                    |  |
| Description                       | Enter a descriptive name for the account.                                                                                                    |  |
| MAC address                       | Enter a MAC address for this account.                                                                                                    |  |
| Authorized                        | Set whether you want to authorize the user of this account.  You can select to authorize the user's access to <b>All Sites</b> or <b>Specified Sites</b> in the organization. If you select <b>Specified Sites</b> , a field displays allowing you to specify the sites to which the user access is authorized. |  |
| Email account information to user | Select this to send a copy of the information on this screen to the account email address after the account has been created.                                                                                                    |  |
| Close                             | Click this button to exit this screen without saving.                                                                                                    |  |
| Print                             | Click this button to print the account information.                                                                                                    |  |
| Create user                       | Click this button to save your changes and close the screen.                                                                                                    |  |

#### 6.3.5.6 Cloud Authentication DPPSK Screen

Use this screen to view and manage DPPSK network user accounts. Click **Organization-wide > Configure** > **Cloud Authentication > DPPSK** to access this screen.

Figure 58 Organization-wide > Configure > Cloud Authentication > DPPSK

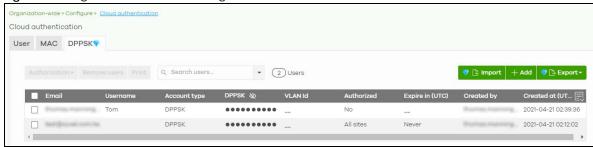

Table 46 Organization-wide > Configure > Cloud Authentication > DPPSK

| LABEL         | DESCRIPTION                                                                                                    |                      |                                              |
|---------------|----------------------------------------------------------------------------------------------------|----------------------|----------------------------------------------|
| Authorization | Select one or more than one user account and click this button to configure the authorization settings for the selected user accounts.                                                                                                    |                      | k this button to configure the authorization |
|               | Authorize users (All sites)                                                                                                    |                      |                                              |
|               | Does not expire                                                                                                    |                      |                                              |
|               | Expires in:                                                                                                    | minutes 🔻            |                                              |
|               | Revoke authorization (Not author                                                                                                    | ized)                |                                              |
|               | Update                                                                                                    |                      |                                              |
| Remove users  | Select one or more than one user account and click this button to remove the selected user accounts.                                                                                                    |                      |                                              |
| Print         | Click this button to print the unique dynamic personal pre-shared key (DPPSK) and expiry time of each selected user account.  The account details can be cut into cards, and then given to users in order to grant them wireless network access. |                      | al pre-shared key (DPPSK) and expiry time    |
|               |                                                                                                    |                      | n given to users in order to grant them      |
| DPPSK         |                                                                                                    |                      |                                              |
|               |                                                                                                    | 🍞: paatdtcgh4        |                                              |
|               | Expired in:<br>Never                                                                                                    | Expired in:<br>Never |                                              |
|               |                                                                                                    |                      |                                              |
| Search users  | Enter a key word as the filter criteria to filter the list of user accounts.                                                                                                    |                      |                                              |
| N Users       | This shows how many user accounts (N) match the filter criteria and how many user accounts of the selected type are created in total.                                                                                                    |                      |                                              |

Table 46 Organization-wide > Configure > Cloud Authentication > DPPSK (continued)

| LABEL           | DESCRIPTION                                                                                                    |  |
|-----------------|----------------------------------------------------------------------------------------------------|--|
| Import          | Click this button to create user accounts in bulk by importing a complete list of all new users in an Excel file.                                                       |  |
|                 | Bulk Import X                                                                                                    |  |
|                 | "Bulk Import" supports for faster inputting. Please follow this template to import                                                                                      |  |
|                 | Browse                                                                                                    |  |
|                 | Or drag file here                                                                                                    |  |
|                 | Close                                                                                                    |  |
| Add             | Click this button to create a single new account, or a batch of accounts.                                                                                               |  |
|                 | <ul> <li>Single DPPSK: See Section 6.3.5.7 on page 128.</li> <li>Batch create DPPSK: See Section 6.3.5.8 on page 130.</li> </ul>                                        |  |
| Export          | Click this button to save the account list as a CSV or XML file to your computer.                                                                                       |  |
| Email           | This shows the email address of the user account.                                                                                                    |  |
| Username        | This shows the user name of the user account.                                                                                                    |  |
| Account type    | This shows this type of user account: USER, MAC, or DPPSK.                                                                                                    |  |
| DPPSK           | This shows the account's dynamic personal pre-shared key (DPPSK).                                                                                                    |  |
| VLAN ID         | This shows the VLAN assigned to the account.                                                                                                    |  |
| Description     | This shows the descriptive name of the user account.                                                                                                    |  |
| Authorized      | This shows whether the user has been authorized or not (No). If the user is authorized, it shows All sites or the name of the site to which the user is allowed access. |  |
| Expire in (UTC) | This shows the date and time that the account expires.                                                                                                    |  |
|                 | This shows if authentication is disabled for this account.                                                                                                    |  |
|                 | This shows <b>Never</b> if the account never expires.                                                                                                    |  |
|                 | This shows <b>Multiple value</b> if the account has different <b>Expire in</b> values across different sites.                                                           |  |
| Created by      | This shows the email address of the administrator account that created the user.                                                                                        |  |
| Created at      | This shows the date and time that the account was created.                                                                                                    |  |
| 良               | Click this icon to display a greater or lesser number of configuration fields.                                                                                          |  |

## 6.3.5.7 Add/Edit DPPSK Account

In the Side-wide or Organization-wide > Configure > Cloud Authentication > DPPSK screen, click Add > Single DPPSK to create a new user account or double-click an existing account entry to modify the account settings.

Create single DPPSK user X Account type: DPPSK Email: test2@zyxel.com.tw Username: DPPSK: 🖒 Generate \*\*\*\*\*\*\*\* VLAN id: Authorized: All sites Expire in: Never Change Email to user: Email account information to user. Close Print Create user

Figure 59 Organization-wide > Configure > Cloud Authentication > DPPSK: Create/Update DPPSK user

Table 47 Organization-wide > Configure > Cloud Authentication > DPPSK: Create/Update DPPSK user

| LABEL                             | DESCRIPTION                                                                                                    |  |
|-----------------------------------|----------------------------------------------------------------------------------------------------|--|
| Account type                      | This shows the type of the user account.                                                                                                    |  |
| Email                             | Enter the email address of the user account, which is used to log into the networks.                                                                                                    |  |
| Username                          | Enter a user name for this account.                                                                                                    |  |
| Description                       | Enter a descriptive name for the account.                                                                                                    |  |
| DPPSK                             | Enter a dynamic personal pre-shared key (DPPSK) for this DPPSK user account, It can consist of 8-31 alphanumeric characters.                                                                                                    |  |
|                                   | You can click <b>Generate</b> to have the NCC create a DPPSK for the account automatically.                                                                                                    |  |
| VLAN id                           | Enter the ID of a VLAN to assign a user to a specific VLAN.                                                                                                    |  |
| Authorized                        | Set whether you want to authorize the user of this account.                                                                                                    |  |
|                                   | You can select to authorize the user's access to <b>All Sites</b> or <b>Specified Sites</b> in the organization. If you select <b>Specified Sites</b> , a field displays allowing you to specify the sites to which the user access is authorized. |  |
| Expire in                         | This field is available only when the user is authorized.                                                                                                    |  |
|                                   | Click <b>Change</b> to specify the number of minutes/hours/days/weeks the user can be logged into the network in one session before the user of this account has to log in again.                                                                  |  |
|                                   | Note: If the account has been set with different <b>Expire in</b> values across different sites, it will show <b>Multiple value</b> and the <b>Change</b> link.                                                                                    |  |
|                                   | Otherwise, select <b>Never</b> and the user of this account will never be logged out.                                                                                                    |  |
| Email account information to user | Select this to send a copy of the information on this screen to the account email address, after the account has been created.                                                                                                    |  |

Table 47 Organization-wide > Configure > Cloud Authentication > DPPSK: Create/Update DPPSK user

| LABEL       | DESCRIPTION                                                  |  |
|-------------|--------------------------------------------------------------|--|
| Close       | Click this button to exit this screen without saving.        |  |
| Print       | Click this button to print the account information.          |  |
| Create user | Click this button to save your changes and close the screen. |  |

### 6.3.5.8 Batch Create DPPSK Accounts

To have NCC create multiple DPPSK user accounts, each with a unique dynamic personal pre-shared key (DPPSK), go to the **Side-wide** or **Organization-wide** > **Configure** > **Cloud Authentication** > **DPPSK** screen, click **Add**, and then select **Batch Create DPPSK**.

Figure 60 Organization-wide > Configure > Cloud Authentication: Batch Create DPPSK

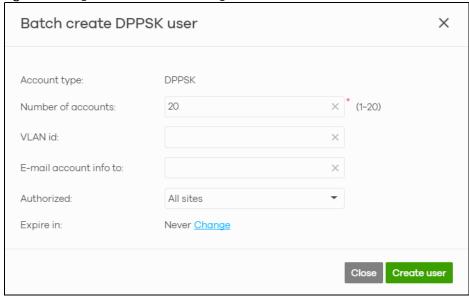

Table 48 Organization-wide > Configure > Cloud Authentication: Batch Create DPPSK

| LABEL                  | DESCRIPTION                                                                                                    |
|------------------------|----------------------------------------------------------------------------------------------------|
| Number of accounts     | Enter how many DPPSK user accounts you want to create.                                                                                                    |
| VLAN id                | Assign the users to a specific VLAN based on the user's dynamic personal pre-shared key (DPPSK).                                                                                                    |
| E-mail account info to | Send a copy of each user account's dynamic personal pre-shared key (DPPSK) and expiry date to the specified email address. This information is in a printable format.                                                                              |
|                        | The expiry date includes a time and date in UTC format.                                                                                                    |
| Authorized             | Set whether you want to authorize the user of this account.                                                                                                    |
|                        | You can select to authorize the user's access to <b>All Sites</b> or <b>Specified Sites</b> in the organization. If you select <b>Specified Sites</b> , a field displays allowing you to specify the sites to which the user access is authorized. |

Table 48 Organization-wide > Configure > Cloud Authentication: Batch Create DPPSK

| LABEL       | DESCRIPTION                                                                                                    |
|-------------|----------------------------------------------------------------------------------------------------|
| Expire in   | This field is available only when the user is authorized.                                                                                                    |
|             | Click <b>Change</b> to specify the number of minutes/hours/days/weeks the user can be logged into the network in one session before the user of this account has to log in again. |
|             | Note: If the account has been set with different <b>Expire in</b> values across different sites, it will show <b>Multiple value</b> and the <b>Change</b> link.                   |
|             | Otherwise, select <b>Never</b> and the user of this account will never be logged out.                                                                                             |
| Close       | Click this button to exit this screen without saving.                                                                                                    |
| Create user | Click this button to save your changes and close the screen.                                                                                                    |

# 6.3.6 Configuration Management

Configuration synchronization allows you to easily copy configurations from one site/device to another. Use this screen to synchronize the configuration between sites or switch ports. You can also back up the current configurations for sites or switches to the NCC and restore the configuration at a later date.

Click Organization-wide > Configure > Configuration Management to access this screen.

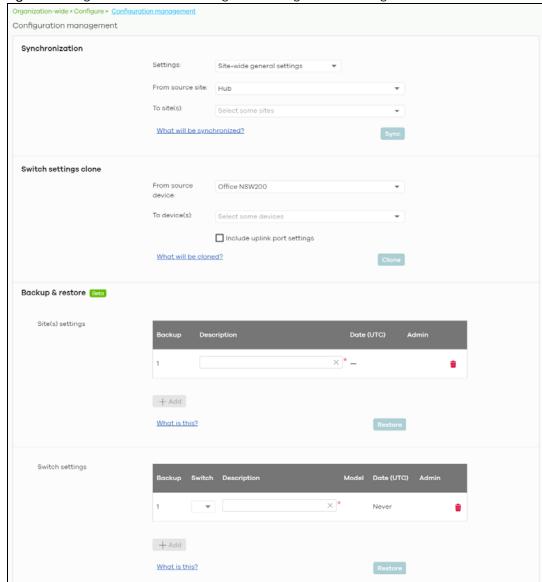

Figure 61 Organization-wide > Configure > Configuration Management

Table 49 Organization-wide > Configure > Configuration Management

| LABEL                 | DESCRIPTION                                                                                                    |
|-----------------------|----------------------------------------------------------------------------------------------------|
| Synchronization       |                                                                                                    |
| Settings              | Specify whether general site configuration or just SSID settings of a site will be propagated to other sites. Click <b>What will be synchronized?</b> to view detailed information.                   |
| From source site      | Select the site from which you want to copy its site configuration to other sites.                                                                                                    |
| To Site(s)            | Select one or more sites to which you want to import the copied site configuration. You can also select the site tags created using the <b>Organization &gt; Monitor &gt; Overview: Sites</b> screen. |
| Sync                  | Click this button to start synchronizing configuration settings between the selected sites.                                                                                                    |
| Switch settings clone |                                                                                                    |

Table 49 Organization-wide > Configure > Configuration Management (continued)

| LABEL               | DESCRIPTION                                                                                                    |
|---------------------|----------------------------------------------------------------------------------------------------|
| From source device  | Select the Nebula switch from which you want to copy its switch port settings to other devices.                                        |
| To device(s)        | Select one or more Nebula switches to which you want to import the copied switch port settings.                                        |
|                     | Note: Only Nebula switches of the same model can synchronize. Both switches should be registered to a site in the organization.        |
| Clone               | Click this button to start synchronizing switch port settings between the selected devices.                                            |
| Backup & Restore    |                                                                                                    |
|                     | restore a previously saved configuration, your administrator account should have the organization.                                     |
| Site(s) settings    | You can create up to three site configuration backups for the organization.                                                            |
|                     | The NCC automatically creates and saves one backup when you perform configuration restoration. The automatic backup cannot be deleted. |
| Backup              | This shows the index number of the site configuration backup.                                                                          |
| Description         | This shows the descriptive name of the backup.                                                                                         |
|                     | Note: When you click <b>Add</b> to create a new backup, you need to enter a name for the backup in order to save it to the NCC.        |
| Date (UTC)          | This shows the date and time the backup was saved on the NCC server.                                                                   |
| Admin               | This shows the name of the administrator account who performed the backup.                                                             |
| Remove              | Click the remove icon to delete the backup.                                                                                            |
| Add                 | Click this button to create a new configuration backup of all the sites in the organization.                                           |
| Restore from backup | Select the backup you want to restore.                                                                                                 |
| Restore to site(s)  | Select one or more sites to which you want to restore the specified configuration backup.                                              |
| Restore             | Click this button to overwrite the settings of the sites with the selected configuration backup.                                       |
| Switch settings     | At the time of writing, only one backup is allowed per device.                                                                         |
| Backup              | This shows the index number of the switch configuration backup.                                                                        |
| Switch              | This shows the name of the switch.                                                                                                    |
| Description         | This shows the descriptive name of the backup.                                                                                         |
|                     | Note: When you click <b>Add</b> to create a new backup, you need to enter a name for the backup in order to save it to the NCC.        |
| Model               | This shows the model number of the switch.                                                                                             |
| Date (UTC)          | This shows the date and time the backup was saved on the NCC server.                                                                   |
| Admin               | This shows the name of the administrator account who performed the backup.                                                             |
| Remove              | Click the remove icon to delete the backup.                                                                                            |
| Add                 | Click this button to create a new configuration backup of a specific switch.                                                           |
|                     | This button is selectable only when you have at least one switch in the organization.                                                  |
| Restore from backup | Select the backup you want to restore.                                                                                                 |
|                     |                                                                                                    |

Table 49 Organization-wide > Configure > Configuration Management (continued)

| LABEL                | DESCRIPTION                                                                                                    |
|----------------------|----------------------------------------------------------------------------------------------------|
| Restore to device(s) | Select one or more Nebula switches to which you want to restore the specified configuration backup.                             |
|                      | Note: You can restore the backup to the same switch or switches of the same model and registered to a site in the organization. |
| Restore              | Click this button to overwrite the settings of the switches with the selected configuration backup.                             |

# 6.3.7 Configuration Template

A configuration template is a virtual site. The settings you configured in a template will apply to the real sites which are bound to the template. If you do not want to apply any new settings from the template to a site, just unbind that site. If you want to configure some specific settings directly in a site after the site is bound to a template, turn on the local override function (see Section 6.3.7.3 on page 136).

Use this screen to create and manage configuration templates. You then can bind or unbind a site from the template (see Section 6.3.7.1 on page 135).

Note: A site can only be bound to one template. The same template can be used by multiple sites. The sites and the template should belong to the same organization for binding.

Note: If the NCC service is downgraded from Nebula Professional Pack to Nebula Basic, all the sites will be unbound from the templates but retain the settings already applied from the template.

Click Organization-wide > Configure > Configuration Template to access this screen.

Figure 62 Organization-wide > Configure > Configuration Template

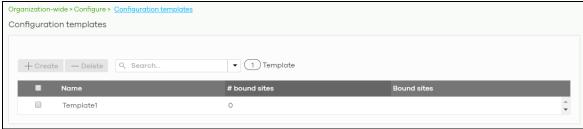

Table 50 Organization-wide > Configure > Configuration Template

| LABEL         | DESCRIPTION                                                                                                    |
|---------------|----------------------------------------------------------------------------------------------------|
| Create        | Click this button to create a new configuration template. You can copy settings from an existing site or configuration template, or have a new template with default settings. It is optional to bind one or more sites to the template when you are creating a template.                                                                                                    |
|               | Create a new template  Template name:  Import settings from:  Create new configuration template  You could also bind sites during create template:  Target sites:  Close Create                                                                                                    |
| Delete        | Click this button to remove the selected templates. A window pops up asking you to confirm that you want to delete the templates.  If you remove a template that is being used by a site, the site will be unbound from the template automatically and retain the settings previously applied from the template.  Delete template confirmation  Are you sure you wish to delete template(s) which bound site(s) as below:  My Template 2 (5 sites bound)  Warning: Template will be deleted, any bound sites will be unbound and keep current setting. |
| Search        | Enter a key word as the filter criteria to filter the list of templates.                                                                                                    |
| Templates     | This shows how many templates match the filter criteria and how many templates are created in total.                                                                                                    |
| Name          | This shows the name of the template.                                                                                                    |
| # Bound sites | This shows the number of the sites bound to the template.                                                                                                    |
| Bound sites   | This shows the name of the sites bound to the template.                                                                                                    |

# 6.3.7.1 Site Binding

Use this screen to bind or unbind a site from a template. Click an existing template from the list in the **Organization-wide > Configure > Configuration Template** screen to access this screen. To go back to the previous screen, click the **Configuration template list** link.

Configuration templates Configuration template list / My Template 5 Site additional site Unbind Q Searc

Figure 63 Organization-wide > Configure > Configuration Template: Template

Table 51 Organization-wide > Configure > Configuration Template: Template

| LABEL                | DESCRIPTION                                                                                                    |
|----------------------|----------------------------------------------------------------------------------------------------|
| Bind additional site | Click this button to bind more sites to the template. A window displays. Select the name of the sites in the Target sites field and click Bind.  Select sites to follow "My Template"  Target sites:  Chicago  Bind |
| Unbind               | Click this button to remove the selected sites from the template. The site which is unbound from the template still retains the settings applied from the template.                                                 |
| Search               | Enter a key word as the filter criteria to filter the list of sites.                                                                                                    |
| Sites                | This shows how many sites match the filter criteria and how many sites are bound to the template in total.                                                                                                    |
| Name                 | This shows the name of the site bound to the template.                                                                                                    |
| Tag                  | This shows the tags added to the site.                                                                                                    |
| Device               | This shows the number of Nebula devices which are assigned to the site.                                                                                                    |
| Local override       | This shows which settings in the template do not apply to the site.                                                                                                    |

## 6.3.7.2 Template settings

An administrator that has full access to the organization can modify the template configurations. To access a template's configuration screen, select the template name from the Site field in the NCC title bar. It also shows the number of sites that are bound to the template on each configuration screen.

Note: At the time of writing, you can use a template to configure site-wide, switch, and access point settings.

### 6.3.7.3 Local Override

When a site is bound to a template, you can see the name of the template on the site's configuration screens (which are also available in a template and can be configured).

There is also an option to make the changes you made locally to a site persist. If you select the override check box of the site's configuration screen, all the configuration screens under the same menu tab (Site-Wide or Switch) are configurable. Settings in these screens will not be affected and modified by the template. If the override check box is not selected, any changes of the same configuration screen in the template apply to the site.

### 6.3.7.4 Switch Port Profile and Configuration

Just as a configuration template is a virtual site, so is a profile to a switch. The settings you configured in a profile will apply to the switches which are bound to the profile. If you do not want to apply any new settings from the profile to a switch, just unbind that switch. If you want to configure some specific settings directly in a switch (For example, a port's **Broadcast (pps)** value. See Section 10.3.1.1 on page 343 for details.) after the switch is bound to a profile, turn on the local override function (see Section 6.3.7.3 on page 136).

# 6.3.8 Security Profile Sync

Security profile sync allows you to share the same USG FLEX security service settings with multiple sites in an organization. This replaces the Unified Threat Management (UTM) settings configured for each site at USG FLEX > Configure > Security Service.

### 6.3.8.1 Configuring Security Profile Sync

Follow the steps below to enable security profile sync in an organization.

1 Go to Organization-wide > Configure > Security profile sync. Select Enabled, and then under Sync sites add the sites that you want to share security settings.

Note: You can only add sites that have a USG FLEX gateway device.

- 2 Configure security service settings for Content filtering, Application Patrol, URL Threat Filter, Anti-Malware, and Intrusion Detection / Prevention. Then click Save.
  All security settings are synced to the selected sites.
- If you change the settings on the **Security profile sync screen**, the changes will be copied to all selected sites.
- 4 If you want to modify security settings for an individual site, go to USG FLEX > Configure > Security service and select Override security profile sync.

# 6.3.8.2 Security Profile Sync Screen

Use this screen to enable and configure security profile sync. Click **Organization-Wide > Configure > Security profile sync** to access this screen.

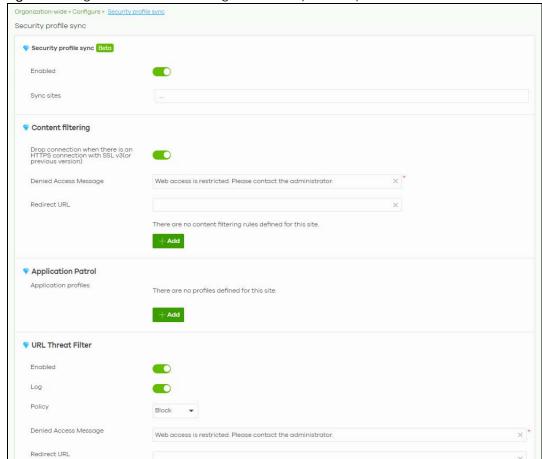

Figure 64 Organization-wide > Configure > Security Profile Sync

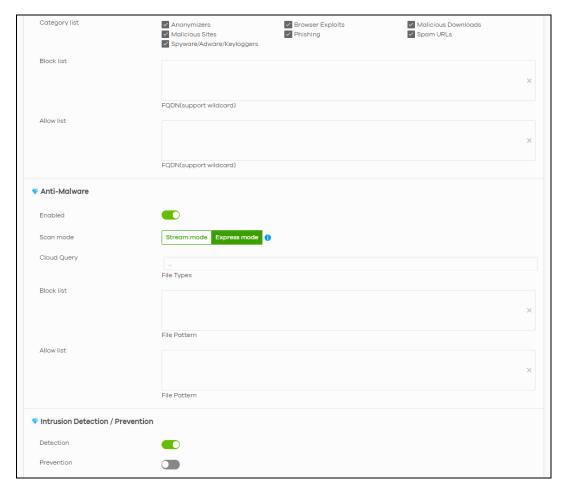

Table 52 Organization-wide > Configure > Security Profile Sync

| LABEL                                                                          | DESCRIPTION                                                                                                    |
|--------------------------------------------------------------------------------|----------------------------------------------------------------------------------------------------|
| Security profile sync                                                          |                                                                                                    |
| Enabled                                                                        | Click this to enable or disable security profile sync for the organization.                                                                                                    |
| Sync sites                                                                     | Select one or more sites that you want to sync the security settings on this screen to. Select <b>All sites</b> to sync security settings with all sites in the organization.                                                                                            |
|                                                                                | Note: You can only add sites that have a USG FLEX gateway device.                                                                                                    |
| Content Filtering                                                              |                                                                                                    |
| Drop connection<br>when HTTPS<br>connection with SSL<br>V3 or previous version | Select <b>On</b> to have the Security Gateway block HTTPS web pages using SSL V3 or a previous version.                                                                                                    |
| Denied Access<br>Message                                                       | Enter a message to be displayed when content filter blocks access to a web page. Use up to 127 characters (0-9a-zA-Z;/?:@&=+\$\!~*'()%,"). For example, "Access to this web page is not allowed. Please contact the network administrator".                              |
|                                                                                | It is also possible to leave this field blank if you have a URL specified in the Redirect URL field. In this case if the content filter blocks access to a web page, the security gateway just opens the web page you specified without showing a denied access message. |

Table 52 Organization-wide > Configure > Security Profile Sync (continued)

| LABEL                    | DESCRIPTION                                                                                                    |
|--------------------------|----------------------------------------------------------------------------------------------------|
| Redirect URL             | Enter the URL of the web page to which you want to send users when their web access is blocked by content filter. The web page you specify here opens in a new frame below the denied access message.                                                                                                    |
|                          | Use "http://" or "https://" followed by up to 262 characters (0-9a-zA-Z;/?:@&=+ $\$ !~*'()%). For example, http://192.168.1.17/blocked access.                                                                                                    |
| Enabled                  | Select the check box to enable the content filtering profile.                                                                                                    |
| Description              | Enter a description for this profile.                                                                                                    |
| <b>Z</b>                 | Click this icon to change the profile settings.                                                                                                    |
| <del>-</del>             | Click this icon to remove the profile.                                                                                                    |
| Add                      | Click this to create a content filtering profile. See Section 9.3.8.1 on page 300 for more information.                                                                                                    |
| Application Patrol       |                                                                                                    |
| Application profiles     |                                                                                                    |
| Name                     | Enter a name for this profile for identification purposes.                                                                                                    |
| Description              | Enter a description for this profile.                                                                                                    |
| Z                        | Click this icon to change the profile settings.                                                                                                    |
| ŵ                        | Click this icon to remove the profile.                                                                                                    |
| Add                      | Click this icon to create an application patrol profile. See Section 9.3.8.2 on page 302 for more information.                                                                                                    |
| URL Threat Filter        |                                                                                                    |
| Enabled                  | Select <b>On</b> to turn on the rule. Otherwise, Select <b>Off</b> to turn off the rule.                                                                                                    |
| Log                      | Select whether to have the Security Gateway generate a log (log), log and alert (log alert) or not (no) when the policy is matched to the criteria listed above.                                                                                                    |
| Policy                   | Select <b>Pass</b> to allow users to access web pages that the external web filtering service has not categorized.                                                                                                    |
|                          | Select <b>Block</b> to prevent users from accessing web pages that the external web filtering service has not categorized. When the external database content filtering blocks access to a web page, it displays the denied access message that you configured in the Content Filter General screen along with the category of the blocked web page. |
|                          | Select <b>Warn</b> to display a warning message before allowing users to access web pages that the external web filtering service has not categorized.                                                                                                    |
| Denied Access<br>Message | Enter a message to be displayed when content filter blocks access to a web page. Use up to 127 characters (0-9a-zA-Z;/?:@&=+\$\!~*'()%,"). For example, "Access to this web page is not allowed. Please contact the network administrator".                                                                                                    |
|                          | It is also possible to leave this field blank if you have a URL specified in the Redirect URL field. In this case if the content filter blocks access to a web page, the security gateway just opens the web page you specified without showing a denied access message.                                                                             |
| Redirect URL             | Enter the URL of the web page to which you want to send users when their web access is blocked by content filter. The web page you specify here opens in a new frame below the denied access message.                                                                                                    |
|                          | Use "http://" or "https://" followed by up to 262 characters (0-9a-zA-Z;/ $?:@&=+$\!\sim*'()\%$ ). For example, http://192.168.1.17/blocked access.                                                                                                    |
| Category List            | These are categories of web pages based on their content. Select categories in this section to control access to specific types of Internet content.                                                                                                    |

Table 52 Organization-wide > Configure > Security Profile Sync (continued)

| example, enter .com to block all .com domains.  Use up to 127 characters (0-9 a-z). The casing does not matter.  Allow list  Sites that you want to allow access to, regardless of their content rating, can be allowed by adding them to this list.  Enter host names such as www.good-site.com into this text field. Do not enter the complete URL of the site – that is, do not include "http://". All sub-domains are allowed. For example, entering "zyxel.com" also allows "www.zyxel.com", "partner.zyxel.com", "press.zyxel.com", and so on. You can also enter just a top level domain. For example, enter .com to allow all .com domains.  Use up to 127 characters (0-9 a-z). The casing does not matter.  Anti-Malware  Enabled  Select On to turn on the rule. Otherwise, select Off to turn off the rule.  Scan Mode  Express Mode  In this mode you can define which types of files are scanned using the File Type For Scan fields. The Nebula Device then scans files by sending each file's hash value to a cloud database using cloud query. This is the fastest scan mode.  Stream Mode  In this mode the Nebula Device scans all files for viruses using its anti-malware signatures to detect known virus patterns. This is the deepest scan mode.  Select this check box to have the Nebula Device scan a compressed file (the file does not need to have a "zip" or "rat" file extension). The Nebula Device first decompresses the file and then scans the contents for malware.  Note: The Nebula Device decompresses a compressed file once. The Nebula Device does NOT decompress any files within a compressed file.  When you select this check box, the Nebula Device deletes compressed files that the Nebula Device can not decompress password protected files or a file within another compressed file. There are also limits to the number of compressed files that the Nebula Device can concurrently decompress.  Note: The Nebula Device a concurrently decompress.  Note: The Nebula Device dant the Nebula Device classifies the firmware package as a file that cannot be decompress | LABEL                               | DESCRIPTION                                                                                                    |
|----------------------------------------------------------------------------------------------------|-------------------------------------|----------------------------------------------------------------------------------------------------|
| URL of the site – that is, do not include "intrp://". All sub-domains are also blocked, For example, entering "bad-site.com" also blocks "www.badsite.com", "partner.bad-site.com", "press.bad-site.com", and do on. You can also enter just a top level domain. For example, enter. com to block all .com domains.  Use up to 127 characters (0-9 a-z). The casing does not matter.  Allow list  Allow list  Sites that you want to allow access to, regardless of their content rating, can be allowed by adding them to this list.  Enter host names such as www.good-site.com into this text field. Do not enter the complete URL of the site – that is, do not include "intrp://". All sub-domains are allowed. For example, entering "zyxet.com" also allows "www.zyxet.com", anther.zyxet.com", "press.zyxet.com", and so on. You can also enter just a top level domain. For example, enter .com to allow all .com domains.  Use up to 127 characters (0-9 a-z). The casing does not matter.  Anti-Malware  Enabled  Select On to turn on the rule. Otherwise, select Off to turn off the rule.  Scan Mode  Express Mode  In this mode you can define which types of files are scanned using the File Type For Scan fields. The Nebula Device then scans files by sending each file's hash value to a cloud database using cloud query. This is the fastest scan mode.  Stream Mode  In this mode the Nebula Device scans all files for viruses using its anti-malware signatures to detect known virus patters. This is the deepest scan mode.  Select this check box to have the Nebula Device scan a compressed file (the file does not need to have a "zip" or "rai" file extension). The Nebula Device first decompresses the file and then scans the contents for malware.  Note: The Nebula Device decompresses a compressed file once. The Nebula Device does NOT decompress. The Nebula Device cannot decompress password protected files or a file within another compressed file. There are also limits to the number of compressed files that it cannot be decompress. The Nebula Device cannot go through | Block list                          |                                                                                                    |
| Allow list  Sites that you want to allow access to, regardless of their content rating, can be allowed by adding them to this list.  Enter host names such as www.good-site.com into this text field. Do not enter the complete URL of the site – that is, do not include "http://". All sub-domains are allowed. For example, entering "zyxel.com" also allows "www.zyxel.com", "partner.zyxel.com", "press.zyxel.com", and so on. You can also enter just a top level domain. For example, enter .com to allow all .com domains.  Use up to 127 characters (0-9 a-z). The casing does not matter.  Anti-Malware  Enabled  Select On to turn on the rule. Otherwise, select Off to turn off the rule.  Scan Mode  Express Mode  In this mode you can define which types of files are scanned using the File Type For Scan fields. The Nebula Device then scans files by sending each file's hash value to a cloud database using cloud query. This is the fastest scan mode.  In this mode the Nebula Device scans all files for viruses using its anti-malware signatures to detect known virus pattens. This is the deepest scan mode.  Select this check box to have the Nebula Device scan a compressed file (the file does not need to have a "zip" or "rat" file extension). The Nebula Device first decompresses the file and then scans the contents for malware.  Note: The Nebula Device decompresses a compressed file once. The Nebula Device does NOT decompress any files within a compressed file.  When you select this check box, the Nebula Device deletes compressed files that it cannot decompress. The Nebula Device cannot decompress password protected files or a file within another compressed file. There are also limits to the number of compressed files that the Nebula Device cannot decompress password protected files or a file within another compressed file. There are also limits to the number of compressed files that the Nebula Device cannot decompress.  Note: The Nebula Device's firmware package cannot go through the Nebula Device with this check box enabled. The Nebula |                                     | URL of the site – that is, do not include "http://". All sub-domains are also blocked. For example, entering "bad-site.com" also blocks "www.badsite.com", "partner.bad-site.com", "press.bad-site.com", and do on. You can also enter just a top level domain. For                                                                                                    |
| adding them to this list.  Enter host names such as www.good-site.com into this text field. Do not enter the complete URL of the site – that is, do not include "http://". All sub-domains are allowed. For example, entering "tysel.com" also allows "www.xyel.com", "parsex.zyel.com", "prass.zyel.com", and so on. You can also enter just a top level domain. For example, enter .com to allow all .com domains.  Use up to 127 characters (0-9 a-z). The casing does not matter.  Anti-Malware  Enabled  Select On to turn on the rule. Otherwise, select Off to turn off the rule.  Scan Mode  Express Mode  In this mode you can define which types of files are scanned using the File Type For Scan fields. The Nebula Device then scans files by sending each file's hash value to a cloud database using cloud query. This is the fastest scan mode.  Stream Mode  In this mode the Nebula Device scans all files for viruses using its anti-malware signatures to detect known virus pattens. This is the deepest scan mode.  Select this check box to have the Nebula Device scan a compressed file (the file does not need to have a "zip" or "rar" file extension). The Nebula Device first decompresses the file and then scans the contents for malware.  Note: The Nebula Device decompresses a compressed file once. The Nebula Device does NOT decompress any files within a compressed file.  When you select this check box, the Nebula Device deletes compressed files that it cannot decompress. The Nebula Device delete any compressed files that it cannot decompress. The Nebula Device are also limits to the number of compressed files that the Nebula Device cannot decompress password protected files or a file within another compressed file. There are also limits to the number of compressed files that the Nebula Device can concurrently decompress.  Note: The Nebula Device can concurrently decompress.  Note: The Nebula Device can concurrently decompress.  Note: The Nebula Device with this check box when you download a firmware package from the Zyxel website. It's OK to |                                     | Use up to 127 characters (0–9 a–z). The casing does not matter.                                                                                                    |
| URL of the site – that is, do not include "http://". All sub-domains are allowed. For example, entering "zyxel.com" also allows "www.zyxel.com", "partner.zyxel.com", "press.zyxel.com", and so on. You can also enter just a top level domain. For example, enter .com to allow all .com domains.  Use up to 127 characters (0–9 a–z). The casing does not matter.  Anti-Malware  Enabled  Select On to turn on the rule. Otherwise, select Off to turn off the rule.  Scan Mode  Express Mode  In this mode you can define which types of files are scanned using the File Type For Scan fields. The Nebula Device then scans files by sending each file's hash value to a cloud database using cloud query. This is the fastest scan mode.  Stream Mode  In this mode the Nebula Device scans all files for viruses using its anti-malware signatures to detect known virus pattens. This is the deepest scan mode.  File decompression (ZIP and RAR)  Select this check box to have the Nebula Device scan a compressed file (the file does not need to have a "zip" or "rar" file extension). The Nebula Device first decompresses the file and then scans the contents for malware.  Note: The Nebula Device decompresses a compressed file once. The Nebula Device does NOT decompress any files within a compressed file once. The Nebula Device does NOT decompress any files within a compressed file once. The Nebula Device does not ide within another compressed file.  When you select this check box, the Nebula Device delete any compressed files that it cannot decompress. The Nebula Device cannot decompress password protected files or a file within another compressed file. There are also limits to the number of compressed files that the Nebula Device cannot decompress password protected files or a file within another compressed file. There are also limits to the number of compressed files that the Nebula Device cannot decompress to the file within another compressed file.  Note: The Nebula Device's firmware package cannot go through the Nebula Device with this check box ena | Allow list                          | Sites that you want to allow access to, regardless of their content rating, can be allowed by adding them to this list.                                                                                                    |
| Enabled  Select On to turn on the rule. Otherwise, select Off to turn off the rule.  Scan Mode  Express Mode  In this mode you can define which types of files are scanned using the File Type For Scan fields. The Nebula Device then scans files by sending each file's hash value to a cloud database using cloud query. This is the fastest scan mode.  Stream Mode  In this mode the Nebula Device scans all files for viruses using its anti-malware signatures to detect known virus pattens. This is the deepest scan mode.  Select this check box to have the Nebula Device scan a compressed file (the file does not need to have a "zip" or "rar" file extension). The Nebula Device first decompresses the file and then scans the contents for malware.  Note: The Nebula Device decompresses a compressed file once. The Nebula Device does NOT decompress any files within a compressed file.  When you select this check box, the Nebula Device deletes compressed files that use password encryption.  Select this check box to have the Nebula Device delete any compressed files that it cannot decompress. The Nebula Device cannot decompress password protected files or a file within another compressed file. There are also limits to the number of compressed files that the Nebula Device can concurrently decompress.  Note: The Nebula Device's firmware package cannot go through the Nebula Device with this check box enabled. The Nebula Device classifies the firmware package as a file that cannot be decompressed and then deletes it. Clear this check box when you download a firmware package from the Zyxel website. It's OK to upload a firmware package to the Nebula Device with the check box selected.                                                                                                    |                                     | Enter host names such as www.good-site.com into this text field. Do not enter the complete URL of the site – that is, do not include "http://". All sub-domains are allowed. For example, entering "zyxel.com" also allows "www.zyxel.com", "partner.zyxel.com", "press.zyxel.com", and so on. You can also enter just a top level domain. For example, enter .com to allow all .com domains. |
| Enabled  Scan Mode  Express Mode  In this mode you can define which types of files are scanned using the File Type For Scan fields. The Nebula Device then scans files by sending each file's hash value to a cloud database using cloud query. This is the fastest scan mode.  Stream Mode  In this mode the Nebula Device scans all files for viruses using its anti-malware signatures to detect known virus pattens. This is the deepest scan mode.  Select this check box to have the Nebula Device scan a compressed file (the file does not need to have a "zip" or "rar" file extension). The Nebula Device first decompresses the file and then scans the contents for malware.  Note: The Nebula Device decompresses a compressed file once. The Nebula Device does NOT decompress any files within a compressed file.  Destroy compressed files that could not be decompressed  When you select this check box, the Nebula Device deletes compressed files that use password encryption.  Select this check box to have the Nebula Device delete any compressed files that it cannot decompress. The Nebula Device cannot decompress password protected files or a file within another compressed file. There are also limits to the number of compressed files that the Nebula Device can concurrently decompress.  Note: The Nebula Device's firmware package cannot go through the Nebula Device with this check box enabled. The Nebula Device classifies the firmware package as a file that cannot be decompressed and then deletes it. Clear this check box when you download a firmware package from the Zyxel website. It's OK to upload a firmware package to the Nebula Device with the check box selected.                                                                                                    |                                     | Use up to 127 characters (0–9 a–z). The casing does not matter.                                                                                                    |
| Express Mode  Express Mode  In this mode you can define which types of files are scanned using the File Type For Scan fields. The Nebula Device then scans files by sending each file's hash value to a cloud database using cloud query. This is the fastest scan mode.  Stream Mode  In this mode the Nebula Device scans all files for viruses using its anti-malware signatures to detect known virus pattens. This is the deepest scan mode.  Select this check box to have the Nebula Device scan a compressed file (the file does not need to have a "zip" or "rar" file extension). The Nebula Device first decompresses the file and then scans the contents for malware.  Note: The Nebula Device decompresses a compressed file once. The Nebula Device does NOT decompress any files within a compressed file.  When you select this check box, the Nebula Device deletes compressed files that use password encryption.  Select this check box to have the Nebula Device delete any compressed files that it cannot decompress. The Nebula Device cannot decompress password protected files or a file within another compressed file. There are also limits to the number of compressed files that the Nebula Device can concurrently decompress.  Note: The Nebula Device's firmware package cannot go through the Nebula Device with this check box enabled. The Nebula Device classifies the firmware package as a file that cannot be decompressed and then deletes it. Clear this check box when you download a firmware package from the Zyxel website. It's OK to upload a firmware package to the Nebula Device with the check box selected.                                                                                                    | Anti-Malware                        |                                                                                                    |
| Express Mode  In this mode you can define which types of files are scanned using the File Type For Scan fields. The Nebula Device then scans files by sending each file's hash value to a cloud database using cloud query. This is the fastest scan mode.  Stream Mode  In this mode the Nebula Device scans all files for viruses using its anti-malware signatures to detect known virus pattens. This is the deepest scan mode.  Select this check box to have the Nebula Device scan a compressed file (the file does not need to have a "zip" or "rar" file extension). The Nebula Device first decompresses the file and then scans the contents for malware.  Note: The Nebula Device decompresses a compressed file once. The Nebula Device does NOT decompress any files within a compressed file.  When you select this check box, the Nebula Device deletes compressed files that use password encryption.  Select this check box to have the Nebula Device delete any compressed files that it cannot decompress. The Nebula Device cannot decompress password protected files or a file within another compressed file. There are also limits to the number of compressed files that the Nebula Device can concurrently decompress.  Note: The Nebula Device's firmware package cannot go through the Nebula Device with this check box enabled. The Nebula Device classifies the firmware package as a file that cannot be decompressed and then deletes it. Clear this check box when you download a firmware package from the Zyxel website. It's OK to upload a firmware package to the Nebula Device with the check box selected.                                                                                                    | Enabled                             | Select <b>On</b> to turn on the rule. Otherwise, select <b>Off</b> to turn off the rule.                                                                                                    |
| fields. The Nebula Device then scans files by sending each file's hash value to a cloud database using cloud query. This is the fastest scan mode.  Stream Mode  In this mode the Nebula Device scans all files for viruses using its anti-malware signatures to detect known virus pattens. This is the deepest scan mode.  Select this check box to have the Nebula Device scan a compressed file (the file does not need to have a "zip" or "rar" file extension). The Nebula Device first decompresses the file and then scans the contents for malware.  Note: The Nebula Device decompresses a compressed file once. The Nebula Device does NOT decompress any files within a compressed file.  When you select this check box, the Nebula Device deletes compressed files that use password encryption.  Select this check box to have the Nebula Device delete any compressed files that it cannot decompress. The Nebula Device cannot decompress password protected files or a file within another compressed file. There are also limits to the number of compressed files that the Nebula Device can concurrently decompress.  Note: The Nebula Device's firmware package cannot go through the Nebula Device with this check box enabled. The Nebula Device classifies the firmware package as a file that cannot be decompressed and then deletes it. Clear this check box when you download a firmware package from the Zyxel website. It's OK to upload a firmware package to the Nebula Device with the check box selected.                                                                                                    | Scan Mode                           |                                                                                                    |
| detect known virus pattens. This is the deepest scan mode.  Select this check box to have the Nebula Device scan a compressed file (the file does not need to have a "zip" or "rar" file extension). The Nebula Device first decompresses the file and then scans the contents for malware.  Note: The Nebula Device decompresses a compressed file once. The Nebula Device does NOT decompress any files within a compressed file.  When you select this check box, the Nebula Device deletes compressed files that use password encryption.  Select this check box to have the Nebula Device delete any compressed files that it cannot decompress. The Nebula Device cannot decompress password protected files or a file within another compressed file. There are also limits to the number of compressed files that the Nebula Device can concurrently decompress.  Note: The Nebula Device's firmware package cannot go through the Nebula Device with this check box enabled. The Nebula Device classifies the firmware package as a file that cannot be decompressed and then deletes it. Clear this check box when you download a firmware package from the Zyxel website. It's OK to upload a firmware package to the Nebula Device with the check box selected.                                                                                                    | Express Mode                        | fields. The Nebula Device then scans files by sending each file's hash value to a cloud                                                                                                    |
| need to have a "zip" or "rar" file extension). The Nebula Device first decompresses the file and then scans the contents for malware.  Note: The Nebula Device decompresses a compressed file once. The Nebula Device does NOT decompress any files within a compressed file.  Destroy compressed files that could not be decompressed  When you select this check box, the Nebula Device deletes compressed files that use password encryption.  Select this check box to have the Nebula Device delete any compressed files that it cannot decompress. The Nebula Device cannot decompress password protected files or a file within another compressed file. There are also limits to the number of compressed files that the Nebula Device can concurrently decompress.  Note: The Nebula Device's firmware package cannot go through the Nebula Device with this check box enabled. The Nebula Device classifies the firmware package as a file that cannot be decompressed and then deletes it. Clear this check box when you download a firmware package from the Zyxel website. It's OK to upload a firmware package to the Nebula Device with the check box selected.                                                                                                    | Stream Mode                         | In this mode the Nebula Device scans all files for viruses using its anti-malware signatures to detect known virus pattens. This is the deepest scan mode.                                                                                                    |
| Destroy compressed files within a compressed file.  When you select this check box, the Nebula Device deletes compressed files that use password encryption.  Select this check box to have the Nebula Device delete any compressed files that it cannot decompress. The Nebula Device cannot decompress password protected files or a file within another compressed file. There are also limits to the number of compressed files that the Nebula Device can concurrently decompress.  Note: The Nebula Device's firmware package cannot go through the Nebula Device with this check box enabled. The Nebula Device classifies the firmware package as a file that cannot be decompressed and then deletes it. Clear this check box when you download a firmware package from the Zyxel website. It's OK to upload a firmware package to the Nebula Device with the check box selected.                                                                                                    | File decompression<br>(ZIP and RAR) |                                                                                                    |
| files that could not be decompressed  Select this check box to have the Nebula Device delete any compressed files that it cannot decompress. The Nebula Device cannot decompress password protected files or a file within another compressed file. There are also limits to the number of compressed files that the Nebula Device can concurrently decompress.  Note: The Nebula Device's firmware package cannot go through the Nebula Device with this check box enabled. The Nebula Device classifies the firmware package as a file that cannot be decompressed and then deletes it. Clear this check box when you download a firmware package from the Zyxel website. It's OK to upload a firmware package to the Nebula Device with the check box selected.                                                                                                    |                                     | Note: The Nebula Device decompresses a compressed file once. The Nebula Device does NOT decompress any files within a compressed file.                                                                                                    |
| Select this check box to have the Nebula Device delete any compressed tiles that it cannot decompress. The Nebula Device cannot decompress password protected files or a file within another compressed file. There are also limits to the number of compressed files that the Nebula Device can concurrently decompress.  Note: The Nebula Device's firmware package cannot go through the Nebula Device with this check box enabled. The Nebula Device classifies the firmware package as a file that cannot be decompressed and then deletes it. Clear this check box when you download a firmware package from the Zyxel website. It's OK to upload a firmware package to the Nebula Device with the check box selected.                                                                                                    | files that could not                | ,                                                                                                    |
| this check box enabled. The Nebula Device classifies the firmware package as a file that cannot be decompressed and then deletes it. Clear this check box when you download a firmware package from the Zyxel website. It's OK to upload a firmware package to the Nebula Device with the check box selected.                                                                                                    | be decompressed                     | cannot decompress. The Nebula Device cannot decompress password protected files or a file within another compressed file. There are also limits to the number of compressed files                                                                                                    |
| Cloud Query  Select the Cloud Query supported file types for the Security Gateway to scan for viruses.                                                                                                    |                                     | this check box enabled. The Nebula Device classifies the firmware package as a file that cannot be decompressed and then deletes it. Clear this check box when you download a firmware package from the Zyxel website. It's OK to upload a firmware package to the                                                                                                    |
| Title delicity and discount deposits and types to this descript discount of thoses.                                                                                                    | Cloud Query                         | Select the Cloud Query supported file types for the Security Gateway to scan for viruses.                                                                                                    |

Table 52 Organization-wide > Configure > Security Profile Sync (continued)

| LABEL                 | DESCRIPTION                                                                                                    |
|-----------------------|----------------------------------------------------------------------------------------------------|
| Block list            | This field displays the file or encryption pattern of the entry. Enter a file pattern that would cause the Nebula Device to log and modify this file.                                                                                                    |
|                       | •Use up to 80 characters. Alphanumeric characters, underscores (_), dashes (-), question marks (?) and asterisks (*) are allowed.                                                                                                    |
|                       | •A question mark (?) lets a single character in the file name vary. For example, use "a?.zip" (without the quotation marks) to specify aa.zip, ab.zip and so on.                                                                                                    |
|                       | •Wildcards (*) let multiple files match the pattern. For example, use "*a.zip" (without the quotation marks) to specify any file that ends with "a.zip". A file named "testa.zip would match. There could be any number (of any type) of characters in front of the "a.zip" at the end and the file name would still match. A file named "test.zipa" for example would not match.                                                                         |
|                       | •A * in the middle of a pattern has the Nebula Device check the beginning and end of the file name and ignore the middle. For example, with "abc*.zip", any file starting with "abc" and ending in ".zip" matches, no matter how many characters are in between.                                                                                                    |
|                       | •The whole file name has to match if you do not use a question mark or asterisk.                                                                                                    |
|                       | •If you do not use a wildcard, the Nebula Device checks up to the first 80 characters of a file name.                                                                                                    |
| Allow list            | When you select this check box, the Nebula Device deletes compressed files that use password encryption.                                                                                                    |
|                       | Select this check box to have the Nebula Device delete any compressed files that it cannot decompress. The Nebula Device cannot decompress password protected files or a file within another compressed file. There are also limits to the number of compressed files that the Nebula Device can concurrently decompress.                                                                                                    |
|                       | Note: The Nebula Device's firmware package cannot go through the Nebula Device with this check box enabled. The Nebula Device classifies the firmware package as a file that cannot be decompressed and then deletes it. Clear this check box when you download a firmware package from the Zyxel website. It's OK to upload a firmware package to the Nebula Device with the check box. This field displays the file or encryption pattern of the entry. |
|                       | Enter the file or encryption pattern for this entry. Specify a pattern to identify the names of files that the Nebula Device should not scan for viruses.                                                                                                    |
|                       | •Use up to 80 characters. Alphanumeric characters, underscores (_), dashes (-), question marks (?) and asterisks (*) are allowed.                                                                                                    |
|                       | •A question mark (?) lets a single character in the file name vary. For example, use "a?.zip" (without the quotation marks) to specify aa.zip, ab.zip and so on.                                                                                                    |
|                       | •Wildcards (*) let multiple files match the pattern. For example, use "*a.zip" (without the quotation marks) to specify any file that ends with "a.zip". A file named "testa.zip would match. There could be any number (of any type) of characters in front of the "a.zip" at the end and the file name would still match. A file named "test.zipa" for example would not match.                                                                         |
|                       | •A * in the middle of a pattern has the Nebula Device check the beginning and end of the file name and ignore the middle. For example, with "abc*.zip", any file starting with "abc" and ending in ".zip" matches, no matter how many characters are in between.                                                                                                    |
|                       | •The whole file name has to match if you do not use a question mark or asterisk.                                                                                                    |
|                       | •If you do not use a wildcard, the Nebula Device checks up to the first 80 characters of a file name.lected.                                                                                                    |
| Intrusion Detection/I | Prevention                                                                                                    |
| Detection             | Select <b>On</b> to enable Detection.                                                                                                    |
| Prevention            | Select <b>On</b> to enable Prevention.                                                                                                    |

### 6.3.9 VPN Orchestrator

VPN Orchestrator enables you to automatically create Virtual Private Network (VPN) connections between sites within an organization. This allows the security gateway of each site and the devices behind it to communicate securely.

Note: You can manually create VPN connections between sites at Gateway > Configure > Site-to-Site VPN or USG FLEX > Configure > Site-to-Site VPN.

### 6.3.9.1 Topology Overview

There are two topologies you can use when creating a site-to-site VPN.

- Fully Meshed: In a fully-meshed VPN topology (1 in the figure below), there is a VPN connection between every 2 sites in the organization. Sites can communicate directly with each other, but having permanent tunnels between every site takes up more resources.
- **Hub-and-spoke**: In a hub-and-spoke topology (2 in the figure below), every site is either a hub or a spoke. There is a VPN connection between each spoke site (B, C, D, and E) and the hub site (A). Traffic from each spoke site must first go through the hub site. If the hub site fails, the site-to-site VPN network fails. To avoid this, you can assign more than one hub site.

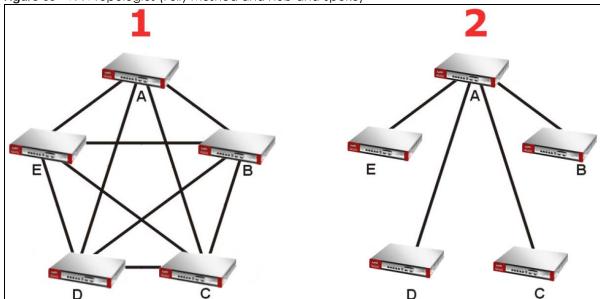

Figure 65 VPN Topologies (Fully Meshed and Hub-and-Spoke)

#### 6.3.9.2 VPN Areas

An organization can contain multiple VPN areas. Each VPN area is a independent VPN with its own sites, settings, and topology. Every organization has a default VPN area called Default, which cannot be deleted. Sites in different VPN areas within the same organization can communicate if you enable the **Area communication** setting.

### 6.3.9.3 VPN Orchestrator Screen

Use this screen to manage and create site-to-site VPNs within the current organization. Click **Organization-Wide** > **Configure** > **VPN Orchestrator** to access this screen.

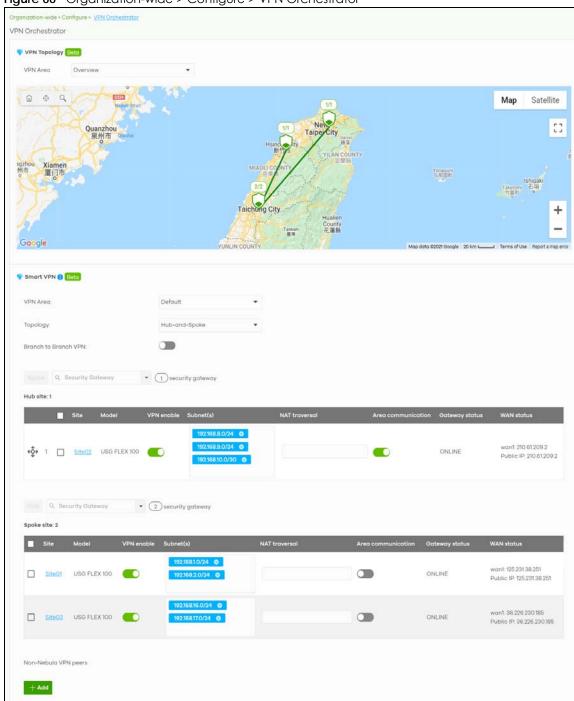

Figure 66 Organization-wide > Configure > VPN Orchestrator

Table 53 Organization-Wide > Configure > VPN Orchestrator

| LABEL        | DESCRIPTION                                                                   |
|--------------|-------------------------------------------------------------------------------|
| VPN Topology |                                                                               |
| VPN Area     | Select the name of a VPN area to view on the map.                             |
|              | Select <b>Overview</b> to view all VPN areas in this organization on the map. |

Table 53 Organization-Wide > Configure > VPN Orchestrator (continued)

| LABEL                     | DESCRIPTION                                                                                                    |  |
|---------------------------|----------------------------------------------------------------------------------------------------|--|
| Smart VPN                 |                                                                                                    |  |
| VPN Area                  | Select the name of a VPN to configure.                                                                                                    |  |
|                           | Select + Create VPN area to create a new VPN within the organization.                                                                                                    |  |
| <del>-</del>              | Click the remove icon to delete the VPN area.                                                                                                    |  |
| Topology                  | Click this to select a topology for the VPN area. For details on topologies, see Section 6.3.9.1 on page 143.                                                                                 |  |
|                           | Select disable to disable VPN connections for all sites in the VPN area.                                                                                                    |  |
| The following settings of | ore shown when <b>Topology</b> is set to <b>Hub-and-Spoke</b> .                                                                                                    |  |
| Branch to Branch<br>VPN   | Enable this to allow spoke sites to communicate with each other in the VPN area. When disabled, spoke sites can only communicate with hub sites.                                              |  |
| Spoke                     | Select one or more sites and then click this to assign the sites as spokes. The sites are added to the spoke list.                                                                            |  |
| Hub                       | Select one or more sites and then click this to assign the sites as hubs. The sites are added to the hubs list.                                                                               |  |
| Security<br>Gateway       | Enter the name of a site or device to filter the list of sites.                                                                                                    |  |
| Hub site: N               | This shows the number of hub sites (N) in the hub list.                                                                                                    |  |
|                           | Note: The maximum number of hub sites is 5.                                                                                                    |  |
| Spoke site: N             | This shows the number of spoke sites (N) in the spoke list.                                                                                                    |  |
| #                         | This shows the priority of the hub site. If VPN area contains multiple hub sites, then spoke sites always send traffic through the available hub with the highest priority.                   |  |
|                           | You can change the priority of a site by clicking the move icon ( and then dragging the site up or down in the list.                                                                          |  |
| Site                      | This shows the name of the site in the VPN area.                                                                                                    |  |
| Model                     | This shows the model of the site's security gateway device.                                                                                                    |  |
| VPN enable                | Click this to enable or disable site-to-site VPN on the site's security gateway.                                                                                                    |  |
|                           | If you disable this setting, the site will leave the VPN area.                                                                                                    |  |
| Subnets                   | This shows the IP subnets of all LAN interfaces behind the site's security gateway.                                                                                                    |  |
| NAT traversal             | If the Security Gateway is behind a NAT router, enter the public IP address or the domain name that is configured and mapped to the security gateway on the NAT router.                       |  |
| Area communication        | Enable this to allow the site to communicate with sites in different VPN areas within the organization.                                                                                       |  |
|                           | If <b>Topology</b> is set to <b>Site-to-Site</b> , then you must assign at least one site in each VPN area as the <b>Area Leader</b> . The area leaders create VPN tunnels between VPN areas. |  |
| Gateway status            | This shows whether the site's security gateway is currently online.                                                                                                    |  |
| WAN status                | This shows the IP address of the WAN interface and the public IP address of the site's security gateway.                                                                                      |  |
| Non-Nebula VPN<br>peers   | Configure this section to add a non-Nebula gateway, such as a ZyWALL ATP device, to the VPN area.                                                                                             |  |
| + Add                     | Click this button to add a non-Nebula gateway to the VPN area.                                                                                                    |  |
| Enabled                   | Select the check box to enable VPN connections to the non-Nebula gateway.                                                                                                    |  |
| Name                      | Enter the name of the non-Nebula gateway.                                                                                                    |  |
| Public IP                 | Enter the public IP address of the non-Nebula gateway.                                                                                                    |  |

Table 53 Organization-Wide > Configure > VPN Orchestrator (continued)

| LABEL            | DESCRIPTION                                                                                                    |
|------------------|----------------------------------------------------------------------------------------------------|
| Private Subnet   | Enter the IP subnet that will be used for VPN connections. The IP range must be reachable from other devices in the VPN area.                      |
| IPSec policy     | Click to select a pre-defined policy or have a custom one. See Section 8.3.6.1 on page 232 for detailed information.                               |
| Preshared secret | Enter a pre-shared key (password). The Nebula security gateway and peer gateway use the key to identify each other when they negotiate the IKE SA. |
| Address          | Enter the address (physical location) of the device.                                                                                               |
| <del>-</del>     | Click the remove icon to delete the entry.                                                                                                    |

# 6.3.10 Firmware Management

Use this screen to upgrade device firmware, or schedule a firmware upgrade for devices within the organization. Click **Organization-Wide > Configure > Firmware management** to access this screen.

Figure 67 Organization-Wide > Configure > Firmware management

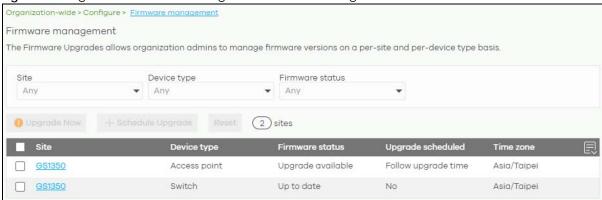

You can select devices by device type and by site, but you cannot select individual devices For example, you can upgrade all switches in Site A and all APs in site B. To upgrade individual devices, go to Organization-Wide > Configure > Firmware management.

Note: This is a Nebula Professional Pack feature. If your Nebula Professional Pack license expires, existing firmware upgrades will still run as scheduled.

### 6.3.10.1 Firmware Upgrade Priority

NCC prioritizes the different device firmware upgrade schedules as follows, from highest to lowest:

- 1. Individual device upgrade schedule (set at **Organization-Wide > Configure > Firmware** management).
- 2. Organization-wide or site-wide upgrade schedule. If both are set, the schedule that was most recently set takes priority.
- 3. NCC default per-device upgrade schedule (90 days after new firmware is released).

### 6.3.10.2 Firmware Management Screen

The following table describes the labels in this screen.

Table 54 Organization-Wide > Configure > Firmware management

| Site/Device Type/ Firmware Status  Upgrade Now  Click this to immediately upgrade the firmware on all selected device type. This button is selectable only when there is firmware update available for th devices.  Schedule Upgrade  Click this to pop up a window where you can set a specific date and time firmware on the selected devices.  Schedule firmware  Schedule firmware  Schedule the upgrade for: 2020-09-11 □ 00:00 ▼ (site local time) №  Below sites will be upgrade as required time.                                                                                                    | to upgrade the                                                                                                    |  |
|----------------------------------------------------------------------------------------------------|----------------------------------------------------------------------------------------------------|--|
| This button is selectable only when there is firmware update available for the devices.  Schedule Upgrade  Click this to pop up a window where you can set a specific date and time firmware on the selected devices.  Schedule firmware  Schedule the upgrade for: 2020-09-11 □ 00:00 ▼ (site local time) №  Below sites will be upgrade as required time.                                                                                                    | to upgrade the                                                                                                    |  |
| devices.  Schedule Upgrade  Click this to pop up a window where you can set a specific date and time firmware on the selected devices.  Schedule firmware  Schedule the upgrade for: 2020-09-11 10 00:00  (site local time) Where you can set a specific date and time of firmware in the selected devices.                                                                                                    | to upgrade the                                                                                                    |  |
| firmware on the selected devices.  Schedule firmware  Schedule the upgrade for: 2020-09-11 (site local time) M  Below sites will be upgrade as required time.                                                                                                    | ×                                                                                                    |  |
| Schedule the upgrade for: 2020-09-11 (site local time) M.  Below sites will be upgrade as required time.                                                                                                    |                                                                                                    |  |
| Below sites will be upgrade as required time.                                                                                                    | <u>Vhat is this?</u>                                                                                                    |  |
|                                                                                                    |                                                                                                    |  |
| City Davidson Market Market Ma |                                                                                                    |  |
| Site Device type # of devices When                                                                                                    |                                                                                                    |  |
| GS1350 AP 1 Follow upgrad                                                                                                    | de time                                                                                                    |  |
| Car                                                                                                    | ncel Add                                                                                                    |  |
|                                                                                                    |                                                                                                    |  |
| Note: Devices are upgraded according to the time zone of the site rather than the time zone of NCC (UTC).                                                                                                    | they are in,                                                                                                    |  |
| Reset  Click this button to clear the individual upgrade schedules of each selected devices will go back to following the upgrade schedule of their site.                                                                                                    | Click this button to clear the individual upgrade schedules of each selected device. The devices will go back to following the upgrade schedule of their site. |  |
| Site This shows which site the device is in.                                                                                                    |                                                                                                    |  |
| Click on the site name to go to the site's Dashboard.                                                                                                    |                                                                                                    |  |
| Device Type This shows the type of the device.                                                                                                    |                                                                                                    |  |
| Firmware status  This shows whether the firmware on the device is <b>Up to date</b> , there is firmware available for the device ( <b>Upgrade available</b> ), custom firmware was installed ( <b>Custom</b> ), a specific version of firmware has been installed by Zyxel custome ( <b>Dedicated</b> ) or the device goes off-line and its firmware status is not available.                                                                                                    | d manually<br>er support                                                                                                    |  |
| The status changes to <b>Upgrading</b> after you click <b>Upgrade Now</b> to install th immediately.                                                                                                    | e firmware                                                                                                    |  |
| Upgrade scheduled  This shows the date and time when a new firmware upgrade is scheduled to upgrade time means the device is following the site-wide or organization-we schedule. No means the firmware on the device is up-to-date, or the device its firmware status is not available.                                                                                                    | vide firmware                                                                                                    |  |
| A lock icon means a specific firmware schedule has been created for the comeans the device firmware will not be upgraded according to the schedule the site or organization.                                                                                                    |                                                                                                    |  |
| Time zone This shows the time zone settings of the device's site.                                                                                                    |                                                                                                    |  |
| Click this icon to show and hide columns in the table.                                                                                                    |                                                                                                    |  |

# CHAPTER 7 Site-wide

### 7.1 Monitor

Use the **Monitor** menus to check the dashboard, summary report, map and floor plan, network topology and client list of the Nebula devices for the selected site.

### 7.1.1 Dashboard

If a site is created and selected, the **Dashboard** is always the first menu you see when you log into the NCC. You can also click **Site-wide** > **Monitor** > **Dashboard** to access this screen.

It shows the status and information for all types of Nebula devices connected to the selected site by default.

Click **Customize** to show the **Widget**, **Reset** and **Close** buttons. You can then rearrange widgets by selecting a block and holding it to move around. You can also click the **Widget** button to collapse, add and close individual widgets. Click **Reset** to return the widget settings to the defaults.

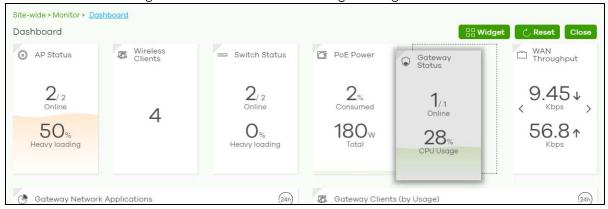

The **Dashboard** screen allows you to view:

- AP Status: how many Nebula APs are assigned and connected, and what percentage of the APs become overloaded, that is, the number of online APs that exceed the maximum client device number (in AP > Configure > Load Balancing) by total number of online APs in the site.
- Wireless Clients: how many WiFi clients are currently connected to the managed APs.
- Switch Status: how many Nebula switches are assigned and connected, and what percentage of the switches become overloaded, that is, the number of online Nebula switches that exceed 70% of their upstream bandwidth by total number of online Nebula switches in the site.
- **PoE Power**: the total PoE power budget on the switch and the current amount of power consumed by the powered devices.
- Gateway Status: how many Nebula security gateways are assigned and connected, and what
  percentage of the gateway's processing capability is currently being used if the CPU goes over 93%
  usage.

- WAN Throughput: the data rate of inbound/outbound traffic in Kbps (kilobits per second) or Mbps (megabits per second) that has been transmitted through the WAN interface. If the security gateway supports multiple WAN interfaces and more than one are active, use the arrow to switch and view the throughput of each WAN interface.
- Gateway Network Applications: the top ten applications in the past 24 hours.
- Gateway Clients (by Usage): the top five clients of the Nebula security gateway with the highest percentage of bandwidth usage in the past 24 hours.
- SSIDs (by Usage): the top three SSIDs with the highest percentage of bandwidth usage in the past 24 hours. You can click a WiFi network name to go to the Access Point > Monitor > Summary Report screen.
- Wireless Clients (by Usage): the top five WiFi clients (clients of the APs only) with the highest percentage of bandwidth usage in the past 24 hours. You can click a client's name to go to the Access Point > Monitor > Clients: Client Details screen.
- Wireless Clients Manufacturer: the top five manufacturers of WiFi client devices in the past 24 hours.
   You can click a manufacturer name to go to the Access Point > Monitor > Client screen and view the client devices which are made by the manufacturer.
- Wireless Clients OS: the top five operating systems used by WiFi client devices in the past 24 hours. You can click an operating system to go to the Access Point > Monitor > Client screen and view the client devices which use this operating system.
- APs (by Usage): the top five managed APs with the highest percentage of bandwidth usage in the past 24 hours. This also shows the number of WiFi clients associated with the APs. You can click an AP's name to go to the Access Point > Monitor > Access Points: AP Details screen.
- AP Google Map: the locations of APs on the Google map.

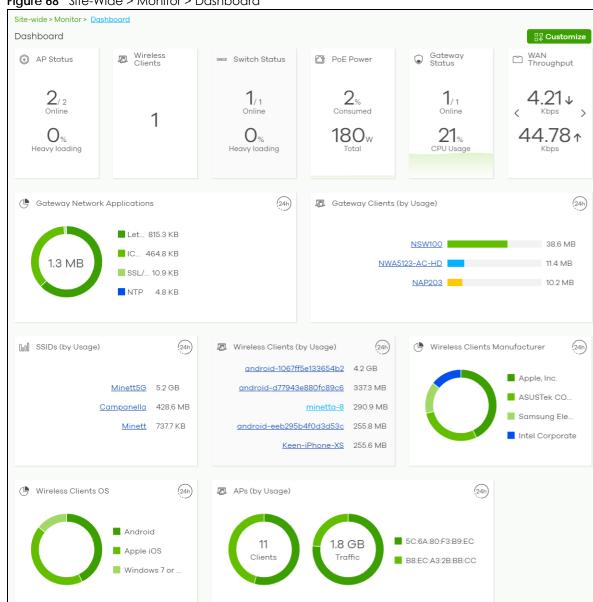

Figure 68 Site-Wide > Monitor > Dashboard

### 7.1.2 Clients

This screen shows a list of all wired and wireless clients connected to devices (APs, switches, gateway) in the site. You can also block or allow clients. Click **Site-Wide** > **Monitor** > **Clients** to access this screen.

Figure 69 Site-Wide > Monitor > Clients

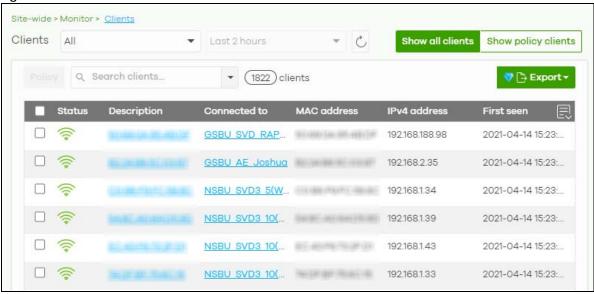

Table 55 Site-Wide > Monitor > Clients

| LABEL               | DESCRIPTION                                                                                                    |
|---------------------|----------------------------------------------------------------------------------------------------|
| Clients             | Select to filter the list of clients, based on what type of device (access point, switch, security gateway) the client is connected to.                                                                                                    |
|                     | You can also set a time; the list shows each client's connection status in the past two hours, day, week or month.                                                                                                    |
| 2                   | Click this button to reload the data-related frames on this page.                                                                                                    |
| Show all clients    | Click this to show all clients that have been online during the selected time period.                                                                                                    |
| Show policy clients | Click this show clients that have a white-listed or blocked policy applied to them, regardless of when they were last online. The client's usage data is calculated according to the selected time period.                                                                                                    |
| Usage               |                                                                                                    |
| Move the cursor o   | over the chart to see the transmission rate at a specific time.                                                                                                    |
| y-axis              | The y-axis shows the transmission speed of data sent or received by the client in kilobits per second (Kbps).                                                                                                    |
| x-axis              | The x-axis shows the time period over which the traffic flow occurred.                                                                                                    |
| Policy              | Select the clients from the table below, and then choose the security policy that you want to apply to the selected clients. Choose one of the following policies:                                                                                                    |
|                     | Allowed: The selected clients to bypass captive portal authentication.                                                                                                    |
|                     | Blocked: The selected clients cannot connect to the site. How a client is blocked depends on the connected device type selected under Clients:     AP: The client is blocked by MAC address from connecting to any AP in the site.     Switch: The client is blocked by MAC address from sending or receiving network traffic.     Gateway: The gateway will not route traffic for the client's IP address. |
|                     | <ul> <li>To specific SSID: Selectively apply captive portal authentication to specific_SSIDs on an AP.</li> <li>Normal: The selected clients have no policies applied to them.</li> </ul>                                                                                                    |
| Search clients      | Specify your desired filter criteria to filter the list of clients.                                                                                                    |
| N clients           | This shows the number of clients (N) connected to the gateway in the site network.                                                                                                    |
| Add client          | Click this button to open a window where you can specify a client's name and IP address to apply a policy before it is connected to the gateway's network.                                                                                                    |

Table 55 Site-Wide > Monitor > Clients (continued)

| LABEL             | DESCRIPTION                                                                                                    |  |
|-------------------|----------------------------------------------------------------------------------------------------|--|
| Export            | Click this button to save the client list as a CSV or XML file to your computer.                                                                                                    |  |
| General fields    |                                                                                                    |  |
| Status            | This shows whether the client is online (green) or offline (red), and whether the client is wired or wireless.                                                                                                    |  |
|                   | <ul> <li>Clients connected to an AP appear are reported as wireless.</li> <li>Clients connected to a switch or gateway are reported as wired.</li> </ul>                                                                                                    |  |
| Description       | This shows the descriptive name of the client. By default, this is the client's MAC address.                                                                                                    |  |
|                   | Click the name to display the individual client statistics. See wireless: Section 7.1.2.1 on page 153 and wired: Section 7.1.2.2 on page 155.                                                                                                    |  |
| Connected to      | This shows the name of the Nebula device to which the client is connected in this site.                                                                                                    |  |
|                   | Click the device name to display the screen where you can view detailed information about the Nebula device.                                                                                                    |  |
| MAC address       | This shows the MAC address of the client.                                                                                                    |  |
|                   | Click the MAC address to display the individual client statistics. See wireless: Section 7.1.2.1 on page 153 and wired: Section 7.1.2.2 on page 155.                                                                                                    |  |
| IPv4 address      | This shows the IP address of the client.                                                                                                    |  |
| First seen        | This shows the first date and time the client was discovered over the specified period of time.                                                                                                    |  |
| Last seen         | This shows the last date and time the client was discovered over the specified period of time.                                                                                                    |  |
| Manufacturer      | This shows the manufacturer of the client hardware.                                                                                                    |  |
| Policy            | This shows the security policy applied to the client.                                                                                                    |  |
| Note              | This shows additional information about the client.                                                                                                    |  |
| LLDP              | This shows the LLDP (Link Layer Discovery Protocol) information received from the client.                                                                                                    |  |
| Usage             | This shows the amount of data consumed by the AP (upload + download) since it was last connected.                                                                                                    |  |
| User              | This shows the user account information used to log into the NCC through captive portal, using Facebook login or 802.1x with Nebula cloud authentication or a RADIUS server. This field is blank if the user logs in through Facebook WiFi or web authentication is disabled. |  |
| OS                | This shows the operating system running on the client device.                                                                                                    |  |
|                   | Click this icon to display a greater or lesser number of configuration fields.                                                                                                    |  |
| AP-related fields |                                                                                                    |  |
| Channel           | This shows the channel ID the client is using.                                                                                                    |  |
| Band              | This shows the WiFi frequency band currently being used by the client.                                                                                                    |  |
| Signal strength   | This shows the RSSI (Received Signal Strength Indicator) of the client's wireless connection, and an icon showing the signal strength.                                                                                                    |  |
|                   | Icon default thresholds:                                                                                                    |  |
|                   | Green/5 blocks: signal is greater than -67 dBm, strong signal                                                                                                    |  |
|                   | Amber/4 blocks: signal -67 to -73 dBm, average signal     Amber/2 blocks: signal -74 to -90 dBm, below gyergge signal                                                                                                    |  |
|                   | <ul> <li>Amber/3 blocks: signal –74 to –80 dBm, below average signal</li> <li>Red/2 blocks: signal is less than –80 dBm, weak signal</li> </ul>                                                                                                    |  |
| Security          | This shows which secure encryption method is being used by the client to connect to the Nebula device.                                                                                                    |  |
| Tx Rate           | This shows maximum transmission rate of the client.                                                                                                    |  |
| Rx Rate           | This shows maximum reception rate of the client.                                                                                                    |  |
| Download          | This shows the amount of data received by the client since it was last connected.                                                                                                    |  |

Table 55 Site-Wide > Monitor > Clients (continued)

| LABEL            | DESCRIPTION                                                                                                    |
|------------------|----------------------------------------------------------------------------------------------------|
| Upload           | This shows the amount of data transmitted from the client since it was last connected.                                                                                                    |
| Association time | This shows the date and time the client associated with the Nebula device.                                                                                                    |
| Capability       | This shows the WiFi standards supported by the client or the supported standards currently being used by the client.                                                                                                    |
| Authentication   | This shows the authentication method used by the client to access the network. This shows <b>Unauthorized</b> if the captive portal page displays but the client has not proceeded with the authentication process. The field is blank if web authentication is disabled. |
| VLAN             | This shows the ID number of the VLAN to which the client belongs.                                                                                                    |

### 7.1.2.1 Wireless Client Details

Click a wireless client entry in the **Site-Wide > Monitor > Clients** screen to display individual client statistics.

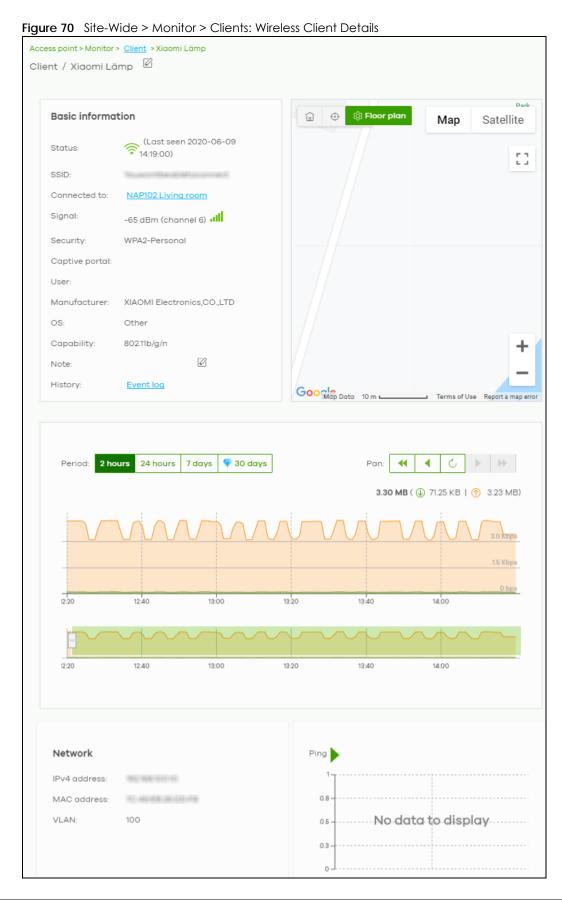

Table 56 Site-Wide > Monitor > Clients: Wireless Client Details

| LABEL           | DESCRIPTION                                                                                                    |
|-----------------|----------------------------------------------------------------------------------------------------|
| Status          | This shows whether the client is online (green), or goes off-line (red). It also shows the last date and time the client was discovered.                                                                                                    |
| SSID            | This shows the name of the AP's wireless network to which the client is connected.                                                                                                    |
| Connected to    | This shows the name of the Nebula managed AP to which the client is connected.                                                                                                    |
|                 | Click the name to display the individual AP statistics. See Section 11.2.1.1 on page 369.                                                                                                    |
| Signal          | This shows the RSSI (Received Signal Strength Indicator) of the client's wireless connection, and an icon showing the signal strength.                                                                                                    |
|                 | Icon default thresholds:                                                                                                    |
|                 | <ul> <li>Green/5 blocks: signal is greater than -67 dBm, strong signal</li> <li>Amber/4 blocks: signal -67 to -73 dBm, average signal</li> <li>Amber/3 blocks: signal -74 to -80 dBm, below average signal</li> </ul>                                                                   |
|                 | Red/2 blocks: signal is less than –80 dBm, weak signal                                                                                                    |
| Security        | This shows the encryption method used to connect to the AP.                                                                                                    |
| Captive portal  | This shows the web authentication method used by the client to access the network.                                                                                                    |
| User            | This shows the number of users currently connected to the network through the client device.                                                                                                    |
| Manufacturer    | This shows the manufacturer of the device connected to the AP.                                                                                                    |
| OS              | This shows the operating system running on the client device, if known.                                                                                                    |
| Capability      | This shows the WiFi standards supported by the client or the supported standards currently being used by the client.                                                                                                    |
| Note            | This shows additional information for the client. Click the edit icon to change it.                                                                                                    |
| History         | Click Event log to go to the Access Point > Monitor > Event log screen.                                                                                                    |
| Мар             | This shows the location of the client on the Google map.                                                                                                    |
| Period          | Select to view the statistics in the past two hours, day, week or month.                                                                                                    |
| Pan             | Click to move backward or forward by two hours or one day.                                                                                                    |
| y-axis          | The y-axis shows the transmission speed of data sent or received by the client in kilobits per second (Kbps).                                                                                                    |
| x-axis          | The x-axis shows the time period over which the traffic flow occurred.                                                                                                    |
| Network         |                                                                                                    |
| IPv4 address    | This shows the IP address of the client.                                                                                                    |
| MAC address     | This shows the MAC address of the client.                                                                                                    |
|                 | If you applied a security policy to a client using the <b>Add client</b> button in the <b>Access Point</b> > <b>Monitor</b> > <b>Clients</b> screen, and the client has never been connected to the AP's network, an edit icon appears allowing you to modify the client's MAC address, |
| VLAN            | This shows the ID number of the VLAN to which the client belongs.                                                                                                    |
| Ping            | Click the button to ping the client's IP address from the Nebula AP to test connectivity.                                                                                                    |
| Loss rate       | This shows the rate of packet loss when you perform ping.                                                                                                    |
| Average latency | This shows the average latency in ms when you perform ping.                                                                                                    |

### 7.1.2.2 Wired Client Details

Click a wired client's descriptive name in the **Site-Wide** > **Monitor** > **Clients** screen to display individual client statistics.

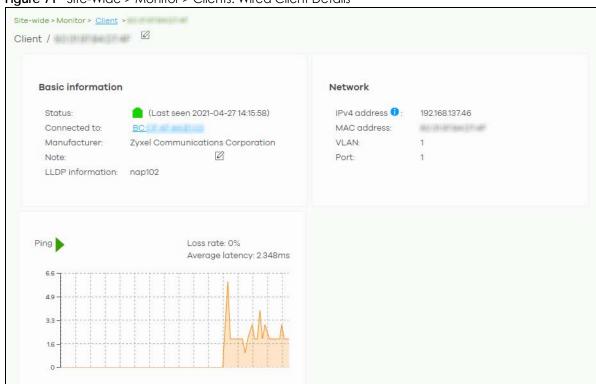

Figure 71 Site-Wide > Monitor > Clients: Wired Client Details

Table 57 Site-Wide > Monitor > Clients: Wired Client Details

| LABEL            | DESCRIPTION                                                                                                    |
|------------------|----------------------------------------------------------------------------------------------------|
| Client           | Click the edit icon to change the client name.                                                                                                    |
| Status           | This shows whether the client is online (green) or offline (red). It also shows the last date and time the client was discovered, and whether the client is wired or wireless. |
| Connected to     | This shows the name of the gateway to which the client is connected.                                                                                                    |
| User             | This shows the number of users currently connected to the network through the client device.                                                                                   |
| Manufacturer     | This shows the manufacturer of the client device.                                                                                                    |
| OS               | This shows the operating system running on the client device, if known.                                                                                                    |
| Note             | Enter information about this device, for yourself or for other administrators.                                                                                                 |
| History          | Click Event log to go to the USG FLEX > Monitor > Event log screen.                                                                                                    |
| LLDP information | This shows the LLDP (Link Layer Discovery Protocol) information received from the remote device.                                                                               |
| Network          |                                                                                                    |
| IPv4 address     | This shows the IP address of the client.                                                                                                    |
| Interface        | This shows the interface on the Security Gateway to which the client belongs.                                                                                                  |
| Port forwarding  | This shows the port forwarding rules set for this client.                                                                                                    |
| Public IP        | This shows the port forwarding and 1:1 NAT IP addresses for each 1:1 NAT rule configured for this client.                                                                      |
| Period           | Select to view the client connection status in the past two hours, day, week or month.                                                                                         |
| Pan              | Click to move backward or forward by two hours or one day.                                                                                                    |

Table 57 Site-Wide > Monitor > Clients: Wired Client Details (continued)

| LABEL           | DESCRIPTION                                                                                                    |
|-----------------|----------------------------------------------------------------------------------------------------|
| y-axis          | The y-axis shows the transmission speed of data sent or received by the client in kilobits per second (Kbps).                                                                                                    |
| x-axis          | The x-axis shows the time period over which the traffic flow occurred.                                                                                                    |
| Top Application | A donut chart shows the percentage of usage for each application used by the client, if any. The number in the center of the donut chart indicates the amount of the application's traffic which has been transmitted or received by the client. |
|                 | Click View More to display the application statistics. Click Hide Info to hide them.                                                                                                    |
| Application     | This shows the name of the application. Click an application name to view information about the clients who used the application. For details, see Section 7.1.9 on page 168.                                                                    |
| Category        | This shows the name of the category to which the application belongs.                                                                                                    |
| Usage           | This shows the total amount of data consumed by the application used by the client.                                                                                                    |
| % Usage         | This shows the percentage of usage for the application used by the client.                                                                                                    |
| Ping            | Click the button to ping the client's IP address from the gateway to test connectivity.                                                                                                    |

### 7.1.3 Containment List

This screen shows a list of clients are currently blocked in the site by the CDR security service. You can use this screen to release blocked clients. Click **Site-Wide > Monitor > Containment List** to access this screen.

Figure 72 Site-Wide > Monitor > Containment List

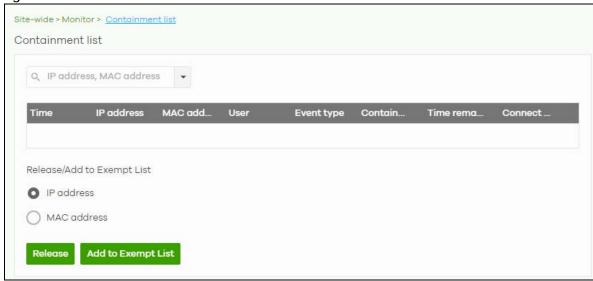

Table 58 Site-Wide > Monitor > Containment List

| LABEL       | DESCRIPTION                                                          |
|-------------|----------------------------------------------------------------------|
| Search      | Enter a MAC or IP address to filter the list of clients.             |
| Time        | This field displays the date and time CDR contained this client.     |
| IP Address  | This field displays the IPv4 address of the client contained by CDR. |
| MAC Address | This field displays the MAC address of the client contained by CDR.  |

Table 58 Site-Wide > Monitor > Containment List (continued)

| LABEL                  | DESCRIPTION                                                                                                    |
|------------------------|----------------------------------------------------------------------------------------------------|
| User                   | The field displays the user name of a client contained by CDR who has been authenticated for Internet access. The field is blank if user authentication is not required.               |
| Event Type             | This field displays details on the category of signature that triggered CDR: Web Filtering, Anti-Malware or IPS (IDP).                                                                 |
| Containment            | This field displays if the client is blocked, quarantined or just triggers an alert.                                                                                                   |
| Time Remaining (mins.) | This field displays the amount of time left until this client is released by CDR.                                                                                                    |
| Connect to             | This field displays the description of the AP or the interface of the Nebula Device that the contained client is connected to.                                                         |
| Release/Add to Exem    | pt List                                                                                                    |
| Release                | Select a client and then click this to release this device from CDR containment.                                                                                                    |
| Add to Except List     | Select a client, select IP address or MAC address, and then click this to release this device from CDR containment. This device's IP or MAC address is except from future CDR checking |

# 7.1.4 Map & Floor Plans

This screen allows you to locate a device on the world map and use a floor plan to show where Nebula devices are physically located. Click **Site-Wide** > **Monitor** > **Map & floor plans** to access this screen.

Site-wide > Man & floor plans

Place device on map Edit floor plans

Place device on map Edit floor plans

Place device on map Edit floor plans

Floor plan Map Satellite

Google

Google

Google

Google

Alert Offline

Figure 73 Site-Wide > Monitor > Map & Floor Plans

### Place devices on map

You can mark on the map the places where the devices are located. Click the **Place device on map** tab to display the device list for the selected site. Click the arrow ( << ) on the upper left corner of the **Map & floor plans** screen to collapse or expand the list.

Click the **Placed** button to show the devices that you have pinned on the map and/or the floor plan. Click the **Un-placed** button to show the devices that remain to be pinned on the map. To pin a device, select the device from the **Un-placed** list, then drag and drop it on to the map.

The pin icon next to a device name is green ( ) if you have marked the device on the map. Otherwise, the pin icon is gray ( ). Click the x icon to remove a device from the map.

Figure 74 Site-Wide > Monitor > Map & Floor Plans: Place devices on map

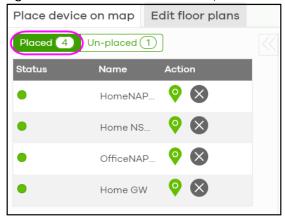

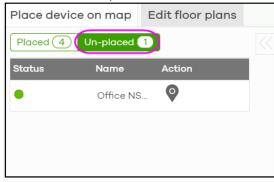

### Edit floor plans

Click the **Edit floor plans** tab to display the list of existing floor plan, a drawing that shows the rooms scaled and viewed from above. Click the arrow (<<) on the upper left corner of the **Map & floor plans** screen to collapse or expand the list.

Use the **Create+** button to upload a new floor plan. The floor plan then shows on the Google map at the right side of the screen. Use your mouse to move the floor plan, and use the icons at the top of the map to rotate, change the transparency, resize or hide the floor plan. Click **Set position** to apply your changes. If you want to relocate the floor plan, select the floor plan from the list and click its edit icon.

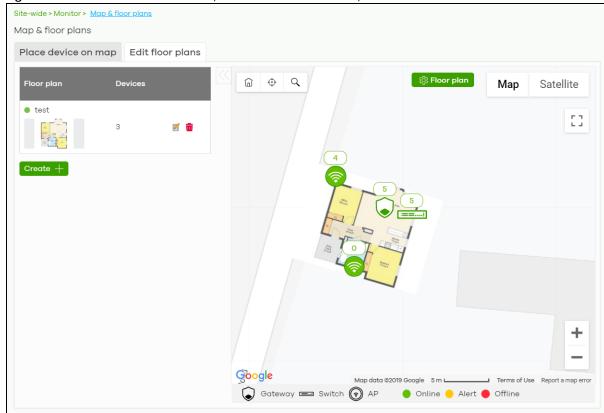

Figure 75 Site-Wide > Monitor > Map & Floor Plans: Edit floor plans

Table 59 Site-Wide > Monitor > Map & Floor Plans: Edit floor plans

| LABEL        | DESCRIPTION                                                                                                  |
|--------------|----------------------------------------------------------------------------------------------------|
| Floor plan   | This shows the descriptive name of the floor plan.                                                           |
| Devices      | This shows the number of the devices marked on this floor plan.                                              |
|              | Click this icon to open a screen, where you can modify the name, address and/or dimension of the floor plan. |
| <del>-</del> | Click this icon to delete the floor plan.                                                                    |

# 7.1.5 Topology

Use this screen to view the links between devices in the site. Click **Site-Wide > Monitor > Topology** to access this screen.

The icon of a node in the network topology indicates its device type and the color shows whether the device is online (green), has alerts (amber), or is off-line (red).

Move the pointer over a node to view detailed device information, such as its name, model number, number of connected clients, and MAC address. Click **Reboot** to restart the device.

Move the pointer over a link to view link details, such as type (Ethernet or wireless mesh), speed, and data usage from the past 24 hours. If the link is supplying power to a node using Power over Ethernet (PoE), you can click **Reset** to perform a power cycle on the port. This action temporarily disables PoE and then re-enables it, in order to reboot connected PoE devices.

Enable Label all devices to show device information, such as MAC address in the network topology diagram.

Enable Show redundant links to display the secondary connection between two nodes, if any.

Enable Show other devices to also display the devices that are connected to your network but cannot be identified by the NCC. This on/off switch button is configurable only when there is a non-Nebula Device installed in the network and detected by the NCC through LLDP packets.

**Zyxel device** is a device manufactured by Zyxel but not registered at the NCC or unable to work in Nebula cloud management mode.

Topology Show redundant links. Show other dev Q Search devices ▼ (7) Devices Online (0) Device Offline • 4F-Ice WAC6103D-I Model MAC address 192.168.10.204 Tag (Not set) Clients 1F-SWT Remote port Reboot Gateway ≡ Switch ⓐ AP ⑦ Other ₹ Zyxel device Online Alert Offline

Figure 76 Site-Wide > Monitor > Topology

### 7.1.6 Vouchers

A voucher is a unique printable code that allows a user to authenticate with a WiFi network for a limited period of time. A user connects to the WiFi network's SSID and then enters the code in a captive portal. After a successful login, the expiry time of the voucher starts counting down.

Vouchers are useful in situations where you want to give individual users time-limited WiFi access. For example: A customer can buy a voucher for two hours of Internet access in a hotel or coffee shop.

Note: You can only enable voucher authentication for one SSID per site.

### 7.1.6.1 Using Vouchers

- 1 Go to Access Point > Configure > SSID Overview, and create a dedicated SSID for voucher-based WiFi access. For example, "Hotel\_Guest\_Network". For details on configuring SSIDs, see Section 11.3.1 on page 386.
- Go to Access Point > Configure > Authentication, select the SSID, and then under Sign-in method select Voucher.

For details, see Section 11.3.2 on page 389.

- 3 Go to Site-wide > Configure > General settings > Voucher Settings to configure how the vouchers will look when printed.
  - For details, see Section 7.2.1 on page 172.
- 4 Go to Site-Wide > Monitor > Vouchers, and then click Create to create one or more vouchers.

### 7.1.6.2 Voucher Screen

This screen allows you to create and manage vouchers for WiFi network authentication.

Click **Site-Wide** > **Monitor** > **Vouchers** to access this screen.

Figure 77 Site-Wide > Monitor > Vouchers

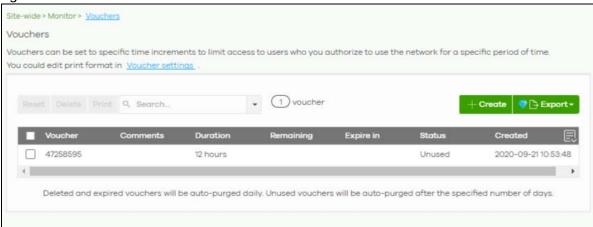

Table 60 Site-Wide > Monitor > Vouchers

| LABEL     | DESCRIPTION                                                                                                    |  |  |  |  |
|-----------|----------------------------------------------------------------------------------------------------|--|--|--|--|
| Reset     | Select one or more vouchers and then click this button to reset the vouchers back to their original states. Each voucher's status is set to <b>Unused</b> and time remaining is reset to the time configured in <b>Duration</b> . |  |  |  |  |
| Delete    | Select one or more vouchers and then click this button to delete the vouchers.                                                                                                    |  |  |  |  |
| Print     | Select one or more vouchers and then click this button to print the vouchers.                                                                                                    |  |  |  |  |
|           | You can modify how vouchers look when printed at Site-wide > Configure > General Settings.                                                                                                    |  |  |  |  |
| Search    | Use this field to search for vouchers, by voucher code, duration, and/or status.                                                                                                    |  |  |  |  |
| Create    | Click this button to create one or more new vouchers.                                                                                                    |  |  |  |  |
|           | For details, see Section 7.1.6.3 on page 163.                                                                                                    |  |  |  |  |
| Export    | Click this button to export the voucher table and all information in it to a CSV or XML file.                                                                                                    |  |  |  |  |
| Voucher   | This displays the voucher's unique authentication code.                                                                                                    |  |  |  |  |
| Comments  | This displays information about the voucher.                                                                                                    |  |  |  |  |
| Duration  | This displays how long the voucher is valid from when it is activated, in hours.                                                                                                    |  |  |  |  |
| Remaining | This displays how much time is left before the voucher expires.                                                                                                    |  |  |  |  |
|           | NCC only starts counting this time after the voucher has been activated.                                                                                                    |  |  |  |  |
| Expire in | This displays the date and time that the voucher will expire.                                                                                                    |  |  |  |  |

Table 60 Site-Wide > Monitor > Vouchers (continued)

| LABEL   | DESCRIPTION                                                                                                    |  |  |
|---------|----------------------------------------------------------------------------------------------------|--|--|
| Status  | This displays the current status of the voucher:                                                                                                    |  |  |
|         | Unused: The voucher has not yet been used for authentication.                                                                                                    |  |  |
|         | <b>Active</b> : A user has used the voucher for authentication. NCC has started counting down the duration.                                                                      |  |  |
|         | <b>Expire</b> : The voucher has reached then end of its duration period and can no longer be used.                                                                               |  |  |
|         | Delete: The voucher is unused and has reached the time set under Purge after (days).                                                                                             |  |  |
|         | Note: NCC automatically deletes vouchers with the status <b>Expire</b> or <b>Delete</b> after 24 hours. You can see a history of these automatic deletions in the NCC event log. |  |  |
| Created | This displays the date and time that the voucher was created.                                                                                                    |  |  |

### 7.1.6.3 Create Vouchers Screen

Use this screen to create one or more new vouchers.

Figure 78 Site-Wide > Monitor > Vouchers > Create

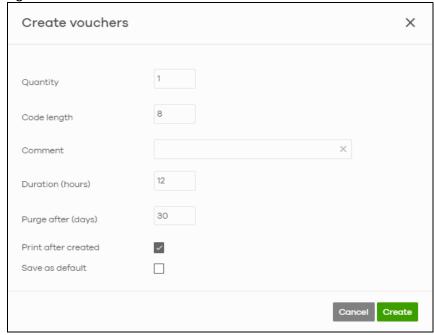

Table 61 Site-Wide > Monitor > Vouchers > Create

| LABEL       | DESCRIPTION                                                                        |  |  |  |
|-------------|------------------------------------------------------------------------------------|--|--|--|
| Quantity    | Sets the number of vouchers you want to create.                                    |  |  |  |
|             | The valid range for this setting is 1 – 999.                                       |  |  |  |
| Code length | Sets the length of the unique code on each voucher.                                |  |  |  |
|             | The valid range for this setting is 6 – 10.                                        |  |  |  |
| Comment     | Enter information about the voucher that might be useful for other administrators. |  |  |  |

Table 61 Site-Wide > Monitor > Vouchers > Create (continued)

| LABEL               | DESCRIPTION                                                                         |  |  |  |
|---------------------|-------------------------------------------------------------------------------------|--|--|--|
| Duration (hours)    | Sets how long the voucher is valid for after it has been activated, in hours.       |  |  |  |
|                     | The valid range for this setting is $1-72$ .                                        |  |  |  |
| Purge after (days)  | Sets how long a non-activated voucher is valid for, in days.                        |  |  |  |
|                     | The valid range for this setting is 1 – 180.                                        |  |  |  |
| Print after created | Select this to print the vouchers immediately after clicking Create.                |  |  |  |
| Save as default     | Click this to make the settings on this page the default settings for new vouchers. |  |  |  |

Note: Dynamic Personal Pre-Shared Keys (DPPSKs) also allow you to give individual users a printable password and time-limited WiFi access. For details, see Section 11.3.2 on page 389.

### 7.1.7 Cloud Intelligence Logs

This screen displays events from the gateway device within the selected site, such as CDR service events, alerts, and firmware management.

Click **Site-Wide** > **Monitor** > **Cloud Intelligence Logs** to access this screen.

Figure 79 Site-Wide > Monitor > Cloud Intelligence Logs

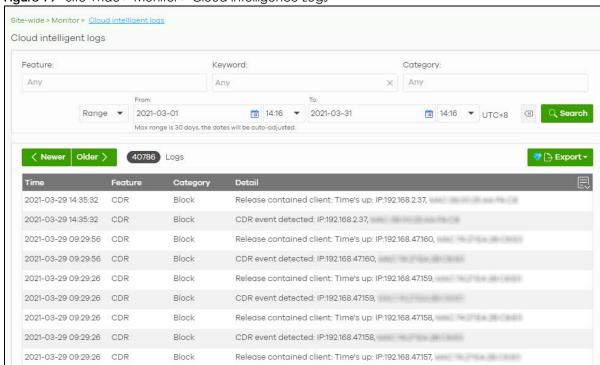

Table 62 Site-Wide > Monitor > Cloud intelligent logs

| LABEL   | DESCRIPTION                                         |  |  |  |
|---------|-----------------------------------------------------|--|--|--|
| Feature | Select the features that you want to view logs for. |  |  |  |
| Keyword | Enter a keyword to filter the list of log entries.  |  |  |  |

Table 62 Site-Wide > Monitor > Cloud intelligent logs

| LABEL           | DESCRIPTION                                                                                                    |  |  |  |
|-----------------|----------------------------------------------------------------------------------------------------|--|--|--|
| Category        | Select the type of log messages you want to view. The available categories will depend on the features you have selected under <b>Feature</b> . |  |  |  |
| Range/Before    | Select a filtering options, set a date, and then click <b>Search</b> to filter log entries by date.                                             |  |  |  |
|                 | Range: Display log entries from the first specified date to the second specified date.                                                          |  |  |  |
|                 | Before: Display log entries from the beginning of the log to the selected date.                                                                 |  |  |  |
| Reset filters 🖾 | Click this to return the search criteria to the previously saved time setting.                                                                  |  |  |  |
| Search          | Click this to update the list of logs based on the search criteria.                                                                             |  |  |  |
| Newer/Older     | Click to sort the log messages by most recent or oldest.                                                                                        |  |  |  |
| N Logs          | This shows the number of log messages (N) in the list.                                                                                          |  |  |  |
| Export          | Click this button to download the log list as a CSV or XML file to your computer.                                                               |  |  |  |
| Time            | This shows the date and time in when the log was recorded.                                                                                      |  |  |  |
|                 | It uses the local time set for the site at Site-wide > Configure > General settings.                                                            |  |  |  |
| Feature         | Select the feature that created the log message.                                                                                                |  |  |  |
| Category        | This shows the type of log message, for example "Block". The available categories will depend on the feature.                                   |  |  |  |
| Detail          | This shows detail of the event.                                                                                                    |  |  |  |
|                 | Click this icon to display a greater or lesser number of configuration fields.                                                                  |  |  |  |

# 7.1.8 Summary Report

This screen statistics for the devices and networks in the selected site.

Click Site-wide > Monitor > Summary Report to access this screen.

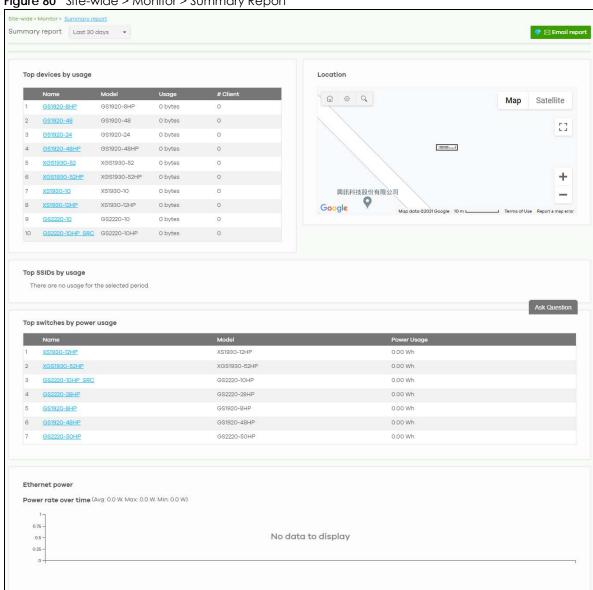

Figure 80 Site-wide > Monitor > Summary Report

Table 63 Site-wide> Monitor > Summary Report

|                                                     | Monitor > Summary Report                                                                                                    |  |  |  |  |
|-----------------------------------------------------|----------------------------------------------------------------------------------------------------|--|--|--|--|
| LABEL                                               | DESCRIPTION Colored to the control of the colored to the colored to the colored Colored to the colored Colored to the colored Colored to the colored to the colored to the |  |  |  |  |
| Summary report                                      | Select to view the report for the past day, week or month. Alternatively, select <b>Custom range</b> to specify a time period the report will span. You can also select the number of results you want to view in a table.                                                                                                    |  |  |  |  |
|                                                     | Last 24 hours                                                                                                    |  |  |  |  |
|                                                     | ♥ ○ Last 7 days                                                                                                    |  |  |  |  |
|                                                     | ▼ ○ Last 30 days                                                                                                    |  |  |  |  |
|                                                     | Custom range                                                                                                    |  |  |  |  |
|                                                     | Report size: 10 ▼ results per table  Update                                                                                                    |  |  |  |  |
| Email report                                        | Click this button to send summary reports by email, change the logo and set email schedules.                                                                                                    |  |  |  |  |
| Top devices by usage                                |                                                                                                    |  |  |  |  |
|                                                     | This shows the index number of the device.                                                                                                    |  |  |  |  |
| Name                                                | This shows the descriptive name of the device. You can click on the name to view device details.                                                                                                    |  |  |  |  |
| Model                                               | This shows the model number of the device.                                                                                                    |  |  |  |  |
| Usage                                               | This shows the amount of data that has been transmitted by or through the device.                                                                                                    |  |  |  |  |
| Client                                              | This shows the number of clients currently connected to the device.                                                                                                    |  |  |  |  |
| Location This shows the location Top SSIDs by usage | n of the site's gateway device on the map.                                                                                                    |  |  |  |  |
| #                                                   | This shows the ranking of the SSID.                                                                                                    |  |  |  |  |
| SSID                                                | This shows the SSID network name.                                                                                                    |  |  |  |  |
| Encryption                                          | This shows the encryption method use by the SSID network.                                                                                                    |  |  |  |  |
| # Client                                            | This shows how many WiFi clients are connecting to this SSID.                                                                                                    |  |  |  |  |
| % Client                                            | This shows what percentage of associated WiFi clients are connecting to this SSID.                                                                                                    |  |  |  |  |
| Usage                                               | This shows the total amount of data transmitted or received by clients connecting to this SSID.                                                                                                    |  |  |  |  |
| % Usage                                             | This shows the percentage of usage for the clients connecting to this SSID.                                                                                                    |  |  |  |  |
| Top switches by powe                                | r usage                                                                                                    |  |  |  |  |
| #                                                   | This shows the ranking of the Nebula switch.                                                                                                    |  |  |  |  |
| Name                                                | This shows the descriptive name of the Nebula switch.                                                                                                    |  |  |  |  |
| Model                                               | This shows the model number of the Nebula switch.                                                                                                    |  |  |  |  |
| Power Usage                                         | This shows the total amount of power consumed by the Nebula switch's connected PoE devices during the specified period of time.                                                                                                    |  |  |  |  |
| Ethernet power                                      | This graph shows power used by all PoE switch ports in the site within the specified time, in Watts.                                                                                                    |  |  |  |  |
| Avg                                                 | This shows the average power consumption for all switch ports.                                                                                                    |  |  |  |  |
| Max                                                 | This shows the maximum power consumption of the switch ports.                                                                                                    |  |  |  |  |
|                                                     |                                                                                                    |  |  |  |  |

Table 63 Site-wide > Monitor > Summary Report (continued)

| LABEL  | DESCRIPTION                                                                    |
|--------|--------------------------------------------------------------------------------|
| y-axis | The y-axis shows how much power is used by all switches in the site, in Watts. |
| x-axis | The x-axis shows the time period over which the power consumption is recorded. |

# 7.1.9 Applications

This screen displays usage statistics for applications used in the site. An application can be a specific app or service (for example, Facebook) or a general protocol (for example, HTTP). You can also block or restrict bandwidth for applications at the gateway, and for multiple applications by category.

Click **Site-Wide** > **Monitor** > **Applications** to access this screen.

Note: You can view this screen by application or by category.

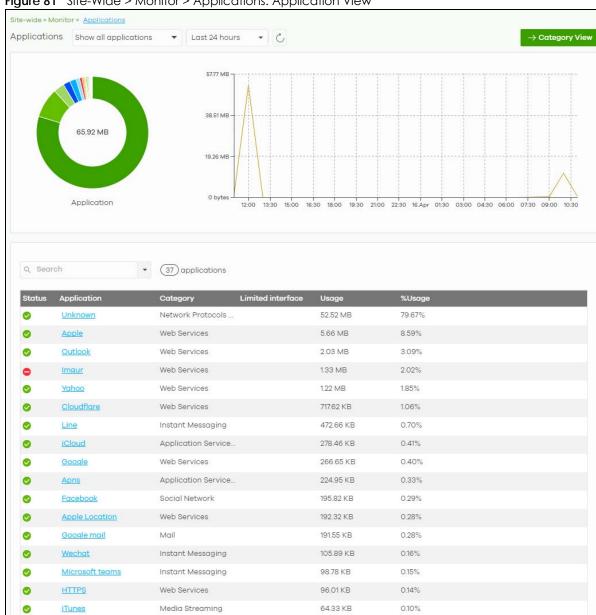

Figure 81 Site-Wide > Monitor > Applications: Application View

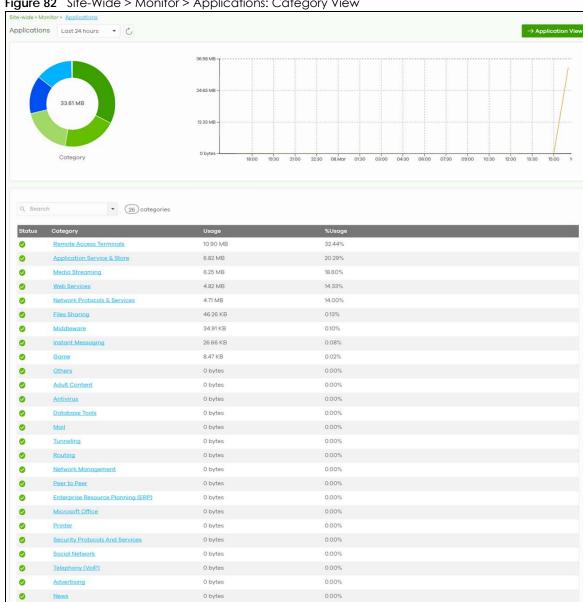

Table 64 Site-Wide > Monitor > Applications

| LABEL                               | DESCRIPTION                                                                                                    |  |  |  |
|-------------------------------------|----------------------------------------------------------------------------------------------------|--|--|--|
| Applications                        | In Application view, select to view all applications, or only applications with bandwidth or block policies applied.                                                                                                    |  |  |  |
|                                     | Select to view the report for the past day, week or month. Alternatively, select <b>Custom range</b> to specify a time period the report will span. You can also select the number of results you want to view in a table. |  |  |  |
|                                     | • Last 24 hours                                                                                                    |  |  |  |
|                                     | Cast 7 days                                                                                                    |  |  |  |
|                                     | Cast 30 days                                                                                                    |  |  |  |
|                                     | Custom range                                                                                                    |  |  |  |
|                                     | Report size: 10 ▼ results per table                                                                                                    |  |  |  |
| C                                   | Click this button to reload the data-related frames on this page.                                                                                                    |  |  |  |
| Category View /<br>Application View | Click this button to view statistics by application or category.                                                                                                    |  |  |  |
| y-axis                              | The y-axis shows the total amount of data used by applications or categories in the site.                                                                                                    |  |  |  |
| x-axis                              | The x-axis shows the time period over which the data usage occurred.                                                                                                    |  |  |  |
| Keyword                             | Enter a keyword to filter the list of log entries.                                                                                                    |  |  |  |
| Status                              | This shows whether the application or category is blocked or allowed within the current site.                                                                                                    |  |  |  |
| Category                            | This shows the name of the category to which the application belongs.                                                                                                    |  |  |  |
|                                     | Note: Click this field in Category view to see all applications in the category.                                                                                                    |  |  |  |
| Usage                               | This shows the amount of data consumed by the application, or all applications in the category.                                                                                                    |  |  |  |
| % Usage                             | This shows the percentage of usage for the application or category.                                                                                                    |  |  |  |
| Block / Unblock                     | Blocks or unblocks the application or application category on the site's gateway.                                                                                                    |  |  |  |
| Application-View Fie                | lds                                                                                                    |  |  |  |
| Application                         | This shows the application name.                                                                                                    |  |  |  |
| Limited interface                   | This shows the site gateway's interfaces that have bandwidth restriction policies on the for the application.                                                                                                    |  |  |  |
| Limit                               | Click this to limit the bandwidth for the application on the site's gateway.                                                                                                    |  |  |  |
|                                     | You can apply the restrictions per gateway interface, or for all interfaces.                                                                                                    |  |  |  |

# 7.2 Configure

Use the **Configure** menus to set the general and email alert settings for the selected site, or register a new Nebula device and assign it to the site.

# 7.2.1 General Settings

Use this screen to change the general settings for the site, such as the site name, device login password and firmware upgrade schedule. Click **Site-Wide** > **Configure** > **General Settings** to access this screen.

Figure 83 Site-Wide > Configure > General settings

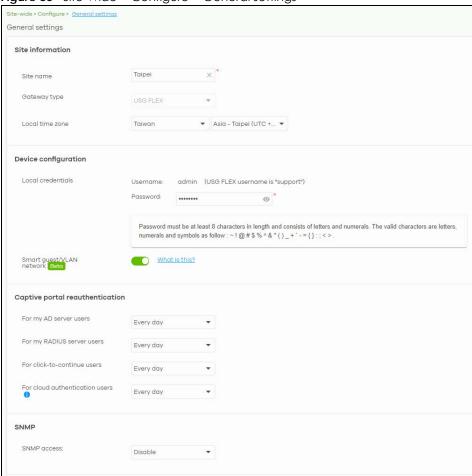

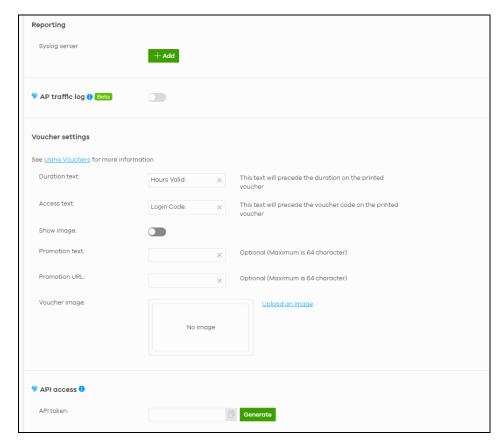

Table 65 Site-Wide > Configure > General settings

| LABEL                        | DESCRIPTION                                                                                                    |  |  |  |
|------------------------------|----------------------------------------------------------------------------------------------------|--|--|--|
| Site Information             |                                                                                                    |  |  |  |
| Site name                    | Enter a descriptive name for the site.                                                                                                    |  |  |  |
| Gateway                      | Click this to select whether the sites will contain a USG FLEX or NSG device as its security gateway. This choice changes which settings are available within the site, and changes the gateway menu between <b>Security Gateway</b> and <b>USG FLEX</b> .                                                                                                    |  |  |  |
|                              | Note: If you have added a security gateway device to the site, then this field is set automatically and cannot be edited.                                                                                                    |  |  |  |
| Local time zone              | Choose the time zone of the site's location.                                                                                                    |  |  |  |
| Device configuration         |                                                                                                    |  |  |  |
| Local credentials            | The default password is generated automatically by the NCC when the site is created. Yo can specify a new password to access the status page of the device's built-in web-base configurator. The settings here apply to all Nebula devices in this site.                                                                                                    |  |  |  |
| Smart guest/<br>VLAN network | Click <b>On</b> to enable this feature. This allows the NCC to check if the VLAN ID and guest network settings are consistent on the APs and security gateway in the same site to ensure guest network connectivity.                                                                                                    |  |  |  |
|                              | The guest settings you configure for a gateway interface (in Security Gateway > Configure > Interfaces addressing) will also apply to the wireless networks (SSIDs) associated with the same VLAN ID (in AP > Configure > SSID overview). For example, if you set a gateway interface in VLAN 100 as a guest interface, the SSID that belongs to VLAN 100 will also act as a guest network. |  |  |  |
| Captive portal reauth        | entication                                                                                                    |  |  |  |

Table 65 Site-Wide > Configure > General settings (continued)

| For my AD server users  For my RADIUS server users  For click-to-continue users  For cloud authentication users | Select how ofte                                                                                                    | •                                                                                  | henticated by                                                                  | an AD server) has to log in again.              |  |  |  |
|----------------------------------------------------------------------------------------------------|----------------------------------------------------------------------------------------------------|------------------------------------------------------------------------------------|--------------------------------------------------------------------------------|-------------------------------------------------|--|--|--|
| For my RADIUS server users  For click-to-continue users  For cloud authentication users                         | Select how ofte                                                                                                    | •                                                                                  | henticated by                                                                  | an AD server) has to log in again.              |  |  |  |
| server users  For click-to- continue users  For cloud authentication users                                      |                                                                                                    | en the user (aut                                                                   | Select how often the user (authenticated by an AD server) has to log in again. |                                                 |  |  |  |
| continue users  For cloud authentication users                                                                  | Select how offe                                                                                                    | Select how often the user (authenticated by an RADIUS server) has to log in again. |                                                                                |                                                 |  |  |  |
| authentication<br>users                                                                                         | Select how often the user (authenticated through the captive portal) has to log in again.                                                                                                    |                                                                                    |                                                                                |                                                 |  |  |  |
| CNIAAD                                                                                                    | Select how often the user (authenticated using the NCC user database) has to log in again.                                                                                                    |                                                                                    |                                                                                |                                                 |  |  |  |
| SNMP                                                                                                    |                                                                                                    |                                                                                    |                                                                                |                                                 |  |  |  |
| SNMP access                                                                                                    | Select V1/V2c to Otherwise, sele                                                                                                    |                                                                                    | managers using                                                                 | SNMP to access the devices in this site.        |  |  |  |
| SNMP community string                                                                                           | This field is available when you select V1/V2c.  Enter the password for the incoming SNMP requests from the management station.                                                                                                    |                                                                                    |                                                                                |                                                 |  |  |  |
| Reporting                                                                                                    |                                                                                                    |                                                                                    |                                                                                | <u> </u>                                        |  |  |  |
| Syslog server                                                                                                   | Click <b>Add</b> to cre                                                                                                    | eate a new ent                                                                     | try.                                                                           |                                                 |  |  |  |
| Server IP                                                                                                    | Enter the IP add                                                                                                    |                                                                                    | •                                                                              |                                                 |  |  |  |
| Types                                                                                                    | Select the type                                                                                                    | of logs the serv                                                                   | er is for.                                                                     |                                                 |  |  |  |
|                                                                                                    | security gateway (through its Web Configurator) to save a copy of the logs to a connected USB storage device. <b>Gateway traffic log</b> includes the traffic information (such as its source, destination or usage) of the gateway clients.                                                        |                                                                                    |                                                                                |                                                 |  |  |  |
| Action                                                                                                    | Click the <b>Delete</b> icon to remove the entry.                                                                                                    |                                                                                    |                                                                                |                                                 |  |  |  |
| AP traffic log                                                                                                  | Log traffic for APs in the site that have NAT Mode set to <b>Use Zyxel DHCP &amp; NAT</b> . You can also send the logs to a Syslog server, by selecting <b>AP traffic log</b> under <b>Syslog server &gt; Types</b> .  For details on configuring <b>NAT Mode</b> , see Section 11.3.2 on page 389. |                                                                                    |                                                                                |                                                 |  |  |  |
| Voucher settings                                                                                                |                                                                                                    |                                                                                    |                                                                                | rork authentication vouchers for this site look |  |  |  |
|                                                                                                    | when primed.                                                                                                    | SSID: SSID1                                                                        |                                                                                |                                                 |  |  |  |
|                                                                                                    |                                                                                                    | Duration Text                                                                      | Access Text                                                                    | 1                                               |  |  |  |
|                                                                                                    |                                                                                                    | 12                                                                                 | 47258595                                                                       |                                                 |  |  |  |
|                                                                                                    | 3/3                                                                                                    | 12                                                                                 | 47230353                                                                       |                                                 |  |  |  |
|                                                                                                    | Promotion Text                                                                                                    |                                                                                    |                                                                                |                                                 |  |  |  |
|                                                                                                    | For more information on vouchers, see Section 7.1.6 on page 161.                                                                                                    |                                                                                    |                                                                                |                                                 |  |  |  |
| Duration test                                                                                                   | Sets the text that proceeds the duration on the voucher.                                                                                                    |                                                                                    |                                                                                |                                                 |  |  |  |
|                                                                                                    | The text must consist of 1 – 16 characters.                                                                                                    |                                                                                    |                                                                                |                                                 |  |  |  |
| Access text                                                                                                    | Sets the text that proceeds the access code on the voucher.                                                                                                    |                                                                                    |                                                                                |                                                 |  |  |  |
|                                                                                                    | The text must consist of 1 – 16 characters.                                                                                                    |                                                                                    |                                                                                |                                                 |  |  |  |
| Show image                                                                                                    | Sets whether to display an image at the top-left of the voucher. This image is optional.                                                                                                    |                                                                                    |                                                                                |                                                 |  |  |  |

Table 65 Site-Wide > Configure > General settings (continued)

| LABEL             | DESCRIPTION                                                                                                    |  |  |  |
|-------------------|----------------------------------------------------------------------------------------------------|--|--|--|
| Promotion text    | Sets the promotional text on the voucher. This text is optional.                                                               |  |  |  |
|                   | The text must consist of 1 – 16 characters.                                                                                    |  |  |  |
| Promotion URL     | Sets the promotional URL on the voucher. This URL is optional.                                                                 |  |  |  |
|                   | The URL is displayed as a QR Code on the voucher.                                                                              |  |  |  |
| Voucher image     | This shows the uploaded image that will be displayed at the top-left of the voucher.                                           |  |  |  |
| Upload a logo     | Click this button to upload an image from your local computer.                                                                 |  |  |  |
| Replace this logo | Click this button to change the uploaded image.                                                                                |  |  |  |
| Remove this logo  | Click this button to delete the uploaded image.                                                                                |  |  |  |
| API access        | API access allows third-party software to integrate with the DPPSK feature in NCC. For more information, please contact Zyxel. |  |  |  |
| Generate          | Click this button to create a new API key.                                                                                     |  |  |  |
| Сору              | Click this button to copy the API key to the system's clipboard.                                                               |  |  |  |
| Delete            | Click this button to delete the API key.                                                                                       |  |  |  |

## 7.2.2 Collaborative Detection & Response

Collaborative Detection & Response (CDR) allows you to detect wired and WiFi clients that are sending malicious traffic in your network and then block or quarantine traffic coming from them. In this way, malicious traffic is not spread throughout the network. Secure policies can block malicious traffic for specific traffic flows, but CDR can block malicious traffic from the sender. Malicious traffic is identified using a combination of Web Filtering, Anti-Malware and IPS (IDP) signatures.

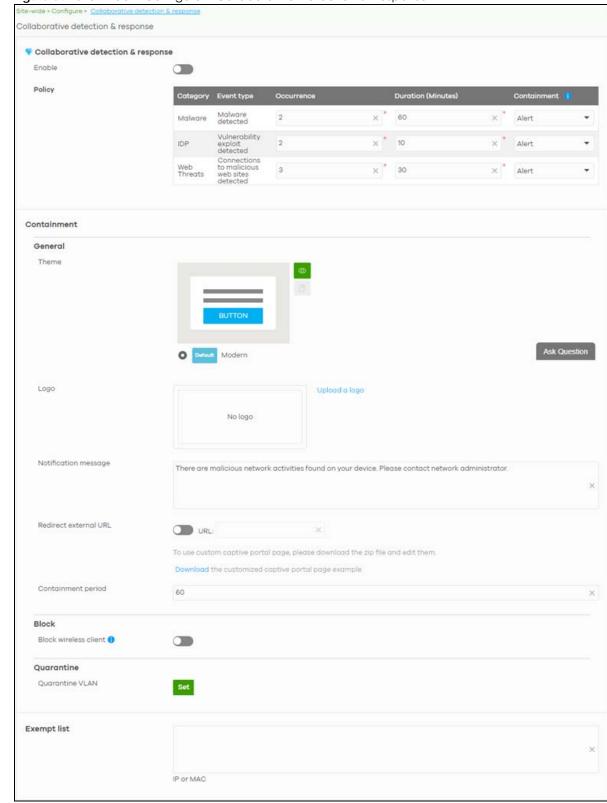

Figure 84 Site-Wide > Configure > Collaborative Detection & Response

Table 66 Site-Wide > Configure > Collaborative Detection & Response

| LABEL                    | DESCRIPTION                                                                                                    |
|--------------------------|----------------------------------------------------------------------------------------------------|
| Collaborative detection  | on & response                                                                                                    |
| Enable                   | Select this check box to activate Collaborative Detection & Response. Make sure you have active Web Filtering, Anti-Malware, IPS (Intrusion Prevention System), and CDR (Collaborative Detection & Response) licenses.                                                                           |
| Policy                   |                                                                                                    |
| Category                 | Category refers to the signature type that identified the malicious traffic: <b>Malware</b> (Anti-Malware, Anti-Virus), <b>IDP</b> (IPS), and <b>Web Threat</b> (Content Filtering and URL Threat Filtering).                                                                                    |
| Event Type               | This displays some details on the category of malicious traffic detected.                                                                                                    |
| Occurrence (1-<br>100)   | Enter the number of security events that need to occur within the defined <b>Duration</b> to trigger a CDR <b>Containment</b> action.                                                                                                    |
| Duration (1-1440)        | Enter the length of time in minutes the event should occur from a client the <b>Occurrence</b> number of times to trigger a CDR <b>Containment</b> action.                                                                                                    |
|                          | For example, <b>Occurrence</b> is set to 10, and <b>Duration</b> is set to 100. If the NCC detects 10 or more occurrences of malicious traffic in less than 100 minutes, then <b>CDR Containment</b> is triggered.                                                                               |
| Containment              | Select the action to be taken when the number of security events exceed the threshold within the defined duration.                                                                                                    |
|                          | Alert: Select this if you just want to issue an notification in NCC.                                                                                                    |
|                          | <b>Block</b> : Select this if you want to block traffic from a suspect client at the NCC, or from a suspect WiFi client at the AP connected to the NCC. Traffic is still broadcast to other clients in the same subnet. A 'notification' web page is displayed when this action is triggered.    |
|                          | Quarantine: Select this if you want to isolate traffic from a suspect client at the NCC in a quarantine VLAN. Traffic is not broadcast to other clients in the same subnet. A 'notification' web page is displayed to the client when this action is triggered.                                  |
| Containment              | Use this section to configure the selection containment action.                                                                                                    |
| General                  |                                                                                                    |
| Theme                    | Configure the CDR block page.                                                                                                    |
|                          | <ul> <li>Click the Preview icon at the upper right corner of a theme image to display the block page in a new frame.</li> <li>Click the Copy icon to create a new custom theme (block page).</li> </ul>                                                                                          |
| Logo                     | This shows the logo image that you uploaded for the customized block page.                                                                                                    |
| 1090                     | Click <b>Choose File</b> and specify the location and file name of the logo graphic or click Browse to locate it. You can use the following image file formats: GIF, PNG, or JPG. File size must be less than 200KB, and images larger than 244x190 will be resized.                             |
| Notification<br>message  | Enter the message that is displayed on the CDR block page. The client is redirected here when a <b>Block</b> or <b>Quarantine</b> action is triggered. For example, "Malicious traffic is coming from your device so traffic is temporarily stopped. Please contact the network administrator."  |
|                          | Redirect external URL: Type a URL in "http://domain" or "https://domain" format to an external notification page. The client is redirected here when a Block or Quarantine action is triggered. Make sure the external notification page is accessible from the NCC.                             |
| Redirect external<br>URL | Enable this setting, and then enter a URL in "http://domain" or "https://domain" format to an external notification page. The client is redirected to this page when a <b>Block</b> or <b>Quarantine</b> action is triggered. You can download a sample block page by clicking <b>Download</b> . |
|                          | Note: The external notification page must be accessible from NCC.                                                                                                    |
|                          | I                                                                                                    |

Table 66 Site-Wide > Configure > Collaborative Detection & Response (continued)

| 10.010 00 0110 11100     |                                                                                                    |
|--------------------------|----------------------------------------------------------------------------------------------------|
| LABEL                    | DESCRIPTION                                                                                                    |
| Containment<br>Period    | Enter how long the client should be blocked or quarantined. This should be at least twice the DHCP server lease time in order to prevent false positives.                                                        |
| Block                    | Type how long a suspect client should be blocked or quarantined. You can type from 1 minute to 1 day (1,440 minutes). 0 means the suspect is blocked forever until released in Monitor > CDR > Containment List. |
| Block wireless<br>client | Select this to have traffic from the suspect client blocked at the AP. Clear this to have traffic from the suspect client blocked at the NCC.                                                                    |
| Quarantine               |                                                                                                    |
| Quarantine VLAN          | Click <b>Set</b> to configure a VLAN in order to isolate traffic from suspect clients. Traffic from a suspect client is broadcast to all members in the VLAN.                                                    |
| Exempt list              | Enter IPv4 and /or MAC addresses of devices that are exempt from CDR checking.                                                                                                    |

# 7.2.3 Quarantine Interface Configuration

Click Set at Site-Wide > Configure > Collaborative Detection & Response > Containment > Quarantine to configure the VLAN and interface used to isolate a client when a quarantine action is triggered. The following screen appears.

Note: Only IPv4 addresses can be used in quarantine VLANs.

Figure 85 Site-Wide > Configure > Collaborative Detection & Response > Quarantine

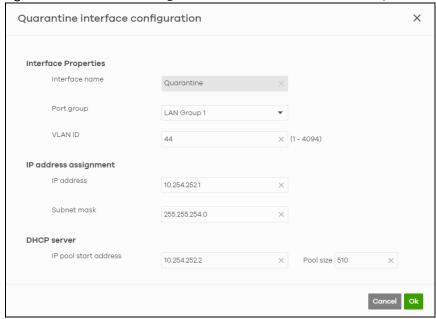

Each field is explained in the following table.

Table 67 Site-Wide > Configure > Collaborative Detection & Response > Quarantine

| LABEL                | DESCRIPTION                                                                  |
|----------------------|------------------------------------------------------------------------------|
| Interface Properties |                                                                              |
| Interface Name       | This field is read-only. The default name is "Quarantine".                   |
| Port group           | Select the name of the port group to which you want the interface to belong. |

Table 67 Site-Wide > Configure > Collaborative Detection & Response > Quarantine (continued)

| LABEL                    | DESCRIPTION                                                                                                    |
|--------------------------|----------------------------------------------------------------------------------------------------|
| Base Port                | Select the Ethernet interface on which the VLAN interface runs.                                                                                                    |
| VLAN ID                  | Enter the VLAN ID. This 12-bit number uniquely identifies each VLAN. Allowed values are 1 - 4094. (0 and 4095 are reserved.)                                                                  |
| IP address assignment    | This is a 3-bit field within a 802.1Q VLAN tag that's used to prioritize associated outgoing VLAN traffic. "0" is the lowest priority level and "7" is the highest.                           |
| IP address               | Enter the IP address for this interface.                                                                                                    |
| Subnet mask              | Enter the subnet mask of this interface in dot decimal notation. The subnet mask indicates what part of the IP address is the same for all computers in the network.                          |
| DHCP Server              |                                                                                                    |
| Get<br>Automatically     | Enter the IP address from which the security gateway begins allocating IP addresses. If you want to assign a static IP address to a specific computer, click Add new under Static DHCP Table. |
| IP pool start<br>address | Enter the IP address from which the security gateway begins allocating IP addresses for this VLAN.                                                                                            |
| Pool size                |                                                                                                    |
| OK                       | Click <b>OK</b> to save your changes back to the NCC.                                                                                                    |
| Cancel                   | Click Cancel to exit this screen without saving.                                                                                                    |

### 7.2.4 Alert Settings

Use this screen to set which alerts and reports are created and emailed. You can also set the email addresses to which an alert is sent. Click **Site-Wide** > **Configure** > **Alert Settings** to access this screen.

Note: NCC's Smart Alert Engine uses knowledge of network topology and cross-device functionality to only generate alerts for unexpected events. This helps avoids unnecessary emails and notifications.

For example, an AP is receiving power from a PoE switch. If the AP loses power because its Ethernet cable is disconnected, NCC generates an alert. If the AP loses power because the switch has a PoE schedule that disables power to the AP, NCC does not generate an alert.

Figure 86 Site-Wide > Configure > Alert settings

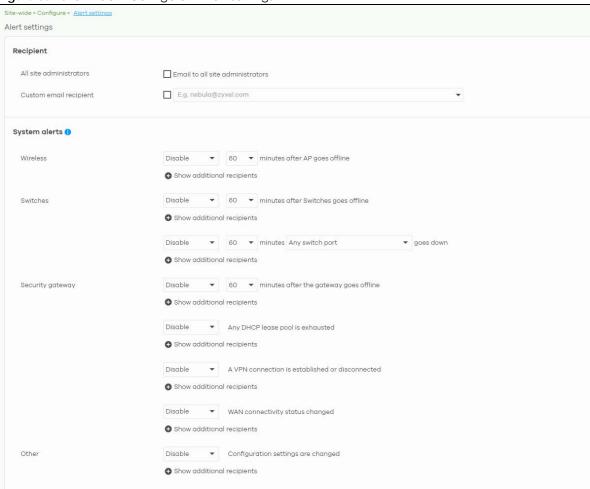

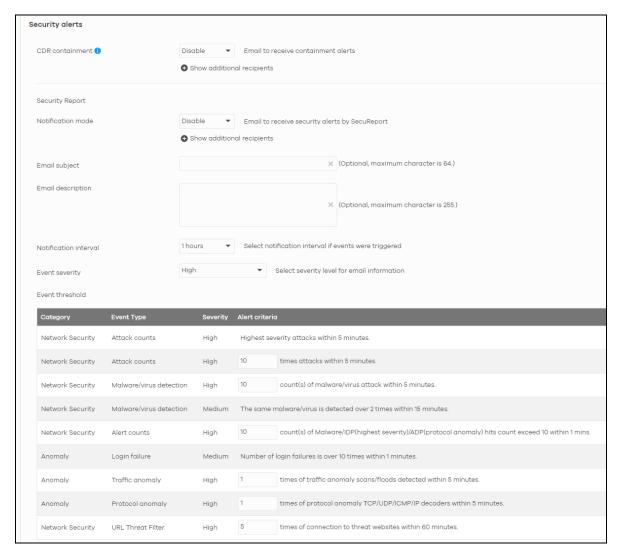

Table 68 Site-Wide > Configure > Alert settings

| LABEL                      | DESCRIPTION                                                                                                    |  |
|----------------------------|----------------------------------------------------------------------------------------------------|--|
| Recipient                  |                                                                                                    |  |
| All site administrators    | Select this to send alerts to all site administrators for the current site.                                                                                                    |  |
| Custom email addresses     | Enter the email addresses to which you want to send alerts.                                                                                                    |  |
| Notification Type          | <ul> <li>For each alert, you can set how to receive alert notifications:</li> <li>Email: Alert notifications are sent by email to configured administrators, custom email recipients, and additional recipients.</li> <li>In-app Push: Alert notifications are sent to site administrators who are logged into the NCC mobile app. This type of notification is not available for some features.</li> <li>Both: Alert notifications are sent by email and app notification.</li> <li>Disabled: No alerts are sent.</li> </ul> |  |
| Show additional recipients | Add additional user accounts who will receive email and in-app notifications for the alert.;                                                                                                    |  |
| System Alerts              | •                                                                                                    |  |

Table 68 Site-Wide > Configure > Alert settings (continued)

| LABEL                 | DESCRIPTION DESCRIPTION                                                                                                    |  |
|-----------------------|----------------------------------------------------------------------------------------------------|--|
| Wireless              | Specify how long in minutes the NCC waits before generating and sending an alert when an AP becomes offline.                                                                                                    |  |
| Switches              | Specify how long in minutes the NCC waits before generating and sending an alert when a port or a switch goes offline.                                                                                                    |  |
| Security gateway      | Select the check box to have the NCC generate and send an alert by email when the following events occur:  A gateway device goes offline.  Any DHCP pool on the gateway device runs out of IP addresses.  A VPN connection to or from the gateway device is established or disconnected.  The WAN connectivity status changed |  |
| Other alerts          | Specify whether to send an alert each time configuration settings are changed.                                                                                                    |  |
| Security alerts       | ,                                                                                                    |  |
| CDR containment       | Specify whether to send an alert each time a CDR block or containment action is triggered.                                                                                                    |  |
| Security Report       |                                                                                                    |  |
| Notification mode     | Select whether to receive email security reports from SecuReporter.                                                                                                    |  |
| Notification interval | Specify how often to receive a SecuReporter report.                                                                                                    |  |
|                       | If no security events were triggered, SecuReporter will not send a report.                                                                                                    |  |
| Event severity        | Select the severity level of events that will be included in each report.                                                                                                    |  |
| Event threshold       | This table lists the events that trigger SecuReporter security alerts.                                                                                                    |  |
|                       | For some events, you can set the alert threshold. For example, <b>X count(s) of malware/virus</b> attack within 5 minutes means SecuReporter includes a report in the email if the total number of combined malware and virus detection events exceed X within a 5 minute time period.                                        |  |

### 7.2.5 Add Devices

Use this screen to register a device and add it to the site. Click **Site-Wide** > **Configure** > **Add devices** to access this screen.

Note: You have to contact Zyxel customer support if you need to change the device owner at myZyxel or remove an Organization from the NCC. Please configure your device owners and organizations carefully. See also Section 6.3.2 on page 98.

Figure 87 Site-Wide > Configure > Add devices

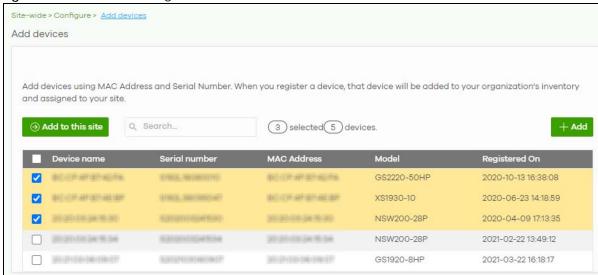

Table 69 Site-Wide > Configure > Add devices

| LABEL            | DESCRIPTION                                                                                                    |  |
|------------------|----------------------------------------------------------------------------------------------------|--|
| Add to this site | Click this button to assign the selected devices to the site.                                                                                                    |  |
| Search           | Enter a keyword to filter the list of devices by device name, serial number, MAC address, or model.                                                                        |  |
| N devices        | This shows the number of registered devices (N) which have not been assigned to a site.                                                                                    |  |
| + Add            | This button is available only for an organization administrator or site administrator that has full access.                                                                |  |
|                  | Click this button to pop up a window where you can enter a device's serial number and MAC address to register it at the NCC. For details, see Section 6.3.2.5 on page 106. |  |
| Device name      | This shows the descriptive name of the device.                                                                                                    |  |
| Serial number    | This shows the serial number of the device.                                                                                                    |  |
| MAC address      | This shows the MAC address of the device.                                                                                                    |  |
| Model            | This shows the model name of the device.                                                                                                    |  |
| Registered On    | This shows the time and date that the device was added to NCC.                                                                                                    |  |

# 7.2.6 Firmware Management

Use this screen to schedule a firmware upgrade. You can make different schedules for different types of Nebula devices in the site or create a schedule for a specific device. Click **Site-Wide** > **Configure** > **Firmware management** to access this screen.

Site-wide > Configure > Firmware manager Firmware management Monday ▼ 2am ▼ What is this? Upgrade time All APs New firmware is available for APs in this site. You can reschedule upgrade time as you wish or upgrade now. 00:00 2020-06-09 ▼ UTC+8.0 Upgrade now All Switches New firmware is available for Switches in this site. You can reschedule upgrade time as you wish or upgrade now. ▼ UTC+8.0 00:00 Upgrade now Security Gateway The gateway in this site is using the latest available firmware. Tag Model Status Device type Current version Firmware status Locked Any Any Any Any Any Any + Schedule Upgrade 3 devices Upgrade Now Security g... NSG200 V1.33(ABL... Up to date No NSW100-10 V3.00(AB... Upgrade a... Follow upgrade Switch Access poi... NAP102 V6.00(AB... Custom Follow upgrade 

Figure 88 Site-Wide > Configure > Firmware management

Table 70 Site-Wide > Configure > Firmware management

| LABEL        | DESCRIPTION                                                                                                    |  |
|--------------|----------------------------------------------------------------------------------------------------|--|
| Upgrade time | Select the day of the week and time of the day to install the firmware.                                          |  |
|              | The changes you make here also apply to the Site-Wide > Configure > General setting screen after you click Save. |  |
| All APs      | This section is grayed out if there is no AP in this site.                                                       |  |
|              | Set a new schedule for the firmware upgrade and select <b>On</b> to enable the schedule.                         |  |
|              | The changes you make here also apply to the Site-Wide > Configure > General setting screen after you click Save. |  |
| All Switches | This section is grayed out if there is no switch in this site.                                                   |  |
|              | Set a new schedule for the firmware upgrade and select <b>On</b> to enable the schedule.                         |  |
|              | The changes you make here also apply to the Site-Wide > Configure > General setting screen after you click Save. |  |

Table 70 Site-Wide > Configure > Firmware management (continued)

| LABEL                                                                         | DESCRIPTION                                                                                                    |  |
|-------------------------------------------------------------------------------|----------------------------------------------------------------------------------------------------|--|
| Security Gateway                                                              | This section is grayed out if there is no gateway in this site.                                                                                                    |  |
|                                                                               | Set a new schedule for the firmware upgrade and select <b>On</b> to enable the schedule.                                                                                                    |  |
|                                                                               | The changes you make here also apply to the <b>Site-Wide</b> > <b>Configure</b> > <b>General setting</b> screen after you click <b>Save</b> .                                                                                                    |  |
| Status/Device Type/<br>Tag/Model/Current<br>Version/Firmware<br>Status/Locked | Specify your desired filter criteria to filter the list of devices.                                                                                                    |  |
| Upgrade Now                                                                   | Click this to immediately install the firmware on the selected devices.                                                                                                    |  |
|                                                                               | This button is selectable only when there is firmware update available for all the selected devices.                                                                                                    |  |
| Schedule Upgrade                                                              | Click this to pop up a window where you can create a new schedule for the selected devices.                                                                                                    |  |
|                                                                               | You can select to upgrade firmware according to the side-wide schedule configured for all devices in the site, create a recurring schedule, or edit the schedule with a specific date and time when firmware update is available for all the selected devices.                                         |  |
|                                                                               | With a recurring schedule, the NCC will check and perform a firmware update when a new firmware release is available for any of the selected devices. If the NCC service is downgraded from Nebula Professional Pack to Nebula, the devices automatically changes to adhere to the side-wide schedule. |  |
|                                                                               | Schedule firmware X                                                                                                    |  |
|                                                                               | Site timezone: UTC +8.0                                                                                                    |  |
|                                                                               | Follow global setting. What is this?                                                                                                    |  |
|                                                                               | ○ Every Week ▼ on Monday ▼ at 02:00 ▼                                                                                                    |  |
|                                                                               | Schedule the upgrade for: 2019-10-25                                                                                                    |  |
|                                                                               | Below devices will be upgrade as required time.  Device type # of devices  Switch 1                                                                                                    |  |
|                                                                               | Cancel Add                                                                                                    |  |
| Status                                                                        | This shows the status of the device.                                                                                                    |  |
|                                                                               | <ul> <li>Green: The device is online and has no alerts.</li> <li>Amber: The device has alerts.</li> <li>Red: The device is offline.</li> <li>Gray: The device has been offline for 7 days or more.</li> </ul>                                                                                          |  |
| Device Type                                                                   | This shows the type of the device.                                                                                                    |  |
| Model                                                                         | This shows the model number of the device.                                                                                                    |  |
| Tag                                                                           | This shows the tag created and added to the device.                                                                                                    |  |
| Name                                                                          | This shows the descriptive name of the device.                                                                                                    |  |
| MAC                                                                           | This shows the MAC address of the device.                                                                                                    |  |
| S/N                                                                           | This shows the serial number of the device.                                                                                                    |  |

Table 70 Site-Wide > Configure > Firmware management (continued)

| LABEL                    | DESCRIPTION                                                                                                    |  |
|--------------------------|----------------------------------------------------------------------------------------------------|--|
| Current version          | This shows the version number of the firmware the device is currently running. It shows <b>N/A</b> when the device goes off-line and its firmware version is not available.                                                                                                    |  |
| Firmware status          | This shows whether the firmware on the device is <b>Up to date</b> , there is firmware update available for the device ( <b>Upgrade available</b> ), custom firmware was installed manually ( <b>Custom</b> ), a specific version of firmware has been installed by Zyxel customer support ( <b>Dedicated</b> ) or the device goes off-line and its firmware status is not available ( <b>N/A</b> ).  The status changes to <b>Upgrading</b> after you click <b>Upgrade Now</b> to install the firmware immediately. |  |
| Upgrade scheduled        | This shows the date and time when a new firmware upgrade is scheduled to occur. Otherwise, it shows <b>Follow upgrade time</b> and the device sticks to the site-wide schedule or <b>No</b> when the firmware on the device is up-to-date or the device goes off-line and its firmware status is not available.                                                                                                    |  |
|                          | A lock icon displays if a specific schedule is created for the device, which means the device firmware will not be upgraded according to the schedule configured for all devices in the site.                                                                                                    |  |
| Last upgrade time        | This shows the last date and time the firmware was upgraded on the device.                                                                                                    |  |
| Schedule upgrade version | This shows the version number of the firmware which is scheduled to be installed.                                                                                                    |  |
|                          | Click this icon to display a greater or lesser number of configuration fields.                                                                                                    |  |

#### 7.2.7 Cloud Authentication

Use this screen to view and manage the user accounts which are authenticated using the NCC user database, rather than an external RADIUS server. Click **Site-wide** > **Configure** > **Cloud Authentication** to access these screen.

Note: The changes you made in this screen apply only to the current site. To change the cloud authentication settings for all sites in the organization, go to **Organization-wide** > **Configure** > **Cloud Authentication** (see Section 7.2.7 on page 186).

Note: For more information on user account types, see Section 6.3.5.1 on page 120.

#### 7.2.7.1 Cloud Authentication User Screen

Use this screen to view and manage regular NCC network user accounts. Click **Site-wide** > **Configure** > **Cloud Authentication** > **User** to access these screen.

Figure 89 Site-wide > Configure > Cloud Authentication > User

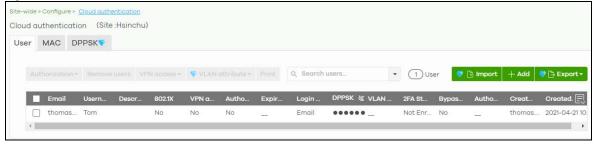

Note: Some of the actions on this screen are only available if your administrator account has full access to the organization.

Table 71 Site-wide > Configure > Cloud Authentication > User

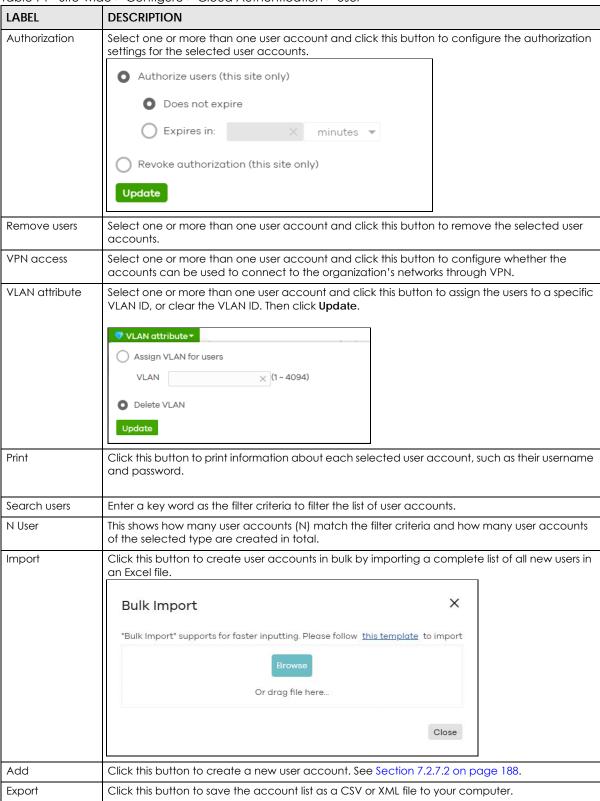

Table 71 Site-wide > Configure > Cloud Authentication > User (continued)

| LABEL           | DESCRIPTION                                                                                                    |  |
|-----------------|----------------------------------------------------------------------------------------------------|--|
| Email           | This shows the email address of the user account.                                                                                                    |  |
| Username        | This shows the user name of the user account.                                                                                                    |  |
| Description     | This shows the descriptive name of the user account.                                                                                                    |  |
| 802.1X          | This shows whether 802.1X (WPA-Enterprise) authentication is enabled on the account.                                                                       |  |
| VPN access      | This shows whether the accounts can be used to connect to the organization's networks through VPN.                                                         |  |
| Authorized      | This shows whether the user has been authorized in this site or not.                                                                                       |  |
| Expire in (UTC) | This shows the date and time that the account expires.                                                                                                    |  |
|                 | This shows if authentication is disabled for this account.                                                                                                 |  |
|                 | This shows <b>Never</b> if the account never expires.                                                                                                    |  |
|                 | This shows <b>Multiple value</b> if the account has different <b>Expire in</b> values across different sites.                                              |  |
| Login by        | This shows whether the user needs to log in with the email address and/or user name.                                                                       |  |
| DPPSK           | This shows the account's dynamic personal pre-shared key (DPPSK), if one is set.                                                                           |  |
| VLAN assignment | This field is available only when the account type is set to <b>User</b> .                                                                                 |  |
|                 | This shows the VLAN assigned to the user.                                                                                                    |  |
| 2FA Status      | This shows whether the account has set up two-factor authentication yet.                                                                                   |  |
| Bypass 2FA      | This shows whether the account is allowed to bypass two-factor authentication, if two-factor authentication is enabled on a captive portal or VPN gateway. |  |
| Authorized by   | This shows the email address of the administrator account that authorized the user.                                                                        |  |
|                 | If the account has been authorized by different admins across different sites, it shows <b>Multiple</b> value.                                             |  |
| Created by      | This shows the email address of the administrator account that created the user.                                                                           |  |
| Created at      | This shows the date and time that the account was created.                                                                                                 |  |
|                 | Click this icon to display a greater or lesser number of configuration fields.                                                                             |  |

#### 7.2.7.2 Cloud Authentication MAC Screen

Use this screen to view and manage NCC device user accounts, used for MAC-based authorization. Click **Site-wide** > **Configure** > **Cloud Authentication** > **MAC** to access this screen.

Figure 90 Site-wide > Configure > Cloud Authentication > MAC

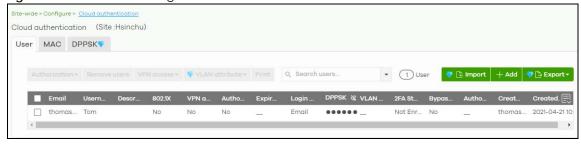

Note: Some of the actions on this screen are only available if your administrator account has full access to the organization.

Table 72 Site-wide > Configure > Cloud Authentication > MAC

| LABEL           | DESCRIPTION DESCRIPTION                                                                                                    |  |
|-----------------|----------------------------------------------------------------------------------------------------|--|
| Authorization   | Select one or more than one account and click this button to configure the authorization settings for the selected user accounts.     |  |
|                 | Authorize users (this site only)                                                                                                    |  |
|                 | O Does not expire                                                                                                    |  |
|                 | Expires in: X minutes ▼                                                                                                    |  |
|                 | Revoke authorization (this site only)                                                                                                 |  |
|                 |                                                                                                    |  |
|                 | Update                                                                                                    |  |
| Remove users    | Select one or more than one user account and click this button to remove the selected user accounts.                                  |  |
| Search users    | Enter a key word as the filter criteria to filter the list of user accounts.                                                          |  |
| N User          | This shows how many user accounts (N) match the filter criteria and how many user accounts of the selected type are created in total. |  |
| Import          | Click this button to create user accounts in bulk by importing a complete list of all new users in an Excel file.                     |  |
|                 | Bulk Import X                                                                                                    |  |
|                 | "Bulk Import" supports for faster inputting. Please follow this template to import                                                    |  |
|                 |                                                                                                    |  |
|                 | Browse                                                                                                    |  |
|                 | Or drag file here                                                                                                    |  |
|                 |                                                                                                    |  |
|                 | Close                                                                                                    |  |
| Add             | Click this button to create a new user account. See Section 7.2.7.3 on page 190.                                                      |  |
| Export          | Click this button to save the account list as a CSV or XML file to your computer.                                                     |  |
| Email           | This shows the email address of the user account.                                                                                     |  |
| MAC address     | This shows the MAC address of the user account.                                                                                       |  |
| Description     | This shows the descriptive name of the user account.                                                                                  |  |
| Account type    | This shows this type of user account: USER, MAC, or DPPSK.                                                                            |  |
| Authorized      | This shows whether the user has been authorized in this site or not.                                                                  |  |
| Authorized by   | This shows the email address of the administrator account that authorized the user.                                                   |  |
|                 | If the account has been authorized by different admins across different sites, it shows <b>Multiple</b> value.                        |  |
| Expire in (UTC) | This shows the date and time that the account expires.                                                                                |  |
|                 | This shows if authentication is disabled for this account.                                                                            |  |
|                 | This shows <b>Never</b> if the account never expires.                                                                                 |  |
|                 | This shows <b>Multiple value</b> if the account has different <b>Expire in</b> values across different sites.                         |  |
|                 | · · · · · · · · · · · · · · · · · · ·                                                                                                 |  |

Table 72 Site-wide > Configure > Cloud Authentication > MAC (continued)

| LABEL      | DESCRIPTION                                                                    |
|------------|--------------------------------------------------------------------------------|
| Created at | This shows the date and time that the account was created.                     |
|            | Click this icon to display a greater or lesser number of configuration fields. |

#### 7.2.7.3 Cloud Authentication DPPSK Screen

Use this screen to view and manage DPPSK network user accounts. Click **Site-wide** > **Configure** > **Cloud Authentication** > **DPPSK** to access this screen.

Figure 91 Site-wide > Configure > Cloud Authentication > DPPSK

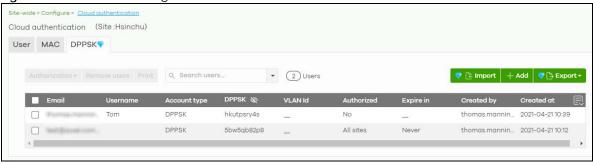

Table 73 Side-wide > Configure > Cloud Authentication > DPPSK

| LABEL         | DESCRIPTION                                                                                                    |  |  |
|---------------|----------------------------------------------------------------------------------------------------|--|--|
| Authorization | Select one or more than one user account and click this button to configure the authoriz settings for the selected user accounts. |  |  |
|               | Authorize users (this site only)                                                                                                  |  |  |
|               | Opes not expire                                                                                                    |  |  |
|               | C Expires in: X minutes ▼                                                                                                    |  |  |
|               | Revoke authorization (this site only)                                                                                             |  |  |
|               | Update                                                                                                    |  |  |
|               | Оразсе                                                                                                    |  |  |
| Remove users  | Select one or more than one user account and click this button to remove the selected user accounts.                              |  |  |
| Print         | Click this button to print the unique dynamic personal pre-shared key (DPPSK) and expiry time of each selected user account.      |  |  |
|               | The account details can be cut into cards, and then given to users in order to grant them wireless network access.                |  |  |
|               | DPPSK                                                                                                    |  |  |
|               | ଙ୍ଗ: nduzjauv9f ଙ୍ଗ: paatdtcgh4                                                                                                   |  |  |
|               | Expired in: Never  Never  Never                                                                                                   |  |  |
| Search users  | Enter a key word as the filter criteria to filter the list of user accounts.                                                      |  |  |

Table 73 Side-wide > Configure > Cloud Authentication > DPPSK (continued)

| LABEL           | DESCRIPTION                                                                                                    |                                                                   |  |
|-----------------|----------------------------------------------------------------------------------------------------|-------------------------------------------------------------------|--|
| N Users         | This shows how many user accounts (N) match the filter criteria and how many user accounts of the selected type are created in total. |                                                                   |  |
| Import          | Click this button to create user accounts in an Excel file.                                                                           | bulk by importing a complete list of all new users in             |  |
|                 | Bulk Import                                                                                                    | ×                                                                 |  |
|                 | "Bulk Import" supports for faster inputting. Pleas                                                                                    | e follow <u>this template</u> to import                           |  |
|                 | Browse                                                                                                    |                                                                   |  |
|                 | Or drag file here                                                                                                    | 41                                                                |  |
|                 |                                                                                                    | Close                                                             |  |
| Add             | Click this button to create a single new ac                                                                                           | count, or a batch of accounts.                                    |  |
|                 | <ul> <li>Single DPPSK: See Section 6.3.5.7 on po</li> <li>Batch create DPPSK: See Section 6.3.5</li> </ul>                            |                                                                   |  |
| Export          | Click this button to save the account list as a CSV or XML file to your computer.                                                     |                                                                   |  |
| Email           | This shows the email address of the user account.                                                                                     |                                                                   |  |
| Username        | This shows the user name of the user acco                                                                                             | This shows the user name of the user account.                     |  |
| Account type    | This shows this type of user account: USER,                                                                                           | This shows this type of user account: USER, MAC, or DPPSK.        |  |
| DPPSK           | This shows the account's dynamic person                                                                                               | This shows the account's dynamic personal pre-shared key (DPPSK). |  |
| VLAN ID         | This shows the VLAN assigned to the account.                                                                                          |                                                                   |  |
| Description     | This shows the descriptive name of the user account.                                                                                  |                                                                   |  |
| Authorized      | This shows whether the user has been authorized in this site or not.                                                                  |                                                                   |  |
| Expire in (UTC) | This shows the date and time that the acc                                                                                             | ount expires.                                                     |  |
|                 | This shows if authentication is disabled for                                                                                          | or this account.                                                  |  |
|                 | This shows <b>Never</b> if the account never expi                                                                                     | res.                                                              |  |
|                 | This shows <b>Multiple value</b> if the account ho                                                                                    | is different <b>Expire in</b> values across different sites.      |  |
| Created by      | This shows the email address of the administrator account that created the user.                                                      |                                                                   |  |
| Created at      | This shows the date and time that the account was created.                                                                            |                                                                   |  |
| 囘               | Click this icon to display a greater or lesser number of configuration fields.                                                        |                                                                   |  |

# CHAPTER 8 Security Gateway

# 8.1 Overview

This chapter discusses the menus that you can use to monitor the Nebula managed security gateways in your network and configure settings even before a gateway is deployed and added to the site.

# 8.2 Monitor

Use the **Monitor** menus to check the security gateway information, client information, event log messages and summary report for the gateway in the selected site.

# 8.2.1 Security Gateway

This screen allows you to view the detailed information about a security gateway in the selected site. Click **Security Gateway > Monitor > Security Gateway** to access this screen.

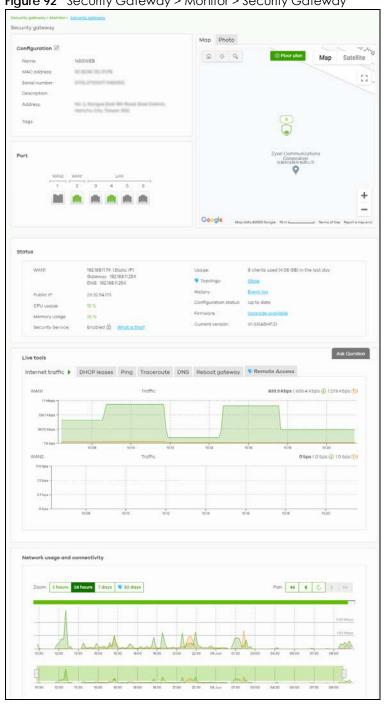

Figure 92 Security Gateway > Monitor > Security Gateway

Table 74 Security Gateway > Monitor > Security Gateway

| LABEL                                                                                                    | DESCRIPTION                                     |  |  |  |
|----------------------------------------------------------------------------------------------------|-------------------------------------------------|--|--|--|
| Configuration                                                                                                    |                                                 |  |  |  |
| Click the edit icon to change the device name, description, tags and address. You can also move the device to another site. |                                                 |  |  |  |
| Name                                                                                                    | This shows the descriptive name of the gateway. |  |  |  |

Table 74 Security Gateway > Monitor > Security Gateway (continued)

| LABEL                | DESCRIPTION                                                                                                    |
|----------------------|----------------------------------------------------------------------------------------------------|
| MAC address          | This shows the MAC address of the gateway.                                                                                                    |
| Serial number        | This shows the serial number of the gateway.                                                                                                    |
| Description          | This shows the user-specified description for the gateway.                                                                                                    |
| Address              | This shows the user-specified address for the gateway.                                                                                                    |
| Tags                 | This shows the user-specified tag for the gateway.                                                                                                    |
| Port                 | This shows the ports on the gateway.                                                                                                    |
|                      | The port is highlighted in green color when it is connected and the link is up.                                                                                                    |
|                      | Move the pointer over a port to see additional port information, such as its name, MAC address, type, and connection speed.                                                                                        |
| Name                 | This shows the descriptive name of the port.                                                                                                    |
| Status               | This shows the connection status of the port.                                                                                                    |
| MAC address          | This shows the MAC address of the port.                                                                                                    |
| Speed                | This shows the current connection speed of the port. If the speed is unavailable, this displays "Ethernet".                                                                                                    |
| LLDP                 | This shows the LLDP information received on the port.                                                                                                    |
| Мар                  | This shows the location of the gateway on the Google map.                                                                                                    |
| Photo                | This shows the photo of the gateway. Click <b>Add</b> to upload one or more photos. Click <b>x</b> to remove a photo.                                                                                              |
| Status               |                                                                                                    |
| WAN1/WAN2            | This shows the IP address, gateway, DNS, and VLAN ID information for the active WAN connection.                                                                                                    |
| Public IP            | This shows the global (WAN) IP address of the gateway.                                                                                                    |
| CPU usage            | This shows what percentage of the gateway's processing capability is currently being used.                                                                                                    |
| Memory usage         | This shows what percentage of the gateway's RAM is currently being used.                                                                                                    |
| Security Service:    | This shows whether Nebula Security Services (NSS) are enabled on the gateway. Click <b>What is this?</b> to view the type of enabled security services.                                                            |
|                      | When the gateway's NSS license expires, NSS is automatically disabled, This field displays an edit button which you can use to re-enable the services after renewing the NSS license.                              |
| Usage                | This shows the amount of data that has been transmitted or received by the gateway's clients.                                                                                                    |
| Topology             | Click <b>Show</b> to go to the <b>Site-Wide &gt; Monitor &gt; Topology</b> screen. See Section 7.1.5 on page 160.                                                                                                  |
| History              | Click Event log to go to the Gateway > Monitor > Event log screen.                                                                                                    |
| Configuration status | This shows whether the configuration on the gateway is up-to-date.                                                                                                    |
| Firmware             | This shows whether the firmware installed on the gateway is up-to-date.                                                                                                    |
| Current version      | This shows the firmware version currently installed on the device.                                                                                                    |
| Live tools           |                                                                                                    |
| Internet traffic     | This shows the WAN port statistics.                                                                                                    |
|                      | The y-axis represents the transmission rate in Kbps (kilobits per second).                                                                                                    |
|                      | The x-axis shows the time period over which the traffic flow occurred.                                                                                                    |
| DHCP leases          | This shows the IP addresses currently assigned to DHCP clients.                                                                                                    |
| Ping                 | Enter the host name or IP address of a computer that you want to perform ping in order to test a connection and click <b>Ping</b> . You can select the interface through which the gateway sends queries for ping. |

Table 74 Security Gateway > Monitor > Security Gateway (continued)

| LABEL                | DESCRIPTION                                                                                                    |
|----------------------|----------------------------------------------------------------------------------------------------|
| Traceroute           | Enter the host name or IP address of a computer that you want to perform the traceroute function. This determines the path a packet takes to the specified computer. |
| DNS                  | Enter a host name and click <b>Run</b> to resolve the IP address for the specified domain name.                                                                      |
| Reboot gateway       | Click the <b>Reboot</b> button to restart the gateway.                                                                                                    |
| Remote Access        | This option is available only for the device owner.                                                                                                    |
|                      | Establish a remote connection by specifying the <b>Port</b> number and clicking <b>Establish</b> .                                                                   |
| Network usage and c  | onnectivity                                                                                                    |
| Move the cursor over | the chart to see the transmission rate at a specific time.                                                                                                    |
| Zoom                 | Select to view the statistics in the past 2 hours, day, week, or month.                                                                                              |
| Pan                  | Click to move backward or forward by one day or week.                                                                                                    |

#### 8.2.2 Clients

This menu item redirects to Site-Wide > Monitor > Clients, with type set to Security gateway clients. For details, see Section 7.1.2 on page 150.

## 8.2.3 Event Log

Use this screen to view gateway log messages. You can enter a key word, select one or multiple event types, or specify a date/time or a time range to display only the log messages that match these criteria.

Select **Range** to set a time range or select **Before** to choose a specific date/time and the number of hours/minutes to display only the log messages generated within a certain period of time (before the specified date/time). Then click **Search** to update the list of logs based on the search criteria. The maximum allowable time range is 30 days.

Click Security Gateway > Monitor > Event Log to access this screen.

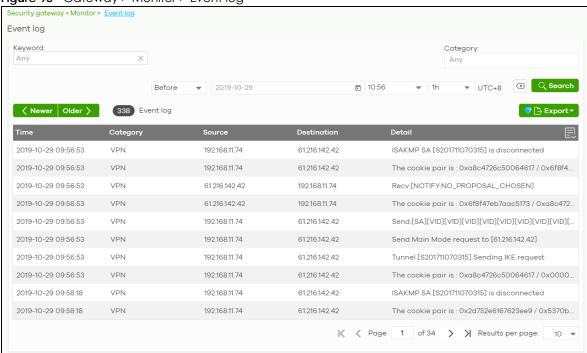

Figure 93 Gateway > Monitor > Event log

#### 8.2.4 VPN Connections

Use this screen to view the status of site-to-site IPSec VPN connections and L2TP VPN connections.

Note: If the peer gateway is not a Nebula device, go to the **Security Gateway > Configure > Site-to-Site VPN** screen to view and configure a VPN rule. See Section 8.3.6 on page 230 for more information.

Click Security Gateway > Monitor > VPN Connections to access this screen.

Figure 94 Security Gateway > Monitor > VPN Connections

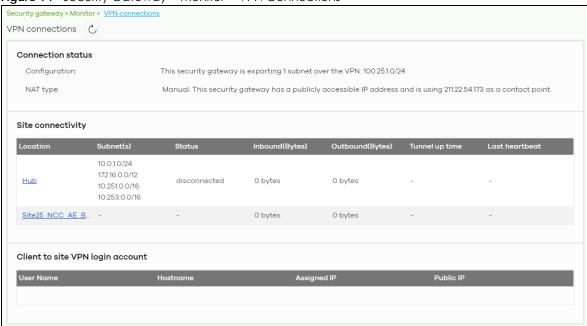

Table 75 Security Gateway > Monitor > VPN Connections

| LABEL                  | DESCRIPTION                                                                                                    |
|------------------------|----------------------------------------------------------------------------------------------------|
| C                      | Click this button to reload the data-related frames on this page.                                                                                                    |
| Connection Status      |                                                                                                    |
| Configuration          | This shows the number and address of the local networks behind the security gateway, on which the computers are allowed to use the VPN tunnel.                          |
| NAT Type               | This shows the public IP address or the domain name that is configured and mapped to the security gateway on the NAT router.                                            |
| Site Connectivity      |                                                                                                    |
| Location               | This shows the name of the site to which the peer gateway is assigned.                                                                                                  |
|                        | Click the name to go to the <b>Security Gateway &gt; Configure &gt; Site-to-Site VPN</b> screen, where you can modify the VPN settings.                                 |
| Subnet(s)              | This shows the address of the local networks behind the gateway.                                                                                                    |
| Status                 | This shows whether the VPN tunnel is connected or disconnected.                                                                                                    |
| Inbound (Bytes)        | This shows the amount of traffic that has gone through the VPN tunnel from the remote IPSec router to the Nebula security gateway since the VPN tunnel was established. |
| Outbound (Bytes)       | This shows the amount of traffic that has gone through the VPN tunnel from the Nebula security gateway to the remote IPSec router since the VPN tunnel was established. |
| Tunnel up time         | This shows how many seconds the VPN tunnel has been active.                                                                                                    |
| Last heartbeat         | This shows the last date and time a heartbeat packet is sent to determine if the VPN tunnel is up or down.                                                              |
| Client to site VPN log | gin account                                                                                                    |
| User Name              | This shows the remote user's login account name.                                                                                                    |
| Hostname               | This shows the name of the computer that has this L2TP VPN connection with the gateway.                                                                                 |

Table 75 Security Gateway > Monitor > VPN Connections (continued)

| LABEL       | DESCRIPTION                                                                                                    |
|-------------|----------------------------------------------------------------------------------------------------|
| Assigned IP | This shows the IP address that the gateway assigned for the remote user's computer to use within the L2TP VPN tunnel. |
| Public IP   | This shows the public IP address that the remote user is using to connect to the Internet.                            |

# 8.2.5 NSS Analysis Report

Use this screen to view the statistics report for NSS (Nebula Security Service), such as content filtering, Intrusion Detection and Prevention (IDP), application patrol, and anti-virus. The screen varies depending on the service type (Application, Content Filtering, or Anti-Virus) you select.

Click Security Gateway > Monitor > NSS Analysis Report to access this screen.

Figure 95 Security Gateway > Monitor > NSS Analysis Report Security gateway > Monitor > NSS analysis report → Application NSS analysis report Last 24 hours 184 GB 944 53 MB 0 bytes 12:00 13:30 15:00 16:30 18:00 19:30 21:00 22:30 23.Jun 01:30 03:00 04:30 06:00 07:30 09:00 Top Application Application Category Usage % Usage 1.16 GB 42.56% <u>Facebook</u> Social networks SSL/TLS 985.34 MB 35.26% Network protocols Dropbox File sharing services and tools 108.43 MB 3.88% WhatsApp Instant messengers 78.53 MB 2.81% Microsoft Office 365 Business tools 77.42 MB Google Play 66.98 MB 2.40% SMB2 Management tools and protocols 49.84 MB 1.78% Microsoft(SSL) 29.25 MB 1.05% Network protocols Microsoft Office Business tools 23.61 MB 0.84% <u>Instagram</u> 23.34 MB 0.84% 10 Social networks

Table 76 Security Gateway > Monitor > NSS Analysis Report

|                                       | y Gateway > Monitor > NSS Analysis Report                                                                                                    |
|---------------------------------------|----------------------------------------------------------------------------------------------------|
| LABEL                                 | DESCRIPTION                                                                                                    |
| Security<br>Gateway - NSS<br>Analysis | Select to view the report for the past day, week or month. Alternatively, select <b>Custom range</b> to specify a time period the report will span. You can also select the number of results you want to view in a table. |
|                                       | O Last 24 hours                                                                                                    |
|                                       | O Last 7 days                                                                                                    |
|                                       | Cast 30 days                                                                                                    |
|                                       | Custom range                                                                                                    |
|                                       | 2020-06-22                                                                                                    |
|                                       | ( Update                                                                                                    |
|                                       |                                                                                                    |
|                                       | Select the type of service for which you want to view the statistics report.                                                                                                    |
| Email report                          | Click this button to send summary reports by email, change the logo and set email schedules.                                                                                                    |
| Application                           |                                                                                                    |
|                                       | s displays when you select to view the application statistics. Click an application name to view the clients who use that application. Click <b>Top Application</b> under the chart to switch back to the                  |
| y-axis                                | The y-axis shows the amount of the application's traffic which has been transmitted or received.                                                                                                    |
| x-axis                                | The x-axis shows the time period over which the traffic flow occurred.                                                                                                    |
| Application                           | This shows the name of the application. Click an application name to view the IPv4 addresses of the clients who used the application.                                                                                      |
| Description                           | This shows the name of the client who used the application.                                                                                                    |
|                                       | This field is available when you click the application name. Click the name to display the individual client statistics. See Section 8.2.3 on page 195.                                                                    |
| IPv4 Address                          | This shows the IPv4 address of the client who used the application.                                                                                                    |
|                                       | This field is available when you click the application name.                                                                                                    |
| MAC Address                           | This shows the MAC address of the client who used the application.                                                                                                    |
|                                       | This field is available when you click the application name.                                                                                                    |
| Category                              | This shows the name of the category to which the application belongs.                                                                                                    |
| Usage                                 | This shows the total amount of data consumed by the application used by all or a specific IPv4 address.                                                                                                    |
| % Usage                               | This shows the percentage of usage for the application used by all or a specific IPv4 address.                                                                                                    |
| Content Filtering                     |                                                                                                    |
|                                       | s displays when you select to view the content filtering statistics. Click a website URL to view the clients who tried to access that web page. Click <b>Content Filtering</b> under the chart to switch us screen.        |
| y-axis                                | The y-axis shows the number of hits on web pages that the gateway's content filter service has blocked.                                                                                                    |
| x-axis                                | The x-axis shows the time period over which the web page is checked.                                                                                                    |
| Website                               | This shows the URL of the web page to which the gateway blocked access. Click a website URL to view the IPv4 addresses of the clients who tried to access the web page.                                                    |

Table 76 Security Gateway > Monitor > NSS Analysis Report (continued)

| LABEL               | DESCRIPTION                                                                                                    |
|---------------------|----------------------------------------------------------------------------------------------------|
| Description         | This shows the name of the client who tried to access the web page.                                                                                                    |
|                     | This field is available when you click the website URL. Click the name to display the individual client statistics. See Section 8.2.3 on page 195.                                                                          |
| IPv4 Address        | This shows the IPv4 address of the client who tried to access the web page.                                                                                                    |
|                     | This field is available when you click the website URL.                                                                                                    |
| MAC Address         | This shows the MAC address of the client who tried to access the web page.                                                                                                    |
|                     | This field is available when you click the website URL.                                                                                                    |
| Category            | This shows the name of the category to which the web page belongs.                                                                                                    |
| Hits                | This shows the number of hits on the web page visited by all or a specific IPv4 address.                                                                                                    |
| % Hits              | This shows the percentage of the hit counts for the web page visited by all or a specific IPv4 address.                                                                                                    |
| Anti-Virus          |                                                                                                    |
| •                   | s are displayed when you select <b>Anti-Virus</b> . Click a virus name to view information about the ne virus. Click the number in the center of the donut chart or <b>Anti-Virus</b> under the chart to switch ous screen. |
| y-axis              | The y-axis shows the total number of viruses that the gateway has detected.                                                                                                    |
| x-axis              | The x-axis shows the time period over which the virus is detected.                                                                                                    |
| Virus Name          | This shows the name of the virus that the gateway has detected and blocked. Click a virus name to view the IPv4 addresses of the clients who sent the virus.                                                                |
| Description         | This shows the name of the client who sent the virus.                                                                                                    |
|                     | This field is available when you click the virus name. Click the name to display the individual client statistics. See Section 8.2.3 on page 195.                                                                           |
| IPv4 Address        | This shows the IPv4 address of the virus sender.                                                                                                    |
|                     | This field is available when you click the virus name.                                                                                                    |
| MAC Address         | This shows the MAC address of the virus sender.                                                                                                    |
|                     | This field is available when you click the virus name.                                                                                                    |
| Hits                | This shows how many times the gateway has detected the virus sent by all or a specific IPv4 address.                                                                                                    |
| % Hits              | This shows the percentage of the hit counts for the virus sent by all or a specific IPv4 address.                                                                                                    |
| Intrusion Detection | n / Prevention                                                                                                    |
| The following field | s are displayed when you select Intrusion Detection / Prevention.                                                                                                    |
|                     | nows the number of potential network attacks detected by the Intrusion Detection and ervice, if any. The number in the center of the donut chart indicates the number of network by the IDP service.                        |
| Signature<br>Name   | The name of the IDP signature that triggered the hit. The signature name identifies the type of intrusion pattern                                                                                                    |
| Hits                | This shows the total number of network attacks blocked by the IDP service                                                                                                    |
| % Hits              | This shows the number of network attacks blocked as a percentage of the total number of                                                                                                    |

# 8.2.6 Summary Report

This screen displays network statistics for the gateway of the selected site, such as WAN usage, top applications and/or top clients.

Click **Security Gateway > Monitor > Summary Report** to access this screen.

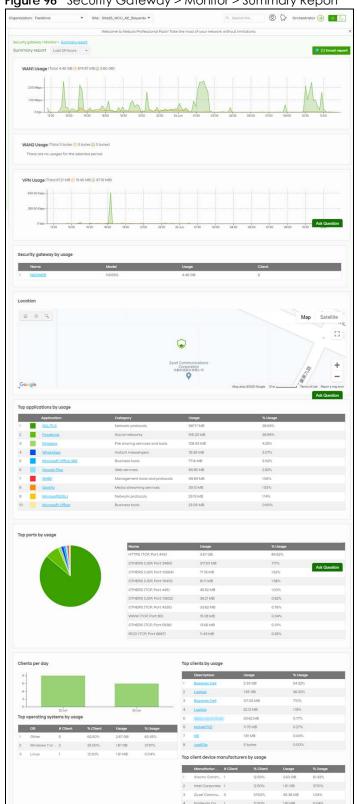

Figure 96 Security Gateway > Monitor > Summary Report

Table 77 Security Gateway > Monitor > Summary Report

| LABEL                                | ateway > Monitor > Summary Report  DESCRIPTION                                                                                                    |
|--------------------------------------|----------------------------------------------------------------------------------------------------|
|                                      |                                                                                                    |
| Security gateway -<br>Summary report | Select to view the report for the past day, week or month. Alternatively, select <b>Custom range</b> to specify a time period the report will span. You can also select the number of results you want to view in a table. |
|                                      | O Last 24 hours                                                                                                    |
|                                      | O Last 7 days                                                                                                    |
|                                      | ♥ ○ Last 30 days                                                                                                    |
|                                      | Custom range                                                                                                    |
|                                      | 2020-06-22 to 2020-06-23 til                                                                                                    |
|                                      | (Max range is 30 days, the dates will be auto-adjusted.)                                                                                                    |
|                                      | Č Update                                                                                                    |
| Email report                         | Click this button to send summary reports by email, change the logo and set email schedules.                                                                                                    |
| WAN1/WAN2 usage                      |                                                                                                    |
| y-axis                               | The y-axis shows the transmission speed of data sent or received through the WAN connection in kilobits per second (Kbps).                                                                                                 |
| x-axis                               | The x-axis shows the time period over which the traffic flow occurred.                                                                                                    |
| VPN usage                            |                                                                                                    |
| y-axis                               | The y-axis shows the transmission speed of data sent or received through the VPN tunnel in kilobits per second (Kbps).                                                                                                    |
| x-axis                               | The x-axis shows the time period over which the traffic flow occurred.                                                                                                    |
| Security gateway by u                | sage                                                                                                    |
|                                      | This shows the index number of the Nebula gateway.                                                                                                    |
| Name                                 | This shows the descriptive name of the Nebula gateway.                                                                                                    |
| Model                                | This shows the model number of the Nebula gateway.                                                                                                    |
| Usage                                | This shows the amount of data that has been transmitted through the gateway's WAN port.                                                                                                    |
| Client                               | This shows the number of clients currently connected to the gateway.                                                                                                    |
| Location                             |                                                                                                    |
| This shows the location              | n of the Nebula gateways on the map.                                                                                                    |
| Top applications by us               | age                                                                                                    |
|                                      | This shows the index number of the application.                                                                                                    |
| Application                          | This shows the application name.                                                                                                    |
| Category                             | This shows the name of the category to which the application belongs.                                                                                                    |
| Usage                                | This shows the amount of data consumed by the application.                                                                                                    |
| % Usage                              | This shows the percentage of usage for the application.                                                                                                    |
| Top ports by usage                   | This shows top ten applications/services and the ports that identify a service.                                                                                                    |
| Name                                 | This shows the service name and the associated port numbers.                                                                                                    |
| Usage                                | This shows the amount of data consumed by the service.                                                                                                    |
| ~                                    | This shows the percentage of usage for the service                                                                                                    |
| % Usage                              | This shows the percentage of usage for the service.                                                                                                    |

Table 77 Security Gateway > Monitor > Summary Report (continued)

| LABEL               | DESCRIPTION                                                                                            |
|---------------------|----------------------------------------------------------------------------------------------------|
| y-axis              | The y-axis represents the number of clients.                                                           |
| x-axis              | The x-axis represents the date.                                                                        |
| Top operating syste | ems by usage                                                                                           |
|                     | This shows the index number of the operating system.                                                   |
| OS                  | This shows the operating system of the client device.                                                  |
| # Client            | This shows how many client devices use this operating system.                                          |
| % Client            | This shows the percentage of top client devices which use this operating system.                       |
| # Usage             | This shows the amount of data consumed by the client device on which this operating system is running. |
| % Usage             | This shows the percentage of usage for top client devices which use this operating system.             |
| Top clients by usag | e                                                                                                    |
|                     | This shows the index number of the client.                                                             |
| Description         | This shows the descriptive name or MAC address of the client.                                          |
| Usage               | This shows the total amount of data transmitted and received by the client.                            |
| % Usage             | This shows the percentage of usage for the client.                                                     |
| Top client device r | nanufacturers by usage                                                                                 |
|                     | This shows the index number of the client device.                                                      |
| Manufacturer        | This shows the manufacturer name of the client device.                                                 |
| Client              | This shows how many client devices are made by the manufacturer.                                       |
| % Client            | This shows the percentage of top client devices which are made by the manufacturer.                    |
| Usage               | This shows the total amount of data transmitted and received by the client device.                     |
| % Usage             | his shows the percentage of usage for the client device.                                               |

# 8.3 Configure

Use the **Configure** menus to configure interface addressing, firewall, site-to-site VPN, captive portal, traffic shaping, authentication server and other gateway settings for the gateway of the selected site.

# 8.3.1 Interface Addressing

Use this screen to configure network mode, port grouping, interface address, static route and DDNS settings on the gateway. To access this screen, click **Security Gateway > Configure > Interface** addressing.

Note: If the gateway device of the site supports link aggregation, for example model NSG300, then the **Interface Addressing** screen changes to allow you to configure link aggregation groups. For details, see Section 8.3.5 on page 227.

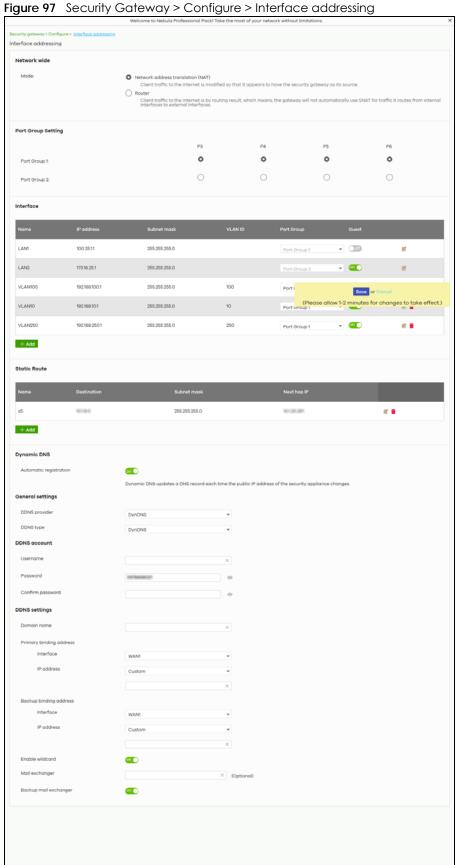

Table 78 Security Gateway > Configure > Interface addressing

| LABEL                 | DESCRIPTION                                                                                                    |
|-----------------------|----------------------------------------------------------------------------------------------------|
| Network wide          |                                                                                                    |
| Mode                  | Select <b>Network address translation (NAT)</b> to have the gateway automatically use SNAT for traffic it routes from internal interfaces to external interfaces.                                                                                                    |
|                       | Select <b>Router</b> to have the gateway forward packets according to the routing policies. The gateway does not automatically convert a packet's source IP address.                                                                                                    |
| Port Group<br>Setting | Port groups create a hardware connection between physical ports at the layer-2 (data link, MAC address) level.                                                                                                    |
|                       | The physical LAN Ethernet ports are shown at the top (P3, P4, and so on) and the port groups are shown at the left of the screen. Use the radio buttons to select which ports are in each port group.                                                                                                    |
|                       | For example, select a port's <b>Port Group 1</b> radio button to use the port as part of the first port group. The port will use the first group's IP address.                                                                                                    |
|                       | Note: You cannot select ports 1 and 2, as these ports are reserved for WAN usage.                                                                                                    |
| Interface             |                                                                                                    |
| By default, LAN1 is   | created on top of port group 1 and LAN2 is on top of port group 2.                                                                                                    |
| Name                  | This shows the name of the interface (network) on the gateway.                                                                                                    |
| IP address            | This shows the IP address of the interface (network).                                                                                                    |
| Subnet mask           | This shows the subnet mask of the interface (network).                                                                                                    |
| VLAN ID               | This shows the ID number of the VLAN with which the interface (network) is associated.                                                                                                    |
|                       | Note: If you have associated an SSID with the VLAN ID, the Smart VLAN screen displays after you change or delete the VLAN ID and click Save. You can exit the screen without saving, or apply your changes directly. If the Smart guest/VLAN network feature is enabled in the Site-Wide > Configure > General settings screen, you can select to apply the changes and update the SSID's VLAN setting as well. |
|                       | Smart VLAN X                                                                                                    |
|                       | The VLAN interfaces: 220, 4095, 4096 are being used in the SSIDs settings detailed below. By modifying these interfaces, the SSIDs might not work properly.  Smart VLAN allows to automatically update SSID settings with the new VLAN ID.  Do you wish to continue with the changes?  SSIDs  Name  Interface  Facebook wifi  VLAN220  Close  Update SSID & continue  Continue                                  |
| Port group            | This shows the name of the port group to which the interface (network) belongs.                                                                                                    |

Table 78 Security Gateway > Configure > Interface addressing (continued)

| LABEL                   | DESCRIPTION                                                                                                    |
|-------------------------|----------------------------------------------------------------------------------------------------|
| Guest                   | Select <b>On</b> to configure the interface as a Guest interface. Devices connected to a Guest interface will have Internet access but cannot communicate with each other directly or access network sources behind the gateway.                                                                                                    |
|                         | Otherwise, select Off to not use the interface as a Guest interface.                                                                                                    |
|                         | Note: If the Smart guest/VLAN network feature is enabled in the Site-Wide > Configure > General settings screen, the guest settings you configure for an interface also apply to the wireless networks (SSIDs) associated with the same VLAN ID. For example, if you set an interface in VLAN 100 as a guest interface, the SSID that belongs to VLAN 100 will also act as a guest network. |
| <b>∠</b>                | Click this button to modify the network settings. See Section 8.3.1.1 on page 208 for detailed information.                                                                                                    |
| <del>-</del>            | Click this icon to remove a VLAN entry.                                                                                                    |
| Add                     | Click this button to create a VLAN, which is then associated with one Ethernet interface (network). See Section 8.3.1.1 on page 208 for detailed information.                                                                                                    |
| Static Route            |                                                                                                    |
| Name                    | This shows the name of the static route.                                                                                                    |
| Destination             | This shows the destination IP address.                                                                                                    |
| Subnet mask             | This shows the IP subnet mask.                                                                                                    |
| Next hop IP             | This shows the IP address of the next-hop gateway or the interface through which the traffic is routed. The gateway is a router or switch on the same segment as your security gateway's interfaces. It helps forward packets to their destinations.                                                                                                    |
| <b>Z</b>                | Click this button to modify the static route settings. See Section 8.3.2.4 on page 218 for detailed information.                                                                                                    |
| ŵ                       | Click this icon to remove a static route.                                                                                                    |
| Add                     | Click this button to create a new static route. See Section 8.3.2.4 on page 218 for detailed information                                                                                                    |
| Dynamic DNS             |                                                                                                    |
| Automatic registration  | Click <b>On</b> to use dynamic DNS. Otherwise, select <b>Off</b> to disable it.                                                                                                    |
| General Settings        |                                                                                                    |
| DDNS provider           | Select your Dynamic DNS service provider from the drop-down list box.                                                                                                    |
|                         | If you select <b>User custom</b> , create your own DDNS service.                                                                                                    |
| DDNS type               | Select the type of DDNS service you are using.                                                                                                    |
|                         | Select <b>User custom</b> to create your own DDNS service and configure the <b>DYNDNS Server</b> , <b>URL</b> , and <b>Additional DDNS Options</b> fields below.                                                                                                    |
| DDNS account            |                                                                                                    |
| Username                | Enter the user name used when you registered your domain name.                                                                                                    |
| Password                | Enter the password provided by the DDNS provider.                                                                                                    |
| Confirm<br>password     | Enter the password again to confirm it.                                                                                                    |
| DDNS settings           |                                                                                                    |
| Domain name             | Enter the domain name you registered.                                                                                                    |
| Primary binding address | Use these fields to set how the security gateway determines the IP address that is mapped to your domain name in the DDNS server. The security gateway uses the <b>Backup binding address</b> if the interface specified by these settings is not available.                                                                                                    |

Table 78 Security Gateway > Configure > Interface addressing (continued)

| LABEL                  | DESCRIPTION                                                                                                    |
|------------------------|----------------------------------------------------------------------------------------------------|
| Interface              | Select the interface to use for updating the IP address mapped to the domain name.                                                                                                    |
| IP address             | Select <b>Auto</b> if the interface has a dynamic IP address. The DDNS server checks the source IP address of the packets from the gateway for the IP address to use for the domain name. You may want to use this if there are one or more NAT routers between the gateway and the DDNS server.                    |
|                        | Note: The gateway may not determine the proper IP address if there is an HTTP proxy server between the gateway and the DDNS server.                                                                                                    |
|                        | Select <b>Custom</b> if you have a static IP address. Enter the IP address to use it for the domain name.                                                                                                    |
|                        | Select Interface to have the security gateway use the IP address of the specified interface.                                                                                                    |
| Backup binding address | Use these fields to set an alternate interface to map the domain name to when the interface specified by the <b>Primary binding address</b> settings is not available.                                                                                                    |
| Interface              | Select the interface to use for updating the IP address mapped to the domain name.                                                                                                    |
| IP address             | Select <b>Auto</b> if the interface has a dynamic IP address. The DDNS server checks the source IP address of the packets from the gateway for the IP address to use for the domain name. You may want to use this if there are one or more NAT routers between the gateway and the DDNS server.                    |
|                        | Note: The gateway may not determine the proper IP address if there is an HTTP proxy server between the gateway and the DDNS server.                                                                                                    |
|                        | Select <b>Custom</b> if you have a static IP address. Enter the IP address to use it for the domain name.                                                                                                    |
|                        | Select Interface to have the security gateway use the IP address of the specified interface.                                                                                                    |
| Enable wildcard        | This option is only available with a DynDNS account.                                                                                                    |
|                        | Enable the wildcard feature to alias sub-domains to be aliased to the same IP address as your (dynamic) domain name. This feature is useful if you want to be able to use, for example, www.yourhost.dyndns.org and still reach your hostname.                                                                      |
| Mail exchanger         | This option is only available with a DynDNS account.                                                                                                    |
|                        | DynDNS can route e-mail for your domain name to a mail server (called a mail exchanger). For example, DynDNS routes e-mail for john-doe@yourhost.dyndns.org to the host record specified as the mail exchanger.                                                                                                    |
|                        | If you are using this service, type the host record of your mail server here. Otherwise, leave the field blank.                                                                                                    |
| Backup mail            | This option is only available with a DynDNS account.                                                                                                    |
| exchanger              | Select this check box if you are using DynDNS's backup service for e-mail. With this service, DynDNS holds onto your e-mail if your mail server is not available. Once your mail server is available again, the DynDNS server delivers the mail to you. See www.dyndns.org for more information about this service. |
| DYNDNS Server          | This field displays when you select <b>User custom</b> from the <b>DDNS provider</b> field above.                                                                                                    |
|                        | Type the IP address of the server that will host the DDSN service.                                                                                                    |

Table 78 Security Gateway > Configure > Interface addressing (continued)

| LABEL                      | DESCRIPTION                                                                                                    |
|----------------------------|----------------------------------------------------------------------------------------------------|
| URL                        | This field displays when you select <b>User custom</b> from the <b>DDNS provider</b> field above.                                                                                                    |
|                            | Type the URL that can be used to access the server that will host the DDSN service.                                                                                                    |
| Additional DDNS<br>Options | This field displays when you select <b>User custom</b> from the <b>DDNS provider</b> field above.                                                                                                    |
|                            | These are the options supported at the time of writing:                                                                                                    |
|                            | <ul> <li>dyndns_system to specify the DYNDNS Server type - for example, dyndns@dyndns.org</li> <li>ip_server_name which should be the URL to get the server's public IP address - for example, http://myip.easylife.tw/</li> </ul> |

# 8.3.1.1 Local LAN (Add VLAN)

Click the **Add** button or click the **Edit** button in the **Interface** section of the **Security Gateway > Configure** > **Interface addressing** screen.

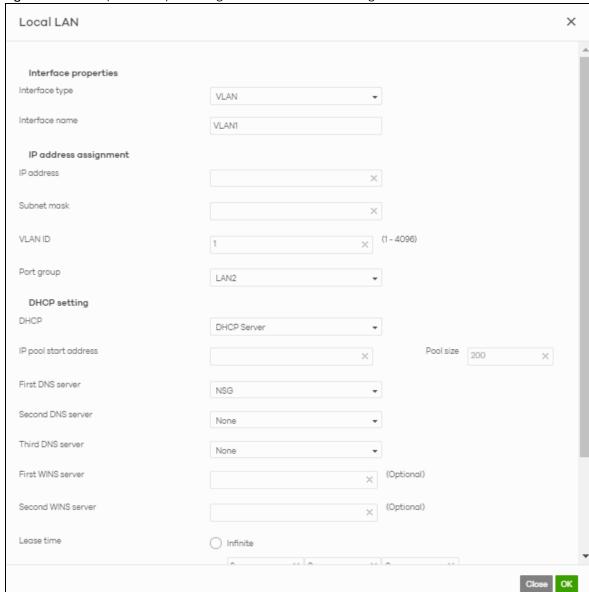

Figure 98 Security Gateway > Configure > Interface addressing: Local LAN

Table 79 Security Gateway > Configure > Interface addressing: Local LAN (VLAN)

| LABEL                | DESCRIPTION                                                                                                    |
|----------------------|----------------------------------------------------------------------------------------------------|
| Interface properties |                                                                                                    |
| Interface type       | Select VLAN to add a virtual interface.  Note: This field only appears if the gateway supports Link Aggregation Groups (LAGs). If the gateway does not support LAGs, then VLAN is the default interface type. |

Table 79 Security Gateway > Configure > Interface addressing: Local LAN (VLAN) (continued)

| LABEL                                 | DESCRIPTION                                                                                                    |
|---------------------------------------|----------------------------------------------------------------------------------------------------|
| Interface name                        | This field is read-only if you are editing an existing interface.                                                                                                    |
|                                       | Specify a name for the interface.                                                                                                    |
|                                       | The format of interface names is strict. Each name consists of 2-4 letters (interface type), followed by a number (x). For most interfaces, x is limited by the maximum number of the type of interface. For VLAN interfaces, x is defined by the number you enter in the VLAN name field. For example, VLAN interfaces are vlan0, vlan1, vlan2, and so on. |
| IP address assignment                 |                                                                                                    |
| IP address                            | Enter the IP address for this interface.                                                                                                    |
| Subnet mask                           | Enter the subnet mask of this interface in dot decimal notation. The subnet mask indicates what part of the IP address is the same for all computers in the network.                                                                                                    |
| VLAN ID                               | Enter the VLAN ID. This 12-bit number uniquely identifies each VLAN. Allowed values are 1 - 4094. (0 and 4095 are reserved.)                                                                                                    |
|                                       | Note: NCC will show an error message when the VLAN ID in the NSG interface is configured to be the same as the WAN port's VLAN ID.                                                                                                    |
| Port group                            | Select the name of the port group to which you want the interface to (network) belong.                                                                                                    |
| DHCP setting                          |                                                                                                    |
| DHCP                                  | Select what type of DHCP service the security gateway provides to the network. Choices are:                                                                                                    |
|                                       | <b>None</b> - the security gateway does not provide any DHCP services. There is already a DHCP server on the network.                                                                                                    |
|                                       | <b>DHCP Relay</b> - the security gateway routes DHCP requests to one or more DHCP servers you specify. The DHCP servers may be on another network.                                                                                                    |
|                                       | <b>DHCP Server</b> - the security gateway assigns IP addresses and provides subnet mask, gateway, and DNS server information to the network. The security gateway is the DHCP server for the network.                                                                                                    |
| These fields appear if t              | he security gateway is a <b>DHCP Relay</b> .                                                                                                    |
| Relay server 1                        | Enter the IP address of a DHCP server for the network.                                                                                                    |
| Relay server 2                        | This field is optional. Enter the IP address of another DHCP server for the network.                                                                                                    |
| These fields appear if t              | he security gateway is a <b>DHCP Server</b> .                                                                                                    |
| IP pool start address                 | Enter the IP address from which the security gateway begins allocating IP addresses. If you want to assign a static IP address to a specific computer, click <b>Add new</b> under <b>Static DHCP Table</b> .                                                                                                    |
| Pool size                             | Enter the number of IP addresses to allocate. This number must be at least one and is limited by the interface's <b>Subnet mask</b> . For example, if the <b>Subnet mask</b> is 255.255.255.0 and <b>IP pool start address</b> is 10.10.10.10, the security gateway can allocate 10.10.10.10 to 10.10.10.254, or 245 IP addresses.                          |
| First DNS server<br>Second DNS server | Specify the IP addresses up to three DNS servers for the DHCP clients to use. Use one of the following ways to specify these IP addresses.                                                                                                    |
|                                       | Custom Defined - enter a static IP address.                                                                                                    |
| Third DNS server                      | From ISP - select the DNS server that another interface received from its DHCP server.                                                                                                    |
|                                       | NSG - the DHCP clients use the IP address of this interface and the security gateway works as a DNS relay.                                                                                                    |
|                                       | as a birs relay.                                                                                                    |

Table 79 Security Gateway > Configure > Interface addressing: Local LAN (VLAN) (continued)

| LABEL             | DESCRIPTION                                                                                                    |
|-------------------|----------------------------------------------------------------------------------------------------|
| Lease time        | Specify how long each computer can use the information (especially the IP address) before it has to request the information again. Choices are:                                                                                            |
|                   | infinite - select this if IP addresses never expire                                                                                                    |
|                   | days, hours, minutes - select this to enter how long IP addresses are valid.                                                                                                    |
| Extended options  | This table is available if you selected <b>DHCP server</b> .                                                                                                    |
|                   | Configure this table if you want to send more information to DHCP clients through DHCP packets.                                                                                                    |
|                   | Click <b>Add new</b> to create an entry in this table. See Section 8.3.2.3 on page 216 for detailed information                                                                                                    |
| Name              | This is the option's name.                                                                                                    |
| Code              | This is the option's code number.                                                                                                    |
| Туре              | This is the option's type.                                                                                                    |
| Value             | This is the option's value.                                                                                                    |
|                   | Click the edit icon to modify it.                                                                                                    |
|                   | Click the remove icon to delete it.                                                                                                    |
| Static DHCP Table | Configure a list of static IP addresses the security gateway assigns to computers connected to the interface. Otherwise, the security gateway assigns an IP address dynamically using the interface's IP pool start address and Pool size. |
|                   | Click Add new to create an entry in this table.                                                                                                    |
| IP address        | Enter the IP address to assign to a device with this entry's MAC address.                                                                                                    |
| MAC               | Enter the MAC address to which to assign this entry's IP address.                                                                                                    |
| Description       | Enter a description to help identify this static DHCP entry.                                                                                                    |
| Close             | Click <b>Close</b> to exit this screen without saving.                                                                                                    |
| OK                | Click <b>OK</b> to save your changes.                                                                                                    |

# 8.3.2 Link Aggregation Groups

A Link Aggregation Group (LAG) combines multiple Ethernet ports into a single logical interface, in order to increase network bandwidth and/or availability.

Ports in the group can all connect to a target simultaneously, combining their bandwidth. A LAG can also offer higher network availability; if any port in the group becomes disconnected, the LAG can continue sending data using another port.

#### 8.3.2.1 Interface Addressing with Link Aggregation Groups

If the gateway of the selected site supports Link Aggregation Groups (LAGs), for example NSG300, you can create a LAG by clicking **Add**.

After you create a LAG, the **Port Group Settings** and **Interface** sections of the **Interface Addressing screen** change. The new screen layout allows you to view and configure which ports are in a LAG.

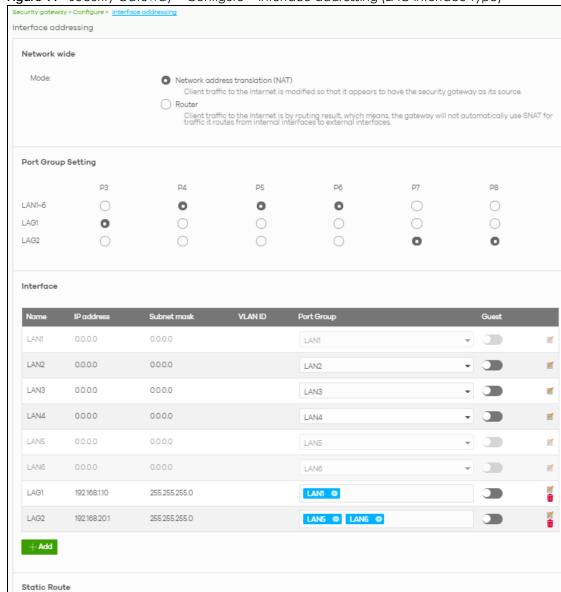

Figure 99 Security Gateway > Configure > Interface addressing (LAG Interface Type)

Table 80 Security Gateway > Configure > Interface addressing (LAG Interface Type)

| LABEL                 | DESCRIPTION                                                                                                    |
|-----------------------|----------------------------------------------------------------------------------------------------|
| Port Group<br>Setting | Select which port group or Link Aggregation Group (LAG) an Ethernet port belongs to.  When LAGs are enabled, NCC adds each available LAN Ethernet port (port 3 and higher) to a separate port group, named LAN1, LAN2, LAN3, and so on. These default port groups cannot be modified or renamed. |
| Interface             |                                                                                                    |
| Name                  | This shows the name of the interface (network) on the gateway.                                                                                                    |
| IP address            | This shows the IP address of the interface (network).                                                                                                    |
| Subnet mask           | This shows the subnet mask of the interface (network).                                                                                                    |

Table 80 Security Gateway > Configure > Interface addressing (LAG Interface Type) (continued)

| LABEL      | DESCRIPTION                                                                                                    |
|------------|----------------------------------------------------------------------------------------------------|
| VLAN ID    | This shows the ID number of the VLAN with which the interface (network) is associated.                                                                                                    |
|            | Note: If you have associated an SSID with the VLAN ID, the <b>Smart VLAN</b> screen displays after you change or delete the VLAN ID and click <b>Save</b> . You can exit the screen without saving, or apply your changes directly. If the <b>Smart guest/VLAN network</b> feature is enabled in the <b>Site-Wide &gt; Configure &gt; General settings</b> screen, you can select to apply the changes and update the SSID's VLAN setting as well. |
|            | Smart VLAN  The VLAN interfaces: 220, 4095, 4096                                                                                                    |
|            | are being used in the SSIDs settings detailed below. By modifying these interfaces, the SSIDs might not work properly.                                                                                                    |
|            | Smart VLAN allows to automatically update SSID settings with the new VLAN ID.                                                                                                    |
|            | Do you wish to continue with the changes?                                                                                                    |
|            | SSIDs Name Interface                                                                                                    |
|            | Facebook wifi VLAN220                                                                                                    |
|            | Close Update SSID & continue Continue                                                                                                    |
| Port group | For an Ethernet port, this shows the name of the port group to which the port belongs.                                                                                                    |
|            | For a link aggregation group, this shows its member port groups.                                                                                                    |
| Guest      | Select <b>On</b> to configure the interface as a Guest interface. Devices connected to a Guest interface will have Internet access but cannot communicate with each other directly or access network sources behind the gateway.                                                                                                    |
|            | Otherwise, select Off to not use the interface as a Guest interface.                                                                                                    |
|            | Note: If the Smart guest/VLAN network feature is enabled in the Site-Wide > Configure > General settings screen, the guest settings you configure for an interface also apply to the wireless networks (SSIDs) associated with the same VLAN ID. For example, if you set an interface in VLAN 100 as a guest interface, the SSID that belongs to VLAN 100 will also act as a guest network.                                                        |
| Z          | Click this button to modify the network settings. See Section 8.3.1.1 on page 208 for detailed information.                                                                                                    |
|            | If the interface is a member of a link aggregation group, you cannot edit the interface's network settings.                                                                                                    |
| iii        | Click this icon to delete a VLAN entry or link aggregation group.                                                                                                    |
| Add        | Click this button to create a VLAN or link aggregation group.                                                                                                    |
|            | <ul> <li>For details on creating a VLAN, see Section 8.3.1.1 on page 208.</li> <li>For details on creating a link aggregation group, see Section 8.3.2.2 on page 213.</li> </ul>                                                                                                    |

# 8.3.2.2 Local LAN (LAG Interface Type)

Click the **Add** button or click the **Edit** button in the **Interface** section of the **Security Gateway > Configure** > **Interface** addressing screen.

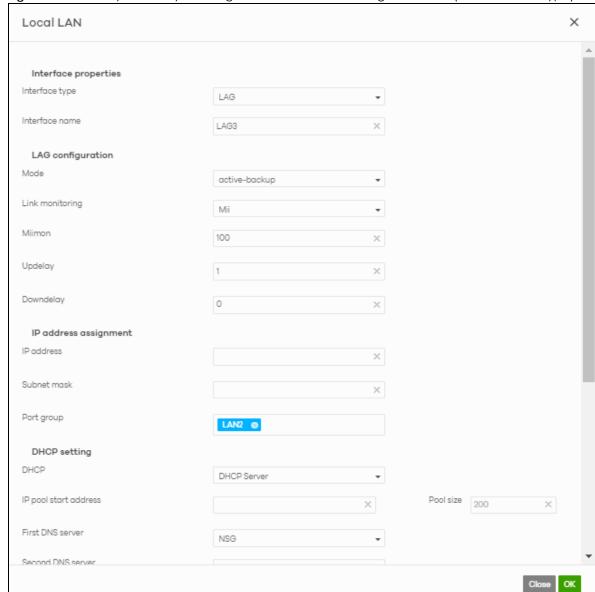

Figure 100 Security Gateway > Configure > Interface addressing: Local LAN (LAG Interface Type)

Table 81 Security Gateway > Configure > Interface addressing: Local LAN (LAG Interface Type)

| LABEL                | DESCRIPTION                                                                                                    |
|----------------------|----------------------------------------------------------------------------------------------------|
| Interface properties |                                                                                                    |
| Interface type       | Select LAG to add a link aggregation group.                                                                                                    |
|                      | Note: This field only appears if the gateway supports Link Aggregation Groups (LAGs). If the gateway does not support LAGs, a VLAN is created by default. |
| Interface name       | Specify a name for the interface.                                                                                                    |
|                      | This must be "LAG" plus a number, for example "LAG1".                                                                                                    |
| LAG Configuration    |                                                                                                    |

Table 81 Security Gateway > Configure > Interface addressing: Local LAN (LAG Interface Type)

| LABEL                                                         | DESCRIPTION                                                                                                    |
|---------------------------------------------------------------|----------------------------------------------------------------------------------------------------|
| Mode                                                          | Select a mode for this Link Aggregation Group (LAG) interface. Choices are as follows:                                                                                                    |
|                                                               | active-backup: Only one port in the LAG interface is active and another port becomes active only if the active port fails.                                                                                                    |
|                                                               | 802.3ad (IEEE 802.3ad Dynamic link aggregation): Link Aggregation Control Protocol (LACP) negotiates automatic combining of ports and balances the traffic load across the LAG link by sending LACP packets to the directly connected device that also implements LACP. The ports must have the same speed and duplex settings. |
|                                                               | balance-alb (adaptive load balancing): Traffic is distributed according to the current load on each port by ARP negotiation. Incoming traffic is received by the current port. If the receiving port fails, another port takes over the MAC address of the failed receiving port.                                               |
| Link Monitoring                                               | Select how each link is monitored.                                                                                                    |
|                                                               | mii (Media Independent Interface) - The gateway monitors the state of the local interface only. The gateway can't tell if the link can transmit or receive packets.                                                                                                    |
|                                                               | arp - The gateway monitors the link by sending ARP queries. The gateway then uses the reply to know if the link is up and that traffic is flowing through the link.                                                                                                    |
| Miimom                                                        | This field displays for <b>mii</b> Link Monitoring. Set the interval in milliseconds that the system polls the Media Independent Interface (MII) to get the link's status.                                                                                                    |
| Updelay                                                       | This field displays for <b>mii</b> Link Monitoring. Set the waiting time in milliseconds to confirm that a member interface link is up.                                                                                                    |
| Downdelay                                                     | This field displays for <b>mii</b> Link Monitoring. Set the waiting time in milliseconds to confirm that a member interface link is down.                                                                                                    |
| IP address assignment                                         |                                                                                                    |
| IP address                                                    | Enter the IP address for this interface.                                                                                                    |
| Subnet mask                                                   | Enter the subnet mask of this interface in dot decimal notation. The subnet mask indicates what part of the IP address is the same for all computers in the network.                                                                                                    |
| VLAN ID                                                       | Enter the VLAN ID. This 12-bit number uniquely identifies each VLAN. Allowed values are 1 - 4094. (0 and 4095 are reserved.)                                                                                                    |
|                                                               | Note: NCC will show an error message when the VLAN ID in the NSG interface is configured to be the same as the WAN port's VLAN ID.                                                                                                    |
| Port group                                                    | Select the name of the port group to which you want the interface to (network) belong.                                                                                                    |
| DHCP setting                                                  |                                                                                                    |
| DHCP                                                          | Select what type of DHCP service the security gateway provides to the network. Choices are:                                                                                                    |
|                                                               | <b>None</b> - the security gateway does not provide any DHCP services. There is already a DHCP server on the network.                                                                                                    |
|                                                               | <b>DHCP Relay</b> - the security gateway routes DHCP requests to one or more DHCP servers you specify. The DHCP servers may be on another network.                                                                                                    |
|                                                               | DHCP Server - the security gateway assigns IP addresses and provides subnet mask, gateway, and DNS server information to the network. The security gateway is the DHCP server for the network.                                                                                                    |
| These fields appear if t                                      | the security gateway is a <b>DHCP Relay</b> .                                                                                                    |
| Relay server 1                                                | Enter the IP address of a DHCP server for the network.                                                                                                    |
| Relay server 2                                                | This field is optional. Enter the IP address of another DHCP server for the network.                                                                                                    |
| These fields appear if the security gateway is a DHCP Server. |                                                                                                    |
| IP pool start address                                         | Enter the IP address from which the security gateway begins allocating IP addresses. If you want to assign a static IP address to a specific computer, click <b>Add new</b> under <b>Static DHCP Table</b> .                                                                                                    |
|                                                               | <u> </u>                                                                                                    |

Table 81 Security Gateway > Configure > Interface addressing: Local LAN (LAG Interface Type)

| IP pool start address is 10.10.10.10.10 to 10.10.10.254, or 245 IP addresses.                                                                                                    | LABEL             | DESCRIPTION                                                                                                    |
|----------------------------------------------------------------------------------------------------|-------------------|----------------------------------------------------------------------------------------------------|
| Following ways to specify these IP addresses.  Custom Defined - enter a static IP address.  From ISP - select the DNS server that another interface received from its DHCP server.  NSG - the DHCP clients use the IP address of this interface and the security gateway works as a DNS relay.  Type the IP address of the WINS (Windows Internet Naming Service) server that you want to send to the DHCP clients. The WINS server keeps a mapping table of the computer names on your network and the IP addresses that they are currently using.  Lease time  Specify how long each computer can use the information (especially the IP address) before it has to request the information again. Choices are:  Infinite - select this if IP addresses never expire  days, hours, minutes - select this to enter how long IP addresses are valid.  Extended options  This table is available if you selected DHCP server.  Configure this table if you want to send more information to DHCP clients through DHCP packets.  Click Add new to create an entry in this table. See Section 8.3.2.3 on page 216 for detailed information  Name  This is the option's name.  Code  This is the option's code number.  Type  This is the option's value.  Click the edit icon to modify it.  Click the remove icon to delete it.  Static DHCP Table  Configure a list of static IP addresses the security gateway assigns to computers connected to the interface's IP pool start address and Pool size.  Click Add new to create an entry in this table.  IP address  Enter the IP address to assign to a device with this entry's MAC address.                   | Pool size         | limited by the interface's <b>Subnet mask</b> . For example, if the <b>Subnet mask</b> is 255.255.255.0 and <b>IP pool start address</b> is 10.10.10.10, the security gateway can allocate 10.10.10.10 to |
| From ISP - select the DNS server that another interface received from its DHCP server.  NSG - the DHCP clients use the IP address of this interface and the security gateway works as a DNS relay.  Type the IP address of the WINS (Windows Internet Naming Service) server that you want to send to the DHCP clients. The WINS server keeps a mapping table of the computer names on your network and the IP addresses that they are currently using.  Lease time  Specify how long each computer can use the information (especially the IP address) before it has to request the information again. Choices are:  Infinite - select this if IP addresses never expire  days, hours, minutes - select this to enter how long IP addresses are valid.  Extended options  This table is available if you selected DHCP server.  Configure this table if you want to send more information to DHCP clients through DHCP packets.  Click Add new to create an entry in this table. See Section 8.3.2.3 on page 216 for detailed information  Name  This is the option's name.  Code  This is the option's code number.  Type  This is the option's value.  Click the edit icon to modify it.  Click the edit icon to modify it.  Click the remove icon to delete it.  Static DHCP Table  Configure a list of static IP addresses the security gateway assigns to computers connected to the interface. Otherwise, the security gateway assigns an IP address dynamically using the interface's IP pool start address and Pool size.  Click Add new to create an entry in this table.  Enter the IP address to assign to a device with this entry's MAC address. | Second DNS server |                                                                                                    |
| First WINS server Second WINS server Second WINS server Second WINS server Second WINS server Second WINS server  Second WINS server  Lease time  Specify how long each computer can use the information (especially the IP address) before it has to request the information again. Choices are:  infinite - select this if IP addresses never expire  days, hours, minutes - select this to enter how long IP addresses are valid.  Extended options  This table is available if you selected DHCP server.  Configure this table if you want to send more information to DHCP clients through DHCP packets.  Click Add new to create an entry in this table. See Section 8.3.2.3 on page 216 for detailed information  Name  This is the option's name.  Code  This is the option's code number.  Type  This is the option's value.  Click the edit icon to modify it.  Click the remove icon to delete it.  Static DHCP Table  Configure a list of static IP addresses the security gateway assigns to computers connected to the interface. Otherwise, the security gateway assigns an IP address dynamically using the interface's IP pool start address and Pool size.  Click Add new to create an entry in this table.  Enter the IP address to assign to a device with this entry's MAC address.                                                                                                    |                   | From ISP - select the DNS server that another interface received from its DHCP server.                                                                                                    |
| send to the DHCP clients. The WINS server keeps a mapping table of the computer names on your network and the IP addresses that they are currently using.  Lease time  Specify how long each computer can use the information (especially the IP address) before it has to request the information again. Choices are:  infinite - select this if IP addresses never expire  days, hours, minutes - select this to enter how long IP addresses are valid.  Extended options  This table is available if you selected DHCP server.  Configure this table if you want to send more information to DHCP clients through DHCP packets.  Click Add new to create an entry in this table. See Section 8.3.2.3 on page 216 for detailed information  Name  This is the option's name.  Code  This is the option's code number.  Type  This is the option's vype.  Value  This is the option's value.  Click the edit icon to modify it.  Click the remove icon to delete it.  Static DHCP Table  Configure a list of static IP addresses the security gateway assigns to computers connected to the interface. Otherwise, the security gateway assigns an IP address dynamically using the interface's IP pool start address and Pool size.  Click Add new to create an entry in this table.  Enter the IP address to assign to a device with this entry's MAC address.                                                                                                    |                   |                                                                                                    |
| before it has to request the information again. Choices are:  infinite - select this if IP addresses never expire  days, hours, minutes - select this to enter how long IP addresses are valid.  Extended options  This table is available if you selected DHCP server.  Configure this table if you want to send more information to DHCP clients through DHCP packets.  Click Add new to create an entry in this table. See Section 8.3.2.3 on page 216 for detailed information  Name  This is the option's name.  Code  This is the option's code number.  Type  This is the option's value.  Click the edit icon to modify it.  Click the remove icon to delete it.  Static DHCP Table  Configure a list of static IP addresses the security gateway assigns to computers connected to the interface. Otherwise, the security gateway assigns an IP address dynamically using the interface's IP pool start address and Pool size.  Click Add new to create an entry in this table.  IP address  Enter the IP address to assign to a device with this entry's MAC address.                                                                                                    |                   |                                                                                                    |
| days, hours, minutes - select this to enter how long IP addresses are valid.  Extended options  This table is available if you selected DHCP server.  Configure this table if you want to send more information to DHCP clients through DHCP packets.  Click Add new to create an entry in this table. See Section 8.3.2.3 on page 216 for detailed information  Name  This is the option's name.  Code  This is the option's code number.  Type  This is the option's type.  Value  This is the option's value.  Click the edit icon to modify it.  Click the remove icon to delete it.  Static DHCP Table  Configure a list of static IP addresses the security gateway assigns to computers connected to the interface. Otherwise, the security gateway assigns an IP address dynamically using the interface's IP pool start address and Pool size.  Click Add new to create an entry in this table.  IP address  Enter the IP address to assign to a device with this entry's MAC address.                                                                                                    | Lease time        |                                                                                                    |
| Extended options  This table is available if you selected DHCP server.  Configure this table if you want to send more information to DHCP clients through DHCP packets.  Click Add new to create an entry in this table. See Section 8.3.2.3 on page 216 for detailed information  Name  This is the option's name.  Code  This is the option's code number.  Type  This is the option's type.  Value  This is the option's value.  Click the edit icon to modify it.  Click the remove icon to delete it.  Static DHCP Table  Configure a list of static IP addresses the security gateway assigns to computers connected to the interface. Otherwise, the security gateway assigns an IP address dynamically using the interface's IP pool start address and Pool size.  Click Add new to create an entry in this table.  IP address  Enter the IP address to assign to a device with this entry's MAC address.                                                                                                    |                   | infinite - select this if IP addresses never expire                                                                                                    |
| Configure this table if you want to send more information to DHCP clients through DHCP packets.  Click Add new to create an entry in this table. See Section 8.3.2.3 on page 216 for detailed information  Name This is the option's name.  Code This is the option's code number.  Type This is the option's type.  Value This is the option's value.  Click the edit icon to modify it.  Click the remove icon to delete it.  Static DHCP Table Configure a list of static IP addresses the security gateway assigns to computers connected to the interface. Otherwise, the security gateway assigns an IP address dynamically using the interface's IP pool start address and Pool size.  Click Add new to create an entry in this table.  IP address Enter the IP address to assign to a device with this entry's MAC address.  MAC Enter the MAC address to which to assign this entry's IP address.                                                                                                    |                   | days, hours, minutes - select this to enter how long IP addresses are valid.                                                                                                    |
| packets.  Click Add new to create an entry in this table. See Section 8.3.2.3 on page 216 for detailed information  Name This is the option's name.  Code This is the option's code number.  Type This is the option's type.  Value This is the option's value.  Click the edit icon to modify it.  Click the remove icon to delete it.  Static DHCP Table Configure a list of static IP addresses the security gateway assigns to computers connected to the interface. Otherwise, the security gateway assigns an IP address dynamically using the interface's IP pool start address and Pool size.  Click Add new to create an entry in this table.  IP address Enter the IP address to assign to a device with this entry's MAC address.  MAC Enter the MAC address to which to assign this entry's IP address.                                                                                                    | Extended options  | This table is available if you selected DHCP server.                                                                                                    |
| information  Name This is the option's name.  Code This is the option's code number.  Type This is the option's type.  Value This is the option's value.  Click the edit icon to modify it.  Click the remove icon to delete it.  Static DHCP Table Configure a list of static IP addresses the security gateway assigns to computers connected to the interface. Otherwise, the security gateway assigns an IP address dynamically using the interface's IP pool start address and Pool size.  Click Add new to create an entry in this table.  IP address Enter the IP address to assign to a device with this entry's MAC address.  MAC Enter the MAC address to which to assign this entry's IP address.                                                                                                    |                   |                                                                                                    |
| Code This is the option's code number.  Type This is the option's type.  Value This is the option's value.  Click the edit icon to modify it. Click the remove icon to delete it.  Static DHCP Table Configure a list of static IP addresses the security gateway assigns to computers connected to the interface. Otherwise, the security gateway assigns an IP address dynamically using the interface's IP pool start address and Pool size. Click Add new to create an entry in this table.  IP address Enter the IP address to assign to a device with this entry's MAC address.  MAC Enter the MAC address to which to assign this entry's IP address.                                                                                                    |                   | Click <b>Add new</b> to create an entry in this table. See Section 8.3.2.3 on page 216 for detailed information                                                                                           |
| Type This is the option's type.  Value This is the option's value.  Click the edit icon to modify it.  Click the remove icon to delete it.  Static DHCP Table Configure a list of static IP addresses the security gateway assigns to computers connected to the interface. Otherwise, the security gateway assigns an IP address dynamically using the interface's IP pool start address and Pool size.  Click Add new to create an entry in this table.  IP address Enter the IP address to assign to a device with this entry's MAC address.  MAC Enter the MAC address to which to assign this entry's IP address.                                                                                                    | Name              | This is the option's name.                                                                                                    |
| Value  This is the option's value.  Click the edit icon to modify it.  Click the remove icon to delete it.  Static DHCP Table  Configure a list of static IP addresses the security gateway assigns to computers connected to the interface. Otherwise, the security gateway assigns an IP address dynamically using the interface's IP pool start address and Pool size.  Click Add new to create an entry in this table.  IP address  Enter the IP address to assign to a device with this entry's MAC address.  MAC  Enter the MAC address to which to assign this entry's IP address.                                                                                                    | Code              | This is the option's code number.                                                                                                    |
| Click the edit icon to modify it.  Click the remove icon to delete it.  Static DHCP Table Configure a list of static IP addresses the security gateway assigns to computers connected to the interface. Otherwise, the security gateway assigns an IP address dynamically using the interface's IP pool start address and Pool size.  Click Add new to create an entry in this table.  IP address Enter the IP address to assign to a device with this entry's MAC address.  MAC Enter the MAC address to which to assign this entry's IP address.                                                                                                    | Туре              | This is the option's type.                                                                                                    |
| Click the remove icon to delete it.  Static DHCP Table Configure a list of static IP addresses the security gateway assigns to computers connected to the interface. Otherwise, the security gateway assigns an IP address dynamically using the interface's IP pool start address and Pool size. Click Add new to create an entry in this table.  IP address Enter the IP address to assign to a device with this entry's MAC address.  MAC Enter the MAC address to which to assign this entry's IP address.                                                                                                    | Value             | This is the option's value.                                                                                                    |
| Static DHCP Table  Configure a list of static IP addresses the security gateway assigns to computers connected to the interface. Otherwise, the security gateway assigns an IP address dynamically using the interface's IP pool start address and Pool size.  Click Add new to create an entry in this table.  IP address  Enter the IP address to assign to a device with this entry's MAC address.  MAC  Enter the MAC address to which to assign this entry's IP address.                                                                                                    |                   | Click the edit icon to modify it.                                                                                                    |
| to the interface. Otherwise, the security gateway assigns an IP address dynamically using the interface's IP pool start address and Pool size.  Click Add new to create an entry in this table.  IP address  Enter the IP address to assign to a device with this entry's MAC address.  MAC  Enter the MAC address to which to assign this entry's IP address.                                                                                                    |                   | Click the remove icon to delete it.                                                                                                    |
| IP address Enter the IP address to assign to a device with this entry's MAC address.  MAC Enter the MAC address to which to assign this entry's IP address.                                                                                                    | Static DHCP Table |                                                                                                    |
| MAC Enter the MAC address to which to assign this entry's IP address.                                                                                                    |                   | Click Add new to create an entry in this table.                                                                                                    |
|                                                                                                    | IP address        | Enter the IP address to assign to a device with this entry's MAC address.                                                                                                    |
| Description Enter a description to help identify this static DHCP entry.                                                                                                    | MAC               | Enter the MAC address to which to assign this entry's IP address.                                                                                                    |
|                                                                                                    | Description       | Enter a description to help identify this static DHCP entry.                                                                                                    |
| Close Click Close to exit this screen without saving.                                                                                                    | Close             | Click Close to exit this screen without saving.                                                                                                    |
| OK Click <b>OK</b> to save your changes.                                                                                                    | OK                | Click <b>OK</b> to save your changes.                                                                                                    |

# 8.3.2.3 DHCP Option

Click the Add new button under Extended options in the Security Gateway > Configure > Interfaces addressing: Local LAN screen.

X **DHCP Option** Option User Defined Name User\_Defined X Code 0 Туре ΙP First IP address Second IP address Third IP address Close ОК

Figure 101 Security Gateway > Configure > Interfaces addressing: Local LAN: DHCP Option

Table 82 Security Gateway > Configure > Interfaces addressing: Local LAN: DHCP Option

| LABEL                | DESCRIPTION                                                                                                    |
|----------------------|----------------------------------------------------------------------------------------------------|
| Option               | Select which DHCP option that you want to add in the DHCP packets sent through the interface.                                                                                                    |
| Name                 | This field displays the name of the selected DHCP option. If you selected <b>User_Defined</b> in the <b>Option</b> field, enter a descriptive name to identify the DHCP option.                                                                   |
| Code                 | This field displays the code number of the selected DHCP option. If you selected User_Defined in the Option field, enter a number for the option. This field is mandatory.                                                                        |
| Туре                 | This is the type of the selected DHCP option. If you selected <b>User_Defined</b> in the <b>Option</b> field, select an appropriate type for the value that you will enter in the next field. Misconfiguration could result in interface lockout. |
| Value                | Enter the value for the selected DHCP option. For example, if you selected <b>TFTP Server Name (66)</b> and the type is <b>TEXT</b> , enter the DNS domain name of a TFTP server here. This field is mandatory.                                   |
| First IP address     | If you selected Time Server (4), NTP Server (41), SIP Server (120), CAPWAP AC (138), or TFTP                                                                                                    |
| Second IP address    | <b>Server (150)</b> , you have to enter at least one IP address of the corresponding servers in these fields. The servers should be listed in order of your preference.                                                                           |
| Third IP address     |                                                                                                    |
| First enterprise ID  | If you selected VIVC (124) or VIVS (125), you have to enter at least one vendor's 32-bit                                                                                                    |
| Second enterprise ID | enterprise number in these fields. An enterprise number is a unique number that identifies a company.                                                                                                    |

Table 82 Security Gateway > Configure > Interfaces addressing: Local LAN: DHCP Option (continued)

| LABEL                                | DESCRIPTION                                                                                                    |
|--------------------------------------|----------------------------------------------------------------------------------------------------|
| First class Second class             | If you selected VIVC (124), enter the details of the hardware configuration of the host on which the client is running, or of industry consortium compliance.                          |
| First information Second information | If you selected VIVS (125), enter additional information for the corresponding enterprise number in these fields.                                                                      |
| First FQDN Second FQDN Third FQDN    | If the <b>Type</b> is <b>FQDN</b> , you have to enter at least one domain name of the corresponding servers in these fields. The servers should be listed in order of your preference. |
| Close                                | Click Close to exit this screen without saving.                                                                                                    |
| OK                                   | Click <b>OK</b> to save your changes.                                                                                                    |

#### 8.3.2.4 Static Route

Click the Add button in the Static Route section of the Security Gateway > Configure > Interfaces addressing screen.

Figure 102 Security Gateway > Configure > Interfaces addressing: Static Route

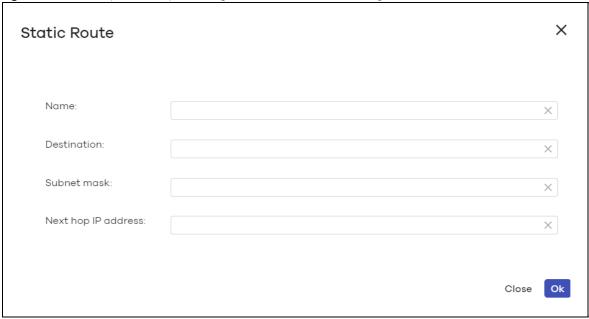

Table 83 Security Gateway > Configure > Interfaces addressing: Static Route

| LABEL               | DESCRIPTION                                                                                           |
|---------------------|----------------------------------------------------------------------------------------------------|
| Name                | Enter a descriptive name for this route.                                                              |
| Destination         | Specifies the IP network address of the final destination. Routing is always based on network number. |
| Subnet mask         | Enter the IP subnet mask.                                                                             |
| Next hop IP address | Enter the IP address of the next-hop gateway.                                                         |
| Close               | Click <b>Close</b> to exit this screen without saving.                                                |
| OK                  | Click <b>OK</b> to save your changes.                                                                 |

## 8.3.3 Policy Route

Use policy routes and static routes to override the security gateway's default routing behavior in order to send packets through the appropriate next-hop gateway, interface or VPN tunnel.

A policy route defines the matching criteria and the action to take when a packet meets the criteria. The action is taken only when all the criteria are met. Use this screen to configure policy routes.

Click Security Gateway > Configure > Policy Route to access this screen.

Figure 103 Security Gateway > Configure > Policy Route

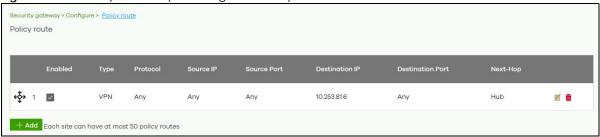

The following table describes the labels in this screen.

Table 84 Security Gateway > Configure > Policy Route

| LABEL            | DESCRIPTION                                                                                                    |
|------------------|----------------------------------------------------------------------------------------------------|
| ←Ç→              | Click the icon of a rule and drag the rule up or down to change the order.                                                                                                    |
| Enabled          | Select the check box to turn on the rule. Otherwise, clear the check box to turn off the rule.                                                                                                    |
| Туре             | This shows whether the packets will be routed to a different gateway (INTRANET), VPN tunnel (VPN) or outgoing interface (INTERNET).                                                                                  |
| Protocol         | This displays the IP protocol that defines the service used by the packets. <b>Any</b> means all services.                                                                                                    |
| Source IP        | This is the source IP addresses from which the packets are sent.                                                                                                    |
| Source Port      | This displays the port that the source IP addresses are using in this policy route rule. The gateway applies the policy route to the packets sent from the corresponding service port.  Any means all service ports. |
| Destination IP   | This is the destination IP addresses to which the packets are transmitted.                                                                                                    |
| Destination Port | This displays the port that the destination IP addresses are using in this policy route rule. <b>Any</b> means all service ports.                                                                                    |
| Next-Hop         | This is the next hop to which packets are directed. It helps forward packets to their destinations and can be a router, VPN tunnel or outgoing interface.                                                            |
| Z                | Click this icon to change the profile settings.                                                                                                    |
| <del>-</del>     | Click this icon to remove the profile.                                                                                                    |
| Add              | Click this button to create a new policy route. See Section 8.3.4.1 on page 225 for more information.                                                                                                    |

## 8.3.3.1 Add/Edit policy route

Click the **Add** button or an edit icon in the **Security Gateway > Configure > Policy Route** screen to access this screen.

Figure 104 Security Gateway > Configure > Policy Route: Add/Edit

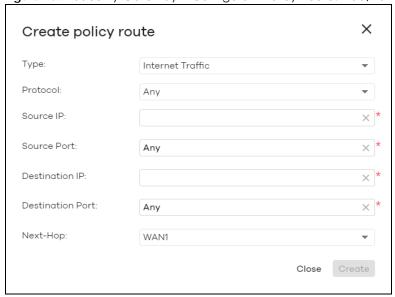

Table 85 Security Gateway > Configure > Policy Route: Add/Edit

| LABEL            | DESCRIPTION                                                                                                    |
|------------------|----------------------------------------------------------------------------------------------------|
| Туре             | Select Internet Traffic to route the matched packets through the specified outgoing interface to a gateway (which is connected to the interface).                                                       |
|                  | Select Intranet Traffic to route the matched packets to the next-hop router or switch you specified in the Next-Hop field.                                                                              |
|                  | Select <b>VPN Traffic</b> to route the matched packets through the VPN tunnel you specified in the <b>Next-Hop</b> field.                                                                               |
| Protocol         | Select <b>TCP</b> or <b>UDP</b> if you want to specify a protocol for the policy route. Otherwise, select <b>Any</b> .                                                                                  |
| Source IP        | Enter a source IP address from which the packets are sent.                                                                                                    |
| Source Port      | Enter the port number (1-65535) from which the packets are sent. The gateway applies the policy route to the packets sent from the corresponding service port. <b>Any</b> means all service ports.      |
| Destination IP   | Enter a destination IP address to which the packets go.                                                                                                    |
| Destination Port | Enter the port number (1-65535) to which the packets go. The gateway applies the policy route to the packets that go to the corresponding service port. <b>Any</b> means all service ports.             |
| Next-Hop         | If you select <b>Internet Traffic</b> in the <b>Type</b> field, select the WAN interface to route the matched packets through the specified outgoing interface to a gateway connected to the interface. |
|                  | If you select <b>Intranet Traffic</b> in the <b>Type</b> field, enter the IP address of the next-hop router or switch.                                                                                  |
|                  | If you select <b>VPN Traffic</b> in the <b>Type</b> field, select the remote VPN gateway's site name.                                                                                                   |
| Close            | Click this button to exit this screen without saving.                                                                                                    |
| Create           | Click this button to save your changes and close the screen.                                                                                                    |

# 8.3.4 Firewall

By default, a LAN user can initiate a session from within the LAN and the security gateway allows the response. However, the security gateway blocks incoming traffic initiated from the WAN and destined

for the LAN. Use this screen to configure firewall rules for outbound traffic, application patrol, schedule profiles and port forwarding rules for inbound traffic.

Click **Security Gateway > Configure > Firewall** to access this screen.

Note: The security gateway has the following hidden default firewall rules: LAN to WAN is allowed, WAN to LAN is blocked.

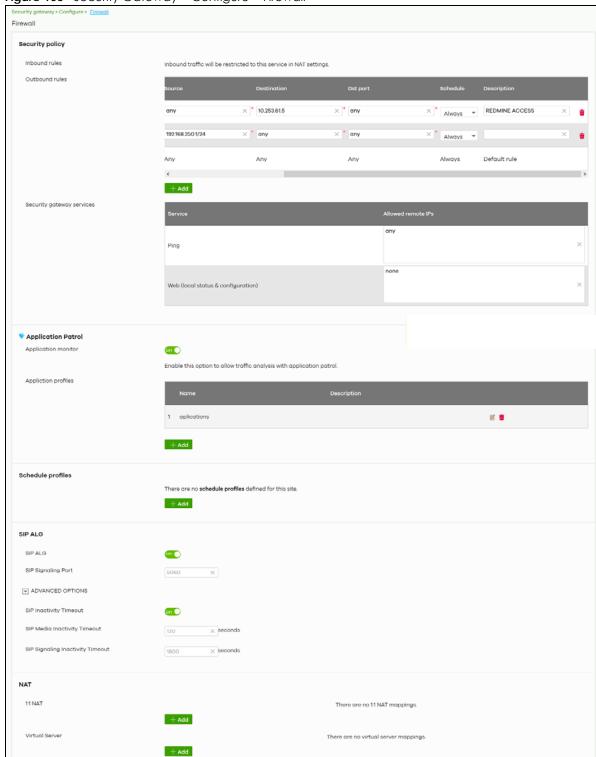

Figure 105 Security Gateway > Configure > Firewall

Table 86 Security Gateway > Configure > Firewall

| LABEL                 | DESCRIPTION                                                                                                    |
|-----------------------|----------------------------------------------------------------------------------------------------|
| Security Policy       |                                                                                                    |
| Outbound rules        |                                                                                                    |
| <del>¢</del> \$→      | Click the icon of a rule and drag the rule up or down to change the order.                                                                                                    |
| Enabled               | Select the check box to turn on the rule. Otherwise, clear the check box to turn off the rule.                                                                                                    |
| Policy                | Select what the firewall is to do with packets that match this rule.                                                                                                    |
|                       | Select <b>Deny</b> to silently discard the packets without sending a TCP reset packet or an ICMP destination-unreachable message to the sender.                                                                                                    |
|                       | Select <b>Allow</b> to permit the passage of the packets.                                                                                                    |
|                       | Select a pre-defined application patrol profile to have the firewall takes the action set in the profile when traffic matches the application patrol signatures. See Section 8.3.4.1 on page 225 for how to create an application patrol profile.                         |
| Protocol              | Select the IP protocol to which this rule applies. Choices are: TCP, UDP, and Any.                                                                                                    |
| Source                | Specify the source IP addresses to which this rule applies. You can specify multiple IP addresses or subnets in the field separated by a comma (","). Enter <b>any</b> to apply the rule to all IP addresses.                                                             |
| Destination           | Specify the destination IP addresses or subnet to which this rule applies. You can specify multiple IP addresses or subnets in the field separated by a comma (","). Enter <b>any</b> to apply the rule to all IP addresses.                                              |
| Dst Port              | Specify the destination ports to which this rule applies. You can specify multiple ports separated by a comma (","). Enter <b>any</b> to apply the rule to all ports.                                                                                                    |
| Schedule              | Select the name of the schedule profile that the rule uses. <b>Always</b> means the rule is active at all times if enabled.                                                                                                    |
| Description           | Enter a descriptive name of up to 60 printable ASCII characters for the rule.                                                                                                    |
| <del>-</del>          | Click this icon to remove the rule.                                                                                                    |
| Add                   | Click this button to create a new rule.                                                                                                    |
| Security gateway serv | rices                                                                                                    |
| Service               | This shows the name of the service.                                                                                                    |
| Allowed remote IPs    | Specify the IP address with which the computer is allowed to access the security gateway using the service. You can specify a range of IP addresses.                                                                                                    |
|                       | any allows all IP addresses.                                                                                                    |
| Application Patrol    |                                                                                                    |
| Application monitor   | Click <b>On</b> to enable traffic analysis for all applications and display information about top 10 applications in the <b>Site-wide &gt; Monitor &gt; Dashboard: Traffic Summary</b> screen. Otherwise, select <b>Off</b> to disable traffic analysis for applications. |
| Application profiles  |                                                                                                    |
| Name                  | This shows the name of the application patrol profile.                                                                                                    |
| Description           | This shows the description of the application patrol profile.                                                                                                    |
| <b>Z</b>              | Click this icon to change the profile settings.                                                                                                    |
| <del>-</del>          | Click this icon to remove the profile.                                                                                                    |
| Add                   | Click this button to create a new application patrol profile. See Section 8.3.4.1 on page 225 for more information.                                                                                                    |
| Schedule profiles     | •                                                                                                    |
|                       | This shows the name of the schedule profile and the number of the outbound rules that are using this schedule profile.                                                                                                    |

| LABEL                               | DESCRIPTION                                                                                                    |
|-------------------------------------|----------------------------------------------------------------------------------------------------|
| <b>Z</b>                            | Click this icon to change the profile settings.                                                                                                    |
| <del>-</del>                        | Click this icon to remove the profile.                                                                                                    |
| Add                                 | Click this button to create a new schedule profile. See Section 8.3.4.2 on page 226 for more information.                                                                                                    |
| SIP ALG                             |                                                                                                    |
| SIP ALG                             | Session Initiation Protocol (SIP) is an application-layer protocol that can be used to create voice and multimedia sessions over Internet.                                                                                                    |
|                                     | Application Layer Gateway (ALG) allows the following applications to operate properly through the Nebula device's NAT.                                                                                                    |
|                                     | Turn <b>on</b> the SIP ALG to detect SIP traffic and help build SIP sessions through the Nebula device's NAT. Enabling the SIP ALG also allows you to use the application patrol to detect SIP traffic and manage the SIP traffic's bandwidth. |
| SIP Signaling Port                  | If you are using a custom UDP port number (not <b>5060</b> ) for SIP traffic, enter it here.                                                                                                    |
| ADVANCED OPTIONS                    |                                                                                                    |
| SIP Inactivity Timeout              | Select this option to have the Nebula device apply SIP media and signaling inactivity time out limits.                                                                                                    |
| SIP Media Inactivity<br>Timeout     | Use this field to set how many <b>seconds</b> (1~86400) the Nebula device will allow a SIP session to remain idle (without voice traffic) before dropping it.                                                                                  |
|                                     | If no voice packets go through the SIP ALG before the timeout period expires, the Nebula device deletes the audio session. You cannot hear anything and you will need to make a new call to continue your conversation.                        |
| SIP Signaling<br>Inactivity Timeout | Most SIP clients have an "expire" mechanism indicating the lifetime of signaling sessions. The SIP user agent sends registration packets to the SIP server periodically and keeps the session alive in the Nebula device.                      |
|                                     | If the SIP client does not have this mechanism and makes no calls during the Nebula device SIP timeout, the Nebula device deletes the signaling session after the timeout period. Enter the SIP signaling session timeout value (1~86400).     |
| NAT                                 |                                                                                                    |
| 1:1 NAT                             |                                                                                                    |

A 1:1 NAT rule maps a public IP address to the private IP address of a LAN server to give WAN users access.

If a private network server will initiate sessions to the outside clients, 1:1 NAT lets the security gateway translate the source IP address of the server's outgoing traffic to the same public IP address that the outside clients use to access the server.

| ↔                 | Click the icon of a rule and drag the rule up or down to change the order.                                                                                                    |
|-------------------|----------------------------------------------------------------------------------------------------|
| Enabled           | Select the check box to turn on the rule. Otherwise, clear the check box to turn off the rule.                                                                                                    |
| Uplink            | Select the interface of the security gateway on which packets for the NAT rule must be received.                                                                                                    |
| Public IP         | Enter the destination IP address of the packets received by the interface specified in this NAT rule.  Note: To enable NAT loop-back, enter a specific IP address instead of <b>any</b> in this field. NAT loop-back allows communications between two hosts on the LAN behind the security gateway through an external IP address. |
| LAN IP            | Specify to which translated destination IP address this NAT rule forwards packets.                                                                                                    |
| Allowed remote IP | Specify the remote IP address with which the computer is allowed to use the public IP address to access the private network server. You can specify a range of IP addresses.  any allows all IP addresses.                                                                                                    |

Table 86 Security Gateway > Configure > Firewall (continued)

| LABEL                                    | DESCRIPTION                                                                                                    |
|------------------------------------------|----------------------------------------------------------------------------------------------------|
| Description                              | Enter a description for the rule.                                                                                                    |
| <del>-</del>                             | Click this icon to remove the rule.                                                                                                    |
| Add                                      | Click this button to create a new 1:1 NAT mapping rule.                                                                                                    |
| Virtual server                           |                                                                                                    |
| This makes compute security gateway (lil | ers on a private network behind the security gateway available to a public network outside the ke the Internet).                                                                                                    |
| €                                        | Click the icon of a rule and drag the rule up or down to change the order.                                                                                                    |
| Enabled                                  | Select the check box to turn on the rule. Otherwise, clear the check box to turn off the rule.                                                                                                    |
| Uplink                                   | Select the interface of the security gateway on which packets for the NAT rule must be received.                                                                                                    |
| Protocol                                 | Select the protocol (TCP, UDP, or Any) used by the service requesting the connection.                                                                                                    |
| Public IP                                | Enter the destination IP address of the packets received by the interface specified in this NAT rule.                                                                                                    |
|                                          | Note: To enable NAT loop-back, enter a specific IP address instead of <b>any</b> in this field. NAT loop-back allows communications between two hosts on the LAN behind the security gateway through an external IP address. |
| Public port                              | Enter the translated destination port or range of translated destination ports if this NAT rule forwards the packet.                                                                                                    |
| LAN IP                                   | Specify to which translated destination IP address this NAT rule forwards packets.                                                                                                    |
| Local port                               | Enter the original destination port or range of destination ports this NAT rule supports.                                                                                                    |
| Allowed remote IP                        | Specify the remote IP address with which the computer is allowed to use the public IP address to access the private network server. You can specify a range of IP addresses.                                                 |
|                                          | any allows all IP addresses.                                                                                                    |
| Description                              | Enter a description for the rule.                                                                                                    |
| <del>-</del>                             | Click this icon to remove the rule.                                                                                                    |
| Add                                      | Click this button to create a new virtual server mapping rule.                                                                                                    |

## 8.3.4.1 Add application patrol profile

Application patrol provides a convenient way to manage the use of various applications on the network. It manages general protocols (for example, HTTP and FTP) and instant messenger (IM), peer-to-peer (P2P), Voice over IP (VoIP), and streaming (RSTP) applications. You can even control the use of a particular application's individual features (like text messaging, voice, video conferencing, and file transfers).

An application patrol profile is a group of categories of application patrol signatures. For each profile, you can specify the default action the security gateway takes once a packet matches a signature (forward, drop, or reject a service's connections and/or create a log alert).

Click the Add button in the Application Patrol section of the Security Gateway > Configure > Firewall screen to access this screen. Use the application patrol profile screens to customize action and log settings for a group of application patrol signatures.

Add profile

Name

Description (Optional)

Log

Application Management

Enabled

Category

Application

Policy

1 Instant mess... 
All Prop 
Close Create

Figure 106 Security Gateway > Configure > Firewall: Add an application profile

Table 87 Security Gateway > Configure > Firewall: Add an application profile

| LABEL           | DESCRIPTION                                                                                                    |
|-----------------|----------------------------------------------------------------------------------------------------|
| Name            | Enter a name for this profile for identification purposes.                                                                                              |
| Description     | Enter a description for this profile.                                                                                                    |
| Log             | Select whether to have the security gateway generate a log (ON) or not (OFF) by default when traffic matches an application signature in this category. |
| Application man | agement                                                                                                    |
| Enabled         | Select the check box to turn on the rule. Otherwise, clear the check box to turn off the rule.                                                          |
| Category        | Select an application category.                                                                                                    |
| Application     | Select All or select an application within the category to apply the policy.                                                                            |
| Policy          | Select the default action for the applications selected in this category.                                                                               |
|                 | Forward - the security gateway routes packets that matches these application signatures.                                                                |
|                 | <b>Drop</b> - the security gateway silently drops packets that matches these application signatures without notification.                               |
|                 | <b>Reject</b> - the security gateway drops packets that matches these application signatures and sends notification to clients.                         |
| ŵ               | Click this icon to remove the entry.                                                                                                    |
| Add             | Click this button to create a new application category and set actions for specific applications within the category.                                   |
|                 | Enter a name to search for relevant applications and click <b>Add</b> to create an entry.                                                               |
| Close           | Click this button to exit this screen without saving.                                                                                                   |
| Create          | Click this button to save your changes and close the screen.                                                                                            |

## 8.3.4.2 Create new schedule

Click the Add button in the Schedule Profiles section of the Security Gateway > Configure > Firewall screen to access this screen.

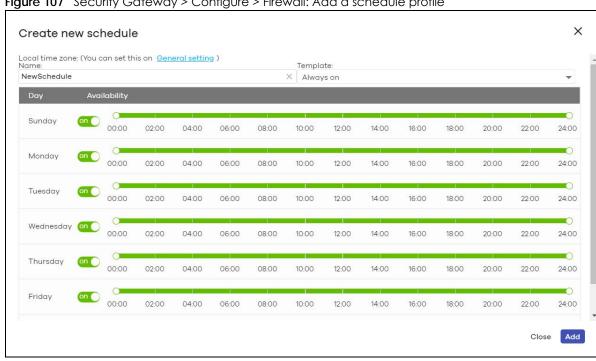

Figure 107 Security Gateway > Configure > Firewall: Add a schedule profile

Table 88 Security Gateway > Configure > Firewall: Add a schedule profile

| LABEL        | DESCRIPTION                                                                                                    |
|--------------|----------------------------------------------------------------------------------------------------|
| Name         | Enter a descriptive name for this schedule for identification purposes.                                                                                                    |
| Templates    | Select a pre-defined schedule template or select <b>Custom schedule</b> and manually configure the day and time at which the associated firewall outbound rule is enabled.       |
| Day          | This shows the day of the week.                                                                                                    |
| Availability | Click <b>On</b> to enable the associated rule at the specified time on this day. Otherwise, select <b>Off</b> to turn the associated rule off at the specified time on this day. |
|              | Specify the hour and minute when the schedule begins and ends each day.                                                                                                    |
| Close        | Click this button to exit this screen without saving.                                                                                                    |
| Add          | Click this button to save your changes and close the screen.                                                                                                    |

# 8.3.5 Security Service

Use this screen to enable or disable the features available in the security pack for your security gateway, such as content filtering, Intrusion Detection and Prevention (IDP) and/or anti-virus. As to application patrol, go to the Firewall screen to configure it since you need to have a firewall rule for outbound traffic.

Content filtering allows you to block access to specific web sites. It can also block access to specific categories of web site content. IDP can detect malicious or suspicious packets used in network-based intrusions and respond instantaneously. Anti-virus helps protect your connected network from virus/spyware infection.

Click Security Gateway > Configure > Security Service to access this screen.

Note: Packet inspection signatures examine packet content for malicious data. Packet inspection applies to OSI (Open System Interconnection) layer-4 to layer-7 contents. You need to subscribe for IDP service in order to be able to download new signatures.

Figure 108 Security Gateway > Configure > Security Service

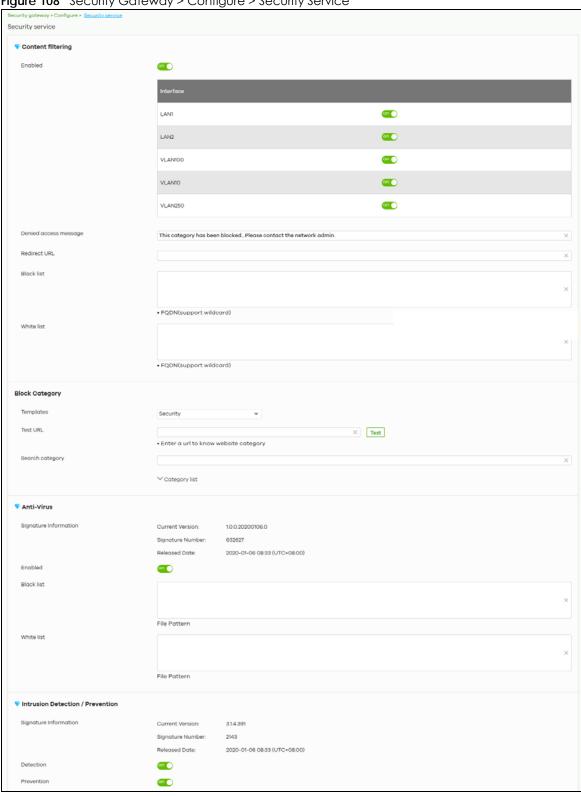

Table 89 Security Gateway > Configure > Security Service

| LABEL                    | DESCRIPTION                                                                                                    |  |
|--------------------------|----------------------------------------------------------------------------------------------------|--|
| Content Filtering        | Content Filtering                                                                                                    |  |
| Enabled                  | Click <b>ON</b> to enable the content filtering feature on the security gateway. Otherwise, click <b>OFF</b> to disable it.                                                                                                    |  |
| Interface                | This shows the name of the interfaces created on the security gateway. Click <b>ON</b> to enable content filtering on the interfaces.                                                                                                    |  |
| Denied access<br>message | Enter a message to be displayed when content filter blocks access to a web page. Use up to 127 characters (0–9a–zA–Z;/?:@&=+\$\!~*'()%,"). For example, "Access to this web page is not allowed. Please contact the network administrator".                                                                                                    |  |
|                          | It is also possible to leave this field blank if you have a URL specified in the Redirect URL field. In this case if the content filter blocks access to a web page, the security gateway just opens the web page you specified without showing a denied access message.                                                                                                    |  |
| Redirect URL             | Enter the URL of the web page to which you want to send users when their web access is blocked by content filter. The web page you specify here opens in a new frame below the denied access message.                                                                                                    |  |
|                          | Use "http://" or "https://" followed by up to 262 characters (0-9a-zA-Z;/ $?:@&=+$\!~*'()%$ ). For example, http://192.168.1.17/blocked access.                                                                                                    |  |
| Black list               | Sites that you want to block access to, regardless of their content rating, can be blocked by adding them to this list.                                                                                                    |  |
|                          | Enter host names such as www.bad-site.com into this text field. Do not enter the complete URL of the site – that is, do not include "http://". All sub-domains are also blocked. For example, entering "bad-site.com" also blocks "www.badsite.com", "partner.bad-site.com", "press.bad-site.com", and do on. You can also enter just a top level domain. For example, enter .com to block all .com domains. |  |
|                          | Use up to 127 characters (0-9a-z-). The casing does not matter.                                                                                                    |  |
| White list               | Sites that you want to allow access to, regardless of their content rating, can be allowed by adding them to this list.                                                                                                    |  |
|                          | Enter host names such as www.good-site.com into this text field. Do not enter the complete URL of the site – that is, do not include "http://". All sub-domains are allowed. For example, entering "zyxel.com" also allows "www.zyxel.com", "partner.zyxel.com", "press.zyxel.com", and so on. You can also enter just a top level domain. For example, enter .com to allow all .com domains.                |  |
|                          | Use up to 127 characters (0-9a-z-). The casing does not matter.                                                                                                    |  |
| Block Category           |                                                                                                    |  |
| When external databa     | prevents users from accessing web pages that match the categories that you select below. as content filtering blocks access to a web page, it displays the denied access message the <b>Denied access message</b> field along with the category of the blocked web page.                                                                                                    |  |
| Templates                | Web pages are classified into a category based on their content. You can choose a predefined template that has already selected certain categories. Alternatively, choose <b>Custom</b> and manually select categories in this section to control access to specific types of Internet content.                                                                                                    |  |
| Test URL                 | You can check which category a web page belongs to. Enter a web site URL in the text box.                                                                                                    |  |
|                          | When the content filter is active, you should see the web page's category. The query fails if the content filter is not active.                                                                                                    |  |
|                          | Content Filtering can query a category by full URL string (for example, http://www.google.com/picture/index.htm), but HTTPS Domain Filter can only query a category by domain name ('www.google.com'), so the category may be different in the query result. Test URL displays both results in the test.                                                                                                    |  |

Table 89 Security Gateway > Configure > Security Service (continued)

| LABEL                    | DESCRIPTION                                                                                                    |  |
|--------------------------|----------------------------------------------------------------------------------------------------|--|
| Search Category          | Specify your desired filter criteria to filter the list of categories.                                                                                                    |  |
| Category List            | Click to display or hide the category list.                                                                                                    |  |
|                          | These are categories of web pages based on their content. Select categories in this section to control access to specific types of Internet content.                                                                                                    |  |
| Anti-Virus               |                                                                                                    |  |
| Signature Information    | This shows the <b>Current Version</b> of the anti-virus definition, its <b>Signature Number</b> and the <b>Released Date</b> .                                                                                                    |  |
| Enabled                  | Click <b>On</b> to enable anti-virus on the security gateway. Otherwise, select <b>Off</b> to disable it.                                                                                                    |  |
| Black/White List         | Use this to set up anti-virus black (blocked) and white (allowed) lists of virus file patterns.                                                                                                    |  |
| File Pattern             | For a black list entry, specify a pattern to identify the names of files that the security gateway should log and delete.                                                                                                    |  |
|                          | For a white list entry, specify a pattern to identify the names of files that the security gateway should not scan for viruses.                                                                                                    |  |
|                          | Use up to 80 characters. Alphanumeric characters, underscores (_), dashes (-), question marks (?) and asterisks (*) are allowed.                                                                                                    |  |
|                          | A question mark (?) lets a single character in the file name vary. For example, use "a?.zip" (without the quotation marks) to specify aa.zip, ab.zip and so on.                                                                                                    |  |
|                          | Wildcards (*) let multiple files match the pattern. For example, use "*a.zip" (without the quotation marks) to specify any file that ends with "a.zip". A file named "testa.zip would match. There could be any number (of any type) of characters in front of the "a.zip" at the end and the file name would still match. A file named "test.zipa" for example would not match. |  |
|                          | A * in the middle of a pattern has the security gateway check the beginning and end of the file name and ignore the middle. For example, with "abc*.zip", any file starting with "abc" and ending in ".zip" matches, no matter how many characters are in between.                                                                                                    |  |
|                          | The whole file name has to match if you do not use a question mark or asterisk.                                                                                                    |  |
|                          | If you do not use a wildcard, the security gateway checks up to the first 80 characters of a file name.                                                                                                    |  |
| Intrusion Detection / Pr | Intrusion Detection / Prevention                                                                                                    |  |
| Signature Information    | This shows the <b>Current Version</b> of the anti-intrusion definition, its <b>Signature Number</b> and the <b>Released Date</b> .                                                                                                    |  |
| Detection                | Click <b>On</b> to detect malicious or suspicious packets. Otherwise, select <b>Off</b> to disable it.                                                                                                    |  |
| Prevention               | Click <b>On</b> to identify and respond to intrusions. Otherwise, select <b>Off</b> to disable it.                                                                                                    |  |

## 8.3.6 Site-to-Site VPN

A virtual private network (VPN) provides secure communications between sites without the expense of leased site-to-site lines. Use this screen to configure a VPN rule.

Click **Security Gateway > Configure > Site-to-Site VPN** to access this screen.

Security gateway > Configure > Site-to-Site VPN Site-to-Site VPN Outgoing interface WAN1 Local networks 192.168.16.0/24 LAN2 192.168.17.0/24 VPN Area Default Nebula VPN enable Site-wide settings Options in this section apply to this Nebula gateway only. Non-Nebula VPN peers

Figure 109 Security Gateway > Configure > Site-to-Site VPN

Table 90 Security Gateway > Configure > Site-to-Site VPN

| LABEL              | DESCRIPTION                                                                                                    |
|--------------------|----------------------------------------------------------------------------------------------------|
| Outgoing Interface | Select the WAN interface to which the VPN connection is going.                                                                                    |
|                    | Select <b>AUTO</b> to send VPN traffic through a different WAN interface when the primary WAN interface is down or disabled.                      |
| Prefer uplink      | Specify the primary WAN interface through which the security gateway forwards VPN traffic when you set <b>Outgoing Interface</b> to <b>AUTO</b> . |
| Local networks     | This shows the local networks behind the security gateway.                                                                                        |
| Name               | This shows the network name.                                                                                                    |
| Subnet             | This shows the IP address and subnet mask of the computer on the network.                                                                         |
| VPN Area           | Select the VPN area of the site.                                                                                                    |
|                    | For details, see Section 6.3.9.2 on page 143.                                                                                                    |
| Nebula VPN enable  | Click this to enable or disable site-to-site VPN on the site's security gateway.                                                                  |
|                    | If you disable this setting, the site will leave the VPN area.                                                                                    |

Table 90 Security Gateway > Configure > Site-to-Site VPN (continued)

| LABEL                          | DESCRIPTION                                                                                                    |
|--------------------------------|----------------------------------------------------------------------------------------------------|
| Nebula VPN<br>Topology         | This shows the VPN mode supported by the security gateway.                                                                                                    |
|                                | Select a VPN topology.                                                                                                    |
|                                | Select <b>Disable</b> to not set a VPN connection.                                                                                                    |
|                                | In the <b>Site-to-Site</b> VPN topology, the remote IPSec device has a static IP address or a domain name. This security gateway can initiate the VPN tunnel.                                                                    |
|                                | In the <b>Hub-and-Spoke</b> VPN topology, there is a VPN connection between each spoke router and the hub router, which uses the VPN concentrator. The VPN concentrator routes VPN traffic between the spoke routers and itself. |
|                                | In the <b>Server-and-Client</b> VPN topology, incoming connections from IPSec VPN clients are allowed. The clients have dynamic IP addresses and are also known as dial-in users. Only the clients can initiate the VPN tunnel.  |
| Hubs (peers to connect to)     | This field is available when you set <b>Topology</b> to <b>Hub-and-Spoke</b> . The field is configurable only when the security gateway of the selected site is the hub router.                                                  |
|                                | You can select another site's name to have the gateway of that site act as the hub router in the <b>Hub-and-Spoke</b> VPN topology.                                                                                              |
| NAT traversal                  | If the security gateway is behind a NAT router, enter the public IP address or the domain name that is configured and mapped to the security gateway on the NAT router.                                                          |
| Server (client to connect to)  | This field is available when you set <b>Topology</b> to <b>Server-and-Client</b> . The field is configurable only when the security gateway of the selected site is the VPN server.                                              |
|                                | You can select another site's name to have the gateway of that site act as the VPN server.                                                                                                    |
| Client-to-Client communication | Select <b>On</b> to allow VPN traffic to transmit between VPN clients by going through the server. The field is configurable only when the security gateway of the selected site is the VPN server.                              |
| Remote VPN participants        | This shows the remote (peer) Nebula gateway's network name and address.                                                                                                    |
| Non-Nebula VPN<br>peers        | If the remote VPN gateway is not a Nebula device, use this section to set up a VPN connection between it and the Nebula security gateway.                                                                                        |
| Enabled                        | Select the check box to turn on the rule. Otherwise, clear the check box to turn off the rule.                                                                                                    |
| Name                           | Enter the name of the peer gateway.                                                                                                    |
| Public IP                      | Enter the public IP address of the peer gateway.                                                                                                    |
| Private Subnet                 | Enter the local network address or subnet behind the peer gateway.                                                                                                    |
| IPSec policy                   | Click to select a pre-defined policy or have a custom one. See Section 8.3.6.1 on page 232 for detailed information.                                                                                                    |
| Preshared secret               | Enter a pre-shared key (password). The Nebula security gateway and peer gateway use the key to identify each other when they negotiate the IKE SA.                                                                               |
| Availability                   | Select <b>All sites</b> to allow the peer gateway to connect to any Nebula security gateway in the organization through a VPN tunnel.                                                                                            |
|                                | Select <b>This site</b> and the peer gateway can only connect to the Nebula security gateway in this site through a VPN tunnel.                                                                                                  |
|                                | You can also configure any specific sites in the organization,                                                                                                    |
| Action                         | Click the remove icon to delete the entry.                                                                                                    |
| Add                            | Click this button to add a peer VPN gateway to the list.                                                                                                    |
|                                | ·                                                                                                    |

# 8.3.6.1 Custom IPSec Policy

Click an existing IPSec Policy button in the Non-Nebula VPN peers section of the Security Gateway > Configure > Site-to-Site VPN screen to access this screen.

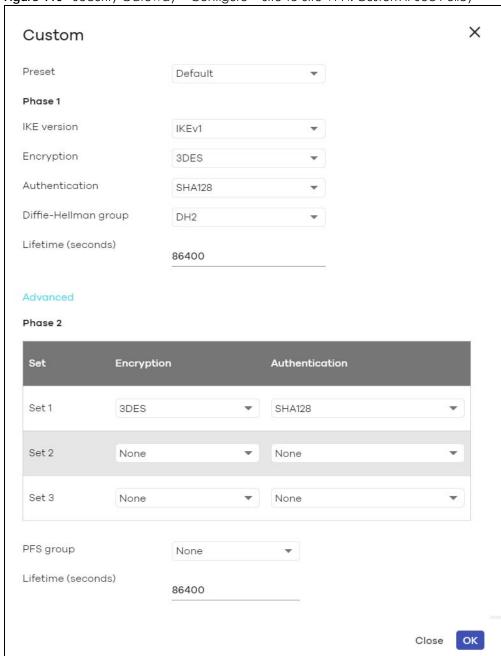

Figure 110 Security Gateway > Configure > Site-to-Site VPN: Custom IPSec Policy

Table 91 Gateway > Configure > Site-to-Site VPN: Custom IPSec Policy

| LABEL   | DESCRIPTION                                                                                           |
|---------|----------------------------------------------------------------------------------------------------|
| Preset  | Select a pre-defined IPSec policy, or select <b>Custom</b> to configure the policy settings yourself. |
| Phase 1 | IPSec VPN consists of two phases: Phase 1 (Authentication) and Phase 2 (Key Exchange).                |
|         | A phase 1 exchange establishes an IKE SA (Security Association).                                      |

Table 91 Gateway > Configure > Site-to-Site VPN: Custom IPSec Policy (continued)

| LABEL                | DESCRIPTION                                                                                                    |
|----------------------|----------------------------------------------------------------------------------------------------|
| IKE version          | Select IKEv1 or IKEv2.                                                                                                    |
|                      | <b>IKEv1</b> applies to IPv4 traffic only. <b>IKEv2</b> applies to both IPv4 and IPv6 traffic. IKE (Internet Key Exchange) is a protocol used in setting up security associations that allows two parties to send data securely.                                         |
| Encryption           | Select which key size and encryption algorithm to use in the IKE SA. Choices are:                                                                                                    |
|                      | DES - a 56-bit key with the DES encryption algorithm                                                                                                    |
|                      | 3DES - a 168-bit key with the DES encryption algorithm                                                                                                    |
|                      | AES128 - a 128-bit key with the AES encryption algorithm                                                                                                    |
|                      | AES192 - a 192-bit key with the AES encryption algorithm                                                                                                    |
|                      | AES256 - a 256-bit key with the AES encryption algorithm                                                                                                    |
|                      | The security gateway and the remote IPSec router must use the same key size and encryption algorithm. Longer keys require more processing power, resulting in increased latency and decreased throughput.                                                                |
| Authentication       | Select which hash algorithm to use to authenticate packet data in the IKE SA.                                                                                                    |
|                      | Choices are <b>SHA128</b> , <b>SHA256</b> , <b>SHA512</b> and <b>MD5</b> . SHA is generally considered stronger than MD5, but it is also slower.                                                                                                    |
|                      | The remote IPSec router must use the same authentication algorithm.                                                                                                    |
| Diffie-Hellman group | Select which Diffie-Hellman key group (DHx) you want to use for encryption keys. Choices are:                                                                                                    |
|                      | DH1 - use a 768-bit random number                                                                                                    |
|                      | DH2 - use a 1024-bit random number                                                                                                    |
|                      | DH5 - use a 1536-bit random number                                                                                                    |
|                      | DH14 - use a 2048-bit random number                                                                                                    |
|                      | The longer the key, the more secure the encryption, but also the longer it takes to encrypt and decrypt information. Both routers must use the same DH key group.                                                                                                    |
| Lifetime (seconds)   | Type the maximum number of seconds the IKE SA can last. When this time has passed, the security gateway and remote IPSec router have to update the encryption and authentication keys and re-negotiate the IKE SA. This does not affect any existing IPSec SAs, however. |
| Advanced             | Click this to display a greater or lesser number of configuration fields.                                                                                                    |
| Mode                 | Select the negotiation mode to use to negotiate the IKE SA. Choices are:                                                                                                    |
|                      | Main - this encrypts the security gateway's and remote IPSec router's identities but takes more time to establish the IKE SA                                                                                                    |
|                      | Aggressive - this is faster but does not encrypt the identities                                                                                                    |
|                      | The security gateway and the remote IPSec router must use the same negotiation mode.                                                                                                    |
| Local ID             | Type the identity of the security gateway during authentication. <b>Any</b> indicates that the remote IPSec router does not check the identity of the security gateway.                                                                                                  |
| Peer ID              | Type the identity of the remote IPSec router during authentication. <b>Any</b> indicates that the security gateway does not check the identity of the remote IPSec router.                                                                                               |
| Phase 2              | Phase 2 uses the SA that was established in phase 1 to negotiate SAs for IPSec.                                                                                                    |

Table 91 Gateway > Configure > Site-to-Site VPN: Custom IPSec Policy (continued)

| LABEL                                            | DESCRIPTION                                                                                                    |
|--------------------------------------------------|----------------------------------------------------------------------------------------------------|
| Encryption                                       | Select which key size and encryption algorithm to use in the IPSec SA. Choices are:                                                                                                    |
|                                                  | (none) - no encryption key or algorithm                                                                                                    |
|                                                  | DES - a 56-bit key with the DES encryption algorithm                                                                                                    |
|                                                  | 3DES - a 168-bit key with the DES encryption algorithm                                                                                                    |
|                                                  | AES128 - a 128-bit key with the AES encryption algorithm                                                                                                    |
|                                                  | AES192 - a 192-bit key with the AES encryption algorithm                                                                                                    |
|                                                  | AES256 - a 256-bit key with the AES encryption algorithm                                                                                                    |
|                                                  | The security gateway and the remote IPSec router must both have at least one proposal that uses use the same encryption and the same key.                                                                                                    |
|                                                  | Longer keys are more secure, but require more processing power, resulting in increased latency and decreased throughput.                                                                                                    |
| Authentication                                   | Select which hash algorithm to use to authenticate packet data in the IPSec SA.                                                                                                    |
|                                                  | Choices are <b>None</b> , <b>MD5</b> , <b>SHA128</b> , <b>SHA256</b> , and <b>SHA512</b> . SHA is generally considered stronger than MD5, but it is also slower.                                                                                                    |
|                                                  | The security gateway and the remote IPSec router must both have a proposal that uses the same authentication algorithm.                                                                                                    |
| PFS group                                        | Select whether or not you want to enable Perfect Forward Secrecy (PFS) and, if you do, which Diffie-Hellman key group to use for encryption. Choices are:                                                                                                    |
|                                                  | None - disable PFS                                                                                                    |
|                                                  | DH1 - enable PFS and use a 768-bit random number                                                                                                    |
|                                                  | DH2 - enable PFS and use a 1024-bit random number                                                                                                    |
|                                                  | DH5 - enable PFS and use a 1536-bit random number                                                                                                    |
|                                                  | DH14 - enable PFS and use a 2048-bit random number                                                                                                    |
|                                                  | PFS changes the root key that is used to generate encryption keys for each IPSec SA. The longer the key, the more secure the encryption, but also the longer it takes to encrypt and decrypt information. Both routers must use the same DH key group.                                                                          |
|                                                  | PFS is ignored in initial IKEv2 authentication but is used when re-authenticating.                                                                                                    |
| Lifetime (seconds)                               | Type the maximum number of seconds the IPSec SA can last. Shorter life times provide better security. The security gateway automatically negotiates a new IPSec SA before the current one expires, if there are users who are accessing remote resources.                                                                       |
| VPN tunnel interface (                           | optional)                                                                                                    |
| IPSec VPN Tunnel Intertable.                     | face (VTI) encrypts or decrypts IPv4 traffic from or to the interface according to the IP routing                                                                                                    |
| interface. Therefore m<br>to the IPSec tunnel as | to send traffic over the VPN. The IPSec tunnel endpoint is associated with an actual (virtual) any interface capabilities such as Policy Route, Static Route, Trunk, and BWM can be applied soon as the tunnel is active. IPSec VTI simplifies network management and load balancing. /PN tunnel interfaces for load balancing. |
| This section is available                        | e when you select IKEv2 in the IKE Version field.                                                                                                    |
| IP address                                       | Enter the IP address of the VPN tunnel interface.                                                                                                    |
| Subnet mask                                      | Enter the subnet mask of this interface in dot decimal notation. The subnet mask indicates what part of the IP address is the same for all computers in the network                                                                                                    |
| Close                                            | Click this button to exit this screen without saving.                                                                                                    |
| OK                                               | Click this button to save your changes and close the screen.                                                                                                    |

### 8.3.7 Remote Access VPN

Use this screen to configure the VPN client settings.

Internet Protocol Security (IPSec) VPN connects IPSec routers or remote users using IPSec client software. This standards-based VPN offers flexible solutions for secure data communications across a public network. IPSec is built around a number of standardized cryptographic techniques to provide confidentiality, data integrity and authentication at the IP layer.

The Layer 2 Tunneling Protocol (L2TP) works at layer 2 (the data link layer) to tunnel network traffic between two peers over another network (like the Internet). In L2TP VPN, an IPSec VPN tunnel is established first and then an L2TP tunnel is built inside it.

Click Security Gateway > Configure > Remote access VPN to access this screen.

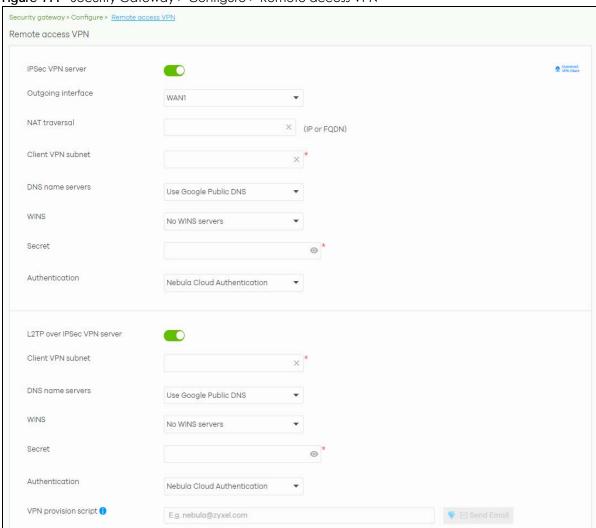

Figure 111 Security Gateway > Configure > Remote access VPN

Table 92 Security Gateway > Configure > Remote access VPN

| LABEL                      | DESCRIPTION                                                                                                    |
|----------------------------|----------------------------------------------------------------------------------------------------|
| Download<br>VPN Client     | Click this icon to download VPN client software.                                                                                                    |
| IPSec VPN server           | Select to enable the <b>IPSec client</b> feature on the security gateway. Otherwise, select <b>Disable</b> to turn it off.                                                                        |
| Outgoing interface         | Select the WAN interface to which the IPSec VPN connection is going.                                                                                                    |
| NAT traversal              | Enter the IP address or domain name of the NAT router if the IPSec VPN tunnel must pass through NAT (there is a NAT router between the IPSec devices).                                            |
| Client VPN subnet          | Specify the IP addresses that the security gateway uses to assign to the IPSec VPN clients.                                                                                                    |
| DNS name servers           | Specify the IP addresses of DNS servers to assign to the remote users.                                                                                                    |
|                            | Select <b>Use Google Public DNS</b> to use the DNS service offered by Google. Otherwise, select <b>Specify nameserver</b> to enter a static IP address.                                           |
| Custom<br>nameservers      | If you select <b>Specify nameserver</b> in the <b>DNS name servers</b> field, manually enter the DNS server IP addresses.                                                                         |
| WINS                       | The WINS (Windows Internet Naming Service) server keeps a mapping table of the computer names on your network and the IP addresses that they are currently using.                                 |
|                            | Select <b>No WINS Servers</b> to not send WINS server addresses to the users. Otherwise, select <b>Specify nameserver</b> to type the IP addresses of WINS servers to assign to the remote users. |
| Custom<br>nameservers      | If you select <b>Specify nameserver</b> in the <b>WINS</b> field, manually enter the WINS server IP addresses.                                                                                    |
| Secret                     | Enter the pre-shared key (password) which is used to set up the IPSec VPN tunnel.                                                                                                    |
| Authentication             | Select how the security gateway authenticates a remote user before allowing access to the IPSec VPN tunnel.                                                                                       |
| L2TP over IPSec VPN server | Select to enable the L2TP over IPSec VPN feature on the security gateway. Otherwise, select <b>Disable</b> to turn it off.                                                                        |
| Client VPN<br>subnet       | Specify the IP addresses that the security gateway uses to assign to the L2TP over IPSec VPN clients.                                                                                             |
| DNS name servers           | Specify the IP addresses of DNS servers to assign to the remote users.                                                                                                    |
|                            | Select <b>Use Google Public DNS</b> to use the DNS service offered by Google. Otherwise, select <b>Specify nameserver</b> to enter a static IP address.                                           |
| Custom<br>nameservers      | If you select <b>Specify nameserver</b> in the <b>DNS name servers</b> field, manually enter the DNS server IP addresses.                                                                         |
| WINS                       | The WINS (Windows Internet Naming Service) server keeps a mapping table of the computer names on your network and the IP addresses that they are currently using.                                 |
|                            | Select <b>No WINS Servers</b> to not send WINS server addresses to the users. Otherwise, select <b>Specify nameserver</b> to type the IP addresses of WINS servers to assign to the remote users. |
| Custom<br>nameservers      | If you select <b>Specify nameserver</b> in the <b>WINS</b> field, manually enter the WINS server IP addresses.                                                                                    |
| Secret                     | Enter the pre-shared key (password) which is used to set up the L2TP over IPSec VPN tunnel.                                                                                                    |

Table 92 Security Gateway > Configure > Remote access VPN (continued)

| LABEL                   | DESCRIPTION                                                                                                    |
|-------------------------|----------------------------------------------------------------------------------------------------|
| Authentication          | Select how the security gateway authenticates a remote user before allowing access to the L2TP over IPSec VPN tunnel.                                                                                                    |
| VPN provision<br>script | Send an email to help automatically configure VPN settings on client devices so that the devices can remotely access this gateway. The email contains two scripts; one for macOS and iOS devices, and one for Windows 8 and Windows 10 devices. |
|                         | You can send the email to one or more email addresses.                                                                                                    |
|                         | If Authentication is set to Nebula Cloud Authentication, the default email address list contains all authorized VPN user email addresses and your email address.                                                                                |
|                         | If Authentication is set to AD and RADIUS Authentication, the default email address list contains your user email address.                                                                                                    |

# 8.3.8 Captive Portal

Use this screen to configure captive portal settings for each interface. A captive portal can intercept network traffic until the user authenticates his or her connection, usually through a specifically designated login web page.

Click Security Gateway > Configure > Captive portal to access this screen.

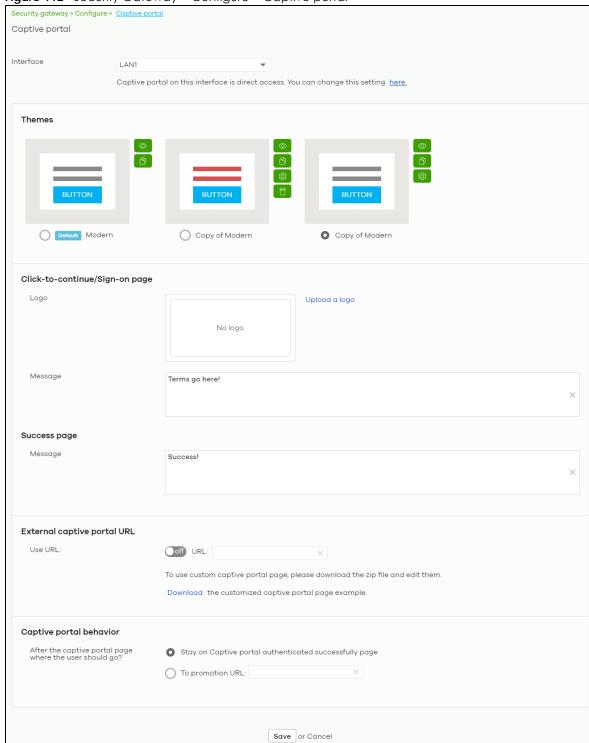

Figure 112 Security Gateway > Configure > Captive portal

(Please allow 1-2 minutes for changes to take effect.)

Table 93 Security Gateway > Configure > Captive portal

| LABEL                                                   | DESCRIPTION                                                                                                    |  |  |
|---------------------------------------------------------|----------------------------------------------------------------------------------------------------|--|--|
| Interface                                               | Select the gateway's interface (network) to which the settings you configure here is applied.                                                                                                    |  |  |
| Themes                                                  | This section is not configurable when External captive portal URL is set to ON.                                                                                                    |  |  |
|                                                         | <ul> <li>Click the Preview icon at the upper right corner of a theme image to display the portal page in a new frame.</li> <li>Click the Copy icon to create a new custom theme (portal page).</li> <li>Click the Edit icon of a custom theme to go to a screen, where you can view and configure the details of the custom portal pages. See Section 8.3.8.1 on page 240.</li> <li>Click the Remove icon to delete a custom theme.</li> </ul> |  |  |
|                                                         | Select the theme you want to use on the specified interface.                                                                                                    |  |  |
| Click-to-continue/Sign                                  | i-on page                                                                                                    |  |  |
| This section is not conf                                | This section is not configurable when External captive portal URL is set to ON.                                                                                                    |  |  |
| Logo                                                    | This shows the logo image that you uploaded for the customized login page.                                                                                                    |  |  |
|                                                         | Click <b>Upload a logo</b> and specify the location and file name of the logo graphic or click Browse to locate it. You can use the following image file formats: GIF, PNG, or JPG.                                                                                                    |  |  |
| Message                                                 | Enter a note to display below the title. Use up to 1024 printable ASCII characters. Spaces are allowed.                                                                                                    |  |  |
| Success page                                            |                                                                                                    |  |  |
| Message                                                 | Enter a note to display on the page that displays when a user logs in successfully. Use up to 1024 printable ASCII characters. Spaces are allowed.                                                                                                    |  |  |
| External captive porta                                  | External captive portal URL                                                                                                    |  |  |
| Use URL                                                 | Select <b>On</b> to use a custom login page from an external web portal instead of the one built into the NCC. You can configure the look and feel of the web portal page.                                                                                                    |  |  |
|                                                         | Specify the login page's URL; for example, http://IIS server IP Address/login.asp. The Internet Information Server (IIS) is the web server on which the web portal files are installed.                                                                                                    |  |  |
| Captive portal behavi                                   | Captive portal behavior                                                                                                    |  |  |
| After the captive portal page where the user should go? | Select <b>To promotion URL</b> and specify the URL of the web site/page to which the user is redirected after a successful login. Otherwise, select <b>Stay on Captive portal authenticated successfully page</b> .                                                                                                    |  |  |

## 8.3.8.1 Custom Theme Edit

Use this screen to check what the custom portal pages look like. You can also view and modify the CSS values of the selected HTML file. Click a custom login page's **Edit** button in the **Security Gateway** > **Configure** > **Captive portal** screen to access this screen.

USB FLEX Configure Deaths portal / Copy of Modern

Theme name
Copy of Modern 

Success.html user\_login.html click\_to\_continue.html color.css icon.css layout.css

Copy of Modern 

Finit
Color

Welcome to lan2

Agree

Powered by ZYXEL

Figure 113 Security Gateway > Configure > Captive portal: Edit

The following table describes the labels in this screen.

Table 94 Security Gateway > Configure > Captive portal: Edit

| LABEL                                                                                                    | DESCRIPTION                                                                                                    |
|----------------------------------------------------------------------------------------------------|----------------------------------------------------------------------------------------------------|
| Back to config                                                                                                    | Click this button to return to the Captive portal screen.                                                                                                    |
| Theme name                                                                                                    | This shows the name of the theme. Click the edit icon to change it.                                                                                                    |
| Font                                                                                                    | Click the arrow to hide or display the configuration fields.                                                                                                    |
|                                                                                                    | To display this section and customize the font type and/or size, click on an item with text in the preview of the selected custom portal page (HTML file).                                                             |
| Color                                                                                                    | Click the arrow to hide or display the configuration fields.                                                                                                    |
|                                                                                                    | Click on an item in the preview of the selected custom portal page (HTML file) to display this section and customize its color, such as the color of the button, text, window's background, links, borders, and so on. |
|                                                                                                    | Select a color that you want to use and click the <b>Select</b> button.                                                                                                    |
| HTML/CSS                                                                                                    | This shows the HTML file name of the portal page created for the selected custom theme. This also shows the name of the CSS files created for the selected custom theme.                                               |
|                                                                                                    | Click a HTML file to display the portal page. You can also change colors and modify the CSS values of the selected HTML file.                                                                                          |
| $\langle \rangle$                                                                                                    | Click this button to view and modify the CSS values of the selected HTML file. It is recommended that you do NOT change the script code to ensure proper operation of the portal page.                                 |
| (In the second second s | Click this button to preview the portal page (the selected HTML file).                                                                                                    |
| Save                                                                                                    | Click this button to save your settings for the selected HTML file to the NCC.                                                                                                    |
| Apply                                                                                                    | Click this button to save your settings for the selected HTML file to the NCC and apply them to the security gateway in the site.                                                                                      |

## 8.3.9 Network Access Method

Use this screen to enable or disable web authentication on an interface.

Click Security Gateway > Configure > Network access method to access this screen.

Figure 114 Security Gateway > Configure > Network access method

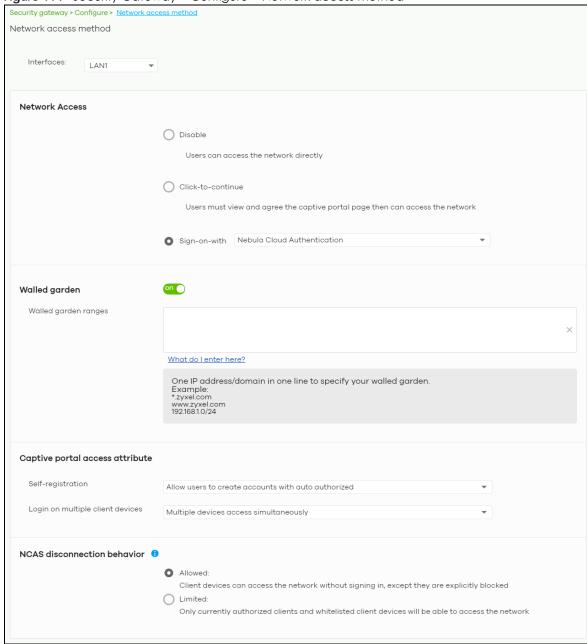

Table 95 Gateway > Configure > Network access method

| LABEL                            | DESCRIPTION                                                                                                    |
|----------------------------------|----------------------------------------------------------------------------------------------------|
| Interfaces                       | Select the gateway's interface (network) to which the settings you configure here is applied.                                                                                                    |
| Network Access                   | Select <b>Disable</b> to turn off web authentication.                                                                                                    |
|                                  | Select Click-to-continue to block network traffic until a client agrees to the policy of user agreement.                                                                                                    |
|                                  | Select Sign-on with to block network traffic until a client authenticates with an external RADIUS or AD server through the specifically designated web portal page. Select Nebula Cloud Authentication or an authentication server that you have configured in the Security Gateway > Configure > Gateway Settings screen (see Section 8.3.11 on page 246).                                                                                                    |
|                                  | Select Two-Factor Authentication to require that the user log in using both their password and a Google Authenticator code. To log in, users must have Two-Factor Authentication enabled on their account and have setup Google Authenticator on their mobile device.                                                                                                    |
| Walled garden                    | This field is not configurable if you set <b>Network Access</b> to <b>Disable</b> .                                                                                                    |
|                                  | Select to turn on or off the walled garden feature.                                                                                                    |
|                                  | With a walled garden, you can define one or more web site addresses that all users can access without logging in. These can be used for advertisements for example.                                                                                                    |
| Walled garden ranges             | Specify walled garden web site links, which use a domain name or an IP address for web sites that all users are allowed to access without logging in.                                                                                                    |
| Captive portal access            | attribute                                                                                                    |
| Self-registration                | This field is available only when you select <b>Sign-on with Nebula Cloud authentication</b> in the <b>Network Access</b> field.                                                                                                    |
|                                  | Select Allow users to create accounts with auto authorized or Allow users to create accounts with manual authorized to display a link in the captive portal login page. The link directs users to a page where they can create an account before they authenticate with the NCC. For Allow users to create accounts with manual authorized, users cannot log in with the account until the account is authorized and granted access. For Allow users to create accounts with auto authorized, users can just use the registered account to log in without administrator approval. |
|                                  | Select <b>Don't allow users to create accounts</b> to not display a link for account creation in the captive portal login page.                                                                                                    |
| Login on multiple client devices | This field is available only when you select <b>Sign-on with</b> in the <b>Network Access</b> field.                                                                                                    |
| clienti devices                  | Select <b>Multiple devices access simultaneously</b> if you allow users to log in as many times as they want as long as they use different IP addresses.                                                                                                    |
|                                  | Select One device at a time if you don't allow users to have simultaneous logins.                                                                                                    |
| NCAS disconnection behavior      | This field is available only when you select <b>Sign-on with Nebula Cloud Authentication</b> in the <b>Network Access</b> field.                                                                                                    |
|                                  | Select <b>Allowed</b> to allow any users to access the network without authentication when the NCAS (Nebula Cloud Authentication Server) is not reachable.                                                                                                    |
|                                  | Select <b>Limited</b> to allow only the currently connected users or the users in the white list to access the network.                                                                                                    |
|                                  |                                                                                                    |

# 8.3.10 Traffic Shaping

Use this screen to configure maximum bandwidth and load balancing on the security gateway.

Click **Security Gateway > Configure > Traffic shaping** to access this screen.

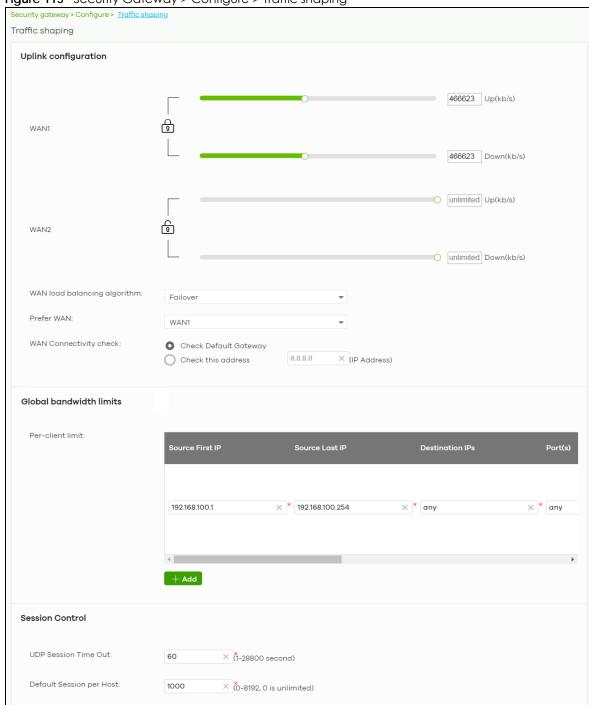

Figure 115 Security Gateway > Configure > Traffic shaping

Table 96 Security Gateway > Configure > Traffic shaping

| LABEL                        | DESCRIPTION                                                                                                    |  |  |
|------------------------------|----------------------------------------------------------------------------------------------------|--|--|
| Uplink configuration         | Uplink configuration                                                                                                    |  |  |
| WAN 1                        | Set the amount of upstream/downstream bandwidth for the WAN interface.                                                                                                    |  |  |
| WAN 2                        | Click a lock icon to change the lock state. If the lock icon for a WAN interface is locked, the bandwidth limit you set applies to both inbound and outbound traffic. If the lock is unlocked, you can set inbound and outbound traffic to have different transmission speeds.                                                                                                    |  |  |
| WAN load balancing algorithm | Select a load balancing method to use from the drop-down list box.                                                                                                    |  |  |
| algoninm                     | Select Least Load First to send new session traffic through the least utilized WAN interface.                                                                                                    |  |  |
|                              | Select Round Robin to balance the traffic load between interfaces based on their respective weights (bandwidth). An interface with a larger weight gets more chances to transmit traffic than an interface with a smaller weight. For example, if the weight ratio of WAN 1 and WAN 2 interfaces is 2:1, the security gateway chooses WAN 1 for 2 sessions' traffic and WAN 2 for 1 session's traffic in each round of 3 new sessions. |  |  |
|                              | Select Failover to send traffic through a second WAN interface when the primary WAN interface is down or disabled.                                                                                                    |  |  |
| Prefer WAN                   | Specify the primary WAN interface through which the security gateway forwards traffic.                                                                                                    |  |  |
|                              | This field is available when you set WAN load balancing algorithm to Failover.                                                                                                    |  |  |
| WAN Connectivity check       | The interface can regularly check the connection to the gateway you specified to make sure it is still available. The Nebula security gateway resumes routing to the gateway the first time the gateway passes the connectivity check.                                                                                                    |  |  |
|                              | If the WAN connection is down (the check fails), the Nebula security gateway will switch (failover) to use a redundant WAN connection.                                                                                                    |  |  |
|                              | <ul> <li>Select Check Default Gateway to use the default gateway for the connectivity check.</li> <li>Select Check this address to specify a domain name or IP address for the connectivity check.</li> </ul>                                                                                                    |  |  |
|                              | Note: If you select <b>Check this address</b> but the IP address you specified cannot be reached through the primary WAN interface, the security gateway will switch to the other one even if the primary WAN connection is still up. Make sure your security gateway supports multiple WAN interfaces and both WAN connections are configured properly before you select <b>Check this address</b> .                                  |  |  |
|                              | This field is available when you set <b>WAN load balancing algorithm</b> to <b>Failover</b> .                                                                                                    |  |  |
| Global bandwidth limi        | E 5                                                                                                    |  |  |
| Per-client limit             | You can limit a client's outbound or inbound bandwidth.                                                                                                    |  |  |
| Source First IP              | Enter the first IP address in a range of source IP addresses for which the security gateway applies the rule.                                                                                                    |  |  |
| Source Last IP               | Enter the last IP address in a range of source IP addresses for which the security gateway applies the rule.                                                                                                    |  |  |
| Destination IPs              | Enter the destination IP addresses for which the security gateway applies the rule.                                                                                                    |  |  |
|                              | Enter any if the rule is effective for every destination.                                                                                                    |  |  |
| Port(s)                      | Enter the port numbers $(1 - 65535)$ to which the packets go. The security gateway applies the rule to the packets that go to the corresponding service port. <b>any</b> means all service ports.                                                                                                    |  |  |
| Protocol                     | Select TCP or UDP if you want to specify a protocol for the rule. Otherwise select Any.                                                                                                    |  |  |
|                              | Any means the rule is applicable to all services.                                                                                                    |  |  |

Table 96 Security Gateway > Configure > Traffic shaping (continued)

| LABEL                       | DESCRIPTION                                                                                                    |
|-----------------------------|----------------------------------------------------------------------------------------------------|
| Down/Up                     | Set the maximum upstream/downstream bandwidth for traffic from an individual source IP address.                                                                                                    |
|                             | Click a lock icon to change the lock state. If the lock icon is locked, the bandwidth limit you set applies to both inbound and outbound traffic. If the lock is unlocked, you can set inbound and outbound traffic to have different transmission speeds. |
| Priority                    | Enter a number between 1 and 7 to set the priority for traffic that matches this policy. The smaller the number, the higher the priority.                                                                                                    |
|                             | Traffic with a higher priority is given bandwidth before traffic with a lower priority.                                                                                                    |
| <del>-</del>                | Click this icon to remove the rule.                                                                                                    |
| Add                         | Click this button to create a new rule.                                                                                                    |
| Session Control             |                                                                                                    |
| UDP Session Time Out        | Set how many seconds the security gateway will allow a UDP session to remain idle (without UDP traffic) before closing it.                                                                                                    |
| Default Session per<br>Host | Set a common limit to the number of concurrent NAT/Security Policy sessions each client computer can have.                                                                                                    |
|                             | If only a few clients use peer to peer applications, you can raise this number to improve their performance. With heavy peer to peer application use, lower this number to ensure no single client uses too many of the available NAT sessions.            |

# 8.3.11 Gateway Settings

Use this screen to configure DNS settings and external AD (Active Directory) server or RADIUS server that the security gateway can use in authenticating users.

AD (Active Directory) is a directory service that is both a directory and a protocol for controlling access to a network. The directory consists of a database specialized for fast information retrieval and filtering activities. You create and store user profile and login information on the external server.

This screen also lets you configure the addresses of walled garden web sites that users can access without logging into the gateway. The settings in this screen apply to all networks (interfaces) on the security gateway. If you want to configure walled garden web site links for a specific interface, use the **Network access method** screen.

Click **Security Gateway > Configure > Gateway settings** to access this screen.

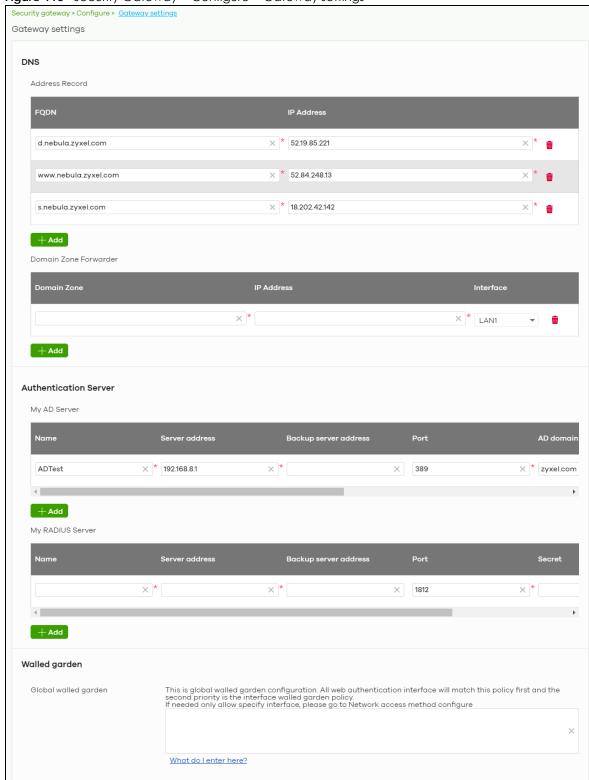

Figure 116 Security Gateway > Configure > Gateway settings

Table 97 Security Gateway > Configure > Gateway settings

| LABEL                               | DESCRIPTION                                                                                                    |
|-------------------------------------|----------------------------------------------------------------------------------------------------|
| DNS                                 |                                                                                                    |
| Address Record                      | This record specifies the mapping of a Fully-Qualified Domain Name (FQDN) to an IP address. An FQDN consists of a host and domain name. For example, www.zyxel.com.tw is a fully qualified domain name, where "www" is the host, "zyxel" is the third-level domain, "com" is the second-level domain, and "tw" is the top level domain. |
| FQDN                                | Enter a host's fully qualified domain name.                                                                                                    |
|                                     | Use "*." as a prefix in the FQDN for a wildcard domain name (for example, *.example.com).                                                                                                    |
| IP Address                          | Enter the host's IP address.                                                                                                    |
| <del>-</del>                        | Click this icon to remove the entry.                                                                                                    |
| Add                                 | Click this button to create a new entry.                                                                                                    |
| Domain Zone<br>Forwarder            | This specifies a DNS server's IP address. The security gateway can query the DNS server to resolve domain zones for features like VPN, DDNS and the time server. When the security gateway needs to resolve a domain zone, it checks it against the domain zone forwarder entries in the order that they appear in this list.           |
| Domain Zone                         | A domain zone is a fully qualified domain name without the host. For example, zyxel.com.tw is the domain zone for the www.zyxel.com.tw fully qualified domain name. Whenever the security gateway receives needs to resolve a zyxel.com.tw domain name, it can send a query to the recorded name server IP address.                     |
| IP Address                          | Enter the DNS server's IP address.                                                                                                    |
| Interface                           | Select the interface through which the security gateway sends DNS queries to the specified DNS server.                                                                                                    |
| <del>-</del>                        | Click this icon to remove the entry.                                                                                                    |
| Add                                 | Click this button to create a new entry.                                                                                                    |
| Authentication Serv<br>My AD Server | ver                                                                                                    |
| Name                                | Enter a descriptive name for the server.                                                                                                    |
| Server address                      | Enter the address of the AD server.                                                                                                    |
| Backup server address               | If the AD server has a backup server, enter its address here.                                                                                                    |
| Port                                | Specify the port number on the AD server to which the security gateway sends authentication requests. Enter a number between 1 and 65535.                                                                                                    |
| AD domain                           | Specify the Active Directory forest root domain name.                                                                                                    |
| Domain admin                        | Enter the name of the user that is located in the container for Active Directory Users, who is a member of the Domain Admin group.                                                                                                    |
| Password                            | Enter the password of the Domain Admin user account.                                                                                                    |
| Advanced                            | Click to open a screen where you can select to use <b>Default</b> or <b>Custom</b> advanced settings. See Section 8.3.11.1 on page 249.                                                                                                    |
| Ē                                   | Click this icon to remove the server.                                                                                                    |
| Add                                 | Click this button to create a new server.                                                                                                    |
| My RADIUS server                    |                                                                                                    |
| Name                                | Enter a descriptive name for the server.                                                                                                    |
| Server address                      | Enter the address of the RADIUS server.                                                                                                    |
| Backup server address               | If the RADIUS server has a backup server, enter its address here.                                                                                                    |

Table 97 Security Gateway > Configure > Gateway settings (continued)

| LABEL                   | DESCRIPTION                                                                                                    |
|-------------------------|----------------------------------------------------------------------------------------------------|
| Port                    | Specify the port number on the RADIUS server to which the security gateway sends authentication requests. Enter a number between 1 and 65535.                       |
| Secret                  | Enter a password (up to 15 alphanumeric characters) as the key to be shared between the external authentication server and the security gateway.                    |
|                         | The key is not sent over the network. This key must be the same on the external authentication server and the security gateway.                                     |
| Advanced                | Click to open a screen where you can select to use <b>Default</b> or <b>Custom</b> advanced settings. See Section 8.3.11.1 on page 249.                             |
| <del>-</del>            | Click this icon to remove the server.                                                                                                    |
| Add                     | Click this button to create a new server.                                                                                                    |
| Walled garden           | ·                                                                                                    |
| Global Walled<br>garden | With a walled garden, you can define one or more web site addresses that all users can access without logging in. These can be used for advertisements for example. |
|                         | Specify walled garden web site links, which use a domain name or an IP address for web sites that all users are allowed to access without logging in.               |

## 8.3.11.1 Advanced Settings

Click the **Advanced** column in the **Security Gateway > Configure > Gateway settings** screen to access this screen.

Figure 117 Security Gateway > Configure > Gateway settings: Advanced

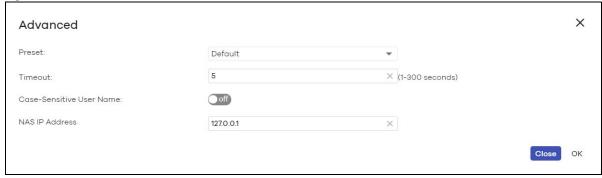

Table 98 Security Gateway > Configure > Gateway settings: Advanced

| LABEL                       | DESCRIPTION                                                                                                    |
|-----------------------------|----------------------------------------------------------------------------------------------------|
| Preset                      | Select <b>Default</b> to use the pre-defined settings, or select <b>Custom</b> to configure your own settings.                                           |
| Timeout                     | Specify the timeout period (between 1 and 300 seconds) before the security gateway disconnects from the server. In this case, user authentication fails. |
|                             | Search timeout occurs when either the user information is not in the servers or the AD or servers is down.                                               |
| Case-Sensitive User<br>Name | Click <b>ON</b> if the server checks the case of the user name. Otherwise, click <b>OFF</b> to not configure your user name as case-sensitive.           |
| NAS IP Address              | This field is only for RADIUS.                                                                                                    |
|                             | Type the IP address of the NAS (Network Access Server).                                                                                                  |

Table 98 Security Gateway > Configure > Gateway settings: Advanced (continued)

| LABEL | DESCRIPTION                                                  |
|-------|--------------------------------------------------------------|
| Close | Click this button to exit this screen without saving.        |
| OK    | Click this button to save your changes and close the screen. |

# CHAPTER 9 USG FLEX

# 9.1 Overview

This chapter describes the menus used to monitor and configure the USG FLEX device that is acting as a security gateway in the current organization.

Note: In this chapter, the Security Gateway is used to refer to the USG FLEX device.

## 9.2 Monitor

Use the **Monitor** menus to check the Security Gateway information, client information, event log messages and summary report for the Security Gateway in the selected site.

#### **9.2.1 USG FLEX**

This screen allows you to view the detailed information about the Security Gateway in the selected site. Click **USG FLEX > Monitor > USG FLEX** to access this screen.

USG FLEX > Monitor > USG FLEX USG FLEX Map Photo Configuration 🗵 MAC address: BC:
Serial number: S2: ⊕ Q (i) Floor plan Map Satellite [] S2 (USG FLEX 100W) Description: Address: Tags: 1 2 3 4 5 6 + Google Status CPU usage: 3 clients used (3.67 MB) in the last day 3 % Usage: Memory usage: 53 % Topology: Show 63 Session: History: Event log Configuration status: Up to date Upgrade available Current version: V5.00(ABWC.0)

Figure 118 USG FLEX > Monitor > USG FLEX

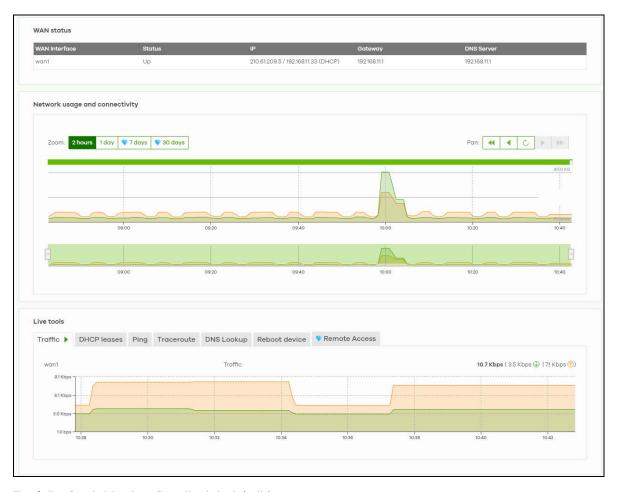

Table 99 USG FLEX > Monitor > USG FLEX

| able 44 02G LEX > WOULDLY 02G LEX |                                                                                                    |  |
|-----------------------------------|----------------------------------------------------------------------------------------------------|--|
| LABEL                             | DESCRIPTION                                                                                                    |  |
| Configuration                     | Configuration                                                                                                    |  |
|                                   | to change the Security Gateway name, description, tags and address (physical location). You device to another site.         |  |
| Name                              | This shows the descriptive name of the gateway.                                                                             |  |
| MAC address                       | This shows the MAC address of the gateway's WAN port.                                                                       |  |
| Serial number                     | This shows the serial number of the gateway.                                                                                |  |
| Description                       | This shows the user-specified description for the gateway.                                                                  |  |
| Address                           | This shows the user-specified address (physical location) for the gateway.                                                  |  |
| Tags                              | This shows the user-specified tags for the gateway.                                                                         |  |
| Port                              | This shows the ports on the gateway.                                                                                        |  |
|                                   | The port is highlighted in green color when it is connected and the link is up.                                             |  |
|                                   | Move the pointer over a port to see additional port information, such as its name, MAC address, type, and connection speed. |  |
| Port                              | This shows the identity number of the selected port.                                                                        |  |
| Port Group                        | This shows the name of the port group that the port belongs to.                                                             |  |
| Status                            | This shows the connection status of the port.                                                                               |  |

Table 99 USG FLEX > Monitor > USG FLEX (continued)

| LABEL                | DESCRIPTION                                                                                                    |
|----------------------|----------------------------------------------------------------------------------------------------|
| Мар                  | This shows the location of the gateway on Google Maps.                                                                                                    |
| Photo                | This shows the photo of the gateway. Click <b>Add</b> to upload one or more photos. Click <b>x</b> to remove a photo.                                                                                              |
| Status               |                                                                                                    |
| CPU usage            | This shows what percentage of the gateway's processing capability is currently being used.                                                                                                    |
| Memory usage         | This shows what percentage of the gateway's RAM is currently being used.                                                                                                    |
| Session              | This shows how many sessions the gateway currently has. A session is a unique established connection that passes through, from, to, or within the gateway.                                                         |
| Usage                | This shows the amount of data that has been transmitted or received by the gateway's clients.                                                                                                    |
| Topology             | Click <b>Show</b> to go to the <b>Site-Wide</b> > <b>Monitor</b> > <b>Topology</b> screen. See Section 7.1.5 on page 160.                                                                                          |
| History              | Click Event log to go to the USG FLEX > Monitor > Event log screen.                                                                                                    |
| Configuration status | This shows whether the configuration on the gateway is <b>Up-to-date</b> .                                                                                                    |
| Firmware             | This shows whether the firmware installed on the gateway is <b>Up-to-date</b> .                                                                                                    |
| Current version      | This shows the firmware version currently installed on the device.                                                                                                    |
| WAN status           |                                                                                                    |
| WAN Interface        | This shows the descriptive name of the active WAN connection.                                                                                                    |
| Status               | This shows the connection status of the WAN interface (up or down).                                                                                                    |
| IP                   | This shows the IP address of the WAN interface, and whether it was assigned automatically (DHCP), manually (Static IP), or by PPPoE.                                                                               |
| Gateway              | This shows the IP address of the default gateway assigned to the WAN interface.                                                                                                    |
| DNS Server           | This shows the IP addresses of the DNS servers assigned to the WAN interface.                                                                                                    |
| Network usage and c  | onnectivity                                                                                                    |
| Move the cursor over | the chart to see the transmission rate at a specific time.                                                                                                    |
| Zoom                 | Select to view the statistics in the past 2 hours, 24 hours, 7 days, or 30 days.                                                                                                    |
| Pan                  | Click to move backward or forward by one day or week.                                                                                                    |
| Live tools           |                                                                                                    |
| Traffic              | This shows the WAN port statistics.                                                                                                    |
|                      | The y-axis represents the transmission rate for uploads and downloads.                                                                                                    |
|                      | The x-axis shows the time period over which the traffic flow occurred.                                                                                                    |
| DHCP leases          | This shows the IP addresses currently assigned to DHCP clients.                                                                                                    |
| Ping                 | Enter the host name or IP address of a computer that you want to perform ping in order to test a connection and click <b>Ping</b> . You can select the interface through which the gateway sends queries for ping. |
| Traceroute           | Enter the host name or IP address of a computer that you want to perform the traceroute function. This determines the path a packet takes to the specified computer.                                               |
| DNS Lookup           | Enter a host name and click <b>Run</b> to resolve the IP address for the specified domain name.                                                                                                    |
| Reboot device        | Click the <b>Reboot</b> button to restart the Security Gateway.                                                                                                    |
| Remote Access        | This option is available only for the device owner.  Establish a remote command line interface (CLI) connection to the device by specifying                                                                        |
|                      | the <b>Port</b> number and clicking <b>Establish</b> .                                                                                                    |

#### 9.2.2 Clients

This menu item redirects to Site-Wide > Monitor > Clients, with type set to Security gateway clients. For details, see Section 7.1.2 on page 150.

### 9.2.3 Event Log

Use this screen to view gateway log messages. You can enter a key word, select one or multiple event types, or specify a date/time or a time range to display only the log messages that match these criteria.

Select **Range** to set a time range or select **Before** to choose a specific date/time and the number of hours/minutes to display only the log messages generated within a certain period of time (before the specified date/time). Then click **Search** to update the list of logs based on the search criteria. The maximum allowable time range is 30 days.

Click **USG FLEX > Monitor > Event Log** to access this screen.

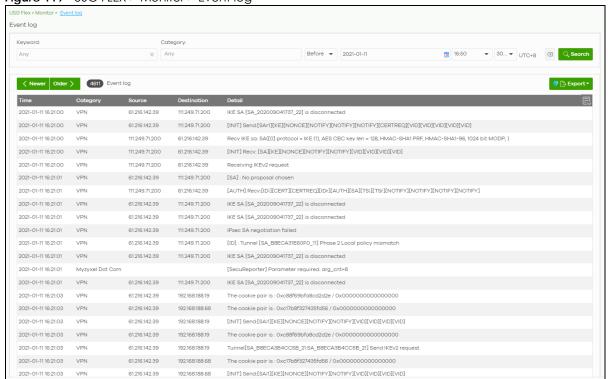

Figure 119 USG FLEX > Monitor > Event log

#### 9.2.4 VPN Connections

Use this screen to view the status of site-to-site IPSec VPN connections and L2TP VPN connections.

Note: If the peer gateway is not a USG FLEX, go to the **USG FLEX > Configure > Site-to-Site VPN** screen to view and configure a VPN rule. See Section 9.3.5 on page 278 for more information.

Click **USG FLEX > Monitor > VPN Connections** to access this screen.

Figure 120 USG FLEX > Monitor > VPN Connections

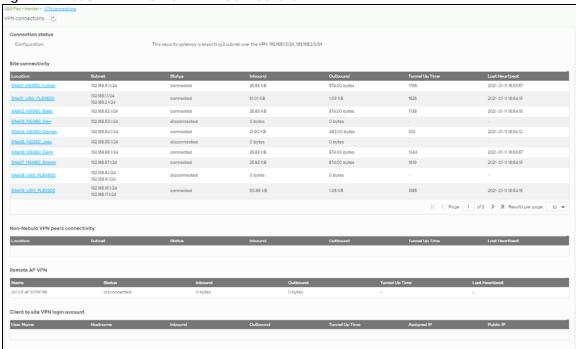

Table 100 USG FLEX > Monitor > VPN Connections

| LABEL             | DESCRIPTION                                                                                                    |
|-------------------|----------------------------------------------------------------------------------------------------|
| C                 | Click this button to reload the data on this page.                                                                                                    |
| Connection Status |                                                                                                    |
| Configuration     | This shows the number and address of the local networks behind the Security Gateway, on which the computers are allowed to use the VPN tunnel.                       |
| Site Connectivity | ·                                                                                                    |
| Location          | This shows the name of the site to which the Nebula peer gateway is assigned.                                                                                        |
|                   | Click the name to go to the <b>USG FLEX &gt; Configure &gt; Site-to-Site VPN</b> screen, where you can modify the VPN settings.                                      |
| Subnet            | This shows the address of the local networks behind the Nebula peer gateway.                                                                                         |
| Status            | This shows whether the VPN tunnel is connected or disconnected.                                                                                                    |
| Last heartbeat    | This shows the last date and time a heartbeat packet is sent to determine if the VPN tunnel is up or down.                                                           |
| Non-Nebula VPN p  | eers connectivity                                                                                                    |
| Location          | This shows the name of the site to which the Non-Nebula peer gateway is assigned.                                                                                    |
|                   | Click the name to go to the <b>USG FLEX &gt; Configure &gt; Site-to-Site VPN</b> screen, where you can modify the VPN settings.                                      |
| Subnet            | This shows the address of the local networks behind the Non-Nebula peer gateway.                                                                                     |
| Status            | This shows whether the VPN tunnel is connected or disconnected.                                                                                                    |
| Inbound           | This shows the amount of traffic that has gone through the VPN tunnel from the Non-Nebula peer gateway to the Security Gateway since the VPN tunnel was established. |
| Outbound          | This shows the amount of traffic that has gone through the VPN tunnel from the Security Gateway to the Non-Nebula peer gateway since the VPN tunnel was established. |

Table 100 USG FLEX > Monitor > VPN Connections (continued)

| LABEL                   | DESCRIPTION                                                                                                    |
|-------------------------|----------------------------------------------------------------------------------------------------|
| Tunnel up time          | This shows how many seconds the VPN tunnel has been active.                                                                                                    |
| Last heartbeat          | This shows the last date and time a heartbeat packet was sent to determine if the VPN tunnel is up or down.                                                         |
| Remote AP VPN           |                                                                                                    |
| Name                    | This shows the name of the remote access point (AP).                                                                                                    |
| Status                  | This shows whether the VPN tunnel is connected or disconnected.                                                                                                    |
| Inbound                 | This shows the amount of traffic that has gone through the VPN tunnel from the remote AP to the Security Gateway since the VPN tunnel was established.              |
| Outbound                | This shows the amount of traffic that has gone through the VPN tunnel from the Security Gateway to the remote AP since the VPN tunnel was established.              |
| Tunnel up time          | This shows how many seconds the VPN tunnel has been active.                                                                                                    |
| Last heartbeat          | This shows the last date and time a heartbeat packet is sent to determine if the VPN tunnel is up or down.                                                          |
| Client to site VPN logi | in account                                                                                                    |
| User Name               | This shows the remote user's login account name.                                                                                                    |
| Hostname                | This shows the name of the computer that has this L2TP VPN connection with the Security Gateway.                                                                    |
| Inbound                 | This shows the amount of traffic that has gone through the VPN tunnel from the remote user's computer to the Security Gateway since the VPN tunnel was established. |
| Outbound                | This shows the amount of traffic that has gone through the VPN tunnel from the Security Gateway to the remote user's computer since the VPN tunnel was established. |
| Tunnel up time          | This shows how many seconds the VPN tunnel has been active.                                                                                                    |
| Assigned IP             | This shows the IP address that the Security Gateway assigned for the remote user's computer to use within the L2TP VPN tunnel.                                      |
| Public IP               | This shows the public IP address that the remote user is using to connect to the Internet.                                                                          |

# 9.2.5 SecuReporter

Click **USG FLEX > Monitor > SecuReporter** to open SecuReporter for the current organization and site. SecuReporter allows you to view statistics for the following Nebula Security Services (NSS): Content filtering, Intrusion Detection and Prevention (IDP), application patrol, anti-virus, anti-malware, URL threat filter.

Note: For more details, see the SecuReporter User's Guide.

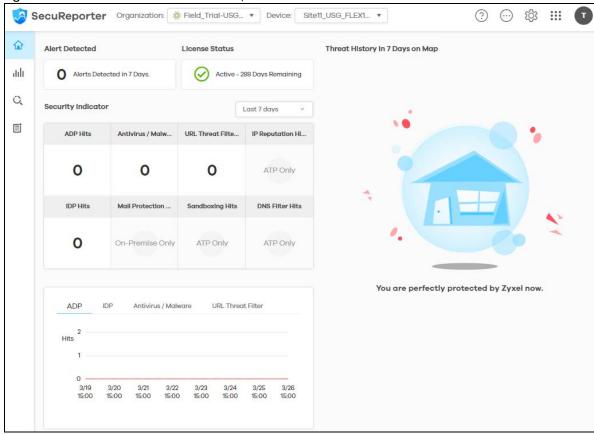

Figure 121 USG FLEX > Monitor > SecuReporter

# 9.2.6 Summary Report

This screen displays network statistics for the Security Gateway of the selected site, such as WAN usage, top applications and/or top clients.

Click **USG FLEX > Monitor > Summary Report** to access this screen.

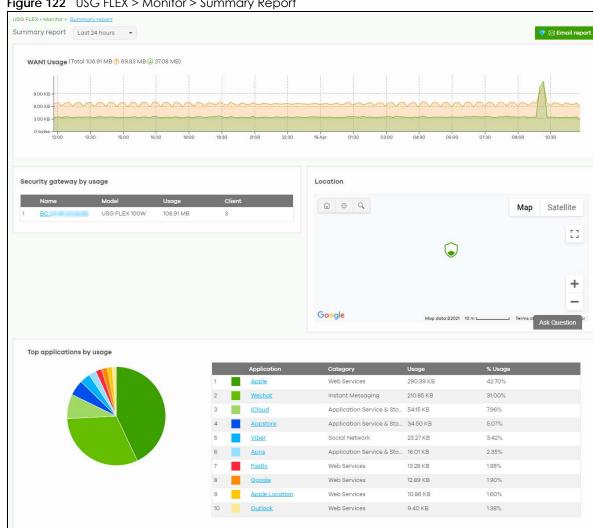

Figure 122 USG FLEX > Monitor > Summary Report

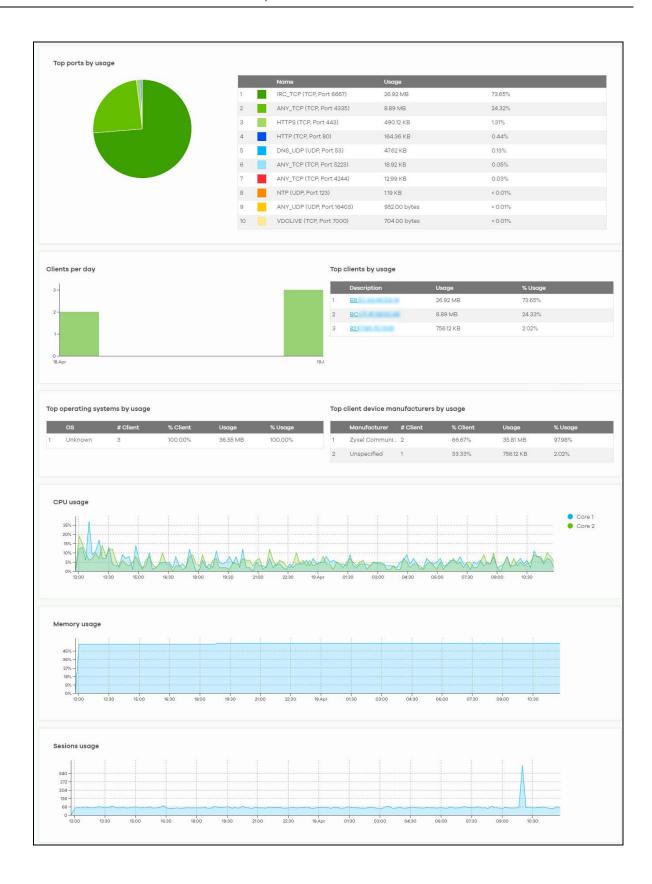

Table 101 USG FLEX > Monitor > Summary Report

| LABEL                                | DESCRIPTION                                                                                                    |
|--------------------------------------|----------------------------------------------------------------------------------------------------|
| Security gateway -<br>Summary report | Select to view the report for the past day, week or month. Alternatively, select Custom range to specify a time period the report will span. You can also select the number of results you want to view in a table.  Last 24 hours Last 7 days Last 30 days |
|                                      | Custom range  Report size: 10 ▼ results per table  Update                                                                                                    |
| Email report                         | Click this button to send summary reports by email, change the logo and set email schedules.                                                                                                    |
| WAN usage                            |                                                                                                    |
| y-axis                               | The y-axis shows the transmission speed of data sent or received through the WAN connection in kilobits per second (Kbps).                                                                                                    |
| x-axis                               | The x-axis shows the time period over which the traffic flow occurred.                                                                                                    |
| VPN usage                            |                                                                                                    |
| y-axis                               | The y-axis shows the transmission speed of data sent or received through the VPN tunnel in kilobits per second (Kbps).                                                                                                    |
| x-axis                               | The x-axis shows the time period over which the traffic flow occurred.                                                                                                    |
| Nebula VPN usage                     |                                                                                                    |
| y-axis                               | The y-axis shows the transmission speed of data sent or received through the VPN tunnels between the Security Gateway and USG FLEX's, in kilobits per second (Kbps).                                                                                        |
| x-axis                               | The x-axis shows the time period over which the traffic flow occurred.                                                                                                    |
| Non-Nebula VPN u                     | usage                                                                                                    |
| y-axis                               | The y-axis shows the transmission speed of data sent or received through VPN tunnels between the Security Gateway and non-USG FLEX's, in kilobits per second (Kbps).                                                                                        |
| x-axis                               | The x-axis shows the time period over which the traffic flow occurred.                                                                                                    |
| Remote AP VPN us                     | sage                                                                                                    |
| y-axis                               | The y-axis shows the transmission speed of data sent or received through VPN tunnel between the Security Gateway and remote APs, in kilobits per second (Kbps).                                                                                             |
| x-axis                               | The x-axis shows the time period over which the traffic flow occurred.                                                                                                    |
| Security gateway                     | by usage                                                                                                    |
|                                      | This shows the index number of the Nebula gateway.                                                                                                    |
| Name                                 | This shows the descriptive name of the Nebula gateway.                                                                                                    |
| Model                                | This shows the model number of the Nebula gateway.                                                                                                    |
| Usage                                | This shows the amount of data that has been transmitted through the gateway's WAN port.                                                                                                    |
| Client                               | This shows the number of clients currently connected to the gateway.                                                                                                    |
| Location                             | '                                                                                                    |
| This shows the loca                  | ation of the Nebula gateways on the map.                                                                                                    |
| Top applications b                   |                                                                                                    |
|                                      | This shows the index number of the application.                                                                                                    |

Table 101 USG FLEX > Monitor > Summary Report (continued)

| Application Category Usage % Usage | This shows the application name.  This shows the name of the category to which the application belongs.                                                                      |
|------------------------------------|----------------------------------------------------------------------------------------------------|
| Usage<br>% Usage                   |                                                                                                    |
| % Usage                            |                                                                                                    |
|                                    | This shows the amount of data consumed by the application.                                                                                                    |
|                                    | This shows the percentage of usage for the application.                                                                                                    |
| Top ports by usage                 |                                                                                                    |
|                                    | This shows top ten applications/services and the ports that identify a service.                                                                                              |
| Name                               | This shows the service name and the associated port numbers.                                                                                                    |
| Usage                              | This shows the amount of data consumed by the service.                                                                                                    |
| % Usage                            | This shows the percentage of usage for the service.                                                                                                    |
| Clients per day                    |                                                                                                    |
| y-axis                             | The y-axis represents the number of clients.                                                                                                    |
| x-axis                             | The x-axis represents the date.                                                                                                    |
| Top clients by usage               |                                                                                                    |
|                                    | This shows the index number of the client.                                                                                                    |
| Description                        | This shows the descriptive name or MAC address of the client.                                                                                                    |
| Usage                              | This shows the total amount of data transmitted and received by the client.                                                                                                  |
| % Usage                            | This shows the percentage of usage for the client.                                                                                                    |
| Top operating systems              | s by usage                                                                                                    |
|                                    | This shows the index number of the operating system.                                                                                                    |
| OS                                 | This shows the operating system of the client device.                                                                                                    |
| # Client                           | This shows how many client devices use this operating system.                                                                                                    |
| % Client                           | This shows the percentage of top client devices which use this operating system.                                                                                             |
| % Usage                            | This shows the percentage of usage for top client devices which use this operating system.                                                                                   |
| Top client device mar              | nufacturers by usage                                                                                                    |
|                                    | This shows the index number of the client device.                                                                                                    |
| Manufacturer                       | This shows the manufacturer name of the client device.                                                                                                    |
| Client                             | This shows how many client devices are made by the manufacturer.                                                                                                    |
| % Client                           | This shows the percentage of top client devices which are made by the manufacturer.                                                                                          |
| Usage                              | This shows the total amount of data transmitted and received by the client device.                                                                                           |
| % Usage                            | This shows the percentage of usage for the client device.                                                                                                    |
| CPU usage                          |                                                                                                    |
| y-axis                             | The y-axis shows what percentage of the Security Gateway's processing capability is currently being used.                                                                    |
| x-axis                             | The x-axis shows the time period over which the traffic flow occurred.                                                                                                    |
| Memory usage                       |                                                                                                    |
| y-axis                             | The y-axis shows what percentage of the Security Gateway's RAM is currently being used.                                                                                      |
| x-axis                             | The x-axis shows the time period over which the traffic flow occurred.                                                                                                    |
| Sessions usage                     | •                                                                                                    |
| y-axis                             | The y-axis shows how many sessions, both established and non-established, that were create from, to, or within the Security Gateway, or passed through the Security Gateway. |
| x-axis                             | The x-axis shows the time period over which the traffic flow occurred.                                                                                                    |

# 9.3 Configure

Use the **Configure** menus to configure interface addressing, firewall, site-to-site VPN, captive portal, traffic shaping, authentication server and other gateway settings for the Security Gateway of the selected site.

#### 9.3.1 Port

Use this screen to configure port groups on the Security Gateway. To access this screen, click **USG FLEX** > **Configure** > **Port**.

Figure 123 USG FLEX > Configure > Port

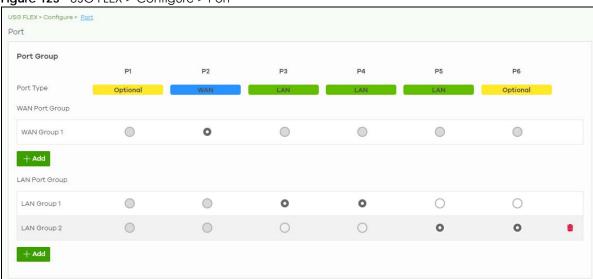

Table 102 USG FLEX > Configure > Port

| LABEL          | DESCRIPTION                                                                                                    |
|----------------|----------------------------------------------------------------------------------------------------|
| Port Group     | Port groups create a hardware connection between physical ports at the layer-2 (data link, MAC address) level.                                                                                                    |
|                | The physical LAN Ethernet ports, for example P1, P2, P3, are shown at the top of the screen. The port groups are shown at the left of the screen. Use the radio buttons to select which ports are in each port group. |
|                | For example, to add port P3 to LAN Group 1, select P3's radio button in the LAN Group 1 row.                                                                                                    |
| Port Type      | This shows whether the port is a <b>WAN</b> port or a <b>LAN</b> port. <b>Optional</b> means the port can be assigned as either WAN or LAN, by adding it to a WAN or LAN group.                                       |
| WAN Port Group |                                                                                                    |
| WAN Group 1    | This shows the name of the WAN port group.                                                                                                    |
|                | Note: Each WAN port group can only contain one port.                                                                                                    |
| <del>-</del>   | Click this icon to remove a WAN port group.                                                                                                    |
| Add            | Click this button to create a new WAN port group.                                                                                                    |
| LAN Port Group |                                                                                                    |
| LAN Group 1    | This shows the name of the LAN port group.                                                                                                    |

Table 102 USG FLEX > Configure > Port (continued)

| LABEL | DESCRIPTION                                            |
|-------|--------------------------------------------------------|
| ŵ     | Click this icon to remove a LAN port group.            |
| Add   | Click this button to create a new LAN port group.      |
| Close | Click <b>Close</b> to exit this screen without saving. |
| OK    | Click <b>OK</b> to save your changes.                  |

### 9.3.2 Interface

Use this screen to configure network interfaces on the Security Gateway. An interface consists of a port group, a VLAN ID, and an IP address, plus other configuration settings.

To access this screen, click **USG FLEX > Configure > Interface**.

Figure 124 USG FLEX > Configure > Interface

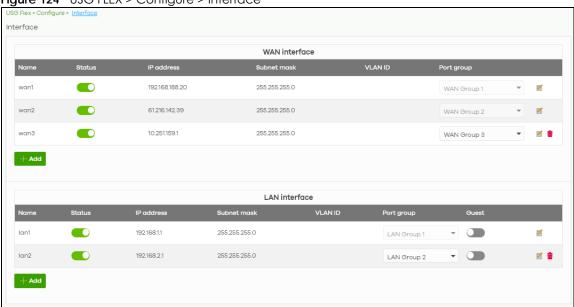

Table 103 USG FLEX > Configure > Interface

| LABEL         | DESCRIPTION                                                                                                    |
|---------------|----------------------------------------------------------------------------------------------------|
| WAN Interface |                                                                                                    |
| Name          | This field is read-only if you are editing an existing WAN interface.                                                                                                    |
|               | Specify a name for the interface.                                                                                                    |
|               | The format of interface names is strict. Each name consists of 2 – 4 letters (interface type), followed by a number (x). For most interfaces, x is limited by the maximum number of the type of interface. For VLAN interfaces, x is defined by the number you enter in the VLAN name field. For example, VLAN interfaces are vlan0, vlan1, vlan2, and so on. |
| Status        | Select this to activate the selected WAN interface.                                                                                                    |
| IP address    | This shows the IP address for this interface.                                                                                                    |
| Subnet mask   | This shows the subnet mask of this interface in dot decimal notation. The subnet mask indicates what part of the IP address is the same for all computers in the network.                                                                                                    |

Table 103 USG FLEX > Configure > Interface (continued)

| LABEL         | DESCRIPTION                                                                                                    |
|---------------|----------------------------------------------------------------------------------------------------|
| VLAN ID       | This shows the VLAN ID. This 12-bit number uniquely identifies each VLAN. Allowed values are 1 – 4094. (0 and 4095 are reserved.)                                                                                                    |
|               | Note: NCC will show an error message when the VLAN ID in the interface is configured to be the same as the WAN port's VLAN ID.                                                                                                    |
| Port group    | Select the name of the port group to which you want the interface to (network) belong.                                                                                                    |
| <b>Z</b>      | Click the edit icon to modify the interface.                                                                                                    |
| iii           | Click the remove icon to delete the interface.                                                                                                    |
| Add           | Click this button to create a virtual WAN interface, which associates a VLAN with a WAN port group.                                                                                                    |
| LAN Interface |                                                                                                    |
| Name          | This field is read-only if you are editing an existing LAN interface.                                                                                                    |
|               | Specify a name for the interface.                                                                                                    |
|               | The format of interface names is strict. Each name consists of 2 – 4 letters (interface type), followed by a number (x). For most interfaces, x is limited by the maximum number of the type of interface. For VLAN interfaces, x is defined by the number you enter in the VLAN name field. For example, VLAN interfaces are vlan0, vlan1, vlan2, and so on. |
| Status        | Select this to activate the LAN interface.                                                                                                    |
| IP address    | This is the IP address for this interface.                                                                                                    |
| Subnet mask   | This is the subnet mask of this interface in dot decimal notation. The subnet mask indicates what part of the IP address is the same for all computers in the network.                                                                                                    |
| VLAN ID       | This is the VLAN ID. This 12-bit number uniquely identifies each VLAN. Allowed values are 1 – 4094. (0 and 4095 are reserved.)                                                                                                    |
|               | Note: NCC will show an error message when the VLAN ID in the NSG interface is configured to be the same as the WAN port's VLAN ID.                                                                                                    |
| Port group    | Select the name of the port group to which you want the interface to (network) belong.                                                                                                    |
| Guest         | Select On to configure the interface as a Guest interface. Devices connected to a Guest interface have Internet access but cannot communicate with each other directly or access networks behind the gateway.                                                                                                    |
| <b>2</b>      | Click the edit icon to modify it.                                                                                                    |
| <del>-</del>  | Click the remove icon to delete it.                                                                                                    |
| Add           | Click this button to create a virtual LAN interface, which associates a VLAN with a LAN port group.                                                                                                    |

## 9.3.2.1 WAN Interface Configuration

Click the Add button or click the Edit button in the WAN Interface section to open the USG FLEX > Configure > Interface > WAN interface configuration screen.

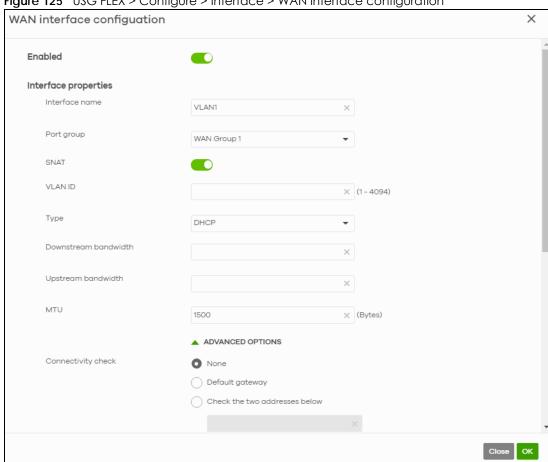

Figure 125 USG FLEX > Configure > Interface > WAN interface configuration

Table 104 USG FLEX > Configure > Interface > WAN interface configuration

| LABEL                | DESCRIPTION                                                                                                    |
|----------------------|----------------------------------------------------------------------------------------------------|
| Enable               | Select this to enable the WAN interface.                                                                                                    |
| Interface properties |                                                                                                    |
| Interface name       | Specify a name for the WAN interface.                                                                                                    |
| Port group           | Select the name of the port group to which you want the interface to (network) belong.                                                                                                    |
| SNAT                 | Select this to enable SNAT. When enabled, the Nebula Device rewrites the source address of packets being sent from this interface to the interface's IP address.                                                     |
| VLAN ID              | Enter the VLAN ID. This 12-bit number uniquely identifies each VLAN. Allowed values are 1 – 4094. (0 and 4095 are reserved.)                                                                                         |
| Туре                 | Select the type of interface to create.                                                                                                    |
|                      | <b>DHCP</b> : The interface will be automatically get an IP address and other network settings from a DHCP server.                                                                                                   |
|                      | <b>Static</b> : You must manually configure an IP address and other network settings for the interface.                                                                                                    |
|                      | <b>PPPoE</b> : The interface will authenticate with an Internet Service Provider, and then automatically get an IP address from the ISP's DHCP server. You can use this type of interface to connect to a DSL modem. |

Table 104 USG FLEX > Configure > Interface > WAN interface configuration (continued)

| LABEL                         | DESCRIPTION                                                                                                    |
|-------------------------------|----------------------------------------------------------------------------------------------------|
| IP address assignment         | These fields are displayed if you selected <b>Static</b> .                                                                                                    |
| IP address                    | Enter the static IP address of this interface.                                                                                                    |
| Subnet mask                   | Enter the subnet mask for this interface's IP address.                                                                                                    |
| Default gateway               | Enter the IP address of the gateway through which this interface sends traffic.                                                                                                    |
| First DNS server              | Enter a DNS server's IP address.                                                                                                    |
|                               | The Domain Name System (DNS) maps a domain name to an IP address and vice versa. The Nebula Device uses the first and second DNS servers, in that order to resolve domain names for VPN, DDNS and the time server. Leave the field blank if you do not want to configure DNS servers. |
| Second DNS server             | Enter the IP address of another DNS server. This field is optional.                                                                                                    |
| These fields are displayed if | you selected <b>PPPoE</b> .                                                                                                    |
| Username                      | Type the user name provided by your ISP. You can use up to 31 alphanumeric characters and the underscore. Spaces are not allowed.                                                                                                    |
| Password                      | Type the password provided by your ISP. You can use up to 64 alphanumeric characters and the underscore. Spaces are not allowed.                                                                                                    |
| Retype password               | Type the password again to confirm it.                                                                                                    |
| Downstream bandwidth          | Enter the downstream bandwidth of the WAN connection. This value is used for WAN load balancing by algorithms such as weighed round robin.                                                                                                    |
| Upstream bandwidth            | Enter the upstream bandwidth of the WAN connection. This value is used for WAN load balancing by algorithms such as weighed round robin.                                                                                                    |
| MTU                           | Maximum Transmission Unit. Type the maximum size of each data packet, in bytes, that can move through this interface. If a larger packet arrives, the Nebula Device divides it into smaller fragments. Allowed values are 576 – 1500.                                                 |
| ADVANCED OPTIONS              |                                                                                                    |
| Connectivity check            | The interface can periodically check whether it can connect to its default gateway (Default gateway), or to 2 user-specified servers (Check the two addresses below). If the check fails, the interface's status changes to Down.                                                     |
|                               | You specify how often the interface checks the connection, how long to wait for a response before the attempt is a failure, and how many consecutive failures are required before the Nebula Device stops routing to the gateway.                                                     |
| Probe Succeeds When           | This field applies when you select <b>Check the two addresses</b> and specify 2 domain names or IP addresses for the connectivity check.                                                                                                    |
|                               | Select <b>any one</b> if you want the check to pass if at least one of the domain names or IP addresses responds.                                                                                                    |
|                               | Select <b>all</b> if you want the check to pass only if both domain names or IP addresses respond.                                                                                                    |
| Proxy ARP                     | Proxy ARP (RFC 1027) allows the Security Gateway to answer external interface ARP requests on behalf of a device on its internal interface.                                                                                                    |
|                               | Click <b>Add new</b> to add the IP address or IP range of devices that the interface will answer proxy ARP requests for.                                                                                                    |
| IP Address                    | Enter a single IPv4 address, an IPv4 CIDR (for example, 192.168.1.1/24) or an IPv4 Range (for example, 192.168.1.2-192.168.1.100).                                                                                                    |
|                               | The Nebula Device answers external ARP requests if they match one of these target IP addresses. For example, if the IPv4 Address is 192.168.1.5, then the Nebula Device will answer ARP requests coming from the WAN only if it contains 192.168.1.5 as the target IP address.        |
| <del>-</del>                  | Click the remove icon to delete the proxy ARP IP address.                                                                                                    |

Table 104 USG FLEX > Configure > Interface > WAN interface configuration (continued)

| LABEL               | DESCRIPTION                                                                                                    |
|---------------------|----------------------------------------------------------------------------------------------------|
| MAC address Setting | Have the interface use either the factory assigned default MAC address, or a manually specified MAC address.                                                                                                    |
| DHCP client mode    | Choices are Auto, Unicast and Broadcast.                                                                                                    |
| DHCP option 60      | DHCP Option 60 is used by the Security Gateway for identification to the DHCP server using the VCI (Vendor Class Identifier) on the DHCP server. The Nebula Device adds it in the initial DHCP discovery message that a DHCP client broadcasts in search of an IP address. The DHCP server can assign different IP addresses or options to clients with the specific VCI or reject the request from clients without the specific VCI.  Enter a string using up to 63 of these characters [a-z A-Z 0-9!\"#\$%&\'()*+,/;;<=>?@\[\\\]^_`{}} to identify this Nebula Device to the DHCP server. For example, Zyxel-TW. |
| IGMP proxy          | Select this to allow the Nebula Device to act as an IGMP proxy for hosts connected on the IGMP downstream interface.                                                                                                    |
| IGMP Upstream       | Enable IGMP Upstream on the interface which connects to a router running IGMP that is closer to the multicast server.                                                                                                    |
| IGMP Downstream     | Enable IGMP Downstream on the interface which connects to the multicast hosts.                                                                                                    |
| Close               | Click <b>Close</b> to exit this screen without saving.                                                                                                    |
| OK                  | Click <b>OK</b> to save your changes.                                                                                                    |

# 9.3.2.2 LAN Interface Configuration

Click the Add button or click the Edit button in the LAN interface section to open the USG FLEX > Configure > Interface > LAN interface configuration screen.

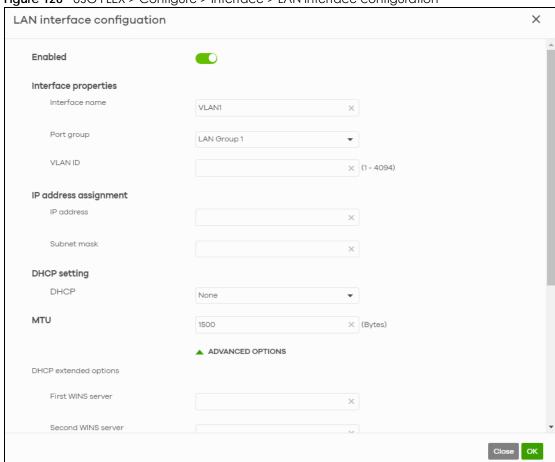

Figure 126 USG FLEX > Configure > Interface > LAN interface configuration

Table 105 USG FLEX > Configure > Interface > LAN interface configuration

| LABEL                 | DESCRIPTION                                                                                                    |
|-----------------------|----------------------------------------------------------------------------------------------------|
| Enable                | Select this to enable the LAN interface.                                                                                                    |
| Interface properties  |                                                                                                    |
| Interface name        | Specify a name for the LAN interface.                                                                                                    |
| Port group            | Select the name of the port group to which you want the interface to (network) belong.                                                                               |
| VLAN ID               | Enter the VLAN ID. This 12-bit number uniquely identifies each VLAN. Allowed values are 1 – 4094. (0 and 4095 are reserved.)                                         |
| IP address assignment |                                                                                                    |
| IP address            | Enter the IP address for this interface.                                                                                                    |
| Subnet mask           | Enter the subnet mask of this interface in dot decimal notation. The subnet mask indicates what part of the IP address is the same for all computers in the network. |

Table 105 USG FLEX > Configure > Interface > LAN interface configuration (continued)

| LABEL                                                    | DESCRIPTION                                                                                                    |
|----------------------------------------------------------|----------------------------------------------------------------------------------------------------|
| DHCP setting                                             | Select what type of DHCP service the Security Gateway provides to the network. Choices are:                                                                                                    |
|                                                          | None – the Security Gateway does not provide any DHCP services. There is already a DHCP server on the network.                                                                                                    |
|                                                          | DHCP Relay – the Security Gateway routes DHCP requests to one or more DHCP servers you specify. The DHCP servers may be on another network.                                                                                                    |
|                                                          | DHCP Server – the Security Gateway assigns IP addresses and provides subnet mask,                                                                                                    |
|                                                          | gateway, and DNS server information to the network. The Security Gateway is the DHCP server for the network.                                                                                                    |
| These fields appear if the Sec                           | curity Gateway is a DHCP Relay.                                                                                                    |
| DHCP server 1                                            | Enter the IP address of a DHCP server for the network.                                                                                                    |
| DHCP server 2                                            | This field is optional. Enter the IP address of another DHCP server for the network.                                                                                                    |
| These fields appear if the Sec                           | curity Gateway is a DHCP Server.                                                                                                    |
| IP pool start address                                    | Enter the IP address from which the Security Gateway begins allocating IP addresses. If you want to assign a static IP address to a specific computer, use the Static DHCP Table.                                                                                                    |
|                                                          | If this field is blank, the Pool Size must also be blank. In this case, the Security Gateway can assign every IP address allowed by the interface's IP address and subnet mask, except for the first address (network address), last address (broadcast address) and the interface's IP address. |
| First DNS Server, Second DNS<br>Server, Third DNS Server | Specify the IP addresses up to three DNS servers for the DHCP clients to use. Use one of the following ways to specify these IP addresses.                                                                                                    |
|                                                          | Custom Defined – enter a static IP address.                                                                                                    |
|                                                          | From ISP – select the DNS server that another interface received from its DHCP server.                                                                                                    |
|                                                          | <b>This Gateway</b> – the DHCP clients use the IP address of this interface and the Security Gateway works as a DNS relay.                                                                                                    |
| Lease Time                                               | Specify how long each computer can use the information (especially the IP address) before it has to request the information again. Choices are:                                                                                                    |
|                                                          | infinite – select this if IP addresses never expire.                                                                                                    |
|                                                          | days, hours, and minutes (Optional) – select this to enter how long IP addresses are valid.                                                                                                    |
| Static DHCP table                                        | Configure a list of static IP addresses the Security Gateway assigns to computers connected to the interface. Otherwise, the Security Gateway assigns an IP address dynamically using the interface's IP Pool Start Address and Pool Size.                                                       |
| IP address                                               | Enter the IP address to assign to a device with this entry's MAC address.                                                                                                    |
| MAC                                                      | Enter the MAC address to which to assign this entry's IP address.                                                                                                    |
| Description                                              | Enter a description to help identify this static DHCP entry. You can use alphanumeric and ()+/:=?!*#@\$_%- characters, and it can be up to 60 characters long.                                                                                                    |
| Û                                                        | Select an entry in this table and click this to delete it.                                                                                                    |
| Add New                                                  | Click this to create an entry in the Static DHCP table.                                                                                                    |
| MTU                                                      | Maximum Transmission Unit. Type the maximum size of each data packet, in bytes, that can move through this interface. If a larger packet arrives, the USG FLEX divides it into smaller fragments. Allowed values are 576 – 1500. Usually, this value is 1500.                                    |
|                                                          | The striction regiments: 7 the vices values are 676 1000. Cooking, this value is 1000.                                                                                                    |

Table 105 USG FLEX > Configure > Interface > LAN interface configuration (continued)

| LABEL                 | DESCRIPTION                                                                                                    |
|-----------------------|----------------------------------------------------------------------------------------------------|
| DHCP extended options | This table is available if you select ADVANCED OPTIONS.                                                                                                    |
|                       | Configure this table if you want to send more information to DHCP clients through DHCP packets.                                                                                                    |
|                       | Click <b>Add new</b> to create an entry in this table. See Section 7.3.2.3 on page 189 for detailed information                                                                                                    |
| First WINS server     | Type the IP address of the WINS (Windows Internet Naming Service) server that you                                                                                                    |
| Second WINS server    | want to send to the DHCP clients. The WINS server keeps a mapping table of the computer names on your network and the IP addresses that they are currently using.                                                                                                    |
| PXE server            | PXE (Preboot eXecution Environment) allows a client computer to use the network to boot up and install an operating system through a PXE-capable Network Interface Card (NIC).                                                                                                   |
|                       | PXE is available for computers on internal interfaces to allow them to boot up using boot software on a PXE server. The USG FLEX acts as an intermediary between the PXE server and the computers that need boot software.                                                       |
|                       | The PXE server must have a public IPv4 address. You must enable DHCP Server on the USG FLEX so that it can receive information from the PXE server.                                                                                                    |
| PXE Boot loader file  | A boot loader is a computer program that loads the operating system for the computer. Type the exact file name of the boot loader software file, including filename extension, that is on the PXE server. If the wrong filename is typed, then the client computers cannot boot. |
| Default gateway       | If you set this interface to DHCP Server, you can select to use either the interface's IP address or another IP address as the default router. This default router will become the DHCP clients' default gateway.                                                                |
| IGMP proxy            | Select this to allow the USG FLEX to act as an IGMP proxy for hosts connected on the IGMP downstream interface.                                                                                                    |
| IGMP Upstream         | Enable IGMP Upstream on the interface which connects to a router running IGMP that is closer to the multicast server.                                                                                                    |
| IGMP Downstream       | Enable IGMP Downstream on the interface which connects to the multicast hosts.                                                                                                    |
| Close                 | Click <b>Close</b> to exit this screen without saving.                                                                                                    |
| OK                    | Click <b>OK</b> to save your changes.                                                                                                    |

# 9.3.2.3 DHCP Option

Click the Add new button in the DHCP extended options section to open the USG FLEX > Configure > Interface > LAN interface configuration: DHCP option screen.

Figure 127 USG FLEX > Configure > Interface: LAN interface configuration: DHCP option

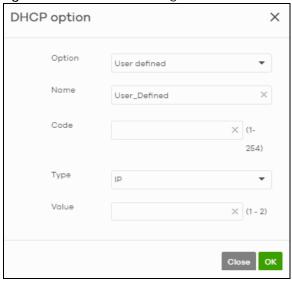

Table 106 USG FLEX > Configure > Interface: LAN interface configuration: DHCP option

| LABEL  | DESCRIPTION                                                                                                    |
|--------|----------------------------------------------------------------------------------------------------|
| Option | Select which DHCP option that you want to add in the DHCP packets sent through the interface.                                                                                                    |
| Name   | This field displays the name of the selected DHCP option. If you selected <b>User_Defined</b> in the <b>Option</b> field, enter a descriptive name to identify the DHCP option.                                                                   |
| Code   | This field displays the code number of the selected DHCP option. If you selected <b>User_Defined</b> in the <b>Option</b> field, enter a number for the option. This field is mandatory.                                                          |
| Туре   | This is the type of the selected DHCP option. If you selected <b>User_Defined</b> in the <b>Option</b> field, select an appropriate type for the value that you will enter in the next field. Misconfiguration could result in interface lockout. |
| Value  | Enter the value for the selected DHCP option. For example, if you selected <b>TFTP Server Name (66)</b> and the type is <b>TEXT</b> , enter the DNS domain name of a TFTP server here. This field is mandatory.                                   |
| Close  | Click Close to exit this screen without saving.                                                                                                    |
| ОК     | Click <b>OK</b> to save your changes.                                                                                                    |

# 9.3.3 Routing

Use policy routes and static routes to override the Security Gateway's default routing behavior in order to send packets through the appropriate next-hop gateway, interface or VPN tunnel.

A policy route defines the matching criteria and the action to take when a packet meets the criteria. The action is taken only when all the criteria are met. Use this screen to configure policy routes.

Click USG FLEX > Configure > Routing: Policy Routes/Traffic Shaping to access this screen.

Figure 128 USG FLEX > Configure > Routing: Policy Routes/Traffic Shaping

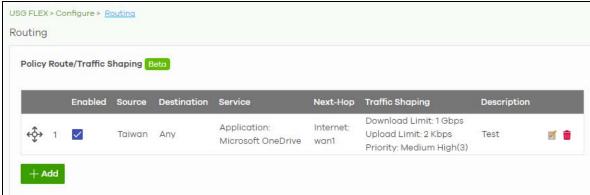

Table 107 USG FLEX > Configure > Routing: Policy Routes/Traffic Shaping

| LABEL           | DESCRIPTION                                                                                                    |
|-----------------|----------------------------------------------------------------------------------------------------|
| ←Ç→             | Click the icon of a rule and drag the rule up or down to change the order.                                                                                                    |
| Enabled         | Select the check box to turn on the rule. Otherwise, clear the check box to turn off the rule.                                                                                                    |
| Source          | This shows the source IP addresses to which this rule applies. This could be an IP, CIDR, FQDN, or GEO IP (country) object.                                                                                                    |
| Destination     | This shows the destination IP addresses to which this rule applies. This could be an IP, CIDR, FQDN, or GEO IP (country) object.                                                                                                  |
| Service         | This is the name of the service object (port) or application. <b>Any</b> means all services.  Select <b>Protocol</b> to specify a protocol by protocol ID number, as defined in the IPv4 header. For example, 1 = ICMP, 2 = IGMP. |
| Next Hop        | This is the next hop to which packets are directed. It helps forward packets to their destinations and can be a router, VPN tunnel, or outgoing interface.                                                                        |
| Traffic Shaping | This displays the maximum downstream and upstream bandwidth for traffic from an individual source IP address and the priority level.                                                                                              |
| Description     | This is the descriptive name of the policy.                                                                                                    |
| <b>Z</b>        | Click this icon to change the profile settings.                                                                                                    |
| ŵ               | Click this icon to remove the profile.                                                                                                    |
| Add             | Click this button to create a new policy route. See Section 9.3.7.1 on page 290 for more information.                                                                                                    |

# 9.3.3.1 Add/Edit policy route / Traffic Shaping Rule

Click the Add button or an edit icon in the USG FLEX > Configure > Routing: Policy Routes/Traffic Shaping: Add/Edit screen to access this screen.

Create policy route / Traffic Shaping Rule Matching Criteria Description: Source: Destination: Service: Policy Route Internet Traffic Туре: Next-Hop: wan1 Traffic Shaping Download Limit: Unlimited Upload Limit: Unlimited Kbps Medium(4)

Figure 129 USG FLEX > Configure > Routing: Policy Routes/Traffic Shaping: Add/Edit

Table 108 USG FLEX > Configure > Routing: Policy Routes/Traffic Shaping: Add/Edit

| LABEL             | DESCRIPTION                                                                                                    |
|-------------------|----------------------------------------------------------------------------------------------------|
| Matching Criteria |                                                                                                    |
| Description       | Enter a descriptive name for the rule.                                                                                                    |
| Source            | Specify the source IP addresses to which this rule applies. You can add multiple IP, CIDR, FQDN, or GEO IP (country) objects by pressing 'Enter', or enter a new IP address by clicking <b>Add</b> . Enter <b>any</b> to apply the rule to all IP addresses.  Note: IP/CIDR, FQND, and GEO IP objects cannot be use at the same time.                |
| Destination       | Specify the destination IP addresses or subnet to which this rule applies. You can add multiple IP, CIDR, FQDN, or GEO IP (country) objects by pressing 'Enter', or enter a new IP address by clicking <b>Add</b> . Enter <b>any</b> to apply the rule to all IP addresses.  Note: IP/CIDR, FQND, and GEO IP objects cannot be use at the same time. |

Table 108 USG FLEX > Configure > Routing: Policy Routes/Traffic Shaping: Add/Edit (continued)

| LABEL           | DESCRIPTION                                                                                                    |
|-----------------|----------------------------------------------------------------------------------------------------|
| Service         | Select a protocol to apply the policy route to.                                                                                                    |
|                 | TCP, UDP, TCP&UDP, ICMP – Match packets from the specified network protocol, going to the optional destination port.                                                                                    |
|                 | Protocol – Match packets for the specified custom protocol.                                                                                                    |
|                 | Application – Match packets from the application.                                                                                                    |
|                 | Otherwise, select Any.                                                                                                    |
| Policy Route    | Select this to enable policy route.                                                                                                    |
| Туре            | Select Internet Traffic to route the matched packets through the specified outgoing interface to a gateway (which is connected to the interface).                                                       |
|                 | Select Intranet Traffic to route the matched packets to the next-hop router or switch you specified in the Next-Hop field.                                                                              |
|                 | Select <b>VPN Traffic</b> to route the matched packets through the VPN tunnel you specified in the <b>Next-Hop</b> field.                                                                               |
| Next-Hop        | If you select <b>Internet Traffic</b> in the <b>Type</b> field, select the WAN interface to route the matched packets through the specified outgoing interface to a gateway connected to the interface. |
|                 | If you select <b>Intranet Traffic</b> in the <b>Type</b> field, enter the IP address of the next-hop router or switch.                                                                                  |
|                 | If you select <b>VPN Traffic</b> in the <b>Type</b> field, select the remote VPN gateway's site name.                                                                                                   |
| Traffic Shaping | Select this to restrict maximum downstream and upstream bandwidth for traffic in the policy route.                                                                                                    |
| Download Limit  | Set the maximum downstream bandwidth for traffic that matches the policy.                                                                                                    |
| Upload limit    | Set the maximum upstream bandwidth for traffic that matches the policy.                                                                                                    |
| Priority        | Enter a number between 1 and 6 to set the priority for traffic that matches this policy. The lower the number, the higher the priority.                                                                 |
|                 | Traffic with a higher priority is given bandwidth before traffic with a lower priority.                                                                                                    |
| Close           | Click this button to exit this screen without saving.                                                                                                    |
| Create          | Click this button to save your changes and close the screen.                                                                                                    |

#### 9.3.3.2 Static Route

Click the Add button in the Static Route section of the USG FLEX > Configure > Routing: Static Route screen to open the following screen.

Figure 130 USG FLEX > Configure > Routing: Static Route

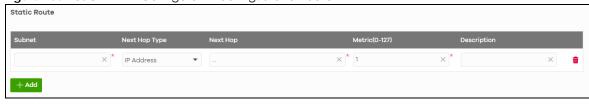

Table 109 USG FLEX > Configure > Routing: Static Route

| LABEL          | DESCRIPTION                                                                                                    |
|----------------|----------------------------------------------------------------------------------------------------|
| Subnet         | Enter an IP subnet mask The route applies to all IP addresses in the subnet.                                                                                                    |
| Next Hop Type  | Select <b>IP Address</b> or <b>Interface</b> to specify if you want to send all traffic to the gateway or interface.                                                                                                    |
| Next Hop       | Enter the IP address of the next-hop gateway.                                                                                                    |
| Metric (0-127) | Metric represents the "cost" of transmission for routing purposes.                                                                                                    |
|                | IP routing uses hop count as the measurement of cost, with a minimum of 1 for directly connected networks. Enter a number that approximates the cost for this link. The number need not be precise, but it must be $0-127$ . In practice, 2 or 3 is usually a good number. |
| Description    | This is the descriptive name of the static route.                                                                                                    |
| <del>-</del>   | Click this icon to remove a static route.                                                                                                    |
| Add            | Click this button to create a new static route.                                                                                                    |

### 9.3.3.3 WAN Load Balancing

Go to USG FLEX > Configure > Routing: WAN Load Balancing to configure WAN load balancing.

By default, the Security Gateway adds all WAN interfaces to a load balancing group, and balances the traffic load between interfaces based on their respective weights (upload bandwidth). An interface with a larger weight gets more chances to transmit traffic than an interface with a smaller weight.

For example, if the weight ratio of WAN 1 and WAN 2 interfaces is 2:1, the security gateway chooses WAN 1 for two sessions' traffic and WAN 2 for one session's traffic in each round of three new sessions.

Figure 131 USG FLEX > Configure > Routing: WAN Load Balancing

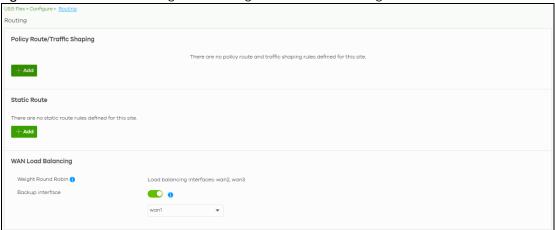

Table 110 USG FLEX > Configure > Routing: WAN Load Balancing

| LABEL              | DESCRIPTION                                                                                                    |
|--------------------|----------------------------------------------------------------------------------------------------|
| Weight Round Robin | Displays the WAN interfaces that are in the WAN load balancing group.                                                                 |
| Backup interface   | Select this to assign one WAN interface as the backup interface.                                                                      |
|                    | The backup interface is removed from the WAN load balancing group, and handles all traffic if all load balancing interfaces are down. |

### 9.3.4 NAT

The NAT summary screen provides a summary of all NAT rules and their configuration. In addition, this screen allows you to create new NAT rules and edit and delete existing NAT rules. To access this screen, click **USG FLEX** > **Configure** > **NAT**. The following screen appears, providing a summary of the existing NAT rules.

Figure 132 USG FLEX > Configure > NAT

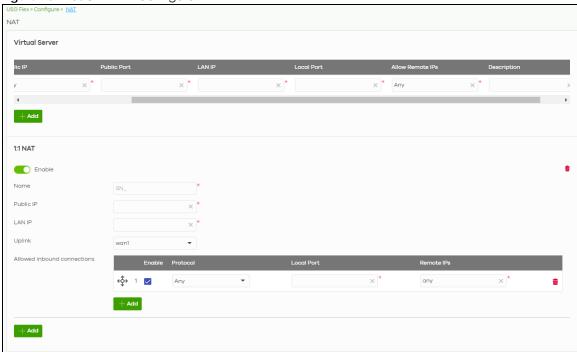

Table 111 USG FLEX > Configure > NAT

| LABEL              | DESCRIPTION                                                                                                    |
|--------------------|----------------------------------------------------------------------------------------------------|
| Virtual Server     | ,                                                                                                    |
| €••                | Click the icon of a rule and drag the rule up or down to change the order.                                                 |
| Enable             | Select the check box to turn on the rule. Otherwise, clear the check box to turn off the rule.                             |
| Uplink             | Select the interface of the Security Gateway on which packets for the NAT rule must be received.                           |
| Protocol           | Select the IP protocol to which this rule applies. Choices are: TCP, UDP, and Any.                                         |
| Public Port        | Enter the destination IP address of the packets received by the interface specified in this NAT rule.                      |
| LAN IP             | Specify to which translated destination IP address this NAT rule forwards packets.                                         |
| Local Port         | Enter the original destination port or range of destination ports this NAT rule supports.                                  |
| Allowed Remote IPs | Specify the remote IP addresses that are allowed to access the public IP address. You can specify a range of IP addresses. |
|                    | Any allows all IP addresses.                                                                                               |
| Description        | This is the descriptive name of the policy.                                                                                |
| <del>u</del>       | Click the remove icon to delete it.                                                                                        |

Table 111 USG FLEX > Configure > NAT (continued)

| LABEL              | DESCRIPTION                                                                                                    |
|--------------------|----------------------------------------------------------------------------------------------------|
| Add                | Click this to create a new entry.                                                                                                    |
| 1:1 NAT            | ·                                                                                                    |
| Enable             | Select this to turn on the rule. Otherwise, turn off the rule.                                                                                                    |
| Name               | Type in the name of the NAT rule. The name is used to refer to the NAT rule. You may use 1 – 31 alphanumeric characters, underscores(_), or dashes (-). This value is casesensitive. |
| Public IP          | Enter the destination IP address of the packets received by the interface specified in this NAT rule.                                                                                |
| LAN IP             | Specify to which translated destination IP address this NAT rule forwards packets.                                                                                                   |
| Uplink             | Select the interface of the Security Gateway on which packets for the NAT rule must be received.                                                                                     |
| Allowed Inbound co | nnections                                                                                                    |
| €\$                | Click the icon of a rule and drag the rule up or down to change the order.                                                                                                    |
| Enable             | Select the check box to turn on the rule. Otherwise, clear the check box to turn off the rule.                                                                                       |
| Protocol           | Select the IP protocol to which this rule applies. Choices are: TCP, UDP, and Both.                                                                                                  |
| Local Port         | Enter the original destination port or range of destination ports this NAT rule supports.                                                                                            |
| Remote IPs         | Specify the remote IP addresses that are allowed to access the public IP address. You can specify a range of IP addresses.                                                           |
|                    | Any allows all IP addresses.                                                                                                    |
| Ė                  | Click the remove icon to delete it.                                                                                                    |
| Add                | Click this to create a new entry.                                                                                                    |

## 9.3.5 Site-to-Site VPN

A virtual private network (VPN) provides secure communications between sites without the expense of leased site-to-site lines. Use this screen to configure a VPN rule.

Click **USG FLEX > Configure > Site-to-Site VPN** to access this screen.

Figure 133 USG FLEX > Configure > Site-to-Site VPN Site-to-Site VPN Outgoing interface AUTO Preferred uplink wan1 Local networks lan1 192.168.1.0/24 192.168.2.0/24 Field\_Trial\_VPN Nebula VPN enable Nebula VPN topology Split tunnel (send only site-to-site traffic over the VPN) Hub-and-Spoke Branch to branch VPN Hubs (peers connect to) 1 Site00\_USG\_FLEX700

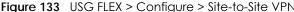

Auto

NAT traversal

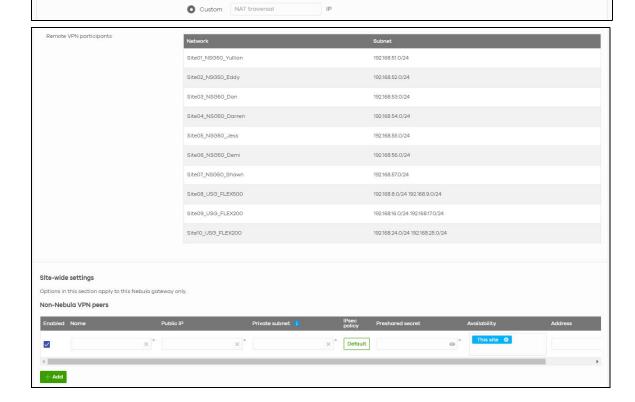

Table 112 USG FLEX > Configure > Site-to-Site VPN

| LABEL                      | DESCRIPTION                                                                                                    |
|----------------------------|----------------------------------------------------------------------------------------------------|
| Outgoing Interface         | Select the WAN interface to which the VPN connection is going.                                                                                                    |
|                            | Select AUTO to use all available WAN interfaces to build the VPN tunnel.                                                                                                    |
| Prefer uplink              | Specify the preferred uplink to which non-Nebula VPN peers should connect to the Security Gateway.                                                                                              |
| Local networks             | This shows the local networks behind the Security Gateway.                                                                                                    |
|                            | Note: Non-Nebula VPN peers use the first interface with a local policy.                                                                                                    |
| Name                       | This shows the network name.                                                                                                    |
| Subnet                     | This shows the IP address and subnet mask of the computer on the network.                                                                                                    |
| Use VPN                    | Select <b>ON</b> to allow the computers on the network to use the VPN tunnel. Otherwise, select <b>OFF</b> .                                                                                    |
| VPN Area                   | Select the VPN area of the site.                                                                                                    |
|                            | For details, see Section 6.3.9.2 on page 143.                                                                                                    |
| Nebula VPN enable          | Click this to enable or disable site-to-site VPN on the site's security gateway.                                                                                                    |
|                            | If you disable this setting, the site will leave the VPN area.                                                                                                    |
| Nebula VPN<br>Topology     | Click this to select a topology for the VPN area. For details on topologies, see Section 6.3.9.1 on page 143.                                                                                   |
|                            | Select disable to disable VPN connections for all sites in the VPN area.                                                                                                    |
| Branch to branch<br>VPN    | Enable this to allow spoke sites to communicate with each other in the VPN area. When disabled, spoke sites can only communicate with hub sites.                                                |
| Hubs (peers to connect to) | This field displays the hub sites that the current site is connected to, when <b>Topology</b> is set to <b>Hub-and-Spoke</b> .                                                                  |
|                            | You can configure hub sites at Organization-wide > Configure > VPN Orchestrator.                                                                                                    |
| Area<br>communication      | Enable this to allow the site to communicate with sites in different VPN areas within the organization.                                                                                         |
| NAT traversal              | If the Security Gateway is behind a NAT router, select <b>Custom</b> to enter the public IP address or the domain name that is configured and mapped to the security gateway on the NAT router. |
|                            | Note: To allow a site-to-site VPN connection, the NAT router must have the following ports open: UDP 500, 4500.                                                                                 |
| Remote VPN participants    | This shows all sites within the VPN area.                                                                                                    |
| Non-Nebula VPN<br>peers    | Configure this section to add a non-Nebula gateway, such as a ZyWALL ATP device, to the VPN area.                                                                                               |
| + Add                      | Click this button to add a non-Nebula gateway to the VPN area.                                                                                                    |
| Enabled                    | Select the check box to enable VPN connections to the non-Nebula gateway.                                                                                                    |
| Name                       | Enter the name of the non-Nebula gateway.                                                                                                    |
| Public IP                  | Enter the public IP address of the non-Nebula gateway.                                                                                                    |
| Private Subnet             | Enter the IP subnet that will be used for VPN connections. The IP range must be reachable from other devices in the VPN area.                                                                   |
| IPSec policy               | Click to select a pre-defined policy or have a custom one. See Section 9.3.8.1 on page 300 for detailed information.                                                                            |
| Preshared secret           | Enter a pre-shared key (password). The Nebula security gateway and peer gateway use the key to identify each other when they negotiate the IKE SA.                                              |

Table 112 USG FLEX > Configure > Site-to-Site VPN (continued)

| LABEL        | DESCRIPTION                                                                                                    |
|--------------|----------------------------------------------------------------------------------------------------|
| Availability | Select which sites the non-Nebula gateway can connect to in the VPN area.                                        |
|              | Select <b>All sites</b> to allow the non-Nebula gateway to connect to any site in the VPN area.                  |
|              | Select <b>This site</b> and the non-Nebula gateway can only connect to the Nebula security gateway in this site. |
| Address      | Enter the address (physical location) of the device.                                                             |

## 9.3.5.1 IPsec Policy

Click the **Default** button in the **Non-Nebula VPN peers** section of the **USG FLEX > Configure > Site-to-Site VPN** screen to access this screen.

Figure 134 USG FLEX > Configure > Site-to-Site VPN: IPsec Policy

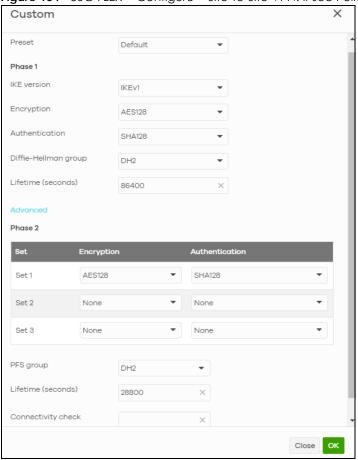

Table 113 USG FLEX > Configure > Site-to-Site VPN: IPsec Policy

| LABEL  | DESCRIPTION                                                                                           |
|--------|----------------------------------------------------------------------------------------------------|
| Preset | Select a pre-defined IPSec policy, or select <b>Custom</b> to configure the policy settings yourself. |
| Phase1 | IPSec VPN consists of 2 phases: Phase 1 (Authentication) and Phase 2 (Key Exchange).                  |
|        | A phase 1 exchange establishes an IKE SA (Security Association).                                      |

Table 113 USG FLEX > Configure > Site-to-Site VPN: IPsec Policy (continued)

| LABEL                | DESCRIPTION                                                                                                    |
|----------------------|----------------------------------------------------------------------------------------------------|
| IKE version          | Select IKEv1 or IKEv2.                                                                                                    |
|                      | <b>IKEv1</b> applies to IPv4 traffic only. <b>IKEv2</b> applies to IPv4 traffic only. IKE (Internet Key Exchange) is a protocol used in setting up security associations that allows two parties to send data securely.                                                  |
| Encryption           | Select which key size and encryption algorithm to use in the IKE SA. Choices are:                                                                                                    |
|                      | DES – a 56-bit key with the DES encryption algorithm                                                                                                    |
|                      | 3DES – a 168-bit key with the DES encryption algorithm                                                                                                    |
|                      | AES128 – a 128-bit key with the AES encryption algorithm                                                                                                    |
|                      | AES192 – a 192-bit key with the AES encryption algorithm                                                                                                    |
|                      | AES256 – a 256-bit key with the AES encryption algorithm                                                                                                    |
|                      | The security gateway and the remote IPSec router must use the same key size and encryption algorithm. Longer keys require more processing power, resulting in increased latency and decreased throughput.                                                                |
| Authentication       | Select which hash algorithm to use to authenticate packet data in the IKE SA.                                                                                                    |
|                      | Choices are <b>SHA128</b> , <b>SHA256</b> , <b>SHA512</b> and <b>MD5</b> . SHA is generally considered stronger than MD5, but it is also slower.                                                                                                    |
|                      | The remote IPSec router must use the same authentication algorithm.                                                                                                    |
| Diffie-Hellman group | Select which Diffie-Hellman key group (DHx) you want to use for encryption keys.<br>Choices are:                                                                                                    |
|                      | DH1 – use a 768-bit random number                                                                                                    |
|                      | DH2 – use a 1024-bit random number                                                                                                    |
|                      | DH5 – use a 1536-bit random number                                                                                                    |
|                      | DH14 – use a 2048-bit random number                                                                                                    |
|                      | The longer the key, the more secure the encryption, but also the longer it takes to encrypt and decrypt information. Both routers must use the same DH key group.                                                                                                    |
| Lifetime (seconds)   | Type the maximum number of seconds the IKE SA can last. When this time has passed, the security gateway and remote IPSec router have to update the encryption and authentication keys and re-negotiate the IKE SA. This does not affect any existing IPSec SAs, however. |
| Advanced             | Click this to display a greater or lesser number of configuration fields.                                                                                                    |
| Mode                 | Set the negotiation mode.                                                                                                    |
|                      | <b>Main</b> encrypts the USG FLEX's and remote IPSec router's identities but takes more time to establish the IKE SA.                                                                                                    |
|                      | Aggressive is faster but does not encrypt the identities.                                                                                                    |
| Local ID             | Enter an identifier used to identify the Security Gateway during authentication.                                                                                                    |
|                      | This can be an IP address or hostname.                                                                                                    |
| Peer ID              | Enter an identifier used to identify the remote IPSec router during authentication.                                                                                                    |
|                      | This can be an IP address or hostname.                                                                                                    |
| Phase2               | Phase 2 uses the SA that was established in phase 1 to negotiate SAs for IPSec.                                                                                                    |

Table 113 USG FLEX > Configure > Site-to-Site VPN: IPsec Policy (continued)

| LABEL              | DESCRIPTION                                                                                                    |
|--------------------|----------------------------------------------------------------------------------------------------|
| Encryption         | Select which key size and encryption algorithm to use in the IPSec SA. Choices are:                                                                                                    |
|                    | (None) – no encryption key or algorithm                                                                                                    |
|                    | DES – a 56-bit key with the DES encryption algorithm                                                                                                    |
|                    | 3DES – a 168-bit key with the DES encryption algorithm                                                                                                    |
|                    | AES128 – a 128-bit key with the AES encryption algorithm                                                                                                    |
|                    | AES192 – a 192-bit key with the AES encryption algorithm                                                                                                    |
|                    | AES256 – a 256-bit key with the AES encryption algorithm                                                                                                    |
|                    | The security gateway and the remote IPSec router must both have at least one proposal that uses use the same encryption and the same key.                                                                                                    |
|                    | Longer keys are more secure, but require more processing power, resulting in increased latency and decreased throughput.                                                                                                    |
| PFS group          | Select whether or not you want to enable Perfect Forward Secrecy (PFS) and, if you do, which Diffie-Hellman key group to use for encryption. Choices are:                                                                                                 |
|                    | None – disable PFS                                                                                                    |
|                    | DH1 – enable PFS and use a 768-bit random number                                                                                                    |
|                    | DH2 – enable PFS and use a 1024-bit random number                                                                                                    |
|                    | DH5 – enable PFS and use a 1536-bit random number                                                                                                    |
|                    | DH14 – enable PFS and use a 2048-bit random number                                                                                                    |
|                    | PFS changes the root key that is used to generate encryption keys for each IPSec SA. The longer the key, the more secure the encryption, but also the longer it takes to encrypt and decrypt information. Both routers must use the same DH key group.    |
|                    | PFS is ignored in initial IKEv2 authentication but is used when re-authenticating.                                                                                                    |
| Lifetime (seconds) | Type the maximum number of seconds the IPSec SA can last. Shorter life times provide better security. The security gateway automatically negotiates a new IPSec SA before the current one expires, if there are users who are accessing remote resources. |
| Connectivity check | Enter an IP address that the Security Gateway can ping, to check whether the non-Nebula VPN peer gateway is available.                                                                                                    |
| Close              | Click this button to exit this screen without saving                                                                                                    |
| OK                 | Click this button to save your changes and close the screen.                                                                                                    |

## 9.3.6 Remote Access VPN

Use this screen to configure the VPN client settings on the Security Gateway. This allows incoming VPN clients to connect to the Security Gateway in order to access the site's network. The clients have dynamic IP addresses and are also known as dial-in users. Only the clients can initiate the VPN tunnel.

Click **USG FLEX > Configure > Remote access VPN** to access this screen.

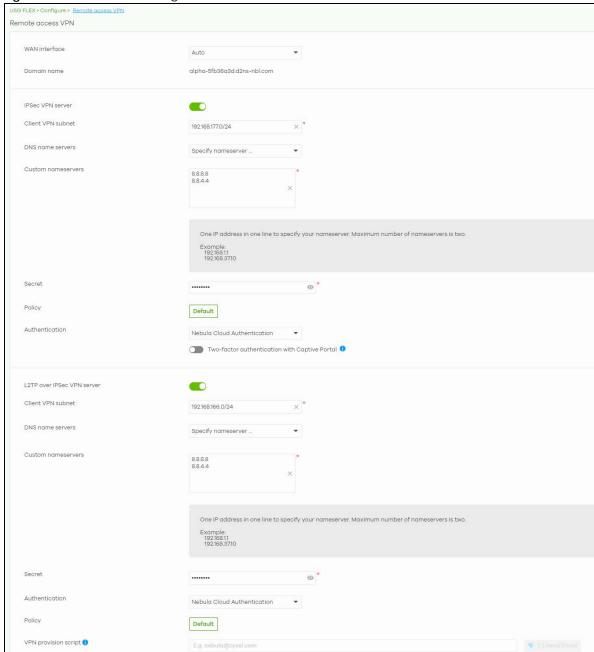

Figure 135 USG FLEX > Configure > Remote access VPN

Table 114 USG FLEX > Configure > Remote access VPN

| LABEL                                        | DESCRIPTION                                                                                                    |
|----------------------------------------------|----------------------------------------------------------------------------------------------------|
| WAN interface                                | Select the WAN interface which VPN users connect to.                                                                                                    |
| Domain name                                  | This displays the domain name of the NAT router if the VPN tunnel must pass through NAT (there is a NAT router between the IPSec devices).                                                                                                    |
|                                              | This field is available only when you select <b>AUTO</b> in the <b>WAN interface</b> field.                                                                                                    |
|                                              | Note: To allow an IPSec connection, the NAT router must have the following ports open: UDP 500, 4500.                                                                                                    |
| IPsec VPN server                             | Select this to enable the IPsec VPN server.                                                                                                    |
| Client VPN<br>subnet                         | Specify the IP addresses that the Security Gateway uses to assign to the VPN clients.                                                                                                    |
| DNS name servers                             | Specify the DNS servers to assign to the remote users. Or select <b>Specify nameserver</b> to enter a static IP address.                                                                                                    |
| Custom<br>nameservers                        | If you select <b>Specify nameserver</b> in the <b>DNS name servers</b> field, manually enter the DNS server IP addresses.                                                                                                    |
| Secret                                       | Enter the pre-shared key (password) which is used to set up the VPN tunnel. The password should be $8-32$ characters.                                                                                                    |
| Policy                                       | Configure custom VPN tunnel settings.                                                                                                    |
|                                              | For details, see Appendix on page 286.                                                                                                    |
| Authentication                               | Select how the Security Gateway authenticates a remote user before allowing access to the VPN tunnel.                                                                                                    |
| Two-factor<br>authentication<br>with Captive | Select this to require two-factor authentication for a user to access the Security Gateway through VPN.                                                                                                    |
| Portal                                       | Note: Two-factor authentication is only supported with Zyxel SecuExtender IPSec client.                                                                                                    |
| L2TP over IPSec VPN server                   | Select this to enable the L2TP over IPSec VPN server.                                                                                                    |
| Client VPN<br>subnet                         | Specify the IP addresses that the Security Gateway uses to assign to the VPN clients.                                                                                                    |
| DNS name servers                             | Specify the DNS servers to assign to the remote users. Or select <b>Specify nameserver</b> to enter a static IP address.                                                                                                    |
| Secret                                       | Enter the pre-shared key (password) which is used to set up the VPN tunnel. The password should be $8-32$ characters.                                                                                                    |
| Authentication                               | Select how the Security Gateway authenticates a remote user before allowing access to the VPN tunnel.                                                                                                    |
| Policy                                       | Configure custom VPN tunnel settings.                                                                                                    |
|                                              | For details, see Appendix on page 286.                                                                                                    |
| VPN provision<br>script                      | Send an email to help automatically configure VPN settings on client devices so that the devices can remotely access this gateway. The email contains 2 scripts; one for macOS and iOS devices, and one for Windows 8 and Windows 10 devices.         |
|                                              | You can send the email to one or more email addresses.                                                                                                    |
|                                              | If Authentication is set to Nebula Cloud Authentication, the default email address list contains all authorized VPN user email addresses and your email address.      Authorized VPN user and Nebula Cloud Authentication, the default email address. |
|                                              | <ul> <li>If Authentication is set to AD and RADIUS Authentication, the default email address list<br/>contains your user email address.</li> </ul>                                                                                                    |
|                                              | This field is available only when you select L2TP over IPSec client in the Client VPN server field.                                                                                                    |

## 9.3.6.1 Remote Access VPN > Custom VPN Policy

Click **Default** in **USG FLEX > Configure > Remote access VPN > Policy** to open the following screen.

Figure 136 USG FLEX > Configure > Remote access VPN: Default

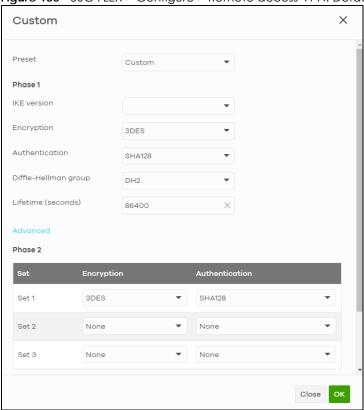

Table 115 USG FLEX > Configure > Remote access VPN: Default

| LABEL       | DESCRIPTION                                                                                                    |
|-------------|----------------------------------------------------------------------------------------------------|
| Custom      |                                                                                                    |
| Preset      | Select a pre-defined IPSec policy, or select <b>Custom</b> to configure the policy settings yourself.                                                                                                    |
| Phase1      |                                                                                                    |
| IKE version | Select IKEv1 or IKEv2.  IKEv1 applies to IPv4 traffic only. IKEv2 applies to IPv4 traffic only. IKE (Internet Key Exchange) is a protocol used in setting up security associations that allows 2 parties to send data securely |

Table 115 USG FLEX > Configure > Remote access VPN: Default (continued)

| LABEL                | DESCRIPTION                                                                                                    |
|----------------------|----------------------------------------------------------------------------------------------------|
| Encryption           | Select which key size and encryption algorithm to use in the IPSec SA. Choices are:                                                                                                    |
|                      | DES – a 56-bit key with the DES encryption algorithm                                                                                                    |
|                      | 3DES – a 168-bit key with the DES encryption algorithm                                                                                                    |
|                      | AES128 – a 128-bit key with the AES encryption algorithm                                                                                                    |
|                      | AES192 – a 192-bit key with the AES encryption algorithm                                                                                                    |
|                      | AES256 – a 256-bit key with the AES encryption algorithm                                                                                                    |
|                      | The security gateway and the remote IPSec router must both have at least one proposal that uses use the same encryption and the same key.                                                                                                    |
|                      | Longer keys are more secure, but require more processing power, resulting in increased latency and decreased throughput.                                                                                                    |
| Authentication       | Select which hash algorithm to use to authenticate packet data in the IKE SA.                                                                                                    |
|                      | Choices are <b>SHA128</b> , <b>SHA256</b> , <b>SHA512</b> and <b>MD5</b> . SHA is generally considered stronger than MD5, but it is also slower.                                                                                                    |
|                      | The remote IPSec router must use the same authentication algorithm.                                                                                                    |
| Diffie-Hellman group | Select which Diffie-Hellman key group (DHx) you want to use for encryption keys. Choices are:                                                                                                    |
|                      | DH1 – use a 768-bit random number                                                                                                    |
|                      | DH2 – use a 1024-bit random number                                                                                                    |
|                      | DH5 – use a 1536-bit random number                                                                                                    |
|                      | DH14 – use a 2048-bit random number                                                                                                    |
|                      | The longer the key, the more secure the encryption, but also the longer it takes to encrypt and decrypt information. Both routers must use the same DH key group.                                                                                         |
| Lifetime (seconds)   | Type the maximum number of seconds the IPSec SA can last. Shorter life times provide better security. The security gateway automatically negotiates a new IPSec SA before the current one expires, if there are users who are accessing remote resources. |
| Advanced             |                                                                                                    |
| Mode                 | Set the negotiation mode.                                                                                                    |
|                      | <b>Main</b> encrypts the USG FLEX's and remote IPSec router's identities but takes more time to establish the IKE SA.                                                                                                    |
|                      | Aggressive is faster but does not encrypt the identities.                                                                                                    |
| Local ID             | Enter an identifier used to identify the Security Gateway during authentication.                                                                                                    |
|                      | This can be an IP address or hostname.                                                                                                    |
| Peer ID              | Enter an identifier used to identify the remote IPSec router during authentication.                                                                                                    |
|                      | This can be an IP address or hostname.                                                                                                    |
| Phase2               |                                                                                                    |
| Set                  | This shows the index number of the IPSec policy.                                                                                                    |

Table 115 USG FLEX > Configure > Remote access VPN: Default (continued)

| LABEL              | DESCRIPTION                                                                                                    |
|--------------------|----------------------------------------------------------------------------------------------------|
| Encryption         | Select which key size and encryption algorithm to use in the IPSec SA. Choices are:                                                                                                    |
|                    | (None) – no encryption key or algorithm                                                                                                    |
|                    | DES – a 56-bit key with the DES encryption algorithm                                                                                                    |
|                    | 3DES – a 168-bit key with the DES encryption algorithm                                                                                                    |
|                    | AES128 – a 128-bit key with the AES encryption algorithm                                                                                                    |
|                    | AES192 – a 192-bit key with the AES encryption algorithm                                                                                                    |
|                    | AES256 – a 256-bit key with the AES encryption algorithm                                                                                                    |
|                    | The security gateway and the remote IPSec router must both have at least one proposal that uses use the same encryption and the same key.                                                                                                    |
|                    | Longer keys are more secure, but require more processing power, resulting in increased latency and decreased throughput.                                                                                                    |
| Authentication     | Select which hash algorithm to use to authenticate packet data in the IKE SA.                                                                                                    |
|                    | Choices are <b>None</b> , <b>SHA128</b> , <b>SHA256</b> , <b>SHA512</b> and <b>MD5</b> . SHA is generally considered stronger than MD5, but it is also slower.                                                                                            |
|                    | The remote IPSec router must use the same authentication algorithm.                                                                                                    |
| PFS group          | Select whether or not you want to enable Perfect Forward Secrecy (PFS) and, if you do, which Diffie-Hellman key group to use for encryption. Choices are:                                                                                                 |
|                    | None – disable PFS                                                                                                    |
|                    | DH1 – enable PFS and use a 768-bit random number                                                                                                    |
|                    | DH2 – enable PFS and use a 1024-bit random number                                                                                                    |
|                    | DH5 – enable PFS and use a 1536-bit random number                                                                                                    |
|                    | DH14 – enable PFS and use a 2048 bit random number                                                                                                    |
|                    | PFS changes the root key that is used to generate encryption keys for each IPSec SA. The longer the key, the more secure the encryption, but also the longer it takes to encrypt and decrypt information. Both routers must use the same DH key group.    |
|                    | PFS is ignored in initial IKEv2 authentication but is used when re-authenticating.                                                                                                    |
| Lifetime (seconds) | Type the maximum number of seconds the IPSec SA can last. Shorter life times provide better security. The security gateway automatically negotiates a new IPSec SA before the current one expires, if there are users who are accessing remote resources. |
| Close              | Click this button to exit this screen without saving.                                                                                                    |
| OK                 | Click this button to save your changes and close the screen.                                                                                                    |

### 9.3.7 Firewall

By default, a LAN user can initiate a session from within the LAN and the Security Gateway allows the response. However, the Security Gateway blocks incoming traffic initiated from the WAN and destined for the LAN. Use this screen to configure firewall rules for outbound traffic, application patrol and content filtering, schedule profiles and port forwarding rules for inbound traffic.

Click **USG FLEX > Configure > Firewall** to access this screen.

Note: The security gateway has the following hidden default firewall rules: LAN to WAN is allowed, WAN to LAN is blocked.

Figure 137 USG FLEX > Configure > Firewall

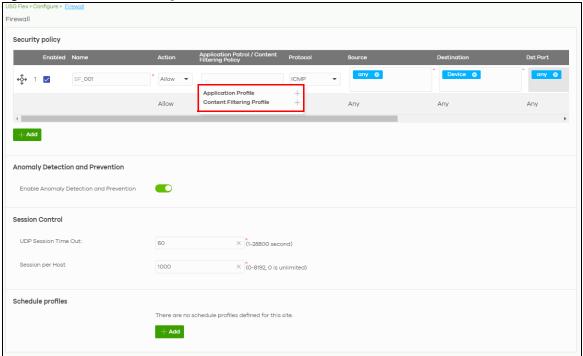

Table 116 USG FLEX > Configure > Firewall

| LABEL                                    | DESCRIPTION                                                                                                    |
|------------------------------------------|----------------------------------------------------------------------------------------------------|
| Security Policy                          |                                                                                                    |
| ←Ç→                                      | Click the icon of a rule and drag the rule up or down to change the order.                                                                                                    |
| Enabled                                  | Select the check box to turn on the rule. Otherwise, clear the check box to turn off the rule.                                                                                                    |
| Name                                     | Type in the name of the security policy.                                                                                                    |
| Action                                   | Select what the firewall is to do with packets that match this rule.                                                                                                    |
|                                          | Select <b>Deny</b> to silently discard the packets without sending a TCP reset packet or an ICMP destination-unreachable message to the sender.                                                                                               |
|                                          | Select Allow to permit the passage of the packets.                                                                                                    |
| Application Patrol/<br>Content Filtering | Click the "+" to add an Application Patrol or Content Filtering profile. The firewall takes the action set in the profile when traffic matches the profile's policy.                                                                          |
| Policy                                   | See Section 9.3.7.1 on page 290 for how to create an application patrol profile.                                                                                                    |
| Protocol                                 | Select the IP protocol to which this rule applies. Choices are: ICMP, TCP, UDP, TCP and UDP and Any.                                                                                                    |
| Source                                   | Specify the source IP addresses to which this rule applies. You can add multiple IP, CIDR, FQDN, or GEO IP (country) objects by pressing 'Enter', or enter a new IP address by clicking Add. Enter any to apply the rule to all IP addresses. |
|                                          | Note: IP/CIDR, FQND, and GEO IP objects cannot be use at the same time.                                                                                                    |

Table 116 USG FLEX > Configure > Firewall (continued)

| LABEL                                         | DESCRIPTION                                                                                                    |
|-----------------------------------------------|----------------------------------------------------------------------------------------------------|
| Destination                                   | Specify the destination IP addresses or subnet to which this rule applies. You can add multiple IP, CIDR, FQDN, or GEO IP (country) objects by pressing 'Enter', or enter a new IP address by clicking <b>Add</b> . Enter <b>any</b> to apply the rule to all IP addresses. |
|                                               | Note: IP/CIDR, FQND, and GEO IP objects cannot be use at the same time.                                                                                                    |
| Dst Port                                      | Specify the destination ports to which this rule applies. You can specify multiple ports by pressing 'Enter', or enter a new port by clicking <b>Add</b> . Enter <b>any</b> to apply the rule to all ports.                                                                 |
| Schedule                                      | Select the name of the schedule profile that the rule uses. <b>Always</b> means the rule is active at all times if enabled.                                                                                                    |
| Description                                   | Enter a descriptive name of up to 60 printable ASCII characters for the rule.                                                                                                    |
| <del>-</del>                                  | Click this icon to remove the rule.                                                                                                    |
| Add                                           | Click this button to create a new rule.                                                                                                    |
| Anomaly Detection ar                          | nd Prevention                                                                                                    |
| Enable Anomaly<br>Detection and<br>Prevention | Select this to enable traffic anomaly and protocol anomaly detection and prevention.                                                                                                    |
| Session Control                               |                                                                                                    |
| UDP Session Time out                          | Set how many seconds the Security Gateway will allow a UDP session to remain idle (without UDP traffic) before closing it.                                                                                                    |
| Session per Host                              | Use this field to set a common limit to the number of concurrent NAT/Security Policy sessions each client computer can have.                                                                                                    |
|                                               | If only a few clients use peer to peer applications, you can raise this number to improve their performance. With heavy peer to peer application use, lower this number to ensure no single client uses too many of the available NAT sessions.                             |
| Schedule profiles                             |                                                                                                    |
| Schedule name                                 | This shows the name of the schedule profile and the number of the outbound rules that are using this schedule profile.                                                                                                    |
| <b>Z</b>                                      | Click this icon to change the profile settings.                                                                                                    |
| <del>-</del>                                  | Click this icon to remove the profile.                                                                                                    |
| Add                                           | Click this button to create a new schedule profile. See Section 9.3.7.3 on page 294 for more information.                                                                                                    |

# 9.3.7.1 Add an Application Patrol Profile

Application patrol provides a convenient way to manage the use of various applications on the network. It manages general protocols (for example, HTTP and FTP) and instant messenger (IM), peer-to-peer (P2P), Voice over IP (VoIP), and streaming (RSTP) applications. You can even control the use of a particular application's individual features (like text messaging, voice, video conferencing, and file transfers).

An application patrol profile is a group of categories of application patrol signatures. For each profile, you can specify the default action the Security Gateway takes once a packet matches a signature (forward, drop, or reject a service's connections and/or create a log alert).

Click "+" in the **Application Patrol/Content Filtering Policy** field of the **USG FLEX > Configure > Firewall** screen to access this screen. Use the application patrol profile screens to customize action and log settings for a group of application patrol signatures.

Figure 138 USG FLEX > Configure > Firewall: Add an Application Profile

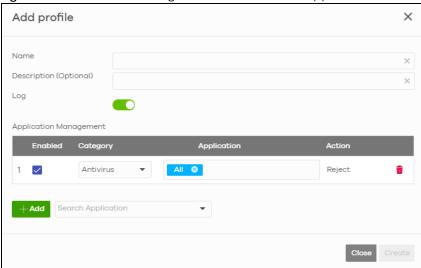

Table 117 USG FLEX > Configure > Firewall: Add an Application Profile

| LABEL                     | DESCRIPTION                                                                                                    |
|---------------------------|----------------------------------------------------------------------------------------------------|
| Name                      | Enter a name for this profile for identification purposes.                                                                                              |
| Description<br>(Optional) | Enter a description for this profile.                                                                                                    |
| Log                       | Select whether to have the Security Gateway generate a log (ON) or not (OFF) by default when traffic matches an application signature in this category. |
| Application Manage        | ment                                                                                                    |
| Enabled                   | Select the check box to turn on the rule. Otherwise, clear the check box to turn off the rule.                                                          |
| Category                  | Select an application category.                                                                                                    |
| Application               | Select All or select an application within the category to apply the policy.                                                                            |
| Action                    | Select the default action for the applications selected in this category.                                                                               |
|                           | <b>Reject</b> – the Security Gateway drops packets that matches these application signatures and sends notification to clients.                         |
| <del>-</del>              | Click this icon to remove the entry.                                                                                                    |
| Add                       | Click this button to create a new application category and set actions for specific applications within the category.                                   |
|                           | Enter a name to search for relevant applications and click <b>Add</b> to create an entry.                                                               |
| Close                     | Click this button to exit this screen without saving.                                                                                                   |
| Create                    | Click this button to save your changes and close the screen.                                                                                            |

# 9.3.7.2 Add a Content Filtering Profile

Click "+" in the Application Patrol/Content Filtering Policy section of the USG FLEX > Configure > Firewall screen to access this screen.

Create content filtering profile × Add profile Description (Optional) DNS content filtering Enabled Block Web Pages Action for Unrated Web Pages Warn Action When Service is Unavailable Warn Block Category Parental control Templates X Test Test URL • Enter a url to know website category Search category ✓ Category list Block web site There are no block web site rules defined for this site. Allow web site There are no allow web site rules defined for this site. + Add Cancel Create

Figure 139 USG FLEX > Configure > Firewall: Add a Content Filtering Profile

Table 118 USG FLEX > Configure > Firewall: Add a Content Filtering Profile

| LABEL                           | DESCRIPTION                                                                                                    |
|---------------------------------|----------------------------------------------------------------------------------------------------|
| Name                            | Enter a name for this profile for identification purposes.                                                                                                    |
| Description<br>(Optional)       | Enter a description for this profile.                                                                                                    |
| Log                             | Select whether to have the Security Gateway generate a log (ON) or not (OFF) by default when traffic matches an application signature in this category.                                                                                                    |
| DNS Content Filtering           | Select whether to enable DNS content filtering, in additional to web content filtering.                                                                                                    |
|                                 | The DNS Content Filter allows the USG FLEX to block access to specific websites by inspecting DNS queries made by users on your network.                                                                                                    |
| Block Web Pages                 |                                                                                                    |
| Action for Unrated<br>Web Pages | Select <b>Pass</b> to allow users to access web pages that the external web filtering service has not categorized.                                                                                                    |
|                                 | Select <b>Block</b> to prevent users from accessing web pages that the external web filtering service has not categorized. When the external database content filtering blocks access to a web page, it displays the denied access message that you configured in the Content Filter General screen along with the category of the blocked web page. |
|                                 | Select <b>Warn</b> to display a warning message before allowing users to access web pages that the external web filtering service has not categorized.                                                                                                    |

Table 118 USG FLEX > Configure > Firewall: Add a Content Filtering Profile (continued)

| LABEL                              | DESCRIPTION                                                                                                    |
|------------------------------------|----------------------------------------------------------------------------------------------------|
| Action When Service is Unavailable | Select <b>Pass</b> to allow users to access any requested web page if the external content filtering database is unavailable.                                                                                                    |
|                                    | Select <b>Block</b> to block access to any requested web page if the external content filtering database is unavailable.                                                                                                    |
|                                    | Select <b>Warn</b> to display a warning message before allowing users to access any requested web page if the external content filtering database is unavailable.                                                                                                    |
|                                    | The following are possible causes for the external content filtering server not being available:                                                                                                    |
|                                    | There is no response from the external content filtering server within the time period specified in the Content Filter Server Unavailable Timeout field.                                                                                                    |
|                                    | The USG FLEX is not able to resolve the domain name of the external content filtering database.                                                                                                    |
|                                    | There is an error response from the external content filtering database. This can be caused by an expired content filtering registration (External content filtering's license key is invalid").                                                                                                    |
| Block Category                     |                                                                                                    |
| Templates                          | Select the block category. Choices are Parental control, Productivity and Custom.                                                                                                    |
| Test URL                           | You can check which category a web page belongs to. Enter a web site URL in the text box.                                                                                                    |
|                                    | When the content filter is active, you should see the web page's category. The query fails if the content filter is not active.                                                                                                    |
|                                    | Content Filtering can query a category by full URL string (for example, http://www.google.com/picture/index.htm), but HTTPS Domain Filter can only query a category by domain name ('www.google.com'), so the category may be different in the query result. URL to test displays both results in the test.                                                                                                  |
| Search category                    | Click to display or hide the category list.                                                                                                    |
|                                    | These are categories of web pages based on their content. Select categories in this section to control access to specific types of Internet content.                                                                                                    |
| Custom block web site              | Sites that you want to block access to, regardless of their content rating, can be blocked by adding them to this list.                                                                                                    |
|                                    | Enter host names such as www.bad-site.com into this text field. Do not enter the complete URL of the site – that is, do not include "http://". All sub-domains are also blocked. For example, entering "bad-site.com" also blocks "www.badsite.com", "partner.bad-site.com", "press.bad-site.com", and do on. You can also enter just a top level domain. For example, enter .com to block all .com domains. |
|                                    | Use up to 127 characters (0 – 9 a – z). The casing does not matter.                                                                                                    |
| Add                                | Click this button to create a new application category and set actions for specific applications within the category                                                                                                    |
| <b></b>                            | Click this icon to remove the entry.                                                                                                    |
| Custom allow web site              | Sites that you want to allow access to, regardless of their content rating, can be allowed by adding them to this list.                                                                                                    |
|                                    | Enter host names such as www.good-site.com into this text field. Do not enter the complete URL of the site – that is, do not include "http://". All sub-domains are allowed. For example, entering "zyxel.com" also allows "www.zyxel.com", "partner.zyxel.com", "press.zyxel.com", and so on. You can also enter just a top level domain. For example, enter .com to allow all .com domains.                |
|                                    | Use up to 127 characters (0 – 9 a – z). The casing does not matter.                                                                                                    |
| Add                                | Click this button to create a new application category and set actions for specific applications within the category                                                                                                    |

Table 118 USG FLEX > Configure > Firewall: Add a Content Filtering Profile (continued)

| LABEL        | DESCRIPTION                                                  |
|--------------|--------------------------------------------------------------|
| <del>-</del> | Click this icon to remove the entry.                         |
| Cancel       | Click this button to exit this screen without saving.        |
| Create       | Click this button to save your changes and close the screen. |

## 9.3.7.3 Create a New Schedule

Click the Add button in the Schedule Profiles section of the USG FLEX > Configure > Firewall > Schedule profiles screen to access this screen.

Figure 140 USG FLEX > Configure > Firewall > Schedule profiles: Create a new schedule

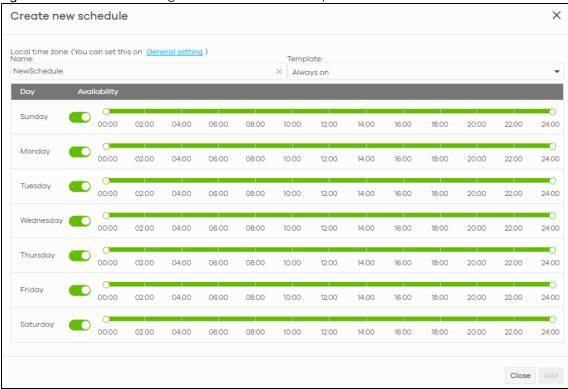

Table 119 USG FLEX > Configure > Firewall: Add a schedule profile

| LABEL        | DESCRIPTION                                                                                                    |
|--------------|----------------------------------------------------------------------------------------------------|
| Name         | Enter a descriptive name for this schedule for identification purposes.                                                                                                    |
| Templates    | Select a pre-defined schedule template or select <b>Custom schedule</b> and manually configure the day and time at which the associated firewall outbound rule is enabled.       |
| Day          | This shows the day of the week.                                                                                                    |
| Availability | Click <b>On</b> to enable the associated rule at the specified time on this day. Otherwise, select <b>Off</b> to turn the associated rule off at the specified time on this day. |
|              | Specify the hour and minute when the schedule begins and ends each day.                                                                                                    |
| Close        | Click this button to exit this screen without saving.                                                                                                    |
| Add          | Click this button to save your changes and close the screen.                                                                                                    |

## 9.3.8 Security Service

Use this screen to enable or disable the features available in the security pack for your Security Gateway, such as content filtering, Intrusion Detection and Prevention (IDP) and/or anti-virus. As to application patrol, go to the **Firewall** screen to configure it since you need to have a firewall rule for outbound traffic.

Content filtering allows you to block access to specific web sites. It can also block access to specific categories of web site content. IDP can detect malicious or suspicious packets used in network-based intrusions and respond instantaneously. Anti-virus helps protect your connected network from virus/spyware infection.

Click **USG FLEX > Configure > Security Service** to access this screen.

Note: Packet inspection signatures examine packet content for malicious data. Packet inspection applies to OSI (Open System Interconnection) layer-4 to layer-7 contents. You need to subscribe for IDP service in order to be able to download new signatures.

Note: If Security Profile Sync (SPS) is enabled, you cannot configure security settings on this screen. For details, see Section 6.3.8 on page 137.

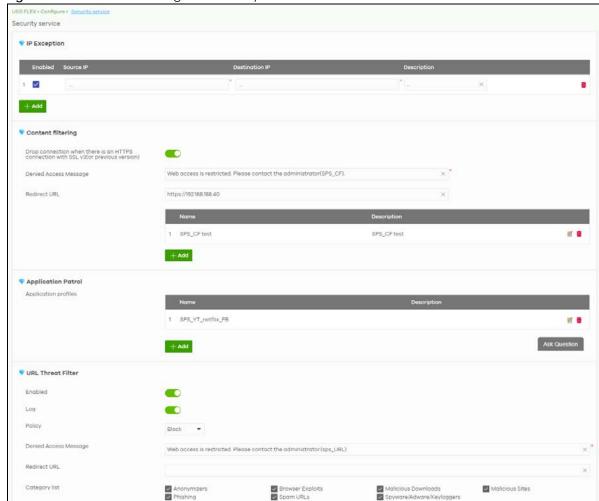

Figure 141 USG FLEX > Configure > Security Service

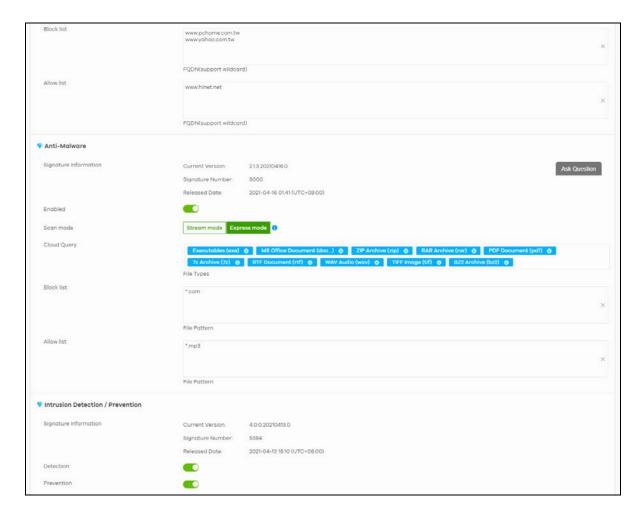

Table 120 USG FLEX > Configure > Security Service

| LABEL                                                                          | DESCRIPTION                                                                                                    |
|--------------------------------------------------------------------------------|----------------------------------------------------------------------------------------------------|
| IP Exception                                                                   |                                                                                                    |
| Enabled                                                                        | Select the check box to enable IP Exception.                                                                                                  |
|                                                                                | IP addresses listed here are not checked by security services.                                                                                |
| Source IP                                                                      | This field displays the source IP address of incoming traffic. It displays any if there is no restriction on the source IP address.           |
| Destination IP                                                                 | This field displays the destination IP address of incoming traffic. It displays any if there is no restriction on the destination IP address. |
| Description                                                                    | Enter a description for this profile.                                                                                                    |
| <del>-</del>                                                                   | Click this icon to remove the entry.                                                                                                    |
| Add                                                                            | Click this button to create a new entry.                                                                                                    |
| Content Filtering                                                              |                                                                                                    |
| Drop connection<br>when HTTPS<br>connection with SSL<br>V3 or previous version | Select <b>On</b> to have the Security Gateway block HTTPS web pages using SSL V3 or a previous version.                                       |

Table 120 USG FLEX > Configure > Security Service (continued)

| LABEL                    | DESCRIPTION                                                                                                    |
|--------------------------|----------------------------------------------------------------------------------------------------|
| Denied Access<br>Message | Enter a message to be displayed when content filter blocks access to a web page. Use up to 127 characters (0–9 a–z A–Z;/?:@&=+\$\!~*'()%,"). For example, "Access to this web page is not allowed. Please contact the network administrator".                                                                                                    |
|                          | It is also possible to leave this field blank if you have a URL specified in the Redirect URL field. In this case if the content filter blocks access to a web page, the security gateway just opens the web page you specified without showing a denied access message.                                                                             |
| Redirect URL             | Enter the URL of the web page to which you want to send users when their web access is blocked by content filter. The web page you specify here opens in a new frame below the denied access message.                                                                                                    |
|                          | Use "http://" or "https://" followed by up to 262 characters (0–9 a–z A–Z;/?:@&=+\$\!~*'()%). For example, http://192.168.1.17/blocked access.                                                                                                    |
| Name                     | This shows the name of this content filtering profile.                                                                                                    |
| Description              | This shows the description for this profile.                                                                                                    |
| <b>Z</b>                 | Click this icon to change the profile settings.                                                                                                    |
| <del>(</del>             | Click this icon to remove the profile.                                                                                                    |
| Add                      | Click this to create a content filtering profile. See Section 9.3.7.2 on page 291 for more information.                                                                                                    |
| Application Patrol       |                                                                                                    |
| Application profiles     |                                                                                                    |
| Name                     | This shows the name of this content filtering profile.                                                                                                    |
| Description              | This shows the description for this profile.                                                                                                    |
| <b>Z</b>                 | Click this icon to change the profile settings.                                                                                                    |
| to the second            | Click this icon to remove the profile.                                                                                                    |
| Add                      | Click this to create a application patrol profile. See Section 9.3.8.2 on page 302 for more information.                                                                                                    |
| URL Threat Filter        |                                                                                                    |
| Enabled                  | Select <b>On</b> to turn on the rule. Otherwise, Select <b>Off</b> to turn off the rule.                                                                                                    |
| Log                      | Select whether to have the Security Gateway generate a log when the policy is matched to the criteria listed above.                                                                                                    |
| Policy                   | Select <b>Pass</b> to allow users to access web pages that the external web filtering service has not categorized.                                                                                                    |
|                          | Select <b>Block</b> to prevent users from accessing web pages that the external web filtering service has not categorized. When the external database content filtering blocks access to a web page, it displays the denied access message that you configured in the Content Filter General screen along with the category of the blocked web page. |
|                          | Select <b>Warn</b> to display a warning message before allowing users to access web pages that the external web filtering service has not categorized.                                                                                                    |
| Denied Access<br>Message | Enter a message to be displayed when content filter blocks access to a web page. Use up to 127 characters (0–9 a–z A–Z;/?:@&=+\$\!~*'()%,"). For example, "Access to this web page is not allowed. Please contact the network administrator".                                                                                                    |
|                          | It is also possible to leave this field blank if you have a URL specified in the Redirect URL field. In this case if the content filter blocks access to a web page, the security gateway just opens the web page you specified without showing a denied access message.                                                                             |

Table 120 USG FLEX > Configure > Security Service (continued)

| LABEL                                   | DESCRIPTION                                                                                                    |
|-----------------------------------------|----------------------------------------------------------------------------------------------------|
| Redirect URL                            | Enter the URL of the web page to which you want to send users when their web access is blocked by content filter. The web page you specify here opens in a new frame below the denied access message.                                                                                                    |
|                                         | Use "http://" or "https://" followed by up to 262 characters (0–9 a–z A–Z;/?:@&=+\$\!~*'()%). For example, http://192.168.1.17/blocked access.                                                                                                    |
| Category List                           | These are categories of web pages based on their content. Select categories in this section to control access to specific types of Internet content.                                                                                                    |
| Block list                              | Sites that you want to block access to, regardless of their content rating, can be blocked by adding them to this list.                                                                                                    |
|                                         | Enter host names such as www.bad-site.com into this text field. Do not enter the complete URL of the site – that is, do not include "http://". All sub-domains are also blocked. For example, entering "bad-site.com" also blocks "www.badsite.com", "partner.bad-site.com", "press.bad-site.com", and do on. You can also enter just a top level domain. For example, enter .com to block all .com domains. |
|                                         | Use up to 127 characters (0–9 a–z). The casing does not matter.                                                                                                    |
| Allow list                              | Sites that you want to allow access to, regardless of their content rating, can be allowed by adding them to this list.                                                                                                    |
|                                         | Enter host names such as www.good-site.com into this text field. Do not enter the complete URL of the site – that is, do not include "http://". All sub-domains are allowed. For example, entering "zyxel.com" also allows "www.zyxel.com", "partner.zyxel.com", "press.zyxel.com", and so on. You can also enter just a top level domain. For example, enter .com to allow all .com domains.                |
|                                         | Use up to 127 characters (0–9 a–z). The casing does not matter.                                                                                                    |
| Anti-Malware                            |                                                                                                    |
| Enabled                                 | Select <b>On</b> to turn on the rule. Otherwise, select <b>Off</b> to turn off the rule.                                                                                                    |
| Scan Mode                               |                                                                                                    |
| Express Mode                            | In this mode you can define which types of files are scanned using the File Type For Scan fields. The USG FLEX then scans files by sending each file's hash value to a cloud database using cloud query. This is the fastest scan mode.                                                                                                    |
| Stream Mode                             | In this mode the USG FLEX scans all files for viruses using its anti-malware signatures to detect known virus pattens. This is the deepest scan mode.                                                                                                    |
| File decompression<br>(ZIP and RAR)     | Select this check box to have the USG FLEX scan a compressed file (the file does not need to have a "zip" or "rar" file extension). The USG FLEX first decompresses the file and then scans the contents for malware.                                                                                                    |
|                                         | Note: The USG FLEX decompresses a compressed file once. The USG FLEX does NOT decompress any files within a compressed file.                                                                                                    |
| Destroy compressed files that could not | When you select this check box, the USG FLEX deletes compressed files that use password encryption.                                                                                                    |
| be decompressed                         | Select this check box to have the USG FLEX delete any compressed files that it cannot decompress. The USG FLEX cannot decompress password protected files or a file within another compressed file. There are also limits to the number of compressed files that the USG FLEX can concurrently decompress.                                                                                                   |
|                                         | Note: The USG FLEX's firmware package cannot go through the USG FLEX with this check box enabled. The USG FLEX classifies the firmware package as a file that cannot be decompressed and then deletes it. Clear this check box when you download a firmware package from the Zyxel website. It is OK to upload a firmware package to the USG FLEX with the check box selected.                               |
|                                         |                                                                                                    |

Table 120 USG FLEX > Configure > Security Service (continued)

| LABEL      | DESCRIPTION                                                                                                    |
|------------|----------------------------------------------------------------------------------------------------|
| Block list | This field displays the file or encryption pattern of the entry. Enter a MD5 hash or file pattern that would cause the USG FLEX to log and modify this file.                                                                                                    |
|            | File patterns:                                                                                                    |
|            | •Use up to 80 characters. Alphanumeric characters, underscores (_), dashes (-), question marks (?) and asterisks (*) are allowed.                                                                                                    |
|            | • A question mark (?) lets a single character in the file name vary. For example, use "a?.zip" (without the quotation marks) to specify aa.zip, ab.zip and so on.                                                                                                    |
|            | •Wildcards (*) let multiple files match the pattern. For example, use "*a.zip" (without the quotation marks) to specify any file that ends with "a.zip". A file named "testa.zip would match. There could be any number (of any type) of characters in front of the "a.zip" at the end and the file name would still match. A file named "test.zipa" for example would not match.                                                     |
|            | • A * in the middle of a pattern has the USG FLEX check the beginning and end of the file<br>name and ignore the middle. For example, with "abc*.zip", any file starting with "abc" and<br>ending in ".zip" matches, no matter how many characters are in between.                                                                                                    |
|            | •The whole file name has to match if you do not use a question mark or asterisk.                                                                                                    |
|            | •If you do not use a wildcard, the USG FLEX checks up to the first 80 characters of a file name.                                                                                                    |
| Allow list | When you select this check box, the USG FLEX deletes compressed files that use password encryption.                                                                                                    |
|            | Select this check box to have the USG FLEX delete any compressed files that it cannot decompress. The USG FLEX cannot decompress password protected files or a file within another compressed file. There are also limits to the number of compressed files that the USG FLEX can concurrently decompress.                                                                                                    |
|            | Note: The USG FLEX's firmware package cannot go through the USG FLEX with this check box enabled. The USG FLEX classifies the firmware package as a file that cannot be decompressed and then deletes it. Clear this check box when you download a firmware package from the Zyxel website. It's OK to upload a firmware package to the USG FLEX with the check box. This field displays the file or encryption pattern of the entry. |
|            | Enter the file or encryption pattern for this entry. Enter a MD5 hash or file pattern to identify the names of files that the USG FLEX should not scan for viruses.                                                                                                    |
|            | File patterns:                                                                                                    |
|            | •Use up to 80 characters. Alphanumeric characters, underscores (_), dashes (-), question marks (?) and asterisks (*) are allowed.                                                                                                    |
|            | • A question mark (?) lets a single character in the file name vary. For example, use "a?.zip" (without the quotation marks) to specify aa.zip, ab.zip and so on.                                                                                                    |
|            | •Wildcards (*) let multiple files match the pattern. For example, use "*a.zip" (without the quotation marks) to specify any file that ends with "a.zip". A file named "testa.zip would match. There could be any number (of any type) of characters in front of the "a.zip" at the end and the file name would still match. A file named "test.zipa" for example would not match.                                                     |
|            | •A * in the middle of a pattern has the USG FLEX check the beginning and end of the file name and ignore the middle. For example, with "abc*.zip", any file starting with "abc" and ending in ".zip" matches, no matter how many characters are in between.                                                                                                    |
|            | •The whole file name has to match if you do not use a question mark or asterisk.                                                                                                    |
|            | •If you do not use a wildcard, the USG FLEX checks up to the first 80 characters of a file name.lected.                                                                                                    |

Table 120 USG FLEX > Configure > Security Service (continued)

| LABEL      | DESCRIPTION                            |
|------------|----------------------------------------|
| Detection  | Select <b>On</b> to enable Detection.  |
| Prevention | Select <b>On</b> to enable Prevention. |

# 9.3.8.1 Create a Content Filtering Profile

Click the **Add** button in the **Content Filtering** section of the **USG FLEX > Configure > Security service** screen to access this screen.

Figure 142 USG FLEX > Configure > Security Service > Content Filtering: Add/Edit

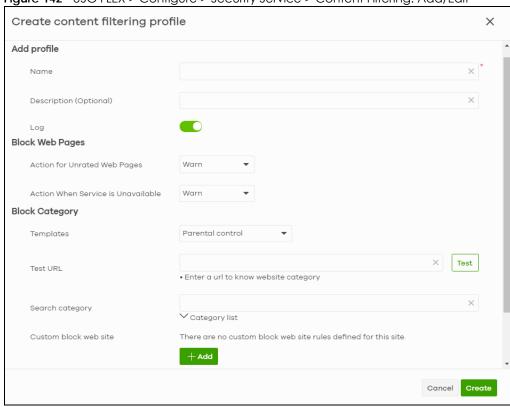

Table 121 USG FLEX > Configure > Security Service > Content Filtering: Add/Edit

| LABEL                  | DESCRIPTION                                                                                                    |
|------------------------|----------------------------------------------------------------------------------------------------|
| Add profile            |                                                                                                    |
| Name                   | This column lists the names of the content filter profile rule.                                                     |
| Description (Optional) | This column lists the description of the content filter profile rule.                                               |
| Log                    | Select whether to have the Security Gateway generate a log when the policy is matched to the criteria listed above. |
| Block Web Pages        |                                                                                                    |

Table 121 USG FLEX > Configure > Security Service > Content Filtering: Add/Edit (continued)

| LABEL                              | DESCRIPTION                                                                                                    |
|------------------------------------|----------------------------------------------------------------------------------------------------|
| Action for Unrated Web<br>Pages    | Select <b>Pass</b> to allow users to access web pages that the external web filtering service has not categorized.                                                                                                    |
|                                    | Select <b>Block</b> to prevent users from accessing web pages that the external web filtering service has not categorized. When the external database content filtering blocks access to a web page, it displays the denied access message that you configured in the Content Filter General screen along with the category of the blocked web page. |
|                                    | Select <b>Warn</b> to display a warning message before allowing users to access web pages that the external web filtering service has not categorized.                                                                                                    |
| Action when service is unavailable | Select <b>Pass</b> to allow users to access any requested web page if the external content filtering database is unavailable.                                                                                                    |
|                                    | Select <b>Block</b> to block access to any requested web page if the external content filtering database is unavailable.                                                                                                    |
|                                    | Select <b>Warn</b> to display a warning message before allowing users to access any requested web page if the external content filtering database is unavailable.                                                                                                    |
|                                    | The following are possible causes for the external content filtering server not being available:                                                                                                    |
|                                    | •There is no response from the external content filtering server within the time period specified in the Content Filter Server Unavailable Timeout field.                                                                                                    |
|                                    | •The USG FLEX is not able to resolve the domain name of the external content filtering database.                                                                                                    |
|                                    | •There is an error response from the external content filtering database. This can be caused by an expired content filtering registration (External content filtering's license key is invalid").                                                                                                    |
| Block Category                     |                                                                                                    |
| When external database co          | ents users from accessing web pages that match the categories that you select below. ontent filtering blocks access to a web page, it displays the denied access message Denied access message field along with the category of the blocked web page.                                                                                                |
| Templates                          | Web pages are classified into a category based on their content. You can choose a pre-defined template that has already selected certain categories. Alternatively, choose <b>Custom</b> and manually select categories in this section to control access to specific types of Internet content.                                                     |
| Test URL                           | You can check which category a web page belongs to. Enter a web site URL in the text box.                                                                                                    |
|                                    | When the content filter is active, you should see the web page's category. The query fails if the content filter is not active.                                                                                                    |
|                                    | Content Filtering can query a category by full URL string (for example, http://www.google.com/picture/index.htm), but HTTPS Domain Filter can only query a category by domain name ('www.google.com'), so the category may be different in the query result. Test URL displays both results in the test.                                             |
| Search Category                    | Specify your desired filter criteria to filter the list of categories.                                                                                                    |
| Category List                      | Click to display or hide the category list.                                                                                                    |
|                                    | These are categories of web pages based on their content. Select categories in this section to control access to specific types of Internet content.                                                                                                    |

Table 121 USG FLEX > Configure > Security Service > Content Filtering: Add/Edit (continued)

| LABEL                 | DESCRIPTION                                                                                                    |
|-----------------------|----------------------------------------------------------------------------------------------------|
| Custom block web site | Sites that you want to block access to, regardless of their content rating, can be blocked by adding them to this list.                                                                                                    |
|                       | Enter host names such as www.bad-site.com into this text field. Do not enter the complete URL of the site – that is, do not include "http://". All sub-domains are also blocked. For example, entering "bad-site.com" also blocks "www.badsite.com", "partner.bad-site.com", "press.bad-site.com", and do on. You can also enter just a top level domain. For example, enter .com to block all .com domains. |
|                       | Use up to 127 characters (0–9 a–z). The casing does not matter.                                                                                                    |
| Add                   | Click this button to add a new entry.                                                                                                    |
| Custom allow web site | Sites that you want to allow access to, regardless of their content rating, can be allowed by adding them to this list.                                                                                                    |
|                       | Enter host names such as www.good-site.com into this text field. Do not enter the complete URL of the site – that is, do not include "http://". All sub-domains are allowed. For example, entering "zyxel.com" also allows "www.zyxel.com", "partner.zyxel.com", "press.zyxel.com", and so on. You can also enter just a top level domain. For example, enter .com to allow all .com domains.                |
|                       | Use up to 127 characters (0–9 a–z). The casing does not matter.                                                                                                    |
| Add                   | Click this button to add a new entry.                                                                                                    |
| <del>-</del>          | Click this icon to remove the entry.                                                                                                    |
| Cancel                | Click this button to exit this screen without saving.                                                                                                    |
| Create                | Click this button to save your changes and close the screen.                                                                                                    |

# 9.3.8.2 Add Application Patrol Profile

Click the Add button in the Application Patrol section of the USG FLEX > Configure > Security service screen to access this screen.

Figure 143 USG FLEX > Configure > Security Service > Application Patrol: Add/Edit

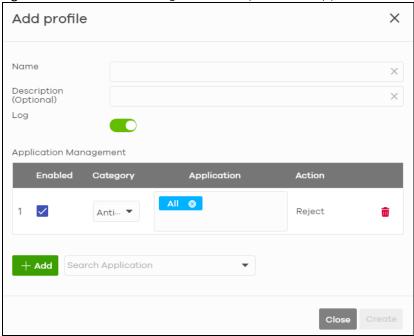

Table 122 USG FLEX > Configure > Security Service > Application Patrol: Add/Edit

| LABEL                  | DESCRIPTION                                                                                                    |
|------------------------|----------------------------------------------------------------------------------------------------|
| Add profile            |                                                                                                    |
| Name                   | This column lists the names of the application patrol profile rule.                                                             |
| Description (Optional) | This column lists the description of the application patrol profile rule.                                                       |
| Log                    | Select whether to have the Security Gateway generate a log when the policy is matched to the criteria listed above.             |
| Application Management |                                                                                                    |
| Enabled                | Select the check box to turn on the rule. Otherwise, clear the check box to turn off the rule.                                  |
| Category               | Select an application category.                                                                                                 |
| Application            | Select All or select an application within the category to apply the policy.                                                    |
| Action                 | Displays the default action for the applications selected in this category.                                                     |
|                        | <b>Reject</b> – the Security Gateway drops packets that matches these application signatures and sends notification to clients. |
| <del>-</del>           | Click this icon to remove the entry.                                                                                            |
| Add                    | Click this button to create a new application category and set actions for specific applications within the category.           |
| Search Application     | Enter a name to search for relevant applications and click <b>Add</b> to create an entry.                                       |
| Close                  | Click this button to exit this screen without saving.                                                                           |
| Create                 | Click this button to save your changes and close the screen.                                                                    |

# 9.3.9 Captive Portal

Use this screen to configure captive portal settings for each interface. A captive portal can intercept network traffic until the user authenticates his or her connection, usually through a specifically designated login web page.

Click **USG FLEX > Configure > Captive portal** to access this screen.

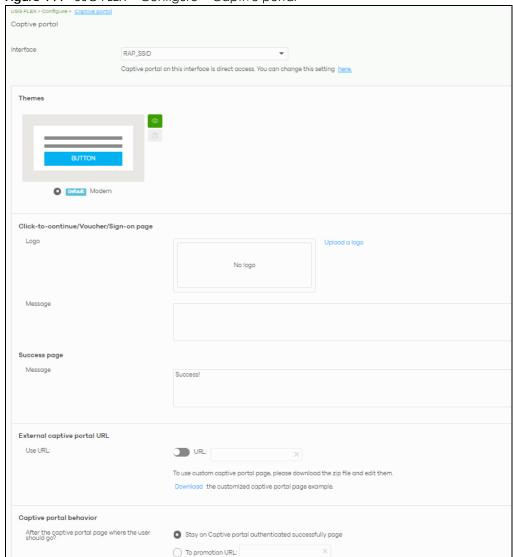

Figure 144 USG FLEX > Configure > Captive portal

Table 123 USG FLEX > Configure > Captive portal

| able 123 USG FLEX > Conligure > Captive portai                                  |                                                                                                    |
|---------------------------------------------------------------------------------|----------------------------------------------------------------------------------------------------|
| LABEL                                                                           | DESCRIPTION                                                                                                    |
| Interface                                                                       | Select the gateway's interface (network) to which the settings you configure here is applied.                                                                                                    |
| Themes                                                                          | <ul> <li>This section is not configurable when External captive portal URL is set to ON.</li> <li>Click the Preview icon at the upper right corner of a theme image to display the portal page in a new frame.</li> <li>Click the Copy icon to create a new custom theme (portal page).</li> <li>Click the Edit icon of a custom theme to go to a screen, where you can view and configure the details of the custom portal pages. See Section 9.3.9.1 on page 305.</li> <li>Click the Remove icon to delete a custom theme.</li> <li>Select the theme you want to use on the specified interface.</li> </ul> |
|                                                                                 | select the theme you want to use of the specified interface.                                                                                                    |
| Click-to-continue/Sign-on page                                                  |                                                                                                    |
| This section is not configurable when External captive portal URL is set to ON. |                                                                                                    |

Table 123 USG FLEX > Configure > Captive portal (continued)

| LABEL                                                   | DESCRIPTION                                                                                                    |
|---------------------------------------------------------|----------------------------------------------------------------------------------------------------|
| Logo                                                    | This shows the logo image that you uploaded for the customized login page.                                                                                                    |
|                                                         | Click <b>Upload a logo</b> and specify the location and file name of the logo graphic or click Browse to locate it. You can use the following image file formats: GIF, PNG, or JPG.                                 |
| Message                                                 | Enter a note to display below the title. Use up to 1024 printable ASCII characters. Spaces are allowed.                                                                                                    |
| Success page                                            |                                                                                                    |
| Message                                                 | Enter a note to display on the page that displays when a user logs in successfully. Use up to 1024 printable ASCII characters. Spaces are allowed.                                                                  |
| External captive porta                                  | I URL                                                                                                    |
| Use URL                                                 | Select <b>On</b> to use a custom login page from an external web portal instead of the one built into the NCC. You can configure the look and feel of the web portal page.                                          |
|                                                         | Specify the login page's URL; for example, http://IIS server IP Address/login.asp. The Internet Information Server (IIS) is the web server on which the web portal files are installed.                             |
| Captive portal behavior                                 |                                                                                                    |
| After the captive portal page where the user should go? | Select <b>To promotion URL</b> and specify the URL of the web site/page to which the user is redirected after a successful login. Otherwise, select <b>Stay on Captive portal authenticated successfully page</b> . |

## 9.3.9.1 Custom Theme Edit

Use this screen to check what the custom portal pages look like. You can also view and modify the CSS values of the selected HTML file. Click a custom login page's **Edit** button in the **USG FLEX > Configure > Captive portal** screen to access this screen.

Use FLEX > Configure > Captive portal > Copy of Modern

Captive portal / Copy of Modern

Theme name
Copy of Modern 
Success.html user\_login.html click\_to\_continue.html color.css icon.css layout.css

Font

Color

Welcome to lan2

Powered by ZYXEL

Figure 145 USG FLEX > Configure > Captive portal: Edit

Table 124 USG FLEX > Configure > Captive portal: Edit

| LABEL             | DESCRIPTION                                                                                                    |
|-------------------|----------------------------------------------------------------------------------------------------|
| Back to config    | Click this button to return to the Captive portal screen.                                                                                                    |
| Theme name        | This shows the name of the theme. Click the edit icon to change it.                                                                                                    |
| Font              | Click the arrow to hide or display the configuration fields.                                                                                                    |
|                   | To display this section and customize the font type and/or size, click on an item with text in the preview of the selected custom portal page (HTML file).                                                             |
| Color             | Click the arrow to hide or display the configuration fields.                                                                                                    |
|                   | Click on an item in the preview of the selected custom portal page (HTML file) to display this section and customize its color, such as the color of the button, text, window's background, links, borders, and so on. |
|                   | Select a color that you want to use and click the <b>Select</b> button.                                                                                                    |
| HTML/CSS          | This shows the HTML file name of the portal page created for the selected custom theme.  This also shows the name of the CSS files created for the selected custom theme.                                              |
|                   | Click a HTML file to display the portal page. You can also change colors and modify the CSS values of the selected HTML file.                                                                                          |
| $\langle \rangle$ | Click this button to view and modify the CSS values of the selected HTML file. It is recommended that you do NOT change the script code to ensure proper operation of the portal page.                                 |
| 0                 | Click this button to preview the portal page (the selected HTML file).                                                                                                    |
| Save              | Click this button to save your settings for the selected HTML file to the NCC.                                                                                                    |
| Apply             | Click this button to save your settings for the selected HTML file to the NCC and apply them to the security gateway in the site.                                                                                      |

# 9.3.10 Authentication Method

Use this screen to enable or disable web authentication on an interface.

Click **USG FLEX > Configure > Authentication Method** to access this screen.

Authentication Method lan1 Interfaces: Network Access Disable Users can access the network directly Olick-to-continue Users must view and agree the captive portal page then can access the network Sign-on-with Nebula Cloud Authentication Two-factor authentication 🕕 Walled garden Walled garden ranges What do I enter here? Captive portal access attribute Self-registration Don't allow users to create accounts Login on multiple client devices Multiple devices access simultaneously NCAS disconnection behavior (1) O Allowed: Client devices can access the network without signing in, except they are explicitly blocked Limited: Only currently authorized clients and whitelisted client devices will be able to access the network

Figure 146 USG FLEX > Configure > Authentication Method

Table 125 USG FLEX > Configure > Authentication method

| LABEL          | DESCRIPTION                                                                                                    |
|----------------|----------------------------------------------------------------------------------------------------|
| Interfaces     | Select the gateway's interface (network) to which the settings you configure here is applied.                                                                                                    |
| Network Access | Select <b>Disable</b> to turn off web authentication.                                                                                                    |
|                | Select Click-to-continue to block network traffic until a client agrees to the policy of user agreement.                                                                                                    |
|                | Select Sign-on with to block network traffic until a client authenticates with an external RADIUS or AD server through the specifically designated web portal page. Select Nebula Cloud Authentication or an authentication server that you have configured in the USG FLEX > Configure > Gateway Settings screen (see Section 9.3.13 on page 312). |
|                | Select Two-Factor Authentication to require that the user log in using both their password and a Google Authenticator code. To log in, users must have Two-Factor Authentication enabled on their account and have setup Google Authenticator on their mobile device.                                                                               |

Table 125 USG FLEX > Configure > Authentication method (continued)

| LABEL                            | DESCRIPTION                                                                                                    |
|----------------------------------|----------------------------------------------------------------------------------------------------|
| Walled garden                    | This field is not configurable if you set Network Access to Disable.                                                                                                    |
|                                  | Select to turn on or off the walled garden feature.                                                                                                    |
|                                  | With a walled garden, you can define one or more web site addresses that all users can access without logging in. These can be used for advertisements for example.                                                                                                    |
| Walled garden ranges             | Specify walled garden web site links, which use a domain name or an IP address for web sites that all users are allowed to access without logging in.                                                                                                    |
| Captive portal access            | attribute                                                                                                    |
| Self-registration                | This field is available only when you select <b>Sign-on with Nebula Cloud authentication</b> in the <b>Network Access</b> field.                                                                                                    |
|                                  | Select Allow users to create accounts with auto authorized or Allow users to create accounts with manual authorized to display a link in the captive portal login page. The link directs users to a page where they can create an account before they authenticate with the NCC. For Allow users to create accounts with manual authorized, users cannot log in with the account until the account is authorized and granted access. For Allow users to create accounts with auto authorized, users can just use the registered account to log in without administrator approval. |
|                                  | Select <b>Don't allow users to create accounts</b> to not display a link for account creation in the captive portal login page.                                                                                                    |
| Login on multiple client devices | This field is available only when you select <b>Sign-on with</b> in the <b>Network Access</b> field.                                                                                                    |
| client devices                   | Select <b>Multiple devices access simultaneously</b> if you allow users to log in as many times as they want as long as they use different IP addresses.                                                                                                    |
|                                  | Select One device at a time if you do not allow users to have simultaneous logins.                                                                                                    |
| NCAS disconnection behavior      | This field is available only when you select <b>Sign-on with Nebula Cloud Authentication</b> in the <b>Network Access</b> field.                                                                                                    |
|                                  | Select <b>Allowed</b> to allow any users to access the network without authentication when the NCAS (Nebula Cloud Authentication Server) is not reachable.                                                                                                    |
|                                  | Select <b>Limited</b> to allow only the currently connected users or the users in the white list to access the network.                                                                                                    |

## 9.3.11 Authentication Method

Use this screen to enable or disable web authentication on an interface.

Click **USG FLEX > Configure > Authentication Method** to access this screen.

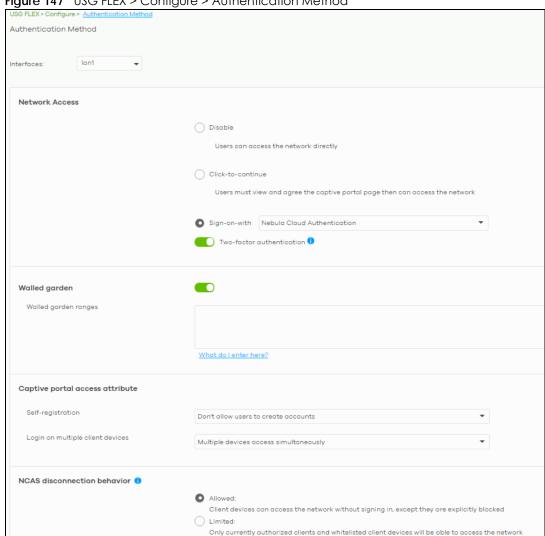

Figure 147 USG FLEX > Configure > Authentication Method

Table 126 USG FLEX > Configure > Authentication method

| LABEL          | DESCRIPTION                                                                                                    |
|----------------|----------------------------------------------------------------------------------------------------|
| Interfaces     | Select the gateway's interface (network) to which the settings you configure here is applied.                                                                                                    |
| Network Access | Select <b>Disable</b> to turn off web authentication.                                                                                                    |
|                | Select Click-to-continue to block network traffic until a client agrees to the policy of user agreement.                                                                                                    |
|                | Select Sign-on with to block network traffic until a client authenticates with an external RADIUS or AD server through the specifically designated web portal page. Select Nebula Cloud Authentication or an authentication server that you have configured in the USG FLEX > Configure > Gateway Settings screen (see Section 9.3.13 on page 312). |
|                | Select Two-Factor Authentication to require that the user log in using both their password and a Google Authenticator code. To log in, users must have Two-Factor Authentication enabled on their account and have setup Google Authenticator on their mobile device.                                                                               |

Table 126 USG FLEX > Configure > Authentication method (continued)

| LABEL                            | DESCRIPTION                                                                                                    |
|----------------------------------|----------------------------------------------------------------------------------------------------|
| Walled garden                    | This field is not configurable if you set <b>Network Access</b> to <b>Disable</b> .                                                                                                    |
|                                  | Select to turn on or off the walled garden feature.                                                                                                    |
|                                  | With a walled garden, you can define one or more web site addresses that all users can access without logging in. These can be used for advertisements for example.                                                                                                    |
| Walled garden ranges             | Specify walled garden web site links, which use a domain name or an IP address for web sites that all users are allowed to access without logging in.                                                                                                    |
| Captive portal access            | attribute                                                                                                    |
| Self-registration                | This field is available only when you select <b>Sign-on with Nebula Cloud authentication</b> in the <b>Network Access</b> field.                                                                                                    |
|                                  | Select Allow users to create accounts with auto authorized or Allow users to create accounts with manual authorized to display a link in the captive portal login page. The link directs users to a page where they can create an account before they authenticate with the NCC. For Allow users to create accounts with manual authorized, users cannot log in with the account until the account is authorized and granted access. For Allow users to create accounts with auto authorized, users can just use the registered account to log in without administrator approval. |
|                                  | Select <b>Don't allow users to create accounts</b> to not display a link for account creation in the captive portal login page.                                                                                                    |
| Login on multiple client devices | This field is available only when you select <b>Sign-on with</b> in the <b>Network Access</b> field.                                                                                                    |
| client devices                   | Select <b>Multiple devices access simultaneously</b> if you allow users to log in as many times as they want as long as they use different IP addresses.                                                                                                    |
|                                  | Select One device at a time if you do not allow users to have simultaneous logins.                                                                                                    |
| NCAS disconnection<br>behavior   | This field is available only when you select <b>Sign-on with Nebula Cloud Authentication</b> in the <b>Network Access</b> field.                                                                                                    |
|                                  | Select <b>Allowed</b> to allow any users to access the network without authentication when the NCAS (Nebula Cloud Authentication Server) is not reachable.                                                                                                    |
|                                  | Select <b>Limited</b> to allow only the currently connected users or the users in the white list to access the network.                                                                                                    |

## 9.3.12 Wireless

This screen allows you to configure different SSID profiles for your USG FLEX. An SSID, or Service Set IDentifier, is the name of the WiFi network to which a WiFi client can connect. The SSID appears as readable text to any device capable of scanning for WiFi frequencies (such as the WiFi adapter in a laptop), and is displayed as the WiFi network name when a person makes a connection to it.

Click **USG FLEX > Configure > Wireless** to access this screen.

Figure 148 USG FLEX > Configure > Wireless

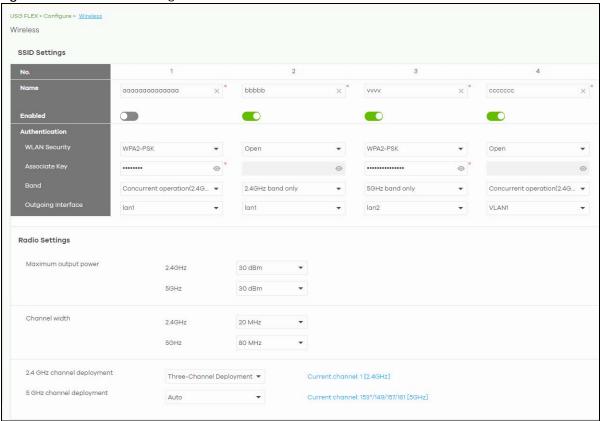

Table 127 USG FLEX > Configure > Wireless

| LABEL                   | DESCRIPTION                                                                                                    |  |
|-------------------------|----------------------------------------------------------------------------------------------------|--|
| SSID Settings           | SSID Settings                                                                                                    |  |
| No.                     | This shows the SSID number.                                                                                                |  |
| Name                    | This shows the SSID name as it appears to WiFi clients.                                                                    |  |
| Enabled                 | Click this to enable the SSID to be discoverable by WiFi clients.                                                          |  |
| Authentication          |                                                                                                    |  |
| WLAN Security           | Select <b>Open</b> to allow any WiFi client to associate with this network without any data encryption nor authentication. |  |
|                         | Select WPA2-PSK to enable WPA2-PSK data encryption.                                                                        |  |
| Associate Key           | Enter a pre-shared key from 8 to 64 case-sensitive keyboard characters to enable WPA2-PSK data encryption.                 |  |
| Band                    | Select to have the SSID use either <b>2.4 GHz band only</b> or the <b>5 GHz band only</b> .                                |  |
|                         | If you select <b>Concurrent operation (2.4 GHz and 5 GHz)</b> , the SSID uses both frequency bands.                        |  |
| Outgoing<br>Interface   | Select the interface for outgoing traffic from the security gateway to the Internet.                                       |  |
| Radio Settings          |                                                                                                    |  |
| Maximum output<br>power | Enter the maximum output power of the radio (in dBm).                                                                      |  |

Table 127 USG FLEX > Configure > Wireless (continued)

| LABEL                         | DESCRIPTION                                                                                                    |
|-------------------------------|----------------------------------------------------------------------------------------------------|
| Channel width                 | Select the WiFi channel bandwidth you want the USG FLEX to use.                                                                                                    |
|                               | A standard 20 MHz channel offers transfer speeds of up to 144 Mbps (2.4 GHz) or 217 Mbps (5 GHz) whereas a 40 MHz channel uses two standard channels and offers speeds of up to 300 Mbps (2.4 GHz) or 450 Mbps (5 GHz). An IEEE 802.11ac-specific 80 MHz channel offers speeds of up to 1.3 Gbps.                                                                                                    |
|                               | 40 MHz (channel bonding or dual channel) bonds two adjacent radio channels to increase throughput. A 80 MHz channel consists of two adjacent 40 MHz channels. The WiFi clients must also support 40 MHz or 80 MHz. It is often better to use the 20 MHz setting in a location where the environment hinders the wireless signal.                                                                                    |
|                               | Note: It is suggested that you select 20 MHz when there is more than one 2.4 GHz USG FLEX in the network.                                                                                                    |
| 2.4 GHz channel<br>deployment | Select Three-Channel Deployment to limit channel switching to channels 1, 6, and 11, the 3 channels that are sufficiently attenuated to have almost no impact on one another. In other words, this allows you to minimize channel interference by limiting channel-hopping to these 3 "safe" channels.                                                                                                    |
|                               | Select Four-Channel Deployment to limit channel switching to 4 channels. Depending on the country domain, if the only allowable channels are 1 – 11 then the USG FLEX uses channels 1, 4, 7, 11 in this configuration; otherwise, the USG FLEX uses channels 1, 5, 9, 13 in this configuration. Four-Channel Deployment expands your pool of possible channels while keeping the channel interference to a minimum. |
|                               | Select <b>Manual</b> to choose the allowable channels 1 – 11.                                                                                                    |
| 5 GHz channel<br>deployment   | Select how you want to specify the channels the USG FLEX switches between for 5 GHz operation.                                                                                                    |
|                               | Select <b>Auto</b> to have the USG FLEX automatically select the best channel.                                                                                                    |
|                               | Select <b>Manual</b> to choose from the allowable channels.                                                                                                    |

# 9.3.13 Gateway Settings

Use this screen to configure DNS settings and external AD (Active Directory), RADIUS, or LDAP server that the Security Gateway can use in authenticating users.

AD (Active Directory) is a directory service that is both a directory and a protocol for controlling access to a network. The directory consists of a database specialized for fast information retrieval and filtering activities. You create and store user profile and login information on the external server.

This screen also lets you configure the addresses of walled garden web sites that users can access without logging into the gateway. The settings in this screen apply to all networks (interfaces) on the Security Gateway. If you want to configure walled garden web site links for a specific interface, use the **Authentication method** screen.

Click **USG FLEX > Configure > Gateway settings** to access this screen.

Figure 149 USG FLEX > Configure > Gateway settings

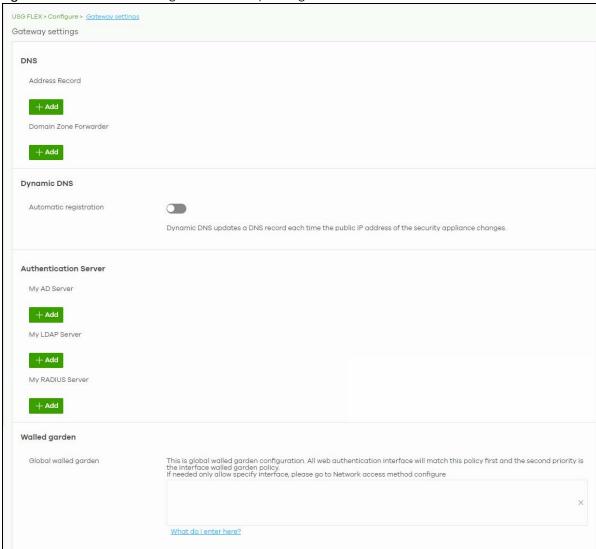

Table 128 USG FLEX > Configure > Gateway settings

| LABEL          | DESCRIPTION                                                                                                    |
|----------------|----------------------------------------------------------------------------------------------------|
| DNS            |                                                                                                    |
| Address Record | This record specifies the mapping of a Fully-Qualified Domain Name (FQDN) to an IP address. An FQDN consists of a host and domain name. For example, www.zyxel.com.tw is a fully qualified domain name, where "www" is the host, "zyxel" is the third-level domain, "com" is the second-level domain, and "tw" is the top level domain. |
| FQDN           | Enter a host's fully qualified domain name.                                                                                                    |
|                | Use "*." as a prefix in the FQDN for a wildcard domain name (for example, *.example.com).                                                                                                    |
| IP Address     | Enter the host's IP address.                                                                                                    |
| Ū              | Click this icon to remove the entry.                                                                                                    |
| Add            | Click this button to create a new entry.                                                                                                    |

Table 128 USG FLEX > Configure > Gateway settings (continued)

| LABEL                    | DESCRIPTION                                                                                                    |
|--------------------------|----------------------------------------------------------------------------------------------------|
| Domain Zone<br>Forwarder | This specifies a DNS server's IP address. The security gateway can query the DNS server to resolve domain zones for features like VPN, DDNS and the time server. When the security gateway needs to resolve a domain zone, it checks it against the domain zone forwarder entries in the order that they appear in this list. |
| Domain Zone              | A domain zone is a fully qualified domain name without the host. For example, zyxel.com.tw is the domain zone for the www.zyxel.com.tw fully qualified domain name. Whenever the security gateway receives needs to resolve a zyxel.com.tw domain name, it can send a query to the recorded name server IP address.           |
| IP Address               | Enter the DNS server's IP address.                                                                                                    |
| Interface                | Select the interface through which the security gateway sends DNS queries to the specified DNS server.                                                                                                    |
| ŵ                        | Click this icon to remove the entry.                                                                                                    |
| Add                      | Click this button to create a new entry.                                                                                                    |
| Authentication Serve     | r                                                                                                    |
| My AD Server             |                                                                                                    |
| Name                     | Enter a descriptive name for the server.                                                                                                    |
| Server address           | Enter the address of the AD server.                                                                                                    |
| Backup server address    | If the AD server has a backup server, enter its address here.                                                                                                    |
| Port                     | Specify the port number on the AD server to which the security gateway sends authentication requests. Enter a number between 1 and 65535.                                                                                                    |
| AD domain                | Specify the Active Directory forest root domain name.                                                                                                    |
| Domain admin             | Enter the name of the user that is located in the container for Active Directory Users, who is a member of the Domain Admin group.                                                                                                    |
| Password                 | Enter the password of the Domain Admin user account.                                                                                                    |
| Advanced                 | Click to open a screen where you can select to use <b>Default</b> or <b>Custom</b> advanced settings. See Section 9.3.13.3 on page 319.                                                                                                    |
| <del>-</del>             | Click this icon to remove the server.                                                                                                    |
| Add                      | Click this button to create a new server.                                                                                                    |
| My LDAP Server           |                                                                                                    |
| Name                     | Enter the description of each server, if any. You can use up to 60 printable ASCII characters.                                                                                                    |
| Server address           | Enter the address of the LDAP server.                                                                                                    |
| Backup server address    | If the LDAP server has a backup server, enter its address here.                                                                                                    |
| Port                     | Specify the port number on the LDAP server to which the USG FLEX sends authentication requests. Enter a number between 1 and 65535.                                                                                                    |
| Base DN                  | Specify the directory (up to 127 alphanumerical characters). For example, o=Zyxel, c=US.                                                                                                    |
| Bind DN                  | Specify the bind DN for logging into the AD or LDAP server. Enter up to 127 alphanumerical characters.                                                                                                    |
|                          | For example, cn=zywallAdmin specifies zywallAdmin as the user name.                                                                                                    |
| Password                 | If required, enter the password (up to 15 alphanumerical characters) required to bind or log in to the LDAP server.                                                                                                    |
| Advanced                 | Click to open a screen where you can select to use <b>Default</b> or <b>Custom</b> advanced settings. See Section 9.3.13.3 on page 319.                                                                                                    |
| m                        | Click this icon to remove the entry.                                                                                                    |
| My RADIUS server         |                                                                                                    |

Table 128 USG FLEX > Configure > Gateway settings (continued)

| LABEL                                                  | DESCRIPTION                                                                                                    |
|--------------------------------------------------------|----------------------------------------------------------------------------------------------------|
| Name                                                   | Enter a descriptive name for the server.                                                                                                    |
| Server address                                         | Enter the address of the RADIUS server.                                                                                                    |
| Backup server address                                  | If the RADIUS server has a backup server, enter its address here.                                                                                                   |
| Port                                                   | Specify the port number on the RADIUS server to which the security gateway sends authentication requests. Enter a number between 1 and 65535.                       |
| Secret                                                 | Enter a password (up to 15 alphanumeric characters) as the key to be shared between the external authentication server and the security gateway.                    |
|                                                        | The key is not sent over the network. This key must be the same on the external authentication server and the security gateway.                                     |
| Advanced                                               | Click to open a screen where you can select to use <b>Default</b> or <b>Custom</b> advanced settings. See Section 9.3.13.3 on page 319.                             |
| Û                                                      | Click this icon to remove the server.                                                                                                    |
| Add                                                    | Click this button to create a new server.                                                                                                    |
| Walled garden                                          |                                                                                                    |
| Global Walled<br>garden                                | With a walled garden, you can define one or more web site addresses that all users can access without logging in. These can be used for advertisements for example. |
|                                                        | Specify walled garden web site links, which use a domain name or an IP address for web sites that all users are allowed to access without logging in.               |
| Isolate unwanted<br>traffic between<br>tunnel mode APs | Select <b>On</b> to block broadcast and multicast traffic coming from Remote APs (RAPs).                                                                            |

# 9.3.13.1 Dynamic DNS

Enable Dynamic DNS to open the USG FLEX > Configure > Gateway settings: Dynamic DNS screen.

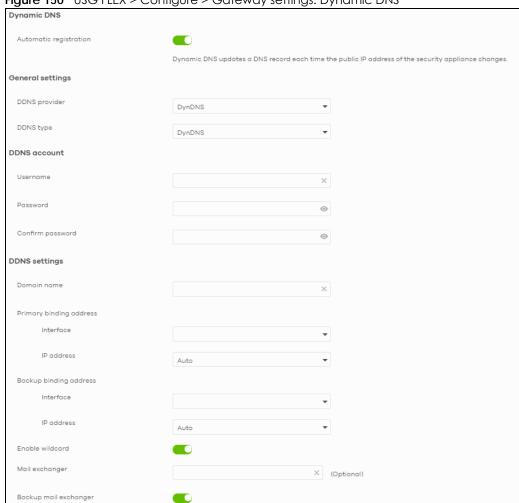

Figure 150 USG FLEX > Configure > Gateway settings: Dynamic DNS

Table 129 USG FLEX > Configure > Gateway settings: Dynamic DNS

| LABEL                  | DESCRIPTION                                                                                                    |
|------------------------|----------------------------------------------------------------------------------------------------|
| Dynamic DNS            |                                                                                                    |
| Automatic registration | Click <b>On</b> to use dynamic DNS. Otherwise, select <b>Off</b> to disable it.                                                  |
| General Settings       |                                                                                                    |
| DDNS provider          | Select your Dynamic DNS service provider from the drop-down list box.                                                            |
|                        | If you select <b>User customize</b> , create your own DDNS service.                                                              |
| DDNS type              | Select the type of DDNS service you are using.                                                                                   |
|                        | Select <b>DynDNS custom</b> to create your own DDNS service and configure the <b>DynDNS</b> and <b>DDNS static</b> fields below. |
|                        | If the DDNS provider is <b>Dynu</b> , you can select the account type of <b>DynuBasic</b> or <b>DynuPremium</b> .                |
| DDNS account           |                                                                                                    |
| Username               | Enter the user name used when you registered your domain name.                                                                   |
| Password               | Enter the password provided by the DDNS provider.                                                                                |

Table 129 USG FLEX > Configure > Gateway settings: Dynamic DNS (continued)

| LABEL                   | DESCRIPTION                                                                                                    |
|-------------------------|----------------------------------------------------------------------------------------------------|
| Confirm password        | Enter the password again to confirm it.                                                                                                    |
| DDNS settings           |                                                                                                    |
| Domain name             | Enter the domain name you registered.                                                                                                    |
| Primary binding address | Use these fields to set how the security gateway determines the IP address that is mapped to your domain name in the DDNS server. The security gateway uses the <b>Backup binding address</b> if the interface specified by these settings is not available.                                                       |
| Interface               | Select the interface to use for updating the IP address mapped to the domain name.                                                                                                    |
| IP address              | Select <b>Auto</b> if the interface has a dynamic IP address. The DDNS server checks the source IP address of the packets from the gateway for the IP address to use for the domain name. You may want to use this if there are one or more NAT routers between the gateway and the DDNS server.                   |
|                         | Note: The gateway may not determine the proper IP address if there is an HTTP proxy server between the gateway and the DDNS server.                                                                                                    |
|                         | Select <b>Custom</b> if you have a static IP address. Enter the IP address to use it for the domain name.                                                                                                    |
|                         | Select <b>Interface</b> to have the security gateway use the IP address of the specified interface.                                                                                                    |
| Backup binding address  | Use these fields to set an alternate interface to map the domain name to when the interface specified by the <b>Primary binding address</b> settings is not available.                                                                                                    |
| Interface               | Select the interface to use for updating the IP address mapped to the domain name.                                                                                                    |
| IP address              | Select <b>Auto</b> if the interface has a dynamic IP address. The DDNS server checks the source IP address of the packets from the gateway for the IP address to use for the domain name. You may want to use this if there are one or more NAT routers between the gateway and the DDNS server.                   |
|                         | Note: The gateway may not determine the proper IP address if there is an HTTP proxy server between the gateway and the DDNS server.                                                                                                    |
|                         | Select <b>Custom</b> if you have a static IP address. Enter the IP address to use it for the domain name.                                                                                                    |
|                         | Select Interface to have the security gateway use the IP address of the specified interface.                                                                                                    |
| Enable wildcard         | This option is only available with a DynDNS account.                                                                                                    |
|                         | Enable the wildcard feature to alias sub-domains to be aliased to the same IP address as your                                                                                                    |
|                         | (dynamic) domain name. This feature is useful if you want to be able to use, for example, www.yourhost.dyndns.org and still reach your hostname.                                                                                                    |
| Mail exchanger          | This option is only available with a DynDNS account.                                                                                                    |
|                         | DynDNS can route email for your domain name to a mail server (called a mail exchanger). For example, DynDNS routes email for john-doe@yourhost.dyndns.org to the host record specified as the mail exchanger.                                                                                                    |
|                         | If you are using this service, type the host record of your mail server here. Otherwise, leave the field blank.                                                                                                    |
| Backup mail exchanger   | This option is only available with a DynDNS account.                                                                                                    |
|                         | Select this check box if you are using DynDNS's backup service for e-mail. With this service, DynDNS holds onto your email if your mail server is not available. Once your mail server is available again, the DynDNS server delivers the mail to you. See www.dyndns.org for more information about this service. |

Table 129 USG FLEX > Configure > Gateway settings: Dynamic DNS (continued)

| LABEL                   | DESCRIPTION                                                                                                    |
|-------------------------|----------------------------------------------------------------------------------------------------|
| DYNDNS Server           | This field displays when you select <b>User customize</b> from the <b>DDNS provider</b> field above. Type the IP address of the server that will host the DDSN service.                                                                                                    |
| URL                     | This field displays when you select <b>User customize</b> from the <b>DDNS provider</b> field above. Type the URL that can be used to access the server that will host the DDSN service.                                                                                                    |
| Additional DDNS Options | This field displays when you select <b>User customize</b> from the <b>DDNS provider</b> field above. These are the options supported at the time of writing:  • dyndns_system to specify the DYNDNS Server type - for example, dyndns@dyndns.org  • ip_server_name which should be the URL to get the server's public IP address - for example, http://myip.easylife.tw/ |

#### 9.3.13.2 SIP ALG

Application Layer Gateway (ALG) allows the following applications to operate properly through the NCC's NAT.

SIP (Session Initiation Protocol) is an application-layer protocol that can be used to create voice and multimedia sessions over Internet.

Go to SIP ALG in the USG FLEX > Configure > Gateway settings screen to access this screen. Use this screen to turn the ALG off or on, configure the port numbers to which they apply, and configure SIP ALG time outs.

Note: If the NCC provides an ALG for a service, you must enable the ALG in order to use the application patrol on that service's traffic.

Figure 151 USG FLEX > Configure > Gateway settings: SIP ALG

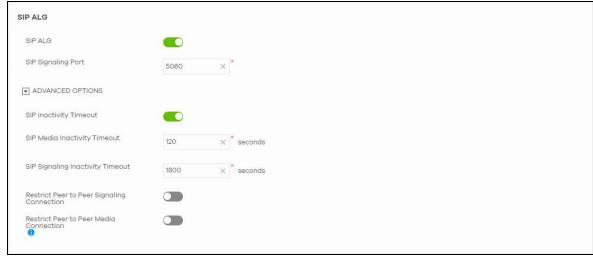

Table 130 USG FLEX > Configure > Gateway settings: SIP ALG

| LABEL                               | DESCRIPTION                                                                                                    |
|-------------------------------------|----------------------------------------------------------------------------------------------------|
| SIP ALG                             | Turn on SIP ALG to detect SIP traffic and help build SIP sessions through the USG FLEX's NAT. Enabling the SIP ALG also allows you to use the application patrol to detect SIP traffic and manage SIP traffic bandwidth.              |
| SIP Signaling Port                  | If you are using a custom UDP port number (not 5060) for SIP traffic, enter it here. Use the <b>Add</b> icon to add fields if you are also using SIP on additional UDP port numbers.                                                  |
| ADVANCED OPTIONS                    | Click the arrow to show the fields for setting the SIP inactivity timeout and restrict peer-to-<br>peer connection.                                                                                                    |
| SIP Inactivity Timeout              | Select this to have the USG FLEX apply SIP media and signaling inactivity time out limits. These timeouts will take priority over the SIP session time out "Expires" value in a SIP registration response packet.                     |
| SIP Media Inactivity<br>Timeout     | Use this field to set how many seconds (1 – 86400) the USG FLEX will allow a SIP session to remain idle (without voice traffic) before dropping it.                                                                                   |
|                                     | If no voice packets go through SIP ALG before the timeout period expires, the USG FLEX deletes the audio session. You cannot hear anything and you will need to make a new call to continue your conversation.                        |
| SIP Signaling<br>Inactivity Timeout | Most SIP clients have an "expire" mechanism indicating the lifetime of signaling sessions. The SIP user agent sends registration packets to the SIP server periodically and keeps the session alive in the USG FLEX.                  |
|                                     | If the SIP client does not have this mechanism and makes no calls during the USG FLEX SIP timeout, the USG FLEX deletes the signaling session after the timeout period. Enter the SIP signaling session timeout value $(1 - 86400)$ . |
| Restrict Peer to Peer               | A signaling connection is used to set up the SIP connection.                                                                                                    |
| Signaling Connection                | Enable this if you want signaling connections to only arrive from the IP addresses you have already registered with. Signaling connections from other IP addresses will be dropped.                                                   |
| Restrict Peer to Peer               | A media connection is the audio transfer in a SIP connection.                                                                                                    |
| Media Connection                    | Enable this if you want media connections to only arrive from the IP addresses you registered with. Media connections from other IP addresses will be dropped.                                                                        |

# 9.3.13.3 Advanced Settings

Click the **Advanced** column in the **USG FLEX** > **Configure** > **Gateway settings** screen to access this screen.

Figure 152 USG FLEX > Configure > Gateway settings: Advanced

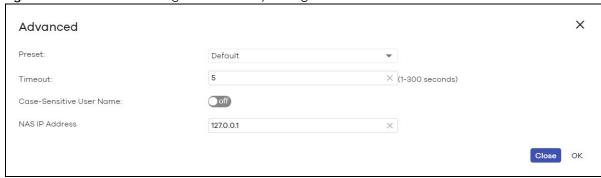

Table 131 USG FLEX > Configure > Gateway settings: Advanced

| LABEL                         | DESCRIPTION                                                                                                    |
|-------------------------------|----------------------------------------------------------------------------------------------------|
| Preset                        | Select <b>Default</b> to use the pre-defined settings, or select <b>Custom</b> to configure your own settings.                                                                                                    |
| Timeout                       | Specify the timeout period (between 1 and 300 seconds) before the security gateway disconnects from the server. In this case, user authentication fails.                                                                                                    |
|                               | Search timeout occurs when either the user information is not in the servers or the AD or servers is down.                                                                                                    |
| Case-Sensitive User<br>Name   | Click <b>ON</b> if the server checks the case of the user name. Otherwise, click <b>OFF</b> to not configure your user name as case-sensitive.                                                                                                    |
| Group Membership<br>Attribute | Enter the name of the attribute that the gateway checks to determine to which group a user belongs. The value for this attribute is called a group identifier; it determines to which group a user belongs. You can add ext-group-user user objects to identify groups based on these group identifier values. |
|                               | For example you could have an attribute named "memberOf" with values like "sales", "RD", and "management". Then you could also create a ext-group-user user object for each group. One with "sales" as the group identifier, another for "RD" and a third for "management".                                    |
| LDAP-only Fields              |                                                                                                    |
| Login Name Attribute          | Enter the type of identifier the users are to use to log in. For example "name" or "email address".                                                                                                    |
| RADIUS-only Fields            |                                                                                                    |
| NAS IP Address                | Enter the IP address of the NAS (Network Access Server).                                                                                                    |
| NAS Identifier                | If the RADIUS server requires the USG FLEX to provide the Network Access Server identifier attribute with a specific value, enter it here.                                                                                                    |
| Close                         | Click this button to exit this screen without saving.                                                                                                    |
| OK                            | Click this button to save your changes and close the screen.                                                                                                    |

# CHAPTER 10 Switch

# 10.1 Overview

This chapter discusses the menus that you can use to monitor the Nebula managed switches in your network and configure settings even before a Nebula Device is deployed and added to the site.

# 10.2 Monitor

Use the **Monitor** menus to check the Nebula Device information, client information, event log messages and summary report for Nebula Devices in the selected site.

## 10.2.1 Switches

This screen allows you to view the detailed information about a Nebula Device in the selected site. Click **Switch > Monitor > Switches** to access this screen.

Figure 153 Switch > Monitor > Switches

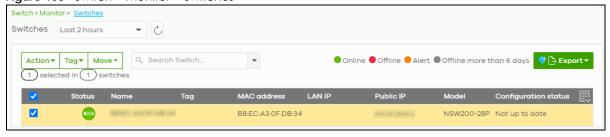

Table 132 Switch > Monitor > Switches

| LABEL   | DESCRIPTION                                                                                                    |
|---------|----------------------------------------------------------------------------------------------------|
| Switch  | Select to view the device information and connection status in the past two hours, day, week or month.                                                   |
| 2       | Click this button to reload the data-related frames on this page.                                                                                        |
| Action  | Perform an action on the selected Nebula Devices.                                                                                                    |
| Reboot  | Restart the Nebula Device.                                                                                                    |
| Upgrade | Upgrade the firmware on the Nebula Device.                                                                                                    |
| Tag     | Select one or multiple Nebula Devices and click this button to create a new tag for the Nebula Devices or delete an existing tag.                        |
| Move    | Select one or multiple Nebula Devices and click this button to move the Nebula Device to another site or remove the Nebula Device from the current site. |
| Search  | Specify your desired filter criteria to filter the list of Nebula Devices.                                                                               |

Table 132 Switch > Monitor > Switches (continued)

| LABEL                    | DESCRIPTION                                                                                                    |
|--------------------------|----------------------------------------------------------------------------------------------------|
| Switch                   | This shows the number of Nebula Devices connected to the site network.                                                                                                    |
| Export                   | Click this button to save the Nebula Device list as a CSV or XML file to your computer.                                                                                                    |
| Status                   | This shows the status of the Nebula Device.                                                                                                    |
|                          | <ul> <li>Green: The Nebula Device is online and has no alerts.</li> <li>Amber: The Nebula Device has alerts.</li> <li>Red: The Nebula Device is offline.</li> <li>Gray: The Nebula Device has been offline for 7 days or more.</li> </ul>   |
|                          | Move the cursor over an amber alert icon to view the alerts the NCC generates when an error or something abnormal is detected on the IPTV network.                                                                                          |
| Name                     | This shows the descriptive name of the Nebula Device.                                                                                                    |
| Tag                      | This shows the user-specified tag for the Nebula Device.                                                                                                    |
| MAC address              | This shows the MAC address of the Nebula Device.                                                                                                    |
| LAN IP                   | This shows the local (LAN) IP address of the Nebula Device.                                                                                                    |
| Public IP                | This shows the global (WAN) IP address of the Nebula Device.                                                                                                    |
| Model                    | This shows the model number of the Nebula Device.                                                                                                    |
| # Port                   | This shows the number of the Nebula Device port which is connected to the NCC.                                                                                                    |
| Configuration status     | This shows whether the configuration on the Nebula Device is up-to-date.                                                                                                    |
| Bandwidth<br>Utilization | This shows what percentage of the upstream/downstream bandwidth is currently being used by the Nebula Device's uplink port.                                                                                                    |
| Production information   | This shows the Nebula Device's product description to explain what this Nebula Device is and also provides information about its features.                                                                                                  |
| Connectivity             | This shows the Nebula Device connection status. Nothing displays if the Nebula Device is off-<br>line.                                                                                                    |
|                          | The gray time slot indicates the connection to the NCC is down, and the green time slot indicates the connection is up. Move the cursor over a time slot to see the actual date and time when a Nebula Device is connected or disconnected. |
| Description              | This shows the user-specified description for the Nebula Device.                                                                                                    |
| Serial number            | This shows the serial number of the Nebula Device.                                                                                                    |
| Firmware status          | This shows whether the firmware installed on the Nebula Device is up-to-date.                                                                                                    |
| Current version          | This shows the firmware version currently installed on the device.                                                                                                    |
| Usage                    | This shows the amount of data that has been transmitted or received by the Nebula Device's clients.                                                                                                    |
| 良                        | Click this icon to display a greater or lesser number of configuration fields.                                                                                                    |

## 10.2.1.1 Switch Details

Click a Nebula Device entry in the **Switch > Monitor > Switches** screen to display individual Nebula Device statistics.

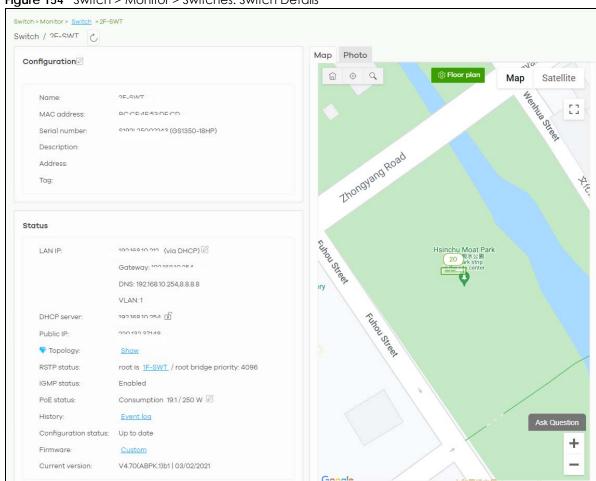

Figure 154 Switch > Monitor > Switches: Switch Details

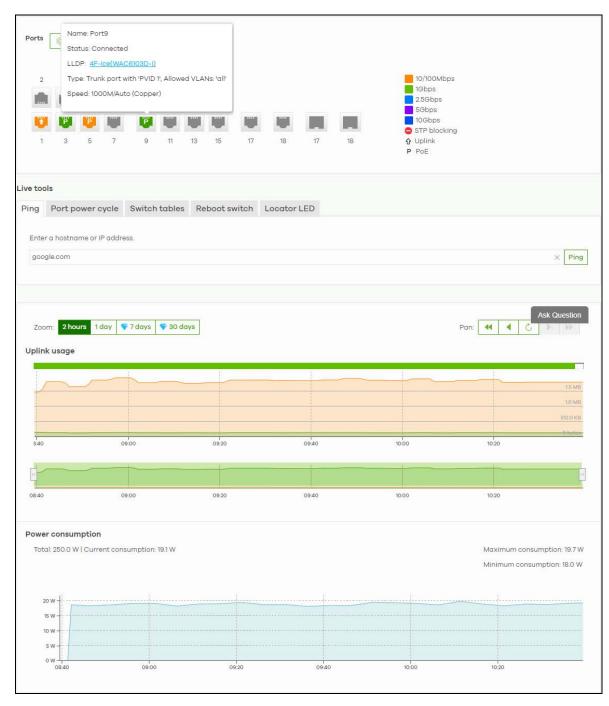

Table 133 Switch > Monitor > Switches: Switch Details

| LABEL | DESCRIPTION                                                       |
|-------|-------------------------------------------------------------------|
| 0     | Click this button to reload the data-related frames on this page. |

#### Configuration

Click the edit icon to change the device name, description, tags and address. You can also move the device to another site. After modifying a device name, the new name will be synchronized to the device and can be seen by protocols such as SNMP and LLDP.

Table 133 Switch > Monitor > Switches: Switch Details (continued)

| LABEL                | DESCRIPTION                                                                                                    |                                                                                                    |                                   |
|----------------------|----------------------------------------------------------------------------------------------------|----------------------------------------------------------------------------------------------------|-----------------------------------|
| Name                 | This shows the descriptive                                                                                                    | name of the Nebula Device.                                                                                                   |                                   |
| MAC Address          | This shows the MAC addre                                                                                                    | ess of the Nebula Device.                                                                                                    |                                   |
| Serial Number        | This shows the serial numb                                                                                                    | er of the Nebula Device.                                                                                                    |                                   |
| Description          | This shows the user-specifi                                                                                                    | ed description for the Nebula De                                                                                             | evice.                            |
| Address              | This shows the user-specifi                                                                                                    | ed address for the Nebula Devic                                                                                              | e.                                |
| Tags                 | This shows the user-specifi                                                                                                    | ed tag for the Nebula Device.                                                                                                |                                   |
| Status               |                                                                                                    |                                                                                                    |                                   |
| LAN IP               | This shows the local (LAN) IP address of the Nebula Device. It also shows the IP addresses of the gateway and DNS servers.                                                                                                    |                                                                                                    |                                   |
|                      | Click the edit icon to ope number and DNS server se                                                                                                    | n a screen where you can chan<br>ettings.                                                                                    | ge the IP address, VLAN ID        |
|                      | Set IP address                                                                                                    |                                                                                                    | ×                                 |
|                      | IP type                                                                                                    | Static IP                                                                                                    | •                                 |
|                      | IP                                                                                                    |                                                                                                    | ×                                 |
|                      | VLAN                                                                                                    |                                                                                                    |                                   |
|                      |                                                                                                    | 1                                                                                                    | ×                                 |
|                      |                                                                                                    | on Follow site-wide setting.                                                                                                 | Edit                              |
|                      | Subnet mask                                                                                                    | ×                                                                                                    |                                   |
|                      | Gateway                                                                                                    | ×                                                                                                    |                                   |
|                      | Primary DNS                                                                                                    | ×                                                                                                    |                                   |
|                      | Secondary DNS                                                                                                    | ×                                                                                                    |                                   |
|                      |                                                                                                    |                                                                                                    | Cancel                            |
| DHCP Server          | This shows the IP address of                                                                                                    | of the DHCP server.                                                                                                    |                                   |
| Public IP            | This shows the global (WA                                                                                                    | N) IP address of the Nebula Dev                                                                                              | ice.                              |
| Topology             | Click <b>Show</b> to go to the <b>Site-wide</b> > <b>Monitor</b> > <b>Topology</b> screen. See Section 7.1.5 on page 160.                                                                                                    |                                                                                                    |                                   |
| RSTP Status          | This shows <b>Disabled</b> when RSTP is disabled on the Nebula Device. Otherwise, it shows the name or MAC address of the Nebula Device that is the root bridge of the spanning tree, and the bridge priority.                                                |                                                                                                    |                                   |
| IGMP Status          | This shows whether IGMP is enabled on the Nebula Device. If IGMP is enabled, it also shows the ID number of the VLAN on which the Nebula Device learns the multicast group membership and the IP address of the Nebula Device interface in IGMP querier mode. |                                                                                                    |                                   |
| PoE Status           | currently supplying to the<br>Nebula Device can provide                                                                                                    | nagement mode, the amount of<br>connected PoE-enabled device<br>de to the connected PoE-enable<br>rice does not support PoE. | ·                                 |
|                      | Click the edit icon to ope                                                                                                    | n the <b>PoE Configuration</b> screen. S                                                                                     | See Section 10.2.1.2 on page 327. |
| History              | Click Event log to go to the Switch > Monitor > Event log screen.                                                                                                    |                                                                                                    |                                   |
| Configuration status | This shows whether the co                                                                                                    | onfiguration on the Nebula Devic                                                                                             | e is up-to-date.                  |

Table 133 Switch > Monitor > Switches: Switch Details (continued)

| LABEL           | DESCRIPTION                                                                                                    |
|-----------------|----------------------------------------------------------------------------------------------------|
| Firmware        | This shows whether the firmware on the Nebula Device is up-to-date or there is firmware update available for the Nebula Device. |
| Current version | This shows the firmware version currently installed on the Nebula Device.                                                       |
| Мар             | This shows the location of the Nebula Device on the Google map.                                                                 |
| Photo           | This shows the photo of the Nebula Device. Click <b>Add</b> to upload one or more photos. Click <b>x</b> to remove a photo.     |

#### Ports

This shows the ports on the Nebula Device. You can click a port to see the individual port statistics. See Section 10.2.1.3 on page 327. Move the pointer over a port to see additional port information. The port color indicates the connection status of the port.

- Gray (#888888): The port is disconnected.
- Orange (#FF8900): The port is connected and is transmitting data at 10 or 100 Mbps.
- Green (#64BE00): The port is connected and is transmitting data at 1000 Mbps (1 Gbps).
- Azure (#0079FF): The port is connected and is transmitting data at 2.5 Gbps.
- Violet (#8800FF): The port is connected and is transmitting data at 5 Gbps.
- Blue (#004FEE): The port is connected and is transmitting data at 10000 Mbps (10 Gbps).

When the port is in the STP blocking state, a blocked icon displays on top of the port ( for example) in the diagram.

| alagiairi.           |                                                                                                    |
|----------------------|----------------------------------------------------------------------------------------------------|
| Name                 | This shows the Nebula Device name configured in NCC.                                                                                                    |
| Status               | This shows the connection status of the port.                                                                                                    |
| Туре                 | This shows the port type (Trunk or Access), PVID, and allowed VLANs.                                                                                         |
| Speed                | This shows the current connection speed of the port. If the speed is unavailable, this displays "Ethernet".                                                  |
| LLDP                 | This shows the LLDP information received on the port.                                                                                                    |
| Configure ports      | Click this button to go to the <b>Switch &gt; Configure &gt; Switch ports</b> screen, where you can view port summary. See Section 10.3.1 on page 341.       |
| Live tools           |                                                                                                    |
| Ping                 | Enter the host name or IP address of a computer that you want to perform ping in order to test a connection and click <b>Ping</b> .                          |
| Port Power Cycle     | Enter the number of the ports and click the <b>Reset</b> button to disable and enable the ports again.                                                       |
| MAC table            | This shows what device MAC address, belonging to what VLAN group (if any) is forwarded to which ports.                                                       |
|                      | You can define how it displays and arranges the data in the summary table below.                                                                             |
| Switch tables        | This shows the MAC address, routing, and ARP tables on the Nebula Device. To import the data into NCC, click <b>Run</b> .                                    |
|                      | Note: The ARP table and routing table are only displayed for L3 Nebula Devices                                                                               |
| Reboot switch        | Click the <b>Reboot</b> button to restart the Nebula Device.                                                                                                 |
| Locator LED          | Enter a time interval between 1 and 60 minutes to stop the locator LED from blinking. The locator LED will start to blink for the number of minutes set here |
|                      | Click the button to turn on the locator feature, which shows the actual location of the Nebula Device between several Nebula Devices in the network.         |
| Uplink usage         |                                                                                                    |
| Move the cursor over | er the chart to see the transmission rate at a specific time.                                                                                                |
| Zoom                 | Select to view the statistics in the past 12 hours, day, week, month, 3 months or 6 months.                                                                  |
|                      |                                                                                                    |

Table 133 Switch > Monitor > Switches: Switch Details (continued)

| LABEL             | DESCRIPTION                                                                                   |
|-------------------|-----------------------------------------------------------------------------------------------|
| Pan               | Click to move backward or forward by one day or week.                                         |
| Power Consumption |                                                                                               |
|                   | Select to view the Nebula Device power consumption in the past two hours, day, week or month. |
|                   | This shows the current, total, maximum and minimum power consumption of the Nebula Device.    |
| y-axis            | The y-axis shows how much power is used in Watts.                                             |
| x-axis            | The x-axis shows the time period over which the power consumption is recorded.                |

### 10.2.1.2 PoE Configuration

Use this screen to set the PoE settings for the Nebula Device. To access this screen, click the edit icon next to PoE Status in the Switch > Monitor > Switches: Switch Details screen.

Note: To set PoE settings for an individual port, such as schedule, priority, and power mode, edit the Nebula Device's port settings. For details, see Section 10.3.1 on page 341.

Figure 155 Switch > Monitor > Switches: Switch Details: PoE Configuration

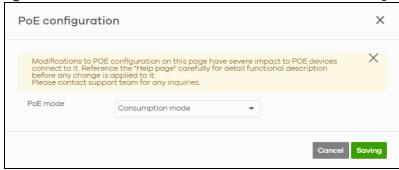

The following table describes the labels in this screen.

Table 134 Switch > Monitor > Switches: Switch Details: PoE Configuration

| LABEL    | DESCRIPTION                                                                                                    |
|----------|----------------------------------------------------------------------------------------------------|
| PoE Mode | Select the power management mode you want the Nebula Device to use.  Classification mode – Select this if you want the Nebula Device to reserve the Max Power (mW) to each powered device (PD) according to the priority level. If the total power supply runs out,                                                           |
|          | PDs with lower priority do not get power to function.                                                                                                    |
|          | Consumption mode – Select this if you want the Nebula Device to manage the total power supply so that each connected PD gets a resource. However, the power allocated by the Nebula Device may be less than the Max Power (mW) of the PD. PDs with higher priority also get more power than those with lower priority levels. |
| Close    | Click this button to exit this screen without saving.                                                                                                    |
| Saving   | Click this button to save your changes and close the screen.                                                                                                    |

#### 10.2.1.3 Switch Port Details

Use this to view individual Nebula Device port statistics. To access this screen, click a port in the **Ports** section of the **Switch > Monitor > Switches: Switch Details** screen or click the **details** link next to a port in the **Switch > Configure > Switch ports** screen.

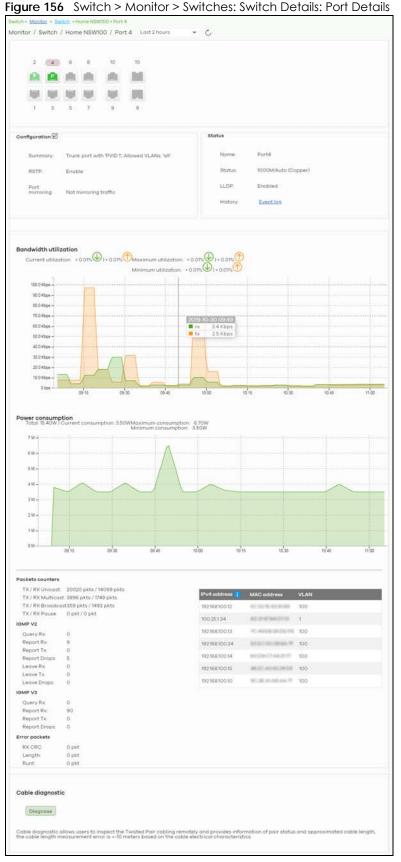

Table 135 Switch > Monitor > Switches: Switch Details: Port Details

| LABEL                 | DESCRIPTION                                                                                                    |  |  |
|-----------------------|----------------------------------------------------------------------------------------------------|--|--|
| C                     | Click this button to reload the data-related frames on this page.                                                                                                    |  |  |
| Switch / Port         | Select to view the port information and connection status in the past two hours, day, week or month.                                                                                                    |  |  |
| Port                  | This drawing shows the ports on the Nebula Device.                                                                                                    |  |  |
|                       | Click a port to go to the corresponding port details screen. The selected port is highlighted. Move the pointer over a port to see additional port information, such as its name, MAC address, type, and connection speed.                                                                                                    |  |  |
|                       | The port color indicates the connection status of the port.                                                                                                    |  |  |
|                       | <ul> <li>Gray (#888888): The port is disconnected.</li> <li>Orange (#FF8900): The port is connected and is transmitting data at 10 or 100 Mbps.</li> <li>Green (#64BE00): The port is connected and is transmitting data at 1000 Mbps (1 Gbps).</li> <li>Azure (#0079FF): The port is connected and is transmitting data at 2.5 Gbps.</li> <li>Violet (#8800FF): The port is connected and is transmitting data at 5 Gbps.</li> <li>Blue (#004FEE): The port is connected and is transmitting data at 10000 Mbps (10 Gbps).</li> </ul> |  |  |
|                       | When the port is in the STP blocking state, a blocked icon displays on top of the port ( for example) in the diagram.                                                                                                    |  |  |
| Name                  | This shows the descriptive name of the port.                                                                                                    |  |  |
| Status                | This shows the connection status of the port.                                                                                                    |  |  |
| MAC address           | This shows the MAC address of the port.                                                                                                    |  |  |
| Туре                  | This shows the port type (Trunk or Access), PVID, and allowed VLANs.                                                                                                    |  |  |
| Speed                 | This shows the current connection speed of the port. If the speed is unavailable, this displays "Ethernet".                                                                                                    |  |  |
| LLDP                  | This shows the LLDP information received on the port.                                                                                                    |  |  |
|                       | open the <b>Switch ports</b> screen and show the ports that match the filter criteria (the selected ction 10.3.1 on page 341.                                                                                                    |  |  |
| Summary               | This shows the port's VLAN settings.                                                                                                    |  |  |
| RSTP                  | This shows whether RSTP is disabled or enabled on the port.                                                                                                    |  |  |
| Port mirroring        | This shows whether traffic is mirrored on the port.                                                                                                    |  |  |
| Status                |                                                                                                    |  |  |
| Name                  | This shows the name of the port.                                                                                                    |  |  |
| Status                | This shows the status of the port.                                                                                                    |  |  |
| LLDP                  | This shows the LLDP (Link Layer Discovery Protocol) information received on the port.                                                                                                    |  |  |
| History               | Click Event log to go to the Switch > Monitor > Event log screen.                                                                                                    |  |  |
| Bandwidth Utilization | Bandwidth Utilization                                                                                                    |  |  |
| Current Utilization   | This shows what percentage of the upstream/downstream bandwidth is currently being used by the port.                                                                                                    |  |  |
| Maximum Utilization   | This shows the maximum upstream/downstream bandwidth utilization (in percentage).                                                                                                    |  |  |
| Minimum Utilization   | This shows the minimum upstream/downstream bandwidth utilization (in percentage).                                                                                                    |  |  |
| y-axis                | The y-axis represents the transmission rate in Kbps (kilobits per second).                                                                                                    |  |  |
| x-axis                | The x-axis shows the time period over which the traffic flow occurred.                                                                                                    |  |  |
| Power Consumption     |                                                                                                    |  |  |
| Total                 | This shows the total power consumption of the port.                                                                                                    |  |  |

Table 135 Switch > Monitor > Switches: Switch Details: Port Details (continued)

| LABEL                  | DESCRIPTION                                                                                                    |
|------------------------|----------------------------------------------------------------------------------------------------|
| Current Consumption    | This shows the current power consumption of the port.                                                                                                    |
| Maximum<br>Consumption | This shows the maximum power consumption of the port.                                                                                                    |
| Minimum<br>Consumption | This shows the minimum power consumption of the port.                                                                                                    |
| y-axis                 | The y-axis shows how much power is used in Watts.                                                                                                    |
| x-axis                 | The x-axis shows the time period over which the power consumption is recorded.                                                                                          |
| Packets Counters       |                                                                                                    |
| TX/RX Unicast          | This shows the number of good unicast packets transmitted/received on the port.                                                                                         |
| TX/RX Multicast        | This shows the number of good multicast packets transmitted/received on the port.                                                                                       |
| TX/RX Broadcast        | This shows the number of good broadcast packets transmitted/received on the port.                                                                                       |
| TX/RX Pause            | This shows the number of 802.3x Pause packets transmitted/received on the port.                                                                                         |
| IGMP V2/V3             |                                                                                                    |
| Query Rx               | This shows the number of IGMP query packets received on the port.                                                                                                    |
| Report Rx              | This shows the number of IGMP report packets received on the port.                                                                                                    |
| Report Tx              | This shows the number of IGMP report packets transmitted on the port.                                                                                                   |
| Report Drops           | This shows the number of IGMP report packets dropped on the port.                                                                                                    |
| Leave Rx               | This shows the number of IGMP leave packets received on the port.                                                                                                    |
| Leave Tx               | This shows the number of IGMP leave packets transmitted on the port.                                                                                                    |
| Leave Drops            | This shows the number of IGMP leave packets dropped on the port.                                                                                                    |
| Error Packets          |                                                                                                    |
| RX CRC                 | This shows the number of packets received with CRC (Cyclic Redundant Check) errors.                                                                                     |
| Length                 | This shows the number of packets received with a length that was out of range.                                                                                          |
| Runt                   | This shows the number of packets received that were too short (shorter than 64 octets), including the ones with CRC errors.                                             |
| IPv4 Address           | This shows the IP address of the incoming frame which is forwarded on the port.                                                                                         |
|                        | Note: The IP address is obtained using one of the following 3 methods:  • LLDP remote information                                                                       |
|                        | <ul> <li>Information collected by the Nebula Security Gateway (NSG) in this site.</li> <li>Information collected by NCC when the client connected to Nebula.</li> </ul> |
| MAC Address            | This shows the MAC address of the incoming frame which is forwarded on the port.                                                                                        |
| VLAN                   | This shows the VLAN group to which the incoming frame belongs.                                                                                                    |
| Cable Diagnostics      |                                                                                                    |
| Diagnose               | Click <b>Diagnose</b> to perform a physical wire-pair test of the Ethernet connections on the port. The following fields display when you diagnose a port.              |
| Channel                | An Ethernet cable usually has four pairs of wires. A 10BASE-T or 100BASE-TX port only use and test two pairs, while a 1000BASE-T port requires all four pairs.          |
|                        | This displays the descriptive name of the wire-pair in the cable.                                                                                                    |
|                        |                                                                                                    |

Table 135 Switch > Monitor > Switches: Switch Details: Port Details (continued)

| DESCRIPTION                                                                                                    |
|----------------------------------------------------------------------------------------------------|
| OK: The physical connection between the wire-pair is okay.                                                                                                    |
| <b>Open</b> : There is no physical connection (an open circuit detected) between the wire-pair.                                                                                                    |
| Short: There is a short circuit detected between the wire-pair.                                                                                                    |
| <b>Unknown</b> : The Nebula Device failed to run cable diagnostics on the cable connected this port.                                                                                                    |
| Unsupported: The port is a fiber port or it is not active.                                                                                                    |
| This displays the total length of the Ethernet cable that is connected to the port when the <b>Pair Status</b> is <b>OK</b> and the Nebula Device chipset supports this feature.                                                                                                    |
| This shows N/A if the Pair Status is Open or Short. Check the Distance to fault.                                                                                                    |
| This shows <b>Unsupported</b> if the Nebula Device chipset does not support to show the cable length.                                                                                                    |
| This displays the distance between the port and the location where the cable is open or shorted.                                                                                                    |
| This shows N/A if the Pair Status is OK.                                                                                                    |
| This shows <b>Unsupported</b> if the Nebula Device chipset does not support to show the distance.                                                                                                    |
| This section is available only on an SFP (Small Form Factor Pluggable) port.                                                                                                    |
| Click <b>DDMI</b> (Digital Diagnostics Monitoring Interface) to display real-time SFP transceiver information and operating parameters on the port. You can also see the alarm and warning thresholds for temperature, voltage, transmission bias, transmission and receiving power. |
| This shows the number of the port on the Nebula Device.                                                                                                    |
| This shows the vendor name of the transceiver installed in the port.                                                                                                    |
| This shows the part number of the transceiver installed in the port.                                                                                                    |
| This shows the serial number of the transceiver installed in the port.                                                                                                    |
| This shows the firmware version of the transceiver installed in the port.                                                                                                    |
| This shows the date the installed transceiver's firmware was created.                                                                                                    |
| This shows the type and the Gigabit Ethernet standard supported by the transceiver installed in the port.                                                                                                    |
| This shows whether the diagnostic information is internally calibrated or externally calibrated.                                                                                                    |
| This shows the current operating parameters on the port, such as transceiver temperature, laser bias current, transmitted optical power, received optical power and transceiver supply voltage.                                                                                      |
| This shows the high alarm threshold for temperature, voltage, transmission bias, transmission and receiving power. A trap is sent when the operating parameter is above the threshold.                                                                                               |
| This shows the high warning threshold for temperature, voltage, transmission bias, transmission and receiving power.                                                                                                    |
| This shows the low alarm threshold for temperature, voltage, transmission bias, transmission and receiving power. A trap is sent when the operating parameter is below the threshold.                                                                                                |
| This shows the low warning threshold for temperature, voltage, transmission bias, transmission and receiving power.                                                                                                    |
|                                                                                                    |

#### 10.2.2 Clients

This menu item redirects to **Site-Wide > Monitor > Clients**, with type set to **Switches clients**. For details, see Section 7.1.2 on page 150.

### 10.2.3 Event Log

Use this screen to view Nebula Device log messages. You can enter the Nebula Device name or a key word, select one or multiple event types, or specify a date/time or even a time range to display only the log messages related to it.

Click **Switch** > **Monitor** > **Event Log** to access this screen.

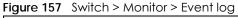

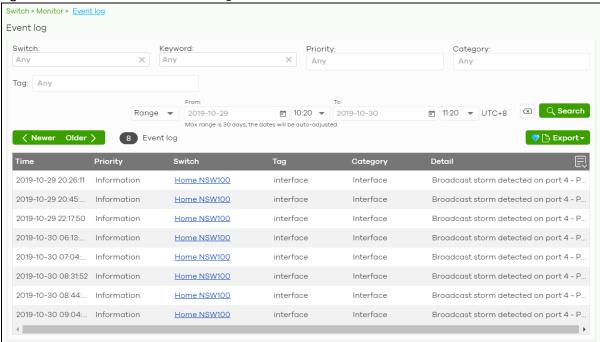

### 10.2.4 IPTV Report

Use this screen to view available IPTV channels and client information.

Click **Switch** > **Monitor** > **IPTV Report** to access this screen.

Welcome to Nebula Professional Pack! Take the most of your network without limitations. Switch > Monitor > IPTV report IPTV report 3 Total channels O Channel in use O Current viewers 2020-01-0 **10 10:15 ▼** Last day ▼ Bef... ▼ Top 10 channels ▼ 60 -224.0.0.251 Network analytic alert 2020-01-07 07:48:36 UPnP packets have been detected on the IPTV network. UPnP packets may interfere with IPTV traffic and cause pixilation. You can use IP Filtering to block UPnP packets. Update filter rules to drop UPnP traffic by destination address. Channel information Channel management 3 Channels 224.0.0.251 224.0.0.252 239.255.255.250 Last login: 18 second ago from 61.222.86.79 (Taiwan, Hsinchu) Copyright @ 2019 Zyxel and/or its affiliates. All Rights Reserved. | Build version: gamma 20200107-042607

Figure 158 Switch > Monitor > IPTV Report

Table 136 Switch > Monitor > IPTV Report

| LABEL           | DESCRIPTION                                                                                                    |
|-----------------|----------------------------------------------------------------------------------------------------|
| Total channels  | This shows the total number of IPTV channels that match the search criteria.                                                                                               |
| Channel in use  | This shows the number of channels that are being watched by IPTV clients.                                                                                                  |
| Current viewers | This shows the number of clients who are watching the IPTV channels.                                                                                                    |
| Search          | Specify a date/time and select to view the channels available in the past day, week or month before the specified date/time after you click <b>Search</b> .                |
|                 | You can also select <b>Range</b> in the second field, set a time range and click <b>Search</b> to display only the channels available within the specified period of time. |

Table 136 Switch > Monitor > IPTV Report (continued)

| LABEL                     | DESCRIPTION                                                                                                    |  |
|---------------------------|----------------------------------------------------------------------------------------------------|--|
| Channel Summary           |                                                                                                    |  |
|                           | Select to view the channels according to the ranking. Alternatively, select Select channels to choose specific channels and click Apply.  Top 10 channels  Top 11 to 20 channels  Bottom 11 to 20 channels  Bottom 10 channels  Select channels (10 channels max)                                                                                                    |  |
| y-axis                    | The y-axis represents the popularity of IPTV channels.                                                                                                    |  |
| x-axis                    | The x-axis shows the name of the IPTV channel. It shows the channel's multicast group address by default.                                                                                                    |  |
| Network Analytic<br>Alert | This shows the alerts the NCC generates when an error or something abnormal is detected on the IPTV network.  For example, the maximum number of the IGMP multicast groups (TV channels) a Nebula Device port can join is reached and new groups replace the earliest ones, UPnP packets are detected on the IPTV network and may interfere with IPTV traffic to cause TV pixelation, or high bandwidth usage on a certain Nebula Device port results in loss of video quality. |  |
| Channel Information       | n                                                                                                    |  |
| Channel<br>Management     | Download the channel list and import multiple records for faster channel naming. Click Add to add new channels.                                                                                                    |  |
|                           | Channel management  You can download the channel list here and import multiple records for faster channel naming  Channel address  Channel name  239.255.255.250  X * Kids friendly channel  Close OK                                                                                                    |  |
| Channel                   | This shows the name of the channel. Click the edit icon to change the channel name.  Click the channel name to display the channel's client statistics. See Section 10.2.4.1 on                                                                                                    |  |
|                           | page 335.                                                                                                    |  |
| Switch                    | This shows the name of the Nebula Device to which the client is connected.                                                                                                    |  |
| Port Name                 | This shows the name of the Nebula Device port to which the client is connected.                                                                                                    |  |
| Port                      | This shows the number of the Nebula Device port to which the client is connected.                                                                                                    |  |
| VID                       | This shows the ID number of the VLAN to which the Nebula Device port belongs.                                                                                                    |  |

Table 136 Switch > Monitor > IPTV Report (continued)

| LABEL     | DESCRIPTION                                                                            |
|-----------|----------------------------------------------------------------------------------------|
| Client    | This shows the IP address of the client who is watching the TV program on the channel. |
| View-time | This shows the amount of time the client has spent watching the IPTV channel.          |

#### 10.2.4.1 Channel Information

Use this screen to view the IPTV channel's client information and statistics. To access this screen, click a channel name from the **Channel Information** list in the **Switch > Monitor > IPTV Report** screen.

Figure 159 Switch > Monitor > IPTV Report: Channel Information

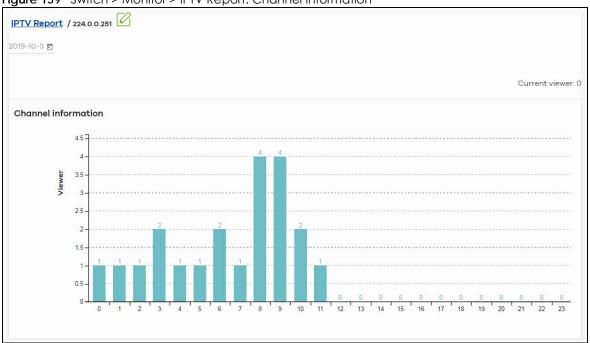

Table 137 Switch > Monitor > IPTV Report: Channel Information

| LABEL          | DESCRIPTION                                                                                |
|----------------|--------------------------------------------------------------------------------------------|
|                | Select a specific date to display only the clients who watch the IPTV channel on that day. |
| Current Viewer | This shows the number of clients who are currently watching the IPTV channel.              |
| y-axis         | The y-axis shows the number of clients watching the IPTV channel.                          |
| x-axis         | The x-axis shows the hour of the day in 24-hour format.                                    |
| Switch         | This shows the name of the Nebula Device to which the client is connected.                 |
| Port Name      | This shows the name of the Nebula Device port to which the client is connected.            |
| Port           | This shows the number of the Nebula Device port to which the client is connected.          |
| VID            | This shows the ID number of the VLAN to which the Nebula Device port belongs.              |
| Client         | This shows the IP address of the client who is watching the TV program on the channel.     |
| View-time      | This shows the amount of time the client has spent watching the IPTV channel.              |

### 10.2.5 Surveillance

Use this screen to view information about Powered Devices (PDs) connected to ports on the Nebula Device.

Click **Switch > Monitor > Surveillance** to access this screen.

Figure 160 Switch > Monitor > Surveillance

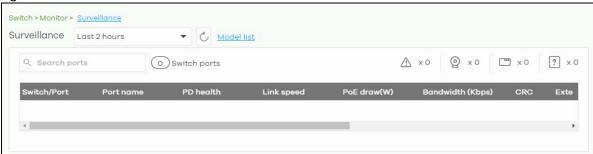

Table 138 Switch > Monitor > Surveillance

| LABEL            | DESCRIPTION                                                                                                    |
|------------------|----------------------------------------------------------------------------------------------------|
| Search ports     | Enter a keyword to filter the list of ports or devices.                                                                                                    |
| N switch ports   | This shows the number of Nebula Device ports (N) in the list.                                                                                                    |
| <u>^</u>         | This shows the number of connected PDs that did not respond to a automatic PD alive check.                                                                                                    |
| @                | This shows the number of ONVIF-compatible IP camera devices connected to Nebula Devices in the site.                                                                                                    |
| ***              | This shows the number of ONVIF-compatible NVR devices connected to Nebula Devices in the site.                                                                                                    |
| ?                | This shows the number of connected devices that did not respond to an ONVIF discovery query, or are of an unknown type.                                                                                                    |
| Switch/Port      | This shows the port number of the Nebula Device.                                                                                                    |
| Port Name        | This shows the port description on the Nebula Device.                                                                                                    |
| PD Health        | <ul> <li>This shows the status of auto PD recovery on this port.</li> <li>Red: The Nebula Device failed to get information from the PD connected to the port using LLDP, or the connected PD did not respond to the Nebula Device's ping requests.</li> <li>Yellow: The Nebula Device is restarting the connected PD by turning the power off and turning it on again.</li> <li>Green: The Nebula Device successfully discovered the connected PD using LLDP or ping.</li> <li>: Auto PD Recovery is not enabled on the Nebula Device and/or the port, or the switch is not supplying power to the connected PD.</li> <li>Note: For details on configuring auto PD recovery on a port, see Section 10.3.1 on page 341.</li> </ul> |
| Link Speed       | This shows the speed (either 10M for 10Mbps, 100M for 100Mbps, or 1G for 1 Gbps) and the duplex (F for full duplex or H for half). This field displays <b>Down</b> if the port is not connected to any device.                                                                                                    |
| PoE Draw(W)      | This shows the total power that the connected PD draws from the port, in watts. This allows you to plan and use within the power budget of the Nebula Device.                                                                                                    |
| Bandwidth (Kbps) | Tx shows the number of kilobytes per second transmitted on this port. Rx shows the number of kilobytes per second received on this port.                                                                                                    |

Table 138 Switch > Monitor > Surveillance (continued)

| LABEL              | DESCRIPTION                                                                         |
|--------------------|-------------------------------------------------------------------------------------|
| CRC                | This shows the number of packets received with CRC (Cyclic Redundant Check) errors. |
| Extended Range     | This shows whether extended range is enabled on the port.                           |
| Device type        | This shows the device type of the PD, as reported by ONVIF discovery.               |
| System name        | This shows the name of the connected PD, as reported by ONVIF or LLDP.              |
| IP                 | This shows the IP address of the connected PD, as reported by ONVIF or LLDP.        |
| Discovered Devices | This shows how many devices are connected to the port.                              |
|                    | Click the number to go to the Surveillance Port Details screen.                     |

### 10.2.6 Surveillance Port Details

Use this screen to view detailed information about a port on the **Surveillance** screen.

Go to **Switch > Monitor > Surveillance** and click on a value in the **Discovered Devices** column to access this screen.

Figure 161 Switch > Monitor > Surveillance > Port Details

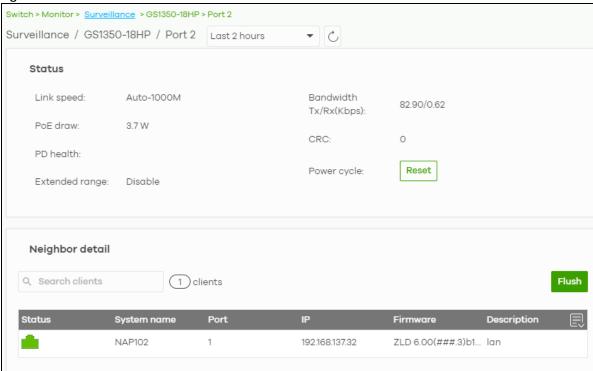

Table 139 Switch > Monitor > Surveillance > Port Details

| LABEL      | DESCRIPTION                                                                                                    |
|------------|----------------------------------------------------------------------------------------------------|
| Status     |                                                                                                    |
| Link speed | This shows the speed (either <b>10M</b> for 10Mbps, <b>100M</b> for 100Mbps, or <b>1G</b> for 1 Gbps) and the duplex ( <b>F</b> for full duplex or <b>H</b> for half). This field displays <b>Down</b> if the port is not connected to any device. |

Table 139 Switch > Monitor > Surveillance > Port Details (continued)

| LABEL               | DESCRIPTION                                                                                                    |
|---------------------|----------------------------------------------------------------------------------------------------|
| PoE draw            | This shows the total power that the connected PD draws from the port, in watts. This allows you to plan and use within the power budget of the Nebula Device.                                                                                                    |
| PD health           | This shows the status of auto PD recovery on this port.                                                                                                    |
|                     | <ul> <li>Red: The Nebula Device failed to get information from the PD connected to the port using LLDP, or the connected PD did not respond to the Nebula Device's ping requests.</li> <li>Yellow: The Nebula Device is restarting the connected PD by turning the power off and turning it on again.</li> <li>Green: The Nebula Device successfully discovered the connected PD using LLDP or ping.</li> <li>: Auto PD Recovery is not enabled on the Nebula Device and/or the port, or the Nebula Device is not supplying power to the connected PD.</li> </ul> |
|                     | For details on configuring auto PD recovery on a port, see Section 10.3.1 on page 341.                                                                                                    |
| Extended range      | This shows whether extended range is enabled on the port.                                                                                                    |
| Bandwidth Tx/Rx (%) | Tx shows the number of kilobytes per second transmitted on this port. Rx shows the number of kilobytes per second received on this port.                                                                                                    |
| CRC                 | This shows the number of packets received with CRC (Cyclic Redundant Check) errors.                                                                                                    |
| Power cycle         | Click <b>Reset</b> to power off the PD connected to the port, by temporarily disabling then re-<br>enabling PoE.                                                                                                    |
| Neighbor detail     | This section shows all clients connected to the port.                                                                                                    |
| Search clients      | Search for one or more clients in the list by keyword, status, system name, port, IP address, or firmware version.                                                                                                    |
| clients             | This shows the number of clients connected to this port.                                                                                                    |
| Flush               | Click this to remove all offline clients from the list.                                                                                                    |
| Status              | This shows whether the client is online (green) or offline (red), and whether the client is wired or wireless.                                                                                                    |
| System name         | This displays the system name of the Nebula Device.                                                                                                    |
| Port                | This displays the number of the Nebula Device port that is connected to the Nebula Device.                                                                                                    |
| IP                  | This shows the IP address of the Nebula Device.                                                                                                    |
| Firmware            | This shows the firmware version currently installed on the Nebula Device.                                                                                                    |
| Description         | This shows the descriptive name of the device.                                                                                                    |

## 10.2.7 Summary Report

This screen displays network statistics for Nebula Devices of the selected site, such as bandwidth usage, top ports and/or top Nebula Devices.

Click **Switch > Monitor > Summary Report** to access this screen.

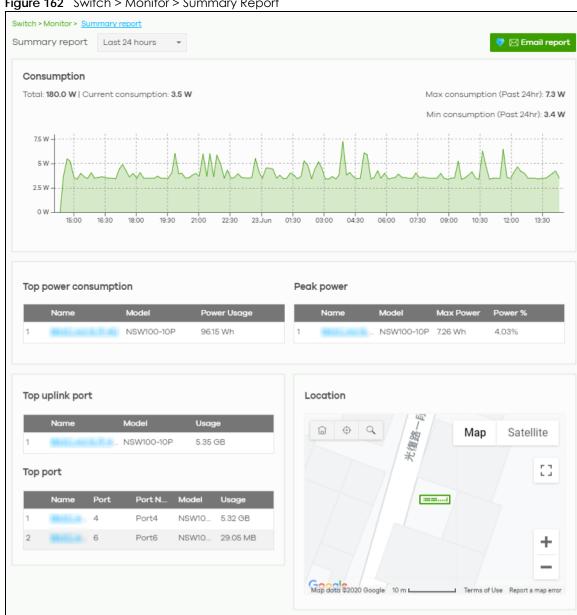

Figure 162 Switch > Monitor > Summary Report

Table 140 Switch > Monitor > Summary Report

| LABEL                   | DESCRIPTION                                                                                                    |
|-------------------------|----------------------------------------------------------------------------------------------------|
| Switch – Summary report | Select to view the report for the past day, week or month. Alternatively, select Custom range to specify a time period the report will span. You can also select the number of results you want to view in a table.    Last 24 hours |
| Email report            | Click this button to send summary reports by email, change the logo and set email schedules.                                                                                                    |
| Consumption             |                                                                                                    |
| Total                   | This shows the total power consumption of the Nebula Device ports.                                                                                                    |
| Current Consumption     | This shows the current power consumption of the Nebula Device ports.                                                                                                    |
| Max Consumption         | This shows the maximum power consumption of the Nebula Device ports.                                                                                                    |
| Min Consumption         | This shows the minimum power consumption of the Nebula Device ports.                                                                                                    |
| y-axis                  | The y-axis shows how much power is used in Watts.                                                                                                    |
| x-axis                  | The x-axis shows the time period over which the power consumption is recorded.                                                                                                    |
| Top power consumption   | on                                                                                                    |
| #                       | This shows the ranking of the Nebula Device.                                                                                                    |
| Name                    | This shows the descriptive name of the Nebula Device.                                                                                                    |
| Model                   | This shows the model number of the Nebula Device.                                                                                                    |
| Power Usage             | This shows the total amount of power consumed by the Nebula Device's connected PoE devices during the specified period of time.                                                                                                    |
| Peak Power              |                                                                                                    |
| #                       | This shows the ranking of the Nebula Device.                                                                                                    |
| Name                    | This shows the descriptive name of the Nebula Device.                                                                                                    |
| Model                   | This shows the model number of the Nebula Device.                                                                                                    |
| Max Power               | This shows the maximum power consumption for the Nebula Device's connected PoE devices during the specified period of time.                                                                                                    |
| Power %                 | This shows what percentage of the Nebula Device's total power budget has been consumed by connected PoE powered devices.                                                                                                    |
| Top uplink port         |                                                                                                    |
| #                       | This shows the ranking of the Nebula Device.                                                                                                    |
| Name                    | This shows the descriptive name of the Nebula Device.                                                                                                    |
| Model                   | This shows the model number of the Nebula Device.                                                                                                    |
| Usage                   | This shows the amount of data that has been transmitted through the Nebula Device's uplink port.                                                                                                    |
| Top port                |                                                                                                    |

Table 140 Switch > Monitor > Summary Report (continued)

| LABEL                                                     | DESCRIPTION                                                                               |
|-----------------------------------------------------------|-------------------------------------------------------------------------------------------|
| #                                                         | This shows the ranking of the Nebula Device port.                                         |
| Name                                                      | This shows the descriptive name of the Nebula Device.                                     |
| Port                                                      | This shows the port number on the Nebula Device.                                          |
| Model                                                     | This shows the model number of the Nebula Device.                                         |
| Usage                                                     | This shows the amount of data that has been transmitted through the Nebula Device's port. |
| Location                                                  |                                                                                           |
| This shows the location of the Nebula Devices on the map. |                                                                                           |

# 10.3 Configure

Use the **Configure** menus to configure port setting, IP filtering, RADIUS policies, PoE schedules, and other Nebula Device settings for Nebula Devices of the selected site.

### 10.3.1 Switch Ports

Use this screen to view port summary and configure Nebula Device settings for the ports. To access this screen, click **Switch > Configure > Switch ports** or click the **Configure ports** button in the **Switch > Monitor** > **Switch: Switch Details** screen.

Figure 163 Switch > Configure > Switch ports

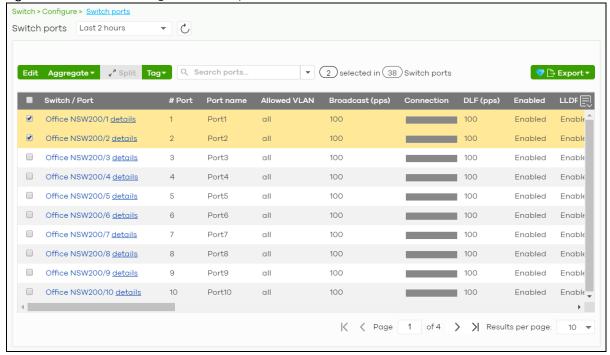

Table 141 Switch > Configure > Switch ports

| LABEL                            | DESCRIPTION                                                                                                    |
|----------------------------------|----------------------------------------------------------------------------------------------------|
| Switch ports                     | Select to view the detailed information and connection status of the Nebula Device port in the past two hours, day, week or month.                                                                                                    |
| C                                | Click this button to reload the data-related frames on this page.                                                                                                    |
| Edit                             | Select the ports you want to configure and click this button to configure Nebula Device settings on the ports, such as link aggregation, PoE schedule, LLDP and STP.                                                                                                    |
| Aggregate                        | Select more than one port and click this button to group the physical ports into one logical higher-capacity link.                                                                                                    |
| Split                            | Select a trunk group and click this button to delete the trunk group. The ports in this group then are not aggregated.                                                                                                    |
|                                  | A trunk group is one logical link containing multiple ports.                                                                                                    |
| Tag                              | Click this button to create a new tag or delete an existing tag.                                                                                                    |
| Search                           | Specify your desired filter criteria to filter the list of Nebula Device ports.                                                                                                    |
|                                  | You can filter the search by selecting one or more Nebula Devices. Under Ports, you can search for multiple ports separated by a comma, or a range separated by a hyphen. For example: 1,2,4-6.                                                                                     |
| Switch ports                     | This shows the number of ports on the Nebula Device.                                                                                                    |
| Export                           | Click this button to save the Nebula Device port list as a CSV or XML file to your computer.                                                                                                    |
| Switch/Port                      | This shows the Nebula Device name and port number.                                                                                                    |
|                                  | If the port is added to a trunk group, this also shows whether it is configured as a static member of the trunk group ( <b>Static</b> ) or configured to join the trunk group through LACP ( <b>LACP</b> ). If the port is connected to an uplink gateway, it shows <b>Uplink</b> . |
|                                  | Click <b>details</b> to display the port details screen. See Section 10.2.1.3 on page 327.                                                                                                    |
| Port name                        | This shows the descriptive name of the port.                                                                                                    |
| #Port                            | This shows the port number.                                                                                                    |
| LLDP                             | This shows whether Link Layer Discovery Protocol (LLDP) is supported on the port.                                                                                                    |
| Received<br>broadcast<br>packets | This shows the number of good broadcast packets received.                                                                                                    |
| Received bytes                   | This shows the number of bytes received on this port.                                                                                                    |
| Received packets                 | This shows the number of received frames on this port.                                                                                                    |
| Sent broadcast packets           | This shows the number of good broadcast packets transmitted.                                                                                                    |
| Sent bytes                       | This shows the number of bytes transmitted on this port.                                                                                                    |
| Sent multicast packets           | This shows the number of good multicast packets transmitted.                                                                                                    |
| Received<br>multicast packets    | This shows the number of good multicast packets received.                                                                                                    |
| Sent packets                     | This shows the number of transmitted frames on this port.                                                                                                    |
| Total bytes                      | This shows the total number of bytes transmitted or received on this port.                                                                                                    |
| Enabled                          | This shows whether the port is enabled or disabled.                                                                                                    |
| Link                             | This shows the speed of the Ethernet connection on this port.                                                                                                    |
|                                  | <b>Auto</b> (auto-negotiation) allows one port to negotiate with a peer port automatically to obtain the connection speed and duplex mode that both ends support.                                                                                                    |

Table 141 Switch > Configure > Switch ports (continued)

| LABEL                   | DESCRIPTION                                                                                                    |
|-------------------------|----------------------------------------------------------------------------------------------------|
| Connection              | This shows the connection status of the port.                                                                                                    |
|                         | <ul> <li>Gray (#888888): The port is disconnected.</li> <li>Orange (#FF8900): The port is connected and is transmitting data at 10 or 100 Mbps.</li> <li>Green (#64BE00): The port is connected and is transmitting data at 1000 Mbps (1 Gbps).</li> <li>Azure (#0079FF): The port is connected and is transmitting data at 2.5 Gbps.</li> <li>Violet (#8800FF): The port is connected and is transmitting data at 5 Gbps.</li> <li>Blue (#004FEE): The port is connected and is transmitting data at 10000 Mbps (10 Gbps).</li> </ul> |
|                         | When the port is in the STP blocking state, a blocked icon displays.                                                                                                    |
|                         | Move the cursor over a time slot to see the actual date and time when a port is connected or disconnected.                                                                                                    |
| RADIUS policy           | This shows the name of RADIUS authentication policy applied to the port.                                                                                                    |
| Allowed VLAN            | This shows the VLANs from which the traffic comes is allowed to be transmitted or received on the port.                                                                                                    |
| PoE                     | This shows whether PoE is enabled on the port.                                                                                                    |
| RSTP                    | This shows whether RSTP is enabled on the port.                                                                                                    |
| Status                  | If STP/RSTP is enabled, this field displays the STP state of the port.                                                                                                    |
|                         | If STP/RSTP is disabled, this field displays <b>FORWARDING</b> if the link is up, otherwise, it displays <b>Disabled</b> .                                                                                                    |
| Schedule                | This shows the name of the PoE schedule applied to the port.                                                                                                    |
| Туре                    | This shows the port type ( <b>Trunk</b> or <b>Access</b> ).                                                                                                    |
| PVID                    | This shows the port VLAN ID. It is a tag that adds to incoming untagged frames received on the port so that the frames are forwarded to the VLAN group that the tag defines.                                                                                                    |
| Tag                     | This shows the user-specified tag that the Nebula Device adds to the outbound traffic on this port.                                                                                                    |
| Storm Control           | This shows whether traffic storm control is enabled or disabled on the port.                                                                                                    |
| Broadcast (pps)         | This shows the maximum number of broadcast packets the Nebula Device accepts per second on this port.                                                                                                    |
| Multicast (pps)         | This shows the maximum number of multicast packets the Nebula Device accepts per second on this port.                                                                                                    |
| DLF (pps)               | This shows the maximum number of Destination Lookup Failure (DLF) packets the Nebula Device accepts per second on this port.                                                                                                    |
| Loop Guard              | This shows whether loop guard is enabled or disabled on the port.                                                                                                    |
| Network analytic alert  | An amber alert icon displays if the NCC generates alerts when an error or something abnormal is detected on the port for the IPTV network. Move the cursor over the alert icon to view the alert details.                                                                                                    |
| Number of IGMP<br>Group | This shows the number of IGMP groups the port has joined.                                                                                                    |
| 艮                       | Click this icon to display a greater or lesser number of configuration fields.                                                                                                    |

### 10.3.1.1 Update ports

Select the ports you want to configure and click the **Edit** button in the **Switch > Configure > Switch ports** screen.

Figure 164 Switch > Configure > Switch ports: Edit

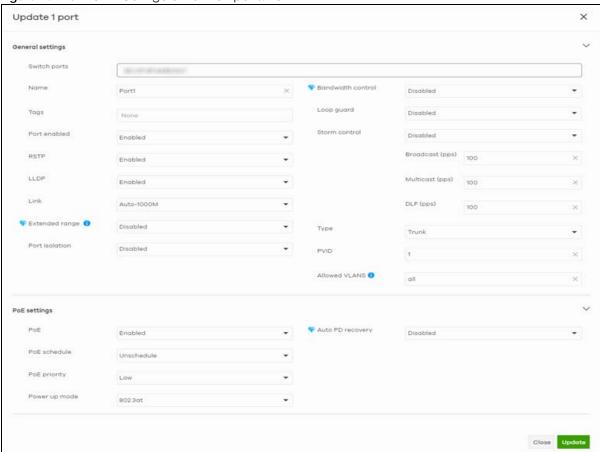

Table 142 Switch > Configure > Switch ports: Edit

| LABEL        | DESCRIPTION                                                                                                    |
|--------------|----------------------------------------------------------------------------------------------------|
| Switch ports | This shows the Nebula Device name and port number for the ports you are configuring in this screen.                                                                                                    |
| Name         | Enter a descriptive name for the ports.                                                                                                    |
| Tags         | Select or create a new tag for outgoing traffic on the ports.                                                                                                    |
| Enabled      | Select to enable or disable the ports. A port must be enabled for data transmission to occur.                                                                                                    |
| RSTP         | Select to enable or disable RSTP on the ports.                                                                                                    |
| STP guard    | This field is available only when RSTP is enabled on the ports.                                                                                                    |
|              | Select <b>Root guard</b> to prevent the Nebula Devices attached to the ports from becoming the root bridge.                                                                                                    |
|              | Select <b>BPDU</b> guard to have the Nebula Device shut down the ports if there is any BPDU received on the ports.                                                                                                    |
|              | Otherwise, select Disable.                                                                                                    |
| LLDP         | Select to enable or disable LLDP on the ports.                                                                                                    |
| Link         | Select the speed and the duplex mode of the Ethernet connection on the ports. Choices are Auto-1000M, 10M/Half Duplex, 10M/Full Duplex, 100M/Half Duplex, 100M/Full Duplex and 1000M/Full Duplex (Gigabit connections only). |

Table 142 Switch > Configure > Switch ports: Edit (continued)

| LABEL             | DESCRIPTION                                                                                                    |
|-------------------|----------------------------------------------------------------------------------------------------|
| Extended range    | Select to enable or disable extended range.                                                                                                    |
|                   | Extended range allows the port to transmit power and data at a distance of 250 meters.                                                                                                    |
|                   | Note: When enabled, the port's PoE <b>Power up mode</b> is locked to 802.3at, and the port's link speed is limited to 10M/Full Duplex.                                                                                                    |
| Media type        | You can insert either an SFP+ transceiver or an SFP+ Direct Attach Copper (DAC) cable into the 10 Gigabit interface of the Nebula Device.                                                                                                    |
|                   | Select the media type (sfp+or DAC 10G) of the SFP+ module that is attached to the 10 Gigabit interface.                                                                                                    |
| Port Isolation    | Select to enable or disable port isolation on the ports.                                                                                                    |
|                   | The ports with port isolation enabled cannot communicate with each other. They can communicate only with the CPU management port of the same Nebula Device and the Nebula Device's other ports on which the isolation feature is not enabled. |
| RADIUS policy     | This field is available only when you select <b>Access</b> in the <b>Type</b> field.                                                                                                    |
|                   | Select the name of the pre-configured RADIUS policy that you want to apply to the ports. Select <b>Open</b> if you do not want to enable port authentication on the ports.                                                                    |
| Bandwidth Control | Select to enable or disable bandwidth control on the port.                                                                                                    |
| Ingress           | Specify the maximum bandwidth allowed in kilobits per second (Kbps) for the incoming traffic flow on the ports.                                                                                                    |
| Egress            | Specify the maximum bandwidth allowed in kilobits per second (Kbps) for the out-going traffic flow on the ports.                                                                                                    |
| Loop guard        | Select to enable or disable loop guard on the ports.                                                                                                    |
|                   | Note: The loop guard feature cannot be enabled on the ports that have Spanning Tree Protocol (RSTP, MRSTP or MSTP) enabled.                                                                                                    |
| Storm Control     | Select to enable or disable broadcast storm control on the ports.                                                                                                    |
| Broadcast (pps)   | Specifies the maximum number of broadcast packets the Nebula Device accepts per second on the ports.                                                                                                    |
| Multicast (pps)   | Specifies the maximum number of multicast packets the Nebula Device accepts per second on the ports.                                                                                                    |
| DLF (pps)         | Specifies the maximum number of DLF packets the Nebula Device accepts per second on the ports.                                                                                                    |
| Туре              | Set the type of the port.                                                                                                    |
|                   | Select <b>Access</b> to configure the port as an access port which can carry traffic for just one VLAN. Frames received on the port are tagged with the port VLAN ID.                                                                         |
|                   | Select <b>Trunk</b> to configure the port as a trunk port which can carry traffic for multiple VLANs over a link. A trunk port is always connected to a Nebula Device or router.                                                              |
| VLAN type         | This field is available only when you select <b>Access</b> in the <b>Type</b> field.                                                                                                    |
|                   | None: This port is a regular access port and follows the device's access port rules.                                                                                                    |
|                   | Vendor ID based VLAN: Apply the Vendor ID based VLAN settings from Switch > Configure > Switch settings to this port.                                                                                                    |
|                   | Voice VLAN: Apply the Voice VLAN settings from Switch > Configure > Switch settings to this port.                                                                                                    |
|                   | Note: For details on configuring Vendor ID based VLAN and Voice VLAN settings, see Section 10.3.8 on page 361.                                                                                                    |

Table 142 Switch > Configure > Switch ports: Edit (continued)

| LABEL            | DESCRIPTION                                                                                                    |
|------------------|----------------------------------------------------------------------------------------------------|
| PVID             | A PVID (Port VLAN ID) is a tag that adds to incoming untagged frames received on a port so that the frames are forwarded to the VLAN group that the tag defines.                                                                                                    |
|                  | Enter a number between 1 and 4094 as the port VLAN ID.                                                                                                    |
| Allowed VLANs    | This field is available only when you select <b>Trunk</b> in the <b>Type</b> field.                                                                                                    |
|                  | Specify the VLANs from which the traffic comes is allowed to be transmitted or received on the ports.                                                                                                    |
| PoE Settings     |                                                                                                    |
| PoE              | Select <b>Enable</b> to provide power to a PD connected to the ports.                                                                                                    |
| PoE schedule     | This field is available only when you enable PoE.                                                                                                    |
|                  | Select a pre-defined schedule (created using the <b>Switch</b> > <b>Configure</b> > <b>PoE schedule</b> screen) to control when the Nebula Device enables PoE to provide power on the ports.                                                                                                    |
|                  | Note: You must select <b>Unschedule</b> in the <b>PoE schedule</b> field before you can disable PoE on the ports.                                                                                                    |
|                  | If you enable PoE and select <b>Unschedule</b> , PoE is always enabled on the ports.                                                                                                    |
| PoE priority     | When the total power requested by the PDs exceeds the total PoE power budget on the Nebula Device, you can set the PD priority to allow the Nebula Device to provide power to ports with higher priority.                                                                                                    |
|                  | Select <b>Low</b> to set the Nebula Device to assign the remaining power to the port after all critical and medium priority ports are served.                                                                                                    |
|                  | Select <b>Medium</b> to set the Nebula Device to assign the remaining power to the port after all critical priority ports are served.                                                                                                    |
|                  | Select Critical to give the highest PD priority on the port.                                                                                                    |
| Power up mode    | Set how the Nebula Device provides power to a connected PD at power-up.                                                                                                    |
|                  | 802.3at – the Nebula Device supports the IEEE 802.3at High Power over Ethernet standard and can supply power of up to 30W per Ethernet port. IEEE 802.3at is also known as PoE+ or PoE Plus. An IEEE 802.3at compatible device is referred to as Type 2. Power Class 4 (High Power) can only be used by Type 2 devices. If the connected PD requires a Class 4 current when it is turned on, it will be powered up in this mode.                                 |
|                  | 802.3af – the Nebula Device follows the IEEE 802.3af Power over Ethernet standard to supply power to the connected PDs during power-up.                                                                                                    |
|                  | <b>Legacy</b> – the Nebula Device can provide power to the connected PDs that require high inrush currents at power-up. Inrush current is the maximum, instantaneous input current drawn by the PD when first turned on.                                                                                                    |
|                  | Pre-802.3at – the Nebula Device initially offers power on the port according to the IEEE 802.3af standard, and then switches to support the IEEE 802.3at standard within 75 milliseconds after a PD is connected to the port. Select this option if the Nebula Device is performing 2-event Layer-1 classification (PoE+ hardware classification) or the connected PD is NOT performing Layer 2 power classification using Link Layer Discovery Protocol (LLDP). |
| Auto PD recovery | Select to enable or disable automatic PD recovery on the port.                                                                                                    |
|                  | Automatic PD recovery allows the Nebula Device to restart a Powered Device (PD) connected to the port by turning the device on and off again.                                                                                                    |
| Detecting mode   | Select <b>LLDP</b> to have the Nebula Device passively monitor current status of the connected Powered Device (PD) by reading LLDP packets from the PD on the port.                                                                                                    |
|                  | Select <b>Ping</b> to have the Nebula Device ping the IP address of the connected Powered Device (PD) through the designated port to test whether the PD is reachable or not.                                                                                                    |

Table 142 Switch > Configure > Switch ports: Edit (continued)

| LABEL                           | DESCRIPTION                                                                                                    |
|---------------------------------|----------------------------------------------------------------------------------------------------|
| Action                          | Set the action to take when the connected Powered Device (PD) has stopped responding.                                                                                                    |
|                                 | Select <b>Reboot-Alarm</b> to have the Nebula Device send an SNMP trap and generate a log message, and then turn off the power of the connected PD and turn it back on again to restart the PD.                                                                                                    |
|                                 | Select <b>Alarm</b> to have the Nebula Device send an SNMP trap and generate a log message.                                                                                                    |
| Neighbor IP                     | Set the IPv4 address of the Powered Device (PD) connected to this port.                                                                                                    |
|                                 | Note: If <b>Detecting Mode</b> is set to <b>Ping</b> and the PD supports LLDP, the connected PD's IPv4 address to which the Nebula Device sends ping requests is displayed automatically.                                                                                                    |
| Polling Interval                | Specify the number of seconds the Nebula Device waits for a response before sending another ping request.                                                                                                    |
|                                 | For example, the Nebula Device will try to detect the PD status by performing ping requests every 20 seconds.                                                                                                    |
| Polling Count                   | Specify how many times the Nebula Device resends a ping request before considering the PD unreachable.                                                                                                    |
| Resume Polling interval (sec)   | Specify the number of seconds the Nebula Device waits before monitoring the PD status again after it restarts the PD on the port.                                                                                                    |
| PD Reboot Count                 | Specify how many times the Nebula Device attempts to restart the PD on the port.                                                                                                    |
|                                 | The PD Reboot Count resets if any of the following conditions are true:                                                                                                    |
|                                 | The Nebula Device successfully pings the PD.                                                                                                    |
|                                 | You modify any Auto PD Recovery settings and apply them.     The Nebula Device restarts.                                                                                                    |
| Resume Power<br>Interval (sec)  | Specify the number of seconds the Nebula Device waits before supplying power to the connected PD again after it restarts the PD on the port.                                                                                                    |
| IPTV Setting                    |                                                                                                    |
| Overwrite advanced IGMP setting | Select <b>ON</b> to overwrite the port's advanced IGMP settings (configured in the <b>Configure</b> > <b>Advanced IGMP</b> screen) with the settings you configure in the fields below. Otherwise, select <b>OFF</b> .                                                                                                    |
| Leave Mode                      | Select Immediate Leave to remove this port from the multicast tree immediately when an IGMP leave message is received on this port. Select this option if there is only one host connected to this port.                                                                                                    |
|                                 | Select <b>Normal Leave</b> or <b>Fast Leave</b> and enter an IGMP normal/fast leave timeout value to have the Nebula Device wait for an IGMP report before the leave timeout when an IGMP leave message is received on this port. You need to specify how many milliseconds the Nebula Device waits for an IGMP report before removing an IGMP snooping membership entry when an IGMP leave message is received on this port from a host.                                                             |
|                                 | In <b>Normal Leave</b> mode, when the Nebula Device receives an IGMP leave message from a host on a port, it forwards the message to the multicast router. The multicast router then sends out an IGMP Group-Specific Query (GSQ) message to determine whether other hosts connected to the port should remain in the specific multicast group. The Nebula Device forwards the query message to all hosts connected to the port and waits for IGMP reports from hosts to update the forwarding table. |
|                                 | In <b>Fast Leave</b> mode, right after receiving an IGMP leave message from a host on a port, the Nebula Device itself sends out an IGMP Group-Specific Query (GSQ) message to determine whether other hosts connected to the port should remain in the specific multicast group. This helps speed up the leave process.                                                                                                    |

Table 142 Switch > Configure > Switch ports: Edit (continued)

| LABEL                  | DESCRIPTION                                                                                                    |
|------------------------|----------------------------------------------------------------------------------------------------|
| Maximum Group          | Select <b>Enable</b> and enter the maximum number of multicast groups this port is allowed to join. Once a port is registered in the specified number of multicast groups, any new IGMP join report received on this port will replace the earliest group entry in the multicast forwarding table. |
|                        | Otherwise, select <b>Disable</b> to turn off multicast group limits.                                                                                                    |
| IGMP Filtering Profile | An IGMP filtering profile specifies a range of multicast groups that clients connected to the Nebula Device are able to join.                                                                                                    |
|                        | Select the name of the IGMP filtering profile to use for this port. Otherwise, select <b>No Select</b> to remove restrictions and allow the port to join any multicast group.                                                                                                    |
| Fixed Router Port      | Select <b>Auto</b> to have the Nebula Device use the port as an IGMP query port if the port receives IGMP query packets. The Nebula Device forwards IGMP join or leave packets to an IGMP query port.                                                                                              |
|                        | Select <b>Fixed</b> to have the Nebula Device always use the port as an IGMP query port. This helps prevent IGMP network topology changes when query packet losses occur in the network.                                                                                                    |

### 10.3.2 ACL

ACL lets you allow or block traffic going through the Nebula Devices according to the rule settings. Use this screen to configure ACL rules on the Nebula Devices.

Click **Switch > Configure > ACL** to access this screen.

Figure 165 Switch > Configure > ACL

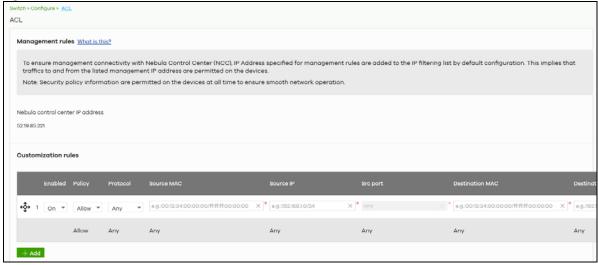

Table 143 Switch > Configure > ACL

| Table 1 to "When's Comigoro" ACE |                                                                                                    |
|----------------------------------|----------------------------------------------------------------------------------------------------|
| LABEL                            | DESCRIPTION                                                                                                    |
| Management rules                 | The NCC automatically creates rules to allow traffic from/to the Nebula Control Center IP addresses in the list. |
| Customization rules              |                                                                                                    |
| <del>c</del> ∳→                  | Click the icon of a rule and drag the rule up or down to change the order.                                       |

Table 143 Switch > Configure > ACL (continued)

| LABEL            | DESCRIPTION                                                                                    |
|------------------|------------------------------------------------------------------------------------------------|
| Enabled          | Select the check box to turn on the rule. Otherwise, clear the check box to turn off the rule. |
| Policy           | Select to allow or deny traffic that matches the filtering criteria in the rule.               |
| Protocol         | Select the type of IP protocol used to transport the traffic to which the rule is applied.     |
| Source MAC       | Enter the source MAC address of the packets that you want to filter.                           |
| Source IP        | Enter the source IP address of the packets that you want to filter.                            |
| Source port      | Enter the source port numbers that defines the traffic type.                                   |
| Destination MAC  | Enter the destination MAC address of the packets that you want to filter.                      |
| Destination IP   | Enter the destination IP address of the packets that you want to filter.                       |
| Destination port | Enter the destination port numbers that defines the traffic type.                              |
| VLAN             | Enter the ID number of the VLAN group to which the matched traffic belongs.                    |
| Description      | Enter a descriptive name for the rule.                                                         |
| Delete           | Click the delete icon to remove the rule.                                                      |
| Add              | Click this button to create a new rule.                                                        |

### 10.3.3 IP & Routing

This screen enables you to create IP interfaces and static routes on Nebula Devices in the site. This allows you to do the following:

- Create IP interfaces on a L2 Nebula Device for management or monitoring services, such as IGMP querier, auto PD recovery ping, and ONVIF discovery.
- Create multiple IP interface on a L3 Nebula Device to route across VLANs.
- Create an IP interface and static route to specify the next hop to a specific destination subnet.

Click **Switch > Configure > IP & Routing** to access this screen.

Figure 166 Switch > Configure > IP & Routing

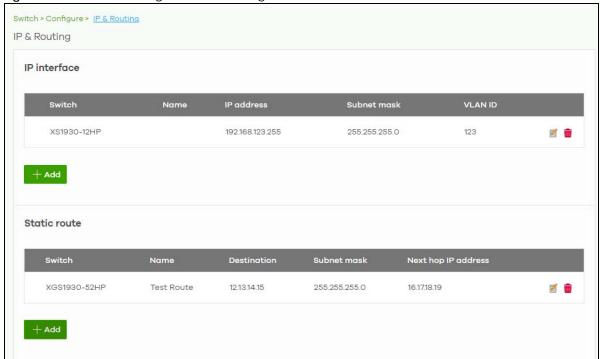

Table 144 Switch > Configure > IP & Routing

| LABEL        | DESCRIPTION                                                                                                    |  |  |
|--------------|----------------------------------------------------------------------------------------------------|--|--|
| IP interface |                                                                                                    |  |  |
| Switch       | This shows the name of the Nebula Device.                                                                                                    |  |  |
| Name         | This shows the name of the interface (network) on the Nebula Device.                                                                                                    |  |  |
| IP address   | This shows the IP address of the interface (network).                                                                                                    |  |  |
| Subnet mask  | This shows the subnet mask of the interface (network).                                                                                                    |  |  |
| Z            | Click this icon to modify the interface.                                                                                                    |  |  |
| <del>-</del> | Click this icon to delete the interface.                                                                                                    |  |  |
| VLAN ID      | This shows the ID number of the VLAN with which the interface (network) is associated.                                                                                                    |  |  |
| + Add        | Click this button to create a new interface on a Nebula Device in the site.                                                                                                    |  |  |
| Static route | Static route                                                                                                    |  |  |
| Switch       | This shows the name of the Nebula Device.                                                                                                    |  |  |
| Name         | This shows the name of the static route.                                                                                                    |  |  |
| Destination  | This shows the destination IP address.                                                                                                    |  |  |
| Subnet mask  | This shows the IP subnet mask.                                                                                                    |  |  |
| Next hop IP  | This shows the IP address of the next-hop gateway or the interface through which the traffic is routed. The gateway is a router or Nebula Device on the same segment as your security gateway's interfaces. It helps forward packets to their destinations. |  |  |
| Z            | Click this icon to modify the static route.                                                                                                    |  |  |
| <del>-</del> | Click this icon to delete the static route.                                                                                                    |  |  |
| + Add        | Click this button to create a new static route on a Nebula Device in the site.                                                                                                    |  |  |

#### 10.3.3.1 Add IP Interface

Click the + Add button on the Switch > Configure > IP & Routing > IP Interface screen to access this screen.

Figure 167 Switch > Configure > IP & Routing > IP Interface > Add

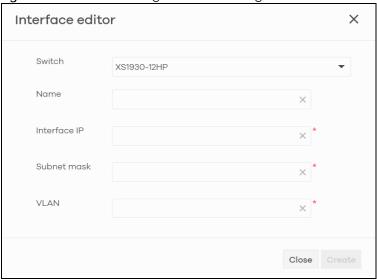

The following table describes the labels in this screen.

Table 145 Switch > Configure > IP & Routing

| LABEL       | DESCRIPTION                                                                       |
|-------------|-----------------------------------------------------------------------------------|
| Switch      | Select a Nebula Device in the site on which to create the interface.              |
| Name        | Enter a name of the interface (network) on the Nebula Device.                     |
| IP address  | Inter the IP address of the interface (network).                                  |
| Subnet mask | Enter the subnet mask of the interface (network).                                 |
| VLAN        | Enter the ID number of the VLAN with which the interface (network) is associated. |
| Close       | Click <b>Close</b> to exit this screen without saving.                            |
| Create      | Click <b>Create</b> to save your changes and create the interface.                |

#### 10.3.3.2 Add Static Route

Click the + Add button on the Switch > Configure > IP & Routing > Static Route screen to access this screen.

Figure 168 Switch > Configure > IP & Routing > Static Route > Add

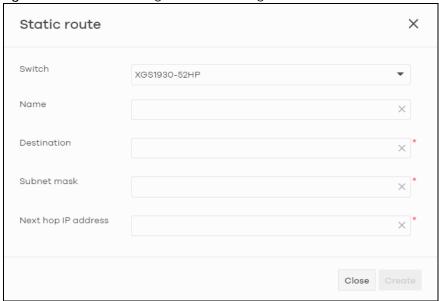

Table 146 Switch > Configure > IP & Routing

| LABEL               | DESCRIPTION                                                          |
|---------------------|----------------------------------------------------------------------|
| Switch              | Select a Nebula Device in the site on which to create the interface. |
| Name                | Enter a descriptive name for this route.                             |
| Destination         | Specifies the IP network address of the final destination.           |
| Subnet mask         | Enter the IP subnet mask.                                            |
| Next hop IP address | Enter the IP address of the next-hop gateway.                        |
| Close               | Click Close to exit this screen without saving.                      |
| Create              | Click Create to save your changes and create the static route.       |

## 10.3.4 ONVIF Discovery

IP-based security products use a specific protocol for communication. One of the most common protocols is ONVIF (Open Network Video Interface Forum). ONVIF is a standard interface for interoperability of IP-based security products. When ONVIF is enabled and configured on a Nebula Device, the Nebula Device can obtain information from connected ONVIF-compatible devices, such as a device's system name and IP address.

In NCC, you can configure ONVIF-compatible Nebula Devices (for example, GS1350) in a site to discover ONVIF-compatible devices in one designated VLAN.

Note: ONVIF and UPnP are similar protocols and may conflict with each other. If NCC detects UPnP packets on the same network as ONVIF, then it will prompt you to automatically create an ACL rule that blocks UPnP traffic (UDP, port 1900).

UPnP packets have been detected on the IPTV network.

UPnP packets may interfere with IPTV traffic and cause pixilation. You can use IP Filtering to block UPnP packets. <u>Update filter rules</u> to drop UPnP traffic by destination address.

### 10.3.4.1 Configuring ONVIF Discovery

Follow these steps to configure ONVIF discovery within a site.

- 1 Decide on the VLAN ID you want to use for ONVIF discovery within the site. This VLAN is the ONVIF discovery VLAN.
- 2 Go to Switch > Configure > IP & Routing. For each Nebula Device that you want to enable ONVIF discovery on, add an IP interface for the Nebula Device on the ONVIF discovery VLAN.
- 3 Go to Switch > Configure > ONVIF discovery. Enable ONVIF discovery, and then set ONVIF VLAN ID to the ID of your ONVIF discovery VLAN.
- 4 For each Nebula Device that you want to enable ONVIF discovery on, click + Add. Select the Nebula Device, and then enter the ports that you want to listen for ONVIF devices.

#### 10.3.4.2 ONVIF Discovery Screen

Click **Switch > Configure > ONVIF discovery** to access this screen.

Figure 169 Switch > Configure > ONVIF discovery

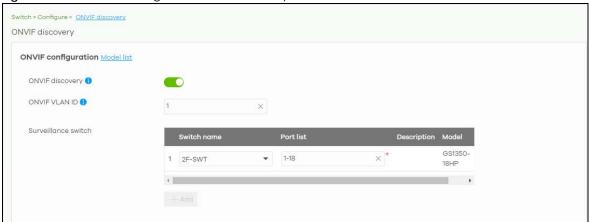

Table 147 Switch > Configure > ONVIF discovery

| LABEL           | DESCRIPTION                                                                                                    |
|-----------------|----------------------------------------------------------------------------------------------------|
| Model list      | Click this to view a list of Zyxel Nebula Device models that support ONVIF discovery.                                                                                                    |
| ONVIF discovery | Enable this to allow ONVIF-compatible Nebula Devices in the site to send ONVIF packets to discover or scan for ONVIF-compatible IP-based security devices.                                                                                    |
| ONVIF VLAN ID   | Enter the ID number of the VLAN to run ONVIF. You can enter multiple VLAN IDs separated by a comma (,). For example, enter "1,2" for VLAN IDs 1 and 2.                                                                                        |
| Switch name     | Select the Nebula Device that you want to enable ONVIF discovery on.                                                                                                    |
| Port list       | Enter the port numbers to allow discovery of ONVIF-compatible devices. You can enter multiple ports separated by comma (,) or hyphen (–) without spaces. For example, enter "3–5" for ports 3, 4, and 5. Enter "3,5,7" for ports 3, 5, and 7. |
| Description     | Enter a descriptive name for this Nebula Device.                                                                                                    |
| Model           | This shows the Nebula Device model.                                                                                                    |
| <del>-</del>    | Click this icon to delete the ONVIF configuration for the Nebula Device                                                                                                    |
| + Add           | Click this to configure ONVIF discovery on another Nebula Device in the site.                                                                                                    |

#### 10.3.5 Advanced IGMP

A Nebula Device can passively snoop on IGMP packets transferred between IP multicast routers/Nebula Devices and IP multicast hosts to learn the IP multicast group membership. It checks IGMP packets passing through it, picks out the group registration information, and configures multi-casting accordingly. IGMP snooping allows the Nebula Device to learn multicast groups without you having to manually configure them.

The Nebula Device forwards multicast traffic destined for multicast groups (that it has learned from IGMP snooping or that you have manually configured) to ports that are members of that group. IGMP snooping generates no additional network traffic, allowing you to significantly reduce multicast traffic passing through your Nebula Device.

Use this screen to enable IGMP snooping on the Nebula Devices in the site, create IGMP filtering profiles and configure advanced IGMP snooping settings that apply to all ports on the Nebula Device for your IPTV network. Click **Switch > Configure > Advanced IGMP** to access this screen. You can make adjustments on a per-port basis using the **Switch > Configure > Switch ports** screen.

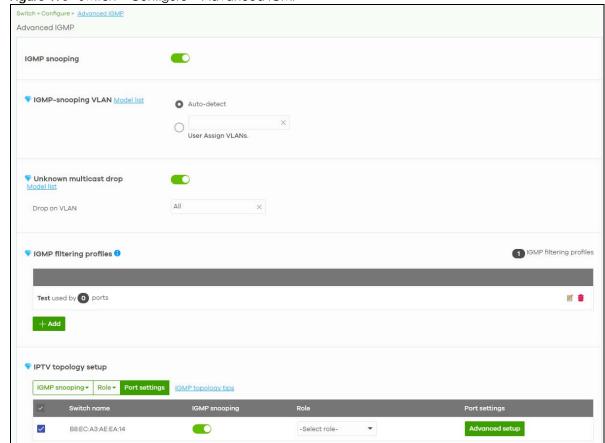

Figure 170 Switch > Configure > Advanced IGMP

Table 148 Switch > Configure > Advanced IGMP

| LABEL                     | DESCRIPTION                                                                                                    |
|---------------------------|----------------------------------------------------------------------------------------------------|
| IGMP snooping             | Select <b>ON</b> to enable and configure IGMP snooping settings on all Nebula Devices in the site. Select <b>OFF</b> to disable it.                                                                                                    |
| IGMP-snooping VLAN        | Select <b>Auto-detect</b> to have the Nebula Device learn multicast group membership information of any VLANs automatically.                                                                                                    |
|                           | Select <b>User Assigned VLANs</b> and enter the VLAN IDs to have the Nebula Device only learn multicast group membership information of the VLANs that you specify.                                                                                            |
|                           | Click <b>Model List</b> to view a list of Zyxel Nebula Device models that do not support this feature.                                                                                                    |
|                           | Note: The Nebula Device can perform IGMP snooping on up to 16 VLANs.                                                                                                    |
| Unknown multicast<br>drop | Specify the action to perform when the Nebula Device receives an unknown multicast frame. Select <b>ON</b> to discard the frames. Select <b>OFF</b> to send the frames to all ports.                                                                           |
|                           | Click <b>Model List</b> to view a list of Zyxel Nebula Device models that support this feature.                                                                                                    |
| Drop on VLAN              | This allows you to define the VLANs in which unknown multicast packets can be dropped.                                                                                                    |
| IGMP filtering profiles   | An IGMP filtering profile specifies a range of multicast groups that clients connected to the Nebula Device are able to join.                                                                                                    |
|                           | You can set the Nebula Device to filter the multicast group join reports on a per-port basis by configuring an IGMP filtering profile and associating a port to the profile.                                                                                   |
| <b>Z</b>                  | Click the edit icon to change the profile settings. See Section 10.3.5.1 on page 356.                                                                                                    |
| â                         | Click the remove icon to delete the profile.                                                                                                    |
| Add                       | Click this button to create a new profile. See Section 10.3.5.1 on page 356.                                                                                                    |
| administrator account     | ttons are available only when there are multiple Nebula Devices in the site and your has full access to this screen.                                                                                                    |
| IGMP Snooping             | Select the Nebula Devices you want to configure and click this button to turn on or off IGMP snooping on the selected Nebula Devices.                                                                                                    |
| Role                      | Select the Nebula Devices you want to configure and click this button to change the IGMP role of the selected Nebula Devices.                                                                                                    |
| Port Setting              | Select the Nebula Devices you want to configure and click this button to open the <b>Port Settings</b> screen, where you can change IGMP leave mode and IGMP filtering profile for the ports on the selected Nebula Devices. See Section 10.3.5.2 on page 357. |
| IGMP topology tips        | Click this to view information about configuring your network and device roles to optimize IPTV performance.                                                                                                    |
| The following list shows  | you the IGMP settings for each Nebula Device in the site.                                                                                                    |
| Switch Name               | This shows the name of the Nebula Device in the site.                                                                                                    |
| IGMP Snooping             | This shows whether IGMP snooping is enabled or not on the Nebula Device.                                                                                                    |
| Role                      | This shows whether the Nebula Device is acting as an IGMP snooping querier, aggregation Nebula Device or access Nebula Device in the IPTV network. Click the question mark to view more information about IGMP roles.                                          |
| Port Settings             | Click <b>Advanced Setup</b> to open the <b>Port Settings</b> screen, where you can change IGMP leave mode and IGMP filtering profile for the ports on the Nebula Device. See Section 10.3.5.2 on page 357.                                                     |
| The following fields disp | olay when the IGMP role of a Nebula Device is set to <b>Querier</b> .                                                                                                    |
| VLAN                      | Enter the ID number of the VLAN on which the Nebula Device learns the multicast group membership.                                                                                                    |

Table 148 Switch > Configure > Advanced IGMP (continued)

| LABEL                                                                                                    | DESCRIPTION                                                                                                    |
|----------------------------------------------------------------------------------------------------|----------------------------------------------------------------------------------------------------|
| Querier IP Interface                                                                                                    | Enter the IP address of the Nebula Device interface in IGMP querier mode.                                                                                                    |
|                                                                                                    | The Nebula Device acts as an IGMP querier in that network/VLAN to periodically send out IGMP query packets with the interface IP address and update its multicast forwarding table. |
| Mask                                                                                                    | Enter the subnet mask of the Nebula Device interface in IGMP querier mode.                                                                                                    |
| to the second second se | Click the remove icon to delete the rule.                                                                                                    |
| Add                                                                                                    | Click this button to create a new rule.                                                                                                    |

### 10.3.5.1 Add/Edit IGMP Filtering Profiles

Use this screen to create a new IGMP filtering profile or edit an existing profile. To access this screen, click the **Add** button or a profile's **Edit** button in the **IGMP filtering profiles** section of the **Switch > Configure > Advanced IGMP** screen.

Figure 171 Switch > Configure > Advanced IGMP: Add IGMP Filtering Profile

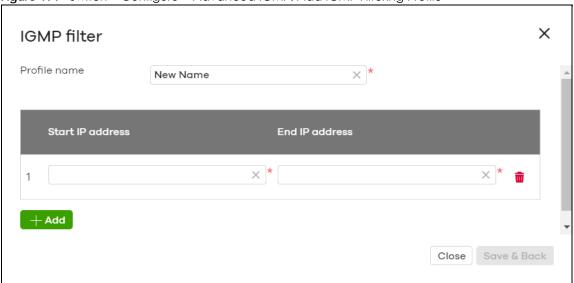

Table 149 Switch > Configure > Advanced IGMP: Add/Edit IGMP Filtering Profile

| LABEL            | DESCRIPTION                                                                                                    |
|------------------|----------------------------------------------------------------------------------------------------|
| Profile Name     | Enter a descriptive name for this profile for identification purposes.                                                                                                    |
| Rule             | This shows the index number of the rule.                                                                                                    |
| Start IP Address | Type the starting multicast IP address for a range of multicast IP addresses that you want to belong to the IGMP filter profile.                                                                                                    |
| End IP Address   | Type the ending multicast IP address for a range of IP addresses that you want to belong to the IGMP filter profile.  If you want to add a single multicast IP address, enter it in both the <b>Start IP Address</b> and <b>End IP Address</b> fields. |
| <b>=</b>         | Click the remove icon to delete the rule.                                                                                                    |
| A al al          |                                                                                                    |
| Add              | Click this button to create a new rule in this profile.                                                                                                    |

Table 149 Switch > Configure > Advanced IGMP: Add/Edit IGMP Filtering Profile (continued)

| LABEL       | DESCRIPTION                                                  |
|-------------|--------------------------------------------------------------|
| Close       | Click this button to exit this screen without saving.        |
| Save & Back | Click this button to save your changes and close the screen. |

#### 10.3.5.2 IGMP Port Settings

Use this screen to modify the IGMP snooping settings, such as IGMP leave mode and filtering profile for all ports on the Nebula Device. To access this screen, select one or more Nebula Devices and click the **Port Setting** button or click a Nebula Device's **Advanced Setup** button in the **IPTV Topology Setup** section of the **Switch > Configure > Advanced IGMP** screen.

Figure 172 Switch > Configure > Advanced IGMP: Port Settings

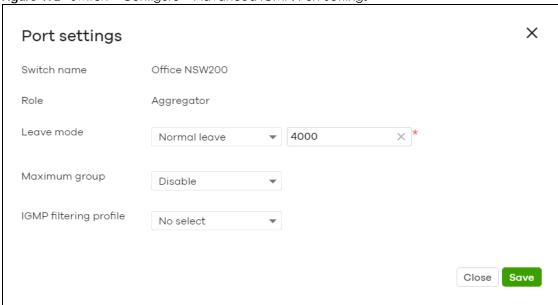

Table 150 Switch > Configure > Advanced IGMP: Port Settings

| LABEL       | DESCRIPTION                                                                                                    |
|-------------|----------------------------------------------------------------------------------------------------|
| Switch name | This shows the name of the Nebula Devices that you select to configure.                                                                                |
| Role        | This shows whether the Nebula Devices you selected is an IGMP snooping querier, aggregation Nebula Device or access Nebula Device in the IPTV network. |

Table 150 Switch > Configure > Advanced IGMP: Port Settings (continued)

| LABEL                  | DESCRIPTION                                                                                                    |
|------------------------|----------------------------------------------------------------------------------------------------|
| Leave Mode             | Select Immediate Leave to set the Nebula Device to remove this port from the multicast tree immediately when an IGMP leave message is received on this port. Select this option if there is only one host connected to this port.                                                                                                    |
|                        | Select <b>Normal Leave</b> or <b>Fast Leave</b> and enter an IGMP normal/fast leave timeout value to have the Nebula Device wait for an IGMP report before the leave timeout when an IGMP leave message is received on this port. You need to specify how many milliseconds the Nebula Device waits for an IGMP report before removing an IGMP snooping membership entry when an IGMP leave message is received on this port from a host.                                                             |
|                        | In <b>Normal</b> Leave mode, when the Nebula Device receives an IGMP leave message from a host on a port, it forwards the message to the multicast router. The multicast router then sends out an IGMP Group-Specific Query (GSQ) message to determine whether other hosts connected to the port should remain in the specific multicast group. The Nebula Device forwards the query message to all hosts connected to the port and waits for IGMP reports from hosts to update the forwarding table. |
|                        | In Fast Leave mode, right after receiving an IGMP leave message from a host on a port, the Nebula Device itself sends out an IGMP Group-Specific Query (GSQ) message to determine whether other hosts connected to the port should remain in the specific multicast group. This helps speed up the leave process.                                                                                                    |
| Maximum Group          | Select <b>Enable</b> and enter the maximum number of multicast groups this port is allowed to join. Once a port is registered in the specified number of multicast groups, any new IGMP join report received on this port will replace the earliest group entry in the multicast forwarding table.                                                                                                    |
|                        | Otherwise, select <b>Disable</b> to turn off multicast group limits.                                                                                                    |
| IGMP Filtering Profile | An IGMP filtering profile specifies a range of multicast groups that clients connected to the Nebula Device are able to join.                                                                                                    |
|                        | Select the name of the IGMP filtering profile to use for this port. Otherwise, select <b>No Select</b> to remove restrictions and allow the port to join any multicast group.                                                                                                    |
| Reset                  | Click this button to return the screen to its last-saved settings.                                                                                                    |
| Close                  | Click this button to exit this screen without saving.                                                                                                    |
| Save                   | Click this button to save your changes and close the screen.                                                                                                    |

### 10.3.6 RADIUS Policies

Use this screen to configure authentication servers and policies to validate access to ports on the Nebula Device using an external RADIUS server.

Click **Switch** > **Configure** > **RADIUS policies** to access this screen.

Figure 173 Switch > Configure > RADIUS policies

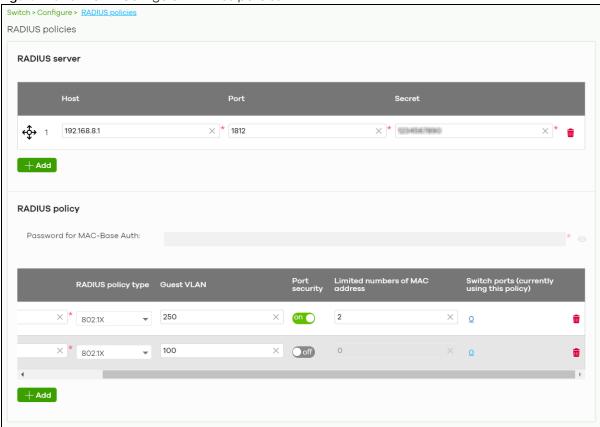

Table 151 Switch > Configure > RADIUS policies

| LABEL                          | DESCRIPTION                                                                                                    |  |
|--------------------------------|----------------------------------------------------------------------------------------------------|--|
| RADIUS server                  |                                                                                                    |  |
| <del>¢</del> \$→               | Click the icon of a rule and drag the rule up or down to change the order.                                                                                                    |  |
| Host                           | Enter the IP address of the external RADIUS server.                                                                                                    |  |
| Port                           | Enter the port of the RADIUS server for authentication (default 1812).                                                                                                    |  |
| Secret                         | Enter a password (up to 32 alphanumeric characters) as the key to be shared between the external RADIUS server and the Nebula Device.                                          |  |
| <del>-</del>                   | Click the remove icon to delete the entry.                                                                                                    |  |
| Add                            | Click this button to create a new RADIUS server entry.                                                                                                    |  |
| RADIUS policy                  |                                                                                                    |  |
| Password for MAC-<br>Base Auth | Type the password the Nebula Device sends along with the MAC address of a client for authentication with the RADIUS server. You can enter up to 32 printable ASCII characters. |  |
| Name                           | Enter a descriptive name for the policy.                                                                                                    |  |
| RADIUS policy type             | Select MAC-Base if you want to validate access to the ports based on the MAC address and password of the client.                                                               |  |
|                                | Select 802.1x if you want to validate access to the ports based on the user name and password provided by the client.                                                          |  |

Table 151 Switch > Configure > RADIUS policies (continued)

| LABEL                          | DESCRIPTION                                                                                                    |
|--------------------------------|----------------------------------------------------------------------------------------------------|
| Guest VLAN                     | A guest VLAN is a pre-configured VLAN on the Nebula Device that allows non-authenticated users to access limited network resources through the Nebula Device.  Enter the number that identifies the quest VLAN. |
|                                | Enter the number that identifies the goest VLAIN.                                                                                                    |
| Port security                  | Click <b>On</b> to enable port security on the ports. Otherwise, select <b>Off</b> to disable port security on the ports.                                                                                       |
| Limited numbers of MAC address | This field is configurable only when you enable port security.                                                                                                    |
|                                | Specify the maximum number of MAC addresses that may be learned on a port.                                                                                                    |
| Switch ports                   | This shows the number of the Nebula Device ports to which this policy is applied.                                                                                                    |
| ŵ                              | Click the remove icon to delete the profile.                                                                                                    |
| Add                            | Click this button to create a new policy.                                                                                                    |

### 10.3.7 PoE Schedules

Use this screen to view and configure Power over Ethernet (PoE) schedules which can be applied to the ports. PoE is enabled at the specified time/date. Click **Switch > Configure > PoE schedules** to access this screen.

Note: The NCC will not generate an alert when PoE is disabled and the connected APs go offline because of the pre-defined PoE schedules.

The table shows the name of the existing schedules and the number of ports to which a schedule is applied. Click a schedule's edit icon to modify the schedule settings or click the **Add** button to create a new schedule. See Section 10.3.7.1 on page 360.

Figure 174 Switch > Configure > PoE schedules

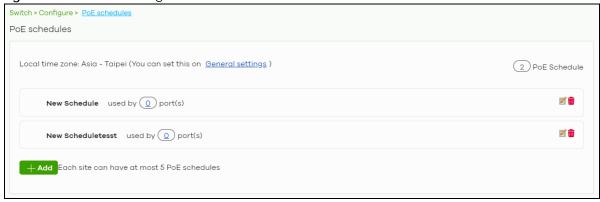

#### 10.3.7.1 Create new schedule

Click the Add button in the Switch > Configure > PoE schedule screen to access this screen.

× Update schedule Schedule templates Name New Schedule × Custom schedule Sunday 00:00 02:00 04:00 06:00 08:00 10:00 12:00 14:00 18:00 Monday 00:00 02:00 04:00 06:00 08:00 10:00 12:00 14:00 16:00 18:00 20:00 22:00 24:00 Tuesday 00:00 02:00 04:00 06:00 08:00 10:00 14:00 12:00 16:00 18:00 20:00 22:00 24:00 Wednesday 00:00 02:00 04:00 06:00 08:00 10:00 12:00 14:00 16:00 18:00 20:00 22:00 24:00 Thursday 00:00 02:00 04:00 06:00 08:00 10:00 12:00 14:00 16:00 18:00 20:00 22:00 24:00 Friday 00:00 02:00 04:00 06:00 08:00 10:00 12:00 14:00 16:00 18:00 20:00 22:00 24:00 Close

Figure 175 Switch > Configure > PoE schedule: Add

The following table describes the labels in this screen.

Table 152 Switch > Configure > PoE schedule: Add

| LABEL              | DESCRIPTION                                                                                                    |
|--------------------|----------------------------------------------------------------------------------------------------|
| Name               | Enter a descriptive name for this schedule for identification purposes.                                                                             |
| Schedule templates | Select a pre-defined schedule template or select <b>Custom schedule</b> and manually configure the day and time at which PoE is enabled.            |
| Day                | This shows the day of the week.                                                                                                    |
| Availability       | Click <b>On</b> to enable PoE at the specified time on this day. Otherwise, select <b>Off</b> to turn PoE off on the day and at the specified time. |
|                    | Specify the hour and minute when the schedule begins and ends each day.                                                                             |
| Close              | Click this button to exit this screen without saving.                                                                                               |
| Add                | Click this button to save your changes and close the screen.                                                                                        |

# 10.3.8 Switch Settings

Use this screen to configure global Nebula Device settings, such as (R)STP, QoS, port mirroring, voice VLAN and DHCP server guard.

Click **Switch > Configure > Switch settings** to access this screen.

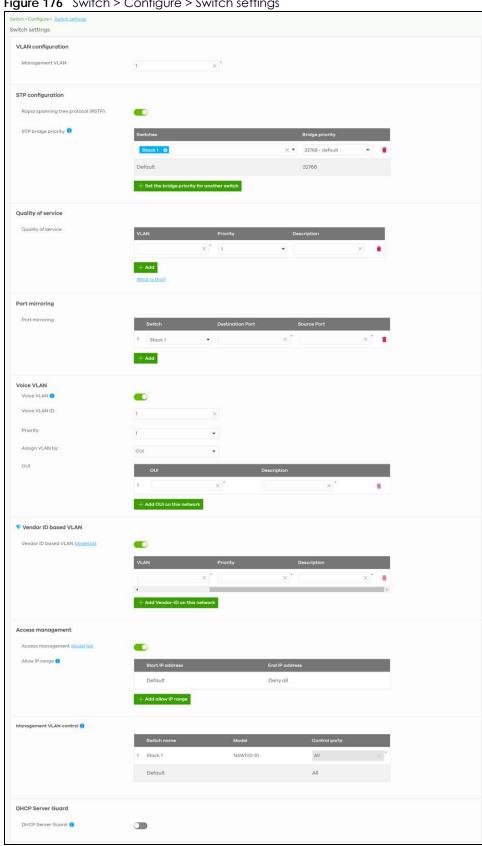

Figure 176 Switch > Configure > Switch settings

Table 153 Switch > Configure > Switch settings

| LABEL                               | DESCRIPTION                                                                                                    |
|-------------------------------------|----------------------------------------------------------------------------------------------------|
| VLAN configuration                  |                                                                                                    |
| Management VLAN                     | Enter the VLAN identification number associated with the Nebula Device IP address. This is the VLAN ID of the CPU and is used for management only. The default is "1". All ports, by default, are fixed members of this "management VLAN" in order to manage the device from any port. If a port is not a member of this VLAN, then users on that port cannot access the device. To access the Nebula Device make sure the port that you are connected to is a member of Management VLAN. |
| STP configuration                   |                                                                                                    |
| Rapid spanning tree protocol (RSTP) | Select <b>On</b> to enable RSTP on the Nebula Device. Otherwise, select <b>Off</b> .                                                                                                    |
| STP bridge priority                 | Bridge priority is used in determining the root Nebula Device, root port and designated port. The Nebula Device with the highest priority (lowest numeric value) becomes the STP root Nebula Device. If all Nebula Devices have the same priority, the Nebula Device with the lowest MAC address will then become the root Nebula Device.                                                                                                    |
|                                     | The lower the numeric value you assign, the higher the priority for this bridge.                                                                                                    |
|                                     | Click the button to create a new entry. Select the Nebula Devices for which you want to configure the bridge priority, and select a value from the drop-down list box.                                                                                                    |
| Quality of service                  |                                                                                                    |
| Quality of service                  | Enter a VLAN ID and select the priority level that the Nebula Device assigns to frames belonging to this VLAN.                                                                                                    |
|                                     | Click <b>Add</b> to create a new entry.                                                                                                    |
| Port mirroring                      |                                                                                                    |
| Port mirroring                      | Click <b>Add</b> to create a new entry.                                                                                                    |
|                                     | Select the Nebula Device for which you want to configure port mirroring, specify the destination port you copy the traffic to in order to examine it in more detail without interfering with the traffic flow on the original ports, and also enter the source port on which you mirror the traffic.                                                                                                    |
| Voice VLAN                          |                                                                                                    |
| Voice VLAN                          | Select <b>On</b> to enable the Voice VLAN feature on the Nebula Device. Otherwise, select <b>Off</b> .                                                                                                    |
|                                     | It groups the voice traffic with defined priority into an assigned VLAN which enables the separation of voice and data traffic coming onto the Nebula Device port.                                                                                                    |
| Voice VLAN ID                       | Enter a VLAN ID number.                                                                                                    |
| Priority                            | Select the priority level of the Voice VLAN from 1 to 6.                                                                                                    |
| Assign VLAN by                      | Select how the Nebula Device assigns ports connected to VoIP devices to the Voice VLAN.                                                                                                    |
|                                     | <b>OUI</b> (Organizationally Unique Identifier): The Nebula Device assigns a port connected to a VoIP device to the Voice VLAN if the connected device's OUI matches any OUI in the list.                                                                                                    |
|                                     | <b>LLDP-MED</b> : The Nebula Device assigns a port connected to a VoIP device to the voice VLAN if the connected device is identified as a VoIP device using the LLDP-MED protocol.                                                                                                    |
|                                     | Note: The device must support LLDP-MED and have LLDP-MED enabled.                                                                                                    |
| OUI                                 | Click Add OUI on this network to add an OUI and a description for the OUI.                                                                                                    |
|                                     | An Organizationally Unique Identifier) identifies a manufacturer. Typically, a device's OUI is the first three octets of the device's MAC address.                                                                                                    |
|                                     | For example, if you have an IP phone from Company A with MAC address 00:0a:95:9d:68:16, you can enter OUI <i>00:0a:95</i> to match all devices from Company A.                                                                                                    |

Table 153 Switch > Configure > Switch settings (continued)

| LABEL                   | DESCRIPTION                                                                                                    |  |
|-------------------------|----------------------------------------------------------------------------------------------------|--|
| DSCP                    | Enter the Differentiated Services Code Point (DSCP) value for traffic on the voice VLAN. The value is defined from 0 through 63, and 0 is the default.                                                                                                    |  |
| Vendor ID based VLAN    | V                                                                                                    |  |
| Vendor ID based<br>VLAN | Select <b>On</b> to enable the Vendor ID based VLAN feature on the Nebula Device. Otherwise, select <b>Off</b> .                                                                                                    |  |
|                         | Click the button to define the vendor MAC address OUI, assign to which VLAN, and set the priority.                                                                                                    |  |
| Access management       |                                                                                                    |  |
| Access<br>management    | Select <b>On</b> to enable the access management feature on the Nebula Device. Otherwise, select <b>Off</b> .                                                                                                    |  |
| Allow IP range          | Click the button to set the devices' starting and ending IP addresses that will be allowed to access the Nebula Devices through telnet, SSH, HTTP, HTTPS, and FTP.                                                                                                  |  |
| Management VLAN control | This allows the administrator to set the Nebula Device ports through which device management VLAN traffic is allowed. For example, 1, 10-15, or ALL.                                                                                                    |  |
|                         | By default, Nebula allows the device management VLAN traffic through all ports (even if <b>Allowed VLAN</b> in the <b>Switch &gt; Configure &gt; Switch port settings</b> is restricted). This avoids the device disconnecting from NCC during configuration.       |  |
| DHCP Server Guard       | DHCP Server Guard                                                                                                    |  |
| DHCP Server Guard       | Select <b>On</b> to enable the DHCP server guard feature on the Nebula Device in order to prevent illegal DHCP servers. Only the first DHCP server that assigned the Nebula Device IP address is allowed to assign IP addresses to devices in this management VLAN. |  |
|                         | Otherwise, select <b>Off</b> to disable it.                                                                                                    |  |

# CHAPTER 11 Access Point

## 11.1 Overview

This chapter discusses the menus that you can use to monitor the Nebula-managed APs in your network and configure settings even before an AP is deployed and added to the site.

#### 11.1.1 Nebula Smart Mesh

Nebula Smart Mesh, also called Smart Mesh or AP Smart Mesh, is a WiFi mesh solution for Nebula APs. With Smart Mesh, you can have two or more Nebula APs automatically create a mesh network within your home or office, ensuring there are no areas with a weak wireless signal.

Site Mesh
Default Mesh
Repeater AP

Root AP

Repeater AP (new)

Figure 177 Nebula Smart Mesh

Smart Mesh assigns a role to each AP depending on its connection method.

- Root AP: An AP that is connected to the network by Ethernet and can reach the gateway device.
- Repeater AP: An AP that is connected to the network wirelessly, or that is connected to the network by Ethernet but cannot reach the gateway device.

Default Mesh

The Repeater APs rebroadcast the root AP's SSID, and then relay wireless traffic back to the gateway.

To create a Smart Mesh network, add two or more APs to the same Nebula-managed site and ensure that each AP has Smart Mesh enabled. Then connect one or more Nebula APs to your network's gateway using an Ethernet cable, so that you have at least one root AP. Finally, place one or more non-wired Nebula APs in areas where you want to extend wireless coverage.

# 11.1.2 Smart Mesh Network Topology

After you add a Nebula AP to an NCC site and then turn it on, the new AP automatically connects to a mesh network called the **default mesh**. The AP then tries to connect to a root AP and contact NCC. After the AP successfully contacts NCC and joins the site, the AP stops using the default mesh and instead connects to other APs in the site using a dedicated network called the **site mesh**.

#### 11.1.2.1 Smart Mesh Wireless Hops

Each repeater AP tries to connect to the site gateway through a root AP. If a repeater AP cannot connect directly to a root AP, then the repeater AP relays its wireless traffic through another repeater AP. Each time traffic passes through a wireless connection in the mesh network, it counts as one **hop**.

Nebula Smart Mesh supports an unlimited number of hops. However, each hop in a mesh network reduces network throughput by up to half. Therefore, we recommend only allowing a maximum of two hops within your Smart Mesh network.

Figure 178 Nebula Smart Mesh Wireless Hops

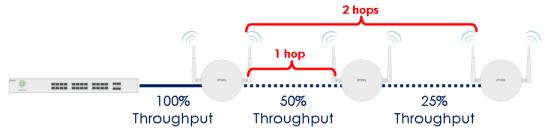

#### 11.1.2.2 Wireless Bridge

Wireless bridge is a Smart Mesh feature that allows two Nebula APs to automatically connect 2 network segments together over a wireless connection. This is useful when you want to extend your wired network to a new area, but it is difficult to run cables to that area.

To use wireless bridge, enable **Wireless Bridge** on two APs in NCC. Then connect wired clients to one of the AP's LAN port. These wired clients form a new network segment and are able to reach the site gateway through the AP's wireless connection.

Figure 179 Nebula Smart Mesh Wireless Bridge

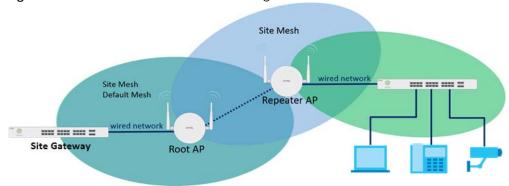

## 11.2 Monitor

Use the **Monitor** menus to check AP information, client information, event log messages and summary report for APs in the selected site.

#### 11.2.1 Access Points

This screen allows you to view the detailed information about an AP in the selected site. Click **Access Point > Monitor > Access Points** to access this screen.

Figure 180 Access Point > Monitor > Access Points

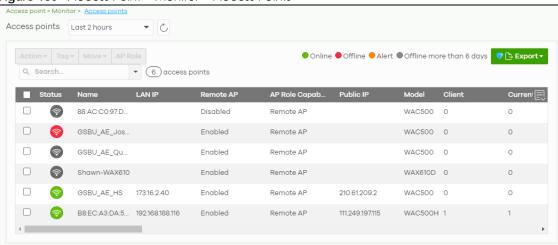

Table 154 Access Point > Monitor > Access Points

| LABEL        | DESCRIPTION                                                                                                    |
|--------------|----------------------------------------------------------------------------------------------------|
| Access point | Select to view device information and connection status in the past two hours, day, week or month.                                                 |
| C            | Click this button to reload the data-related frames on this page.                                                                                  |
| Action       | Perform an action on the selected APs.                                                                                                    |
| Reboot       | Select this to restart the AP.                                                                                                    |
| Upgrade      | Select this to upgrade the firmware on the AP.                                                                                                    |
| Tag          | Select one or multiple APs and click this button to create a new tag for the APs or delete an existing tag.                                        |
|              | At the time of writing, there are two pre-defined tags. The LED tags have priority over the LED setting in the Site-Wide > General Setting screen. |
|              | LED_Off: this tag allows you to turn off the LEDs (except the locator LED) on the selected APs.                                                    |
|              | LED_On: this tag allows you to have the LEDs stay lit after the selected APs are ready.                                                            |
| Move         | Select one or multiple APs and click this button to move the APs to another site or remove the APs from the current site.                          |

Table 154 Access Point > Monitor > Access Points (continued)

|                         | DESCRIPTION                                                                                                    |
|-------------------------|----------------------------------------------------------------------------------------------------|
| AP Role                 | Select one or multiple APs and click this button to enable or disable the <b>Remote AP</b> feature.                                                                                                    |
|                         | Remote AP enables the site's Security Gateway to connect to the Access Point (AP) through a secure VPN tunnel. This allows you to set up VPN-enabled WiFi APs in remote locations, such as in a branch office or at home. Clients connected to these APs can securely access your network through the VPN tunnel. |
|                         | Note: Enabling Remote AP automatically enables Ethernet and wireless storm control on the AP.                                                                                                    |
| Search                  | Specify your desired filter criteria to filter the list of APs.                                                                                                    |
| access points           | This shows the number of APs connected to the site network.                                                                                                    |
| Export                  | Click this button to save the AP list as a CSV or XML file to your computer.                                                                                                    |
| Status                  | This shows the status of the AP.                                                                                                    |
|                         | <ul> <li>Green: The AP is online and has no alerts.</li> <li>Amber: The AP has alerts.</li> <li>Red: The AP is offline.</li> </ul>                                                                                                    |
|                         | <ul> <li>Gray: The AP has been offline for 7 days or more.</li> <li>The AP is acting as a repeater.</li> </ul>                                                                                                    |
|                         | For example, an alert is created and the status color is amber when the AP is transmitting data at 100 Mbps in full duplex mode or when the AP is in a <b>Limited Power mode</b> .                                                                                                    |
| Name                    | This shows the descriptive name of the AP.                                                                                                    |
| LAN IP                  | This shows the local (LAN) IP address of the AP.                                                                                                    |
| Remote AP               | This shows whether the Remote AP function is <b>Enabled</b> or <b>Disabled</b> .                                                                                                    |
| AP Role<br>Capability   | This displays whether the AP can act as a remote AP (Remote AP) or not (Standard AP).                                                                                                    |
| Public IP               | This shows the global (WAN) IP address of the AP.                                                                                                    |
| Model                   | This shows the model number of the AP.                                                                                                    |
| Client                  | This shows how many clients connected to the AP within the specified time period.                                                                                                    |
| Current Client          | This shows how many clients are currently connecting to the AP.                                                                                                    |
| MAC Address             | This shows the MAC address of the AP.                                                                                                    |
| Channel                 | This shows the channel ID the AP is using.                                                                                                    |
| Channel<br>Utilization  | This shows the percentage of the channel ID usage.                                                                                                    |
| Usage                   | This shows the amount of data consumed by the AP's clients.                                                                                                    |
| % Usage                 | This shows the percentage of the AP's data usage.                                                                                                    |
| Description             | This shows the user-specified description for the AP.                                                                                                    |
| Tag                     | This shows the user-specified tag for the AP.                                                                                                    |
| Serial Number           | This shows the serial number of the AP.                                                                                                    |
| Configuration<br>Status | This shows whether the configuration on the AP is up-to-date.                                                                                                    |
| Connectivity            | This shows the AP connection status.                                                                                                    |
|                         | The red time slot indicates the connection to the NCC is down, and the green time slot indicates the connection is up. Move the cursor over a time slot to see the actual date and time when an AP is connected or disconnected.                                                                                  |
|                         | 1                                                                                                    |
| Ethernet 1              | This shows the speed and duplex mode of the Ethernet connection on the AP's up-link port. It shows <b>Down</b> if the AP is connected to a root AP wirelessly.                                                                                                    |

Table 154 Access Point > Monitor > Access Points (continued)

| LABEL                     | DESCRIPTION                                                                                                    |
|---------------------------|----------------------------------------------------------------------------------------------------|
| Production<br>Information | This shows the production information of the AP.                                                                                                    |
| Нор                       | This shows the hop count of the AP. For example, "1" means the AP is connected to a root AP directly. "2" means there is another repeater AP between this AP and the root AP.                                                                                        |
| Uplink AP                 | This shows the role and descriptive name of the AP to which this AP is connected wirelessly.                                                                                                    |
| Uplink Signal             | Before the slash, this shows the signal strength the uplink AP (a root AP or a repeater) receives from this AP (in repeater mode). After the slash, this shows the signal strength this AP (in repeater mode) receives from the uplink AP.                           |
| Uplink Tx/Rx Rate         | This is the maximum transmission/reception rate of the root AP or repeater to which the AP is connected.                                                                                                    |
| Wireless bridge           | This shows whether wireless bridge is enabled on the AP.                                                                                                    |
|                           | For more information about wireless bridge, see Section 11.1.2.2 on page 366.                                                                                                    |
| Uplink                    | This shows whether the AP is connected to the gateway through a wired Ethernet connection or wireless connection.                                                                                                    |
| Power mode                | This shows the AP's power status.                                                                                                    |
|                           | <b>Full</b> – the AP receives power using a power adapter and/or through a PoE switch/injector using IEEE 802.3at PoE plus. The PoE device that supports IEEE 802.3at PoE Plus can supply power of up to 30W per Ethernet port.                                      |
|                           | <b>Limited</b> – the AP receives power through a PoE switch/injector using IEEE 802.3af PoE even when it is also connected to a power source using a power adapter. The PoE device that supports IEEE 802.3af PoE can supply power of up to 15.4W per Ethernet port. |
|                           | When the AP's power mode is <b>Limited</b> , the AP throughput decreases and has just one transmitting radio chain.                                                                                                    |
|                           | It always shows <b>Full</b> if the AP does not support power detection.                                                                                                    |
| Firmware status           | This shows whether the firmware installed on the AP is up-to-date.                                                                                                    |
| Current version           | This shows the firmware version currently installed on the AP.                                                                                                    |
| Remote AP VPN             | This shows which VPN the Remote AP tunnel is configured to use.                                                                                                    |
|                           | If Remote AP is disabled, this field shows <b>Disconnected</b> .                                                                                                    |
|                           | Click this icon to display a greater or lesser number of configuration fields.                                                                                                    |

#### 11.2.1.1 AP Details

Click an AP entry in the Access Point > Monitor > Access Points screen to display individual AP statistics.

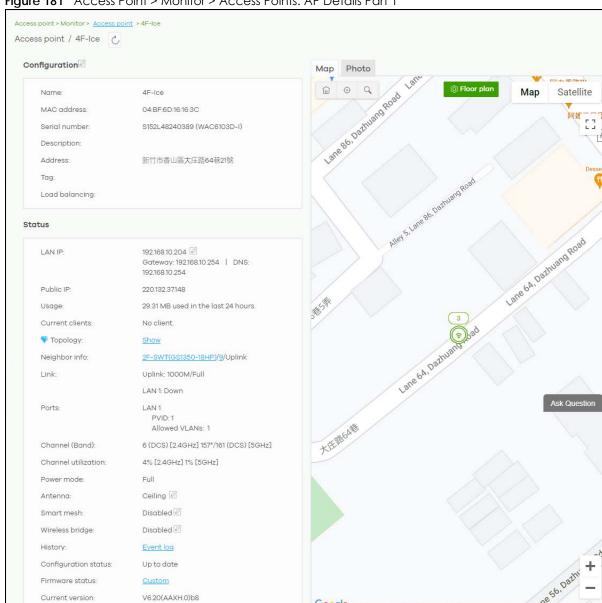

Figure 181 Access Point > Monitor > Access Points: AP Details Part 1

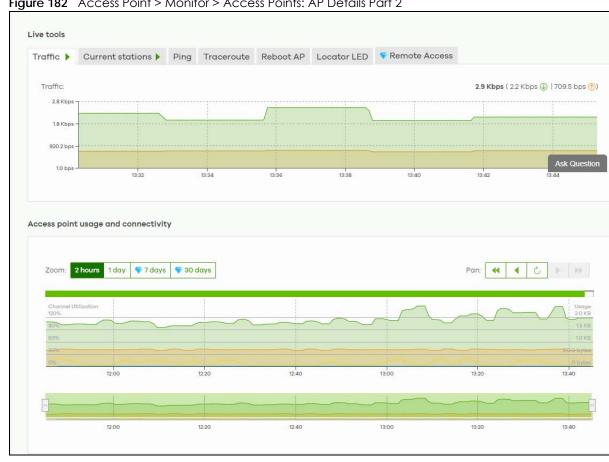

Figure 182 Access Point > Monitor > Access Points: AP Details Part 2

Table 155 Access Point > Monitor > Access Points: AP Details

| LABEL                   | DESCRIPTION                                                                                                    |
|-------------------------|----------------------------------------------------------------------------------------------------|
| 0                       | Click this button to reload the data-related frames on this page.                                                                                                    |
| Configuration           |                                                                                                    |
| Click the edit configur | ration icon to change the device name, description, tags and address. You can also move site.                                                                                                    |
| Remote AP               | Click this to enable or disable the <b>Remote AP</b> feature.                                                                                                    |
|                         | Remote AP enables the site's Security Gateway to connect to the Access Point (AP) through a secure VPN tunnel. This allows you to set up VPN-enabled WiFi APs in remote locations, such as in a branch office or at home. Clients connected to these APs can securely access your network through the VPN tunnel.  Note: Enabling Remote AP automatically enables Ethernet and wireless storm control on the AP. |
| Name                    | This shows the descriptive name of the AP.                                                                                                    |
| MAC Address             | This shows the MAC address of the AP.                                                                                                    |
| Serial number           | This shows the serial number of the AP.                                                                                                    |
| Description             | This shows the user-specified description for the AP.                                                                                                    |
| Address                 | This shows the user-specified address for the AP.                                                                                                    |
| Tag                     | This shows the user-specified tag for the AP.                                                                                                    |

Table 155 Access Point > Monitor > Access Points: AP Details (continued)

| LABEL                 | DESCRIPTION                                                                                                    |             |
|-----------------------|----------------------------------------------------------------------------------------------------|-------------|
| Load balancing        | This shows the load balancing group name that the AP belongs (up to two groups APs in the same group should be within the proximity. This allows them to share the                                                                                                    |             |
| Status                |                                                                                                    |             |
| LAN IP                | This shows the local (LAN) IP address of the AP. It also shows the IP addresses of the gateway and DNS server.                                                                                                    |             |
|                       | Click the edit icon to open a screen where you can change the IP addresses, VLA number and tagging setting.                                                                                                    | NID         |
|                       | Set IP Address X                                                                                                    |             |
|                       | IP type Static IP ▼                                                                                                    |             |
|                       | IP X                                                                                                    |             |
|                       | Management VLAN ID (1-4094)                                                                                                    |             |
|                       | <ul> <li>Untagged Tagged</li> </ul>                                                                                                    |             |
|                       | Subnet mask X                                                                                                    |             |
|                       | Gateway                                                                                                    |             |
|                       | Primary DNS X                                                                                                    |             |
| Public IP             | This shows the global (WAN) IP address of the AP.                                                                                                    |             |
| Usage                 | This shows the amount of data consumed by the clients.                                                                                                    |             |
| Current clients       | This shows the number of clients which are currently connecting to the AP and its c                                                                                                    |             |
|                       | 0 tops 14.43 14.68 15.73 15.28 15.43 15.43 15.48 16.29                                                                                                    | 16.43       |
|                       | Policy Getatus*conline) AND (conne T) selected, (4) motches in (8) clients                                                                                                    |             |
|                       | ☐ TLactor HomeNAPIO2 Vouwontbeablet. WPA2-Personal Maccum HomeNAPIO2 Vouwontbeablet. WPA2-Personal Maccum HomeNAPIO2 Vouwontb | eddress 🗐   |
|                       |                                                                                                    | E 10 (F 28) |
| Topology              | Click <b>Show</b> to go to the <b>Site-Wide &gt; Monitor &gt; Topology</b> screen. See Section 7.1.5 o 160.                                                                                                    | n page      |
|                       |                                                                                                    |             |
| Neighbor info         | This shows the LLDP information received on the up-link port.                                                                                                    |             |
| Neighbor info<br>Link | This shows the LLDP information received on the up-link port.  This shows the speed and duplex mode of the Ethernet connection on the AP's po                                                                                                    | rts.        |
|                       |                                                                                                    |             |

Table 155 Access Point > Monitor > Access Points: AP Details (continued)

| LABEL               | DESCRIPTION                                                                                                    |
|---------------------|----------------------------------------------------------------------------------------------------|
| Ports               | This is available only for the Nebula AP that has one or more than one Ethernet LAN port (except the uplink port).                                                                                                    |
|                     | This shows the PVID of the LAN port and the ID number of VLANs to which the LAN port belongs. See Section 11.3.6 on page 406 for how to change the port's VLAN settings.                                                                                                    |
| Storm control       | Storm control limits the number of broadcast, multicast and destination lookup failure (DLF) packets received per second on the AP's Ethernet ports. When the maximum number of allowable broadcast, multicast and/or DLF packets is reached per second, the subsequent packets are discarded. Enabling this feature reduces broadcast, multicast and/or DLF packets in your network. |
| Channel (Band)      | This shows the channel ID and WiFi frequency band currently being used by the AP.                                                                                                    |
| Channel utilization | This shows the percentage of the channel ID usage.                                                                                                    |
| Power mode          | This shows <b>Full</b> when the AP receives power directly through a power outlet.                                                                                                    |
|                     | This shows <b>Full (Power by DC)</b> when the AP receives power using a power adapter.                                                                                                    |
|                     | This shows <b>Full (Power by PoE)</b> when the AP receives power through a PoE switch/injector using IEEE 802.3at PoE plus. The PoE device that supports IEEE 802.3at PoE Plus can supply power of up to 30W per Ethernet port.                                                                                                    |
|                     | This shows <b>Limited (Require 802.3bt power)</b> when the AP receives power through a PoE switch/injector using IEEE 802.3bt PoE even when it is also connected to a power source using a power adapter. The PoE device that supports IEEE 802.3bt PoE can supply power of up to 71.3W per Ethernet port.                                                                            |
|                     | This shows <b>Limited (Require 802.3at power)</b> when the AP receives power through a PoE switch/injector using IEEE 802.3at PoE even when it is also connected to a power source using a power adapter. The PoE device that supports IEEE 802.3at PoE can supply power of up to 15.4W per Ethernet port.                                                                            |
|                     | This field is blank when AP's firmware is older than version 5.50 or (WAX650S or WAX510D firmware is older than version 6.00P4C0). Or when the AP is offline.                                                                                                    |
|                     | Click the edit icon to open a screen where you can enable full power mode.                                                                                                    |
|                     | Power Setting X  on Porce override the power mode to full power                                                                                                    |
|                     | Note: Please make sure the power source can provide full power to avoid the system interrupt issue.                                                                                                    |
|                     | Close Update                                                                                                    |
|                     | Note: As of this writing, the following is a list of models that will show the edit icon for enabling full power mode: NAP303, NAP353, NWA1302-AC, NWA1123-AC HD, NWA5123-AC HD, WAC6303D-S, WAC6502D-E, WAC6502D-S, WAC6503D-S, WAC6552D-S, WAC6553D-S, WAX650S, NWA110AX, WAX510D.                                                                                                  |
| Antenna             | This displays the antenna orientation settings for the AP that comes with internal antennas and also has an antenna switch.                                                                                                    |
| Smart mesh          | This shows whether Nebula Smart Mesh is enabled on the AP.                                                                                                    |
|                     | For more information about Smart Mesh, see Section 11.1.1 on page 365.                                                                                                    |
| Edit                | Edit the AP's Smart Mesh settings.                                                                                                    |

Table 155 Access Point > Monitor > Access Points: AP Details (continued)

| LABEL                | DESCRIPTION                                                                                                    |
|----------------------|----------------------------------------------------------------------------------------------------|
| Enabled              | Enable or disable Smart Mesh on the AP.                                                                                                    |
|                      | This setting overrides the Smart Mesh settings configured for the AP's site in NCC.                                                                                                    |
| Lock                 | When enabled, the AP's local Smart Mesh settings overrides the Smart Mesh settings configured for the AP's site in NCC.                                                                     |
|                      | Example 1: If Smart Mesh is enabled for the site in NCC, you can disable Smart Mesh on the AP by setting Lock to on and Enabled to off.                                                     |
|                      | Example 2: If Smart Mesh is disabled for the site in NCC, you can enable Smart Mesh on the AP by setting Lock to on and Enabled to on.                                                      |
| Wireless bridge      | This shows whether wireless bridge is enabled on the AP.                                                                                                    |
|                      | For more information about wireless bridge, see Section 11.1.2.2 on page 366.                                                                                                    |
| Edit                 | Edit the AP's wireless bridge settings.                                                                                                    |
| Enabled              | Enable or disable wireless bridge on the AP.                                                                                                    |
|                      | Note: If Smart Mesh is disabled for the site in NCC, then enabling wireless bridge automatically enables Smart Mesh on the AP.                                                              |
| Allowed VLANs        | Enter the IDs of the VLANs that the AP will forward over the wireless bridge.                                                                                                    |
|                      | By default, this field uses the VLANs allowed for LAN1 at AP > Configure > AP & Port Settings. For details, see Section 11.3.6 on page 406.                                                 |
| History              | Click Event log to go to the Access Point > Monitor > Event log screen.                                                                                                    |
| Configuration status | This shows whether the configuration on the AP is up-to-date.                                                                                                    |
| Firmware status      | This shows whether the firmware on the AP is up-to-date or there is firmware update available for the AP.                                                                                   |
| Current version      | This shows the firmware version currently installed on the device.                                                                                                    |
| Мар                  | This shows the location of the AP on Google map.                                                                                                    |
| Photo                | This shows the photo of the AP. Click ${\bf Add}$ to upload one or more photos. Click ${\bf x}$ to remove a photo.                                                                          |
| Live tools           |                                                                                                    |
| Traffic              | This shows the AP traffic statistics.                                                                                                    |
| Current stations     | This shows the AP's connected wireless clients' MAC address, SSID name, IPv4 Address, Signal strength, Security, Channel, Tx rate, Rx rate, Association time, and Capability.               |
| Ping                 | Enter the domain name or IP address of a computer that you want to perform ping from the AP in order to test a connection and click <b>Ping</b> .                                           |
|                      | This can be used to determine if the AP and the computer are able to communicate with each other.                                                                                           |
| Traceroute           | Enter the domain name or IP address of a computer that you want to perform traceroute from the AP and click <b>Run</b> . This determines the path a packet takes to the specified computer. |
| Reboot AP            | Click the <b>Reboot</b> button to restart the AP.                                                                                                    |
| Locator LED          | Enter a time interval between 1 and 60 minutes. The locator LED will blink for the number of minutes set here once you turn on the Locator LED.                                             |
|                      | Click the button to turn on the locator feature, which shows the actual location of the AP between several devices in the network.                                                          |
| Remote Access        | This allows you to establish a remote connection to this AP by specifying the port number. Then click <b>Establish</b> .                                                                    |
|                      | This feature is available to the organization owner, organization administrators with full privileges, and site administrators with full privileges.                                        |

Table 155 Access Point > Monitor > Access Points: AP Details (continued)

| LABEL                                                                           | DESCRIPTION                                                             |  |
|---------------------------------------------------------------------------------|-------------------------------------------------------------------------|--|
| Access point usage ar                                                           | Access point usage and connectivity                                     |  |
| Move the cursor over the chart to see the transmission rate at a specific time. |                                                                         |  |
| Zoom                                                                            | Select to view the statistics in the past 2 hours, day, week, or month. |  |
| Pan                                                                             | Click to move backward or forward by one day or week.                   |  |

#### 11.2.2 Clients

This screen allows you to view the connection status and detailed information about clients connected to an AP in the selected site. Click **Access Point > Monitor > Clients** to access this screen.

Figure 183 Access Point > Monitor > Clients

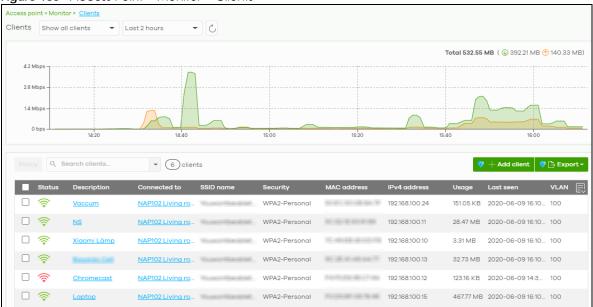

Table 156 Access Point > Monitor > Clients

| LABEL   | DESCRIPTION                                                                                                    |
|---------|----------------------------------------------------------------------------------------------------|
| Clients | Select to view the device information and connection status in the past two hours, day, week or month.                                                                                                    |
|         | Select Show all clients to show clients that have been online during the selected time period.                                                                                                    |
|         | Select <b>Show policy clients</b> to show clients that have a white-listed or blocked policy applied to them, regardless of when they were last online. The client's usage data is calculated according to the selected time period. |
| C       | Click this button to reload the data-related frames on this page.                                                                                                    |
| y-axis  | The y-axis shows the transmission speed of data sent or received by the client in kilobits per second (Kbps).                                                                                                    |
| x-axis  | The x-axis shows the time period over which the traffic flow occurred.                                                                                                    |

Table 156 Access Point > Monitor > Clients (continued)

|                 | ess Point > Monitor > Clients (continued)                                                                                                    |
|-----------------|----------------------------------------------------------------------------------------------------|
| LABEL           | DESCRIPTION                                                                                                    |
| Policy          | Select the clients from the table below, and then choose the security policy that you want to apply to the selected clients. Choose <b>Normal</b> to apply the captive portal authentication to the selected clients. To allow the selected clients to bypass captive portal authentication, choose <b>Whitelisted</b> . Choose <b>Blocked</b> when the selected clients fails the captive portal authentication. Choose <b>To specific SSID</b> to selectively apply captive portal authentication to specific_SSIDs. Then, click <b>Apply policy</b> . |
|                 | Apply policy to 1 selected client  Normal Whitelisted Bypass Captive portal Blocked To specific SSID Youwontbeabletoconnect Normal Guests-HonduGerman Normal Noservice Normal Apply policy                                                                                                    |
| Search          | Specify your desired filter criteria to filter the list of clients.                                                                                                    |
| Clients         | This shows the number of clients connected to an AP in the site network.                                                                                                    |
| Add client      | Click this button to open a window where you can specify a client's name and MAC address to apply a policy before it is connected to the AP's network.                                                                                                    |
| Export          | Click this button to save the client list as a CSV or XML file to your computer.                                                                                                    |
| Status          | This shows whether the client is online (green) or offline (red), and whether the client is wired or wireless.                                                                                                    |
| Description     | This shows the descriptive name of the client.                                                                                                    |
|                 | Click the name to display the individual client statistics. See Section 11.2.2.1 on page 377.                                                                                                    |
| Connected to    | This shows the name of the Nebula managed AP to which the client is connected.                                                                                                    |
|                 | Click the name to display the individual AP statistics. See Section 11.2.1.1 on page 369.                                                                                                    |
| SSID Name       | This shows the name of the AP's wireless network to which the client is connected.                                                                                                    |
| MAC address     | This shows the MAC address of the client.                                                                                                    |
| IPv4 address    | This shows the IP address of the client.                                                                                                    |
| Channel         | This shows the channel ID the client is using.                                                                                                    |
| Band            | This shows the WiFi frequency band currently being used by the client.                                                                                                    |
| Signal strength | This shows the RSSI (Received Signal Strength Indicator) of the client's wireless connection, and an icon showing the signal strength.                                                                                                    |
|                 | Icon default thresholds:                                                                                                    |
|                 | <ul> <li>Green/5 blocks: signal is greater than -67 dBm, strong signal</li> <li>Amber/4 blocks: signal -67 to -73 dBm, average signal</li> <li>Amber/3 blocks: signal -74 to -80 dBm, below average signal</li> <li>Red/2 blocks: signal is less than -80 dBm, weak signal</li> </ul>                                                                                                    |
| Security        | This shows which secure encryption method is being used by the client to connect to the Nebula device.                                                                                                    |
| Tx Rate         | This shows maximum transmission rate of the client.                                                                                                    |
| Rx Rate         | This shows maximum reception rate of the client.                                                                                                    |
| Download        | This shows the amount of data received by the client since it was last connected.                                                                                                    |
| Upload          | This shows the amount of data transmitted from the client since it was last connected.                                                                                                    |

Table 156 Access Point > Monitor > Clients (continued)

| LABEL            | DESCRIPTION                                                                                                    |
|------------------|----------------------------------------------------------------------------------------------------|
| Usage            | This shows the amount of data consumed by the AP (upload + download) since it was last connected.                                                                                                    |
| Association time | This shows the date and time the client associated with the Nebula device.                                                                                                    |
| First seen       | This shows the first date and time the client was discovered.                                                                                                    |
| Last seen        | This shows the last date and time the client was discovered.                                                                                                    |
| Capability       | This shows the WiFi standards supported by the client or the supported standards currently being used by the client.                                                                                                    |
| Manufacturer     | This shows the manufacturer of the client device.                                                                                                    |
| Authentication   | This shows the authentication method used by the client to access the network. This shows <b>Unauthorized</b> if the captive portal page displays but the client has not proceeded with the authentication process. The field is blank if web authentication is disabled.     |
| User             | This shows the user account information used to log into the NCC through captive portal, using Facebook login or 802.1x with Nebula cloud authentication or a RADIUS server. This field is blank if the user logs in through Facebook WiFi or web authentication is disabled. |
| OS               | This shows the operating system running on the client device.                                                                                                    |
| Policy           | This shows the security policy applied to the client.                                                                                                    |
| VLAN             | This shows the ID number of the VLAN to which the client belongs.                                                                                                    |
| Note             | This shows additional information for the client.                                                                                                    |
| 艮                | Click this icon to display a greater or lesser number of configuration fields.                                                                                                    |

#### 11.2.2.1 Client Details

Click a client entry in the Access Point > Monitor > Clients screen to display individual client statistics.

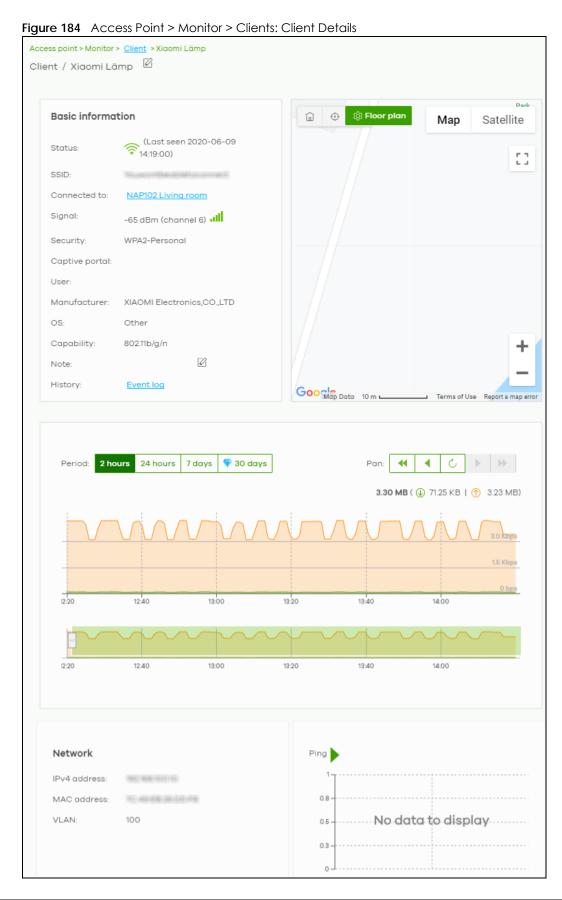

Table 157 Access Point > Monitor > Clients: Client Details

| LABEL           | DESCRIPTION                                                                                                    |
|-----------------|----------------------------------------------------------------------------------------------------|
| Status          | This shows whether the client is online (green), or goes off-line (red). It also shows the last date and time the client was discovered.                                                                                                    |
| SSID            | This shows the name of the AP's wireless network to which the client is connected.                                                                                                    |
| Connected to    | This shows the name of the Nebula managed AP to which the client is connected.                                                                                                    |
|                 | Click the name to display the individual AP statistics. See Section 11.2.1.1 on page 369.                                                                                                    |
| Signal          | This shows the RSSI (Received Signal Strength Indicator) of the client's wireless connection, and an icon showing the signal strength.                                                                                                    |
|                 | Icon default thresholds:                                                                                                    |
|                 | <ul> <li>Green/5 blocks: signal is greater than -67 dBm, strong signal</li> <li>Amber/4 blocks: signal -67 to -73 dBm, average signal</li> <li>Amber/3 blocks: signal -74 to -80 dBm, below average signal</li> </ul>                                                                                                    |
|                 | Red/2 blocks: signal is less than -80 dBm, weak signal                                                                                                    |
| Security        | This shows the encryption method used to connect to the AP.                                                                                                    |
| Captive portal  | This shows the web authentication method used by the client to access the network.                                                                                                    |
| User            | This shows the number of users currently connected to the network through the client device.                                                                                                    |
| Manufacturer    | This shows the manufacturer of the device connected to the AP.                                                                                                    |
| OS              | This shows the operating system running on the client device, if known.                                                                                                    |
| Capability      | This shows the WiFi standards supported by the client or the supported standards currently being used by the client.                                                                                                    |
| Note            | This shows additional information for the client. Click the edit icon to change it.                                                                                                    |
| History         | Click Event log to go to the Access Point > Monitor > Event log screen.                                                                                                    |
| Мар             | This shows the location of the client on the Google map.                                                                                                    |
| Period          | Select to view the statistics in the past two hours, day, week or month.                                                                                                    |
| Pan             | Click to move backward or forward by two hours or one day.                                                                                                    |
| y-axis          | The y-axis shows the transmission speed of data sent or received by the client in kilobits per second (Kbps).                                                                                                    |
| x-axis          | The x-axis shows the time period over which the traffic flow occurred.                                                                                                    |
| Network         |                                                                                                    |
| IPv4 address    | This shows the IP address of the client.                                                                                                    |
| MAC address     | This shows the MAC address of the client.  If you applied a security policy to a client using the <b>Add client</b> button in the <b>Access Point &gt; Monitor &gt; Clients</b> screen, and the client has never been connected to the AP's network, an edit icon appears allowing you to modify the client's MAC address, |
| VLAN            | This shows the ID number of the VLAN to which the client belongs.                                                                                                    |
| Ping            | Click the button to ping the client's IP address from the Nebula AP to test connectivity.                                                                                                    |
| Loss rate       | This shows the rate of packet loss when you perform ping.                                                                                                    |
| Average latency | This shows the average latency in ms when you perform ping.                                                                                                    |

#### 11.2.3 Event Log

Use this screen to view wireless AP log messages. You can enter the AP name or a key word, select one or multiple event types, or specify a date/time or even a time range to display only the log messages related to it.

Click Access Point > Monitor > Event Log to access this screen.

Figure 185 Access Point > Monitor > Event log

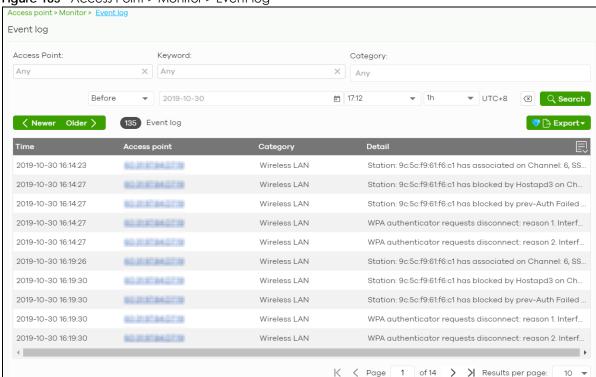

#### 11.2.4 Wireless Health

This screen lets you know health of wireless networks for your APs and connected wireless clients. You can take actions by enabling DCS, changing channel bandwidth and/or client steering to reduce interference and improve wireless network performance.

Click Access Point > Monitor > Wireless Health to access this screen.

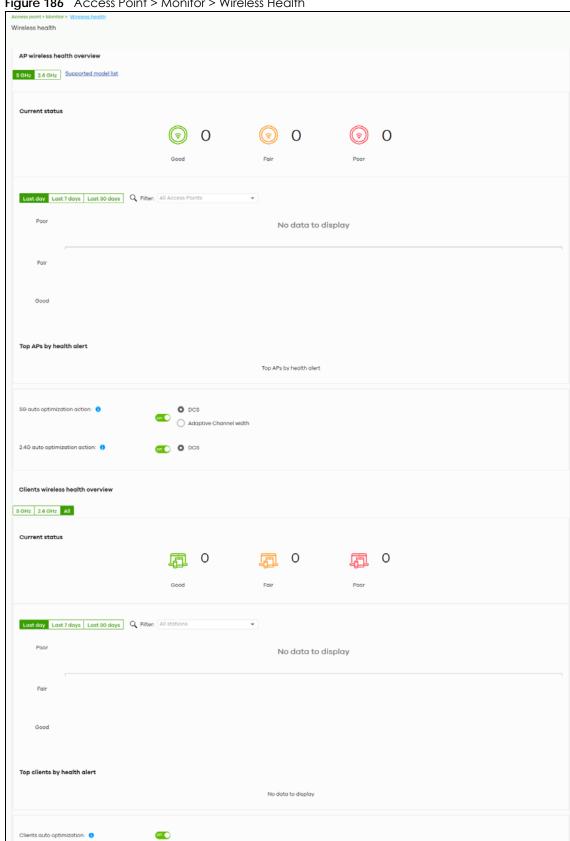

Figure 186 Access Point > Monitor > Wireless Health

Table 158 Access Point > Monitor > Wireless Health

| LABEL                         | DESCRIPTION                                                                                                    |  |
|-------------------------------|----------------------------------------------------------------------------------------------------|--|
| AP wireless health overview   |                                                                                                    |  |
| Move the cursor over t        | the information icon to view the supported AP model list.                                                                                                    |  |
| Good/Fair/Poor                | This shows the number of supported APs that are currently online, using the specified frequency band and in good, fair or poor wireless health.                         |  |
| AP radio health               | Select to view the health of all supported AP wireless networks using the 5 GHz or 2.4 GHz band.                                                                        |  |
|                               | You can select to view the health report for the past day, week or month, as well as filter the AP to view.                                                             |  |
| y-axis                        | The y-axis represents the state of wireless health.                                                                                                    |  |
| x-axis                        | The x-axis shows the time period over which the AP health state is recorded.                                                                                            |  |
| Top APs by health aler        | †                                                                                                    |  |
| Name                          | This shows the descriptive name of the AP.                                                                                                    |  |
| Model                         | This shows the model number of the AP.                                                                                                    |  |
| Alert                         | This shows how many times the AP is in a poor state of wireless health.                                                                                                 |  |
|                               | The NCC generates a log when the AP is in poor wireless health. You can view the log messages in the Access Point > Monitor > Event Log screen.                         |  |
| 5G auto optimization action   | Select <b>ON</b> to enable and specify how the AP improves the wireless network performance. Otherwise, select <b>OFF</b> to disable it.                                |  |
|                               | Adaptive channel width – select this option to have the AP change the channel bandwidth from 80 MHz to 20 MHz to reduce the radio interference with other APs.          |  |
|                               | Note: In AP firmware version 6.10 and later, if adaptive channel width does not improve wireless performance then the AP also performs Dynamic Channel Selection (DCS). |  |
|                               | DCS (Dynamic Channel Selection) – select this option to have the AP scan and choose a radio channel that has least interference.                                        |  |
| 2.4G auto optimization action | Select <b>ON</b> to enable and specify how the AP improves the wireless network performance. Otherwise, select <b>OFF</b> to disable it.                                |  |
|                               | DCS (Dynamic Channel Selection) – select this option to have the AP scan and choose a radio channel that has least interference.                                        |  |
| Client wireless health o      | verview                                                                                                    |  |
| Good/Fair/Poor                | This shows the number of connected wireless clients that are currently online, using the specified frequency band and in good, fair or poor wireless health.            |  |
| Client health                 | Select to view the health of all wireless clients which are connected to the supported APs using the 5 GHz or 2.4 GHz band.                                             |  |
|                               | You can select to view the health report for the past day, week or month, as well as filter the wireless station to view.                                               |  |
| y-axis                        | The y-axis represents the state of wireless health.                                                                                                    |  |
| x-axis                        | The x-axis shows the time period over which the client health state is recorded.                                                                                        |  |
| Top clients by health alert   |                                                                                                    |  |
| Description                   | This shows the descriptive name of the client.                                                                                                    |  |

Table 158 Access Point > Monitor > Wireless Health (continued)

| LABEL                     | DESCRIPTION                                                                                                    |
|---------------------------|----------------------------------------------------------------------------------------------------|
| Alert                     | This shows how many times the client is in a poor state of wireless health.                                                                                                    |
|                           | The NCC generates a log when the client is in poor wireless health. You can view the log messages in the Access Point > Monitor > Event Log screen.                                        |
| Clients auto optimization | Select <b>ON</b> to have the AP try to steer the wireless clients in poor health to an AP or SSID with a strong signal every 30 minutes. Otherwise, select <b>OFF</b> to disable steering. |

# 11.2.5 Summary Report

This screen displays network statistics for APs of the selected site, such as bandwidth usage, top clients and/or top SSIDs.

Click Access Point > Monitor > Summary Report to access this screen.

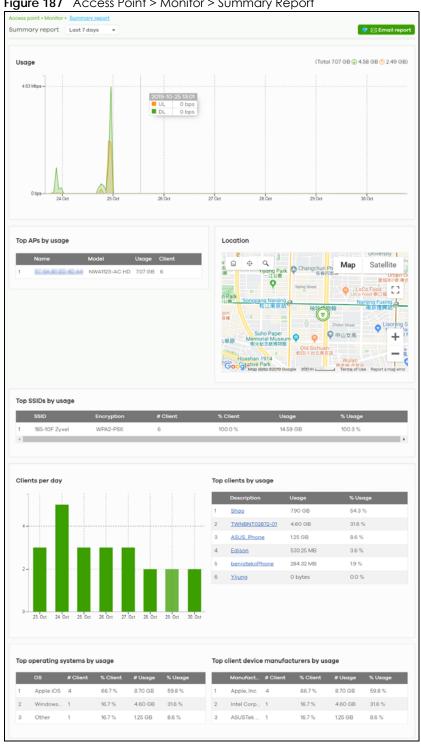

Figure 187 Access Point > Monitor > Summary Report

Table 159 Access Point > Monitor > Summary Report

|                        | Point > Monitor > Summary Report                                                                                                    |
|------------------------|----------------------------------------------------------------------------------------------------|
| LABEL                  | DESCRIPTION                                                                                                    |
| Summary report         | Select to view the report for the past day, week or month. Alternatively, select <b>Custom range</b> to specify a time period the report will span. You can also select the number of results you want to view in a table.                                                                                                    |
|                        | Last 24 hours                                                                                                    |
|                        | Value of the control of the control  |
|                        | Specifical Control of the Control of the Control of |
|                        | Custom range                                                                                                    |
|                        | Report size: 10 ▼ results per table  Update                                                                                                    |
| Email report           | Click this button to send summary reports by email, change the report logo and set email schedules.                                                                                                    |
| Usage                  |                                                                                                    |
| y-axis                 | The y-axis shows the transmission speed of data sent on this port in megabits per second (Mbps).                                                                                                    |
| x-axis                 | The x-axis shows the time period over which the traffic flow occurred.                                                                                                    |
| Top APs by usage       |                                                                                                    |
| #                      | This shows the ranking of the Nebula AP.                                                                                                    |
| Name                   | This shows the descriptive name of the Nebula AP.                                                                                                    |
| Model                  | This shows the model number of the Nebula AP.                                                                                                    |
| Usage                  | This shows the amount of data transmitted or received by the Nebula AP.                                                                                                    |
| Client                 | This shows how many clients are currently connecting to the Nebula AP.                                                                                                    |
| Location               |                                                                                                    |
| This shows the locatio | on of the Nebula APs on the map.                                                                                                    |
| Top SSIDs by usage     |                                                                                                    |
| #                      | This shows the ranking of the SSID.                                                                                                    |
| SSID                   | This shows the SSID network name.                                                                                                    |
| Encryption             | This shows the encryption method use by the SSID network.                                                                                                    |
| # Client               | This shows how many WiFi clients are connecting to this SSID.                                                                                                    |
| % Client               | This shows what percentage of associated WiFi clients are connecting to this SSID.                                                                                                    |
| Usage                  | This shows the total amount of data transmitted or received by clients connecting to this SSID.                                                                                                    |
| % Usage                | This shows the percentage of usage for the clients connecting to this SSID.                                                                                                    |
| Clients per day        |                                                                                                    |
| y-axis                 | The y-axis represents the number of clients.                                                                                                    |
| x-axis                 | The x-axis represents the date.                                                                                                    |
| Top clients by usage   |                                                                                                    |
| #                      | This shows the ranking of the client.                                                                                                    |
| Description            | This shows the descriptive name or MAC address of the client.                                                                                                    |
| Usage                  | This shows the total amount of data transmitted and received by the client.                                                                                                    |
| % Usage                | This shows the percentage of usage for the client.                                                                                                    |
|                        |                                                                                                    |

Table 159 Access Point > Monitor > Summary Report (continued)

| LABEL              | DESCRIPTION                                                                                            |  |  |
|--------------------|----------------------------------------------------------------------------------------------------|--|--|
| Top operating syst | Top operating systems by usage                                                                         |  |  |
| #                  | This shows the ranking of the operating system.                                                        |  |  |
| OS                 | This shows the operating system of the client device.                                                  |  |  |
| # Client           | This shows how many client devices use this operating system.                                          |  |  |
| % Client           | This shows the percentage of top client devices which use this operating system.                       |  |  |
| # Usage            | This shows the amount of data consumed by the client device on which this operating system is running. |  |  |
| % Usage            | This shows the percentage of usage for top client devices which use this operating system.             |  |  |
| Top client device  | Top client device manufacturers by usage                                                               |  |  |
| #                  | This shows the ranking of the manufacturer.                                                            |  |  |
| Manufacturer       | This shows the manufacturer name of the client device.                                                 |  |  |
| # Client           | This shows how many client devices are made by the manufacturer.                                       |  |  |
| % Client           | This shows the percentage of top client devices which are made by the manufacturer.                    |  |  |
| # Usage            | This shows the amount of data consumed by the client device.                                           |  |  |
| % Usage            | This shows the percentage of usage for the client device.                                              |  |  |

# 11.3 Configure

Use the Configure menus to set the wireless and WiFi security settings for APs of the selected site.

#### 11.3.1 SSID Overview

This screen allows you to configure up to eight different SSID profiles for your APs. An SSID, or Service Set IDentifier, is basically the name of the wireless network to which a wireless client can connect. The SSID appears as readable text to any device capable of scanning for wireless frequencies (such as the WiFi adapter in a laptop), and is displayed as the wireless network name when a person makes a connection to it.

Click Access Point > Configure > SSID overview to access this screen.

SSID overview Simple mode: Beta What is this? Show All Hide disable SSIDs RAP\_Field\_Trial\_Stress Name: × (optional) × (optional) PSK: PSK: PSK: Tag Tag Tag Enable SSID on APs with any of the specified tags Enable SSID on APs with any of the specified tags Enable SSID on APs with any of the specifi **6** 0 • Edit Edit Open Open WPA2 Pre-shared key 5GHz band only Concurrent operation(2.4GHz and 5GHz) Concurrent operation(2.4GHz and 5GHz) ⊕unlimited Kb/s⊕unlimited Kb/s ⊕unlimited Kb/s⊕unlimited Kb/s ⊕unlimited Kb/s⊕unlimited Kb/s Edit Edit

Figure 188 Access Point > Configure > SSID overview

Table 160 Access Point > Configure > SSID overview

| LABEL                           | DESCRIPTION                                                                                                    |
|---------------------------------|----------------------------------------------------------------------------------------------------|
| Simple Mode                     | Select <b>On</b> to enable <b>Simple Mode</b> .                                                                                                    |
|                                 | Simple Mode allows you to create SSID profiles by only specifying an SSID name and optional password. NCC sets all other wireless settings to default.                                 |
| Show All/Hide<br>disabled SSIDs | Select to display all SSID profiles or the active SSID profiles only.                                                                                                    |
| No.                             | This shows the index number of this profile.                                                                                                    |
| Name                            | This shows the SSID name for this profile. Click the text box and enter a new SSID if you want to change it.                                                                           |
| Enabled                         | Click to turn on or off this profile.                                                                                                    |
| Programmable SSID               | Select On to have each AP that uses this SSID generate a unique SSID name and preshared key (PSK) based on the AP's model name, serial number, or MAC address.                         |
|                                 | For example, a hotel can install an AP in each room and then have each AP broadcast a unique SSID based on the room number: FreeWiFl_Room1, FreeWiFl_Room2, FreeWiFl_Room3, and so on. |

Table 160 Access Point > Configure > SSID overview (continued)

| LABEL                 | DESCRIPTION                                                                                                    |
|-----------------------|----------------------------------------------------------------------------------------------------|
| Name                  | Name: Enter a programmable SSID name in the format PREFIX+VALUE(X). This name overrides the original SSID name.                                                                                                    |
|                       | PREFIX: Optional prefix to add to the SSID, for example "FreeWiFI_". To use "\$" in the SSID name, enter "\$\$"                                                                                                    |
|                       | <ul> <li>VALUE: Specify an AP value to use to generate the SSID name. Use one of the following:<br/>\$AP = AP device name.<br/>\$MAC = AP MAC address.<br/>\$SN = AP serial number.</li> </ul>                                                                                                    |
|                       | <ul> <li>X: Specify how many characters of the AP value to use in the SSID. A positive number<br/>means the first X characters, and a negative number means the last X characters.</li> </ul>                                                                                                    |
|                       | Example: FreeWiFI_Room\$AP(-3) generates an SSID called "FreeWiFI_Room" + the last three characters of the AP device name.                                                                                                    |
| PSK                   | PSK: Enter an optional programmable PSK in the format GENTYPE(Y).                                                                                                    |
|                       | <ul> <li>GENTYPE: Specify how the AP will generate a random PSK.</li> <li>\$GENMIX = The AP generates a mix of random letters and numbers.</li> <li>\$GENNUM = The AP generates a mix of random numbers only.</li> <li>Y = Specify the length of the PSD. The minimum length is 8.</li> </ul>                                          |
|                       | Example: \$GENNUM(10) generates a unique 10-character PSK for this SSID, consisting only of numbers.                                                                                                    |
|                       | Note: You can specify a fixed PSK for this SSID at Access point > Configure > SSID settings.                                                                                                    |
| Tagging               | Enter or select the tags you created for APs in the <b>Access Point &gt; Monitor &gt; Access Points</b> screen. The SSID profile will only be applied to APs with the specified tag.                                                                                                    |
|                       | If you leave this field blank, this SSID profile will be applied to all APs in the site.                                                                                                    |
| Guest Network         | Select <b>On</b> to set this wireless network as a guest network. Layer 2 isolation and intra-BSS blocking are automatically enabled on the SSID. Wireless clients connecting to this SSID can access the Internet through the AP but cannot directly connect to the LAN or the wireless clients in the same SSID or any other SSIDs.  |
|                       | Note: In your VLAN-enabled network, if the SSID's gateway MAC address and the AP's gateway MAC address are different and belong to different VLANs, you need to manually add the SSID's gateway MAC address to the layer 2 isolation list. See Section 11.3.2 on page 389.                                                             |
|                       | Note: If you have a Nebula security gateway installed in the site but the gateway interface with the same VLAN ID is not configured as a guest interface, Smart Guest/VLAN network tip, click here. displays after you select On. Click here to open a screen where you can directly select to use the interface as a Guest interface. |
|                       | Smart VLAN X                                                                                                    |
|                       | This SSID has Guest network turned ON. To limit the access to internet only, Guest function can also be enabled on the gateway VLAN interface.                                                                                                    |
|                       | Note: This setting is not recommended if wired connections or SSIDs using the same VLAN need access to other interfaces.  VLAN ID:  (1-4094)                                                                                                    |
|                       | Guest (Enable internet access only)                                                                                                    |
|                       | Close Continue                                                                                                    |
| A calde a cald a cald |                                                                                                    |
| Authentication        | Click this button to go to the Authentication core and configure the advance of settings                                                                                                    |
| Edit                  | Click this button to go to the <b>Authentication</b> screen and configure the advanced settings, such as SSID availability, WiFi security, L2 isolation, intra-BSS traffic blocking and walled garden settings. See Section 11.3.2 on page 389.                                                                                        |

Table 160 Access Point > Configure > SSID overview (continued)

| LABEL          | DESCRIPTION                                                                                                    |  |
|----------------|----------------------------------------------------------------------------------------------------|--|
| WLAN security  | This shows the encryption method used in this profile.                                                                                 |  |
| Sign-in method | This shows the authentication method used in this profile.                                                                             |  |
| Band           | This shows whether the SSID use either 2.4 GHz band or the 5 GHz band.                                                                 |  |
|                | If it shows <b>Concurrent operation</b> , the SSID uses both frequency bands.                                                          |  |
| VLAN ID        | This shows the ID number of the VLAN to which the SSID belongs.                                                                        |  |
| Rate limiting  | This shows the maximum incoming/outgoing transmission data rate (in Kbps) on a perstation basis.                                       |  |
| Captive portal |                                                                                                    |  |
| Edit           | Click this button to go to the <b>Captive Portal</b> screen and configure the captive portal settings. See Section 11.3.3 on page 396. |  |
| Theme          | If captive portal is enabled, this shows the name of the captive portal page used in this profile.                                     |  |

## 11.3.2 SSID Settings

Use this screen to configure the WiFi security, L2 isolation, intra-BSS traffic blocking and walled garden settings for the SSID profiles.

Click Access Point > Configure > SSID settings to access this screen.

Figure 189 Access Point > Configure > SSID settings Part 1

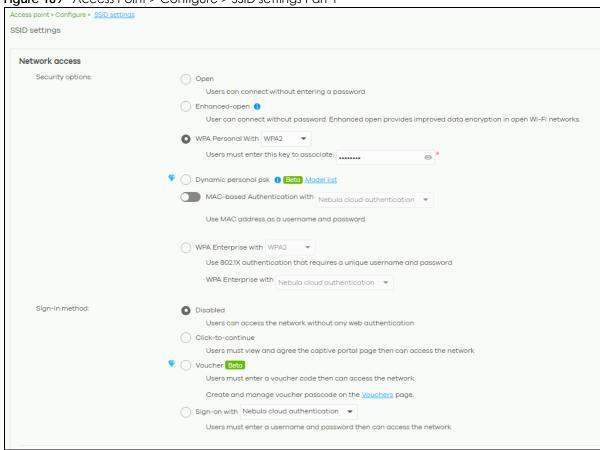

Traffic options O Local bridge O NAT mode Use Zyxel DHCP & NAT ① Beta Model list
Clients receive IP addresses in an isolated network.
Client cannot communicate with other clients associated with different AP. Download 6 (Per client device traffic rate) unlimited (Kb/s) (1 - 160000) ① Upload Advance settings VLAN ID × (1~4094) 2.4GHz band only GHz band only O Concurrent operation(2.4GHz and 5GHz) Layer 2 isolation Enable layer 2 isolation () Intra-BSS traffic blocking Enable Intra-BSS traffic blocking () Band select Assisted roaming Enable 802.11k/v 802.11r Enable this to support fast roaming U-APSD 

Figure 190 Access Point > Configure > SSID settings Part 2

Table 161 Access Point > Configure > SSID settings

| LABEL          | DESCRIPTION                                                                                                    |
|----------------|----------------------------------------------------------------------------------------------------|
| SSID settings  | Select the SSID profile to which the settings you configure here is applied.                                     |
| Network access | Note: You cannot enable MAC authentication, 802.1X authentication and web authentication at the same time.       |
|                | Note: User accounts can be created and authenticated using the NCC user database. See Section 6.3.5 on page 120. |

Table 161 Access Point > Configure > SSID settings (continued)

| LABEL            | DESCRIPTION                                                                                                    |
|------------------|----------------------------------------------------------------------------------------------------|
| Security options | Select <b>Open</b> to allow any client to associate this network without any data encryption or authentication.                                                                                                    |
|                  | Select <b>Enhanced-open</b> to allow any client to associate this network without any password but with improved data encryption.                                                                                                    |
|                  | Upon selecting Enhanced-open or WPA Personal With WPA3, transition mode generates 2 VAP so devices that do not support Enhanced-Open/WPA Personal With WPA3 can connect using Open/WPA Personal With WPA2 network. This is always on at the time of writing.                                                                                                    |
|                  | Select WPA Personal With (WPA1/WPA2/WPA3) and enter a pre-shared key from 8 to 64 case-sensitive keyboard characters to enable WPA1/2/3-PSK data encryption. Upon selecting WPA Personal With WPA3, APs that do not support it will revert to WPA2.                                                                                                    |
|                  | Note: Only the NWA110AX, WAX510D, WAX650S supports WPA3 as of this writing.                                                                                                    |
|                  | Turn on 802.11r to enable IEEE 802.11r fast roaming on the AP. 802.11r fast roaming reduces the delay when the clients switch from one AP to another by allowing security keys to be stored on all APs in a network. Information from the original association is passed to the new AP when the client roams. The client does not need to perform the whole 802.1x authentication process.                 |
|                  | Select <b>Dynamic personal psk</b> to have every user connect to the SSID using a unique preshared key (PSK) that is linked to their user account. This allows you to revoke a user's wireless network access by disabling their account.                                                                                                    |
|                  | After enabling this option, you must create one or more DPPSK users in the site or organization at Configure > Cloud authentication > Account Type > DPPSK.                                                                                                    |
|                  | <ul> <li>For details on creating a site DPPSK user, see Section 6.3.5.3 on page 123.</li> <li>For details on creating organization DPPSK users, see Section 7.2.7 on page 186.</li> </ul>                                                                                                    |
|                  | Turn on MAC-based Authentication with to authenticate wireless clients by their MAC addresses. You can select My RADIUS server to use an external RADIUS server or select Nebula cloud authentication to use the NCC for MAC authentication.                                                                                                    |
|                  | Select <b>WPA-Enterprise</b> with to enable 802.1X secure authentication. You can select <b>My RADIUS server</b> to use an external RADIUS server or select <b>Nebula cloud authentication</b> to use the NCC for 802.1X authentication.                                                                                                    |
|                  | Turn on 802.11r to enable IEEE 802.11r fast roaming on the AP. 802.11r fast roaming reduces the delay when the clients switch from one AP to another by allowing security keys to be stored on all APs in a network. Information from the original association is passed to the new AP when the client roams. The client does not need to perform the whole 802.1x authentication process.                 |
|                  | Select Two-Factor Authentication to require that the user log in using both their password and a Google Authenticator code. To log in, users must have Two-Factor Authentication enabled on their account and have setup Google Authenticator on their mobile device.  Select Enable on RAP only to only require Two-Factor Authentication when accessing the network through a remote access point (RAP). |

Table 161 Access Point > Configure > SSID settings (continued)

| LABEL                                                                                                    | oint > Configure > SSID settings (continued)  DESCRIPTION                                                                                                    |  |  |  |  |
|----------------------------------------------------------------------------------------------------|----------------------------------------------------------------------------------------------------|--|--|--|--|
| Sign-in method                                                                                                    | Select <b>Disable</b> to turn off web authentication.                                                                                                    |  |  |  |  |
|                                                                                                    | Select Click-to-continue to block network traffic until a client agrees to the policy of user agreement.                                                                                                    |  |  |  |  |
|                                                                                                    | Note: After enabling <b>Click-to-continue</b> , the AP creates a user account with username "clicktocontinue_X_Y", where X is the radio type (1 = 2.4GHz, 2 = 5GHz) and Y is the SSID number (1–8) of the SSID profile. The AP uses this account to authenticate clients who agree to the terms of the click-to-continue page.                         |  |  |  |  |
|                                                                                                    | Select <b>Voucher</b> to require that a user logs in with a voucher code. For details on vouchers, see Section 7.1.6 on page 161.                                                                                                    |  |  |  |  |
|                                                                                                    | Note: Vouchers cannot be enabled if Dynamic Personal Pre-Shared Key (DPPSK) or WPA Enterprise are enabled. You can only enable voucher authentication for one SSID per site.                                                                                                    |  |  |  |  |
|                                                                                                    | Select Sign-on with and:                                                                                                    |  |  |  |  |
|                                                                                                    | select Nebula cloud authentication to block network traffic until a client authenticates with the NCC through the specifically designated web portal page.                                                                                                    |  |  |  |  |
|                                                                                                    | <ul> <li>select My RADIUS server to block network traffic until a client authenticates with an external RADIUS server through the specifically designated web portal page.</li> <li>select Facebook to block network traffic until a client authenticates with the NCC using Facebook Login.</li> </ul>                                                |  |  |  |  |
|                                                                                                    | Facebook Login is a secure and quick way for users to log into your app or website using their existing Facebook accounts. If you get the App ID for your app at the Facebook developers site, you can enter your Facebook App ID to obtain more information about your users using Facebook Analytics, such as user activity, age, gender, and so on. |  |  |  |  |
|                                                                                                    | select Facebook Wi-Fi to let users check in to a business on Facebook for free Internet access after connecting to the AP's wireless network. Users then have the option to like the Facebook fan page. You should already have set up a Facebook fan page associated with the business location.                                                      |  |  |  |  |
|                                                                                                    | Click here to open the Facebook Wi-Fi configuration screen in a new window, where you can select the Facebook Page associated with your location and configure bypass mode and session length.                                                                                                    |  |  |  |  |
|                                                                                                    | Facebook Wi-Fi Configuration<br>S132L32200016                                                                                                    |  |  |  |  |
|                                                                                                    | Facebook Page  To use Facebook Wi-Fi you need to be the admin of a local business Page that has a valid location associated with it.  Select a Page                                                                                                    |  |  |  |  |
|                                                                                                    | Bypass Mode  Your customers always have the option to skip checking in. They can do this by clicking on a link that lets them skip check-in, or by entering a Wi-Fi code that you provide to them.                                                                                                    |  |  |  |  |
|                                                                                                    | Skip check-in link [?] Require Wi-Fi code [?]                                                                                                    |  |  |  |  |
|                                                                                                    | Session Length Select the length of time your customers will have Wi-Fi for after they check in.  Five hours                                                                                                    |  |  |  |  |
|                                                                                                    | Terms of Service                                                                                                    |  |  |  |  |
|                                                                                                    | Optional: Add your own Terms of Service (?)  Visit Help Center Save Settings                                                                                                    |  |  |  |  |
|                                                                                                    | Visit Help Center Save Settings                                                                                                    |  |  |  |  |
| Note: When the NCC license of the organization expires, the SSID conf<br>Facebook WiFi will be disabled automatically. To enable the SSI<br>change its authentication method or register with a new license |                                                                                                    |  |  |  |  |

Table 161 Access Point > Configure > SSID settings (continued)

| This field is available only when you select to use the following:  MAC-based Authentication with My RADIUS server or WPA2-Enterprise with My RAI server in the WLAN security field, or  when you select Sign-on with My RADIUS server in the Sign-in method field.  Click Add to specify the IP address/domain name, port number and shared secret password of the RADIUS server to be used for authentication.  Note: APs with firmware version 5.50 or older will turn OFF this SSID when the field is configured with a domain name.  If the RADIUS server requires the AP to provide the Network Access Server identifier attrivith a specific value, enter it here.  RADIUS accounting  This field is available only when you select to use WPA2-Enterprise with My RADIUS server the WLAN security field, or when you select Sign-on with My RADIUS server in the Signmethod field.  Select RADIUS accounting enabled to enable user accounting through an external RA server.  Select RADIUS accounting disabled to disable user accounting through an external RA server.  RADIUS accounting server to be used for accounting. | Host<br>ibute<br>ver in<br>in                                                                                                    |  |  |  |
|----------------------------------------------------------------------------------------------------|----------------------------------------------------------------------------------------------------|--|--|--|
| server in the WLAN security field, or  when you select Sign-on with My RADIUS server in the Sign-in method field.  Click Add to specify the IP address/domain name, port number and shared secret password of the RADIUS server to be used for authentication.  Note: APs with firmware version 5.50 or older will turn OFF this SSID when the Ifield is configured with a domain name.  If the RADIUS server requires the AP to provide the Network Access Server identifier after with a specific value, enter it here.  RADIUS accounting  This field is available only when you select to use WPA2-Enterprise with My RADIUS server the WLAN security field, or when you select Sign-on with My RADIUS server in the Signmethod field.  Select RADIUS accounting enabled to enable user accounting through an external RA server.  Select RADIUS accounting disabled to disable user accounting through an external RA server.  RADIUS accounting  If you select RADIUS accounting enabled, click Add to specify the IP address, port nur and shared secret password of the RADIUS server to be used for accounting.                | Host<br>ibute<br>ver in<br>in                                                                                                    |  |  |  |
| password of the RADIUS server to be used for authentication.  Note: APs with firmware version 5.50 or older will turn OFF this SSID when the Infield is configured with a domain name.  If the RADIUS server requires the AP to provide the Network Access Server identifier attrivity with a specific value, enter it here.  RADIUS accounting  This field is available only when you select to use WPA2-Enterprise with My RADIUS server the WLAN security field, or when you select Sign-on with My RADIUS server in the Signmethod field.  Select RADIUS accounting enabled to enable user accounting through an external RAServer.  Select RADIUS accounting disabled to disable user accounting through an external RAServer.  RADIUS accounting enabled, click Add to specify the IP address, port nurand shared secret password of the RADIUS server to be used for accounting.                                                                                                    | ver in in                                                                                                    |  |  |  |
| field is configured with a domain name.  NAS Identifier  If the RADIUS server requires the AP to provide the Network Access Server identifier attrivity with a specific value, enter it here.  RADIUS accounting  This field is available only when you select to use WPA2-Enterprise with My RADIUS server the WLAN security field, or when you select Sign-on with My RADIUS server in the Signmethod field.  Select RADIUS accounting enabled to enable user accounting through an external RA server.  Select RADIUS accounting disabled to disable user accounting through an external RA server.  RADIUS accounting enabled, click Add to specify the IP address, port nur and shared secret password of the RADIUS server to be used for accounting.                                                                                                    | ver in in                                                                                                    |  |  |  |
| with a specific value, enter it here.  RADIUS accounting  This field is available only when you select to use WPA2-Enterprise with My RADIUS serve the WLAN security field, or when you select Sign-on with My RADIUS server in the Signmethod field.  Select RADIUS accounting enabled to enable user accounting through an external RA server.  Select RADIUS accounting disabled to disable user accounting through an external RA server.  RADIUS accounting enabled, click Add to specify the IP address, port nur and shared secret password of the RADIUS server to be used for accounting.                                                                                                    | ver in<br>in                                                                                                    |  |  |  |
| the WLAN security field, or when you select Sign-on with My RADIUS server in the Signmethod field.  Select RADIUS accounting enabled to enable user accounting through an external RA server.  Select RADIUS accounting disabled to disable user accounting through an external RA server.  RADIUS accounting  If you select RADIUS accounting enabled, click Add to specify the IP address, port nur and shared secret password of the RADIUS server to be used for accounting.                                                                                                    | in<br>ADIUS                                                                                                    |  |  |  |
| server.  Select RADIUS accounting disabled to disable user accounting through an external RA server.  RADIUS accounting enabled, click Add to specify the IP address, port nur and shared secret password of the RADIUS server to be used for accounting.                                                                                                    |                                                                                                    |  |  |  |
| server.  RADIUS accounting  If you select RADIUS accounting enabled, click Add to specify the IP address, port nur and shared secret password of the RADIUS server to be used for accounting.                                                                                                    | ADIUS                                                                                                    |  |  |  |
| accounting and shared secret password of the RADIUS server to be used for accounting.                                                                                                    |                                                                                                    |  |  |  |
|                                                                                                    | nber                                                                                                    |  |  |  |
| Captive portal advance settings                                                                                                    |                                                                                                    |  |  |  |
| Walled garden Select <b>On</b> to enable Walled garden.                                                                                                    |                                                                                                    |  |  |  |
|                                                                                                    | This field is not configurable if you set <b>Sign-in method</b> to <b>Disable</b> . With a walled garden, you can define one or more web site addresses that all users can access without logging in. These can be used for advertisements for example. |  |  |  |
| Select to turn on or off the walled garden feature.                                                                                                    |                                                                                                    |  |  |  |
| Specify walled garden web site links, which use a (wildcard) domain name or an IP ad for web sites that all users are allowed to access without logging in.                                                                                                    | dress                                                                                                    |  |  |  |
| Self-registration This field is available only when you set Sign-in method to Sign-on with Nebula Cloud authentication.                                                                                                    |                                                                                                    |  |  |  |
| Select Allow users to create accounts with auto authorized or Allow users to create accounts with manual authorized to display a link in the captive portal login page. The directs users to a page where they can create an account before they authenticate the NCC. For Allow users to create accounts with manual authorized, users cannot log with the account until the account is authorized and granted access. For Allow users create accounts with auto authorized, users can just use the registered account to log without administrator approval.                                                                                                    | with<br>g in<br><b>to</b>                                                                                                    |  |  |  |
| Select <b>Don't allow users to create accounts</b> to not display a link for account creation i captive portal login page.                                                                                                    | n the                                                                                                    |  |  |  |
| Login on multiple client devices  This field is available only when you set Sign-in method to Sign-on with My RADIUS services Sign-on with Nebula Cloud authentication.                                                                                                    | rer or                                                                                                    |  |  |  |
| Select <b>Multiple devices access simultaneously</b> if you allow users to log in as many time they want as long as they use different IP addresses.                                                                                                    | es as                                                                                                    |  |  |  |
| Select <b>One device at a time</b> if you do not allow users to have simultaneous logins.                                                                                                    |                                                                                                    |  |  |  |

Table 161 Access Point > Configure > SSID settings (continued)

| LABEL                       | DESCRIPTION                                                                                                    |  |  |  |  |
|-----------------------------|----------------------------------------------------------------------------------------------------|--|--|--|--|
| Strict Policy               | Select Allow HTTPS traffic without sign-on to let users use HTTPS to access a web site without authentication.                                                                                                    |  |  |  |  |
|                             | Select <b>Block all access until sign-on</b> to block both HTTP and HTTPS traffic until users authenticate their connections. The portal page will not display automatically if users try to access a web site using HTTPS. They will see an error message in the web screen. |  |  |  |  |
| Reauth time                 | Select <b>Follow site-wide setting</b> or select a specific time the user can be logged in through the captive portal in one session before having to log in again.                                                                                                    |  |  |  |  |
| NCAS disconnect<br>behavior | This field is available only when:                                                                                                    |  |  |  |  |
| Denavior                    | you set Sign-in method to Sign-on with Nebula Cloud authentication                                                                                                    |  |  |  |  |
|                             | you enable MAC-based Authentication with and you select Nebula cloud authentication                                                                                                    |  |  |  |  |
|                             | Select <b>Allowed</b> to allow any users to access the network without authentication when the NCAS (Nebula Cloud Authentication Server) is not reachable.                                                                                                    |  |  |  |  |
|                             | Select <b>Limited</b> to allow only the currently connected users or the users in the white list to access the network.                                                                                                    |  |  |  |  |
| Traffic options             |                                                                                                    |  |  |  |  |
| Forwarding mode             | Select <b>NAT mode</b> to have the AP create a DHCP subnet with its own NAT for the SSID. This simplifies wireless network management, as you do not need to configure a separate DHCP server.                                                                                |  |  |  |  |
|                             | The following AP features do not work when <b>NAT mode</b> is enabled:                                                                                                    |  |  |  |  |
|                             | • 802.11r                                                                                                    |  |  |  |  |
|                             | Layer2 isolation                                                                                                    |  |  |  |  |
|                             | Dynamic VLAN (cloud authentication, RADIUS server)                                                                                                    |  |  |  |  |
|                             | Note: In NAT mode, clients cannot communicate with clients connected to a different AP.                                                                                                    |  |  |  |  |
| Rate-limit                  | Set the maximum data download and upload rates in Kbps, on a per-station basis.                                                                                                    |  |  |  |  |
|                             | Click a lock icon to change the lock state. If the lock icon is locked, the limit you set applies to both download and upload traffic. If the lock is unlocked, you can set download and upload traffic to have different transmission speeds.                                |  |  |  |  |
| Advance settings            | •                                                                                                    |  |  |  |  |

Table 161 Access Point > Configure > SSID settings (continued)

| Table 161 Access Point > Configure > SSID settings (continued) |                                                                                                    |                                                                                                    |                |  |  |  |
|----------------------------------------------------------------|----------------------------------------------------------------------------------------------------|----------------------------------------------------------------------------------------------------|----------------|--|--|--|
| LABEL                                                          | DESCRIPTION                                                                                                    |                                                                                                    |                |  |  |  |
| VLAN ID                                                        | Enter the ID number of the VLAN to which the SSID belongs.                                                                                                    |                                                                                                    |                |  |  |  |
|                                                                | Note: If you have a Nebula security gateway installed in the site but did not configure an identical VLAN interface on the gateway, <b>Smart Guest/VLAN network tip, click here</b> . displays. Click <b>here</b> to open a screen where you can create a gateway interface with the specified VLAN ID.                      |                                                                                                    |                |  |  |  |
|                                                                |                                                                                                    |                                                                                                    |                |  |  |  |
|                                                                | Smart VLAN                                                                                                    |                                                                                                    | ×              |  |  |  |
|                                                                | Nebula detected that VLAN <b>100</b><br>has not been created as gatewo                                                                                                    | o<br>ay interface. &Fill-up the VLAN settings and click Continue to proceed with the interface creation, or click C | Close to skip. |  |  |  |
|                                                                | VLAN ID                                                                                                    | 1000 (1-4094)                                                                                                    |                |  |  |  |
|                                                                | IP address                                                                                                    | [ × *                                                                                                    |                |  |  |  |
|                                                                | Subnet mask                                                                                                    | x.                                                                                                    |                |  |  |  |
|                                                                | Port group                                                                                                    | Port Group 1 ▼                                                                                                    |                |  |  |  |
|                                                                | DHCP                                                                                                    | None v                                                                                                    |                |  |  |  |
|                                                                | Guest                                                                                                    | (Enable internet access only)                                                                                       |                |  |  |  |
|                                                                |                                                                                                    |                                                                                                    | Close Continue |  |  |  |
| Band mode                                                      | Band mode  Select to have the SSID use either 2.4 GHz band only or the 5 GHz band only.  If you select Concurrent operation (2.4 GHz and 5 GHz), the SSID uses both frequence bands. You can then turn on Band Select to have the dual-band AP steer the wireless clients to the 5 GHz band.                                 |                                                                                                    |                |  |  |  |
|                                                                |                                                                                                    |                                                                                                    |                |  |  |  |
| Layer 2 isolation                                              | Select to turn on or off layer-2 isolation. If a device's MAC addresses is NOT listed, it is blocked from communicating with other devices in an SSID on which layer-2 isolation is enabled.                                                                                                    |                                                                                                    |                |  |  |  |
|                                                                | Click <b>Add</b> to enter the MAC address of each device that you want to allow to be accessed by other devices in the SSID on which layer-2 isolation is enabled.                                                                                                    |                                                                                                    |                |  |  |  |
| Intra-BSS traffic<br>blocking                                  | This field is not configurable if you enable Layer 2 isolation.                                                                                                    |                                                                                                    |                |  |  |  |
| DIOCKING                                                       | Select <b>on</b> to prevent crossover traffic from within the same SSID. Select <b>off</b> to allow intra-BSS traffic.                                                                                                    |                                                                                                    |                |  |  |  |
| Band select                                                    | Select to enable band steering. When enabled, the AP steers WiFi clients to the 5 band.                                                                                                    |                                                                                                    |                |  |  |  |
|                                                                | Note: Band mode must be set to Concurrent operation (2.4 GHz and 5 GHz).                                                                                                    |                                                                                                    |                |  |  |  |
| Assisted roaming                                               | Select to turn on or off IEEE 802.11k/v assisted roaming on the AP.                                                                                                    |                                                                                                    |                |  |  |  |
|                                                                | When the connected clients request 802.11k neighbor lists, the AP will response with a list of neighbor APs that can be candidates for roaming. When the 802.11v capable clients are using the 2.4 GHz band, the AP can send 802.11v messages to steer clients to the 5 GHz band.                                            |                                                                                                    |                |  |  |  |
| 802.11r                                                        | Select to turn on or                                                                                                    | r off IEEE 802.11r fast roaming on the AP.                                                                          |                |  |  |  |
|                                                                | 802.11r fast roaming reduces the delay when the clients switch from one AP to another, by allowing security keys to be stored on all APs in a network. Information from the original association is passed to the new AP when the client roams. The client does not need to perform the whole 802.1x authentication process. |                                                                                                    |                |  |  |  |
| U-APSD                                                         | Select to turn on or off Automatic Power Save Delivery. This helps increase battery life for battery-powered wireless clients connected to the AP.                                                                                                    |                                                                                                    |                |  |  |  |

## 11.3.3 Captive Portal Customization

Use this screen to configure captive portal settings for SSID profiles. A captive portal can intercepts network traffic until the user authenticates his or her connection, usually through a specifically designated login web page.

Click Access Point > Configure > Captive portal customization to access this screen.

Figure 191 Access Point > Configure > Captive portal customization

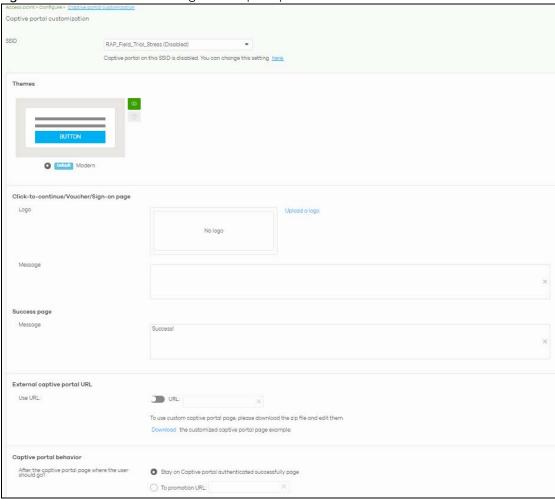

Table 162 Access Point > Configure > Captive portal customization

| LABEL              | DESCRIPTION                                                                                                    |
|--------------------|----------------------------------------------------------------------------------------------------|
| SSID               | Select the SSID profile to which the settings you configure here is applied.                                                                                                    |
| Themes             | <ul> <li>This section is not configurable when External captive portal URL is set to ON.</li> <li>Click the Preview icon at the upper right corner of a theme image to display the portal page in a new frame.</li> <li>Click the Copy icon to create a new custom theme (login page).</li> <li>Click the Edit icon of a custom theme to go to a screen where you can view and</li> </ul> |
|                    | configure the details of the custom theme pages. See Section 11.3.3.1 on page 398.  • Click the <b>Remove</b> icon to delete a custom theme page.                                                                                                    |
|                    | Select the theme you want to use on the specified SSID.                                                                                                    |
|                    | Voucher/Sign-on page configurable when External captive portal URL is set to ON.                                                                                                    |
| Logo               | This shows the logo image that you uploaded for the customized login page.                                                                                                    |
|                    | Click <b>Upload a logo</b> and specify the location and file name of the logo graphic or click Browse to locate it. You can use the following image file formats: GIF, PNG, or JPG.                                                                                                    |
| Message            | Enter a note to display below the title. Use up to 1024 printable ASCII characters. Spaces are allowed.                                                                                                    |
| Success page       |                                                                                                    |
| Message            | Enter a note to display on the page that displays when a user logs in successfully. Use up to 1024 printable ASCII characters. Spaces are allowed.                                                                                                    |
| External captive p | ortal URL                                                                                                    |

Table 162 Access Point > Configure > Captive portal customization (continued)

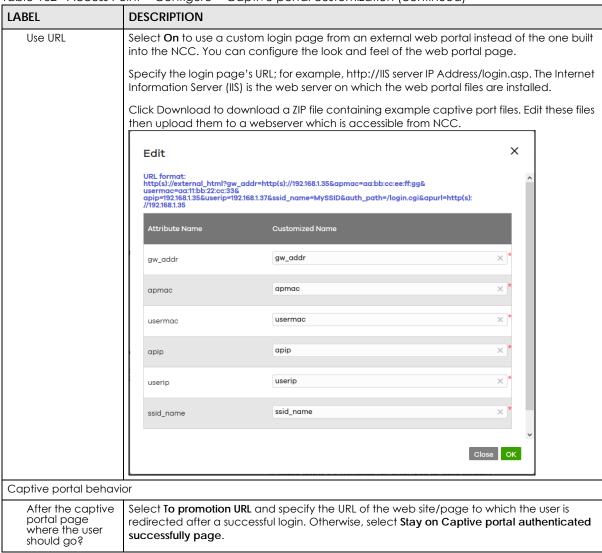

#### 11.3.3.1 Custom Theme Edit

Use this screen to check what the custom portal pages look like. You can also view and modify the CSS values of the selected HTML file. Click a custom login page's **Edit** button in the **Access Point > Captive portal** screen to access this screen.

Access point > Configure > Captive portal > Copy of Modern Captive portal / Copy of Modern ← Back to config Theme name success.html user\_login.html click\_to\_continue.html social\_login.html cc Copy of Modern  $\square$  Save Apply Arial \$ 13px Welcome to Youwontbeabletoconnect BIUAA This is a message that can be set on NCC. Color 100 G 240 В 0 # 64F000 Powered by ZYXEL

Figure 192 Access Point > Configure > Captive portal: Edit

The following table describes the labels in this screen.

Table 163 Access Point > Configure > Captive portal: Edit

| LABEL             | DESCRIPTION                                                                                                    |
|-------------------|----------------------------------------------------------------------------------------------------|
| Back to config    | Click this button to return to the Captive portal screen.                                                                                                    |
| Theme name        | This shows the name of the theme. Click the edit icon the change it.                                                                                                    |
| Font              | Click the arrow to hide or display the configuration fields.                                                                                                    |
|                   | To display this section and customize the font type and/or size, click on an item with text in the preview of the selected custom portal page (HTML file).                                    |
| Color             | Click the arrow to hide or display the configuration fields.                                                                                                    |
|                   | Click on an item in the preview of the selected custom portal page (HTML file) to customize its color, such as the color of the button, text, window's background, links, borders, and so on. |
|                   | Select a color that you want to use and click the <b>Select</b> button.                                                                                                    |
| HTML/CSS          | This shows the HTML file name of the portal page created for the selected custom theme. This also shows the name of the CSS files created for the selected custom theme.                      |
|                   | Click a HTML file to display the portal page. You can also change colors and modify the CSS values of the selected HTML file.                                                                 |
| $\langle \rangle$ | Click this button to view and modify the CSS values of the selected HTML file. It is recommended that you do NOT change the script code to ensure proper operation of the portal page.        |
| 0                 | Click this button to preview the portal page (the selected HTML file).                                                                                                    |

Table 163 Access Point > Configure > Captive portal: Edit (continued)

| LABEL | DESCRIPTION                                                                                                    |
|-------|----------------------------------------------------------------------------------------------------|
| Save  | Click this button to save your settings for the selected HTML file to the NCC.                                       |
| Apply | Click this button to save your settings for the selected HTML file to the NCC and apply them to the APs in the site. |

### 11.3.4 SSID Availability

Use this screen to configure SSID availability and the schedules which can be applied to the SSIDs. The SSID is enabled or disabled at the specified time. Click **Access Point** > **Configure** > **SSID availability** to access this screen.

Figure 193 Access Point > Configure > SSID availability

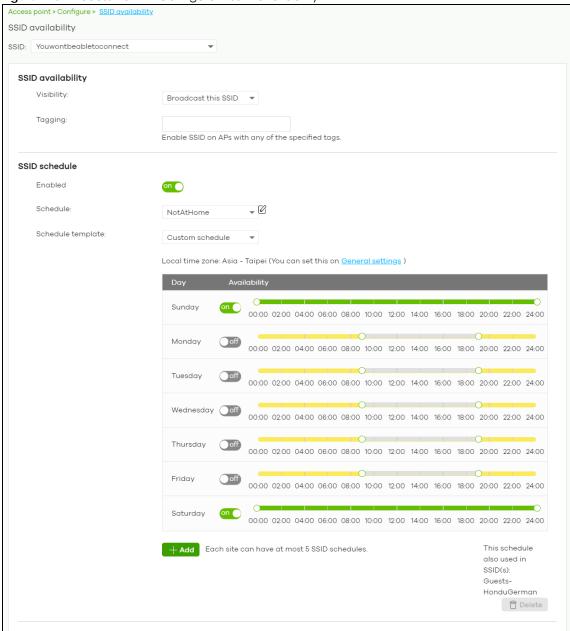

Table 164 Access Point > Configure > SSID availability

| LABEL              | DESCRIPTION                                                                                                    |
|--------------------|----------------------------------------------------------------------------------------------------|
| SSID               | Select the SSID profile to which the settings you configure here is applied.                                                                                                    |
| SSID availability  |                                                                                                    |
| Visibility         | Select <b>Hide this SSID</b> if you want to hide your SSID from wireless clients. This tells any wireless clients in the vicinity of the AP using this SSID profile not to display its SSID name as a potential connection. Not all wireless clients respect this flag and display it anyway. Otherwise, select <b>Broadcast this SSID</b> . |
|                    | When an SSID is "hidden" and a wireless client cannot see it, the only way you can connect to the SSID is by manually entering the SSID name in your wireless connection setup screens (these vary by client, client connectivity software, and operating system).                                                                           |
| Tagging            | Enter the tags you created for APs in the <b>Access Point &gt; Monitor &gt; Access Points</b> screen. The SSID profile will only be applied to APs with the specified tag.                                                                                                    |
|                    | If you leave this field blank, this SSID profile will be applied to all APs in the site.                                                                                                    |
| SSID schedule      |                                                                                                    |
| Enabled            | Click <b>On</b> to enable and configure a schedule.                                                                                                    |
| Schedule           | Select a schedule to control when the SSID is enabled or disabled. You can click the edit icon to change the schedule name.                                                                                                    |
| Schedule templates | Select a pre-defined schedule template or select <b>Custom schedule</b> and manually configure the day and time at which the SSID is enabled or disabled.                                                                                                    |
| Day                | This shows the day of the week.                                                                                                    |
| Availability       | Click <b>On</b> to enable the SSID at the specified time on this day. Otherwise, select <b>Off</b> to disable the SSID on the day and at the specified time.                                                                                                    |
|                    | Specify the hour and minute when the schedule begins and ends each day.                                                                                                    |
| Add                | Click this button to create a new schedule. A window pops up asking you to enter a descriptive name for the schedule for identification purposes.  New Schedule  Name: New Schedule  Close  Create                                                                                                    |
| Delete             | Click this button to remove a schedule which is not used in any SSID profile.                                                                                                    |

## 11.3.5 Radio Settings

Use this screen to configure global radio settings for all APs in the site. Click **Access Point > Configure > Radio settings** to access this screen.

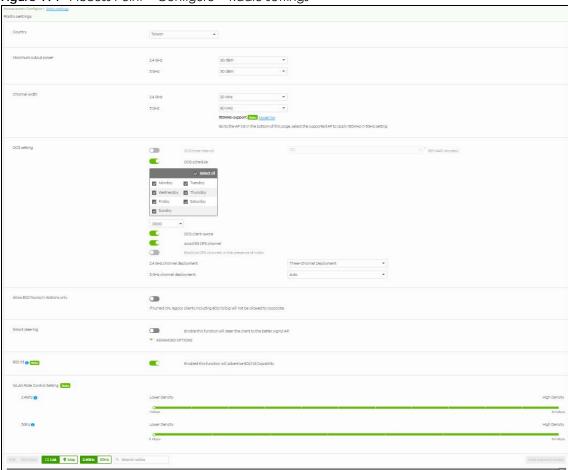

Figure 194 Access Point > Configure > Radio settings

Table 165 Access Point > Configure > Radio settings

| LABEL                | DESCRIPTION                                                                                                    |
|----------------------|----------------------------------------------------------------------------------------------------|
| Country              | Select the country where the AP is located/installed.  The available channels vary depending on the country you selected. Be sure to select the correct/same country for both radios on an AP and all connected APs in order to prevent roaming failure and interference with other systems. |
| Maximum output power | Set the maximum target output power of the radio (in dBm).                                                                                                    |

Table 165 Access Point > Configure > Radio settings (continued)

| LABEL                                                    | DESCRIPTION                                                                                                    |
|----------------------------------------------------------|----------------------------------------------------------------------------------------------------|
| Channel width                                            | Select the wireless channel bandwidth you want the AP to use.                                                                                                    |
|                                                          | A standard 20 MHz channel offers transfer speeds of up to 144 Mbps (2.4 GHz) or 217 Mbps (5 GHz) whereas a 40 MHz channel uses two standard channels and offers speeds of up to 300 Mbps (2.4 GHz) or 450 Mbps (5 GHz). An IEEE 802.11ac-specific 80 MHz channel offers speeds of up to 1.3 Gbps.                                                                                                    |
|                                                          | 40 MHz (channel bonding or dual channel) bonds two adjacent radio channels to increase throughput. A 80 MHz channel consists of two adjacent 40 MHz channels. The wireless clients must also support 40 MHz or 80 MHz. It is often better to use the 20 MHz setting in a location where the environment hinders the wireless signal.                                                                       |
|                                                          | Note: It is suggested that you select <b>20 MHz</b> when there is more than one 2.4 GHz AP in the network.                                                                                                    |
|                                                          | Note: It is not possible to set channel bandwidth to 160 MHz for the whole site. To configure an AP to use 160 MHz, select a supported AP in the table at the bottom of the screen, click <b>Edit</b> , and then select <b>160 Mhz</b> under <b>Channel width</b> .                                                                                                    |
| DCS setting                                              |                                                                                                    |
| DCS time interval                                        | Select <b>ON</b> to set the DCS time interval (in minutes) to regulate how often the AP surveys the other APs within its broadcast radius. If the channel on which it is currently broadcasting suddenly comes into use by another AP, the AP will then dynamically select the next available clean channel or a channel with lower interference.                                                          |
| DCS schedule                                             | Select <b>ON</b> to have the AP automatically find a less-used channel within its broadcast radius at a specific time on selected days of the week.                                                                                                    |
|                                                          | You then need to select each day of the week and specify the time of the day (in 24-hour format) to have the AP use DCS to automatically scan and find a less-used channel.                                                                                                    |
| DCS client aware                                         | Select <b>ON</b> to have the AP wait until all connected clients have disconnected before switching channels.                                                                                                    |
| Avoid 5G DFS<br>channel                                  | If your APs are operating in an area known to have RADAR devices, the AP will choose non-DFS channels to provide a stable wireless service.                                                                                                    |
| Blacklist DFS<br>channels in the<br>presence of<br>radar | Select <b>ON</b> to blacklist a channels if RADAR is detected. After being blacklisted, the AP will not use the channel again until the AP is rebooted. However, the AP can still use other DFS channels.                                                                                                    |
| 2.4 GHz channel<br>deployment                            | Select Three-Channel Deployment to limit channel switching to channels 1,6, and 11, the three channels that are sufficiently attenuated to have almost no impact on one another. In other words, this allows you to minimize channel interference by limiting channel-hopping to these three "safe" channels.                                                                                              |
|                                                          | Select Four-Channel Deployment to limit channel switching to four channels. Depending on the country domain, if the only allowable channels are 1 – 11 then the AP uses channels 1, 4, 7, 11 in this configuration; otherwise, the AP uses channels 1, 5, 9, 13 in this configuration. Four channel deployment expands your pool of possible channels while keeping the channel interference to a minimum. |
|                                                          | Select Manual to select the individual channels the AP switches between.                                                                                                    |
| 5 GHz channel<br>deployment                              | Select how you want to specify the channels the AP switches between for 5 GHz operation.                                                                                                    |
| 2.5,5.5,                                                 | Select <b>Auto</b> to have the AP automatically select the best channel.                                                                                                    |
|                                                          | Select Manual to select the individual channels the AP switches between.                                                                                                    |
|                                                          | Note: The method is automatically set to <b>Auto</b> when no channel is selected or any one of the previously selected channels is not supported.                                                                                                    |

Table 165 Access Point > Configure > Radio settings (continued)

| LABEL                                                 | DESCRIPTION                                                                                                    |
|-------------------------------------------------------|----------------------------------------------------------------------------------------------------|
| Allow 802.11ax/ac/n stations only                     | Select <b>ON</b> to have the AP allow only IEEE 802.11n/ac/ax clients to connect, and reject IEEE 802.11a/b/g clients.                                                                                                    |
| Smart Steering                                        | Select <b>ON</b> to enable smart client steering on the AP. Client steering helps monitor wireless clients and drop their connections to optimize the bandwidth when the clients are idle or have a low signal. When a wireless client is dropped they have the opportunity to steer to an AP with a strong signal. Additionally, dual band wireless clients can also steer from one band to another. |
|                                                       | Select <b>OFF</b> to disable this feature on the AP.                                                                                                    |
| ADVANCED<br>OPTIONS                                   | Click this to display a greater or lesser number of configuration fields.                                                                                                    |
| 2.4G/5G Setting                                       |                                                                                                    |
| Station Signal<br>Threshold                           | Set a minimum client signal strength. A wireless client is allowed to connect to the AP only when its signal strength is stronger than the specified threshold.                                                                                                    |
|                                                       | –20 dBm is the strongest signal you can require and –105 is the weakest.                                                                                                    |
| Disassociate<br>Station Threshold                     | Set a minimum kick-off signal strength. When a wireless client's signal strength is lower than the specified threshold, the AP disconnects the wireless client.                                                                                                    |
|                                                       | -20 dBm is the strongest signal you can require and -105 is the weakest.                                                                                                    |
| Allow Station<br>Connection after<br>Multiple Retries | Select the check box to allow a wireless client to try to associate with the AP again after it is disconnected due to weak signal strength.                                                                                                    |
| Station Retry<br>Count                                | Set the maximum number of times a wireless client can attempt to re-connect to the AP.                                                                                                    |
| 802.11d                                               | Click this to enable 802.11d on the AP.                                                                                                    |
|                                                       | 802.11d is a wireless network specification, for use in countries where 802.11 WiFi is restricted. Enabling 802.11d causes the AP to broadcast the country where it is located, which is determined by the Country setting.                                                                                                    |
| WLAN Rate Contro                                      | ol Setting                                                                                                    |
| 2.4Ghz/5Ghz                                           | Sets the minimum data rate that 2.4 GHz and 5 GHz WiFi clients can connect to the AP, in Mbps.                                                                                                    |
|                                                       | Increasing the minimum data rate can reduce network overhead and improve WiFi network performance in high density environments. However, WiFi clients that do not support the minimum data rate will not be able to connect to the AP.                                                                                                    |

Table 165 Access Point > Configure > Radio settings (continued)

| LABEL                 | DESCRIPTION                                                                                                    |
|-----------------------|----------------------------------------------------------------------------------------------------|
| Edit                  | Click this button to modify the channel, output power, channel width and smart steering settings for the selected APs.                                                                                                    |
|                       | On the AP that comes with internal antennas and also has an antenna switch, you can adjust coverage depending on the orientation of the antenna for the AP radios. Select <b>Wall</b> if you mount the AP to a wall. Select <b>Ceiling</b> if the AP is mounted on a ceiling. You can switch from <b>Wall</b> to <b>Ceiling</b> if there are still wireless dead zones, and vice versa. If you select <b>Hardware Switch</b> , you use the physical antenna switch to adjust coverage and apply the same antenna orientation settings to both radios. |
|                       | Edit                                                                                                    |
|                       | Access Point: 50:6A:80:F3:B9:EO  Radio #: 1  Model: NWA5123-AC HD  Band: 2.4 GHz  Channel: (DCS)  Channel width: 20 MHz  W Smart steering:  Enable this function will steer the client to the better signal AP.  ADVANCED OPTIONS  Station Signal Threshold: -70 × dBm (-20105)  Disassociate Station Threshold: -80 × dBm (-20105)  Allow Station Connection after Multiple Retries  Station Retry Count: 2 × (1-100)                                                                                                    |
|                       | Note: On this screen, you can set channel width to 160 Mhz for the 5Ghz channel, if the AP supports it.                                                                                                    |
| DCS Now               | Click this button to have the selected APs immediately scan for and select a channel that has least interference.                                                                                                    |
| List                  | Click this to display a list of all connected APs.                                                                                                    |
| Мар                   | Click this to display the locations of all connected APs on the Google map.                                                                                                    |
| 2.4 GHz               | Click this to display the connected APs using the 2.4 GHz frequency band.                                                                                                    |
| 5 GHz                 | Click this to display the connected APs using the 5 GHz frequency band.                                                                                                    |
| Hide transmit circles | Click this button to not show the transmission range on the Map.                                                                                                    |
| Access point          | This displays the descriptive name or MAC address of the connected AP.                                                                                                    |
| Radio #               | This displays the number of the connected AP's radio.                                                                                                    |
| Model                 | This displays the model name of the connected AP.                                                                                                    |
| Radio mode            | This displays the type of Wi-Fi radio the AP is currently using, for example 802.11b/g/n.                                                                                                    |
| Channel               | This displays the channel ID currently being used by the connected AP's radio.                                                                                                    |
| Transmit power        | This displays the current transmitting power of the connected AP's radio. If the AP is off-line, this shows the maximum output power you configured for the AP.                                                                                                    |
| Channel width         | This displays the wireless channel bandwidth the connected AP's radio is set to use.                                                                                                    |
| Smart steering        | This displays whether smart client steering is enabled or disabled on the connected APs.                                                                                                    |
| Antenna               | This displays the antenna orientation settings for the AP that comes with internal antennas and also has an antenna switch.                                                                                                    |

### 11.3.6 AP & Port Settings

Use this screen to configure general AP settings and network traffic load balancing between the APs in the site. This screen also allows you to enable or disable a port on the managed AP and configure the port's VLAN settings. The port settings apply to all Nebula APs that are assigned to the site and have one or more than one Ethernet LAN port (except the uplink port).

Click Access Point > Configure > AP & Port Settings to access this screen.

Access point > Configure > AP & port settings AP & port settings General setting AP LED lights Model list AP Smart Mesh Beta Ethernet failover Beta Load balancing Disable Carable "By client device number" mode Recommended for general use 2.4G Maximum client device number: 5G Maximum client device number: Disassociate client device when overloaded O Enable "Smart Classroom" mode Recommended for E-learning only 2.4G Maximum client device number: × (1~127) 5G Maximum client device number: 10 Port setting LAN 1 PVID Allowed VLANs 60,62,64 LAN 2 PVID Allowed VLANs LAN 3 PVID Allowed VLANs LAN 1: PVID 64 - Allowed VLANs 60.62.64 LAN1: Enable

Figure 195 AP > Configure > AP & Port Settings

LAN1: Enable

Table 166 AP > Configure > AP & Port Settings

| LABEL           | DESCRIPTION                                  |
|-----------------|----------------------------------------------|
| General setting |                                              |
| AP LED lights   | Click to turn on or off the LEDs on the APs. |

LAN 1: PVID 64 - Allowed VLANs 60,62,64

Table 166 AP > Configure > AP & Port Settings (continued)

| LABEL                                       | DESCRIPTION                                                                                                    |
|---------------------------------------------|----------------------------------------------------------------------------------------------------|
| AP Smart Mesh                               | Click to enable or disable the Nebula Smart Mesh feature on all APs in the site.                                                                                                    |
|                                             | Click <b>Model list</b> to see whether your AP supports Nebula Smart Mesh.                                                                                                    |
|                                             | Note: Nebula Smart Mesh is a WiFi mesh solution for Nebula APs. For details, see Section 11.1.1 on page 365.                                                                                                    |
|                                             | Note: You can override NCC settings and enable and disable Smart Mesh on individual APs. For details, see Section 11.2.1.1 on page 369.                                                                                                    |
|                                             | Note: Disabling AP Smart Mesh automatically disables wireless bridge on all APs in the site. For details on wireless bridge, see Section 11.2.1.1 on page 369.                                                                                                    |
| Ethernet failover                           | When enabled, a wired AP in the site automatically changes its role from root AP to repeater AP if the AP is unable to reach the site's gateway.                                                                                                    |
|                                             | When disabled, a wired AP in the site automatically changes its role from root AP to repeater AP only if the AP's uplink Ethernet cable is unplugged.                                                                                                    |
|                                             | Note: For details on root and repeater APs, see Section 11.1.1 on page 365.                                                                                                    |
| Load balancing                              |                                                                                                    |
| Disable                                     | Select this option to disable load balancing on the AP.                                                                                                    |
| Enable "By client<br>device number"<br>mode | Select this option to balance network traffic based on the number of specified client devices connected to the AP.                                                                                                    |
| Maximum client<br>device number             | Enter the threshold number of client devices at which the AP begins load balancing its connections.                                                                                                    |
| Disassociate<br>client device<br>when       | Select <b>ON</b> to disassociate wireless clients connected to the AP when it becomes overloaded.                                                                                                    |
| overloaded                                  | Select <b>OFF</b> to disable this option, then the AP simply delays the connection until it can afford the bandwidth it requires, or it transfers the connection to another AP within its broadcast radius.                                                                     |
|                                             | The disassociation priority is determined automatically by the AP and is as follows:                                                                                                    |
|                                             | <ul> <li>Idle Time - Devices that have been idle the longest will be kicked first. If none of the connected devices are idle, then the priority shifts to Signal Strength.</li> <li>Signal Strength - Devices with the weakest signal strength will be kicked first.</li> </ul> |
| Enable "Smart<br>Classroom" mode            | Select this option to balance network traffic based on the number of specified client devices connected to the AP. The AP ignores association request and authentication request packets from any new client device when the maximum number of client devices is reached.       |
|                                             | The <b>Disassociate client device when overloaded</b> function is enabled by default and the disassociation priority is always Signal Strength when you select this option.                                                                                                    |
| Maximum client device number                | Enter the threshold number of client devices at which the AP begins load balancing its connections.                                                                                                    |
| Port setting                                |                                                                                                    |
| LAN x                                       | This is the name of the physical Ethernet port on the AP.                                                                                                    |
|                                             | This section lets you configure global port VLAN settings for all APs in the site. To modify port settings for a specific AP, use its <b>Edit</b> button in the table below.                                                                                                    |
| ON/OFF                                      | Select <b>ON</b> to turn on the LAN port of the AP. Select <b>OFF</b> to disable the port.                                                                                                    |
| PVID                                        | Enter the port's PVID.                                                                                                    |
|                                             | A PVID (Port VLAN ID) is a tag that adds to incoming untagged frames received on a port so that the frames are forwarded to the VLAN group that the tag defines.                                                                                                    |

Table 166 AP > Configure > AP & Port Settings (continued)

| LABEL         | DESCRIPTION                                                                                                    |
|---------------|----------------------------------------------------------------------------------------------------|
| Allowed VLANs | Enter the VLAN ID numbers to which the port belongs.                                                                |
|               | You can enter individual VLAN ID numbers separated by a comma or a range of VLANs by using a dash, such as 1,3,5–8. |
| Access Point  | This displays the descriptive name or MAC address of the connected AP.                                              |
|               | Only the AP that has an extra Ethernet LAN port will be listed, such as NAP203 or NAP303.                           |
| Status        | This shows whether the AP's Ethernet LAN port is enabled or disabled.                                               |
| Port Setting  | This displays the port's VLAN settings for the managed AP.                                                          |

#### 11.3.6.1 Edit Port Settings

Click an entry in the **Port setting** table of the **AP > Configure > AP & Port Settings** screen to access this screen.

By default, all APs in the site use the global port settings. Use this screen to change the port settings on a per-device basis. You can turn on or off the port, modify its PVID or update the ID number of VLANs to which the port belongs.

Figure 196 AP > Configure > AP & Port Settings: Edit

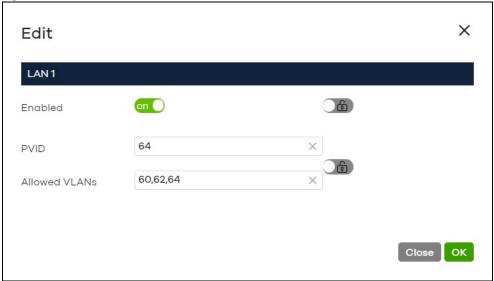

## CHAPTER 12 Help

## 12.1 Support Forum

Click **Help** > **Support forum** to go to Zyxel Nebula Forum, where you can get the latest Nebula information and have conversations with other people by posting your messages.

## 12.2 Support Request

If you need Zyxel customer support to help you find answers and/or solve problems, you can submit a ticket through the NCC.

Note: It is suggested that you check this user's guide first to seek help and then go to Zyxel Nebula Forum before you use this screen to send a ticket.

Click **Help** > **Support Request** to access this screen. The screen varies depending on whether you select to view the ticket details or create a new ticket.

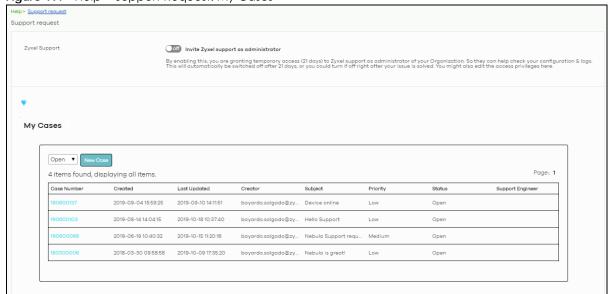

Figure 197 Help > Support Request: My Cases

Table 167 Help > Support Request

|                                                                                                    | DESCRIPTION                                                                                                    |
|----------------------------------------------------------------------------------------------------|----------------------------------------------------------------------------------------------------|
| Zyxel Support                                                                                                    | Select <b>ON</b> to allow the Zyxel customer support account to access your organization temporarily, so that they can help check your configurations and log messages. The support account will be deactivated automatically after 21 days. You can also select <b>OFF</b> to immediately disable the support account's access to the organization after finding a solution to the problem.  If you select <b>ON</b> , you can click <b>here</b> to change the support account's name and access right to the organization and sites.                                                                                                    |
|                                                                                                    | to the organization and sites.                                                                                                    |
|                                                                                                    | Update administrator X                                                                                                    |
|                                                                                                    | Name: Zyxel Support × *                                                                                                    |
|                                                                                                    | Email: nebula.cso@zyxel.com.tw X                                                                                                    |
|                                                                                                    | Organization access: Full                                                                                                    |
|                                                                                                    | Activated: Yes 🔻                                                                                                    |
|                                                                                                    |                                                                                                    |
|                                                                                                    | + Add                                                                                                    |
|                                                                                                    | Close Update admin                                                                                                    |
|                                                                                                    |                                                                                                    |
|                                                                                                    | A Reset expire day button displays and becomes active when you select ON and the numbe                                                                                                    |
| <b>.</b>                                                                                                    | of days remaining before the support account is deactivated is less than or equal to 14.                                                                                                    |
| My Cases                                                                                                    | Click this button to relead the data related frames for this section on the nage                                                                                                    |
| Open/Closed                                                                                                    | Click this button to reload the data-related frames for this section on the page.                                                                                                    |
| Open/Closed                                                                                                    |                                                                                                    |
| Case Number                                                                                                    | Select to view the details about the tickets that are still open or closed.  This shows the number of the eITS ticket                                                                                                    |
| Case Number                                                                                                    | This shows the number of the eITS ticket.                                                                                                    |
| Created                                                                                                    | This shows the number of the eITS ticket.  This shows the first date and time the ticket was created.                                                                                                    |
| Created<br>Last Updated                                                                                                    | This shows the number of the eITS ticket.  This shows the first date and time the ticket was created.  This shows the last date and time the ticket was updated.                                                                                                    |
| Created Last Updated Creator                                                                                                 | This shows the number of the eITS ticket.  This shows the first date and time the ticket was created.  This shows the last date and time the ticket was updated.  This shows the account name of the administrator that created this ticket.                                                                                                    |
| Created<br>Last Updated                                                                                                    | This shows the number of the eITS ticket.  This shows the first date and time the ticket was created.  This shows the last date and time the ticket was updated.  This shows the account name of the administrator that created this ticket.  This shows the subject of the ticket.                                                                                                    |
| Created Last Updated Creator Subject                                                                                         | This shows the number of the eITS ticket.  This shows the first date and time the ticket was created.  This shows the last date and time the ticket was updated.  This shows the account name of the administrator that created this ticket.                                                                                                    |
| Created Last Updated Creator Subject Priority                                                                                | This shows the number of the eITS ticket.  This shows the first date and time the ticket was created.  This shows the last date and time the ticket was updated.  This shows the account name of the administrator that created this ticket.  This shows the subject of the ticket.  This shows the severity level of the ticket.  This shows whether the ticket is open or closed.                                                                                                    |
| Created Last Updated Creator Subject Priority Status                                                                         | This shows the number of the eITS ticket.  This shows the first date and time the ticket was created.  This shows the last date and time the ticket was updated.  This shows the account name of the administrator that created this ticket.  This shows the subject of the ticket.  This shows the severity level of the ticket.                                                                                                    |
| Created Last Updated Creator Subject Priority Status Engineer                                                                | This shows the number of the eITS ticket.  This shows the first date and time the ticket was created.  This shows the last date and time the ticket was updated.  This shows the account name of the administrator that created this ticket.  This shows the subject of the ticket.  This shows the severity level of the ticket.  This shows whether the ticket is open or closed.  This shows the name of the support person who handles the ticket.  Click this button if you want to issue a new ticket. The following fields then appear allowing you                                                                                                    |
| Created Last Updated Creator Subject Priority Status Engineer New Case                                                       | This shows the number of the eITS ticket.  This shows the first date and time the ticket was created.  This shows the last date and time the ticket was updated.  This shows the account name of the administrator that created this ticket.  This shows the subject of the ticket.  This shows the severity level of the ticket.  This shows whether the ticket is open or closed.  This shows the name of the support person who handles the ticket.  Click this button if you want to issue a new ticket. The following fields then appear allowing you to provide the necessary information and describe the issue encountered.                                                                                                    |
| Created Last Updated Creator Subject Priority Status Engineer New Case Subject                                               | This shows the number of the eITS ticket.  This shows the first date and time the ticket was created.  This shows the last date and time the ticket was updated.  This shows the account name of the administrator that created this ticket.  This shows the subject of the ticket.  This shows the severity level of the ticket.  This shows whether the ticket is open or closed.  This shows the name of the support person who handles the ticket.  Click this button if you want to issue a new ticket. The following fields then appear allowing you to provide the necessary information and describe the issue encountered.  Enter the subject of the ticket.                                                                                                    |
| Created Last Updated Creator Subject Priority Status Engineer New Case Subject Device Issue                                  | This shows the number of the eITS ticket.  This shows the first date and time the ticket was created.  This shows the last date and time the ticket was updated.  This shows the account name of the administrator that created this ticket.  This shows the subject of the ticket.  This shows the severity level of the ticket.  This shows whether the ticket is open or closed.  This shows the name of the support person who handles the ticket.  Click this button if you want to issue a new ticket. The following fields then appear allowing you to provide the necessary information and describe the issue encountered.  Enter the subject of the ticket.  Select the NCC or the name of the device that cannot work properly.                                                                                                    |
| Created Last Updated Creator Subject Priority Status Engineer New Case Subject Device Issue Description                      | This shows the first date and time the ticket was created.  This shows the last date and time the ticket was updated.  This shows the account name of the administrator that created this ticket.  This shows the subject of the ticket.  This shows the severity level of the ticket.  This shows whether the ticket is open or closed.  This shows the name of the support person who handles the ticket.  Click this button if you want to issue a new ticket. The following fields then appear allowing you to provide the necessary information and describe the issue encountered.  Enter the subject of the ticket.  Select the NCC or the name of the device that cannot work properly.  Enter a complete and detailed description of your issue.                                                                                                    |
| Created Last Updated Creator Subject Priority Status Engineer New Case Subject Device Issue Description Priority Add Another | This shows the number of the eITS ticket.  This shows the first date and time the ticket was created.  This shows the last date and time the ticket was updated.  This shows the account name of the administrator that created this ticket.  This shows the subject of the ticket.  This shows the severity level of the ticket.  This shows whether the ticket is open or closed.  This shows the name of the support person who handles the ticket.  Click this button if you want to issue a new ticket. The following fields then appear allowing you to provide the necessary information and describe the issue encountered.  Enter the subject of the ticket.  Select the NCC or the name of the device that cannot work properly.  Enter a complete and detailed description of your issue.  Select the severity level of the ticket. Click the Definition of priority link to see how to correctly identify a ticket's severity level. This can help to get your problem solved quickly. |

Table 167 Help > Support Request (continued)

| LABEL  | DESCRIPTION                                                            |
|--------|------------------------------------------------------------------------|
| Cancel | Click this button to close the <b>New Case</b> section without saving. |
| Submit | Click this button to send your ticket to the Zyxel customer support.   |

### 12.3 Online documents

Click Help > Online documents to view the documentation for NCC and NCC-compatible devices.

Figure 198 Help > Online documents

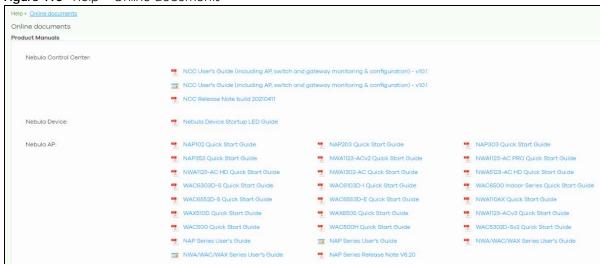

### 12.4 Firewall Information

Click **Help** > **Firewall information** to view information required for firewall rules to allow management traffic between NCC and Nebula devices on your sites. Click **Export** to export the information to a CSV or XML file.

Note: The **Firewall Information** page for a security gateway will show its FQDN (fully qualified domain name) and service ports. The FQDN is the complete domain name of Nebula Cloud Management on the Internet.

Figure 199 Help > Firewall information

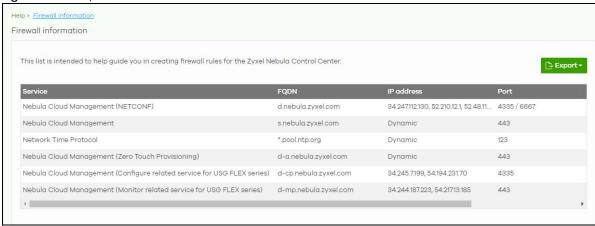

## 12.5 Data Policy

Click Help > Data Policy to view and download NCC data policy, privacy policy, and terms of use.

Figure 200 Help > Firewall information

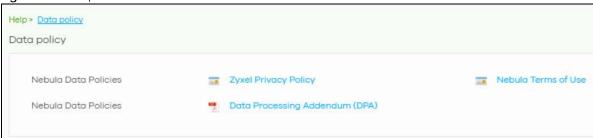

## 12.6 Device Function Table

Click **Help > Device Function Table** to view a list of NCC-compatible APs, switches, and gateway devices. The table also includes which features each device supports.

Figure 201 Help > Device Function Table

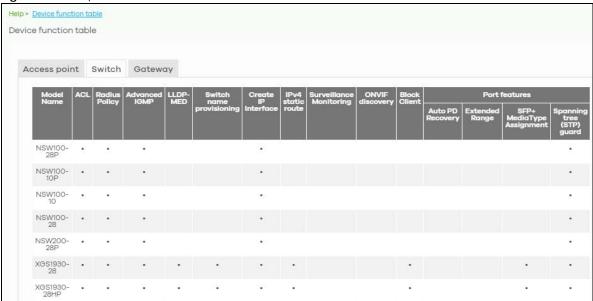

# CHAPTER 13 Troubleshooting

This chapter offers some suggestions to solve problems you might encounter with NCC and Nebula devices.

#### None of the Nebula device LEDs turn on.

- Make sure that you have the power cord connected to the Nebula device and plugged in to an appropriate power source. Make sure you have the Nebula device turned on.
- Check all cable connections. See the related Quick Start Guide.
- If the LEDs still do not turn on, you may have a hardware problem. In this case, you should contact your local customer support.

#### The Nebula device PWR LED is red.

- The Nebula device has a power-related error. Disconnect and reconnect the power cord. Make sure that you are using the included power cord for the Nebula device and it is plugged into an appropriate power source. See the related Quick Start Guide.
- If the LED is still red, you may have a hardware problem. In this case, you should contact your local customer support.

#### I cannot access the NCC portal.

- Check that you are using the correct URL:
  - NCC: https://nebula.zyxel.com/
- Make sure your computer's Ethernet card is installed and functioning properly.
- Check that you have Internet access. In your computer, click **Start**, **(All) Programs**, **Accessories** and then **Command Prompt**. In the **Command Prompt** window, type 'ping' followed by a website such as 'zyxel.com'. If you get a reply try to ping 'nebula.zyxel.com'.
- Make sure you are using the correct web browser. Browsers supported are:
  - Firefox 36.0.1 or later
  - Chrome 41.0 or later
  - IE 10 or later

#### I cannot log into the NCC portal.

• Open your web browser and go to <a href="https://nebula.zyxel.com">https://nebula.zyxel.com</a>. Sign in with the correct email and password. Click **Sign Up** if you don't have a myZyxel account and create an account.

I cannot see my devices in the NCC Dashboard or the corresponding device monitor page.

- At the time of writing, you can only manage Zyxel Nebula APs, switches or security gateways through the NCC. See Section 1.1 on page 10.
- If your device supports NebulaFlex or NebulaFlex Pro, make sure that the device is working in Nebula cloud manage mode with NCC Discovery enabled.
- Make sure that your device can connect to the NCC by checking your network's firewall/security settings. The following ports must be allowed:
  - TCP: 443, 4335 and 6667
  - UDP: 123

Note: Go to **Help > Firewall Information** to find the latest port information.

- Make sure that you have registered your Nebula devices with the NCC. See Section 6.3.2 on page 98.
- Make sure that you have created an organization and site and add the devices to the site. See Create Organization on page 32 and Section 6.3.1 on page 97.

## 13.1 Getting More Troubleshooting Help

Go to support.zyxel.com at the Zyxel website for other technical information on the NCC.

## APPENDIX A Customer Support

## 13.2 Zyxel Support

In the event of problems that cannot be solved by using this manual, you should contact your vendor. If you cannot contact your vendor, then contact a Zyxel office for the region in which you bought the device.

See https://www.zyxel.com/homepage.shtml and also https://www.zyxel.com/about\_zyxel/zyxel\_worldwide.shtml for the latest information.

Please have the following information ready when you contact an office.

#### Required Information

- Product model and serial number.
- · Warranty Information.
- Date that you received your device.
- Brief description of the problem and the steps you took to solve it.

#### Corporate Headquarters (Worldwide)

#### Taiwan

- Zyxel Communications Corporation
- https://www.zyxel.com

#### Asia

#### China

- Zyxel Communications (Shanghai) Corp.
   Zyxel Communications (Beijing) Corp.
   Zyxel Communications (Tianjin) Corp.
- https://www.zyxel.com/cn/zh/

#### India

- Zyxel Technology India Pvt Ltd.
- https://www.zyxel.com/in/en/

#### Kazakhstan

• Zyxel Kazakhstan

• https://www.zyxel.kz

#### Korea

- Zyxel Korea Corp.
- http://www.zyxel.kr

#### Malaysia

- Zyxel Malaysia Sdn Bhd.
- http://www.zyxel.com.my

#### **Pakistan**

- Zyxel Pakistan (Pvt.) Ltd.
- http://www.zyxel.com.pk

#### **Philippines**

- Zyxel Philippines
- http://www.zyxel.com.ph

#### **Singapore**

- Zyxel Singapore Pte Ltd.
- http://www.zyxel.com.sg

#### **Taiwan**

- Zyxel Communications Corporation
- https://www.zyxel.com/tw/zh/

#### **Thailand**

- Zyxel Thailand Co., Ltd.
- https://www.zyxel.com/th/th/

#### **Vietnam**

- Zyxel Communications Corporation-Vietnam Office
- https://www.zyxel.com/vn/vi

#### **Europe**

#### **Belarus**

- Zyxel BY
- https://www.zyxel.by

#### Belgium

• Zyxel Communications B.V.

- https://www.zyxel.com/be/nl/
- https://www.zyxel.com/be/fr/

#### Bulgaria

- Zyxel България
- https://www.zyxel.com/bg/bg/

#### Czech Republic

- Zyxel Communications Czech s.r.o
- https://www.zyxel.com/cz/cs/

#### **Denmark**

- Zyxel Communications A/S
- https://www.zyxel.com/dk/da/

#### **Estonia**

- Zyxel Estonia
- https://www.zyxel.com/ee/et/

#### **Finland**

- Zyxel Communications
- https://www.zyxel.com/fi/fi/

#### **France**

- Zyxel France
- https://www.zyxel.fr

#### Germany

- Zyxel Deutschland GmbH
- https://www.zyxel.com/de/de/

#### Hungary

- Zyxel Hungary & SEE
- https://www.zyxel.com/hu/hu/

#### Italy

- Zyxel Communications Ital
- https://www.zyxel.com/it/it/

#### Latvia

- Zyxel Latvia
- https://www.zyxel.com/lv/lv/

#### Lithuania

- Zyxel Lithuania
- https://www.zyxel.com/lt/lt/

#### **Netherlands**

- Zyxel Benelux
- https://www.zyxel.com/nl/nl/

#### Norway

- Zyxel Communications
- https://www.zyxel.com/no/no/

#### **Poland**

- Zyxel Communications Poland
- https://www.zyxel.com/pl/pl/

#### Romania

- Zyxel Romania
- https://www.zyxel.com/ro/ro

#### Russia

- Zyxel Russia
- https://www.zyxel.com/ru/ru/

#### Slovakia

- Zyxel Communications Czech s.r.o. organizacna zlozka
- https://www.zyxel.com/sk/sk/

#### Spain

- Zyxel Communications ES Ltd.
- https://www.zyxel.com/es/es/

#### Sweden

- Zyxel Communications
- https://www.zyxel.com/se/sv/

#### **Switzerland**

- Studerus AG
- https://www.zyxel.ch/de
- https://www.zyxel.ch/fr

#### **Turkey**

- Zyxel Turkey A.S.
- https://www.zyxel.com/tr/tr/

#### UK

- Zyxel Communications UK Ltd.
- https://www.zyxel.com/uk/en/

#### Ukraine

- Zyxel Ukraine
- http://www.ua.zyxel.com

#### **South America**

#### **Argentina**

- Zyxel Communications Corporation
- https://www.zyxel.com/co/es/

#### Brazil

- Zyxel Communications Brasil Ltda.
- https://www.zyxel.com/br/pt/

#### Colombia

- Zyxel Communications Corporation
- https://www.zyxel.com/co/es/

#### **Ecuador**

- Zyxel Communications Corporation
- https://www.zyxel.com/co/es/

#### **South America**

- Zyxel Communications Corporation
- https://www.zyxel.com/co/es/

#### Middle East

#### Israel

- Zyxel Communications Corporation
- http://il.zyxel.com/

#### Middle East

- Zyxel Communications Corporation
- https://www.zyxel.com/me/en/

#### **North America**

#### **USA**

- Zyxel Communications, Inc. North America Headquarters
- https://www.zyxel.com/us/en/

#### Oceania

#### Australia

- Zyxel Communications Corporation
- https://www.zyxel.com/au/en/

#### Africa

#### South Africa

- Nology (Pty) Ltd.
- https://www.zyxel.com/za/en/

## 13.3 NCC Live Chat

Clicking the **Ask Question** button at the bottom of NCC window prompts you to search for a solution on the Zyxel forum, and then connects you to a Zyxel technical support agent. If a technical support agent is not available, you can fill in a form to send your question to Zyxel by email.

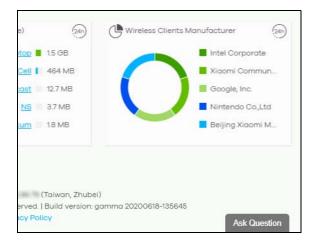

Note: This is an NCC Pro-pack feature.

Note: Live chat might be limited to a certain number of hours per day. The time that live chat is available varies depending on your country.

## APPENDIX B Legal Information

#### Copyright

Copyright © 2021 by Zyxel and/or its affiliates.

The contents of this publication may not be reproduced in any part or as a whole, transcribed, stored in a retrieval system, translated into any language, or transmitted in any form or by any means, electronic, mechanical, magnetic, optical, chemical, photocopying, manual, or otherwise, without the prior written permission of Zyxel Communications Corporation.

Published by Zyxel Communications Corporation. All rights reserved.

#### Disclaimer

Zyxel does not assume any liability arising out of the application or use of any products, or software described herein. Neither does it convey any license under its patent rights nor the patent rights of others. Zyxel further reserves the right to make changes in any products described herein without notice. This publication is subject to change without notice.

#### Viewing Certifications

Go to <a href="http://www.zyxel.com">http://www.zyxel.com</a> to view this product's documentation and certifications.

#### **Zyxel Limited Warranty**

Zyxel warrants to the original end user (purchaser) that this product is free from any defects in material or workmanship for a specific period (the Warranty Period) from the date of purchase. The Warranty Period varies by region. Check with your vendor and/or the authorized Zyxel local distributor for details about the Warranty Period of this product. During the warranty period, and upon proof of purchase, should the product have indications of failure due to faulty workmanship and/or materials, Zyxel will, at its discretion, repair or replace the defective products or components without charge for either parts or labor, and to whatever extent it shall deem necessary to restore the product or components to proper operating condition. Any replacement will consist of a new or re-manufactured functionally equivalent product of equal or higher value, and will be solely at the discretion of Zyxel. This warranty shall not apply if the product has been modified, misused, tampered with, damaged by an act of God, or subjected to abnormal working conditions.

#### Note

Repair or replacement, as provided under this warranty, is the exclusive remedy of the purchaser. This warranty is in lieu of all other warranties, express or implied, including any implied warranty of merchantability or fitness for a particular use or purpose. Zyxel shall in no event be held liable for indirect or consequential damages of any kind to the purchaser.

To obtain the services of this warranty, contact your vendor. You may also refer to the warranty policy for the region in which you bought the device at http://www.zyxel.com/web/support\_warranty\_info.php.

#### Registration

Register your product online at www.zyxel.com to receive email notices of firmware upgrades and related information.

## Index

| Numbers                                                                                                    | В                                                                       |  |
|----------------------------------------------------------------------------------------------------|-------------------------------------------------------------------------|--|
| 2FA <b>15</b> 802.11k neighbor lists <b>395</b> 802.11r fast roaming <b>391</b> 802.1X authentication <b>391</b> | backup code 17 download 17 inactive 17 bandwidth utilization 329        |  |
| A                                                                                                    | battery life 395 bridge priority 363 browser support 13 bypass mode 392 |  |
| access port 345                                                                                                  |                                                                         |  |
| account disable 71                                                                                               | С                                                                       |  |
| account status 70, 90, 118                                                                                       | captive portal 238, 303, 396                                            |  |
| ACL 348, 349 Active Directory 246, 312                                                                           | certifications                                                          |  |
| AD server <b>246</b> , <b>312</b>                                                                                | viewing <b>424</b><br>channel bandwidth <b>382</b>                      |  |
| administrator create <b>70</b> privilege <b>68</b>                                                               | channel width 403 Classification mode 327                               |  |
| update <b>70</b>                                                                                                 | client steering 404                                                     |  |
| administrator accounts 116                                                                                       | cloud authentication 120                                                |  |
| Admins & teams 68 Admins screen 68                                                                               | Cloud Authentication account privilege 73                               |  |
| ALG 318                                                                                                    | Cloud-Saving mode 33                                                    |  |
| antenna orientation 373                                                                                          | configuration backup 131                                                |  |
| antenna switch 373                                                                                               | configuration management 131                                            |  |
| AP connection status 368                                                                                         | configuration synchronization 131                                       |  |
| AP photo 374                                                                                                    | configuration template 134                                              |  |
| App ID 392                                                                                                    | connectivity 96                                                         |  |
| Application Layer Gateway, see ALG                                                                               | Consumption mode 327                                                    |  |
| application patrol profile 225, 290                                                                              | contact information 417                                                 |  |
| assisted roaming 395                                                                                             | content filtering 227, 295                                              |  |
| Automatic Power Save Delivery 395                                                                                | Coordinated Universal Time (UTC) 37                                     |  |
| auto-negotiation 342                                                                                             | copyright 424                                                           |  |
|                                                                                                    | CPU usage 194, 254                                                      |  |
|                                                                                                    | CRC error 330                                                           |  |
|                                                                                                    | Create Organization screen 32                                           |  |
|                                                                                                    | create user account 123, 126, 128                                       |  |

| cross-org site clone 74                      | F                                    |
|----------------------------------------------|--------------------------------------|
| cross-org sync 73                            |                                      |
| Cross-org synchronization screen 74          | Facebook App ID 392                  |
| CSS values <b>240</b> , <b>305</b>           | Facebook fan page 392                |
| custom portal pages 398                      | Facebook login 152, 377, 392         |
| custom theme 397                             | Facebook Wi-Fi 152, 377, 392         |
| customer support 411, 417                    | fan page 392                         |
| Cyclic Redundant Check 330                   | fast roaming 391                     |
|                                              | firewall 221, 288                    |
|                                              | floor plan 158                       |
| D                                            | force logout 89, 116                 |
|                                              | FQDN 248, 313                        |
| dark mode 24                                 | full access 118                      |
| Dashboard logo 66                            | Fully-Qualified Domain Name 248, 313 |
| dashboard logo<br>specs 67                   |                                      |
| Dashboard screen 19                          | G                                    |
| DCS 382                                      | _                                    |
| time interval 403                            | get started 13                       |
| DDMI <b>331</b>                              | Google Authenticator app 16          |
| device                                       | guest ambassador 118                 |
| add to site 37 view 22                       | access 119                           |
| DH key 234                                   | Guest interface 206, 213             |
| DHCP relay 210, 215                          | guest VLAN 360                       |
| DHCP server 210, 215                         | guest WiFi network 39                |
| DHCP server guard 364                        |                                      |
| DHCP service 210, 215                        |                                      |
| Diffie-Hellman key group 234                 | Н                                    |
| Digital Diagnostics Monitoring Interface 331 |                                      |
| disable account 71, 91, 119                  | Hub-and-Spoke VPN 232                |
| disclaimer 424                               |                                      |
| DNS settings <b>246</b> , <b>312</b>         |                                      |
| domain zone 248, 314                         | I                                    |
|                                              | idle timeout 115                     |
| _                                            | IDP <b>227</b> , <b>295</b>          |
| E                                            | IEEE 802.11k/v <b>395</b>            |
|                                              | IEEE 802.11r <b>391</b>              |
| eITS ticket 411                              | IGMP filtering profile 348           |
| email recipient                              | IGMP multicast groups 334            |
| MSP alerts 78                                | IGMP query port 348                  |
| email report 385                             | IGMP snooping 354                    |
| Email Verification 17                        | import certificate 116               |
| event log 195, 255, 332, 380                 | *                                    |

| installer 118                               | loop guard 343                         |
|---------------------------------------------|----------------------------------------|
| Installer access 119                        |                                        |
| internal antennas 373                       |                                        |
| Internet Protocol Security 236              | M                                      |
| Intra-BSS traffic blocking 395              |                                        |
| intra-BSS traffic blocking 389              | MAC authentication 391                 |
| Intrusion Detection and Prevention 227, 295 | Managed Service Provider (MSP) 11      |
| IPSec 236                                   | Managed Services Provider 64           |
| IPSec VPN 233                               | management VLAN 363                    |
| IPTV channels 31, 333                       | map                                    |
| IPTV report 31, 332                         | pin a device 159                       |
|                                             | Memory usage 194, 254                  |
|                                             | MSP administrator 75                   |
| I                                           | MSP alerts                             |
|                                             | create 77                              |
| L2 isolation 389                            | email recipient 78                     |
| L2TP <b>236</b>                             | notification type 78                   |
| L2TP VPN 236                                | update 77                              |
| language                                    | MSP alerts screen 75                   |
| select 24                                   | MSP branding 66                        |
| Layer 2 Tunneling Protocol 236              | MSP license 64                         |
| layer-2 isolation 395                       | MSP portal 64                          |
| leave mode                                  | myZyxel account 10, 13                 |
| fast <b>347</b>                             | email address 17                       |
| normal 347                                  | myZyxel.com account 11                 |
| LED tags 367                                |                                        |
| license management 85, 98                   |                                        |
| Link Layer Discovery Protocol 329           | N                                      |
| LLDP <b>329</b>                             |                                        |
| load balancing 408                          | NAS <b>249</b> , <b>320</b>            |
| load balancing method 245                   | NAS Identifier 393                     |
| Local Override 136, 137                     | NAS IP Address <b>249</b> , <b>320</b> |
| local override 134                          | NCAS <b>394</b>                        |
| switch 137                                  | NCC                                    |
| locator LED 326                             | access 13                              |
| log message 332                             | account settings 25 alert 23           |
| log messages 380                            | change device owner 32                 |
| login account                               | create organization 32                 |
| menu 22                                     | dark mode 24                           |
| login page 397                              | Dashboard 148                          |
| logo                                        | display language 24                    |
| remove 67                                   | example network 12                     |
| replace 67                                  | features 10                            |
| upload 67                                   | license expiration 66, 81              |

| license status 81                            | 0                                    |
|----------------------------------------------|--------------------------------------|
| log message view 23                          | _                                    |
| login 13                                     | operating system 152, 377            |
| menu <b>25</b>                               | Orchestrator 21                      |
| notification 23                              | Orchestrator Management 21           |
| organization 11                              | organization                         |
| overview 10, 43                              | choose 33                            |
| portal valorita 12                           | create <b>32</b> , <b>36</b>         |
| portal website 13 sample network topology 12 | create new 14                        |
| settings icon 23                             | privilege <b>71</b>                  |
| site 11                                      | summary view 20                      |
| two-factor authentication 15                 | organization access 90, 119          |
| version differences 100                      | organization administrator 10, 12    |
| NCC logo                                     | output power 402                     |
| replace 66                                   | owner 118                            |
| NCC Menu Summary 26                          | Owner 110                            |
| NCC portal                                   |                                      |
| access 13                                    | _                                    |
| overview 19                                  | Р                                    |
| parts 19                                     |                                      |
| title bar 19                                 | PD priority 346                      |
| NCC Pro Pack                                 | Perfect Forward Secrecy 235          |
| activate 42                                  | PFS <b>235</b>                       |
| NCC, Nebula Control Center 10, 43            | PoE <b>360</b>                       |
| Nebula account                               | PoE mode 327                         |
| login 18                                     | PoE schedule <b>346</b> , <b>360</b> |
| Nebula Cloud Authentication Server 394       | policy route 219, 272                |
| Nebula managed device                        | port groups <b>205</b> , <b>263</b>  |
| connect 13                                   | port isolation 345                   |
| Nebula SD-WAN 21                             | port mirroring 329, 363              |
| Nebula Security Service 29, 30, 198, 257     | port security 360                    |
| Nebula Smart Mesh 408                        | port settings 406                    |
| NETCONF 10                                   | port VLAN ID 343, 346                |
| NETCONF over TLS 10                          | •                                    |
| Network Access Server 249, 320               | power consumption 329                |
| Network Access Server identifier 393         | power management mode 325, 327       |
| Network Configuration Protocol (NETCONF) 10  | Power over Ethernet 360              |
| network topology 160                         | power-up 346                         |
| fully-meshed 143                             | pre-shared key 146, 232, 280         |
| network, org-to-org                          | privilege 89, 118                    |
| service 85                                   | administrator 68                     |
| next hop 219, 273                            | assign 73                            |
| NSS 29, 30, 198, 257                         | organization 69, 71                  |
|                                              | privilege priority 68                |
| NSS/UTM                                      | problems 415                         |
| license expiration 66                        | product registration 424             |

| profile                                    | SIP                                 |
|--------------------------------------------|-------------------------------------|
| switch 137                                 | ALG 318                             |
| PVID <b>346</b> , <b>373</b>               | site                                |
|                                            | create <b>36</b>                    |
|                                            | site administrator 10, 11           |
| Q                                          | site binding 135                    |
|                                            | site, hub 143                       |
| QR code 16                                 | Site-to-Site VPN 232                |
|                                            | Smart Alert Engine 76               |
|                                            | spanning tree 325                   |
| R                                          | SSID <b>38</b> , <b>386</b>         |
| IX.                                        | SSID profiles 386                   |
| radio settings 401                         | SSID schedule 400                   |
| RADIUS accounting 393                      | submit ticket 410                   |
| RADIUS server 393                          | summary report 158                  |
| rate limiting 389                          | support account 411                 |
| read and write access 118                  | Support contact 66                  |
| read-only 118                              | support request 410                 |
| recurring schedule 185                     | supported                           |
| register a device 28, 182                  | access point 11                     |
| registration                               | Ethernet switch 11                  |
| product 424                                | security gateway 11                 |
| restore configuration 134                  | supported browsers 415              |
| root bridge 325                            | supported Nebula devices 11         |
| RSTP Status 325                            | switch connection status 322        |
| Non Grains C20                             |                                     |
|                                            |                                     |
| S                                          | Т                                   |
| 3                                          |                                     |
| schedule firmware upgrade 27, 28, 146, 183 | team                                |
| schedule template 361, 401                 | create <b>72</b>                    |
| SD-WAN license 21                          | update 72                           |
| search                                     | Teams screen 71                     |
| for NCC-managed device 22                  | ticket details 410                  |
| security services 194                      | time zone<br>set <b>37</b>          |
| Security Services Trial                    | traffic shaping 243                 |
| activate 42                                | transmitting power 405              |
| serial number 322                          | troubleshooting 415                 |
| Server-and-Client VPN 232                  |                                     |
| Service Set IDentifier 386                 | trunk group 342                     |
| setup wizard 18, 35                        | trunk port 345                      |
| steps 35                                   | Two-factor authentication enable 15 |
| severity level 411                         | CHADIC 10                           |
| side-wide schedule 185                     |                                     |

#### U

U-APSD **395** uplink AP **369** 

#### ٧

virtual private network 230, 278

VLAN ID 38

VLAN settings
guest 39

Voice VLAN 363

VPN 230, 278

VPN (Virtual Private Network) 143

#### W

walled garden 246, 312, 389, 393 WAN throughput 149 warranty 424 note **424** web authentication 241, 306, 308 WiFi guest 39 WiFi network name enter 38 WiFi password enter 38 WiFi settings 38 WINS server 210, 216 wireless channel bandwidth 403 wireless health 380 world map 158

#### Ζ

Zero Touch Provisioning 40
ZTP (Zero Touch Provisioning) 40
ZyWALL VPN device
configure 21